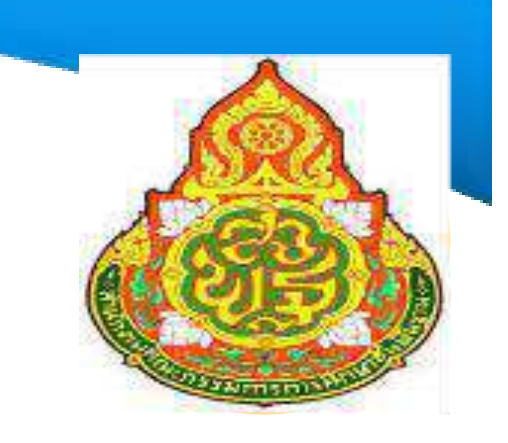

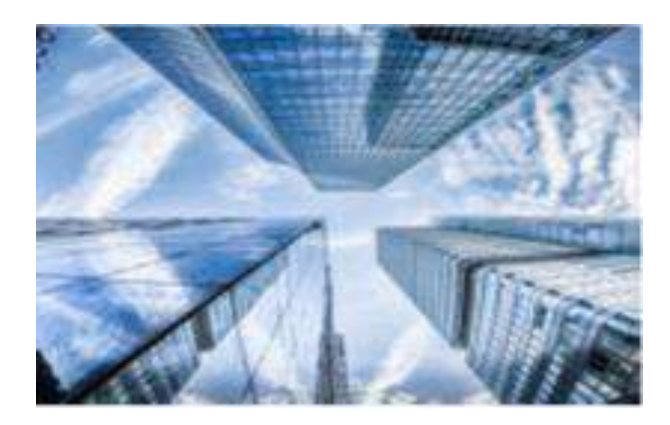

# คู่มือการรับ - นำส่งเงินผ่านระบบ GFMIS

สำนักงานเขตพื้นที่การศึกษามัธยมศึกษาชัยภูมิ กลุ่มบริหารงานการเงินและสินทรัพย์

> นางพัชรินทร์ พองชัยภูมิ นักวิชาการเงินและบัญชีชำนาญการ

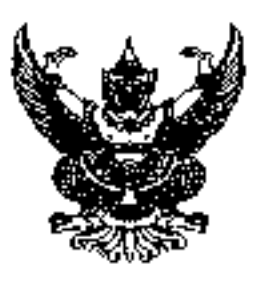

 $\frac{d}{dt}$  as also in  $139$ 

กรบบัณชีกอาง titumsestal 6 mm 10400

# $1$ ຼ ກະກຸກການ 2553

 $\,$ เรื่อง - กู้น้อการปฏิบัติงานวะบบรับและนำส่งผ่าน GPMIS Web Online  $\,$ เรียน ปลัดกระทรวง อริบุที อริการบลี เฉขาริการ ผู้อำนวยการ ผู้บัญชาการ ผู้ว่าราชการจังหวัด สั่งที่ส่งมาตัวอ - คู่มือการปฏิบัติงานระบบรับและนำส่งผ่าน GFMIS Web Online - จำนวน 1 เล่ม  $(r_{\rm H})$ นารอดาวน์ โทธดได้จากเว็บไซต์ของกรมบัญชีกลาง www.cgd.go.th)

ก้วยกรมบัญชีกลาง ใต้พัฒนาระบบรับและนำส่งผ่าน GFMIS Web Online ให้สามารถ ปฏิบัติงานได้เทียบเกียงเครื่อง GPMIS - Terminal - โดยจำแนกเป็น การรับแอะนำอ่งเงินรายได้แผ่นดิน กละเงินนอกงบประมาณ ซึ่งการปฏิบัติงานทำนองต้อวกับการบันทึกรายการผ่านครื่อง GFMIS Terminal

กรมบัญชิกลางพิชารณาแก้ว ขอเรียนว่า ข่องทางในการปฏิบัติงานระบบรับและนำส่งค่าน GFMIS-" Web Online ~'1U

- 1. การบันทึกรายการ คำเนินการได้ 3 ช่องทาง ก็อ
	- $\bf{1.1}$  -city<br> $\bf{1.1}$  -city in Terminal ไท้เข้าเว็บไซต์ https://webonline โดยระบุ ดังนี้ Username : AAAAAAAAAA+ 10

 $\bf{A}$  กือ รหัสหน่วยเป็กจ่ายจำนวน 10 หลัก 10 คือกำกงที่ , , Q,I .e:::t. <sup>Q</sup> <sup>I</sup> 'lfJ/Q.I <sup>~</sup> fJ/ <sup>I</sup> *a* Password: ':il1fflfl1J'VI11'W1fJ'I1'W'Il''IJ'W'VIfl'Ufl1q!(l~l'Wlmfl'lGFMIS Terminal

 $\bf 1.2$  - ผ่านเครือข่าง Intranet ให้เข้าเว็บไซต์ https://webonlineintranet.gfmis.go.th โดยระบุ ดังนี้ Username: AAAAAAAAAAA+10

 $\bf A \bar f$ 0 วหัสหน่วตบักง่ายจำนวน 10 หลัก 10 ก็อย่าคงที่

- Password : รพัชเดิมที่หน่วยงานใช้บันทึกข้อมูลผ่าน latrane
- 1.3 ผ่านเครือจ่าย Internet (GFMIS Token Key) ให้เจ้าเว็บไซต์ ่

https://webonlineinter.gfmis.go.th โดยวะวงตั้งนี้

Username : AAAAAAAAAA+ 10

 $\bf A$  คือ รห์สหน่วยเบิกจ่ายจำนวน 10 หลัก 10 คือค่าคงที่ .<br>ا لو شربون العداد Password : 1ที่สเติมที่ทนวยงานไข้บันทึกข้อมูลค่าน Interne

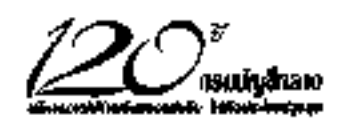

<u>/2. การอาณัติ...</u>

2. การอนุบัติราชการนำส่งเงินรายได้แผ่นดิน ทรีอเงินนอกงบประมาณแทนหน่วยงานอื่น สามารถตำเนินการได้ 3 ซ่องทาง คือ

 $2.1$  H1 $u$ los GFMIS Terminal linil of the  $Z$ RP COMPLETE (015011) $\tilde{a}$ การนำส่งเงินของหน่วยงาน) โดยใช้บัตร Smart Card ที่เป็นรหัสการอนุมัตินำส่งเงินเทนหน่วยงานอื่น (P3) .<br>2.2 ผ่านเครือข่าย (ntranet ไห้เข้าเว็บไซค์ https://webonlineintra.gfmis.go.th โดยระบุคังนี้

Usemame : AAAAAAAAAA+03

.<br>A ก็อ รพั<del>ลหน่วยเบิดจ่ายจำนวน 10 หลัก 03 คือ ค่าดงที่</del>

.<br>Password : รพัชการอนุมัตินำส่งเงินเทนทน่วยงานอื่น (P3)

.<br>2.3 ผ่านเครือข่าย Internet (GFMIS Token Key) ให้เข้าเว็บไซต์

https://webonlineimter.gfmis.go.th โดยระบุตังนี้

Usemame : AAAAAAAAAA+03

. - .<br>A ก็อ รหัสหน่วยเป็กจ่ายจำนวน 10 หลัก 03 คือค่าคงที่

. **QI QlQ <sup>0</sup> , <sup>Q</sup> <sup>I</sup>** *<sup>a</sup>* Password : 111fff111f)'411~'W1ff~t~'WU'YI'W11'W1fJ~1'Wf)'W(P3)

3. การปฏิบัติจนมะบบรับและนำส่งค่าน GFMIS Web Online ให้ปฏิบัติดามยู่มีอๆ ที่กำหนด 116ละเอื้อคปรากฏคามที่งที่ส่งมาค้วย

ริ่งเรือนบาเพื่อโปรดทราบ และแข้งให้หน่วยงานในสังคัดทราบมละฉีอปฏิบัติตั้งแต วันที่ 1 สิงหาคม 2553 เป็นต้นไป

ขอแสดงความนับถือ

يدن

 $($ unaelt inlwa $)$ รองอริบดี รักษาการในตำแหน่ง ที่ปรึกษาค้านพัฒนาระบบบัญชี ปฏิบัติราชการแทน ยธิบลีกรมบัญชีกลาง

สำนักกำกับผละพัฒนาระบบคารบริหารการเงินการคลังกากรัฐเทเบอิเล็กทรอนิกส์ กลุ่มงานกำกับแ<del>ละพัด</del>นาระบบงาน โทรศัทท์ 0 2273 9024 ค่อ 6526 i'YI1ff11 022986434

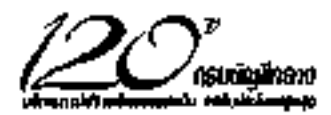

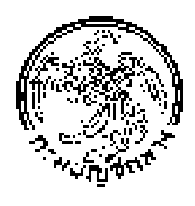

**Government Fiscal Management Information Systems (GFMIS)** 

# คู่มือ การปฏิบัติงานระบบรับและนำส่ง

**สํานักกํากับและพัฒนาระบบการบริหารการเงินการคลังภาครัฐแบบอิเล็กทรอนิกส กลุมงานกํากับและพัฒนาระบบงาน**

**กรกฎาคม 2553** 

# **สารบัญ**

 **หนา**

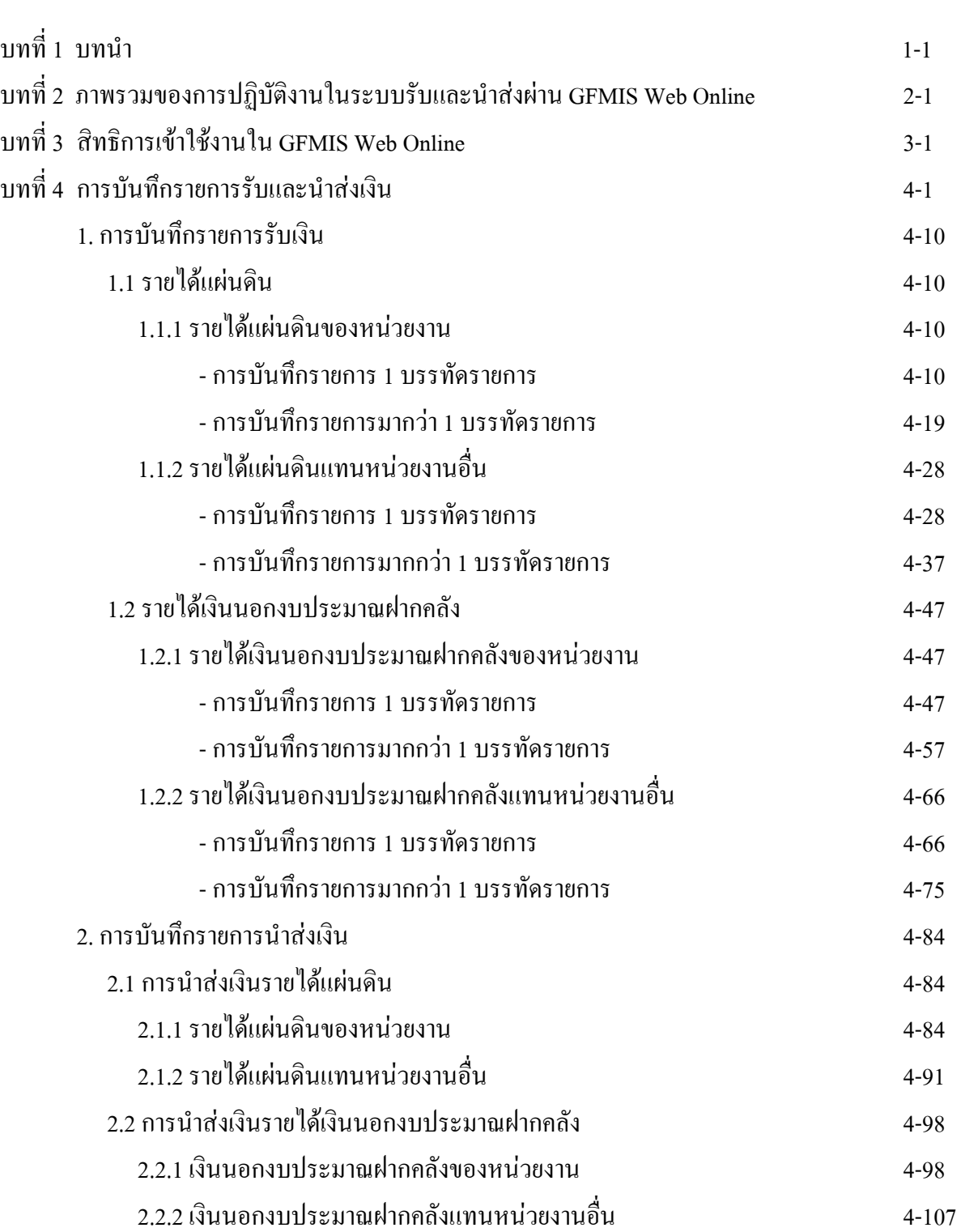

# **สารบัญ (ตอ)**

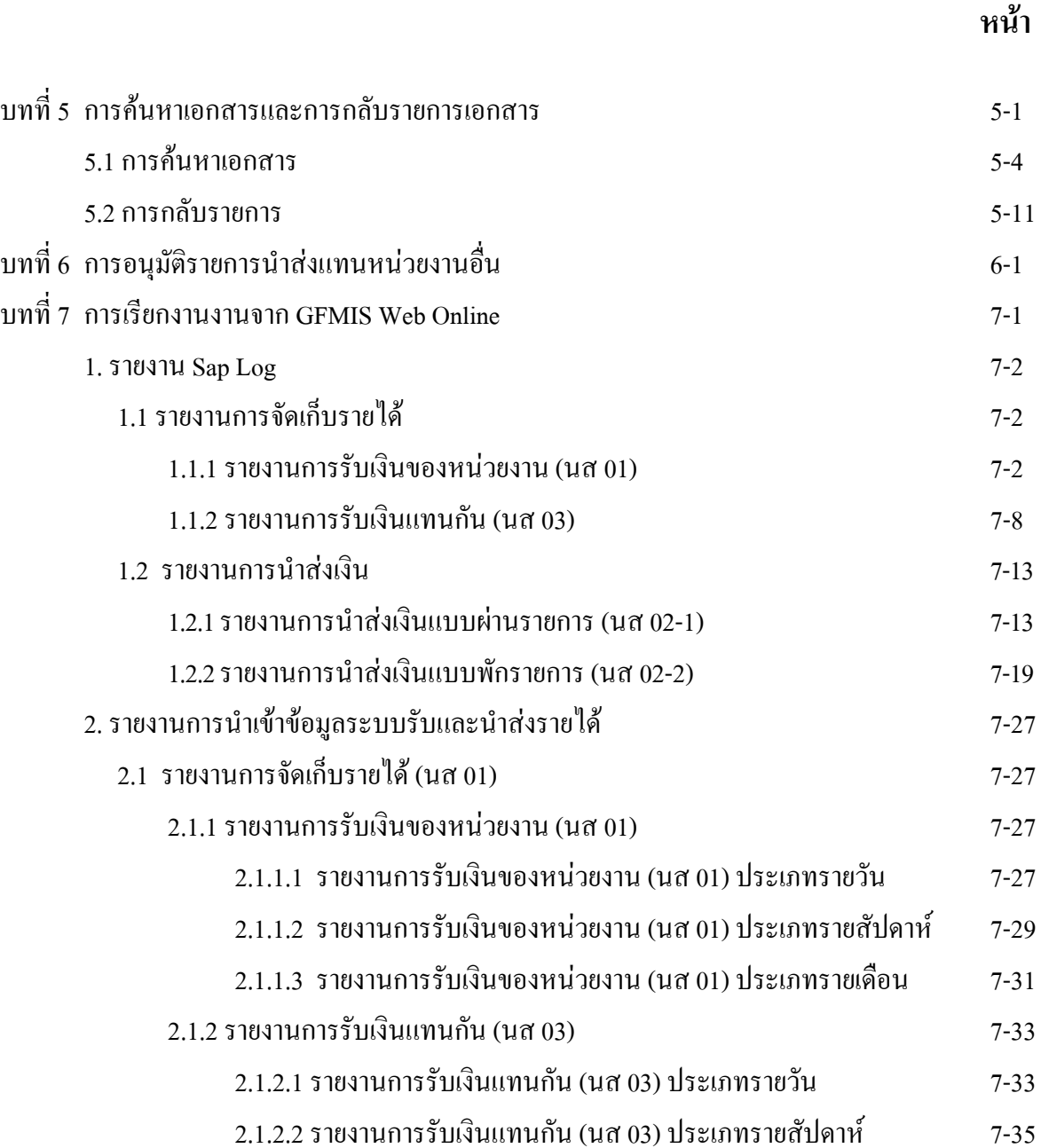

 2.1.2.3 รายงานการรับเงินแทนกัน (นส 03) ประเภทรายเดือน 7-37  $2.2$  รายงานการนำส่งเงิน 7-39 2.2.1 รายงานการนําสงเงินแบบผานรายการ (นส 02-1) 7-39  $2.2.1.1$  รายงานการนำส่งเงินแบบผ่านรายการ (นส 02-1) ประเภทรายวัน 7-39 2.2.1.2 รายงานการนำส่งเงินแบบผ่านรายการ (นส 02-1) ประเภทรายสัปดาห์7-41 2.2.1.3 รายงานการนำส่งเงินแบบผ่านรายการ (นส 02-1) ประเภทรายเดือน 7-43

# **สารบัญ (ตอ)**

# **หนา**

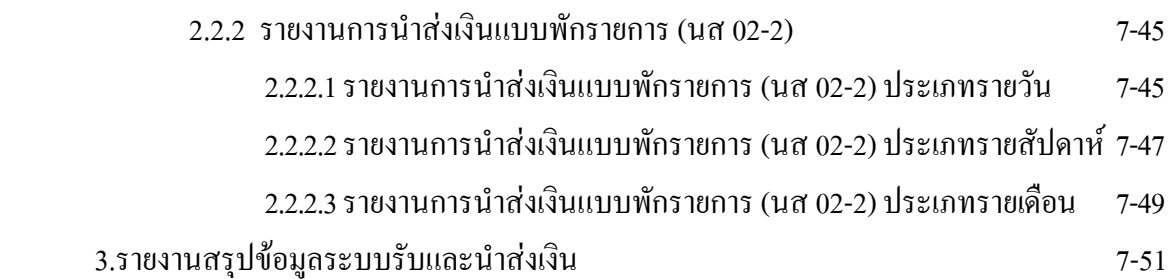

# **บทที่ 1 บทนํา**

### **ความเปนมา**

้ตามที่รัฐบาลได้กำหนดให้หน่วยงานปฏิบัติงานด้านงบประมาณ การเงินและพัสดุ ในระบบ การบริการการเงินการคลังภาครัฐแบบอิเล็กทรอนิกส (Government Fiscal Management Information System: GFMIS) ตั้งแตปงบประมาณ พ.ศ. 2548 ซึ่งการปฏิบัติงานในระบบ GFMIS ประกอบดวย 2 ชองทางคือ

1. ผานเครื่อง GFMIS Terminal

 2. ผาน Excel Loader การบันทึกขอมูลผาน Excel Loader มีขอจํากัด Excel Loader คอนขางมาก ทําใหเกิดความไมคลองตัวในการปฏิบัติงาน

กรมบัญชีกลางจึงไดพัฒนาและปรับปรุงวิธีการบันทึกรายการจาก Excel Loader เปน GFMIS Web Online ซึ่งได้เริ่มปฏิบัติงานระบบจัดซื้อจัดจ้างเป็นระบบงานแรกตั้งแต่วันที่ 1 มีนาคม 2553 เป็นต้นมา

บัดนี้กรมบัญชีกลางไดพัฒนาระบบการรับและนําสงผาน GFMIS Web Online ขึ้นอีก 1 ระบบ เพื่อลดขั้นตอนการ Encryption แฟ้มข้อมูล เว้นแต่เป็นการนำส่งเงินรายได้แผ่นดิน และเงินนอกงบประมาณฝากคลัง แทนหนวยงานอื่น จะตองดําเนินการอนุมัติรายการนําสงเชนเดียวกับการบันทึกรายการผานเครื่อง GFMIS Terminal และเมื่อบันทึกขอมูลเขาระบบแลว ระบบจะแสดงผลการนําเขาขอมูลไดทันทีแบบ Online Real Time รวมทั้งเรียกรายงานการบันทึกรายการไดเชนเดียวกับการบันทึกรายการผานเครื่อง GFMIS Terminal นอกจากนั้นแล้ว ยังสามารถเรียกรายงาน (Sap Log) ใค้ทันทีเช่นเดียวกับการนำส่งข้อมูลผ่าน Excel Loader และมีรายงานที่แสดงข้อมูลรายการรับเงิน และข้อมูลรายการนำส่งเงิน เพื่อให้หน่วยงานสามารถตรวจสอบข้อมูล การบันทึกรายการรับและนําสงถูกตองครบถวน

# **วัตถุประสงค**

1. เพื่อใหหนวยงานทราบขั้นตอนและวิธีการบันทึกรายการการรับและนําสง ตลอดจนวิธีการ เรียกรายงาน ผาน GFMIS Web Online

่ 2. เพื่อเสริมสร้างความรู้ความเข้าใจให้ผู้ปฏิบัติงานเข้าใจวิธีการบันทึกข้อมูลที่ครบถ้วนและถูกต้อง

3. เพื่อใหผูตรวจสอบภายในและผูตรวจสอบภายนอกใชเปนเครื่องมือในการตรวจสอบและกําหนด วิธีการควบคมการปฏิบัติงานระบบรับและนำส่ง ผ่าน GFMIS Web Online

# **ประโยชนทไดี่ รับ**

1. หน่วยงานมีคู่มือในการปฏิบัติงานระบบรับและนำส่งผ่าน GFMIS Web Online ได้อย่างมี ประสิทธิภาพและเปนมาตรฐานเดียวกัน

2. ผูตรวจสอบ รับทราบขั้นตอนและวิธีการบันทึก เพื่อใชเปนเครื่องมือในการตรวจสอบ และกำหนดวิธีการควบคุมการปฏิบัติงานระบบรับและนำส่ง ผ่าน GFMIS Web Online เป็นไปในทิศทางเดียวกัน **ขอบเขตขอจํากัด**

ยังไมครอบคลุมการบันทึกรายการเช็คขัดของ

# **บทที่ 2**

# **ภาพรวมของการปฏิบัติงานในระบบรับและนําสงผาน GFMIS Web Online**

การพัฒนารูปแบบการบันทึกรายการรับและนําสงเงินในระบบ GFMIS ผาน GFMIS Web Online ไดใชชื่อแบบฟอรมตาม Excel Loader และใชประเภทเอกสารการรับเงินเชนเดียวกับเครื่อง GFMIS Terminal เปนชื่อรายการและประเภทเอกสารการบันทึกรับเงินและการบันทึกการนําสงเงิน โดยมีรายละเอียดชื่อรายการและ ประเภทเอกสาร ดังนี้

1. การบันทึกรายการรับเงิน

 1.1 การรับเงินรายไดแผนดินของหนวยงาน ใชชื่อ นส 01-การรับเงินของหนวยงาน ใหเลือก ประเภทเอกสาร RA-รายไดแผนดิน

 1.2 การรับเงินรายไดแผนดินแทนหนวยงานอื่น ใชชื่อ นส 03-การรับเงินแทนกัน ใหเลือก ประเภทเอกสาร RC -รายไดแผนดินแทนกัน

 1.3 การรับเงินนอกงบประมาณฝากคลังของหนวยงาน ใชชื่อ นส 01-การรับเงินของหนวยงาน ใหเลือก ประเภทเอกสาร RB-เงินฝากคลัง

 1.4 การรับเงินนอกงบประมาณฝากคลังแทนหนวยงานอื่น ใชชื่อ นส 03-การรับเงินแทนกัน ใหเลือกประเภทเอกสาร RD-เงินฝากคลังแทนกัน

2. การบันทึกรายการนำส่งเงิน

 2.1 การนําสงเงินรายไดแผนดินของหนวยงาน ใชชื่อ นส 02-1 นําสงเงินแบบผานรายการ ใหเลือกประเภทเอกสาร R1-รายไดแผนดินของตนเอง

 2.2 การนําสงเงินรายไดแผนดินแทนหนวยงานอื่น ใชชื่อ นส 02-2 นําสงเงินแบบพักรายการ ใหเลือกประเภทเอกสาร R3-รายไดแผนดินแทนกัน

 2.3 การนําสงเงินนอกงบประมาณฝากคลังของหนวยงานใชชื่อ นส 02-1 นําสงเงินแบบผาน รายการใหเลือกประเภทเอกสาร R2-เงินฝากคลังของตนเอง

 2.4 การนําสงเงินนอกงบประมาณฝากคลังแทนหนวยงานอื่นใชชื่อ นส 02-2 นําสงเงินแบบ พักรายการใหเลือกประเภทเอกสาร R4-เงินฝากคลังแทนกัน

 กรณีการบันทึกรายการนําสงเงินนอกงบประมาณฝากคลัง ประเภทเอกสาร R2 และ R4 ระบบจะทำรายการปรับเพิ่มเงินฝากคลังให้อัตโนมัติ แสดงประเภทเอกสาร RX หรือประเภทเอกสาร RY และการบันทึกรายการนำส่งเงินแทนหน่วยงานอื่น ประเภทเอกสาร R3 หรือ R4 แล้ว ระบบได้กำหนดให้ หนวยงานตองมีการอนุมัติรายการ นําสงดวยรหัสผูอนุมัติ (P3) ดังกลาวเชนเดียวกับเครื่อง GFMIS Terminal ซึ่งจะกลาวถึงในบทที่ 3

| ประเภทรายการ                       | ชื่อรายการ | ประเภทเอกสาร           |
|------------------------------------|------------|------------------------|
| การบันทึกรายการรับเงิน             |            |                        |
| -รายใด้แผ่นดินของหน่วยงาน          | นส $01$    | RA-รายได้แผ่นดิน       |
| -รายได้แผ่นดินแทนหน่วยงานอื่น      | นส 03      | RC-รายได้แผ่นดินแทนกัน |
| -เงินนอกงบประมาณฝากคลังของหน่วยงาน | นส $01$    | RB-เงินฝากคลัง         |
| -เงินนอกงบประมาณฝากคลังแทนหน่วยงาน | นส 03      | RD-เงินฝากคลังแทนกัน   |
| การบันทึกรายการนำส่งเงิน           |            |                        |
| -รายใด้แผ่นดินของหน่วยงาน          | นส 02-1    | R1-รายได้แผ่นดิน       |
| -รายได้แผ่นดินแทนหน่วยงานอื่น      | นส 02-2    | R3-รายได้แผ่นดินแทนกัน |
| -เงินนอกงบประมาณฝากคลังของหน่วยงาน | นส 02-1    | R2-เงินฝากคลัง         |
|                                    |            | ระบบแสดงประเภทเอกสาร   |
|                                    |            | RX-การปรับเงินฝากคลัง  |
|                                    |            | ของหน่วยงาน            |
| -เงินนอกงบประมาณฝากคลังแทนหน่วยงาน | นส 02-2    | R4-เงินฝากคลังแทนกัน   |
|                                    |            | ระบบแสดงประเภทเอกสาร   |
|                                    |            | RY-การปรับเงินฝากคลัง  |
|                                    |            | ของหน่วยงานอื่น        |

**ตารางที่ 1 การบันทึกรายการรับและนําสงเงิน ระบบรับและนําสงผาน GFMIS Web Online** 

นอกจากนั้นแล้ว การปฏิบัติงานระบบรับและนำส่งเงินผ่าน GFMIS Web Online เพิ่มสิทธิ การกลับรายการใหหนวยเบิกจายสามารถดําเนินการได หากการบันทึกรายการรับและนําสงเงินดังกลาว เป็นรายได้ของหน่วยงานตัวเอง และไม่กระทบกับบัญชีเงินฝากคลัง (9999) โดยสามารถกลับรายการได้ ดังนี้

 1. การรับเงินรายไดแผนดินของหนวยงาน ใชชื่อ นส 01 การรับเงินของหนวยงาน ใหเลือก กลับรายการ ประเภทเอกสาร RA-รายไดแผนดิน

 2. การรับเงินนอกงบประมาณฝากคลังของหนวยงาน ใชชื่อ นส 01 การรับเงินของหนวยงาน ใหเลือกกลับรายการ ประเภทเอกสาร RB-เงินฝากคลัง

 3. การนําสงเงินรายไดแผนดินของหนวยงาน ใชชื่อ นส 02-1 นําสงเงินแบบผานรายการ ใหเลือกกลับรายการ ประเภทเอกสาร R1-รายไดแผนดินของตนเอง

อนึ่ง รายงานผลการบันทึกรายการรับและนําสงเงิน ไดพัฒนาระบบใหแสดงขอมูลระหวาง รายการรับเงิน และนําสงเงิน เพื่อใชในการตรวจสอบ ติดตามผลความถูกตอง ครบถวนในการบันทึก รายการรับและนําสงเงินในระบบ GFMIS โดยกําหนดใหมีการอางอิงเลขที่เอกสารเดียวกัน คือ  $RYYXXXXXX$   $(R$  คือ ค่าคงที่  $Y$  คือ 2 หลักท้ายของปีงบประมาณ พ.ศ.  $X$  คือ Running Number 7 หลัก ซึ่งเปนเลขที่ภายในของหนวยงาน) และระบบประมวลผลรายการอางอิงที่เหมือนเปนรายการรวมยอดรับ และนำส่งเงินทั้งสิ้น หากระบุเลขที่เอกสารการอ้างอิงในการบันทึกรายการรับและนำส่งเงินแตกต่างกัน ระบบ จะแสดงผลตางระหวางขอมูลการรับและการนําสงเงินในแตละรายการอางอิง

สําหรับกระบวนการบันทึกรายการรับและนําสงเงิน ใหถือปฏิบัติตามแบบตารางที่ 2

# **ตารางที่ 2 สรุปขั้นตอนการทํางานระบบรบและน ั ําสง ผาน GFMIS Web Online**

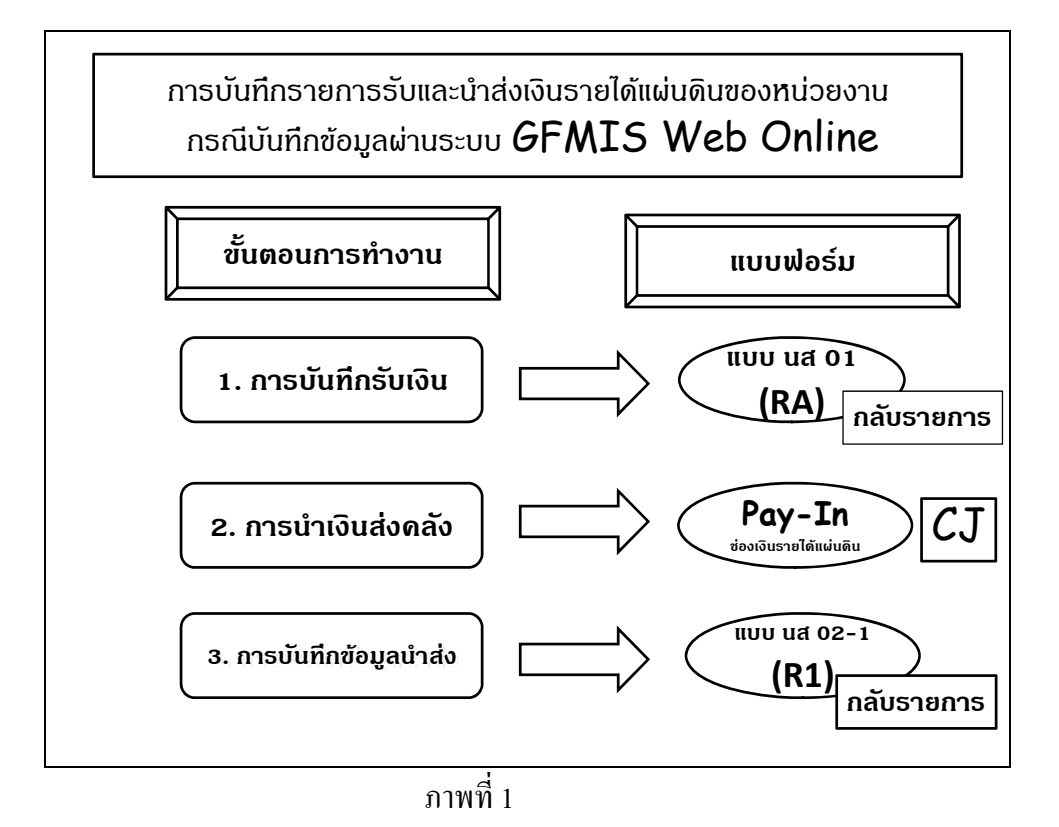

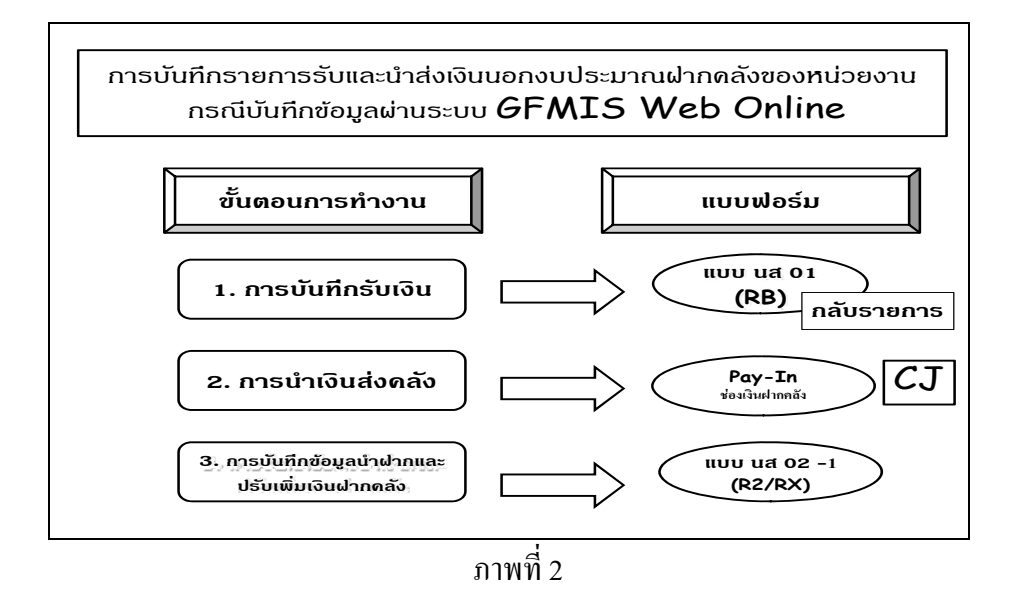

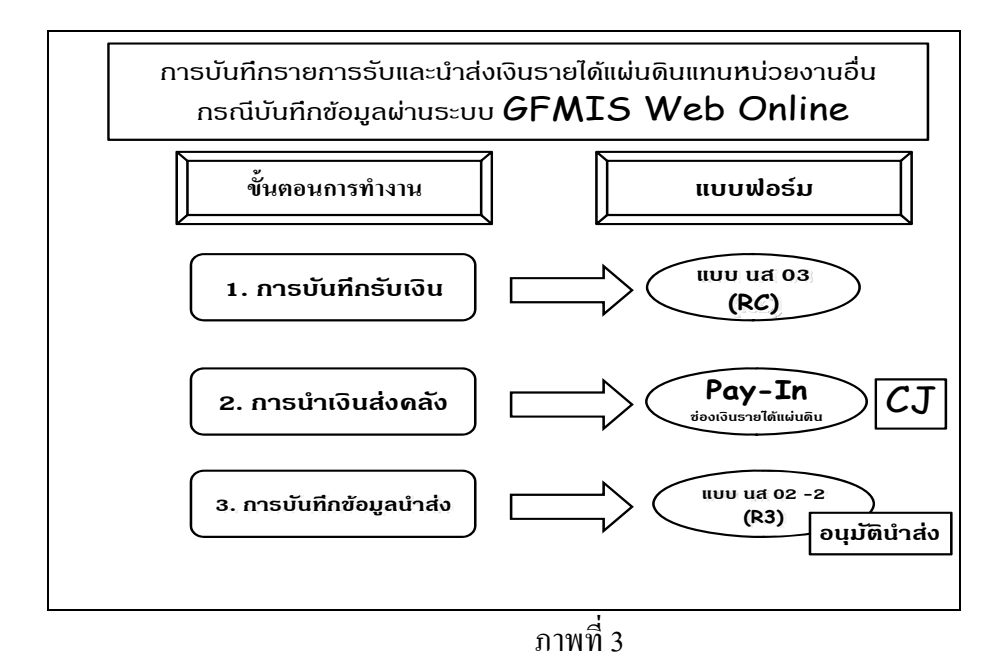

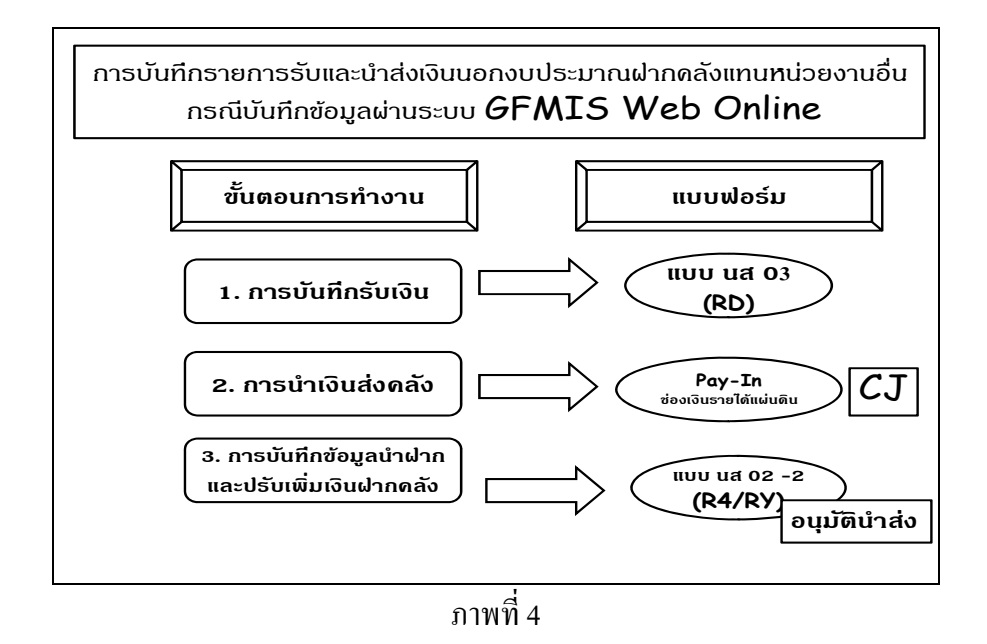

# **บทที่ 3 สิทธิการเขาใชงานใน GFMIS Web Online**

การบันทึกรายการในระบบ GFMIS สามารถบันทึกรายการผานเครื่อง GFMIS Terminal และ Excel Loader ดังนั้นการนํา GFMIS Web Online มาใชแทนการบันทึกรายการผาน Excel Loader หน่วยงานจะต้องใด้รับสิทธิการใช้งานและสิทธิการอนุมัติรายการเช่นเดียวกับการนำส่งข้อมูลผ่าน Excel Loader กลาวคือ การบันทึกรายการ GFMIS Web Online ผานเครื่อง GFMIS Terminal หรือผานเครือขาย Intranet หรือผ่านเครือข่าย Internet โดยใช้ประกอบอุปกรณ์ GFMIS Token key ซึ่งการนำส่งข้อมูลจะต้อง ี ส่งผ่าน เว็บไซด์ของ GFMIS Web Online สำหรับการนำส่งข้อมูลที่แตกต่างกัน จึงต้องกำหนดสิทธิการใช้งาน ให้มีรหัสผู้ใช้งาน(User name) และรหัสผ่าน (Password) และหากมีการบันทึกรายการนำส่งเงินรายได้แผ่นดิน แทนหนวยงานอื่น และเงินนอกงบประมาณฝากคลังแทนหนวยงานอื่น ตองมีการอนุมัติรายการนําสงแทน หนวยงานอื่น โดยกําหนดสิทธิการใชงาน ใหมีรหัสผูอนุมัติ (User name) และรหัสผาน (Password) เพื่อใหมี การควบคุมการใช้งานและระบบรักษาความปลอดภัยของข้อมูล สำหรับ เว็บไซด์รหัสผู้ใช้งาน (User name) และรหัสผาน (Password) ในระบบ GFMIS มีดังนี้

1.สิทธิของผูบันทึกรายการ

2.สิทธิของผูอนุมัติรายการนําสงเงินแทนหนวยงานอื่น

# **1. สิทธิของผูบันทึกรายการ**

1.1 การนำเข้าข้อมูลผ่านเครื่อง GFMIS Terminal ให้ใช้ เว็บไซด์ http://webonline 1.2 การนำเข้าข้อมูลผ่านระบบ Intranet ให้ใช้ เว็บไซด์<u>https://gfmiswebonlineintra.gfmis.go.th</u> 1. 3 การนำเข้าข้อมูลผ่านระบบ Internet ให้ใช้ เว็บไซด์ https://gfmiswebonlineinter.gfmis.go.th การบันทึกรายการในระบบรับและนําสงผาน GFMIS Web Online ใชสําหรับหนวยงานที่มี

สถานะเปนหนวยเบิกจายในระบบ GFMIS จะตองมีรหัสผูใชงาน (User name) และรหัสผาน (Password) ซึ่งกำหนดรหัสผู้ใช้งานจำนวน 12 หลัก โดย 10 หลักแรกคือรหัสหน่วยเบิกจ่าย 10 หลัก สำหรับ 2 หลักท้าย คือ 10 เปนคาคงที่ ตัวอยางเชน หนวยงานที่มีรหัสหนวยเบิกจายคือ 1200500001จะมีรหัสผูใชงาน เป็น 120050000110 เป็นต้น อนึ่งการกำหนดรหัสผู้ใช้งานในระบบ GFMIS จะไม่มีความซ้ำซ้อนระหว่าง หน่วยเบิกจ่ายด้วยกัน เนื่องจากใช้รหัสหน่วยเบิกจ่ายในระบบ GFMIS สำหรับการใช้รหัสผ่านในการบันทึก ระบบรับและนำส่งสามารถใช้รหัสผ่านร่วมกันกับการปฏิบัติงานในระบบจัดซื้อจัดจ้างผ่าน GFMIS Web Online กลาวคือ

 1.) **รหัสผานของการนําเขาขอมูลผานเครื่อง GFMIS Terminal** ใหใชรหัสผานเดียวกับ รหัสผ่านของรหัสผู้ใช้งานที่ขึ้นต้นด้วยตัว L ตัวอย่างเช่น รหัสผู้ใช้งานคือ L1200500001 รหัสผ่าน คือ XXXX การใช้งาน GFMIS Web Online รหัสผู้ใช้งานคือ 120050000110 และรหัสผ่าน คือ XXXX เป็นต้น

 2.) **รหัสผานของการนําเขาขอมูลผานระบบ Intranet** ใหใชรหัสผานเดียวกับรหัสผาน ของรหัสผู้ใช้งานที่ขึ้นต้นด้วยตัว L เช่น รหัสผู้ใช้งาน L1200500001 รหัสผ่านคือ XXXX รหัสผู้ใช้งาน I1200500001 รหัสผาน คือ YYYY ดังนั้น การใชงาน GFMIS Web Online รหัสผูใชงานคือ 120050000110 และรหัสผาน คือ XXXX

 3.)**รหัสผานของการนําเขาขอมูลผานระบบ Internet** ตองใชประกอบอุปกรณ GFMIS Token Key ให้ใช้รหัสผ่านเดียวกับรหัสผ่านของอุปกรณ์ GFMIS Token Keyตัวอย่างเช่น รหัสผู้ใช้งานคือ 120050000110 รหัสผ่าน คือ ZZZZ หากต้องการใช้งานผ่านระบบ GFMIS Web online รหัสผูใชงานคือ 120050000110 รหัสผาน คือ ZZZZ เชนเดิม

สําหรับการเปลี่ยนรหัสผานใหปฏิบัติตามแนวทางที่กรมบัญชีกลางไดมีหนังสือแจงหนวยงานโดย ใหเปลี่ยนรหัสผานทุกไตรมาส

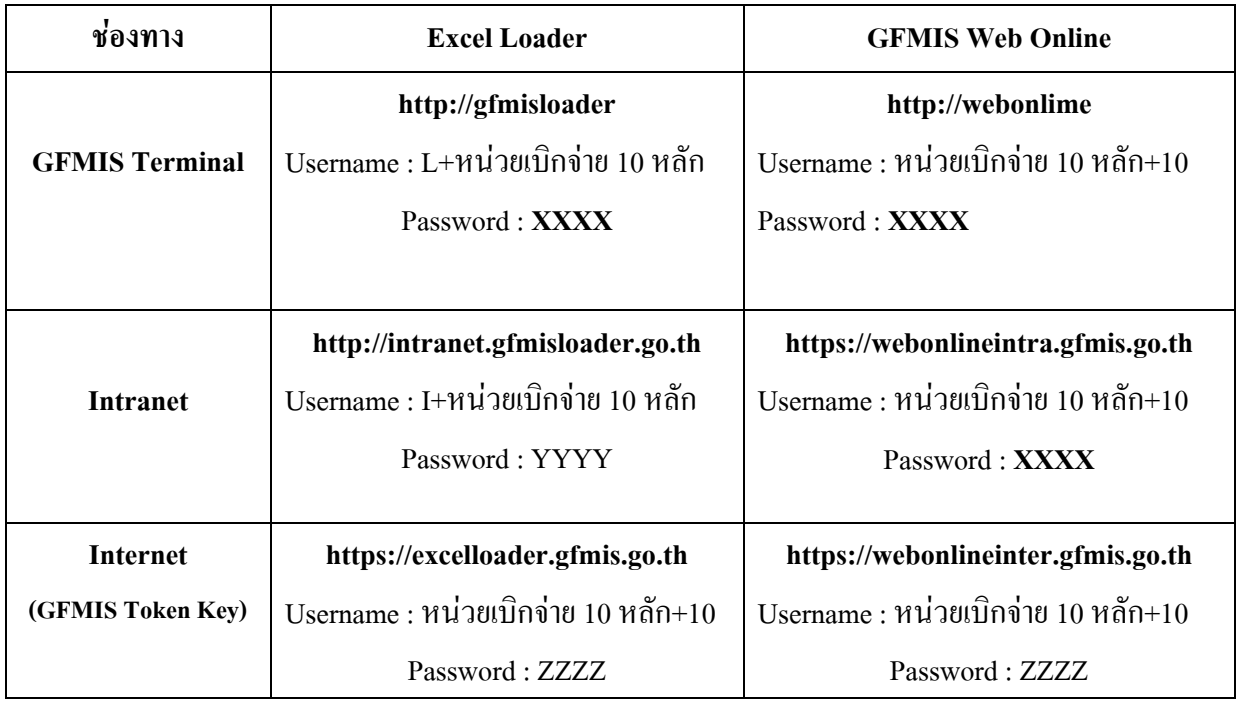

**ตาราง สรุปสทธิ ิการเขาใชงานใน GFMIS Web online ทุกระบบงาน**

### 3-3

# **ขั้นตอนการเขาเว็บไซดเพื่อบันทึกขอมูลผาน GFMIS Web Online**

# **1. การเขาเว็บไซด**

1.1 ดับเบิ้ลคลิกที่

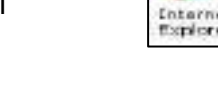

1.2 ระบุชื่อเวบไซด ็

 การปฏิบัติงานระบบรับและนําสงในระบบ GFMIS ผาน GFMIS Web Online สําหรับ หน่วยงานที่นำเข้าข้อมูลให้ระบุชื่อเว็บไซด์ ตามช่องทางที่นำเข้าข้อมูล แบ่งเป็น 3 กรณี คือ

# **กรณีที่ 1 การนําเขาขอมูลผานเครื่อง GFMIS Terminal**

ระบุชื่อเวบไซด ็ http://webonline เพื่อเขาสูระบบ GFMIS Web Online ตามภาพที่ 1

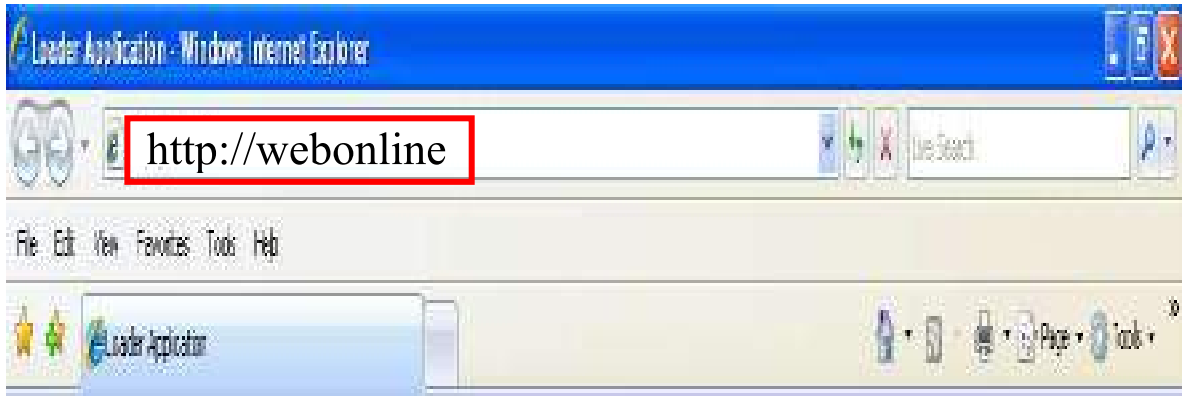

# ภาพที่ 1

# **กรณีที่ 2 การนําเขาขอมูลผานระบบ Intranet**

ระบุชื่อเว็บไซด์ https://webonlineintra.gfmis.go.th เพื่อเข้าสู่ระบบ GFMIS Web Online ตามภาพที่ 2

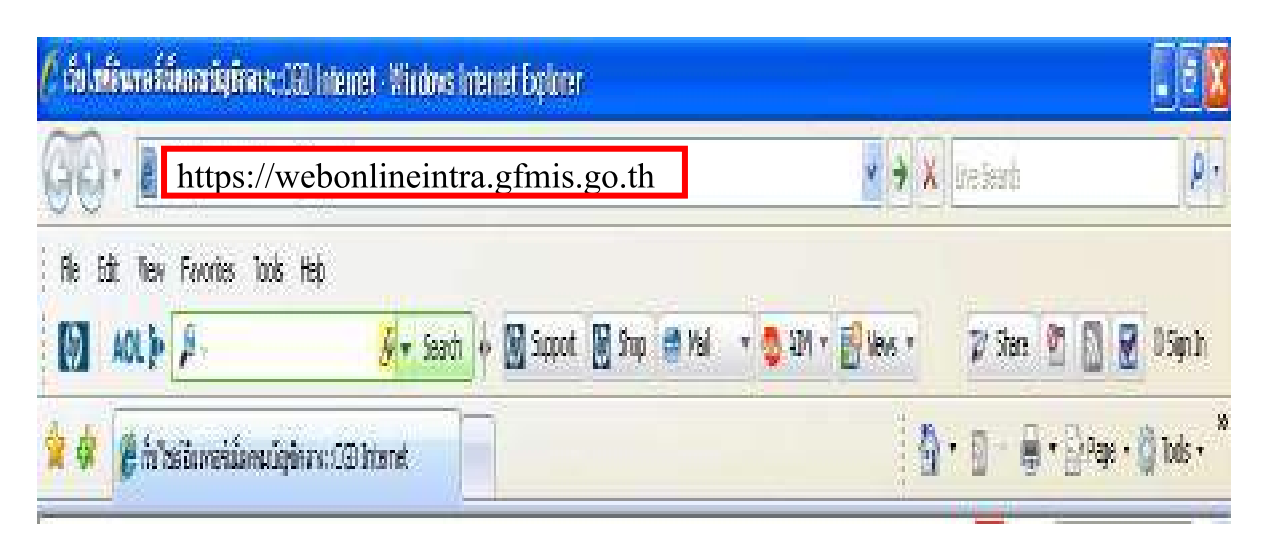

3-4

# **กรณีที่ 3 การนําเขาขอมูลผานระบบ Internet**

 - ใหเสยบี GFMIS Token Key สําหรับสิทธิของผูบันทึกรอใหไฟของ GFMIS Token Key หยุดกะพริบ และ

- ระบุชื่อเว็บไซด์ <u>https://webonlineinter.gfmis.go.th</u> เพื่อเข้าสู่ระบบ GFMIS Web Online

ตามภาพที่ 3

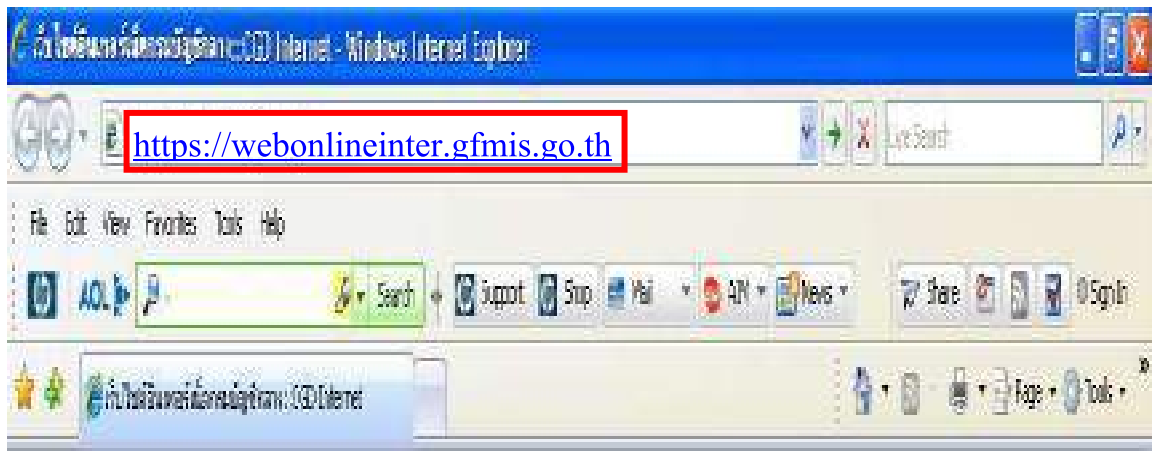

ภาพที่ 3

# **2. การเขาสูระบบ**

 ระบบเชื่อมโยงขอมูลระหวางสิทธิการเขาระบบกับเว็บไซดโดยแสดงกรอบขอความ เขาสูระบบ GFMIS Web Online ตามภาพที่ 4

ใหระบุ

 - User Name ระบุชื่อผูใช XXXXXXXXXX10 (รหัสหน่วยเบิกจ่าย 10 หลัก ตามด้วย 10)

- Password ใหระบุรหัสผานของ User name

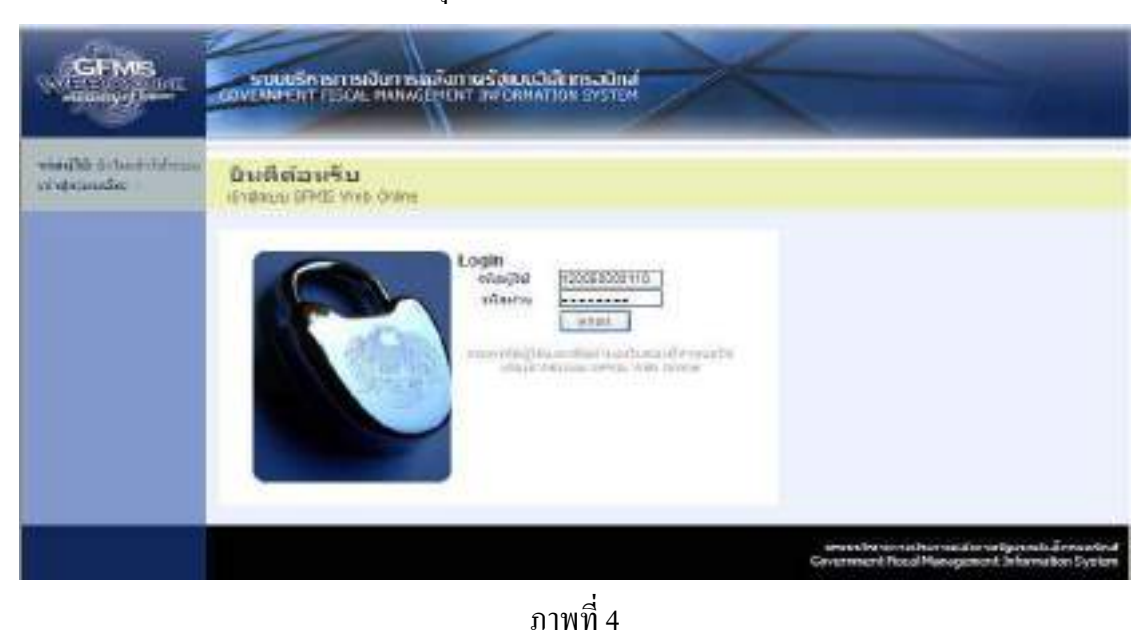

# -ระบบแสดงหน้าจอหลัก ปรากฏระบบงานต่าง ๆ ตามภาพที่ 5

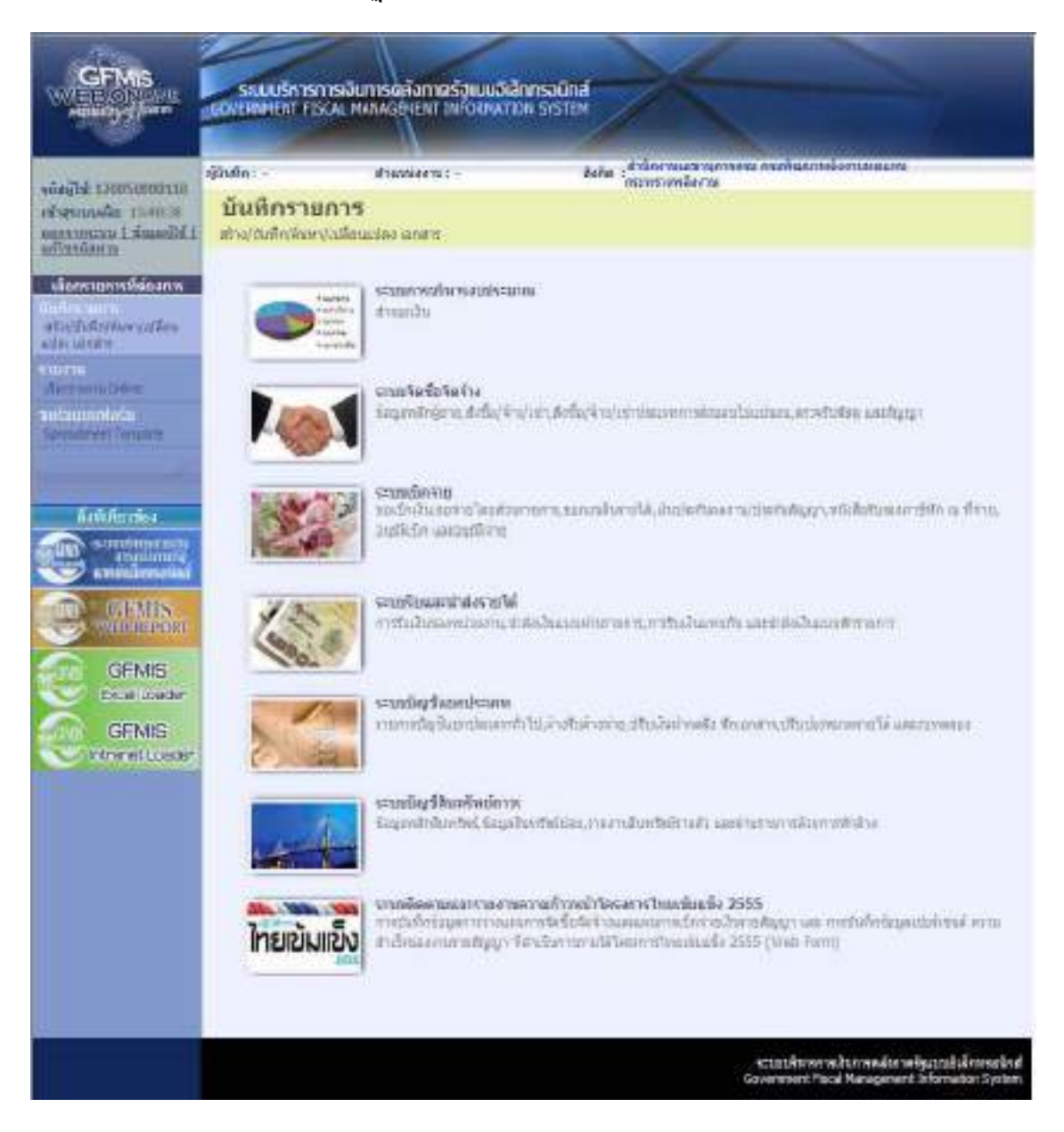

ภาพที่ 5

# **2. สิทธิของผูอนุมัติรายการนําสงเงินแทนหนวยงานอื่น**

 เมื่อมีการบันทึกรายการนําสงรายไดแผนดินแทนหนวยงานอื่น ตามแบบฟอรม นส 02-2 นำส่งเงินแบบพักรายการ ประเภทเอกสาร $\, {\bf R}3 \,$  และ บันทึกรายการนำส่งเงินรายได้เงินนอกงบประมาณ ฝากคลังแทนหน่วยงานอื่น ประเภทเอกสาร R4 ต้องมีการอนุมัติรายการนำส่งแทนหน่วยงานอื่นด้วยรหัส ึการอนุมัตินำส่งเงินแทนหน่วยงานอื่น (P3) ในระบบ GFMIS โดยกำหนดสิทธิการใช้งาน ให้มีรหัสผู้อนุมัติ (User name) และรหัสผาน (Password) เพื่อใหมีการควบคุมการใชงานและระบบรักษาความปลอดภัยของ ขอมูล สําหรับ เว็บไซดรหัสผูอนุมัติ(User name) และรหัสผาน (Password) มีดังนี้

> 1. การนำเข้าข้อมูลผ่านระบบ Intranetให้ใช้ เว็บไซด์ https://gfmiswebonlineintra.gfmis.go.th 2. การนำเข้าข้อมูลผ่านระบบ Internetให้ใช้ เว็บไซด์ https://gfmiswebonlineinter.gfmis.go.th

 การอนุมัติรายการในระบบระบบรับและนําสงผาน GFMIS Web Online ใชสําหรับ หน่วยงาน ที่มีสถานะเป็นหน่วยเบิกจ่ายในระบบ GFMIS จะต้องมีรหัสผู้อนุมัติ (User name) และรหัสผ่าน (Password) ซึ่งกําหนดรหัสผูใชงานจํานวน 12 หลักโดย 10 หลักแรกคือรหัสหนวยเบิกจาย 10 หลัก สําหรับ 2 หลักทายคือ 03 เปนคาคงที่ ตัวอยางเชน หนวยงานที่มีรหัสหนวยเบิกจายคือ 1200500001 จะมีรหัสผูใชงาน เปน 120050000103 เปนตน อนึ่งการกําหนดรหัสผูอนุมัติในระบบ GFMIS จะไมมีความซ้ําซอนระหวาง หน่ายเบิกจ่ายด้ายกับ กล่าาคือ

 1.) **หนวยงานที่มีบัตร Smart Card ใชในการทํางานในระบบ GFMIS** มีสิทธิบันทึก รายการระบบรับและนำส่งใน GFMIS Web Online แต่สิทธิการอนุมัติต้องทำผ่านคำสั่งงาน ZRP\_COMPLETE (การอนุมัติการนำส่งเงินของหน่วยงาน) โดยใช้บัตร Smart Card ที่เป็นรหัสการอนุมัตินำส่งเงินแทนหน่วยงานอื่น (P3)

 2.) **หนวยงานที่ไมมีเครื่อง GFMIS Terminal ใชงาน GFMIS Web Online ผานระบบ Intranet** รหัสผานของการอนุมัตินําสงเงินแทนหนวยงานอื่น (P3) คือรหัสผูใชงานจํานวน 12 หลักโดย 10 หลัก แรก คือ รหัสหน่วยเบิกจ่าย 10 หลัก สำหรับ 2 หลักท้าย คือ 03 เป็นค่าคงที่ ตัวอย่างเช่น หน่วยงานที่มีรหัส หนวยเบิกจายคือ 1200500001 จะมีรหัสผูอนุมัติเปน 120050000103

 3.) **หนวยงานที่ไมมีเครื่อง GFMIS Terminal ใชงาน GFMIS Web Online ผานระบบ Internet** ตองใชประกอบอุปกรณ GFMIS Token key ของการอนุมัตินําสงเงินแทนหนวยงานอื่น (P3) คือ รหัสผ่านของการอนุมัตินำส่งเงินแทนหน่วยงานอื่น (P3) รหัสผู้ใช้งานจำนวน 12 หลัก โดย 10 หลักแรก คือ รหัส หนวยเบิกจาย 10 หลัก สําหรับ 2 หลักทายคือ 03 เปนคาคงที่ ตัวอยางเชน หนวยงานที่มีรหัสหนวยเบิกจาย คือ 1200500001 จะมีรหัสผูอนุมัติเปน 120050000103

# **ขั้นตอนการเขาเว็บไซดเพื่อบันทึกรายการอนุมัติขอมูลผาน GFMIS Web Online**

- **1. การเขาเว็บไซด** 
	- Ð **Cotarnel**<br>Explorer 1.1 ดับเบิ้ลคลิกที่
	- 1.2 ระบุชื่อเวบไซด ็

 การอนุมัติรายการนําสงเงินรายไดแผนดิน หรือเงินนอกงบประมาณฝากคลังแทนหนวยงานอื่น ในระบบ GFMIS ผ่าน GFMIS Web Online สำหรับหน่วยงาน ที่นำเข้าข้อมูลให้ระบุชื่อเว็บไซด์ ตามช่องทาง ที่นําเขาขอมูล แบงเปน 2 กรณี คือ

# **กรณีที่ 1 การนําเขาขอมูลผานระบบ Intranet**

ระบุชื่อเว็บไซด์ <u>https://webonlineintra.gfmis.go.th</u> เพื่อเข้าสู่ระบบ GFMIS Web Online

# ตามภาพที่ 1

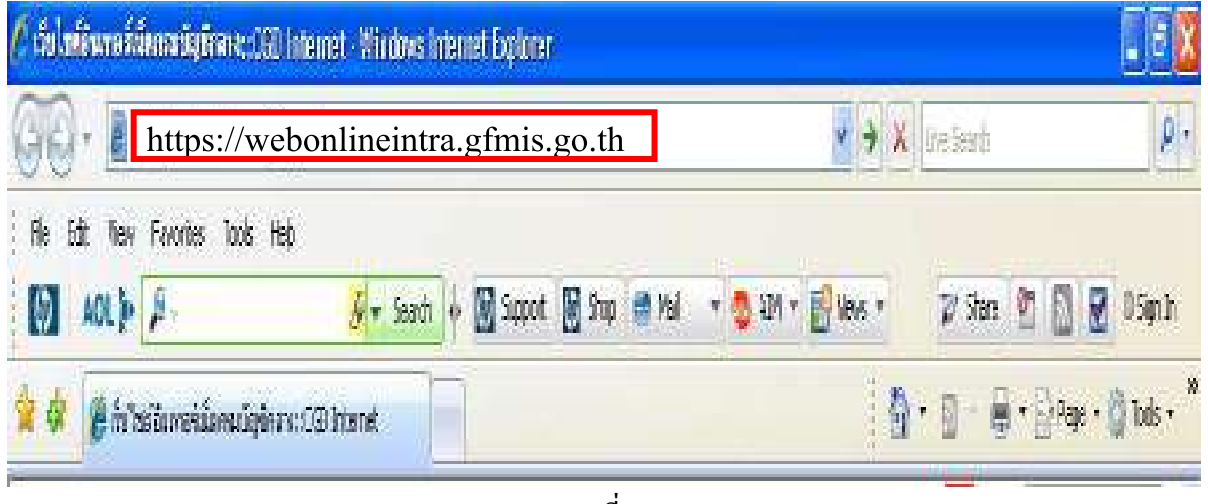

ภาพที่ 1

# **กรณีที่ 2 การนําเขาขอมูลผานระบบ Internet**

- ให้เสียบ GFMIS Token Key สำหรับสิทธิของผู้อนุมัติ (P3) รอให้ ไฟของ GFMIS Token Key หยุดกะพริบ และ

- ระบุชื่อเว็บไซด์ https://webonlineinter.gfmis.go.th เพื่อเข้าสู่ระบบ GFMIS Web Online ตาม

ภาพที่ 2

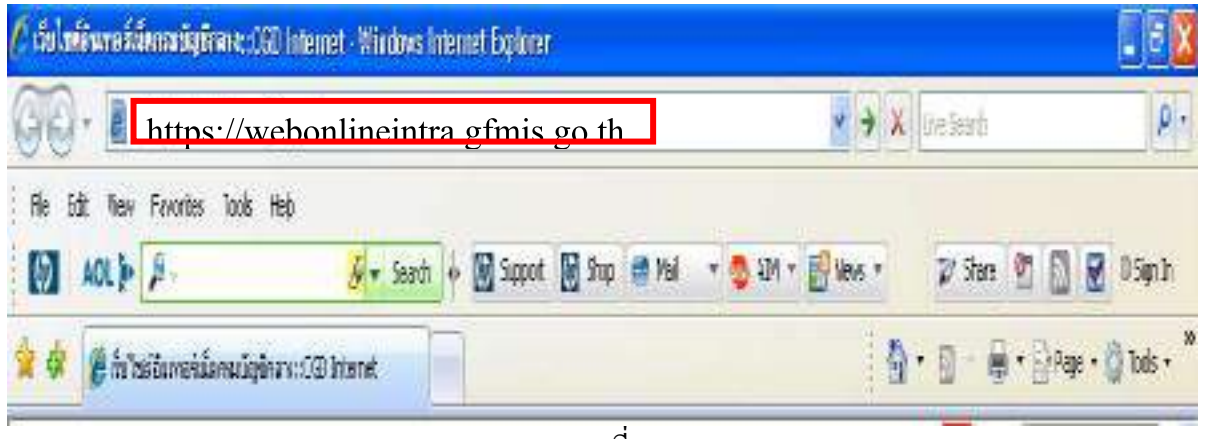

### **2. การเขาสูระบบ**

 ระบบเชื่อมโยงขอมูลระหวางสิทธิการเขาระบบกับเว็บไซดโดยแสดงกรอบขอความ เขาสูระบบ GFMIS Web Online ตามภาพที่ 3

ใหระบุ

 - User Name ระบุชื่อผูใช XXXXXXXXXX03 (รหัสหน่วยเบิกจ่าย 10 หลัก ตามด้วย 03)

- Password ใหระบุรหัสผานของ User name

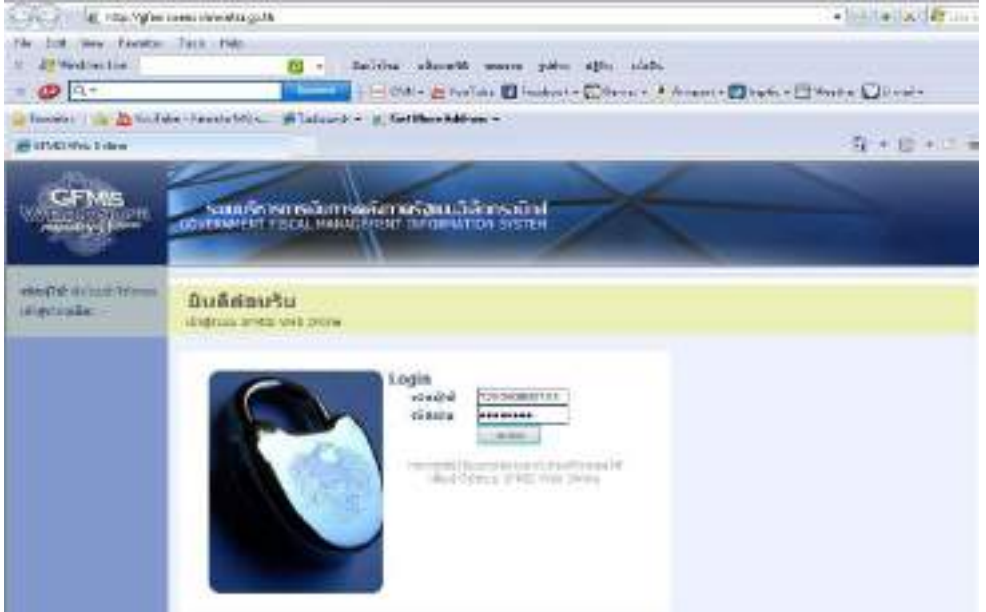

ภาพที่ 3

-ระบบแสดงหน้าจอหลัก จะปรากฏระบบงานต่าง ๆ ตามภาพที่ 4

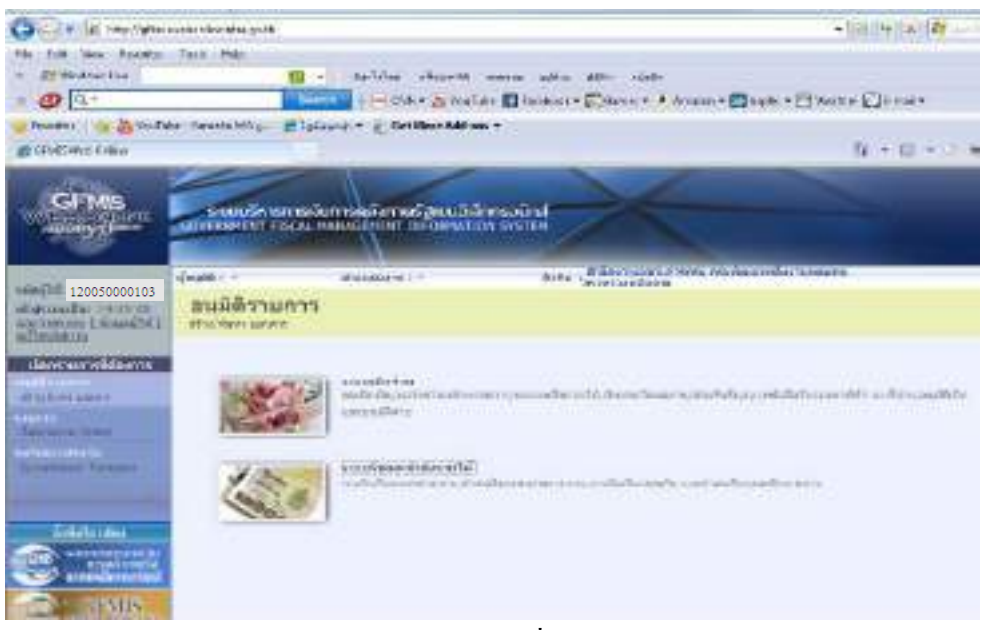

ภาพที่ 4

# **บทที่ 4**

# **การบันทึกรายการรับและนําสงเงิน**

การรับเงินของหนวยงานไมวาจะเปนการรับเงินรายไดแผนดินหรือเงินนอกงบประมาณฝากคลัง จะต้องออกใบเสร็จรับเงินเพื่อเป็นหลักฐานการรับเงิน หลังจากนั้นต้องบันทึกรายการรับเงินในระบบ GFMIS จากนั้นนำเงินที่ได้รับส่งธนาคารกรุงไทย และบันทึกการนำส่งเงินในระบบ GFMIS กรณีปฏิบัติงาน ผ่าน GFMIS Web Online มีกระบวนการบันทึกรายการรับและนำส่งเงิน ดังนี้

# **1. การบันทึกรายการรับเงิน**

- **1.1 การรับเงินรายไดแผนดนิ**
	- 1.1.1 รายได้แผ่นดินของหน่วยงาน
		- 1.1.1.1 การบันทึกรายการ 1 บรรทัดรายการ
		- 1.1.1.2 การบันทึกรายการมากกวา 1 บรรทัดรายการ
	- 1.1.2 รายได้แผ่นดินแทนหน่วยงานอื่น
		- 1.1.2.1 การบันทึกรายการ 1 บรรทัดรายการ
		- 1.1.2.2 การบันทึกรายการมากกวา 1 บรรทัดรายการ

# **1.2 การรับเงินนอกงบประมาณฝากคลงั**

- 1.2.1 เงินนอกงบประมาณฝากคลังของหนวยงาน
	- 1.2.1.1 การบันทึกรายการ 1 บรรทัดรายการ
	- 1.2.1.2 การบันทึกรายการมากกวา 1 บรรทัดรายการ
- 1.2.2 เงินนอกงบประมาณฝากคลังแทนหน่วยงานอื่น
	- 1.2.2.1 การบันทึกรายการ 1 บรรทัดรายการ
	- 1.2.2.2 การบันทึกรายการมากกวา 1 บรรทัดรายการ

# **2. การบันทึกรายการนําสงเงิน**

# **2.1 การนําสงเงินรายไดแผ นดิน**

- 2.1.1 รายได้แผ่นดินของหน่วยงาน
- 2.1.2 รายไดแผนด ินแทนหนวยงานอื่น

# **2.2 การนําสงเงินรายไดเงนนอกงบประมาณฝากคล ิ งั**

- 2.2.1 เงินนอกงบประมาณฝากคลังของหนวยงาน
- 2.2.2 เงินนอกงบประมาณฝากคลังแทนหนวยงานอื่น

### **1. การบันทึกรายการรับเงิน**

### **1.1 การรับเงินรายไดแผนดนิ**

1.1.1 รายไดแผนด ินของหนวยงาน ใชใบเสร็จรับเงินเปนหลักฐานประกอบการบันทึกรายการ ดังนี้

- เลือกเมนูระบบรับและนำส่งรายได้ เลือกจัดเก็บรายได้ เลือก นส 01 การรับเงินของ

หนวยงาน

- หน้าจอการบันทึก ประกอบด้วย การบันทึกรายการ 3 ส่วน คือข้อมูลส่วนหัว ข้อมูลทั่วไป และรายการจัดเก็บ

 - การบันทึกรายการขอมูลสวนหัวใหเลือกประเภทการรับเงินเปน RA-รายไดแผนดิน ระบุ การอ้างอิงเป็น RYYXXXXXXX (R คือ ค่าคงที่ Y คือ 2 หลักท้ายของปีงบประมาณ พ.ศ.  $X$  คือ Running Number 7 หลักซึ่งเปนเลขที่ภายในของหนวยงาน)

 - การบันทึกขอมูลทั่วไป ระบุรหัสแหลงของเงินเปน YY19XXX (Y คือ 2 หลักทายของ ปงบประมาณ พ.ศ. 19 คือคาคงที่ X คือ ประเภทของหมวดรายไดที่ไดรับ 3 หลัก) ระบุรหัสรายได 3 หลัก ให้สัมพันธ์กับรหัสบัญชีแยกประเภทและรหัสแหล่งของเงิน

- การบันทึกรายการจัดเก็บรายได้ ระบุรหัสบัญชีแยกประเภทรายได้แผ่นดิน (41XXXXXXXX และ 42XXXXXXXX)

เมื่อบันทึกรายการเข้าสู่ระบบแล้ว ระบบจะให้เลขที่เอกสาร 10XXXXXXXXX ประเภท เอกสาร RA สถานะเอกสารเปนเอกสารผานรายการ ซึ่งจําแนกเปน 2 กรณี คือ

1.1.1.1 การบันทึกรายการ 1 บรรทัดรายการ

1.1.1.2 การบันทึกรายการมากกวา 1 บรรทัดรายการ

1.1.2 รายได้แผ่นดินแทนหน่วยงานอื่น ใช้ใบเสร็จรับเงินเป็นหลักฐานประกอบการบันทึกรายการดังนี้

- เลือกเมนูระบบรับและนำส่งรายได้ เลือกจัดเก็บรายได้ เลือก นส 03 การรับเงินแทนกัน

- หน้าจอการบันทึก ประกอบด้วย การบันทึกรายการ 3 ส่วน คือข้อมูลส่วนหัว ข้อมูลทั่วไป และรายการจัดเก็บ

 - การบันทึกรายการขอมูลสวนหัวใหเลือกประเภทการรับเงินเปน RC-รายไดแผนดินแทนกัน ระบการอ้างอิงเป็น RYYXXXXXXX (R คือ ค่าคงที่ Y คือ 2หลักท้ายของปีงบประมาณ พ.ศ.  $\boldsymbol{\mathrm{x}}$  คือ Running Number 7 หลักซึ่งเปนเลขที่ภายในของหนวยงาน)

- การบันทึกข้อมูลทั่วไป ระบรหัสแหล่งของเงินเป็น YY19XXX (Y คือ 2 หลักท้ายของ ี ปีงบประมาณ พ.ศ. หลักที่ 3 และ 4 คือ 19  $\, {\bf x}$  คือ ประเภทของหมวครายได้ที่ได้รับ 3 หลัก) ระบุรหัสรายได้ 3 หลักใหสัมพันธกับรหัสบัญชีแยกประเภท และรหัสแหลงของเงิน

- การบันทึกรายการจัดเก็บรายได้แผ่นดิน ระบรหัสบัญชีแยกประเภทรายได้แผ่นดิน (41XXXXXXXX และ 42XXXXXXXX)

เมื่อบันทึกรายการเข้าสู่ระบบแล้ว ระบบจะให้เลขที่เอกสาร 11 XXXXXXXX ประเภทเอกสาร RC สถานะเอกสารเป็นเอกสารพักรายการ เมื่อกรมบัญชีกลางผ่านรายการเอกสารให้แล้ว สถานะเอกสารจึงเปลี่ยนเปนเอกสารผานรายการ ซึ่งจําแนกเปน 2 กรณี คือ

1.1.2.1 การบันทึกรายการ 1 บรรทัดรายการ

1.1.2.2 การบันทึกรายการมากกวา 1 บรรทัดรายการ

# **1.2 รายไดเงินนอกงบประมาณฝากคลัง**

 1.2.1 เงินนอกงบประมาณฝากคลังของหนวยงาน ใชใบเสร็จรับเงินเปนหลักฐานประกอบการ บันทึกรายการ ดังนี้

- เลือกเมนูระบบรับและนำส่งรายได้ เลือกจัดเก็บรายได้ เลือก นส 01 การรับเงินของหน่วยงาน

- หน้าจอการบันทึก ประกอบด้วย การบันทึกรายการ 3 ส่วน คือ ข้อมูลส่วนหัว ข้อมูลทั่วไป และรายการจัดเก็บ

 - การบันทึกรายการขอมูลสวนหัว ใหเลือกประเภทการรับเงินเปน RB-เงินฝากคลัง ระบุ การอ้างอิงเป็น RYYXXXXXXX (R คือ ค่าคงที่ Y คือ 2 หลักท้ายของปีงบประมาณ พ.ศ. X คือ Running Number 7 หลักซึ่งเปนเลขที่ภายในของหนวยงาน)

 - การบันทึกขอมูลทั่วไป ระบุรหัสแหลงของเงินในรูปแบบ YY26000 (Y คือ 2 หลักทาย ึ ของปีงบประมาณ พ.ศ. ) ระบุรหัสบัญชีเงินฝากคลัง (3หลักท้าย) ระบุ 3 หลักท้ายของรหัสบัญชีเงินฝากคลัง ที่ตองการนําฝากเงินเขาบัญชี

- การบันทึกรายการจัดเก็บ ระบุรหัสบัญชีแยกประเภทเป็นรายได้เงินนอกงบประมาณ (43XXXXXXXX) หรือบัญชีหนี้สิน (2XXXXXXXXX)

เมื่อบันทึกรายการเข้าสู่ระบบแล้ว ระบบจะให้เลขที่เอกสาร 10XXXXXXXX ประเภทเอกสาร RB สถานะเอกสารเปนเอกสารผานรายการ ซึ่งจําแนกเปน 2 กรณี คือ

1.2.1.1 การบันทึกรายการ 1 บรรทัดรายการ

1.2.1.2 การบันทึกรายการมากกวา 1 บรรทัดรายการ

1.2.2 เงินนอกงบประมาณฝากคลังแทนหน่วยงานอื่น ใช้ใบเสร็จรับเงินเป็นหลักฐานประกอบการ บันทึกรายการ ดังนี้

- เลือกเมนูระบบรับและนําสงรายได เลือกจัดเก็บรายไดเลือก นส 03 การรับเงินแทนกัน

- หน้าจอการบันทึก ประกอบด้วย การบันทึกรายการ 3 ส่วน คือ ข้อมูลส่วนหัว ข้อมูลทั่วไป และรายการจัดเก็บ

 - การบันทึกรายการขอมูลสวนหัวใหเลือกประเภทการรับเงินเปน RD-เงินฝากคลังแทนกัน ระบุการอ้างอิงเป็น RYYXXXXXXX (R คือ ค่าคงที่ Y คือ 2 หลักท้ายของปีงบประมาณ พ.ศ. X คือ Running Number 7 หลักซึ่งเปนเลขที่ภายในของหนวยงาน)

 - การบันทึกขอมูลทั่วไป ระบุรหัสแหลงของเงินในรูปแบบ YY26000 (Y คือ 2 หลักทาย ของปีงบประมาณ พ.ศ. ) ระบุรหัสบัญชีเงินฝากคลัง(3หลักท้าย) ระบุ 3 หลักท้ายของรหัสบัญชีเงินฝากคลัง ที่ตองการนําฝากเงินเขาบัญชี

- การบันทึกรายการจัดเก็บ ระบุรหัสบัญชีแยกประเภทเป็นรายได้เงินนอกงบประมาณ (43XXXXXXXX) หรือบัญชีหนี้สิน (2XXXXXXXXX)

เมื่อบันทึกรายการเข้าสู่ระบบแล้ว ระบบจะให้เลขที่เอกสาร 11XXXXXXXX ประเภท เอกสาร RD สถานะเอกสารเป็นเอกสารพักรายการ เมื่อกรมบัญชีกลางผ่านรายการเอกสารให้แล้ว สถานะ เอกสารจึงเปลี่ยนเปนเอกสารผานรายการ ซึ่งจําแนกเปน 2 กรณี คือ

1.2.2.1 การบันทึกรายการ 1 บรรทัดรายการ

1.2.2.2 การบันทึกรายการมากกวา 1 บรรทัดรายการ

### **2. การบันทึกรายการนําสงเงิน**

### **2.1 การนําสงเงินรายไดแผ นดิน**

2.1.1 รายได้แผ่นดินของหน่วยงาน

 เมื่อนําเงินที่ไดรับสงธนาคารกรุงไทย จํากัด (มหาชน) ใหใชใบนําฝาก( Pay in) ของ ศูนยตนทุนผูนําสงเงิน และใหเลือกชอง**" 1รายไดแผนดิน"**แลวบันทึกขอมูลนําสงเงินในระบบ

- เลือกเมนู ระบบรับและนำส่งรายได้ เลือก นำส่งเงิน เลือก นส 02 - 1 นำส่งเงินแบบผ่านรายการ

- หน้าจอการบันทึก ประกอบด้วย การบันทึกรายการ 3 ส่วน คือ ข้อมูลส่วนหัว ข้อมูลทั่วไป และรายการนําฝาก

 - การบันทึกรายการขอมูลสวนหัว ใหเลือกประเภทเงินที่นําสงเปน R1-รายไดแผนดินของ ตนเอง ระบุการอ้างอิงเป็น RYYXXXXXXX (R คือ ค่าคงที่ Y คือ 2 หลักท้ายของปีงบประมาณ พ.ศ.  $\boldsymbol{\mathrm{X}}$  คือ Running Number 7 หลักซึ่งเป็นเลขที่ภายในของหน่วยงานให้ตรงกับการรับเงินรายได้แผ่นดินของ หนวยงาน (RA))

- การบันทึกข้อมูลทั่วไป ระบรหัสรายได้ 3 หลัก ให้ตรงรายการรับเงินรายได้แผ่นดินของ หนวยงาน (RA)

- การบันทึกรายการนําฝากระบุเลขที่ใบนําฝาก 16 หลัก ที่ไดรับจากธนาคาร

เมื่อบันทึกรายการเข้าสู่ระบบแล้ว ระบบจะให้เลขที่เอกสาร 12 XXXXXXXX ประเภทเอกสาร R1 สถานะเอกสารเปนเอกสารผานรายการ

2.1.2 รายไดแผนดินแทนหนวยงานอื่น

 เมื่อนําเงินที่ไดรับสงธนาคารกรุงไทย จํากัด (มหาชน) ใหใชใบนําฝาก( Pay in) ของ ศูนยตนทุนผูนําสงเงิน และใหเลือกชอง**" 1รายไดแผนดิน"**แลวบันทึกขอมูลนําสงเงินในระบบ

- เลือกเมนูระบบรับและนําสงรายได เลือกนําสงเงิน เลือกนส 02 -2 นําสงเงินแบบพักรายการ

- หน้าจอการบันทึกประกอบด้วย การบันทึกรายการ 3 ส่วน คือ ข้อมูลส่วนหัว ข้อมูลทั่วไป และรายการนําฝาก

- การบันทึกรายการขอมูลสวนหัวใหเลือกประเภทเงินที่นําสงเปน R3-รายไดแผนดินแทนกัน

- ระบุการอ้างอิงเป็น RYYXXXXXXX (R คือ ค่าคงที่  $\,$  ที่อ 2 หลักท้ายของปีงบประมาณ พ.ศ. X คือ Running Number 7 หลักซึ่งเปนเลขที่ภายในของหนวยงานใหตรงกับการรับเงินรายไดแผนดิน แทนกัน (RC))

- การบันทึกรายการนําฝากระบุเลขที่ใบนําฝาก 16 หลัก ที่ไดรับจากธนาคาร

- การบันทึกข้อมูลทั่วไป ระบุรหัสรายได้ 3 หลัก ให้ตรงรายการรับเงินรายได้แผ่นดินแทนกัน

เมื่อบันทึกรายการเข้าสู่ระบบแล้ว ระบบจะให้เลขที่เอกสาร 17 XXXXXXXX ี ประเภทเอกสาร R3 สถานะเอกสารเป็นเอกสารพักรายการ เมื่อกรมบัญชีกลางผ่านรายการเอกสารให้แล้ว สถานะเอกสารจึงเปลี่ยนเปนเอกสารผานรายการ

# **2.2 การนําสงเงินรายไดเงนนอกงบประมาณฝากคล ิ งั**

2.2.1 เงินนอกงบประมาณฝากคลังของหนวยงาน

เมื่อนำเงินที่ได้รับส่งธนาคารกรุงไทย จำกัด (มหาชน) ให้ใช้ใบนำฝาก( Pay in) ที่ระบุตามศูนย์ ตนทุนผูนําสงเงิน ใหเลือกชอง**"2 เงินฝากคลัง"**แลว บันทึกรายการนําสงเงิน

- เลือกเมนูระบบรับและนําสงรายได เลือกนําสงเงิน เลือกนส 02-1 การรับเงินของหนวยงาน

- หน้าจอการบันทึก ประกอบด้วย การบันทึกรายการ 3 ส่วน คือ ข้อมูลส่วนหัว ข้อมูลทั่วไป และรายการนําฝาก

- การบันทึกรายการข้อมูลส่วนหัว ให้เลือกประเภทเงินที่นำส่งเป็น R2-เงินฝากคลัง

- ระบุการอ้างอิงเป็น RYYXXXXXXX (R คือ ค่าคงที่  $\,$  ที่อ 2 หลักท้ายของปีงบประมาณ พ.ศ. X คือ Running Number 7 หลักซึ่งเปนเลขที่ภายในของหนวยงานใหตรงกับการรับเงินงบประมาณ ฝากคลังของหนวยงาน(RB))

- การบันทึกขอมูลทั่วไป ระบุรหัสบัญชีเงินฝากคลัง 3 หลักทายของรหัสบัญชีเงินฝากคลัง

- การบันทึกรายการนําฝากระบุเลขที่ใบนําฝาก 16 หลัก ที่ไดรับจากธนาคาร

เมื่อบันทึกรายการเข้าสู่ระบบแล้ว ระบบจะให้เลขที่เอกสาร 13 XXXXXXXX ประเภทเอกสาร R2 สถานะเอกสารเปนเอกสารผานรายการและเอกสารปรับเพิ่มเงินฝากคลัง เลขที่เอกสาร 16XXXXXXXX ประเภทเอกสาร RX สถานะเอกสารเปนเอกสารพักรายการเมื่อกรมบัญชีกลางผานรายการ เอกสารใหแลวสถานะเอกสารจึงเปลี่ยนเปนเอกสารผานรายการ

2.2.2 เงินนอกงบประมาณฝากคลังแทนหนวยงานอื่น

เมื่อนำเงินที่ได้รับส่งธนาคารกรุงไทยจำกัด (มหาชน) ให้ใช้ใบนำฝาก( Pay in) ที่ระบุตามศูนย์ต้นทน ผูนําสงเงิน ใหเลือกชอง**"2 เงินฝากคลัง"**แลว บันทึกรายการนําสงเงิน

- เลือกเมนู ระบบรับและนำส่งรายได้ เลือก นำส่งเงิน เลือก นส 02-2 นำส่งแบบพักรายการ

- หน้าจอการบันทึก ประกอบด้วย การบันทึกรายการ 3 ส่วน คือ ข้อมูลส่วนหัว ข้อมูลทั่วไป และรายการนําฝาก

- การบันทึกรายการขอมูลสวนหัวใหเลือกประเภทเงินที่นําสง เปน R4-เงินฝากคลังแทนกัน

- ระบการอ้างอิงเป็น RYYXXXXXXX (R คือ ค่าคงที่ Y คือ 2 หลักท้ายของปีงบประมาณ พ.ศ. X คือ Running Number 7 หลักซึ่งเปนเลขที่ภายในของหนวยงานใหตรงกับการรับเงินงบประมาณ ฝากคลังของหนวยงาน(RD))

- การบันทึกข้อมูลทั่วไป ระบรหัสบัญชีเงินฝากคลัง 3 หลักท้ายของรหัสบัญชีเงินฝากคลัง

- การบันทึกรายการนําฝากระบุเลขที่ใบนําฝาก 16 หลัก ที่ไดรับจากธนาคาร

 - การบันทึกรายการจัดเก็บ ระบุรหัสบัญชีแยกประเภทเปนรายไดเงินนอกงบประมาณ  $(43XXXXXXXX)$  หรือบัญชีหนี้สิน  $(2XXXXXXXX)$ 

เมื่อบันทึกรายการเข้าสู่ระบบแล้ว ระบบจะให้เลขที่เอกสาร 12 XXXXXXXX ประเภทเอกสาร R4 สถานะเอกสารเปนเอกสารพักรายการและเอกสารปรับเพิ่มเงินฝากคลังเลขที่เอกสาร 16XXXXXXXX ประเภทเอกสาร RY สถานะเอกสารเปนเอกสารพักรายการเมื่อกรมบัญชีกลางผานรายการ เอกสารใหแลวสถานะจึงเปลี่ยนเปนเอกสารผานรายการ

### **ตัวอยางการบนทั ึกรายการรับเงินของหนวยงาน**

### **1. การบันทึกรายการรับเงิน**

### **1.1 รายไดแผนดิน**

1.1.1 รายไดแผนด ินของหนวยงาน

1.1.1.1 การบันทึกรายการ 1 บรรทัดรายการ

วันที่ 1 มิถุนายน 2553 หนวยงาน 1200500001 จัดเก็บรายไดคาขายของเบ็ดเตล็ด ้ต้องนำส่งเป็นรายได้แผ่นดิน เลขที่เอกสารภายในของหน่วยงาน 0000001 จำนวนเงิน 100 บาท บันทึกรายการรับเงินในระบบ GFMIS รหัสรายได้ 642 รหัสบัญชีแยกประเภท

4202030105 ใบเสร็จรับเงินเลขที่ 001/001 ไดเลขที่เอกสาร 1000000023

1.1.1.2 การบันทึกรายการมากกวา 1 บรรทัดรายการ

้วันที่ 1 มิถุนายน 2553 หน่วยงาน 1200500001 จัดเก็บรายได้ค่าขายที่ดินจำนวนเงิน 100 ิ บาท และค่าขายอาคารและสิ่งปลกสร้างจำนวนเงิน 100 บาท ต้องส่งเป็นรายได้แผ่นดิน เลขที่เอกสารภายใน ของหนวยงาน 0000006

บันทึกรายการรับเงินในระบบ GFMIS รหัสรายได 602 รหัสบัญชีแยกประเภท 4205010103 และ 4205010104 ใบเสร็จรับเงินเลขที่ 001/006 ไดเลขที่เอกสาร 1000000114 1.1.2 รายได้แผ่นดินแทนหน่วยงานอื่น

1.1.2.1 การบันทึกรายการ 1 บรรทัดรายการ

 วันที่ 1 มิถุนายน 2553 หนวยงาน 1200500001 จัดเก็บรายไดคาขายที่ดิน และคาขาย อาคารและสิ่งปลูกสรางแทนหนวยงาน 0300300022 จํานวนเงิน 100 บาท ตองสงเปนรายไดแผนดิน เลขที่เอกสารภายในของหนวยงาน 0000004

บันทึกรายการรับเงินในระบบ GFMIS รหัสรายได้ 602 รหัสบัญชีแยกประเภท 4205010103 และ 4205010104 ใบเสร็จรับเงินเลขที่ 001/004 ไดเลขที่เอกสาร 1100000016

1.1.2.2 การบันทึกรายการมากกวา 1 บรรทัดรายการ

 วันที่ 1 มิถุนายน 2553 หนวยงาน 1200500001 จัดเก็บรายไดคาขายอาคารและสิ่งปลูก สรางแทนหนวยงาน 0300300022 จํานวนเงิน 100 บาท ตองสงเปนรายไดแผนดิน เลขที่เอกสารภายในของ หนวยงาน 0000007

บันทึกรายการรับเงินในระบบ GFMIS รหัสรายได้ 602 รหัสบัญชีแยกประเภท 4205010103 และ 4205010104 ใบเสร็จรับเงินเลขที่ 001/007 ไดเลขที่เอกสาร 1100000049

### **1.2 รายไดเงนนอกงบประมาณฝากคล ิ งั**

1.2.1 รายได้เงินนอกงบประมาณฝากคลังของหน่วยงาน

1.2.1.1 การบันทึกรายการ 1 บรรทัดรายการ

 วันที่ 1 มิถุนายน 2553 หนวยงาน 1200500001 จัดเก็บรายไดเบ็ดเตล็ดเปนเงินของ ้หน่วยงาน ต้องนำเงินฝากคลังเป็นเงินนอกงบประมาณ จำนวนเงิน 100 บาท เลขที่เอกสารภายในของหน่วยงาน 0000002

 บันทึกรายการรับเงินในระบบ GFMIS รหัสบัญชีเงินฝากคลัง 910 รหัสบัญชี แยกประเภท 4313010199 ใบเสร็จรับเงินเลขที่ 001/002 ใด้เลขที่เอกสาร 1000000024

1.2.1.2 การบันทึกรายการมากกวา 1 บรรทัดรายการ

้วันที่ 1 มิถุนายน 2553 หน่วยงาน 1200500001 จัดเก็บรายได้จากการขายสินค้า จํานวนเงิน 100 บาท และ รายไดจากการใหบริการจํานวนเงิน 100 บาท เปนเงินของหนวยงาน ตองนํา เงินฝากคลังเปนเงินนอกงบประมาณ เลขที่เอกสารภายในของหนวยงาน 0000002

 บันทึกรายการรับเงินในระบบ GFMIS รหัสบัญชีเงินฝากคลัง 910 รหัสบัญชี แยกประเภท 4301010102 และ 4301020102 ใบเสร็จรับเงินเลขที่ 001/003 ไดเลขที่เอกสาร 1000000025 1.2.2 รายไดเงินนอกงบประมาณฝากคลังแทนหนวยงานอื่น

1.2.2.1 การบันทึกรายการ 1 บรรทัดรายการ

 วันที่ 1 มิถุนายน 2553 หนวยงาน 1200500001 จัดเก็บรายไดเบ็ดเตล็ดแทนหนวยงาน 0300300022 ตองนําเงินฝากคลังเปนเงินนอกงบประมาณใหหนวยงานดังกลาวจํานวนเงิน 100 บาทเลขที่เอกสาร ภายในของหนวยงาน 0000005

 บันทึกรายการรับเงินในระบบ GFMIS รหัสบัญชีเงินฝากคลัง 901 รหัสบัญชี แยกประเภท 4313010199 ใบเสร็จรับเงินเลขที่ 001/005 ได้เลขที่เอกสาร 1100000302

1.2.2.2 การบันทึกรายการมากกวา 1 บรรทัดรายการ

้วันที่ 1 มิถุนายน 2553 หน่วยงาน 1200500001 จัดเก็บรายได้จากการขายสินค้า จํานวนเงิน 100 บาท และ รายไดจากการใหบริการจํานวนเงิน 100 บาท แทนหนวยงาน 0300300022 ์ต้องนำเงินฝากคลังเป็นเงินนอกงบประมาณ เลขที่เอกสารภายในของหน่วยงาน 0000008

 บันทึกรายการรับเงินในระบบ GFMIS รหัสบัญชีเงินฝากคลัง 901 รหัสบัญชี นยกประเภท 4301010102 และ 4301020102 ใบเสร็จรับเงินเลขที่ 001/008 ได้เลขที่เอกสาร 1100000050

### **2. การบันทึกรายการนําสงเงิน**

### **2.1 การนําสงเงินรายไดแผ นดิน**

2.1.1 รายได้แผ่นดินของหน่วยงาน

เมื่อวันที่ 1 มิถุนายน 2553 หนวยงาน 1200500001 ไดนําสงเงินสดประเภทรายไดแผนดิน เลขที่เอกสารภายในของหนวยงาน 0000001 แหลงของเงิน 5319200 จํานวนเงิน 100.- บาท ตามรหัสรายได 642 ใบเสร็จรับเงินเลขที่ 001/001 รหัสบัญชีแยกประเภททั่วไป 4202030105 บัญชีรายไดคาขายของเบ็ดเตล็ด ไดเลขที่เอกสาร 1200000023

2.1.2 รายไดแผนดินแทนหนวยงานอื่น

ี่ เมื่อวันที่ 1 มิถุนายน 2553 หน่วยงาน 1200500001 นำส่งเงินสดแทนกัน ประเภทรายได้ แผนดิน เลขที่เอกสารภายในของหนวยงาน 0000004 แหลงของเงิน 5319200 จํานวนเงิน 100 บาท รหัสศูนย์ต้นทุนผู้จัดเก็บ 1200500001 รหัสศูนย์ต้นทุนเจ้าของรายได้ 0300300022 รหัสรายได้ 602 ใบเสร็จรับเงินเลขที่ 001/104 ไดเลขที่เอกสาร 1700000010

### **2.2 การนําสงเงินรายไดเงนนอกงบประมาณฝากคล ิ งั**

2.2.1 รายได้เงินนอกงบประมาณฝากคลังของหน่วยงาน

เมื่อวันที่ 1 มิถุนายน 2553 หน่วยงาน 1200500001 ได้นำส่งเงินสดประเภทเงินฝากคลัง เลขที่ เอกสารภายในของหนวยงาน 0000002 แหลงของเงิน 5326000 จํานวนเงิน 100.- บาท ตามรหัสบัญชีเงินฝาก คลัง 910 ใบเสร็จรับเงินเลขที่ 001/002 รหัสบัญชีแยกประเภททั่วไป 4313010199 บัญชีรายไดอื่น ไดเลขที่ เอกสาร 1300000011 และเอกสารปรับเพิ่มเงินฝากคลัง ประเภทเอกสาร RX เลขที่เอกสาร 1600000009 2.2.2. รายได้เงินนอกงบประมาณฝากคลังแทนหน่วยงานอื่น

้ วันที่ 1 มิถุนายน 2553 หน่วยงาน 1200500001 ได้นำส่งเงินจากการจัดเก็บเงินรายได้แทน หน่วยงาน0300300022 จำนวนเงิน 100 บาท ต้องการนำส่งเงินเข้าบัญชีเงินฝากคลังของหน่วยงานดังกล่าว ด้วยใบนำฝากของหน่วยงานตัวเอง เลขที่เอกสารภายในของหน่วยงาน 0000005

 บันทึกรายการรับเงินในระบบ GFMIS รหัสศูนยตนทุนผูจัดเก็บ 1200500001 รหัส ศนย์ต้นทนเจ้าของรายได้ 0300300022 รหัสบัญชีเงินฝากคลัง 901 ใบเสร็จรับเงินเลขที่ 001/105 รหัสบัญชี เงินฝากคลัง 10901 รหัสเจ้าของบัญชีเงินฝาก 0300300022 ได้เลขที่เอกสาร 1200000024 และเอกสารปรับ เพิ่มเงินฝากคลัง ประเภทเอกสาร RY เลขที่เอกสาร 1600000108

# **วิธีการบันทึกรายการรับเงินของหนวยงาน**

# **1.การบันทึกรายการรับเงิน**

# **1.1 รายไดแผนดิน**

1.1.1 รายไดแผนด นของหน ิ วยงาน

1.1.1.1 การบันทึกรายการ 1 บรรทัดรายการ

 1.) ขั้นตอนการเขาสูระบบรับและนําสง เมื่อ Log in โดยใสรหัสผูบันทึกและรหัสผาน ้ผู้บันทึกแล้ว ระบบแสดงหน้าจอระบบงานต่าง ๆ ตามภาพที่ 1

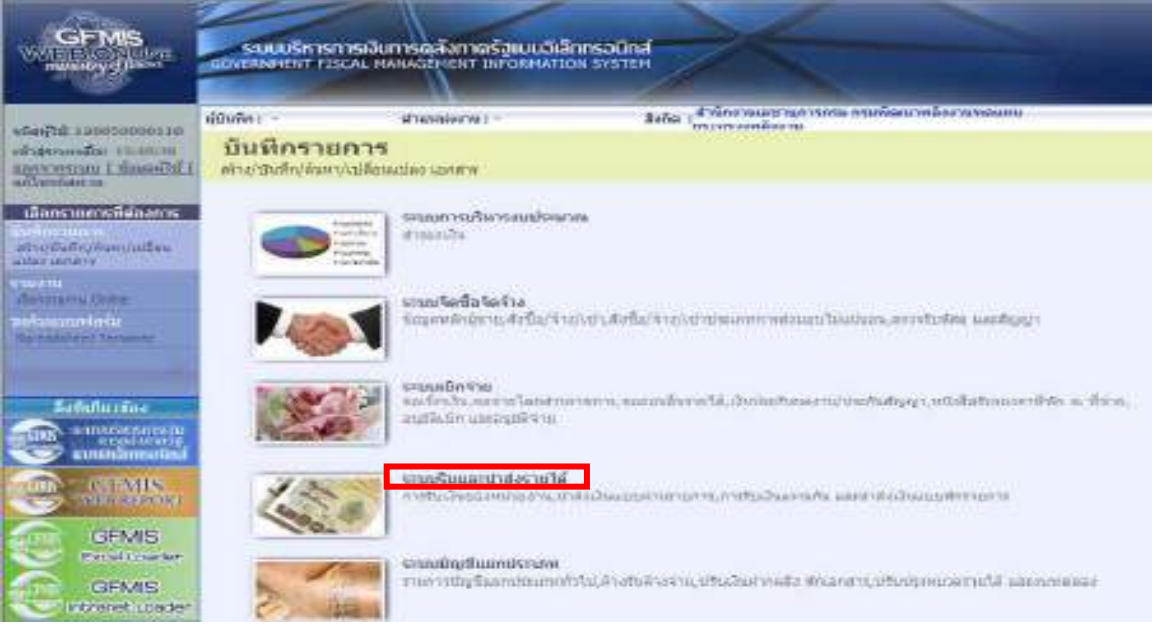

ภาพที่ 1

ึกดปุ่ม รถแร็นและเกสงระเน้ เพื่อเข้าสู่เมนูคำสั่งงานจัดเก็บรายได้ ซึ่งจะมีรายการย่อยตามภาพที่ 2

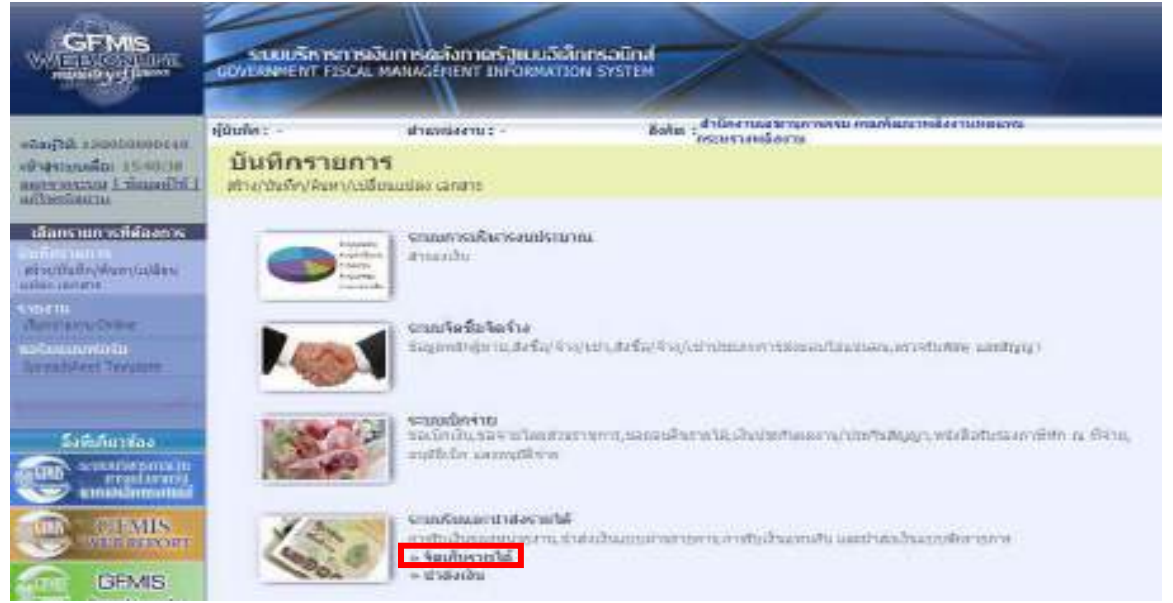

ภาพที่ 2

ึกดปุ่ม » จัดเก็บรายได้ เพื่อเข้าสู่เมนูคำสั่งงาน นส01 การรับเงินของหน่วยงาน ตามภาพที่ 3

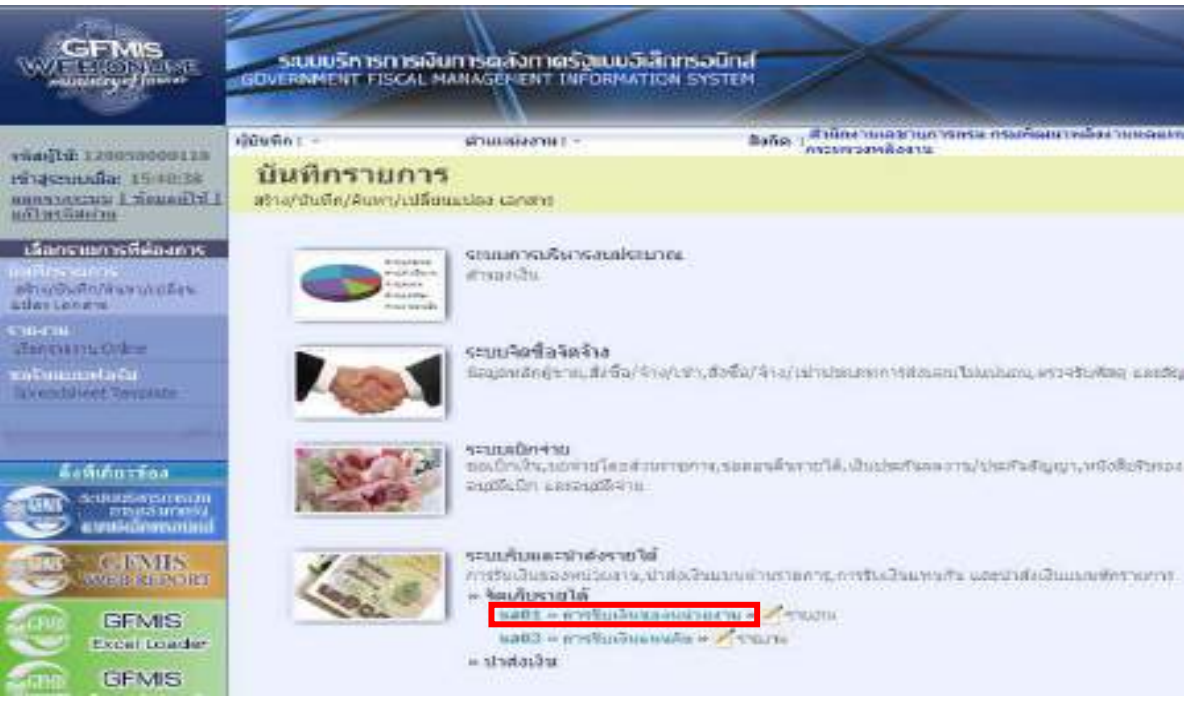

ภาพที่ 3

กดปุ่ม แส01 » การรับเงินของหน่วยงาน <sup>,</sup> เพื่อเข้าสู่การบันทึกการรับเงินของหน่วยงานตามภาพที่ 4

2.) ขั้นตอนการบันทึกรายการ

 การบันทึกรายการรับเงินของหนวยงาน ประกอบดวย การบันทึกรายการ 3 สวน คือ ขอมูลสวนหัว ขอมูลทั่วไป และรายการจัดเก็บใหบันทึกรายละเอียด ตามภาพที่ 4 ดังนี้

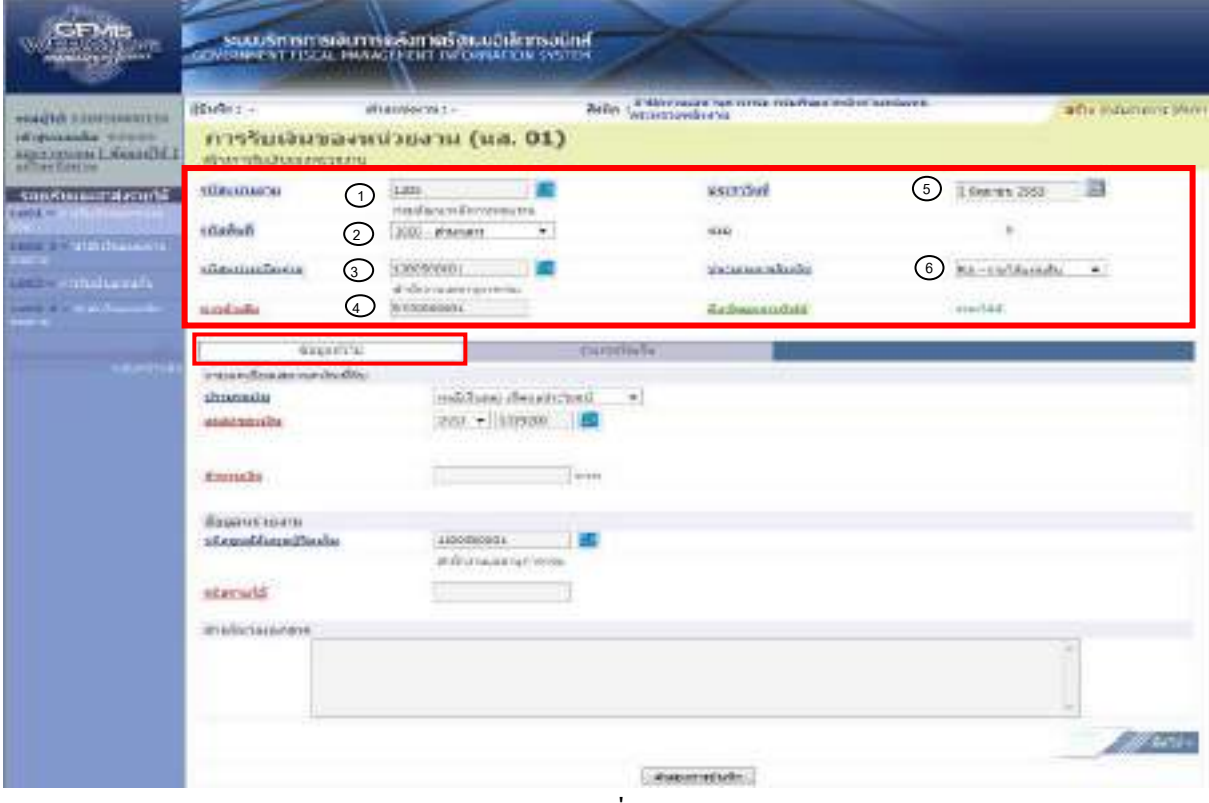

4-11

ภาพที่ 4

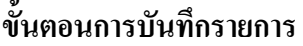

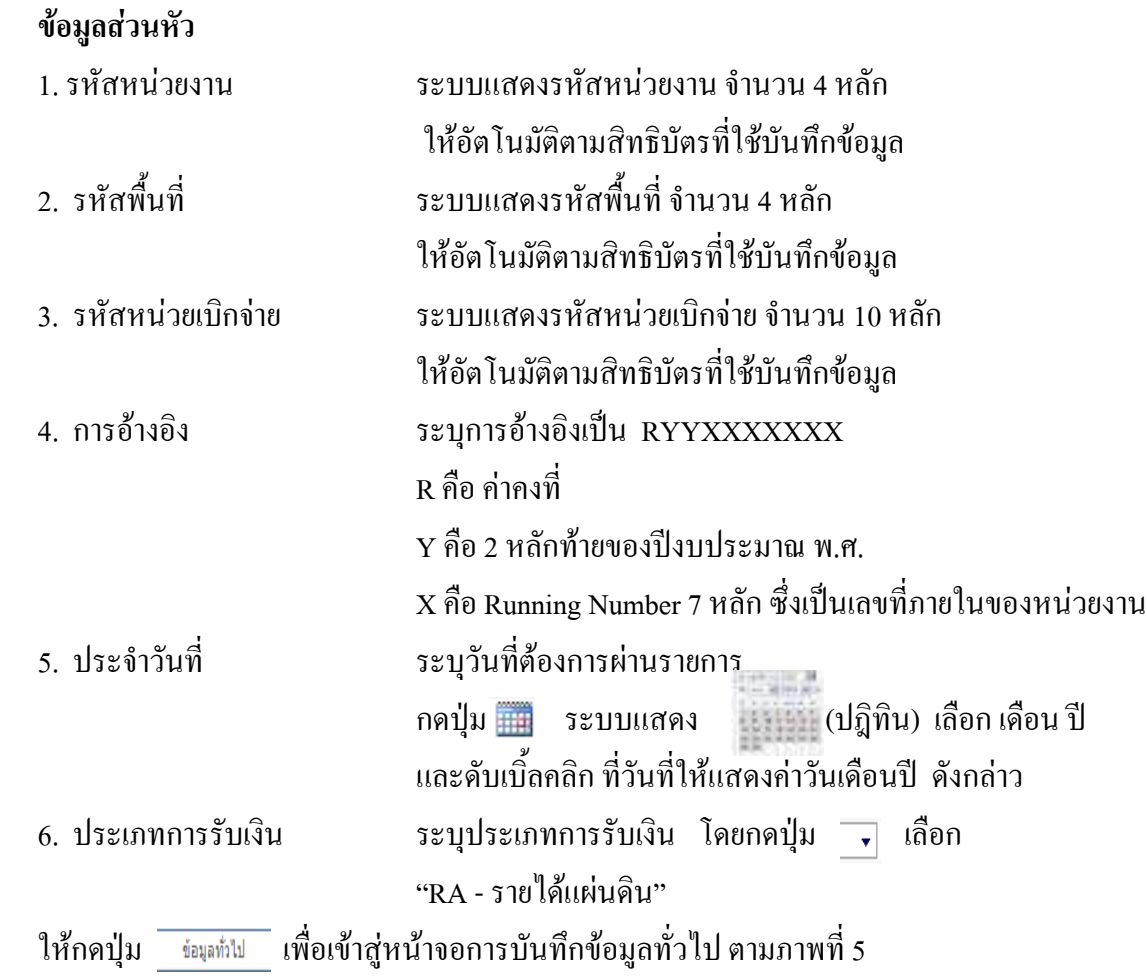

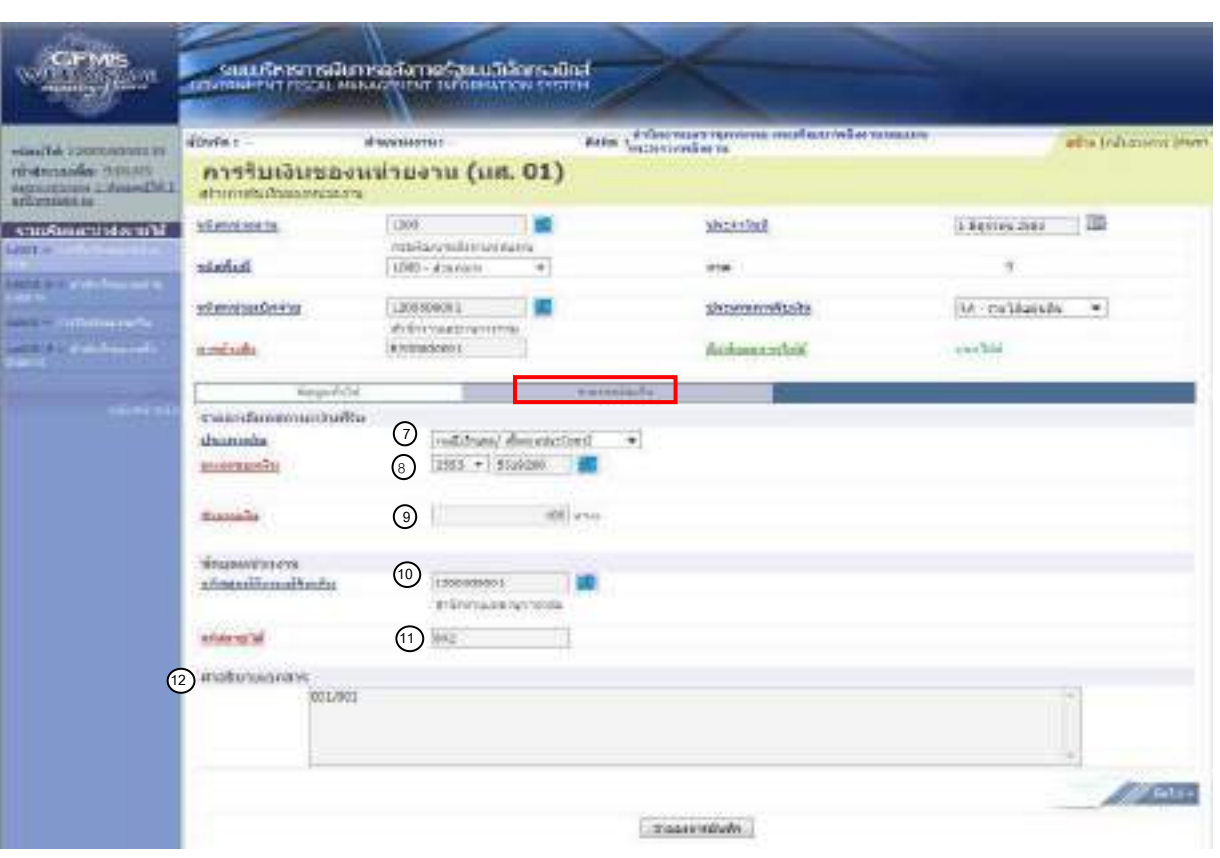

ภาพที่ 5

| ข้อมูลทั่วไป<br>รายละเอียดสถานะเงินที่รับ |                                                                |
|-------------------------------------------|----------------------------------------------------------------|
| 7. ประเภทเงิน                             | เลือกเป็น<br>ระบุประเภทเงิน โดยกดปุ่ม $\overline{\phantom{a}}$ |
|                                           | "กรณีเงินสด/เช็คผลประโยชน์"                                    |
| 8. แหล่งของเงิน                           | ระบุรหัสแหล่งของเงิน จำนวน 7 หลัก                              |
|                                           | ในรูปแบบ YY19XXX                                               |
|                                           | Y คือ 2 หลักท้ายของปีงบประมาณ พ.ศ.                             |
|                                           | 19 คือ ค่าคงที่                                                |
|                                           | X คือ ประเภทของหมวดรายได้ตามประเภทเงินที่ได้รับ                |
| 9. จำนวนเงิน                              | ระบุจำนวนเงินรายใด้แผ่นดินที่จัดเก็บ                           |
| ข้อมูลหน่วยงาน                            |                                                                |
| 10. รหัสศูนย์ต้นทุนผู้จัดเกี๋บ            | ระบุรหัสศูนย์ต้นทุนผู้จัดเก็บ จำนวน 10 หลัก                    |
| 11. รหัสรายได้                            | ระบุรหัสรายใด้ จำนวน 3 หลัก                                    |
| 12. คำอธิบายเอกสาร                        | ระบุเลขที่เอกสารการรับเงิน หรือ คำอธิบายรายการ                 |
| ให้กดปุ่ม<br>รายการจัดเก็บ                | ้เพื่อเข้าสู่หน้าจอการบันทึกรายการจัดเก็บ ตามภาพที่ 6          |

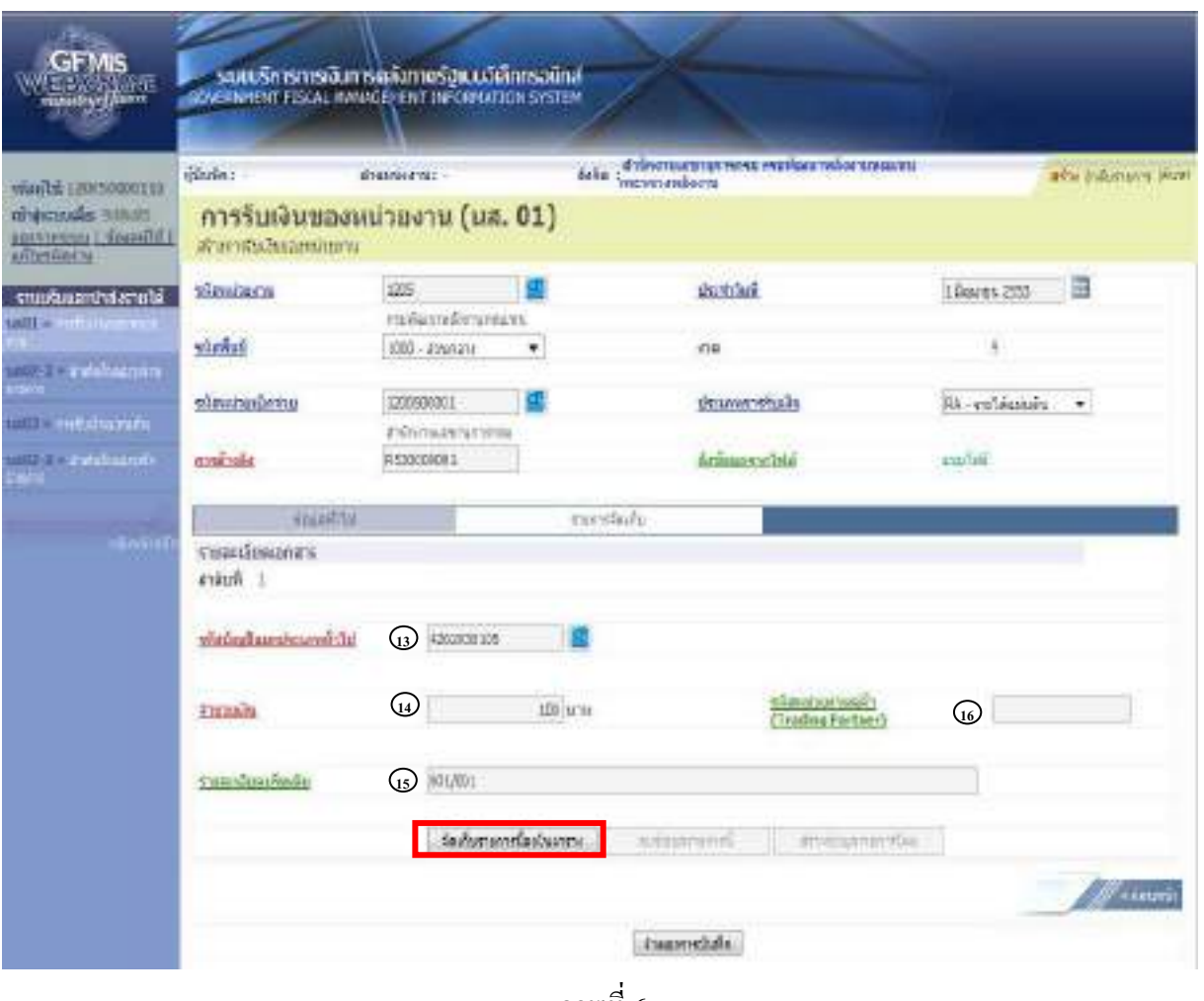

ภาพที่ 6

# **ขอมูลรายการจัดเก็บ**

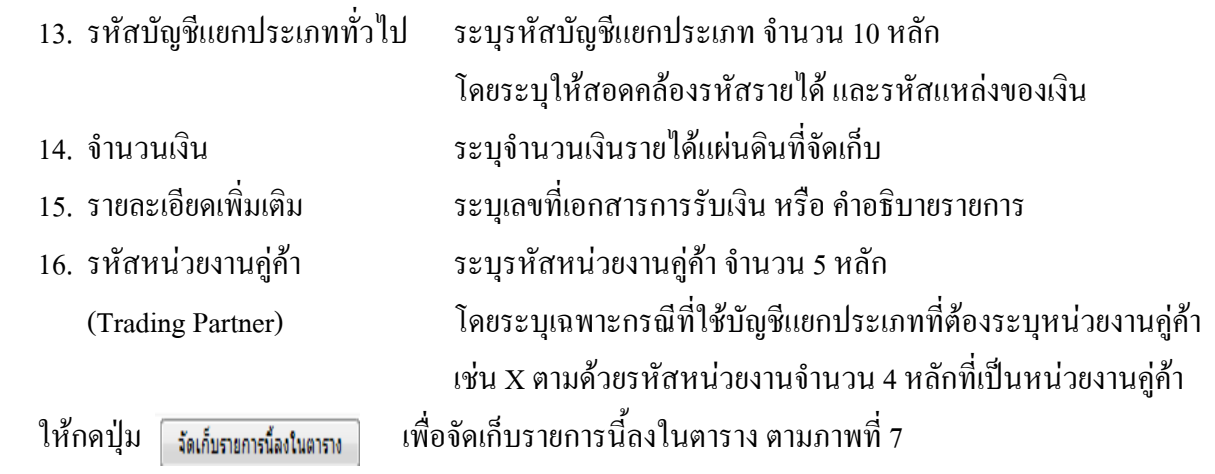

# **การจัดเก็บรายการบันทึก**

หลังจากกดปุ่มจัดเก็บรายการนี้ลงในตารางแล้ว ระบบจะจัดเก็บข้อมูลการบันทึกรายการจัดเก็บ 1 บรรทัดรายการ ตามภาพที่ 7 โดยมีรายละเอียดประกอบดวยลําดับที่ ชื่อบัญชีรหัสบัญชีแยกประเภททั่วไป รายละเอียดเพิ่มเติม และจํานวนเงิน (บาท) จํานวนเงินจัดเก็บ

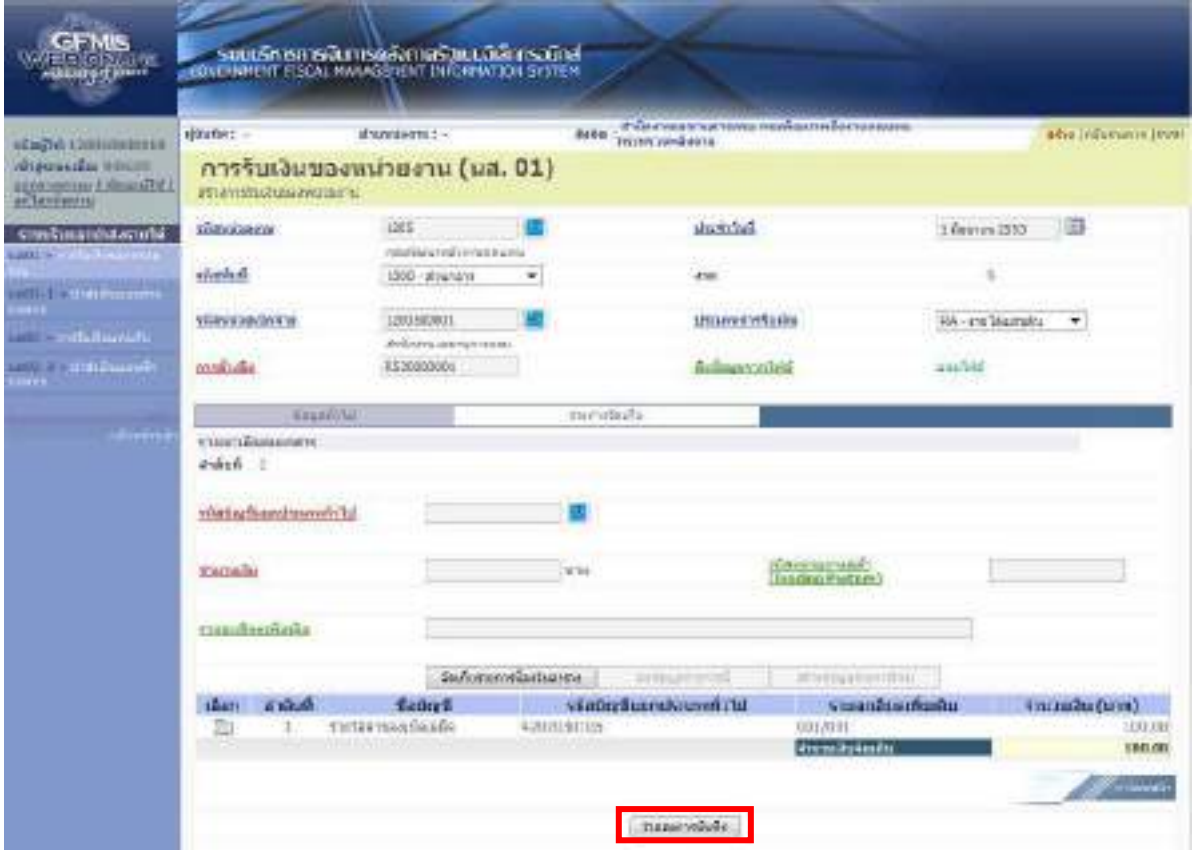

ภาพที่ 7

ใหกดปุม เพื่อเขาสูระบบการตรวจสอบขอมูล หากมีขอผิดพลาดระบบแสดง ขอมูลตามภาพที่ 8 หรือ หากไมมีขอผิดพลาดระบบแสดงขอมูลตามภาพที่ 11

### **ระบบแสดงผลการตรวจสอบ**

 หลังจากกดปุมจําลองการบันทึก ระบบแสดงรายละเอียดผลการตรวจสอบ ประกอบดวย ผลการบันทึก รหัสขอความและคําอธิบาย ใหตรวจสอบและดําเนินการ ดังนี้

 $1.$ ) กรณีที่มีความผิดพลาด ระบบจะแสดงข้อมูลที่ผิดพลาดให้ทราบ ตามภาพที่ 8

|         | ้ผลการบันทึก รหัสข้อความ | คำอธิบาย                                                                    |  |
|---------|--------------------------|-----------------------------------------------------------------------------|--|
| ผิดพลาด | RW 609                   | ข้อผิดพลาดในเอกสาร: BKPFFSOASCLNT250                                        |  |
| ผิดพลาด |                          | ZGFMIS_FI 225 บรรทัด 000 ระบรทัสรายได้ หรือแหล่งเงิน 5326000 ไม่ถูกต้อง     |  |
| ผิดพลาด |                          | ZGFMIS_FI 255  ไม่สามารถทำรายการเอกสาร RA รหัสบัญชี 1101010101 แหล่งของเงิน |  |
| ผิดพลาด |                          | ZGFMIS_FI 255 ใม่สามารถทำรายการเอกสาร RA รหัสบัญชี 4202030105 แหล่งของเงิน  |  |

ภาพที่ 8 ให้กดปุ่ม <u>เกล้มไปแก้ไขข้อมูล</u> เพื่อกลับไปแก้ไขข้อมูล ตามภาพที่ 9
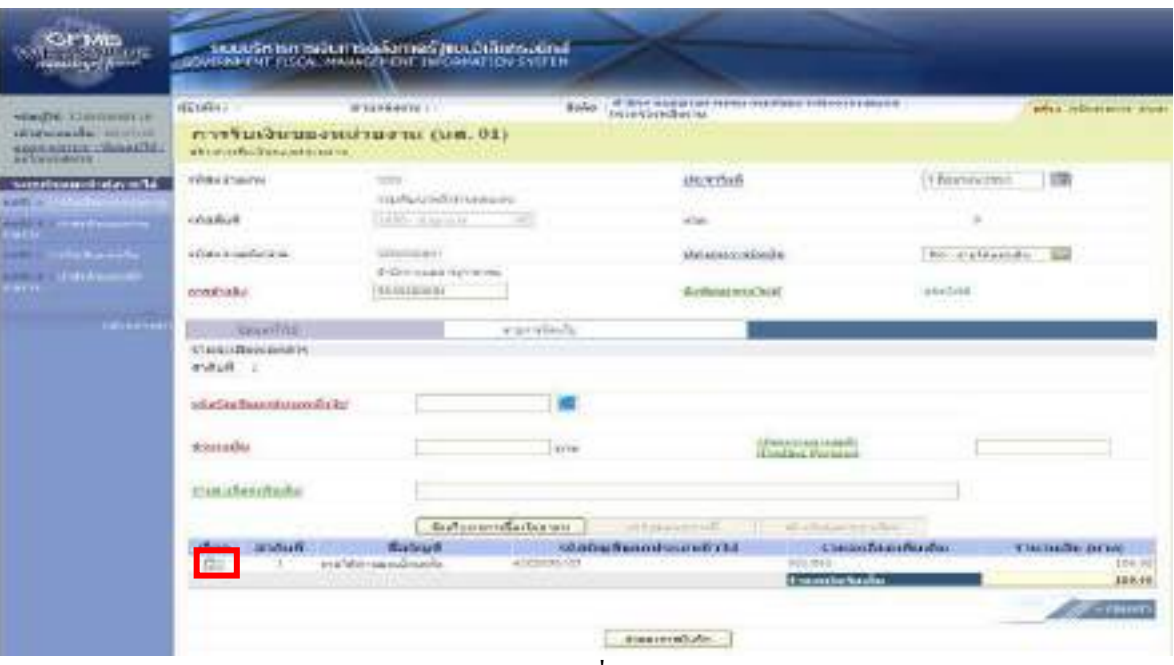

แกไขรายการผิดพลาด ตามภาพที่ 9

ภาพที่ 9

กดปุ่ม  $\Box$  กอลัมน์ "เลือก" เพื่อเข้าสู่หน้าจอลำดับที่ 1 เพื่อตรวจสอบและแก้ไขข้อมูลตามภาพที่ 10

| sample internetter                                                                   | tike for p                                                   | d'assamen                                     | <b>Birtha</b> | distances and situated and provider the power |                                                        | after pidumatics shum.                    |
|--------------------------------------------------------------------------------------|--------------------------------------------------------------|-----------------------------------------------|---------------|-----------------------------------------------|--------------------------------------------------------|-------------------------------------------|
| engeleste miture<br><b>CAPTY WINTERS INTERNATIVE</b><br><b>SA CHITAHITA</b>          | изейца3импазы-знаты (мм. 01)<br>standardial has been a start |                                               |               |                                               |                                                        |                                           |
| confinancialiste di<br>units in                                                      | <b>Information Inc.</b>                                      | <b>GEL</b><br>treatwealer reveaux.            |               | sherinten                                     | 1 External 2553                                        | <b>FEB</b>                                |
| <b>SERVER</b><br><b>PACH</b>                                                         | <b>Scaled:</b>                                               | TERL Present                                  |               | 414                                           |                                                        |                                           |
| and it is resolution with a<br>vetto Lo Village<br><b>HETTI</b><br><b>Advertisin</b> | <b>IF PROVINCIAL PRO</b>                                     | UNIPEGION<br>of a close value and man minimum |               | <b>COMMITTEELES</b>                           |                                                        | Be-miliaude El                            |
|                                                                                      | <b>DOMESTIC</b>                                              | <b>MARTINET</b>                               |               | <b><i>Referencedata</i></b>                   | actual Labor                                           |                                           |
|                                                                                      | Several St.                                                  |                                               | www.limits    |                                               |                                                        |                                           |
|                                                                                      | sumalistants.<br>Anderson<br>status burdouvenirla            | 4202230181                                    |               |                                               |                                                        | organized and production                  |
|                                                                                      |                                                              | at infulne executables at the                 |               |                                               |                                                        |                                           |
|                                                                                      | <b>TAOMAN</b>                                                |                                               | 112.18 p.m.   | <b>Menthermal</b>                             |                                                        |                                           |
|                                                                                      | Systematic and a starting<br>mm                              | 2011/02/18<br><b>Security of Automobile</b>   |               | exteriorms.                                   | aver Sale introversional                               |                                           |
|                                                                                      | <b>Garry</b><br>a shufi<br>疆                                 | <b>SHOWS</b><br>rystéeress sourie             | A RESIDENCE   | sägägägmistemärld<br><b>RIGHT</b>             | <b>CHINE MOTOR PERSONAL</b><br><b>Executive tender</b> | <b>COLORED CATHER</b><br>100.00<br>180,00 |

ภาพที่ 10

เมื่อแก้ไขรายละเอียดข้อมูลทั่วไปหรือรายการจัดเก็บเรียบร้อยแล้ว

ใหกดปุม เพื่อบันทึกขอมูลที่ไดแกไขและกดป ุม เพื่อเขาสูระบบการ ตรวจสอบขอมูลอีกครั้ง

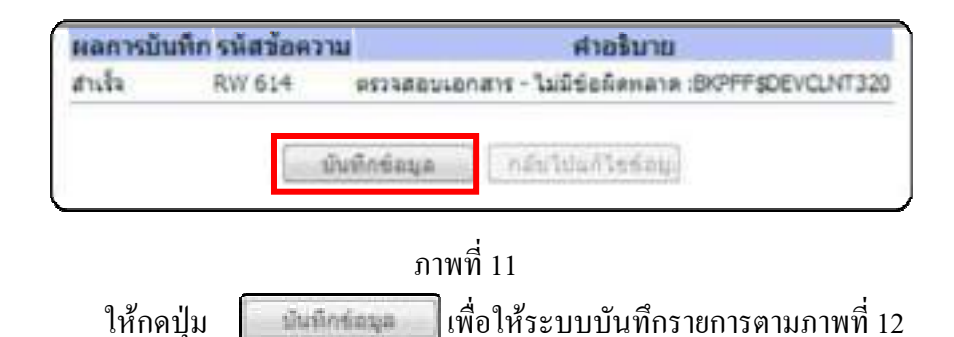

2.)กรณีที่ไมมีรายการผิดพลาด ระบบจะแสดงวา ไมมีขอผิดพลาด ตามภาพที่ 11

#### **ระบบบันทึกการรับเงินของหนวยงาน**

 หลังจากกดปุมบันทึกขอมูลระบบบันทึกการรับเงินของหนวยงาน โดยแสดงสถานะสําเร็จได เลขที่เอกสาร 10XXXXXXXX ตามภาพที่ 12 ให้เลือกปุ่มใดปุ่มหนึ่ง เพื่อกลับไปหน้าจอหลัก ก่อนที่จะออก จากระบบ ดังนี้

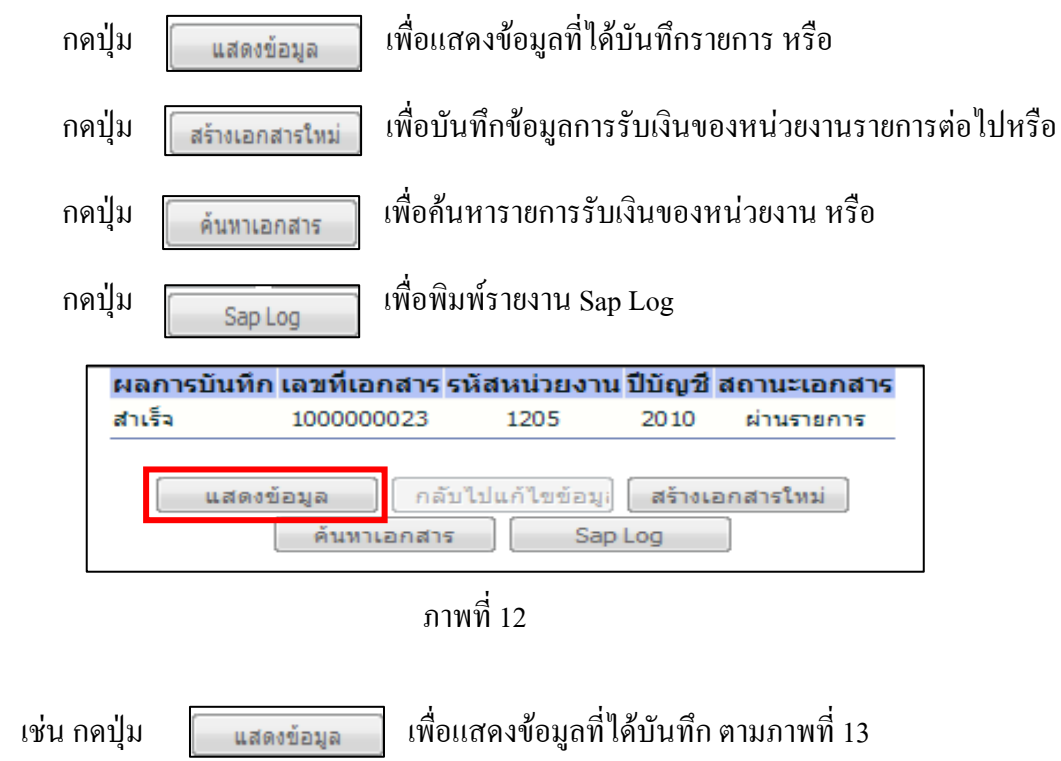

ระบบแสดงรายละเอียดเลขที่ใบจัดเก็บรายใด้ ให้ตรวจสอบข้อมูลการบันทึกรายการดังกล่าวข้างต้น

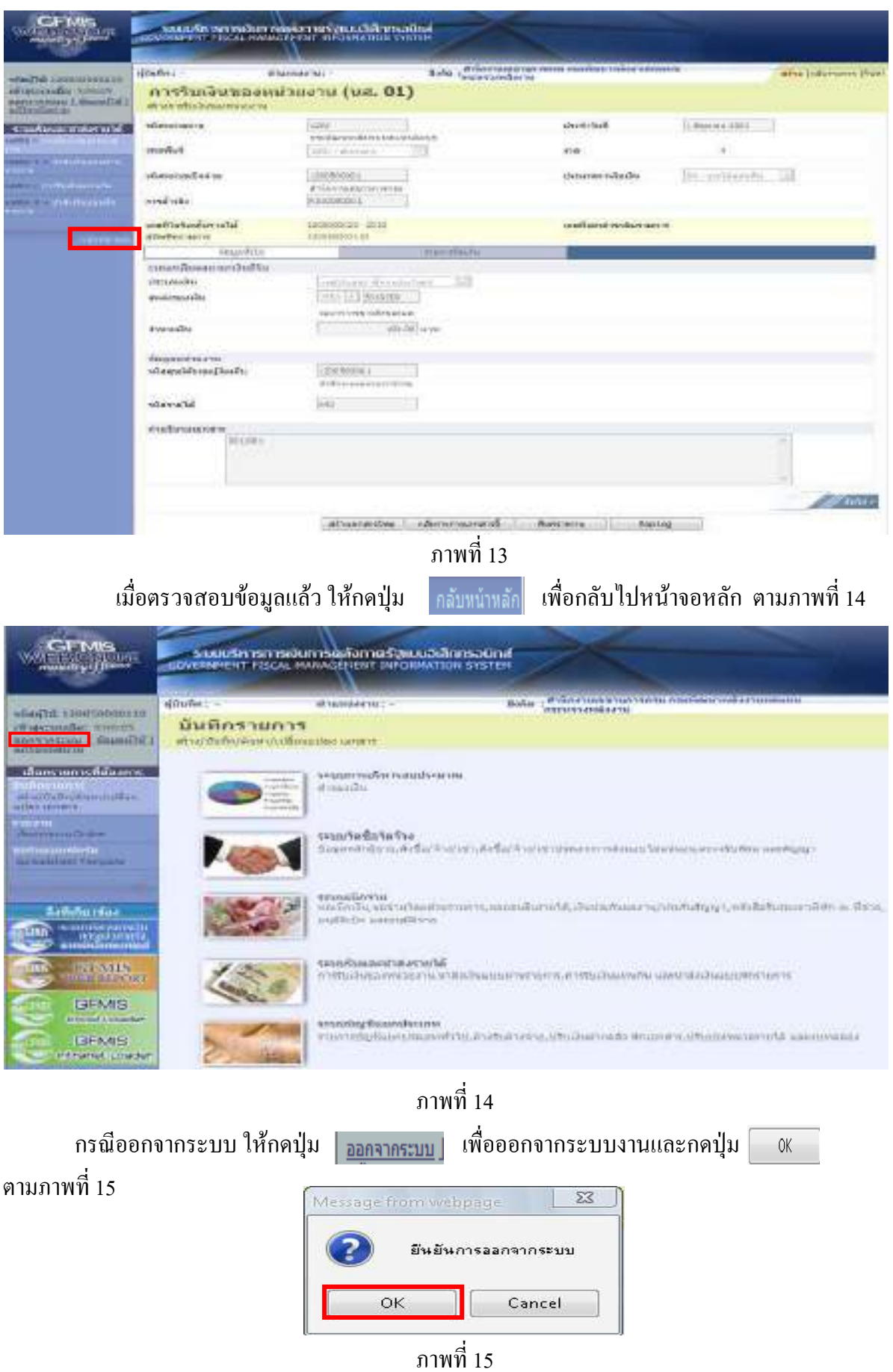

#### 1.1.1.2 การบันทึกรายการมากกวา 1 บรรทัดรายการ

 1.) ขั้นตอนการเขาสูระบบรับและนําสง เมื่อ Log in โดยใสรหัสผูบันทึกและรหัสผาน ้ผู้บันทึกแล้ว ระบบแสดงหน้าจอระบบงานต่าง ๆ ตามภาพที่ 16

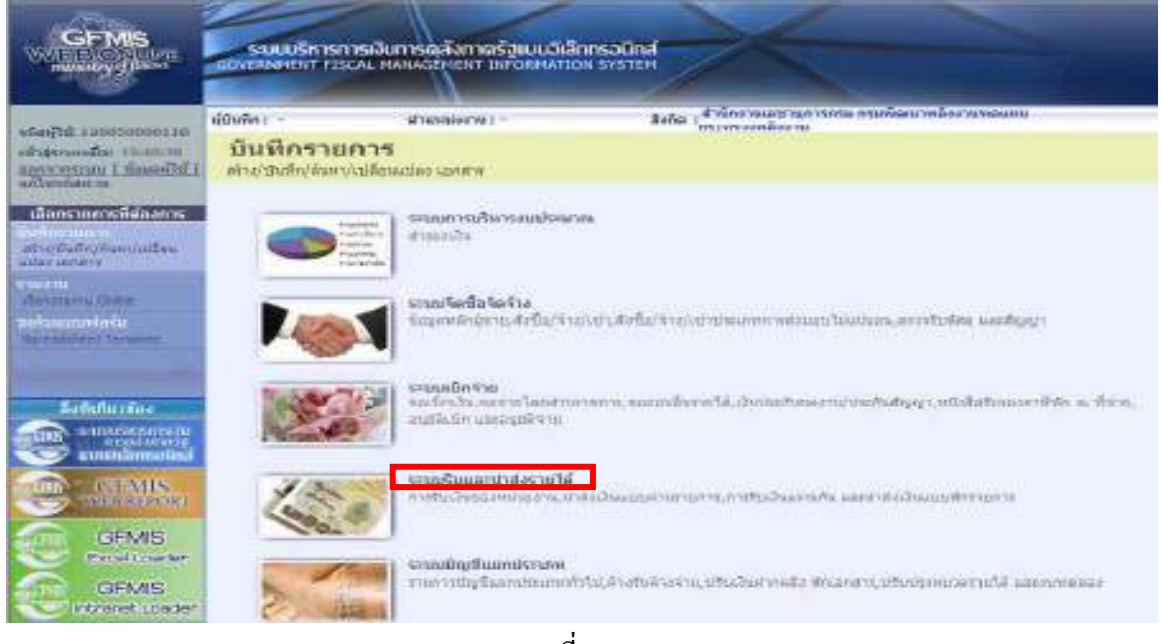

ภาพที่ 16

ึกดปุ่ม <mark>ระบบรับและนำส่งรายได้</mark> (ระบบรับและนำส่งรายได้) เพื่อเข้าสู่เมนูคำสั่งงานจัดเก็บรายได้ ซึ่งจะมีรายการยอย ตามภาพที่ 17

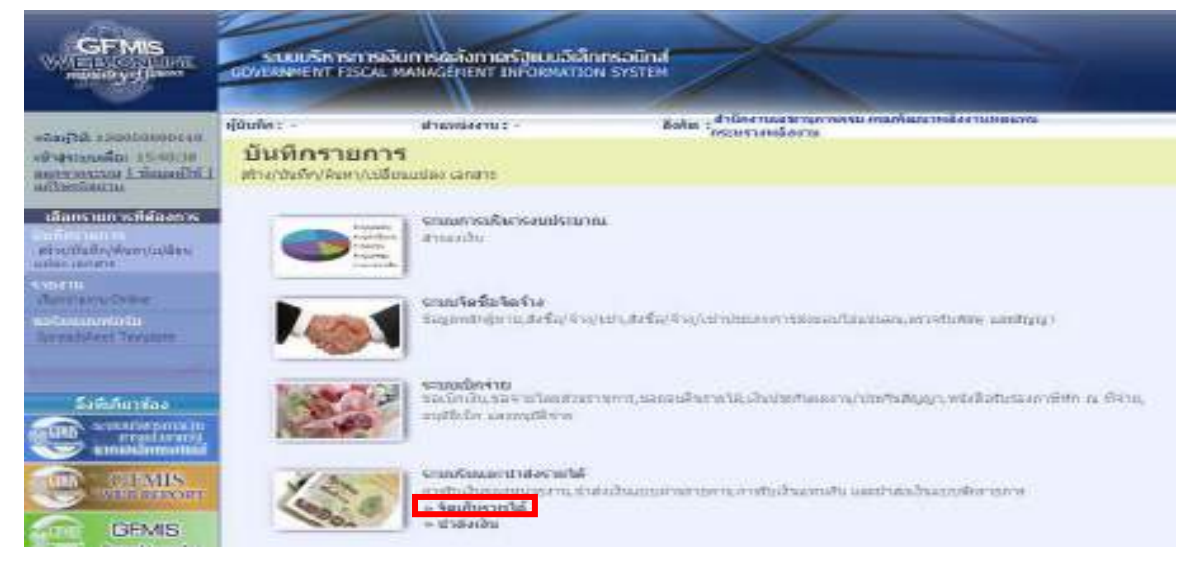

ภาพที่ 17 ึกดปุ่ม »จัดเก็บรายได้ เพื่อเข้าสู่เมนูคำสั่งงาน นส01 การรับเงินของหน่วยงานตามภาพที่ 18

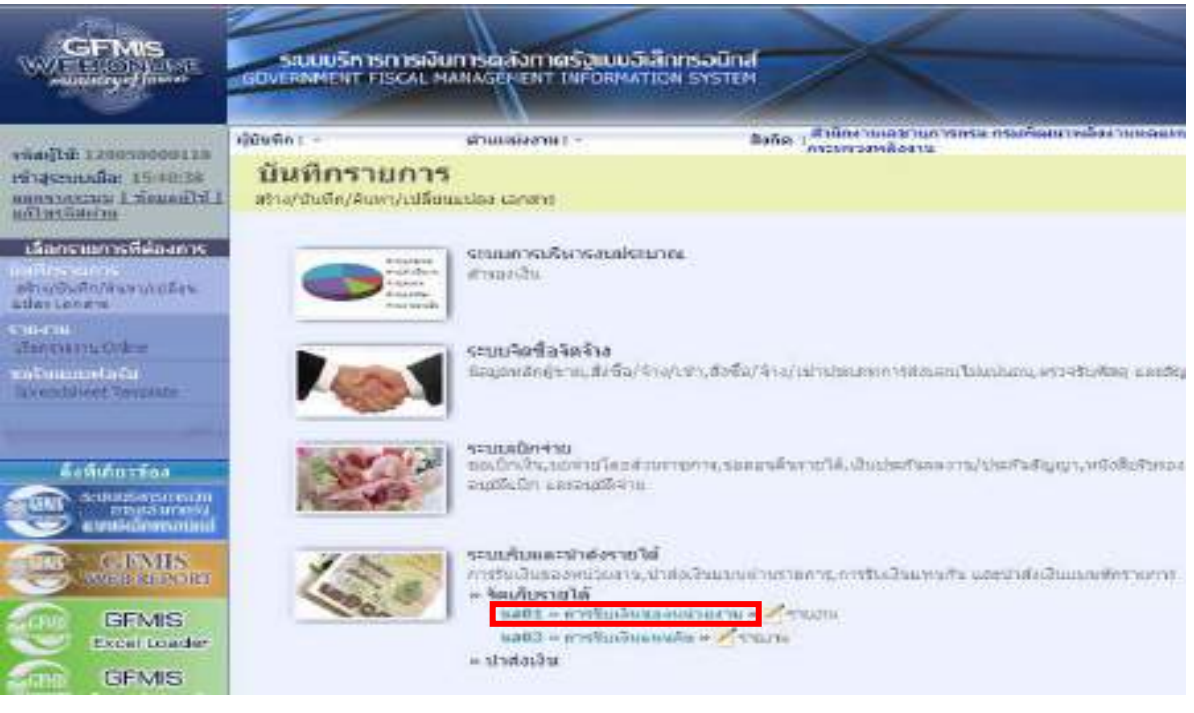

ภาพที่ 18

ึกดปุ่ม แส01 »การรับเงินของหน่<mark>วยงาน</mark> เพื่อเข้าสู่การบันทึกการรับเงินของหน่วยงานตามภาพที่ 19

2.) ขั้นตอนการบันทึกรายการ

 การบันทึกรายการรับเงินของหนวยงาน ประกอบดวย การบันทึกรายการ 3 สวน คือ ้ข้อมูลส่วนหัว ข้อมูลทั่วไป และรายการจัดเก็บ ให้บันทึกรายละเอียดตามภาพที่ 19 ดังนี้

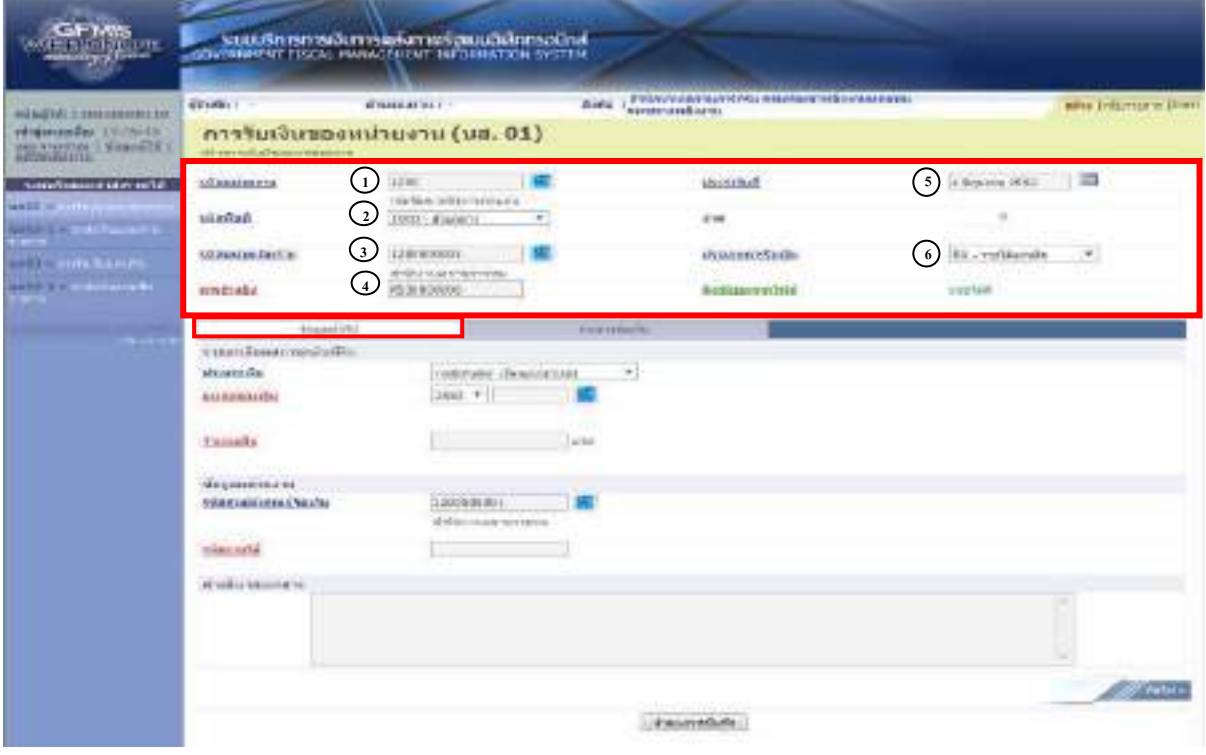

ภาพที่ 19

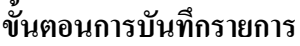

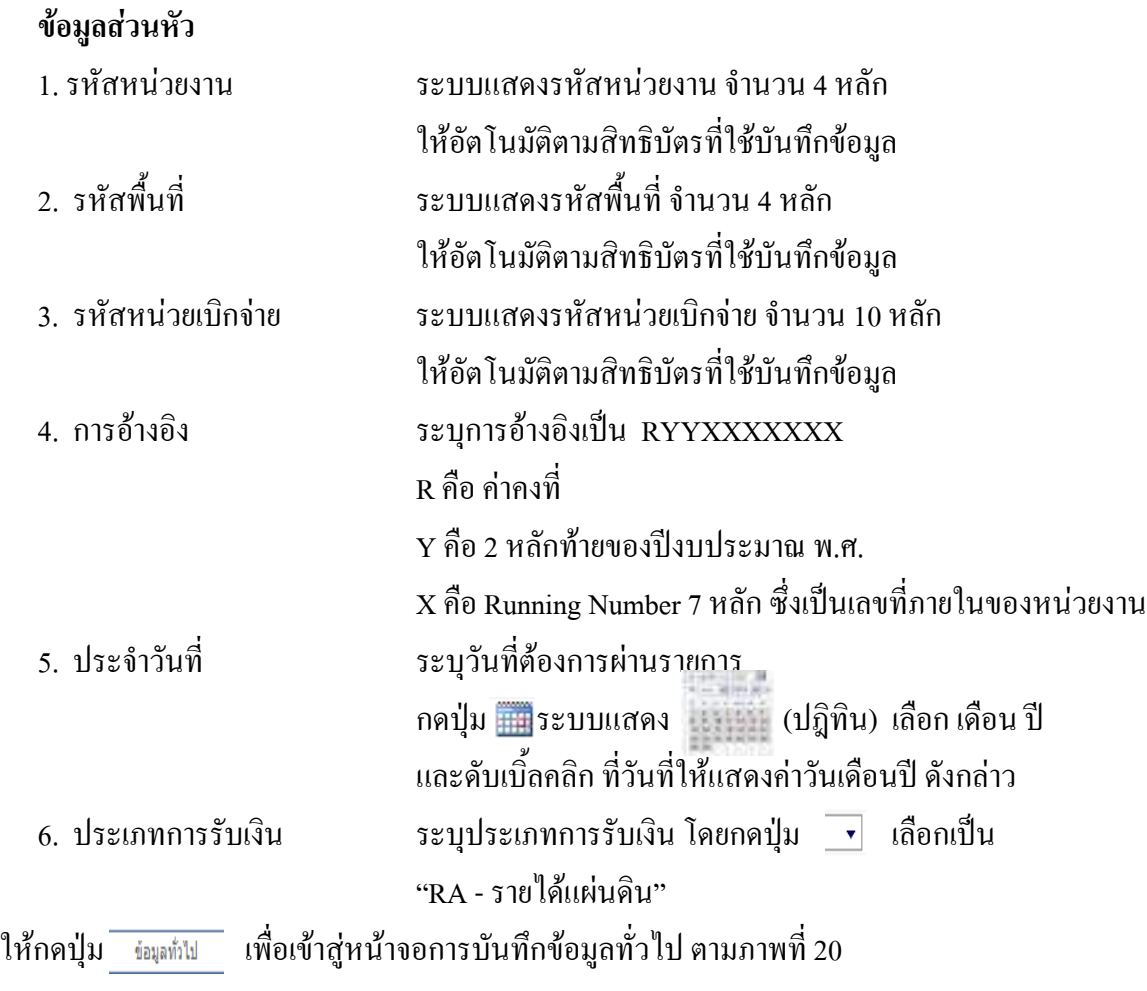

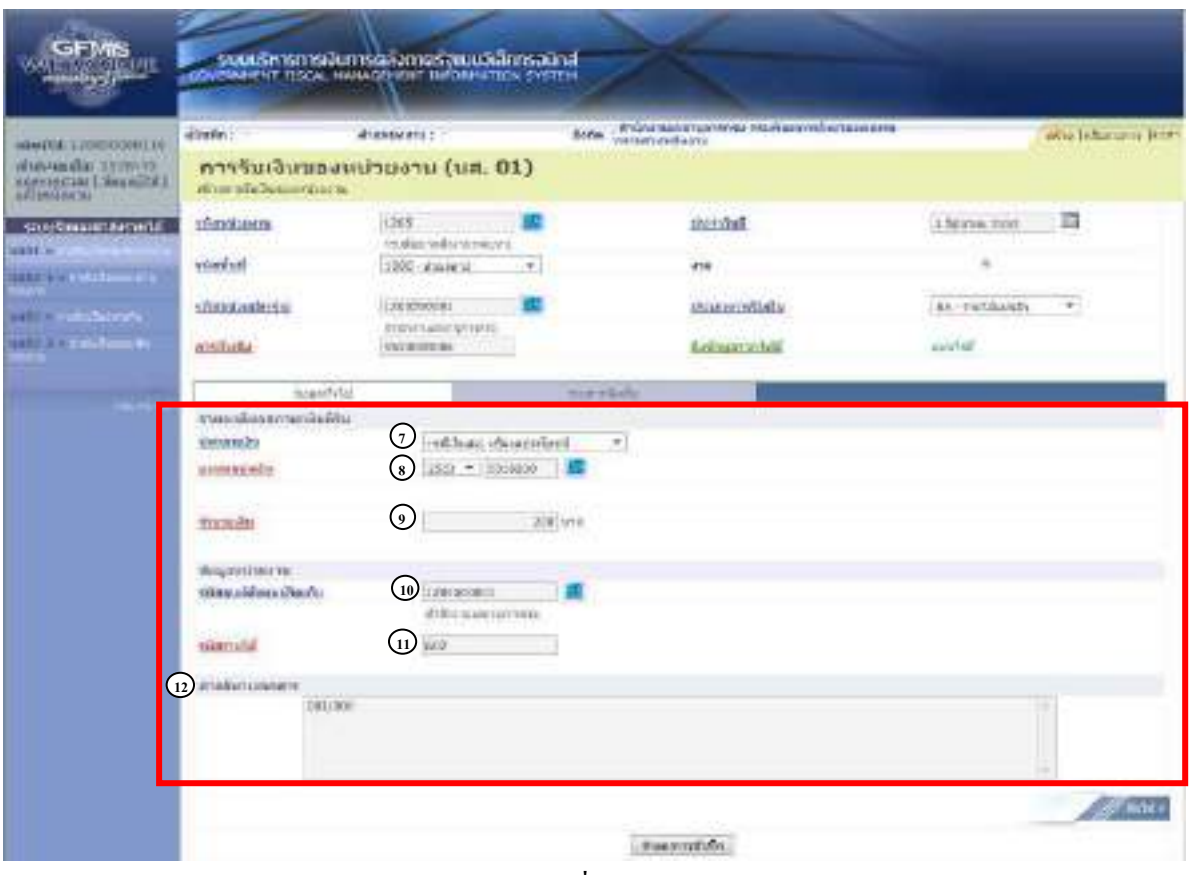

ภาพที่ 20

# **ขอมูลทั่วไป**

# **รายละเอียดสถานะเงินที่รับ**

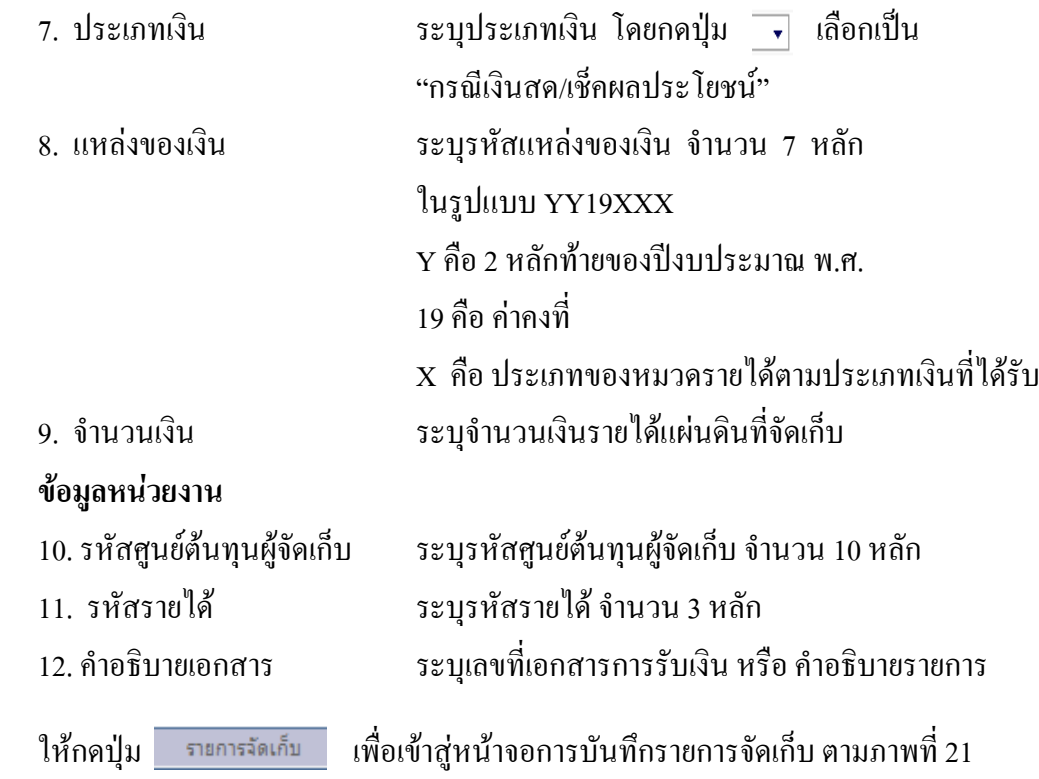

# **การบันทึกรายการลําดับที่ 1**

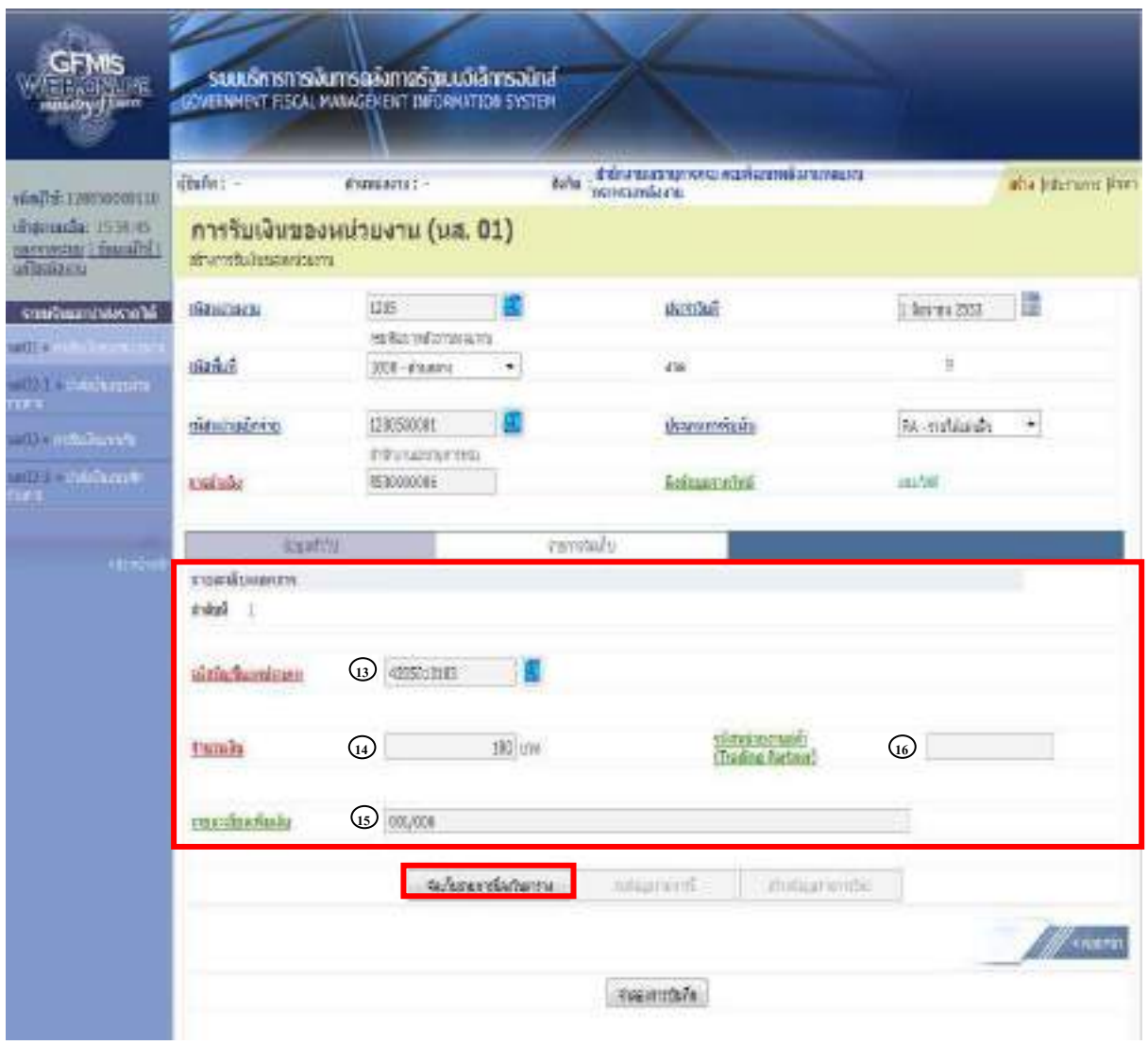

ภาพที่ 21

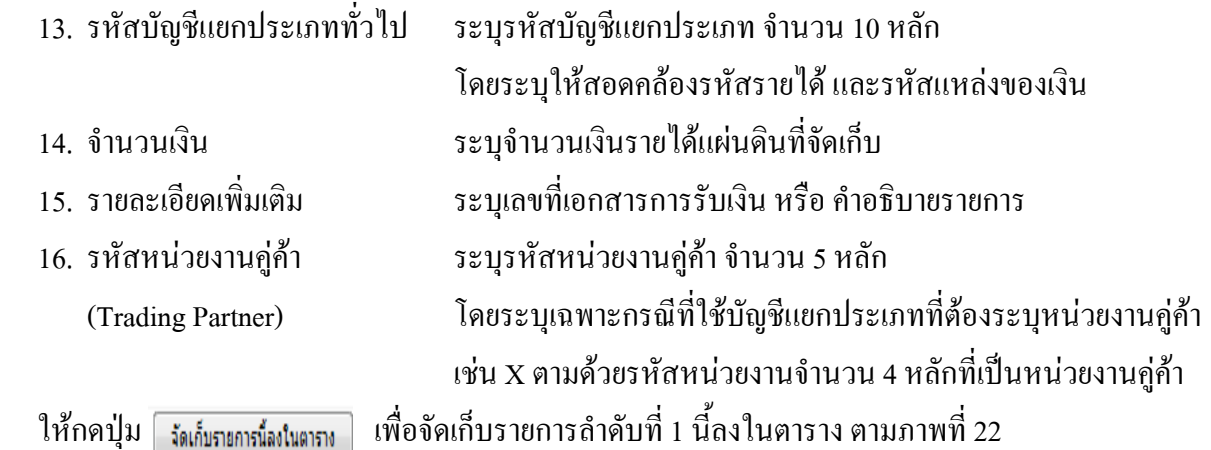

### **ระบบจัดเก็บรายการลําดับที่ 1**

หลังจากกดปุ่มจัดเก็บรายการนี้ลงในตารางแล้ว ระบบจะจัดเก็บข้อมูลการบันทึกรายการจัดเก็บ 1 บรรทัดรายการ ตามภาพที่ 22 โดยมีรายละเอียดประกอบดวยลําดับที่ ชื่อบัญชีรหัสบัญชีแยกประเภท ทั่วไป รายละเอียดเพิ่มเติม จํานวนเงิน (บาท) และจํานวนเงินจัดเก็บแลวใหบันทึกรายการลําดับที่ 2 ตอไป

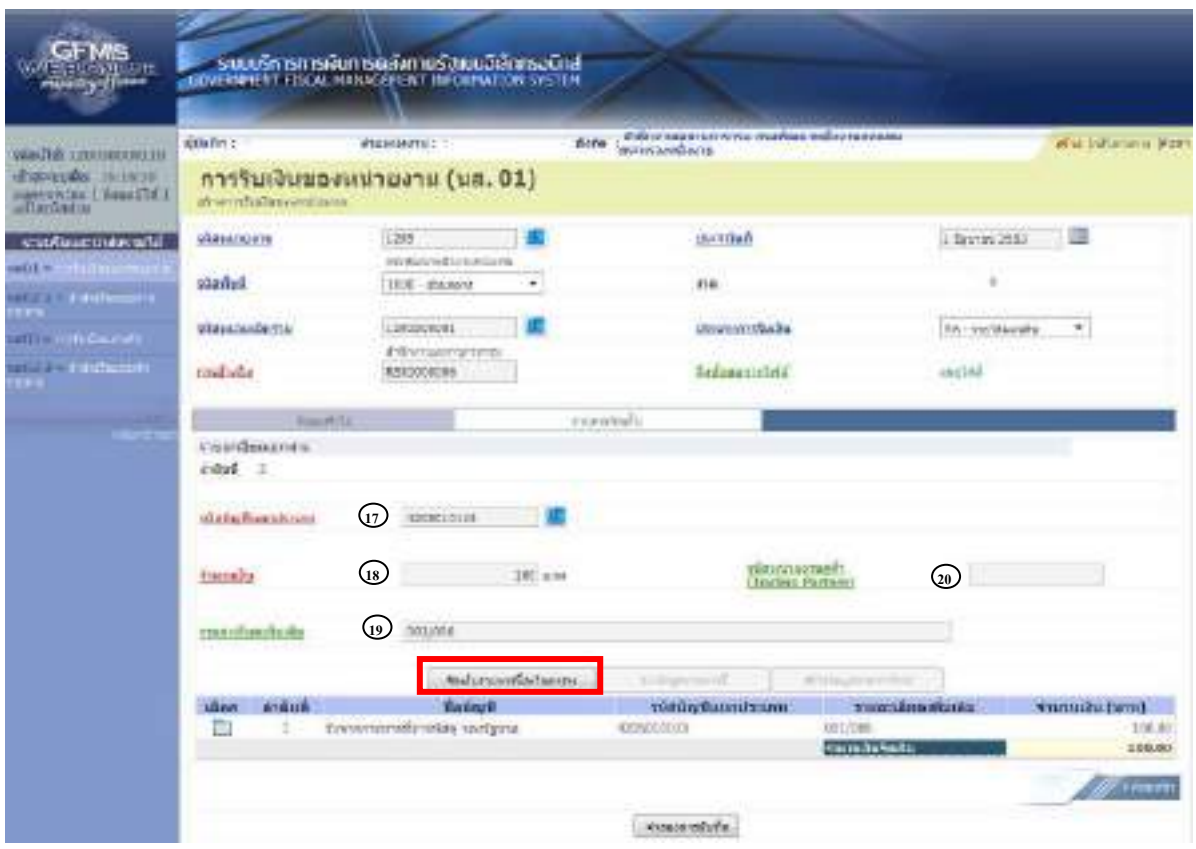

ภาพที่ 22

### **การบันทึกรายการลําดับที่ 2**

ี่ 17. รหัสบัญชีแยกประเภททั่วไป ระบุรหัสบัญชีแยกประเภท จำนวน 10 หลัก โดยระบุให้สอดคล้องรหัสรายได้ และรหัสแหล่งของเงิน 18. จํานวนเงนิ ระบุจํานวนเงนรายได ิ แผ นดนทิ ี่จัดเก็บ 19. รายละเอียดเพิ่มเติม ระบุเลขที่เอกสารการรับเงิน หรือคําอธิบายรายการ 20. รหัสหน่วยงานคู่ค้า ระบุรหัสหน่วยงานคู่ค้า จำนวน 5 หลัก (Trading Partner) โดยระบุเฉพาะกรณีที่ใช้บัญชีแยกประเภทที่ต้องระบุหน่วยงานคู่ค้า ้เช่น X ตามด้วยรหัสหน่วยงานจำนวน 4 หลักที่เป็นหน่วยงานคู่ค้า ให้กดปุ่ม <u>เพิ่มภะกรน์องเตอร</u> เพื่อจัดเก็บรายการนี้ลงในตาราง ตามภาพที่ 23

## **ระบบจัดเก็บรายการลําดับที่ 2**

หลังจากกดปุ่มจัดเก็บรายการนี้ลงในตารางแล้ว ระบบจะจัดเก็บข้อมูลการบันทึกรายการลำดับที่ 2 ระบบแสดง 2 บรรทัดรายการ โดยมีรายละเอียดประกอบดวย ลําดับที่ ชื่อบัญชี รหัสบัญชีแยกประเภท ทั่วไป รายละเอียดเพิ่มเติม และจํานวนเงิน (บาท) และจํานวนเงินจัดเก็บ เปนยอดรวมทั้งสิ้น

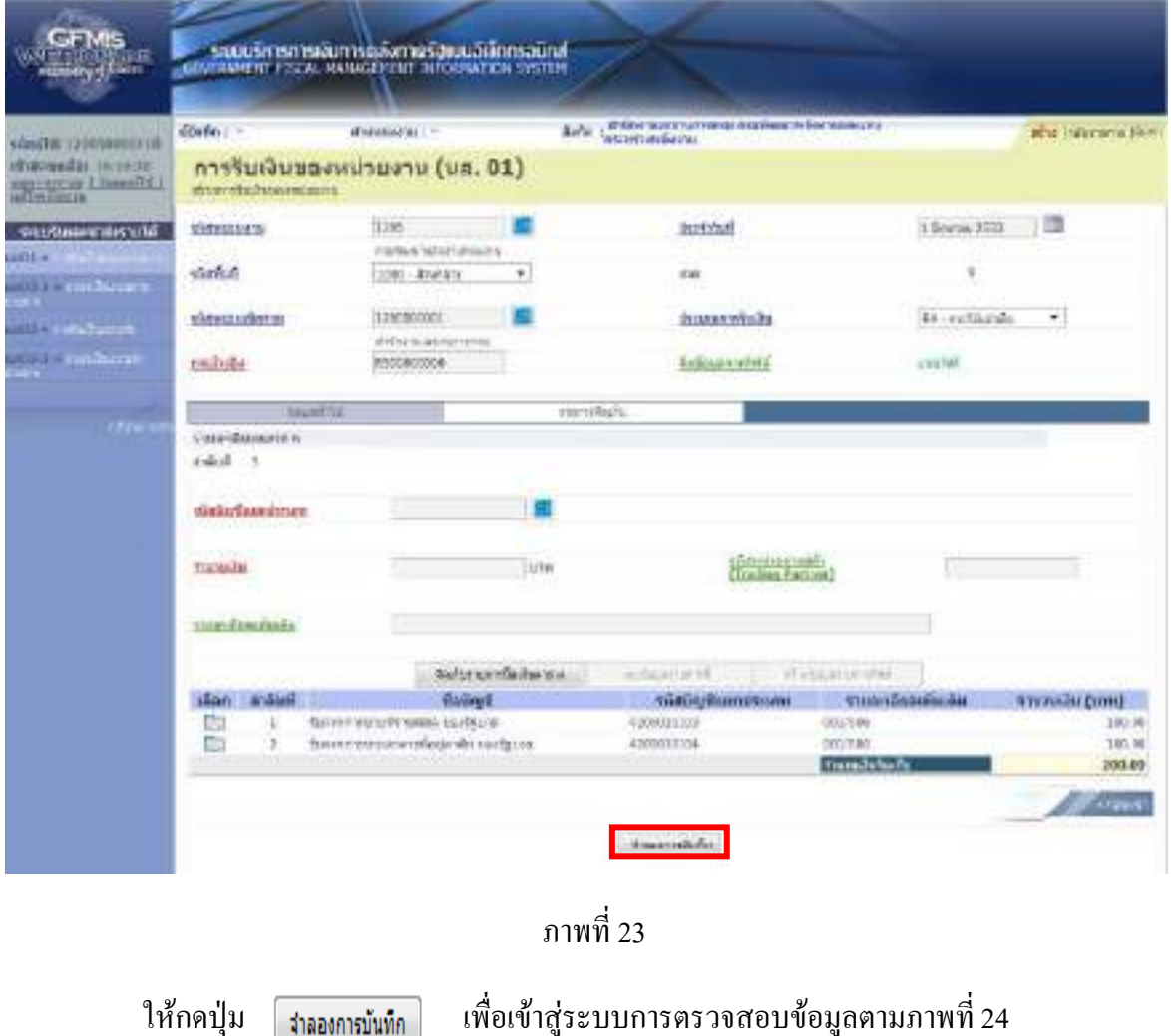

ระบบแสดงผลการตรวจสอบขอมูล กรณีที่ไมมีรายการผิดพลาด ระบบจะแสดงวา ไมมี

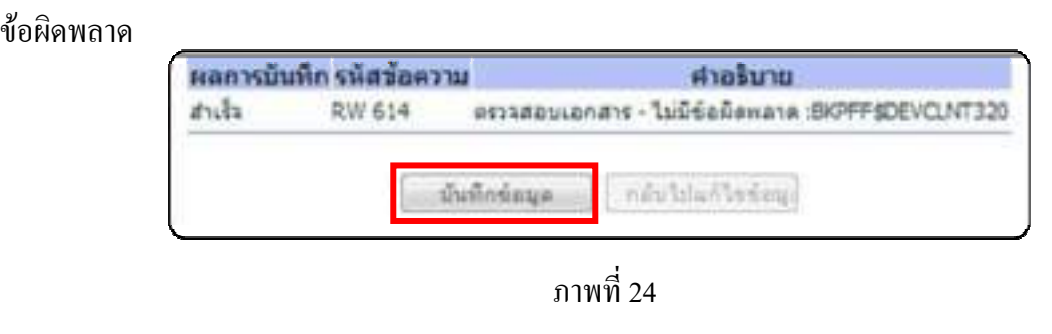

ใหกดปุม เพื่อใหระบบบันทึกรายการตามภาพที่ 25

### **ระบบบันทึกการรับเงินของหนวยงาน**

หลังจากกดปุ่มบันทึกข้อมูล ระบบบันทึกการรับเงินของหน่วยงาน โดยแสดงสถานะสำเร็จได้ เลขที่เอกสาร 1XXXXXXXXX ตามภาพที่ 25 ให้เลือกปุ่มใดปุ่มหนึ่ง เพื่อกลับไปหน้าจอหลัก ก่อนที่จะออก จากระบบ ดังนี้

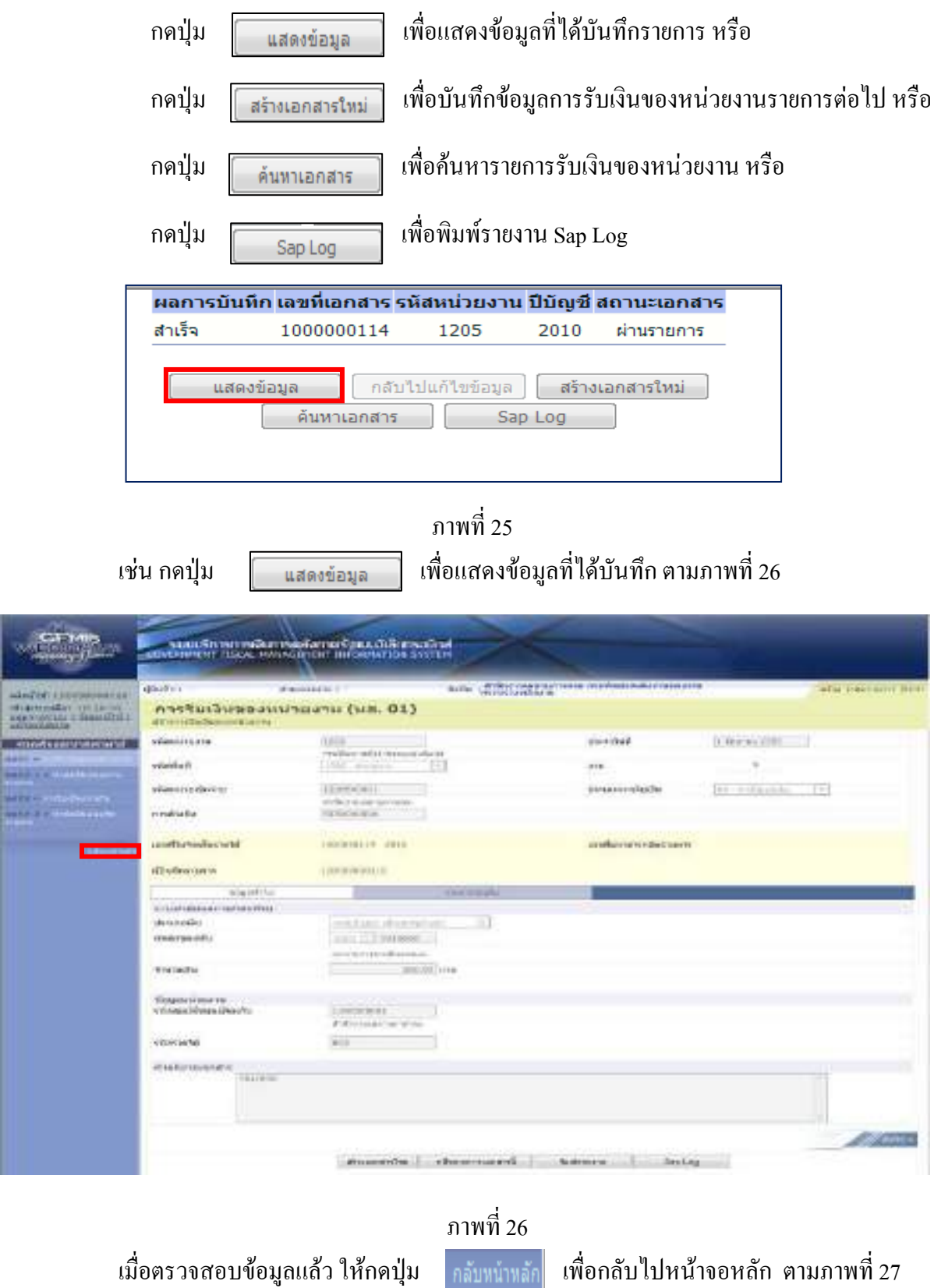

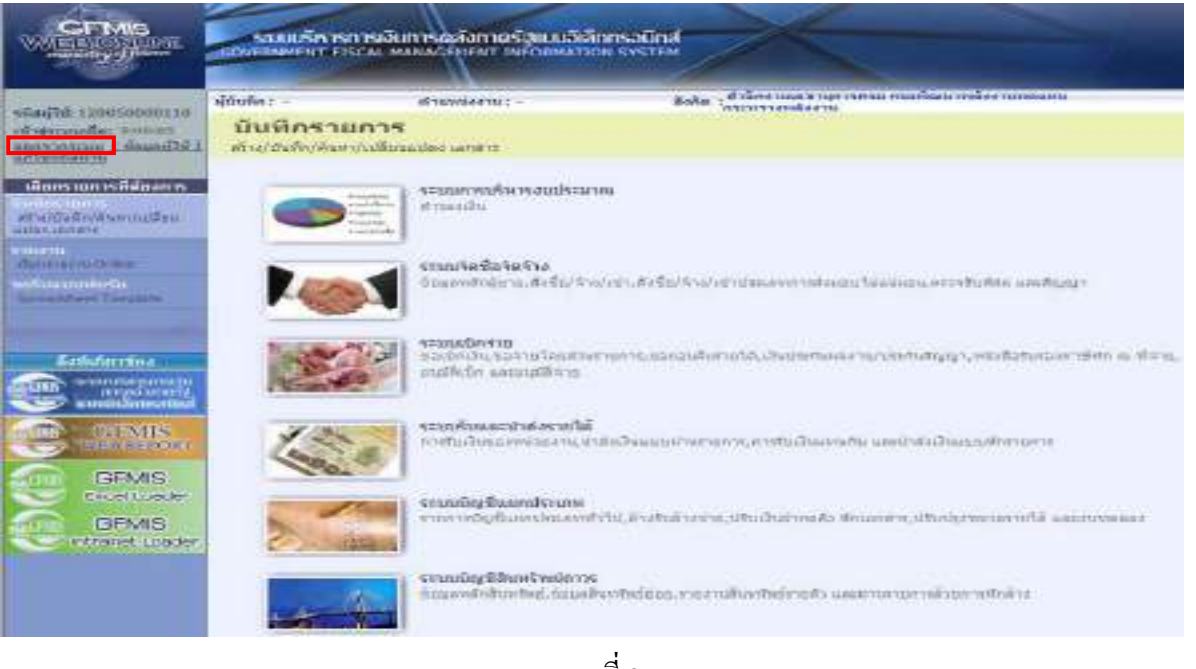

ภาพที่ 27

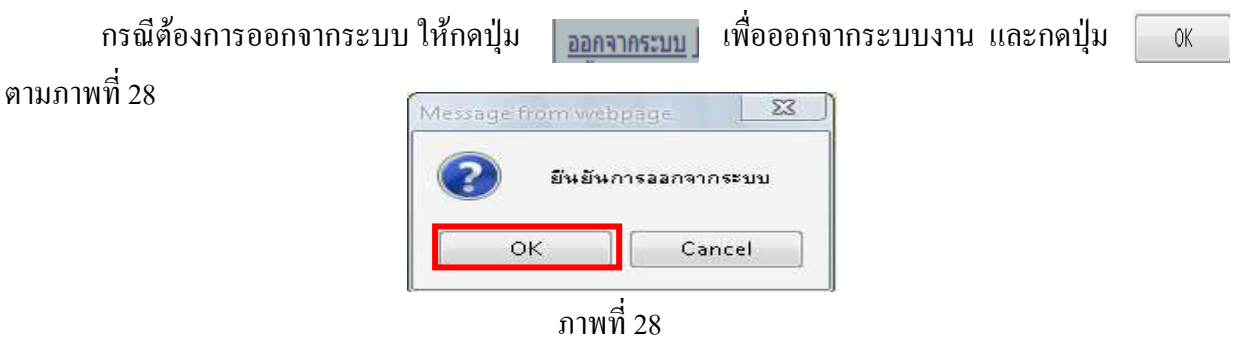

1.1.2 รายไดแผนด นแทนหน ิ วยงานอ ื่น

1.1.2.1 การบันทึกรายการ 1 บรรทัดรายการ

 1.) ขั้นตอนการเขาสูระบบรับและนําสง เมื่อ Log in โดยใสรหัสผูบันทึกและรหัสผาน <u>ผู้</u>บันทึกแล้ว ระบบแสดงหน้าจอระบบงานต่าง ๆ ตามภาพที่ 29

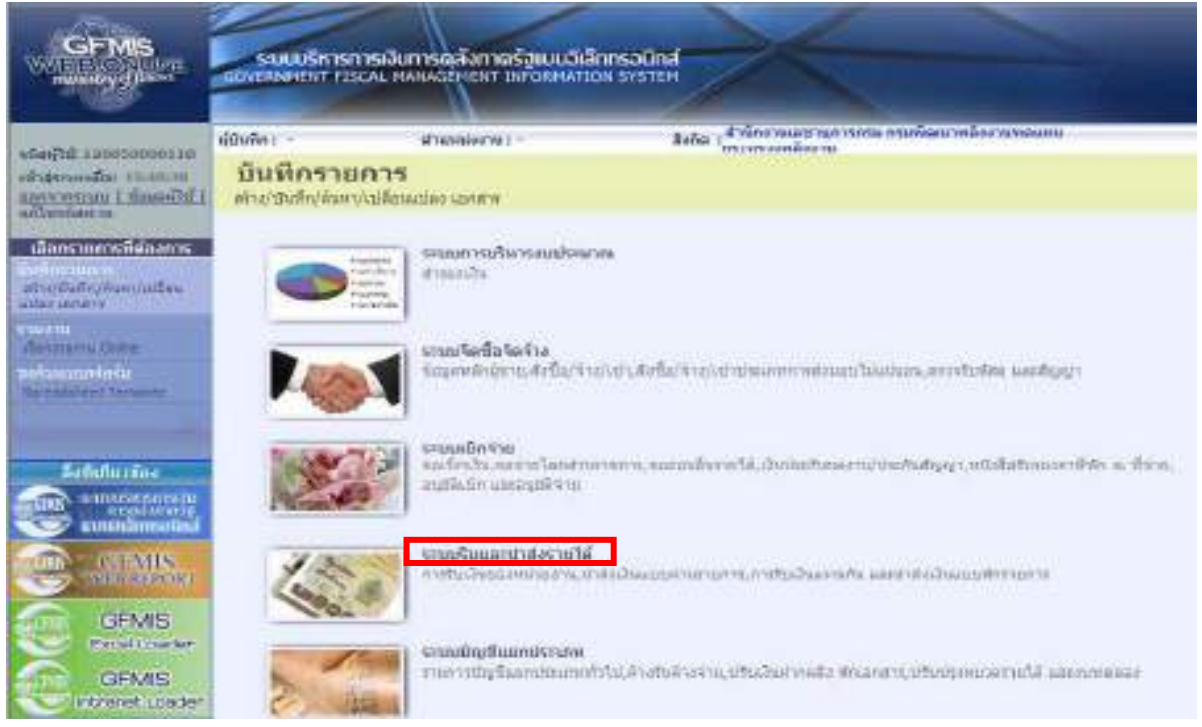

ภาพที่ 29

ึกดปุ่ม รามรับและปาส่งรายได้ เพื่อเข้าสู่เมนูคำสั่งงานจัดเก็บรายได้ ซึ่งจะมีรายการย่อยตามภาพที่ 30

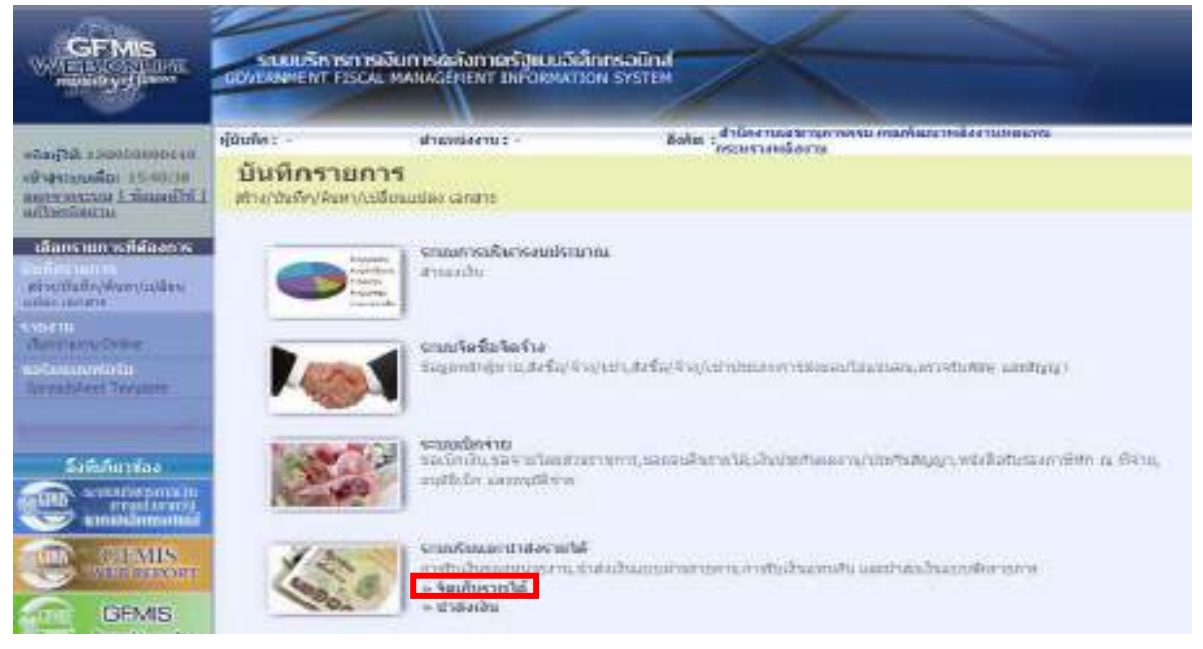

ภาพที่ 30

ึกดปุ่ม <sup>"รั</sup>ดเก็บรายได้ เพื่อเข้าสู่เมนูคำสั่งงานการบันทึก นส03 การรับเงินแทนกัน ตามภาพที่ 31

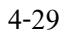

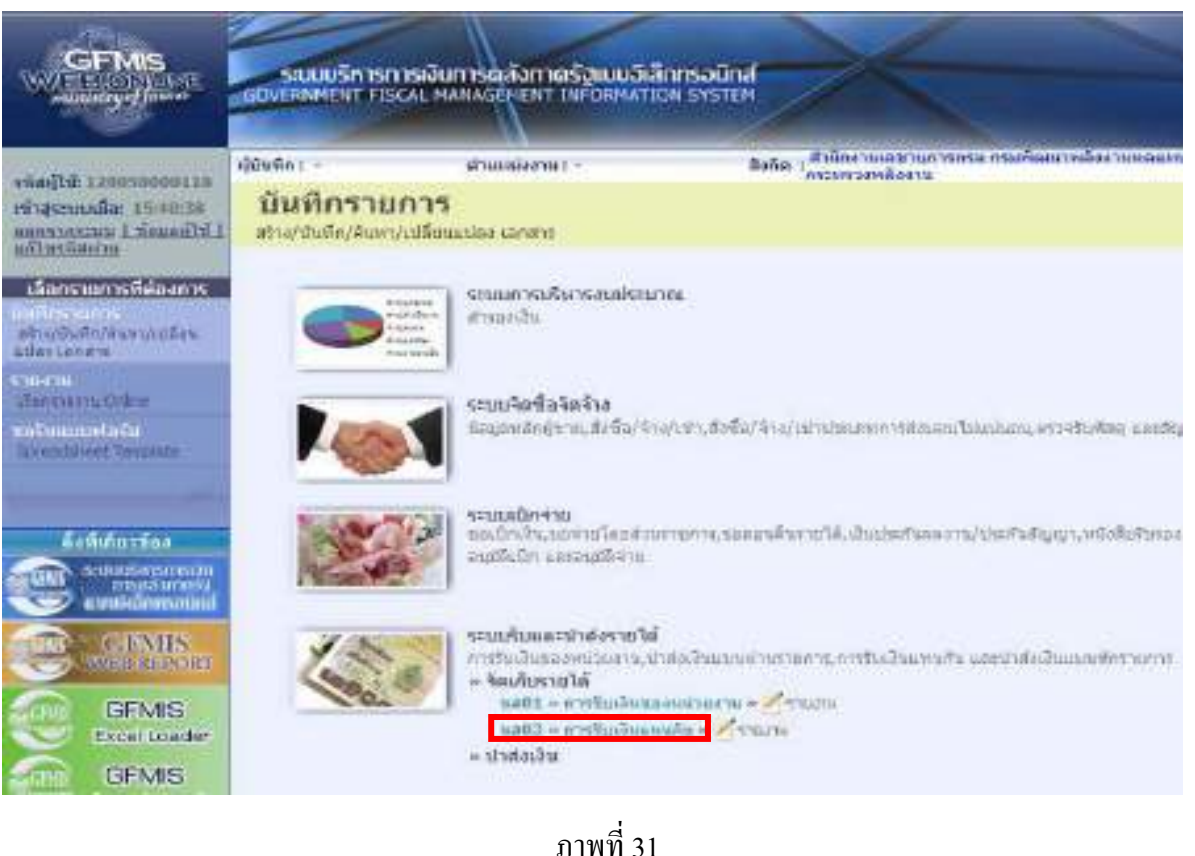

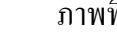

ให้กดปุ่ม <sub>แส03 » การรับเงินแทนกัน » เพื่อเข้าสู่การบันทึกการรับเงินแทนหน่วยงานอื่นตามภาพที่ 32</sub>

# 2.) ขั้นตอนการบันทึกรายการ

 การบันทึกรายการรับเงินแทนกันของหนวยงานอื่น ประกอบดวยการบันทึกรายการ 3 สวน คือ ข้อมูลส่วนหัว ข้อมูลทั่วไป และรายการจัดเกีบ ให้บันทึกรายละเอียด ตามภาพที่ 32 ดังนี้

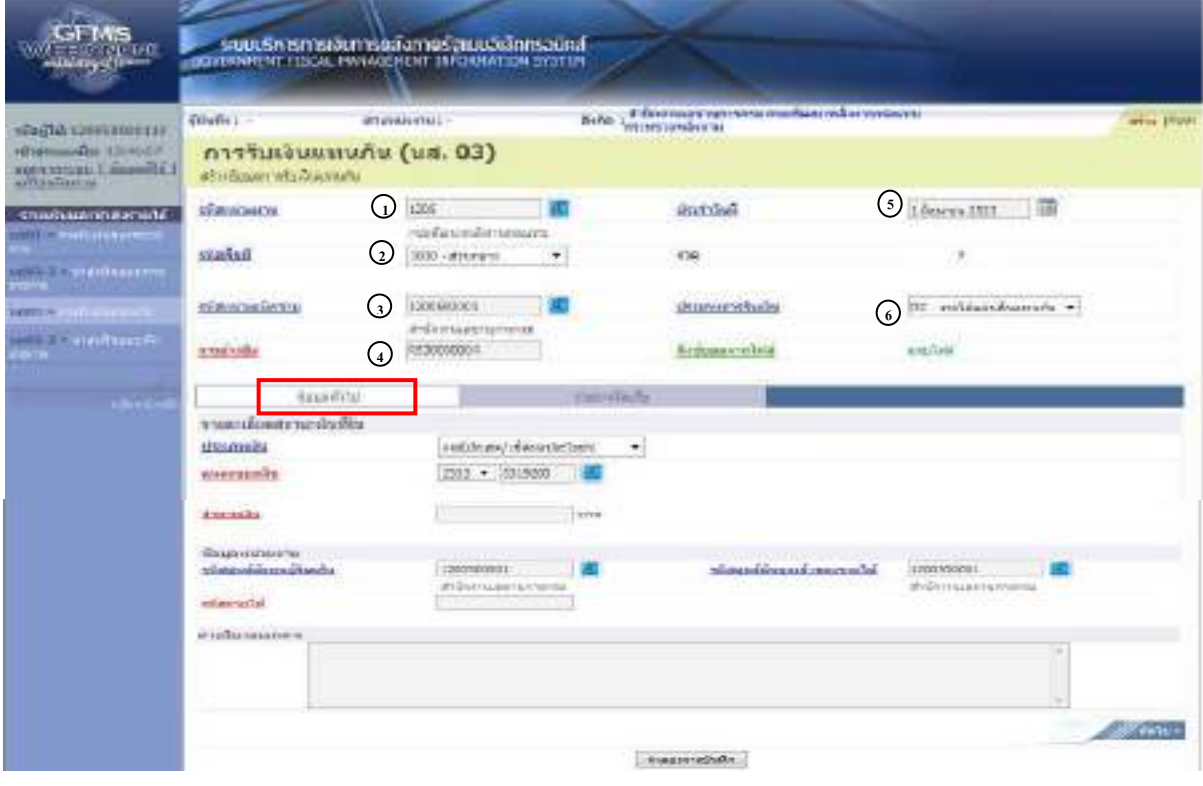

ภาพที่ 32

# **ขั้นตอนการบนทั ึกรายการ**

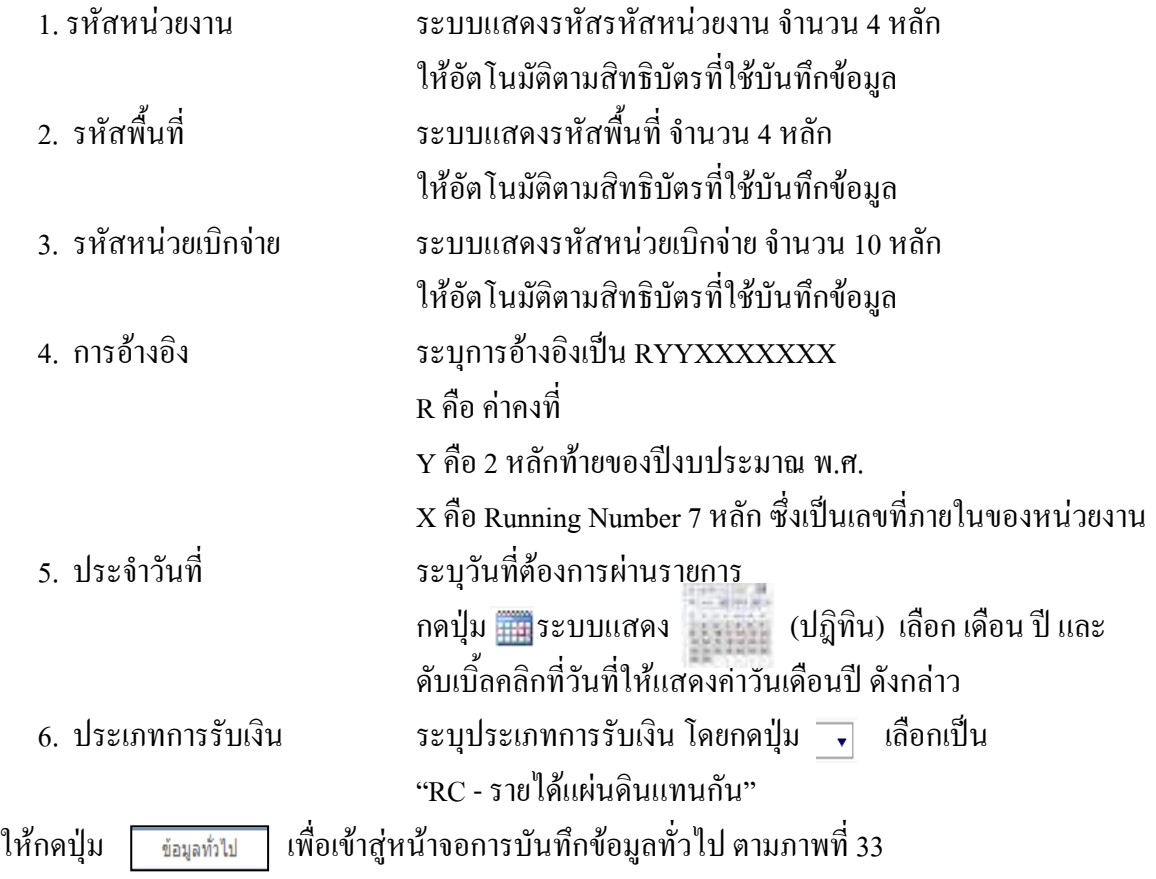

4-30

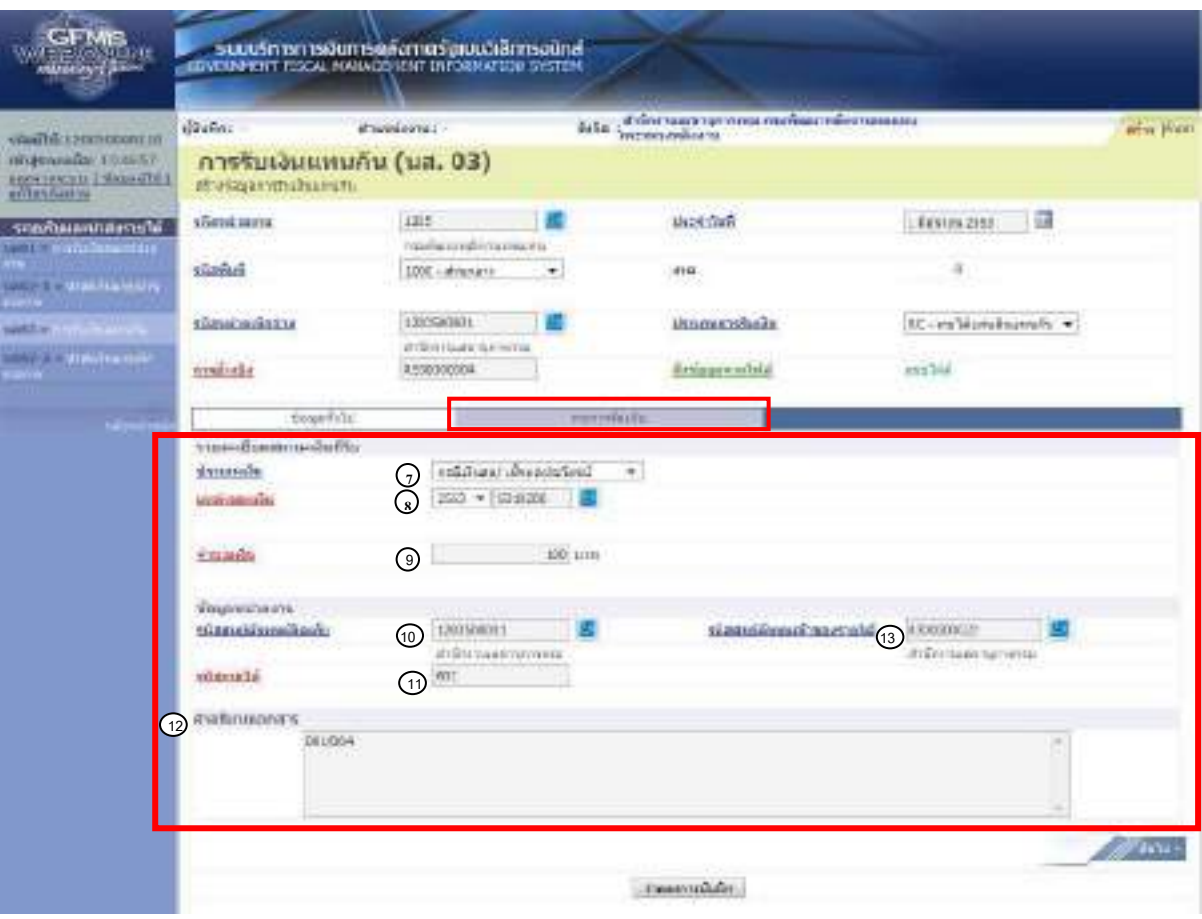

ภาพที่ 33

| ข้อมูลทั่วไป                     |                                                         |  |  |
|----------------------------------|---------------------------------------------------------|--|--|
| รายละเอียดสถานะเงินที่รับ        |                                                         |  |  |
| 7. ประเภทเงิน                    | ระบุประเภทเงิน โดยกดปุ่ม ¬ เลือกเป็น                    |  |  |
|                                  | "กรณีเงินสด/เช็คผลประโยชน์"                             |  |  |
| 8. แหล่งของเงิน                  | ระบุรหัสแหล่งของเงินจำนวน 7 หลัก                        |  |  |
|                                  | ในรูปแบบ YY19XXX                                        |  |  |
|                                  | Y คือ 2 หลักท้ายของปีงบประมาณ พ.ศ.                      |  |  |
|                                  | 19 คือ ค่าคงที่                                         |  |  |
|                                  | X คือ ประเภทของหมวครายได้ตามประเภทเงินที่ได้รับ         |  |  |
| 9. จำนวนเงิน                     | ระบุจำนวนเงินรายใด้แผ่นดินที่จัดเก็บแทนกัน              |  |  |
| ข้อมูลหน่วยงาน                   |                                                         |  |  |
| 10. รหัสศูนย์ต้นทุนผู้จัดเก็บ    | ระบุรหัสศูนย์ต้นทุนผู้จัดเก็บ จำนวน 10 หลัก             |  |  |
| 11. รหัสรายได้                   | ระบุรหัสรายได้ จำนวน 3 หลัก                             |  |  |
| 12. คำอธิบายเอกสาร               | ระบุเลขที่เอกสารการรับเงิน หรือ คำอธิบายรายการ          |  |  |
| 13. รหัสศูนย์ค้นทุนเจ้าของรายได้ | ระบุรหัสศูนย์ค้นทุนเจ้าของรายใค้ จำนวน 10 หลัก          |  |  |
|                                  | ้ เพื่อเข้าสู่หน้าจอการบันทึกรายการจัดเก็บ ตามภาพที่ 34 |  |  |

#### การบันทึกรายการจัดเก็บ

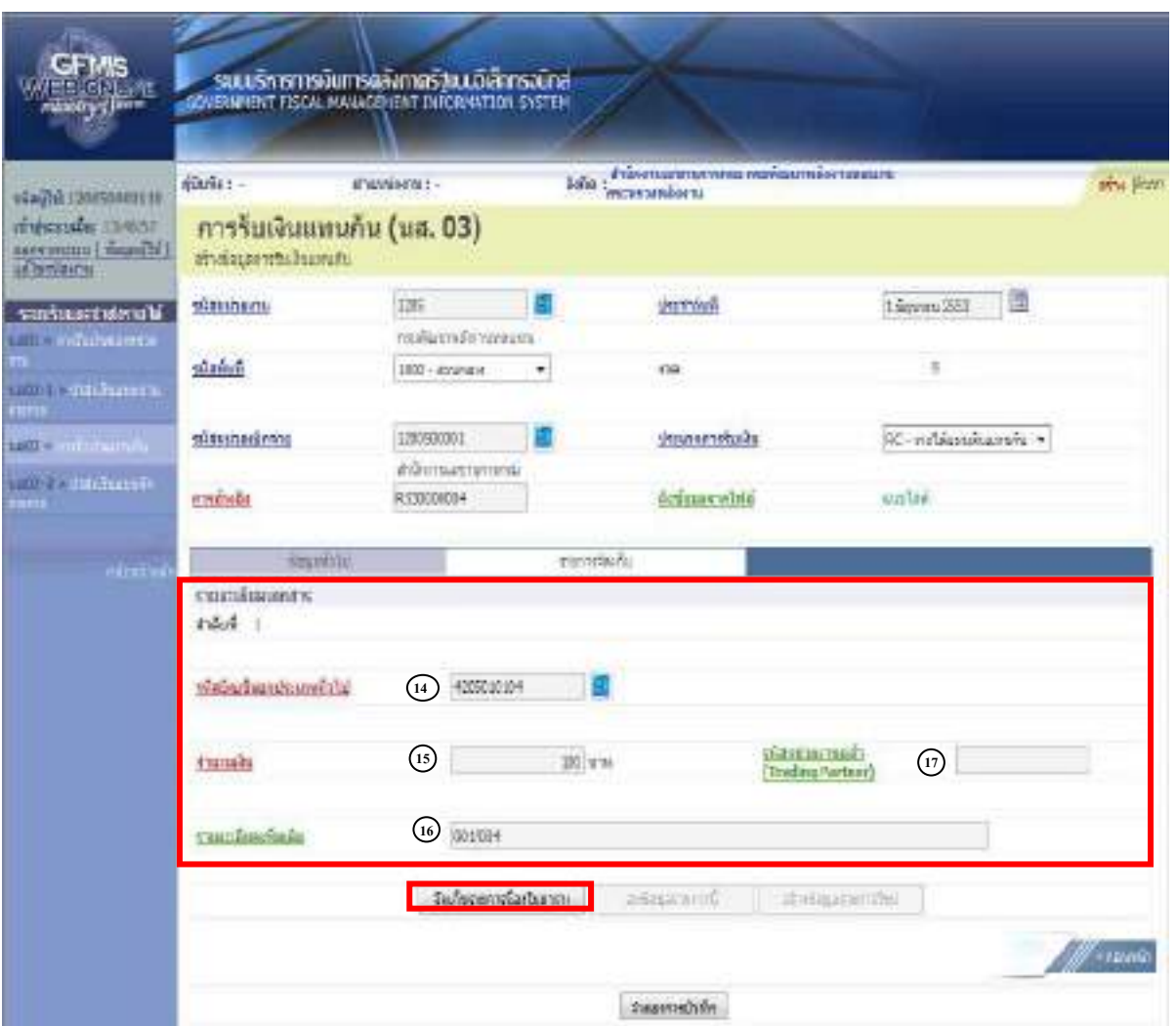

ภาพที่ 34

#### **ขอมูลรายการจัดเก็บ**

- 14. รหัสบัญชีแยกประเภททั่วไป ระบุรหัสบัญชีแยกประเภท จำนวน 10 หลัก
- 
- 
- 
- โดยระบุให้สอดคล้องรหัสรายได้ และรหัสแหล่งของเงิน 15. จํานวนเงนิ ระบุจํานวนเงนรายได ิ แผ นดนทิ ี่จัดเก็บแทนกัน 16. รายละเอียดเพิ่มเติม ระบุเลขที่เอกสารการรับเงิน หรือคําอธิบายรายการ 17. รหัสหน่วยงานคู่ค้า ระบุรหัสหน่วยงานคู่ค้า จำนวน 5 หลัก (Trading Partner) โดยระบุเฉพาะกรณีทใชี่ บัญชีแยกประเภทที่ตองระบุหนวยงานค ูคา ้เช่น X ตามด้วยรหัสหน่วยงานจำนวน 4 หลักที่เป็นหน่วยงานคู่ค้า ให้กดปุ่ม <u>เพื่อจัดเก็นตรง</u> เพื่อจัดเก็บรายการนี้ลงในตารางตามภาพที่ 35
- 

#### **การจัดเก็บรายการบันทึก**

หลังจากกดปุ่มจัดเก็บรายการนี้ลงในตารางแล้ว ระบบจะจัดเก็บข้อมูลการบันทึกรายการจัดเกี่บ 1 บรรทัดรายการ ตามภาพที่ 36 โดยมีรายละเอียดประกอบดวยลําดับที่ ชื่อบัญชี รหัสบัญชีแยกประเภท ทั่วไป รายละเอียดเพิ่มเติม และจํานวนเงิน (บาท)

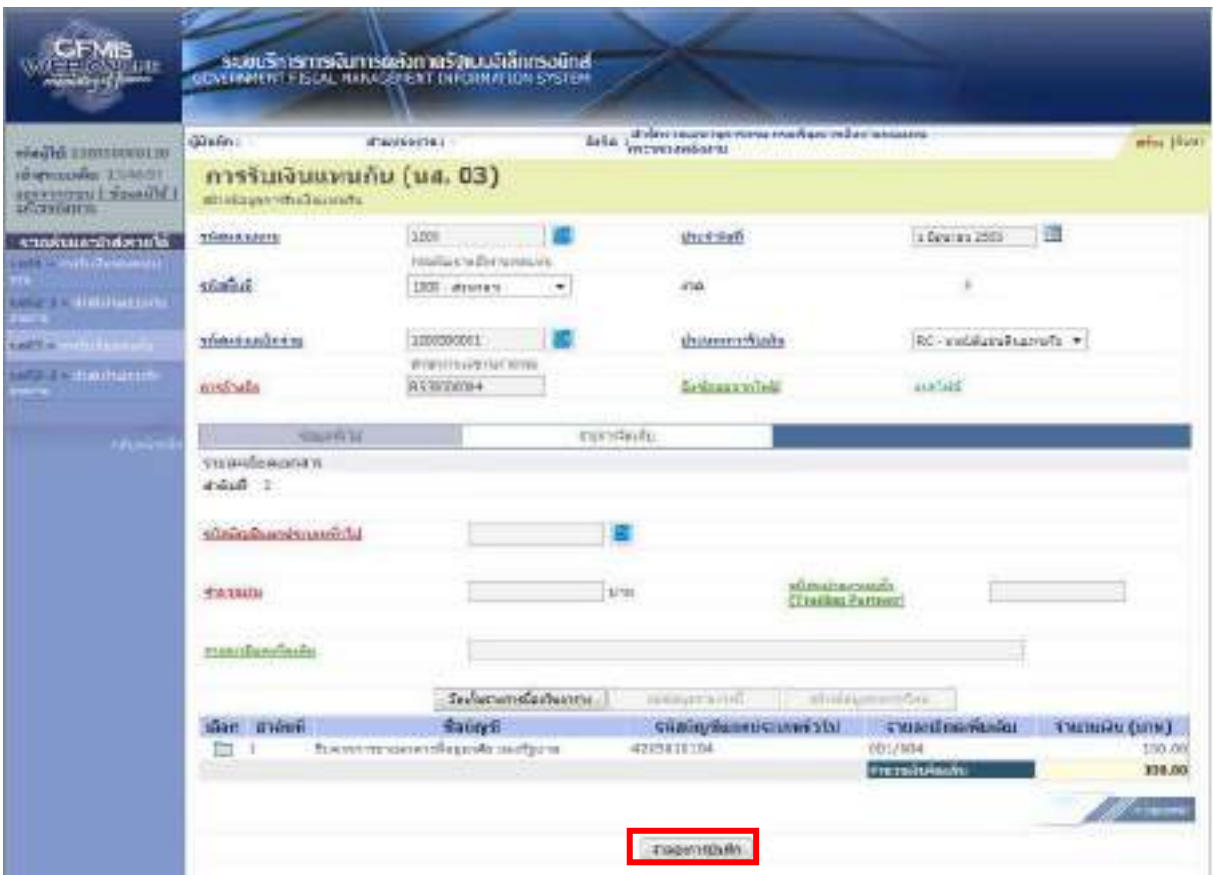

ภาพที่ 35

ใหกดปุม เพื่อเขาสูระบบการตรวจสอบขอมูล ตามภาพที่ 36

### **ระบบแสดงผลการตรวจสอบ**

 หลังจากกดปุมจําลองการบันทึก ระบบแสดงรายละเอียดผลการตรวจสอบ ประกอบดวย ผลการบันทึก รหัสขอความ และคําอธิบาย ใหตรวจสอบและดําเนินการ ดังนี้

กรณีที่มีความผิดพลาด ระบบจะแสดงขอมูลที่ผิดพลาดใหทราบ ตามภาพที่ 36

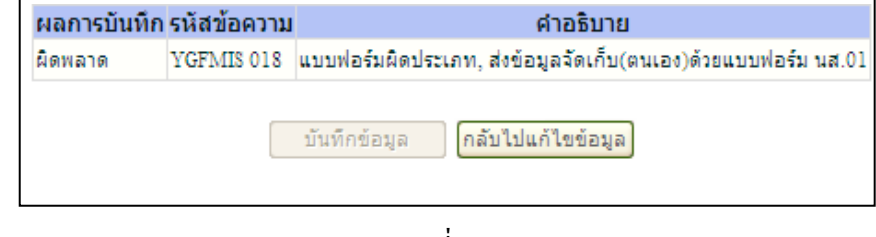

ภาพที่ 36

หากมีข้อผิดพลาด ให้กดปุ่ม <sub>เกล้บไปแก้ไขข้อมูล</sub>] เพื่อกลับไปแก้ไขข้อมูล ตามภาพที่ 37

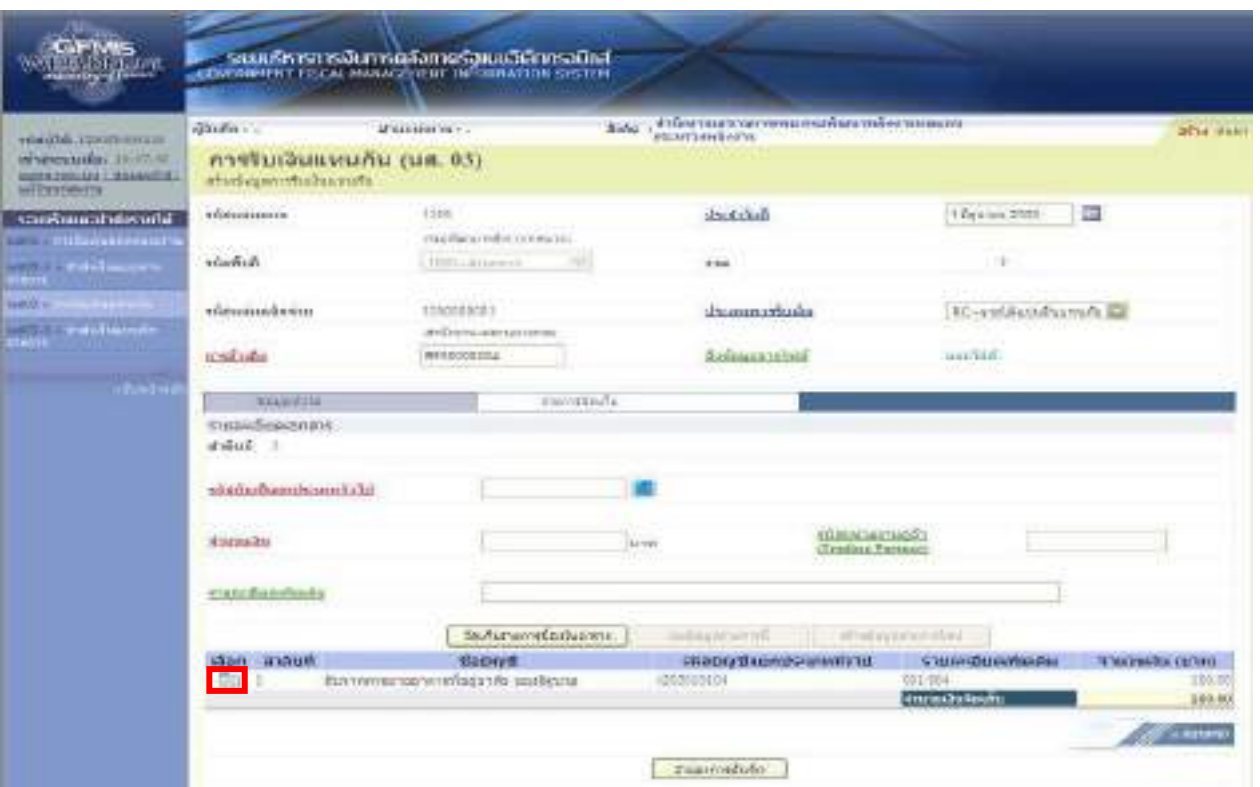

ภาพที่ 37

ใหกดปุม ในคอลัมน "เลือก" เพื่อเลือกเอกสารที่ตองการกลับไปแกไขขอมูล ตามภาพที่ 38

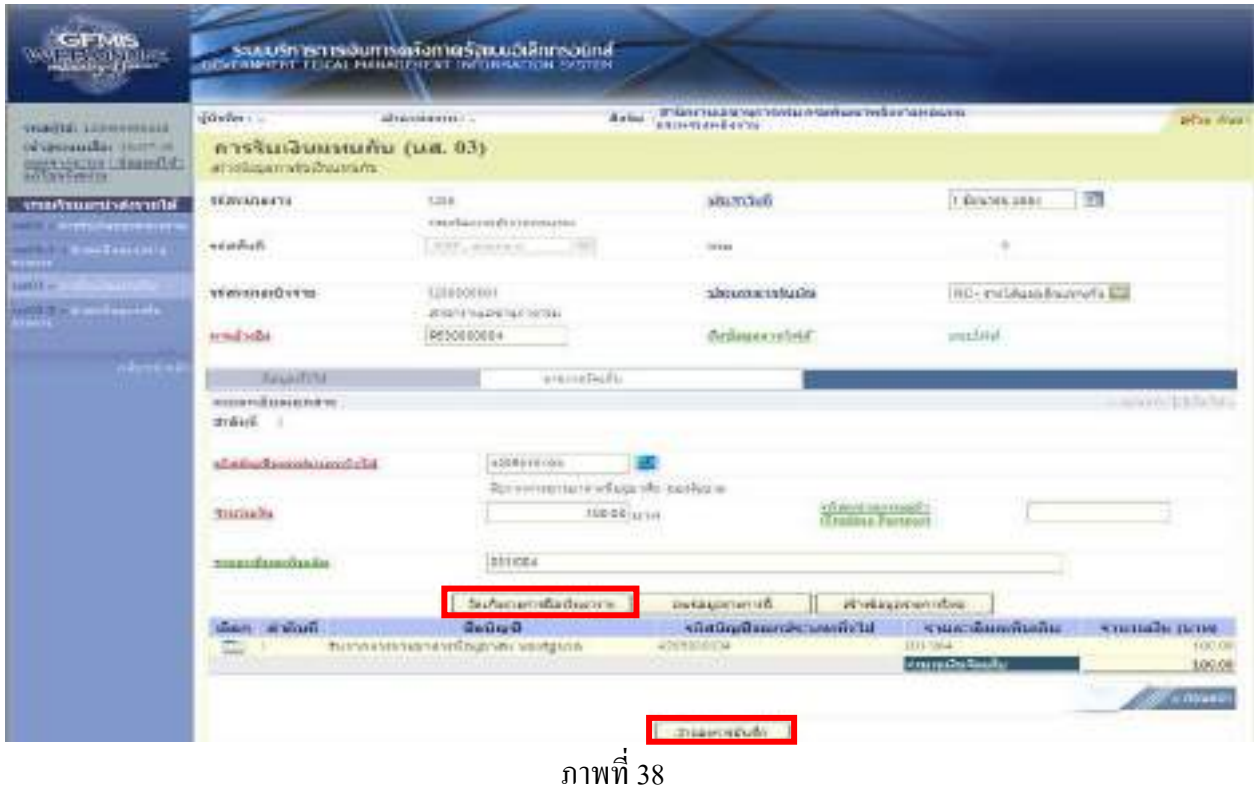

ี เมื่อแก้ไขข้อมูลเรียบร้อยแล้ว ให้กดปุ่ม <mark>โลเก์บรบกรน์ลงในตรง</mark> เพื่อบันทึกข้อมูลที่แก้ไขแล้ว และจึงกดปุ่ม <mark>เ<sub>มื่อองกรบันทึก</mark> เพื่อเข้าสู่ระบบการตรวจสอบข้อมูลอีกครั้ง</mark></sub>

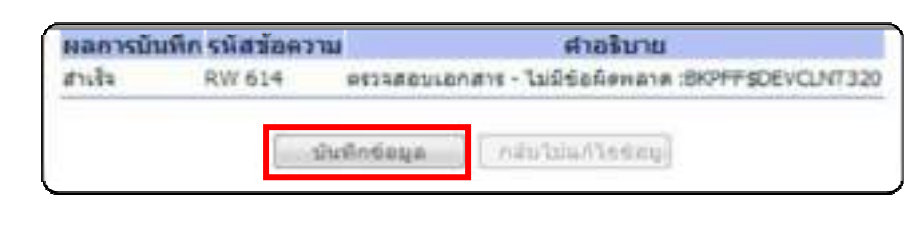

ภาพที่ 39

หลังจากนั้น ให้กดปุ่ม <u>เพื่อต้อนตา</u> เพื่อให้ระบบบันทึกรายการตามภาพที่ 40

## **ระบบบันทึกการรับเงินของหนวยงาน**

 หลังจากกดปุมบันทึกขอมูลระบบบันทึกการรับเงินของหนวยงาน โดยแสดงสถานะสําเร็จได เลขที่เอกสาร 11XXXXXXXX ตามภาพที่ 40 ให้เลือกปุ่มใดปุ่มหนึ่ง เพื่อกลับไปหน้าจอหลัก ก่อนที่จะออก จากระบบ ดังนี้

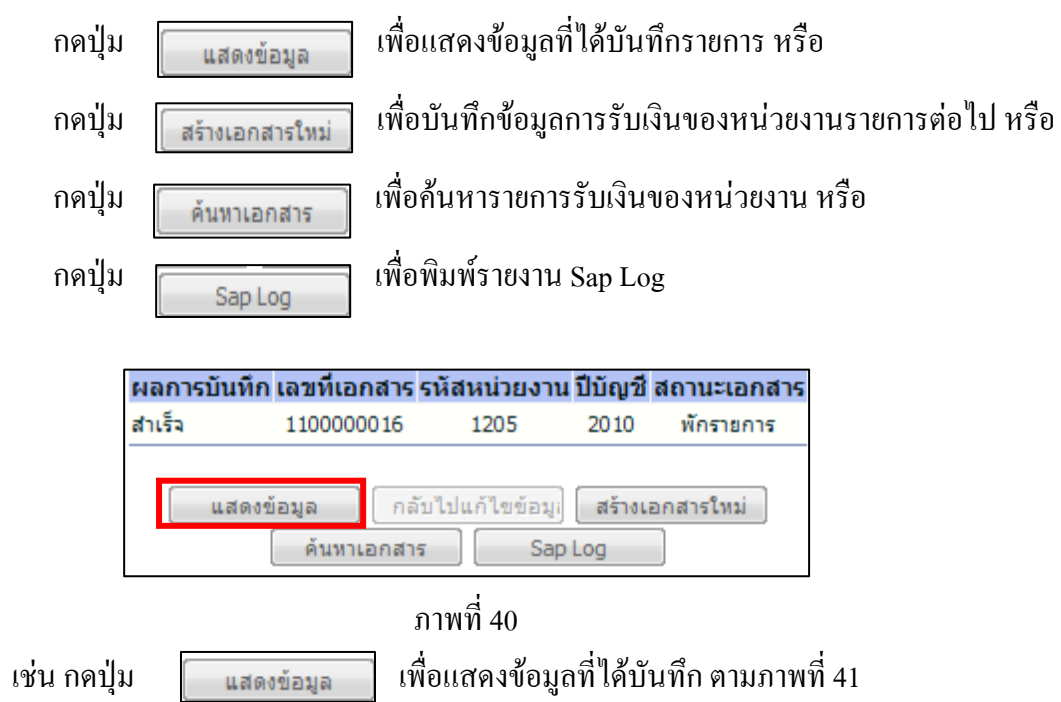

กรณีที่ไมมีรายการผิดพลาด ระบบจะแสดงวาไมมีขอผิดพลาด ตามภาพที่ 39

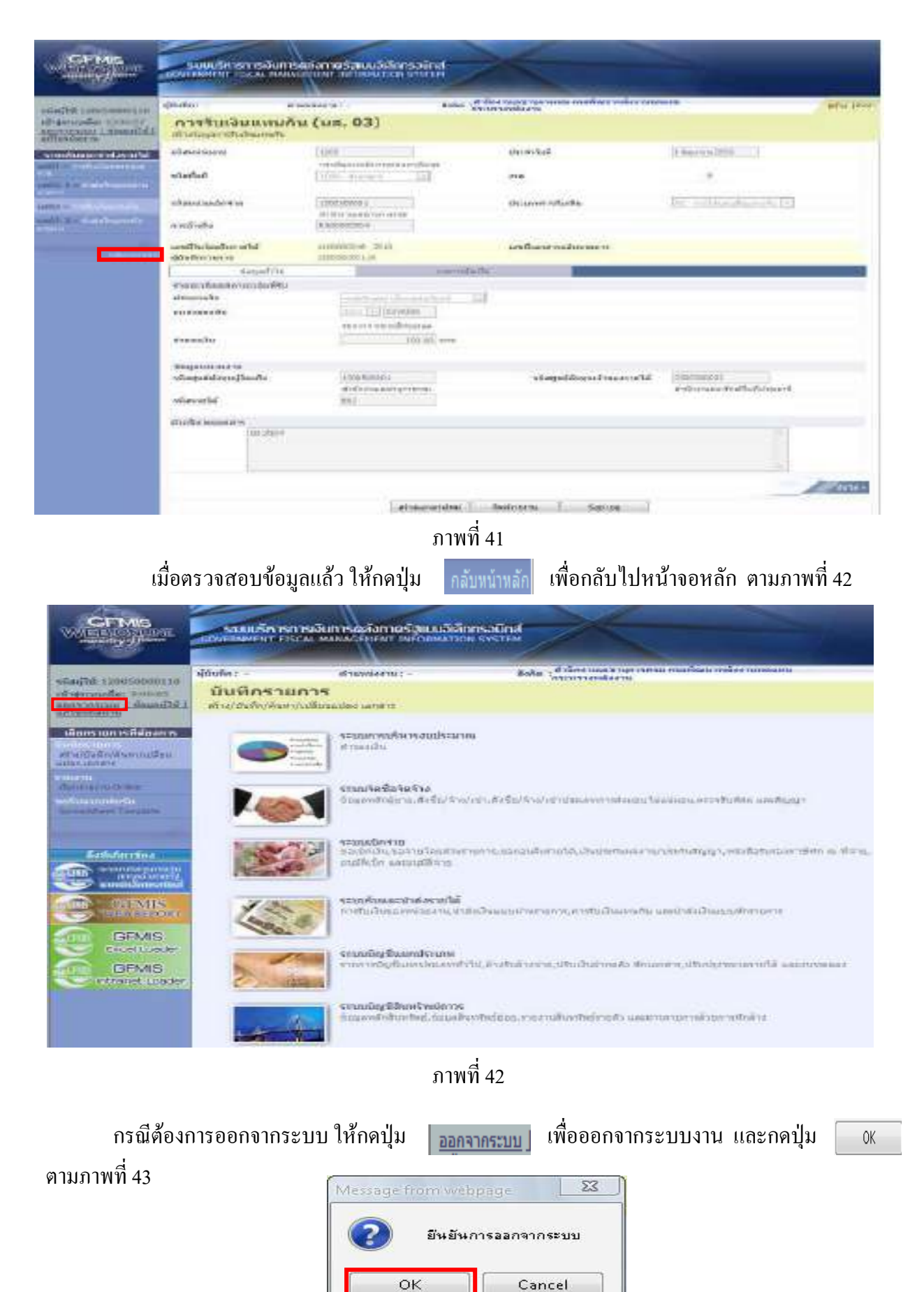

ภาพที่ 43

1.1.2 รายไดแผนด ินแทนหนวยงานอื่น

1.1.2.2 การบันทึกรายการมากกวา 1 บรรทัดรายการ

1.)ขั้นตอนการสู่ระบบรับและนำส่งเมื่อ Log in โดยระบุชื่อเว็บไซด์ ระบบจะให้บันทึก รหัสผูใชและรหัสผาน เพื่อเขาสูหนาจอหลักตามภาพที่ 44

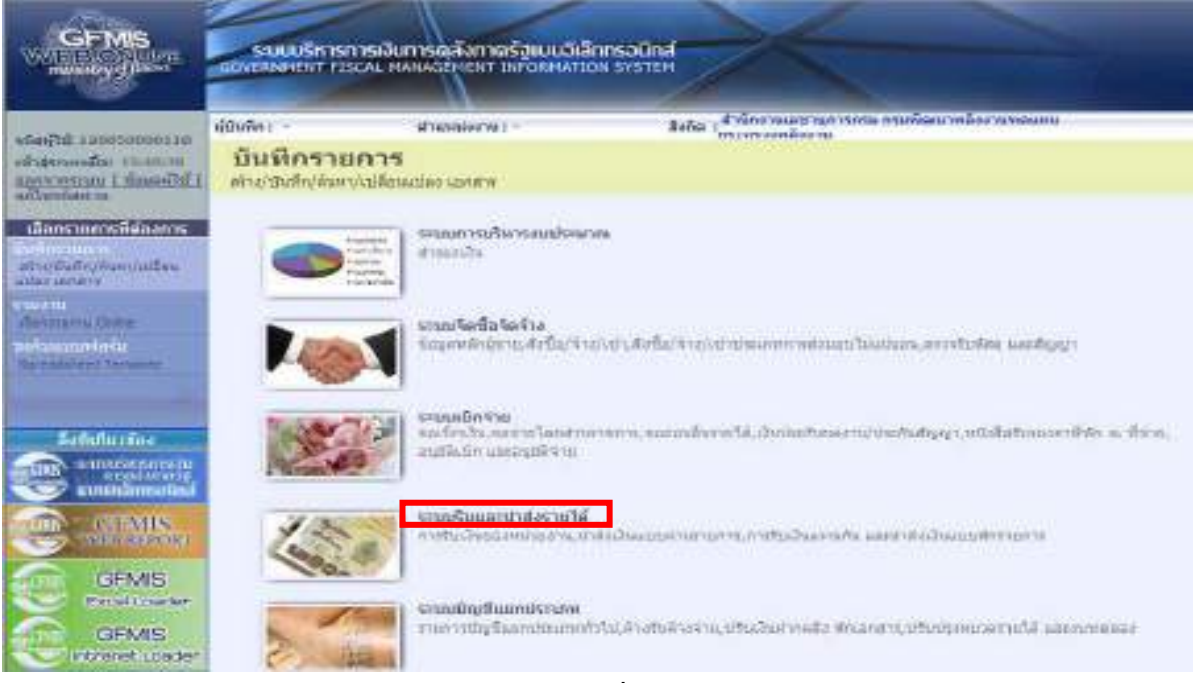

ภาพที่ 44

ให้กดปุ่ม **ระบบรับและปาส่งรายได้** เพื่อเข้าสู่เมนูคำสั่งงานจัดเก็บรายได้ ซึ่งจะมีรายการย่อย ตามภาพที่ 45

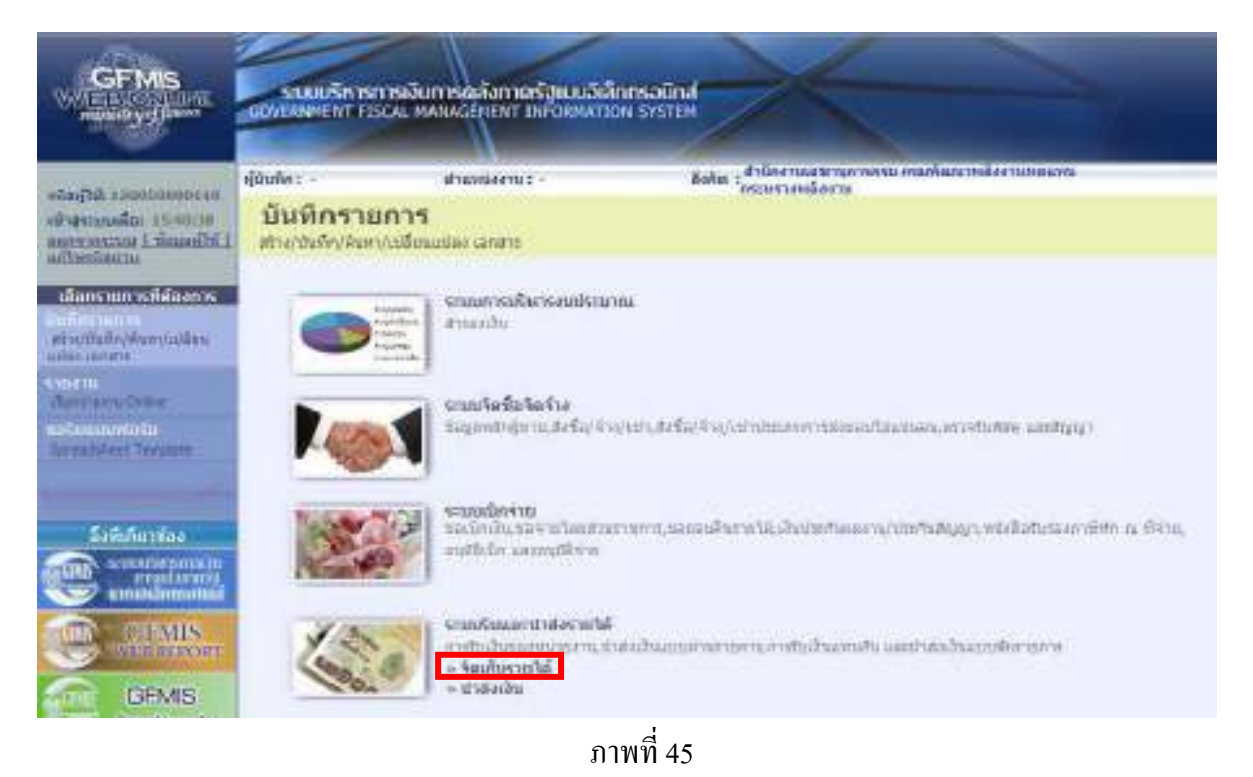

ึกดปุ่ม »จัดเก็บรายได้ เพื่อเข้าสู่เมนูคำสั่งงานการบันทึก นส03 การรับเงินแทนกัน ตามภาพที่ 46

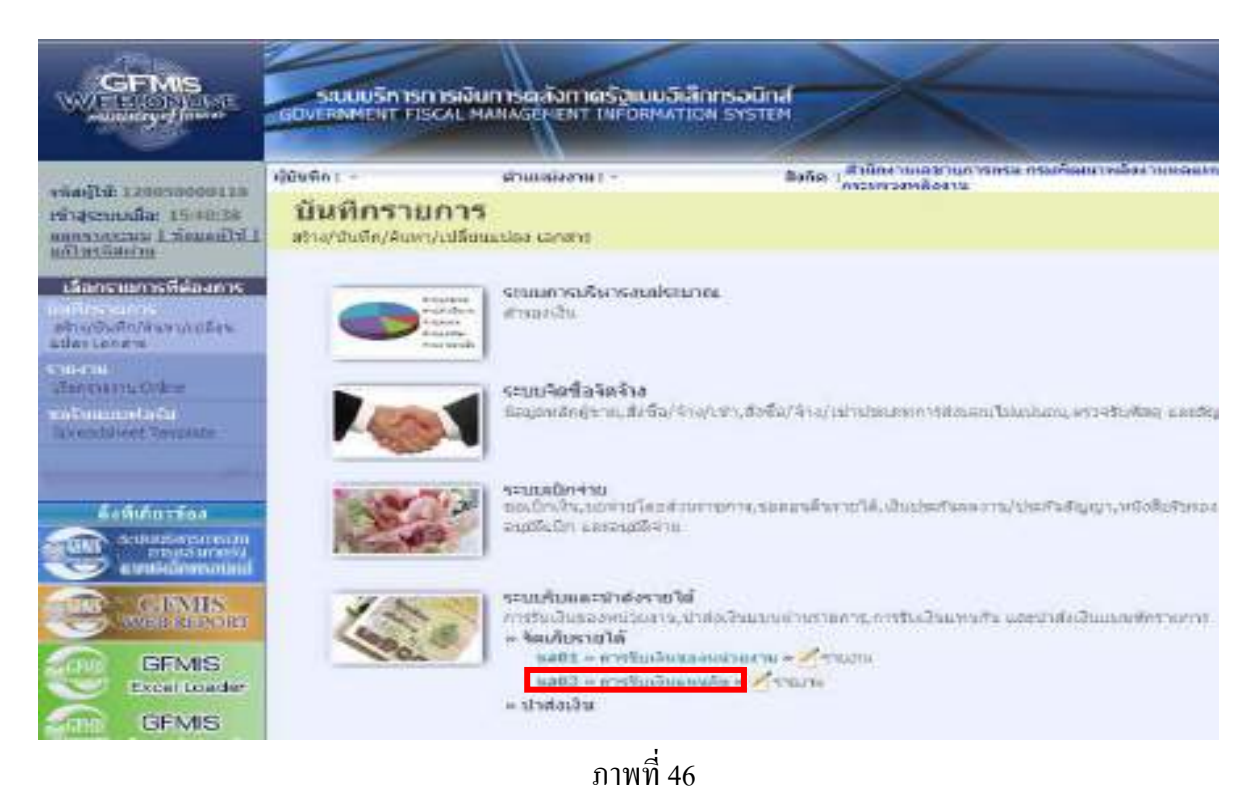

ี กดปุ่ม | นส03 » การรับเงินแทนกัน » | เพื่อเข้าสู่การบันทึกการรับเงินแทนกัน ตามภาพที่ 47 2.) ขั้นตอนการบันทึกรายการ

 การบันทึกรายการรับเงินของหนวยงาน ประกอบดวย การบันทึกรายการ 3 สวน คือ ้ข้อมูลส่วนหัว ข้อมูลทั่วไป และรายการจัดเก็บ ให้บันทึกรายละเอียด ตามภาพที่ 47 ดังนี้

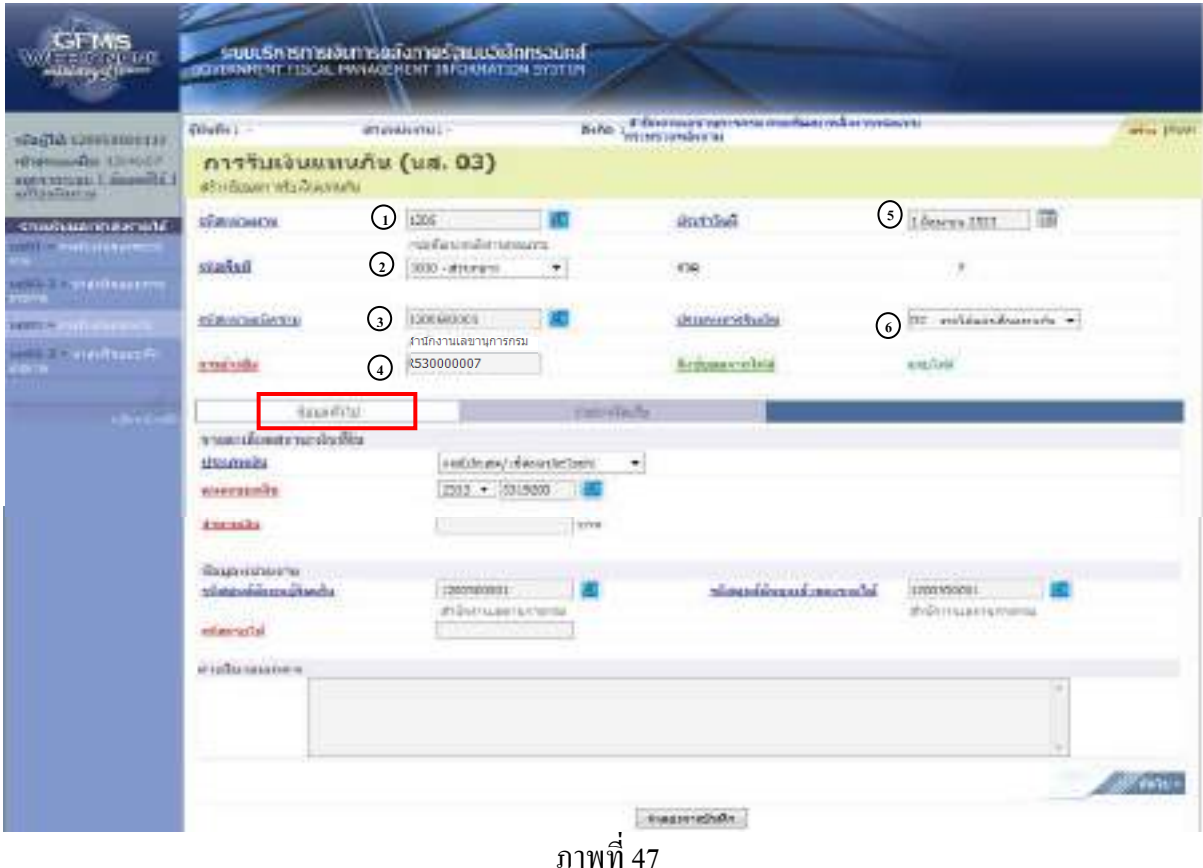

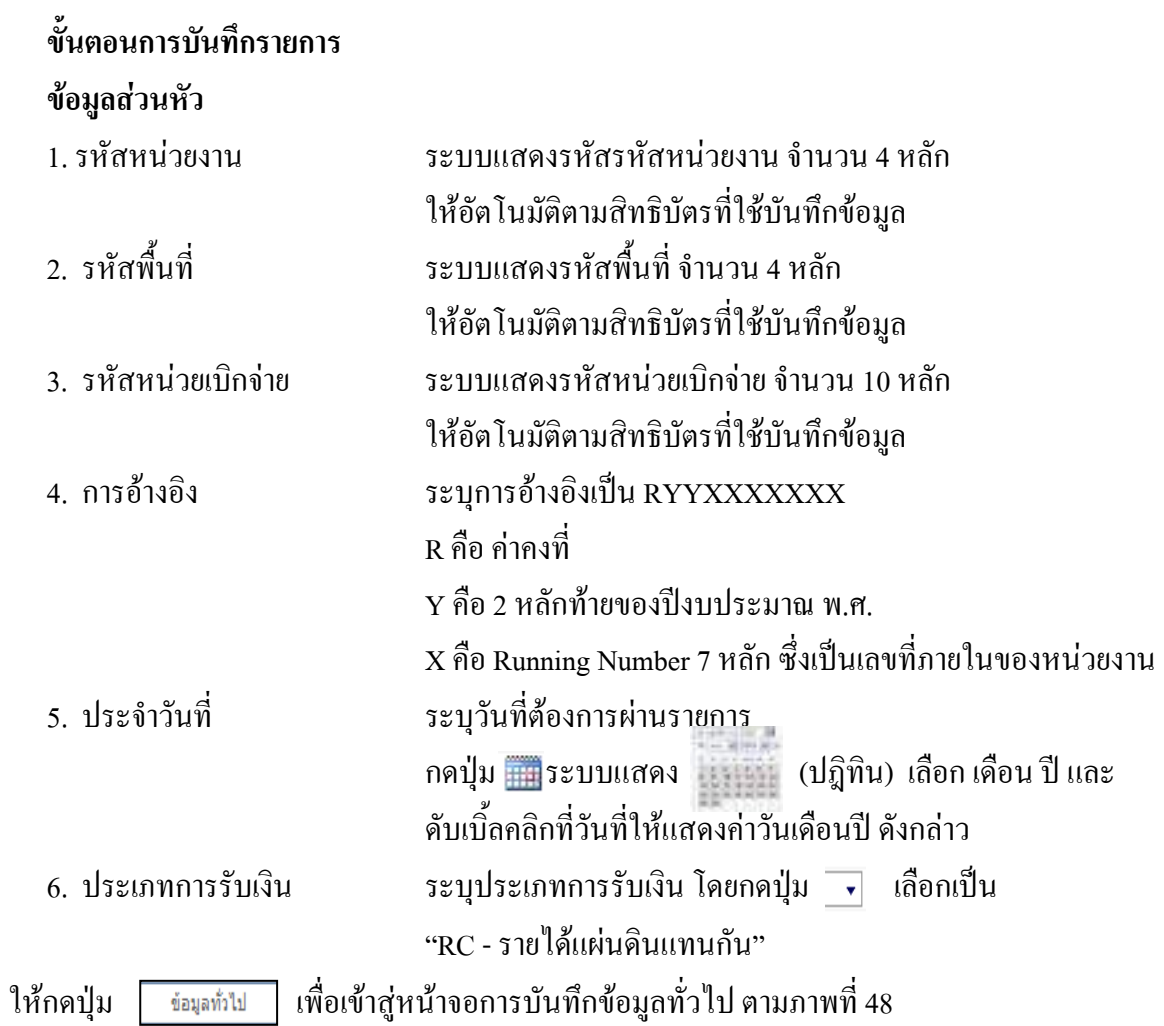

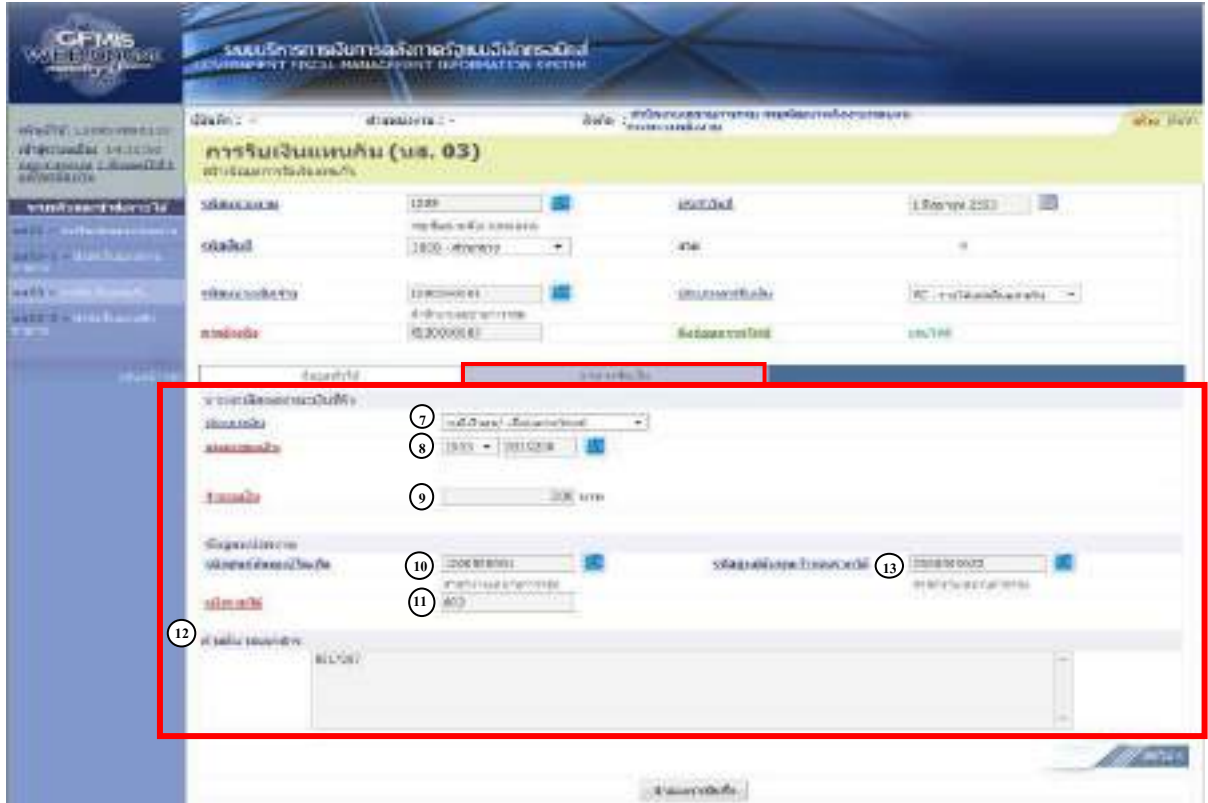

ภาพที่ 48

# **ขอมูลทั่วไป**

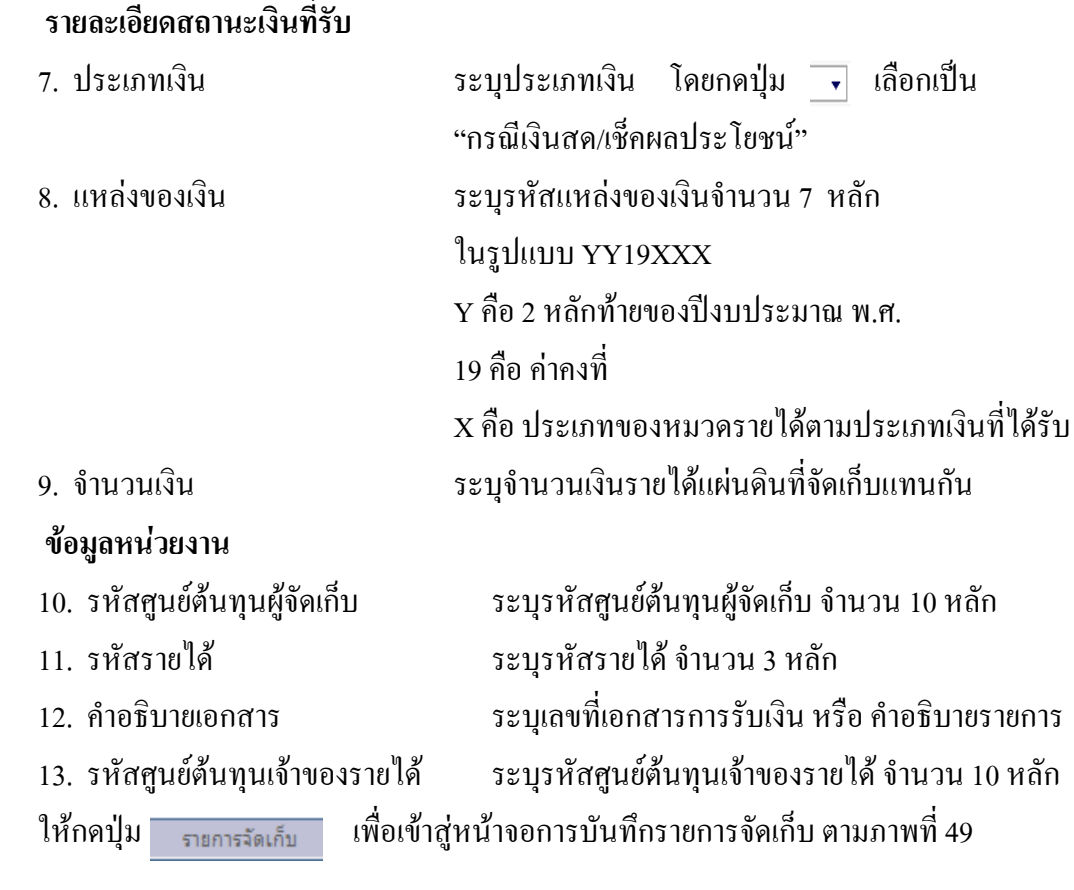

## การบันทึกรายการจัดเก็บ

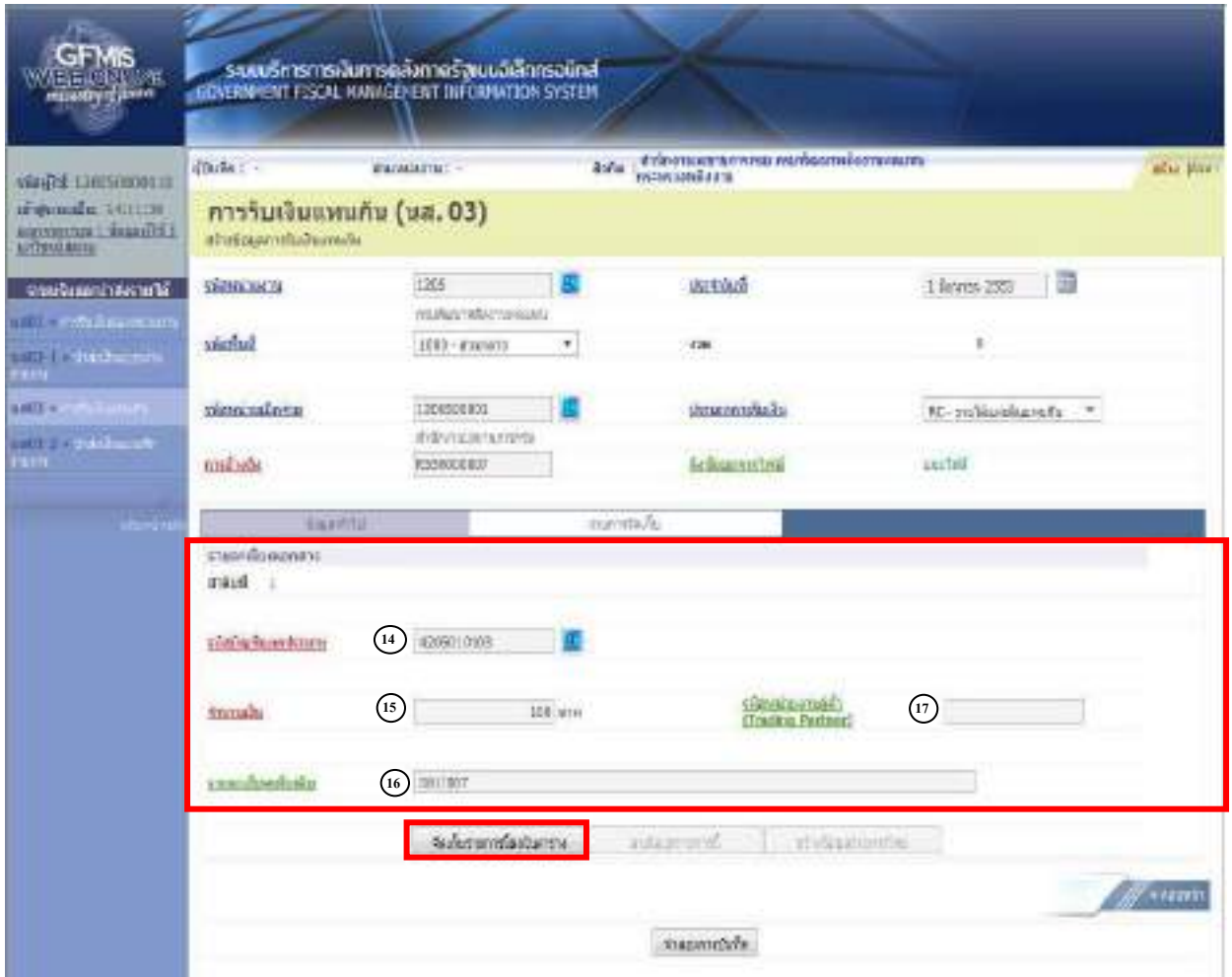

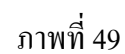

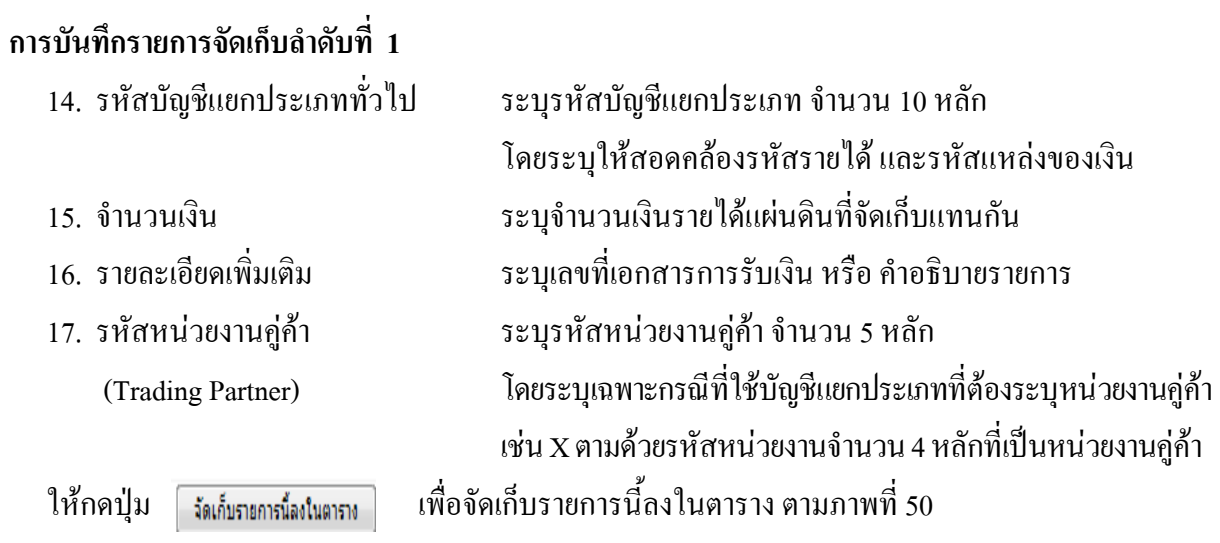

# **ระบบจัดเก็บรายการลําดับที่ 1**

หลังจากกดปุ่มจัดเก็บรายการนี้ลงในตารางแล้ว ระบบจะจัดเก็บข้อมูลการบันทึกรายการลำดับที่ 1 เปน 1 บรรทัดรายการ ตามภาพที่ 50 โดยมีรายละเอียดประกอบดวย ลําดับที่ ชื่อบัญชีรหัสบัญชีแยก ประเภททั่วไป รายละเอียดเพิ่มเติม จํานวนเงิน (บาท) และจํานวนเงินจัดเก็บ

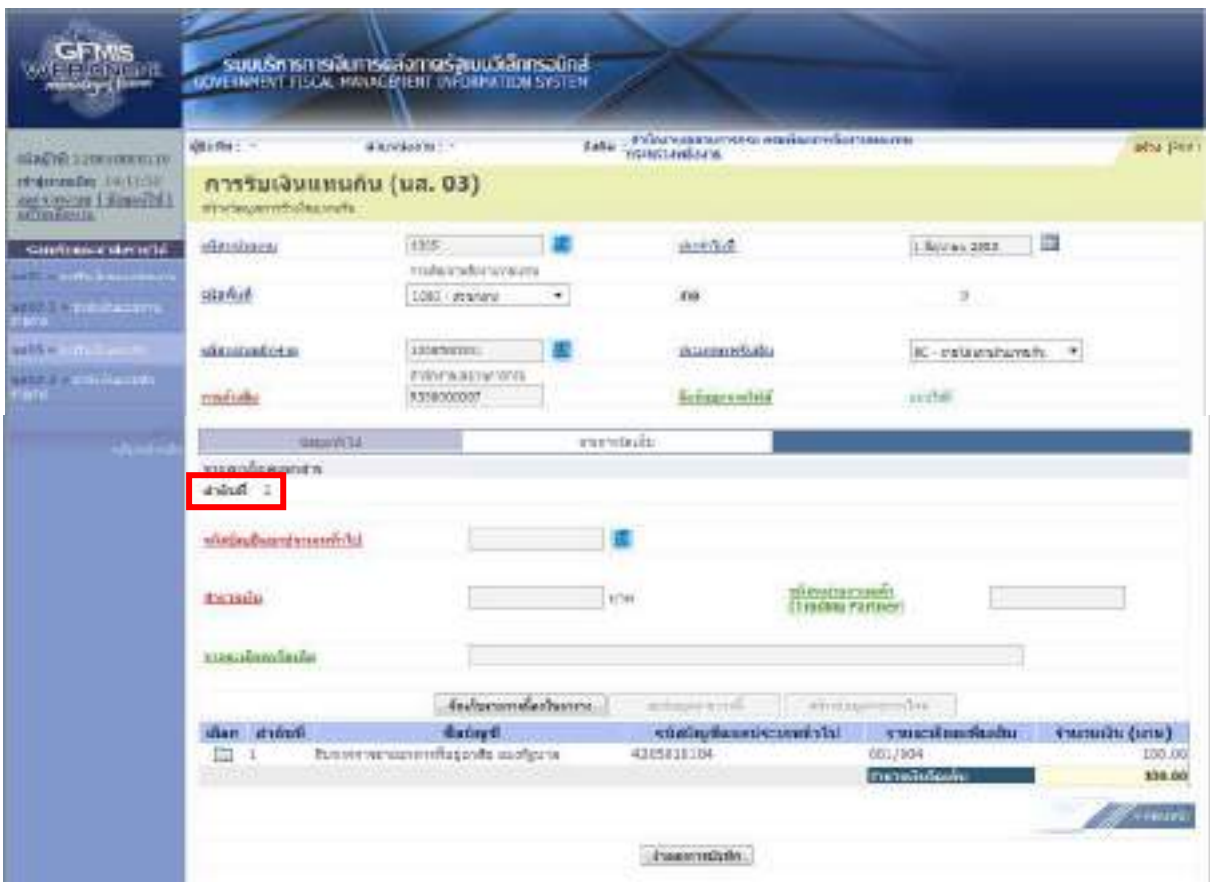

ภาพที่ 50 ใหบันทกขึ อมูลรายการจัดเก็บบรรทัดรายการที่ 2 ตามภาพที่ 51

## **การบันทึกรายการลําดับที่ 2**

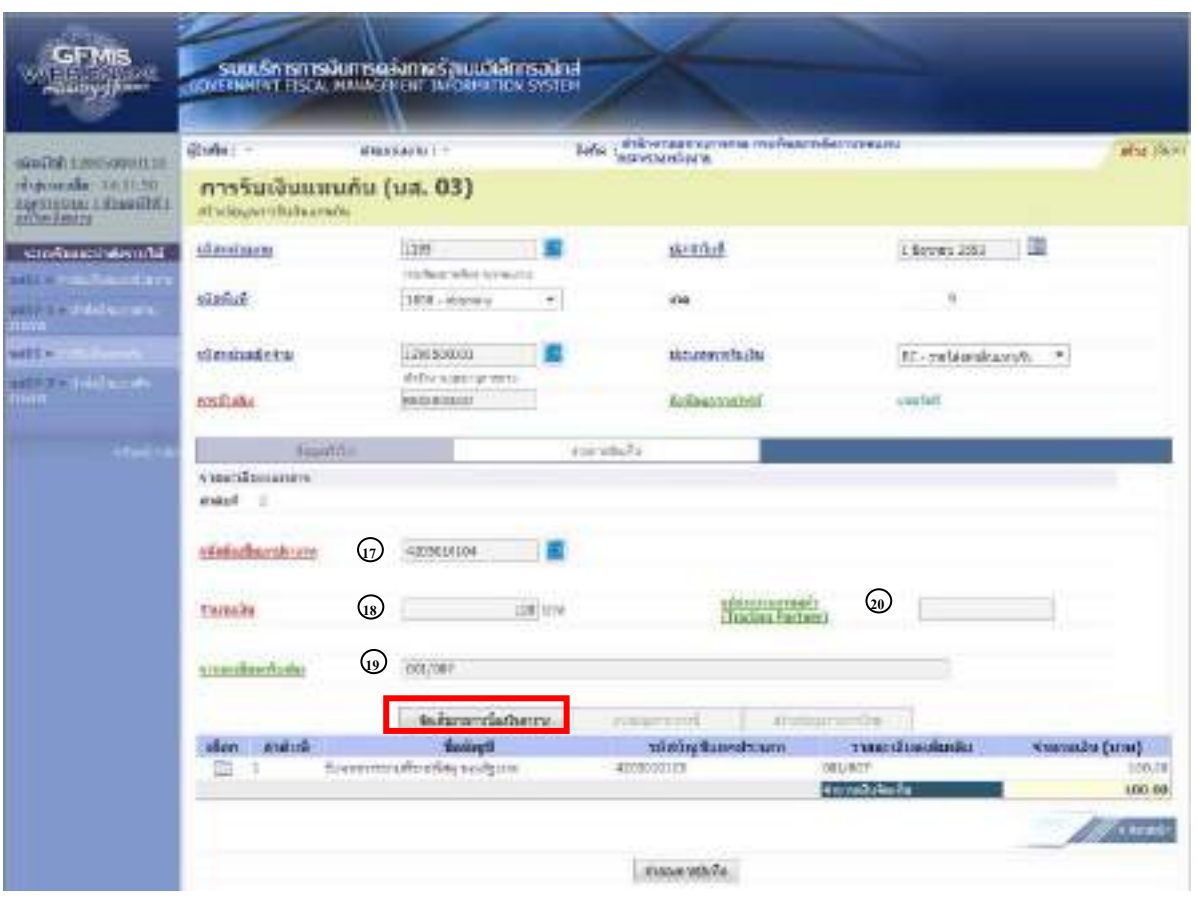

ภาพที่ 51

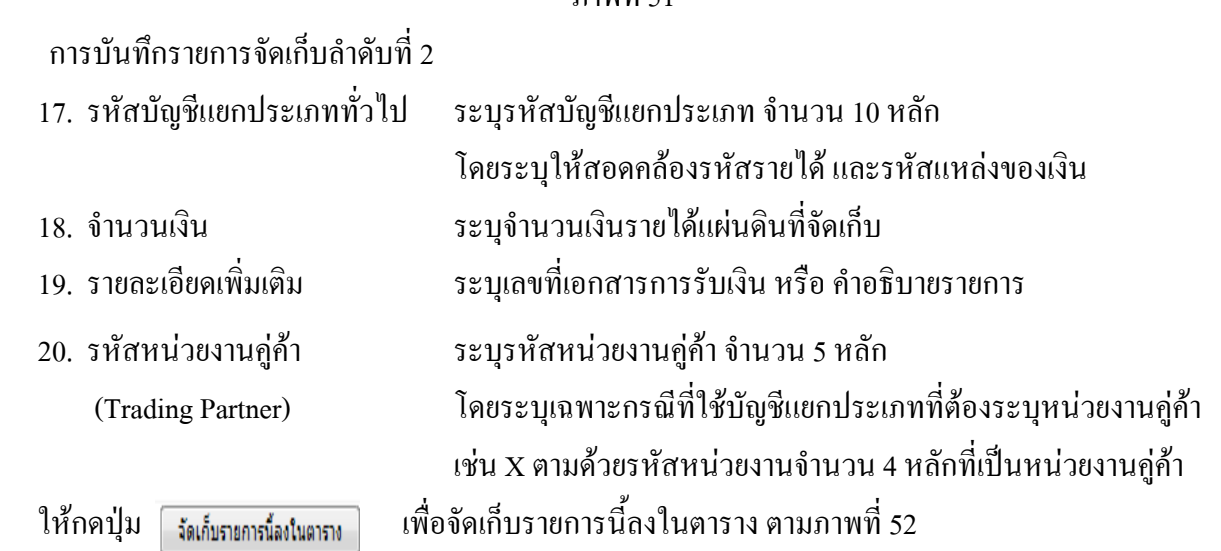

## **ระบบจัดเก็บรายการลําดับที่ 2**

หลังจากกดปุ่มจัดเก็บรายการนี้ลงในตารางแล้ว ระบบจะจัดเก็บข้อมูลการบันทึกรายการลำดับ 2 เปน 2 บรรทัดรายการ ตามภาพที่ 52 โดยมีรายละเอียดประกอบดวย ลําดับที่ ชื่อบัญชีรหัสบัญชี แยกประเภททั่วไป รายละเอียดเพิ่มเติม และจํานวนเงิน (บาท) และจํานวนเงินจัดเก็บ

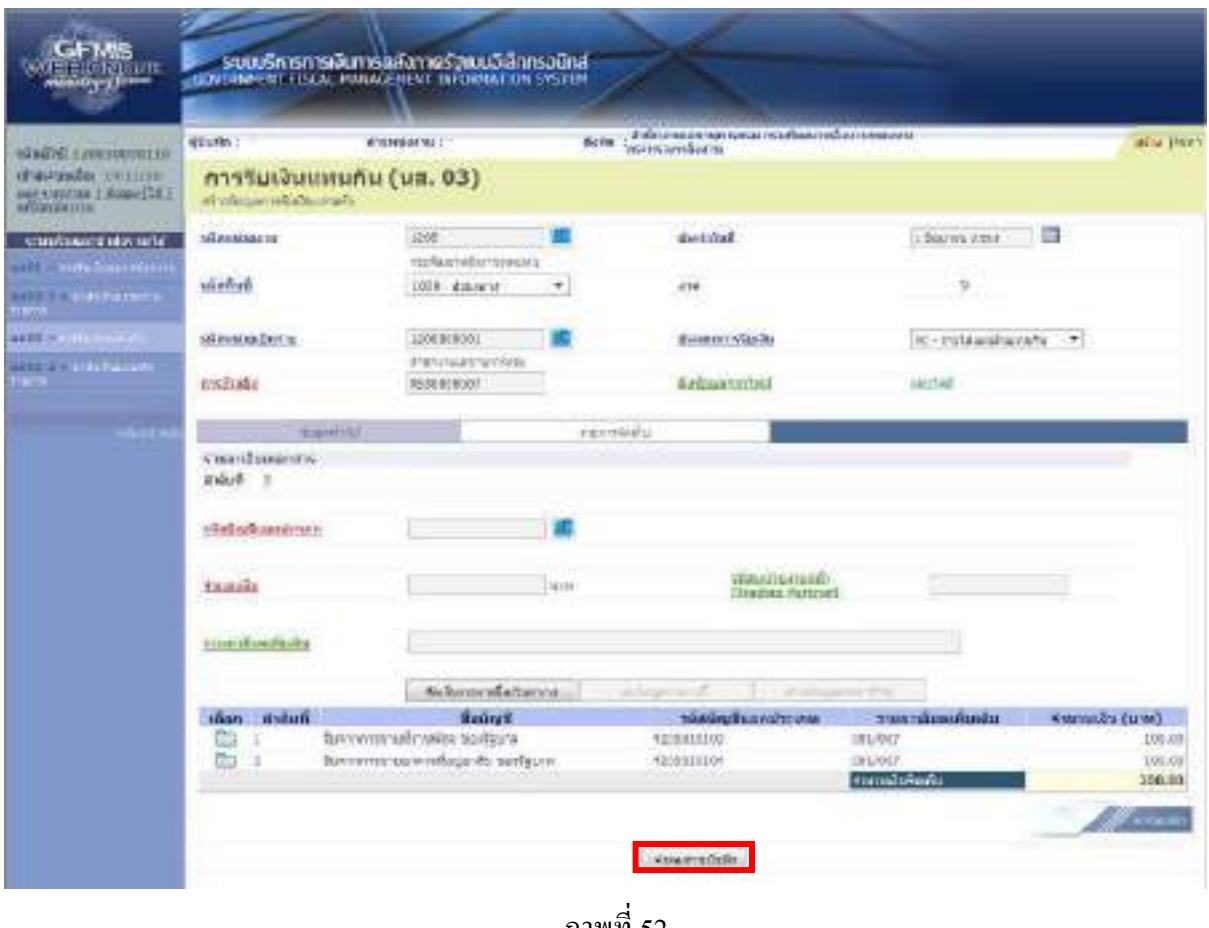

ภาพที่ 52

ใหกดปุม เพื่อเขาสูระบบการตรวจสอบขอมูลอีกครั้ง

กรณีที่ไมมีรายการผิดพลาด ระบบจะแสดงวาไมมีขอผิดพลาด ตามภาพที่ 53

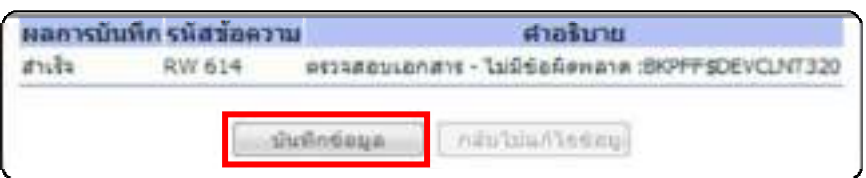

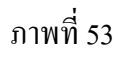

หลังจากนั้น ใหกดปุม เพื่อใหระบบบันทึกรายการตามภาพที่ 54

### **ระบบบันทึกการรับเงินของหนวยงาน**

หลังจากกดปุ่มบันทึกข้อมูล ระบบบันทึกการรับเงินของหน่วยงาน โดยแสดงสถานะสำเร็จได้ เลขที่เอกสาร 11XXXXXXXX ตามภาพที่ 54 ให้เลือกปุ่มใดปุ่มหนึ่ง เพื่อกลับไปหน้าจอหลัก ก่อนที่จะออก จากระบบ ดังนี้

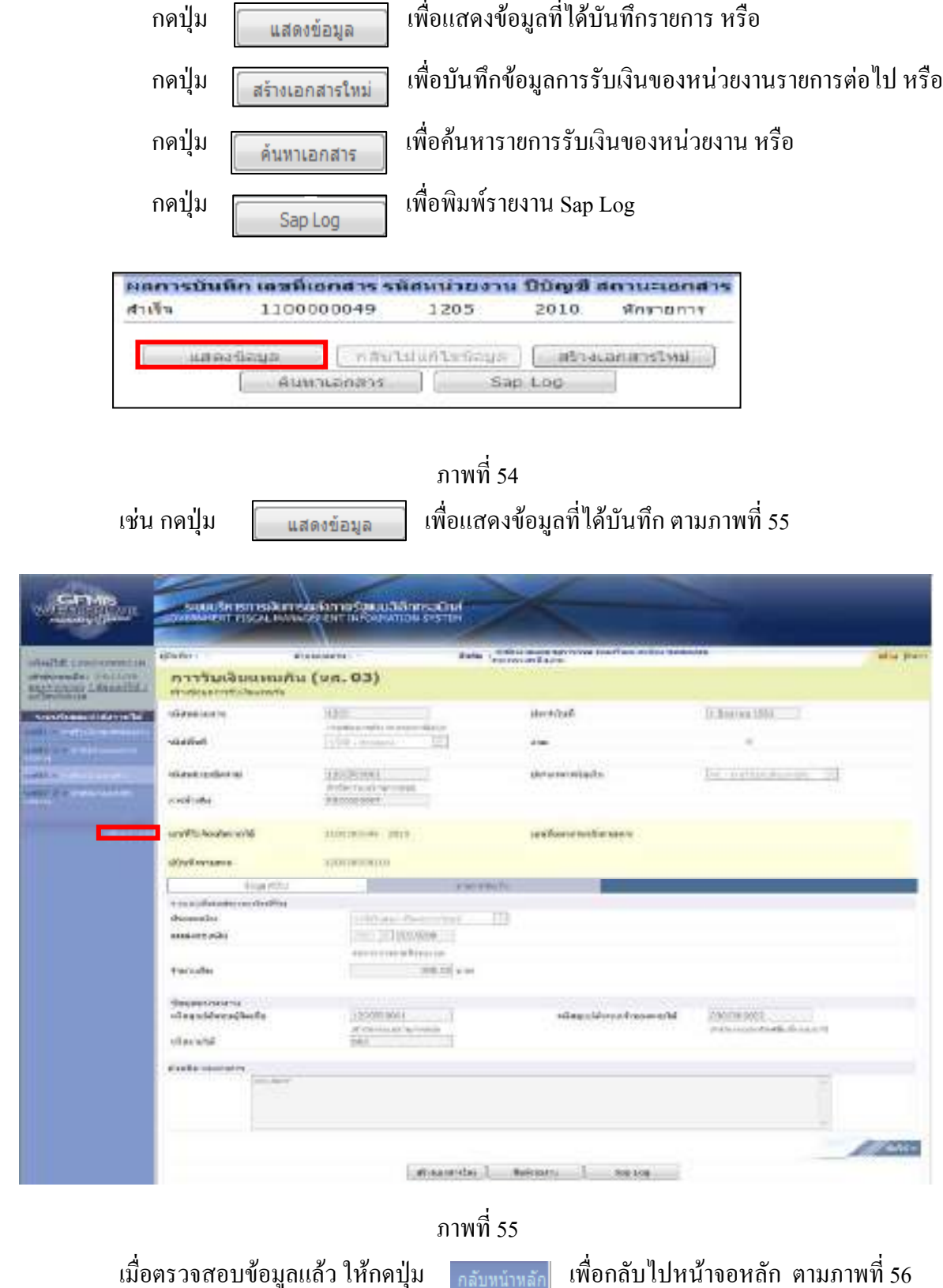

4-45

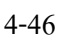

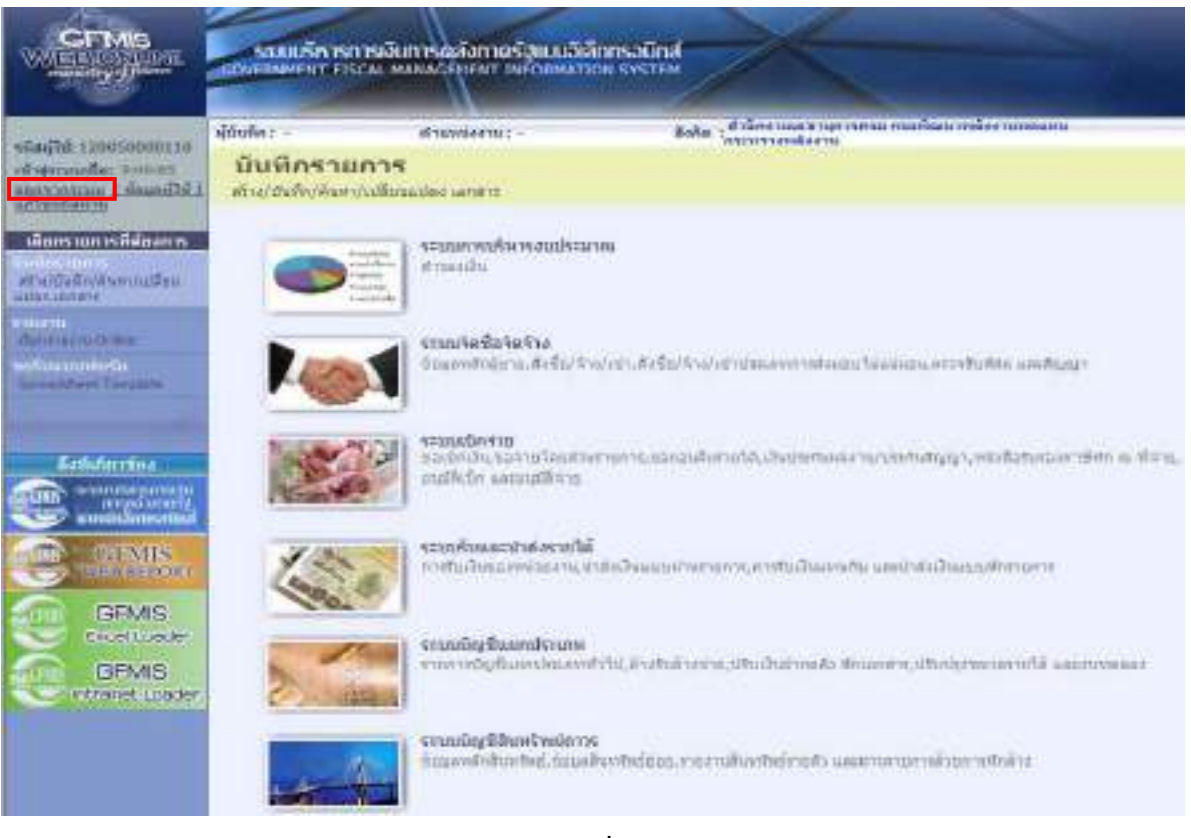

ภาพที่ 56

 กรณีตองการออกจากระบบ ใหกดปุม เพื่อออกจากระบบงาน และกดปุม OK. ตามภาพที่ 57

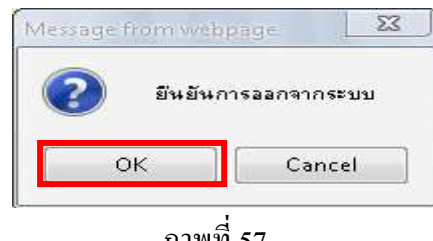

ภาพที่ 57

#### **1.2 รายไดเงนนอกงบประมาณฝากคล ิ งั**

- 1.2.1 รายได้เงินนอกงบประมาณฝากคลังของหน่วยงาน
	- 1.2.1.1 การบันทึกรายการ 1 บรรทัดรายการ

1.) ขั้นตอนการเข้าสู่ระบบรับและนำส่ง เมื่อ Log in โดยระบุชื่อเว็บไซด์ โดยใส่รหัส ผู้บันทึกและรหัสผ่านผู้บันทึกแล้ว ระบบแสดงหน้าจอระบบงานต่าง ๆ ตามภาพที่ 58

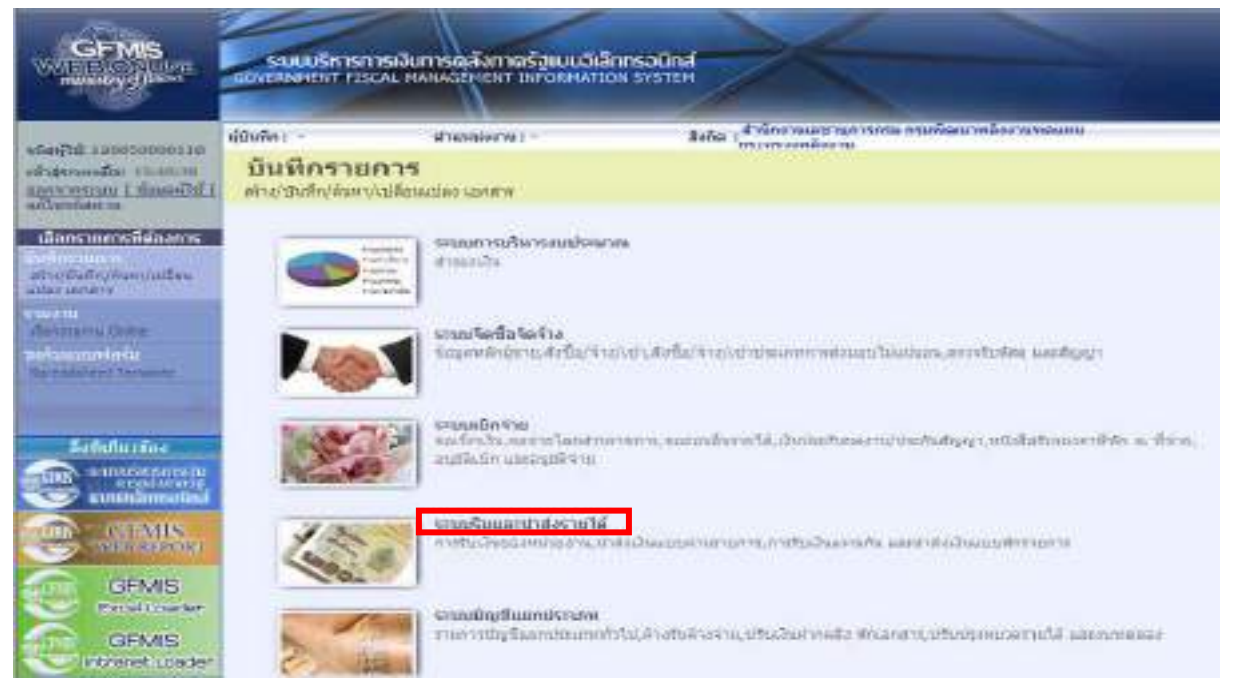

ภาพที่ 58

่ ให้กดปุ่ม **ระบบรับและปาส่งรายได้ เพื่อเ**ข้าสู่เมนูคำสั่งงานจัดเก็บรายได้ ซึ่งจะมี

รายการย่อย ตามภาพที่ 59

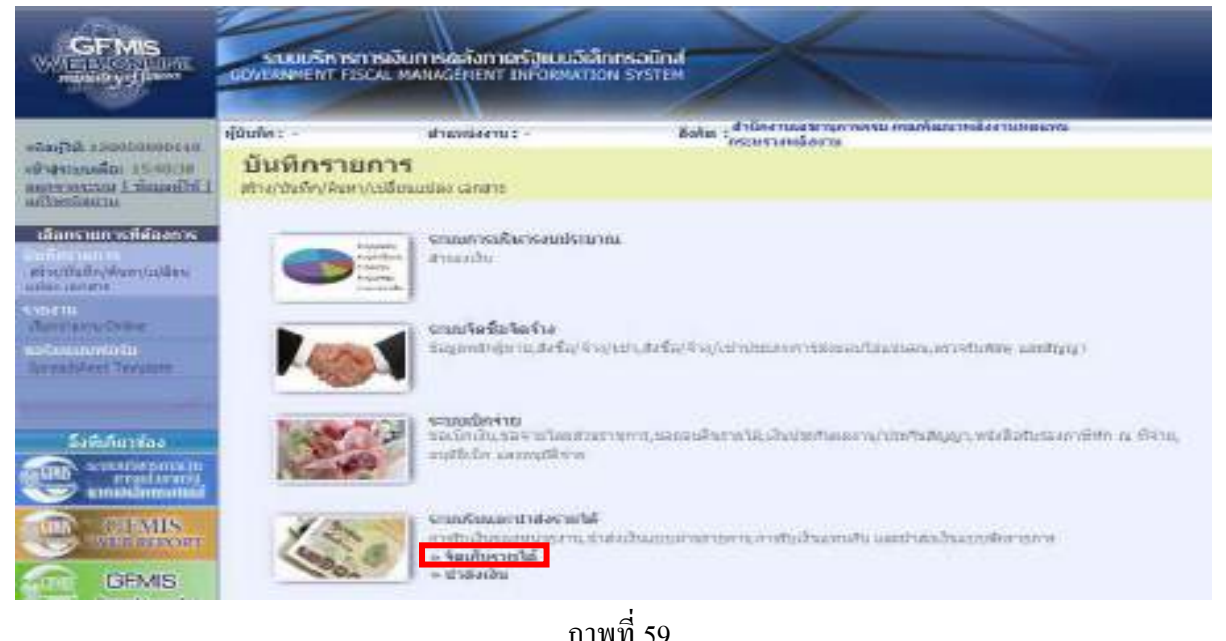

ให้กดปุ่ม »**จัดเก็บรายได้** เพื่อเข้าสู่เมนูคำสั่งงานการบันทึก นส01 การรับเงินของหน่วยงาน ตามภาพที่ 60

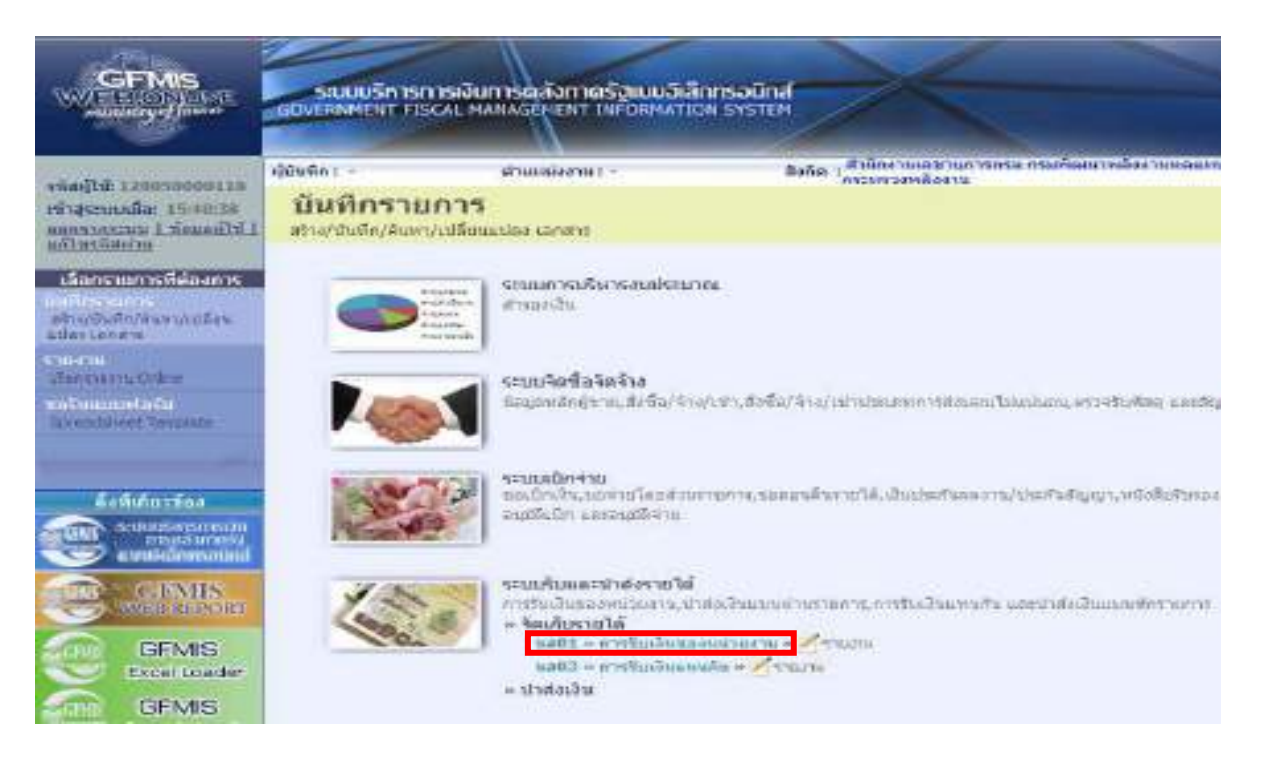

ภาพที่ 60

กดปุ่ม <mark>นส01 » การรับเงินของหน่วยงาน พื่</mark>อเข้าสู่การบันทึกการรับเงินของหน่วยงานตามภาพที่ 61

2.) ขั้นตอนการบันทึกรายการ

 การบันทึกรายการรับเงินของหนวยงาน ประกอบดวยการบันทึกรายการ 3 สวน คือขอมูลสวนหัว ขอมูลทั่วไป และรายการจัดเก็บ ใหบันทึกรายละเอียด ตามภาพที่ 61

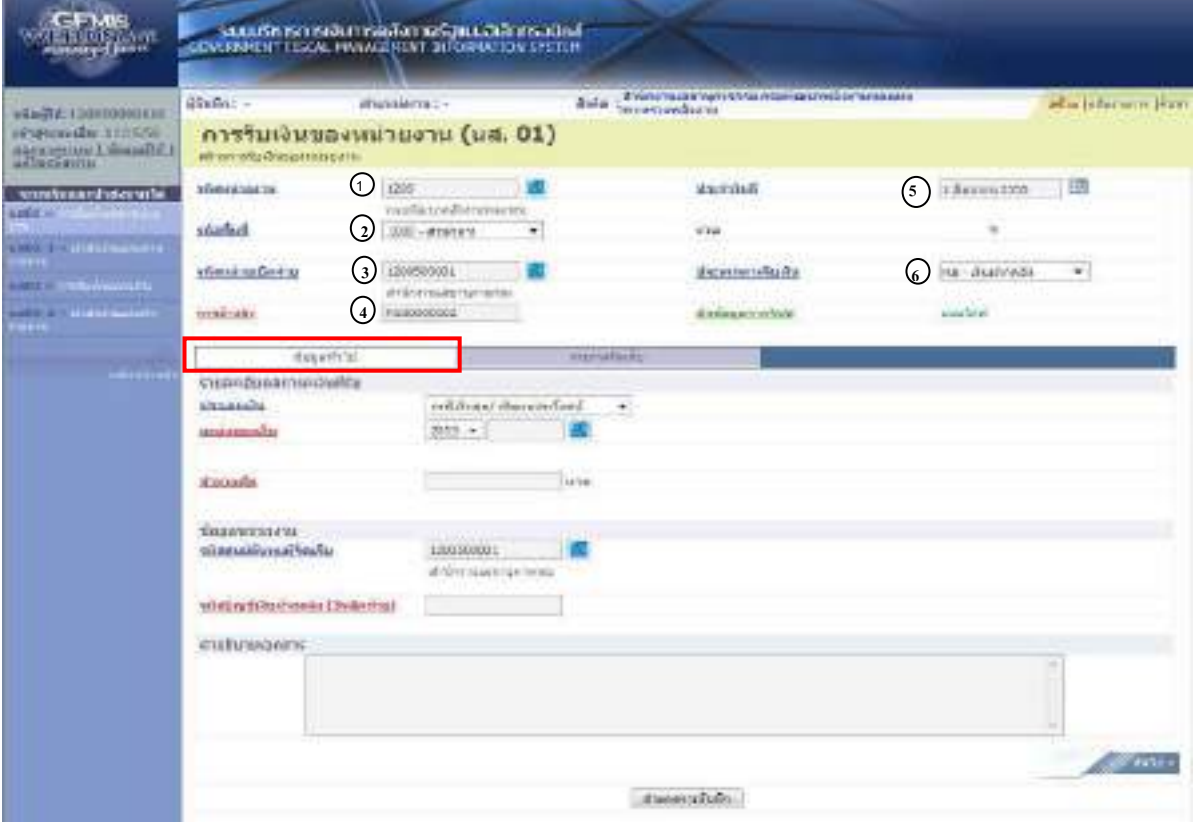

ภาพที่ 61

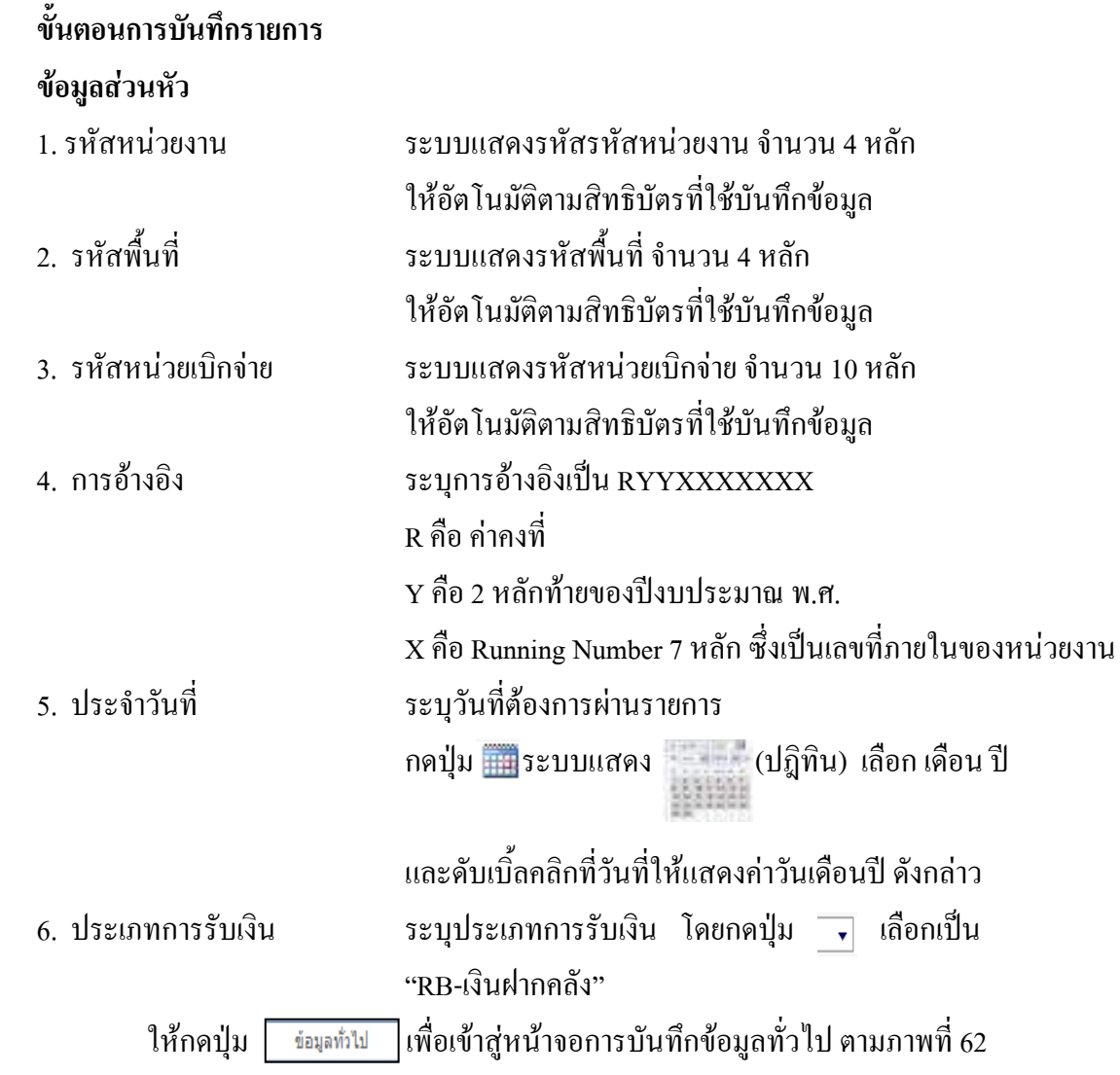

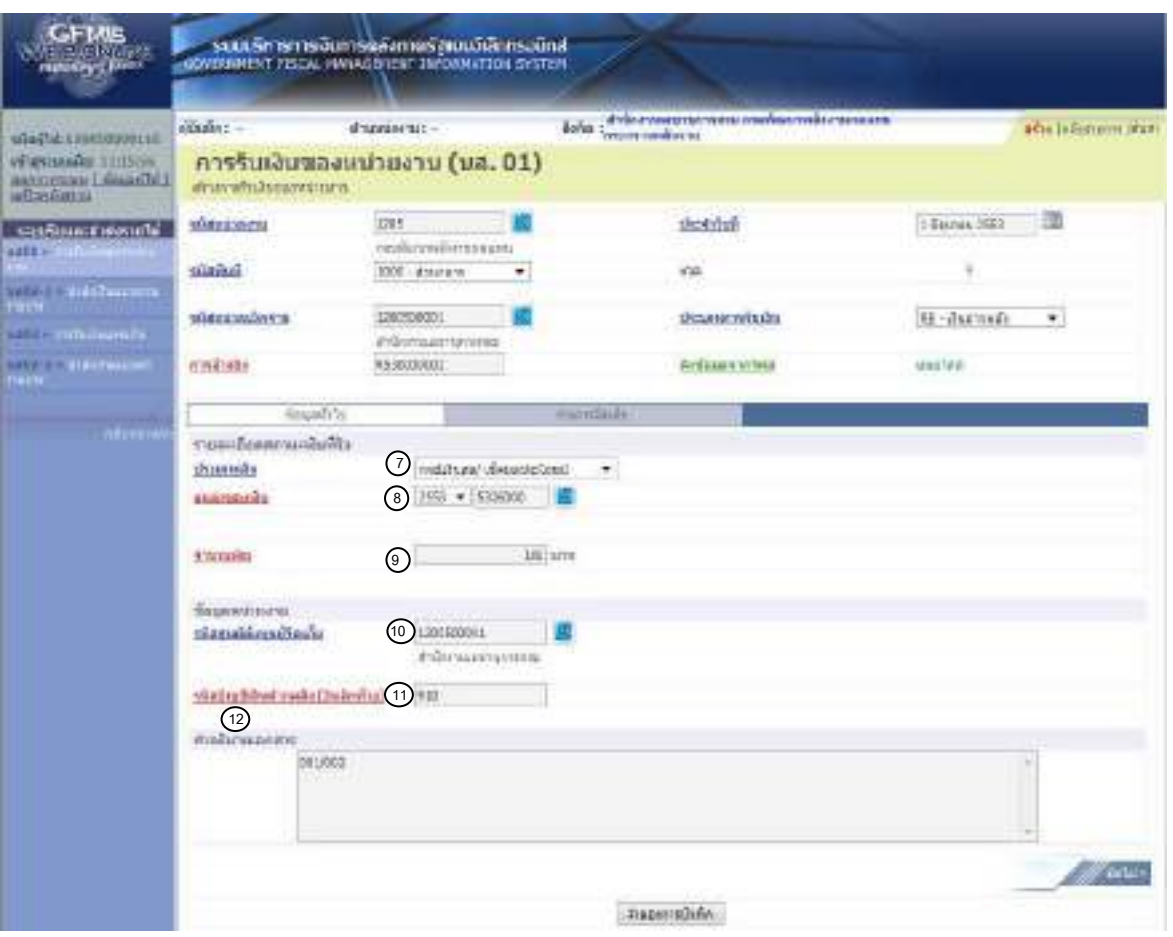

ภาพที่ 62

# **ขอมูลทั่วไป**

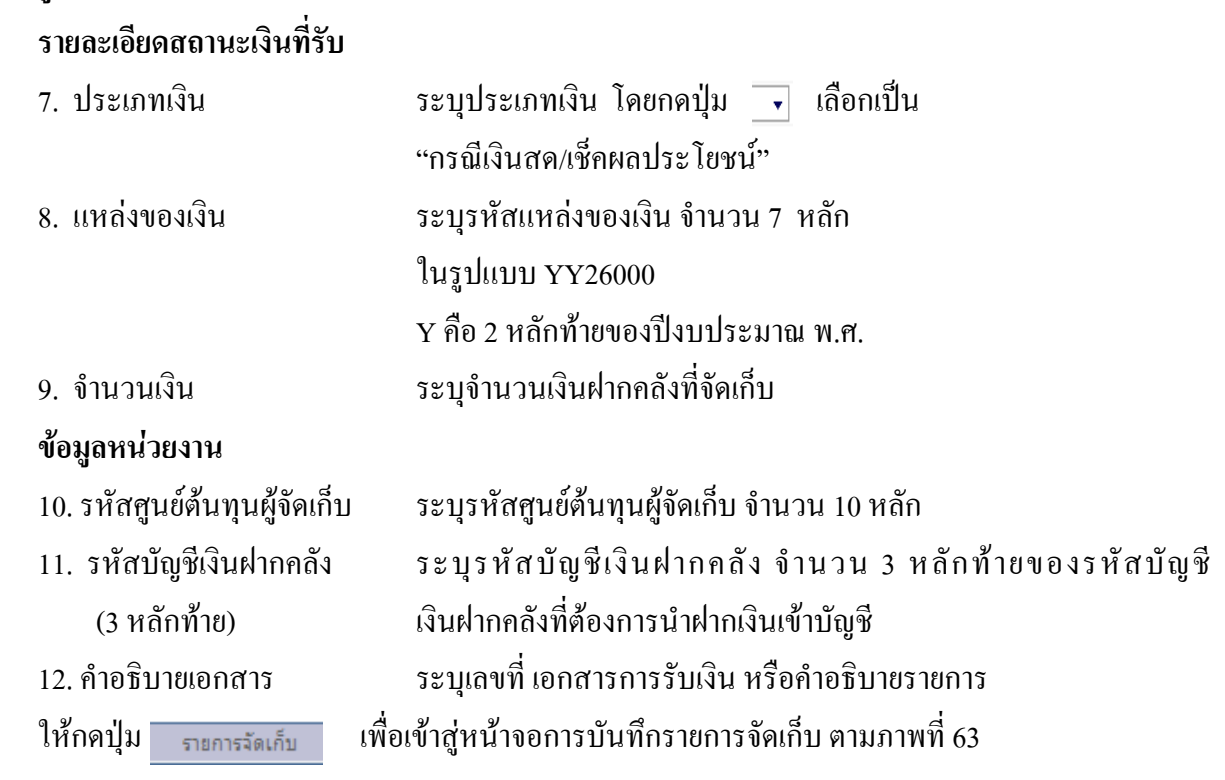

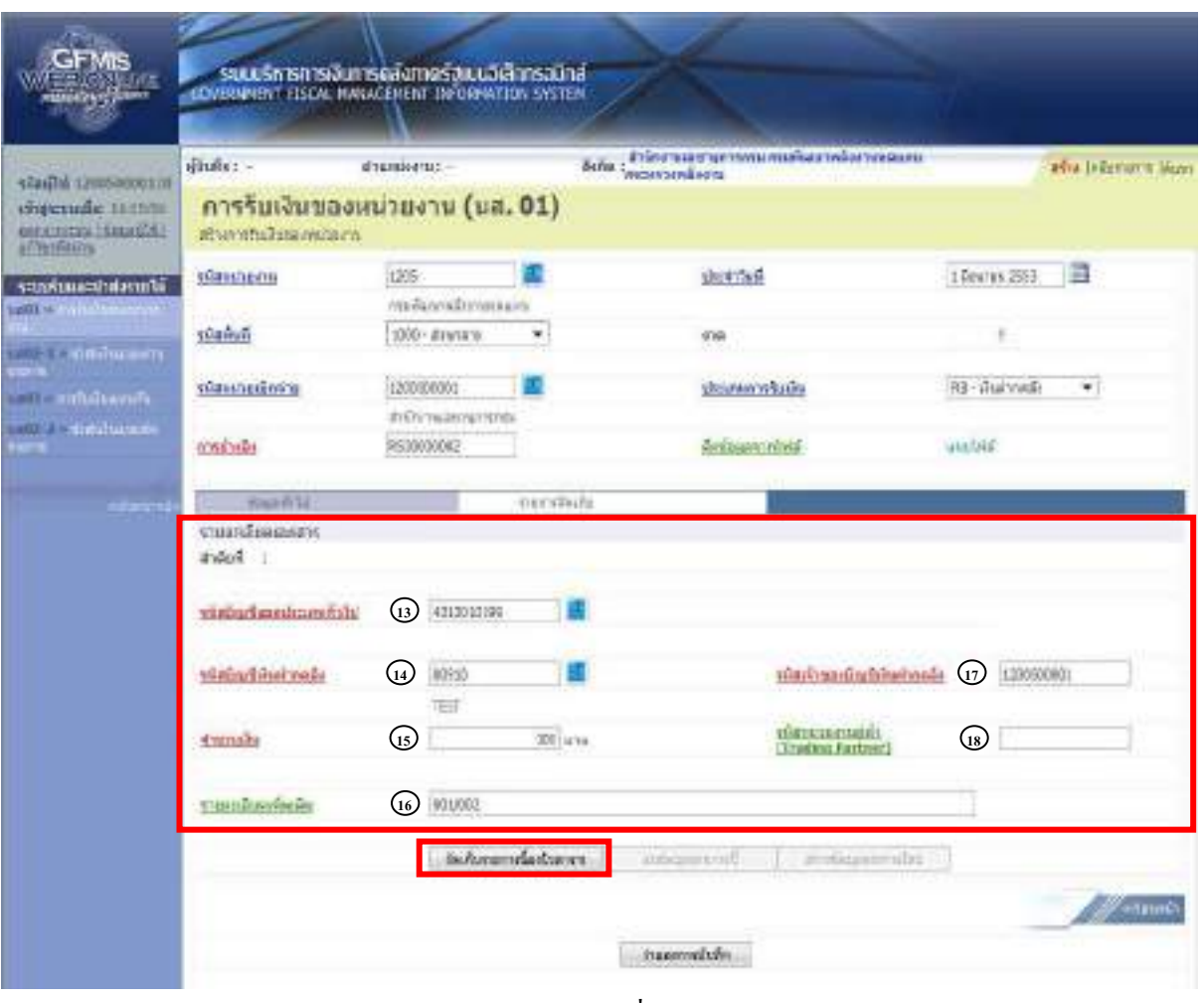

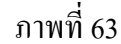

### **บันทึกขอมูลรายการจัดเก็บ**

- 
- 
- 
- 
- 
- 

13. รหัสบัญชีแยกประเภททั่วไป ระบุรหัสบัญชีแยกประเภท จำนวน 10 หลัก 14. รหัสบัญชีเงินฝากคลัง ระบุรหัสบัญชีเงินฝากคลัง จำนวน 5 หลัก โดยระบุใหสอดคลองรหัสรายได 15. จํานวนเงนิ ระบุจํานวนเงนฝากคล ิ ังที่จัดเก็บ 16. รายละเอียดเพิ่มเติม ระบุเลขที่เอกสารการรับเงิน หรือคําอธิบายรายการ 17. รหัสเจ้าของบัญชีเงินฝากคลัง ระบุรหัสเจ้าของบัญชีเงินฝากคลัง จำนวน 10 หลัก 18. รหัสหน่วยงานคู่ค้า ระบุรหัสหน่วยงานคู่ค้า จำนวน 5 หลัก (Trading Partner) โดยระบุเฉพาะกรณีทใชี่ บัญชีแยกประเภทที่ตองระบุหนวยงานค ูคา ้เช่น X ตามด้วยรหัสหน่วยงานจำนวน 4 หลักที่เป็นหน่วยงานคู่ค้า ให้กดปุ่ม <u>เพ่ิงกับการนี้งในตรง</u> เพื่อจัดเก็บรายการนี้ลงในตารางตามภาพที่ 64
**การจัดเก็บรายการบันทึก**

ิหลังจากกดปุ่มจัดเกี่บรายการนี้ลงในตารางแล้ว ระบบจะจัดเก็บข้อมูลการบันทึกรายการ 1 ้บรรทัดรายการ ตามภาพที่ 64 โดยมีรายละเอียดประกอบด้วย ลำดับที่ ชื่อบัญชี รหัสบัญชีแยกประเภททั่วไป รายละเอียดเพิ่มเติม จำนวนเงิน (บาท) และจำนวนเงินจัดเกี้บ

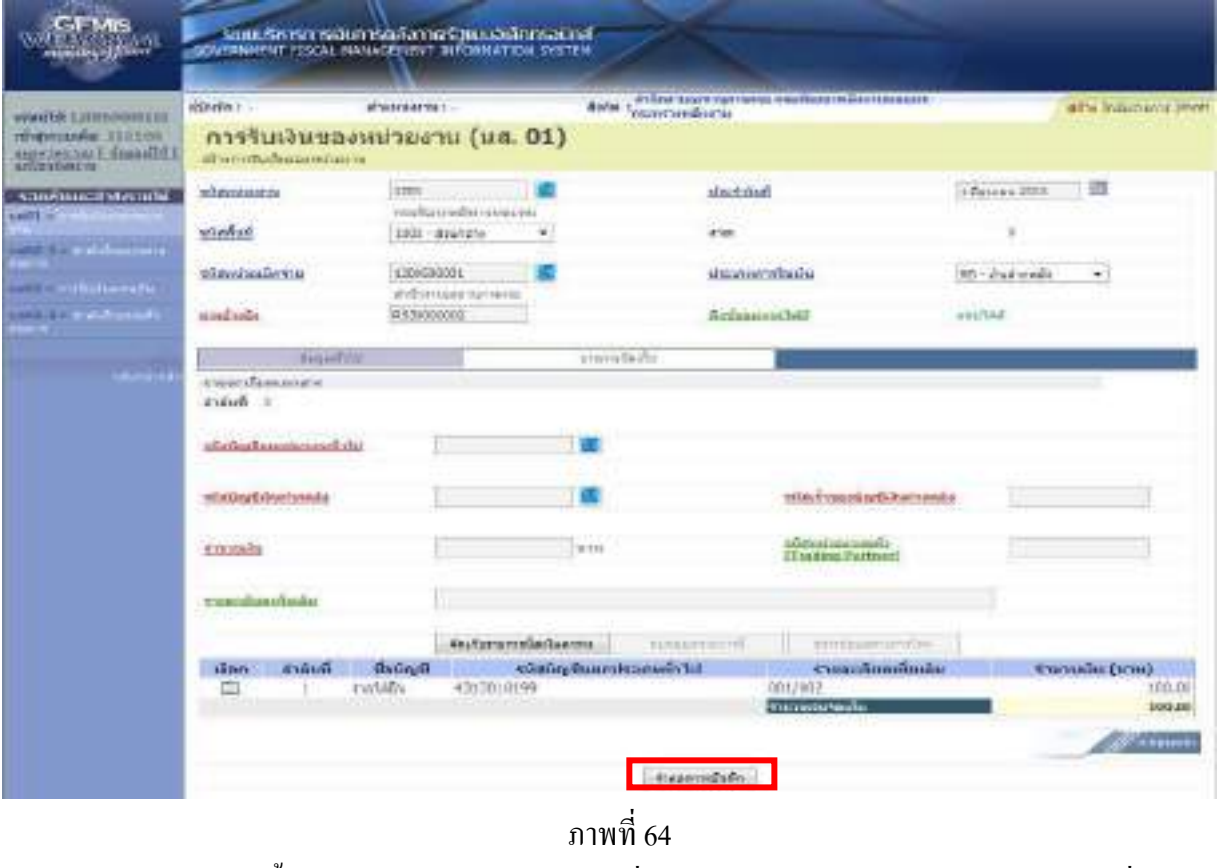

หลังจากนั้น ให้กดปุ่ม <mark>สาลองกรบันทึก</mark> เพื่อเข้าสู่ระบบการตรวจสอบข้อมูล ตามภาพที่ 65

#### **ระบบแสดงผลการตรวจสอบ**

 หลังจากกดปุมจําลองการบันทึก ระบบแสดงรายละเอียดผลการตรวจสอบ ประกอบดวย ผลการบันทึก รหัสขอความ และคําอธิบาย ใหตรวจสอบและดําเนินการ ดังนี้

กรณีที่มีความผิดพลาด ระบบจะแสดงขอมูลที่ผิดพลาดใหทราบ ตามภาพที่ 65

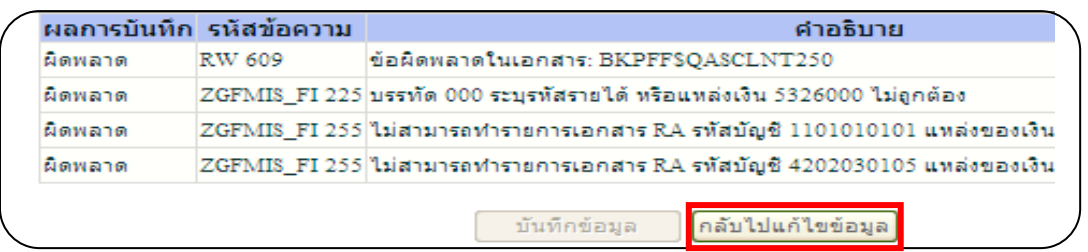

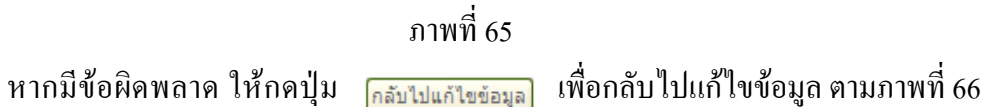

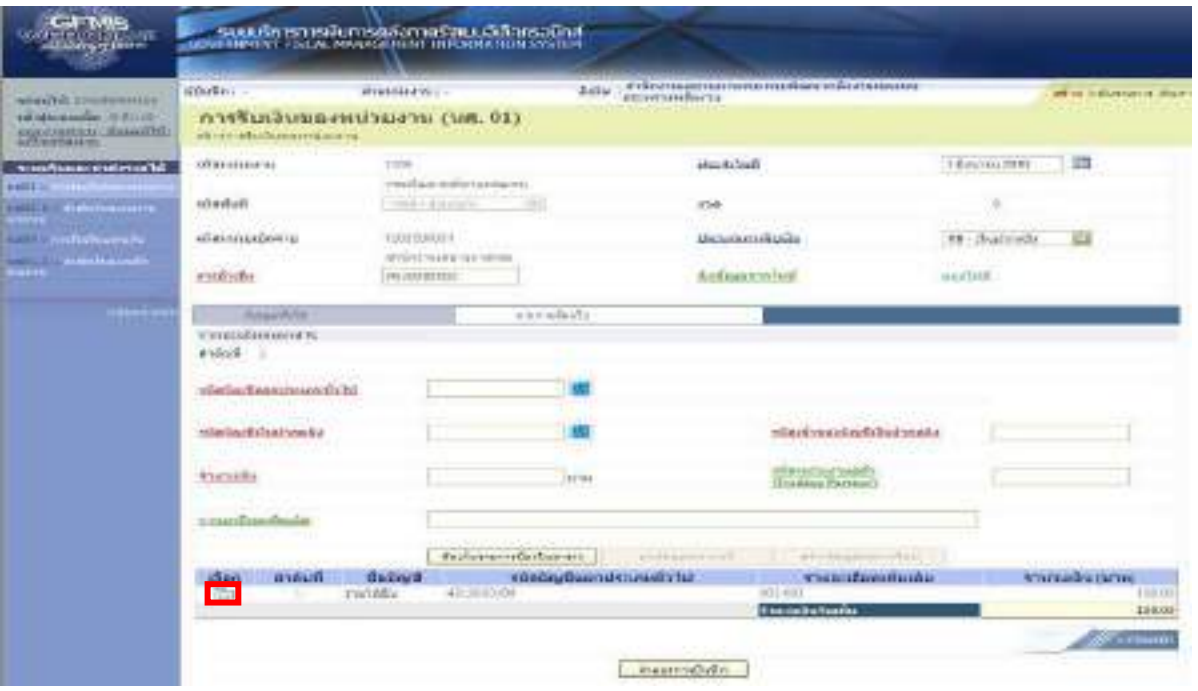

ภาพที่ 66

ให้กดปุ่ม  $\overline{\phantom{A}}$  ในคอลัมน์ "เลือก" เพื่อเลือกเอกสารที่ต้องการกลับไปแก้ไขข้อมูลตามภาพที่ 67

| <b>STAGES: PRODUCED IN</b><br>сателевание с полно<br><b>DESPRINGER ENGINEERS</b><br><b>ANCOUNTERPOST</b> | ECORE -                                                                                                    | primarments : -                                                 | <b>Birlich</b>                                        | wirwszenharzu.          | Power construction would excellent realization and a                                                  |                        | arkist industrialist shows                                      |
|----------------------------------------------------------------------------------------------------|----------------------------------------------------------------------------------------------------|-----------------------------------------------------------------|-------------------------------------------------------|-------------------------|----------------------------------------------------------------------------------------------------|------------------------|-----------------------------------------------------------------|
|                                                                                                    | гггебиабыванных интервационального<br>Writerstudentsmoons                                                                                  |                                                                 |                                                       |                         |                                                                                                    |                        |                                                                 |
| stadaustiné aveilé<br>-------<br><b>belif</b> A                                                          | <b><i>UVIDENCIES VA</i></b>                                                                                                    | 11016<br>rental accessible interests and                        |                                                       | <b>ARAPISVA</b>         |                                                                                                    | LEEVING 2010           | 378                                                             |
| <b>FAILEY STATISTICS</b><br>,,,,,                                                                        | traviser.                                                                                                    | 1953-34241                                                      |                                                       | 0.245                   |                                                                                                    |                        |                                                                 |
| <b>The contribution</b><br><b>CARDINAL CARDS</b>                                                         | Witterstersbericht                                                                                                    | 10070713<br>ITTOHYUSHINAYEYOL                                   |                                                       | drawer/vriting          |                                                                                                    | <b>HELL</b> Restrictly |                                                                 |
|                                                                                                    | <b>Kitalishe</b>                                                                                                    | 内容がのがには                                                         |                                                       | <b>Zonkowich school</b> |                                                                                                    | <b>Sight</b>           |                                                                 |
| -                                                                                                    | <b>Angelich</b><br>a manufinanziaria al<br>建磷酸二十<br><b>UTHORS FEAR CHOOSE</b><br><b>NORTHERSHARE</b><br><b>R'Albidon</b><br>manufactivity. | 4513913138<br>$\sqrt{1642}$<br><b>DOELER</b><br><b>CONTROLL</b> | <b>HANYBARA</b><br>103.90 um<br>Jackinson whetherwood | <b>Situation</b> in     | that manifestive contra<br><b>Military control</b><br><b>Latini Penano</b><br>artist@anastripty@letal | <b>ENGINEERS</b>       | at S PH                                                         |
|                                                                                                    | shaw.<br>and talk<br>陶<br>$\sim$ 15                                                                                                    | <b>Drawing</b><br>4310033100<br>rutica                          | wirdig-factoshmonica'n)                               | <b>Tanarracula</b>      | textuaryBeyoneVainNext<br><b>British</b><br><b>Thursday Purchase Ford</b>                             |                        | <b>Bransadne artist</b><br>$106-36$<br>188.95<br><b>SECTION</b> |

 ใหกดปุม เพื่อเขาสูระบบการตรวจสอบขอมูลอีกครั้ง กรณีที่ไมมีรายการผิดพลาด ระบบจะแสดงวาไมมีขอผิดพลาด ตามภาพที่ 68

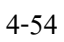

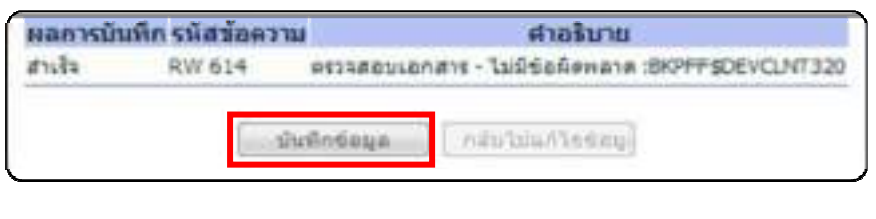

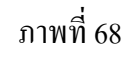

หลังจากนั้น ให้กดปุ่ม <u>โตเซิปแลนที่</u> เพื่อให้ระบบบันทึกรายการตามภาพที่ 69

## **ระบบบันทึกการรับเงินของหนวยงาน**

หลังจากกดปุ่มบันทึกข้อมูล ระบบบันทึกการรับเงินของหน่วยงาน โดยแสดงสถานะสำเร็จได้ เลขที่เอกสาร 10XXXXXXXX ตามภาพที่ 69 ให้เลือกปุ่มใดปุ่มหนึ่ง เพื่อกลับไปหน้าจอหลัก ก่อนที่จะออก จากระบบ ดังนี้

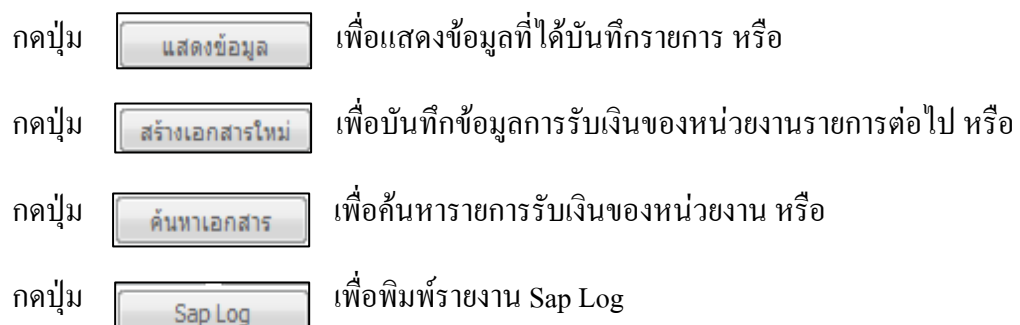

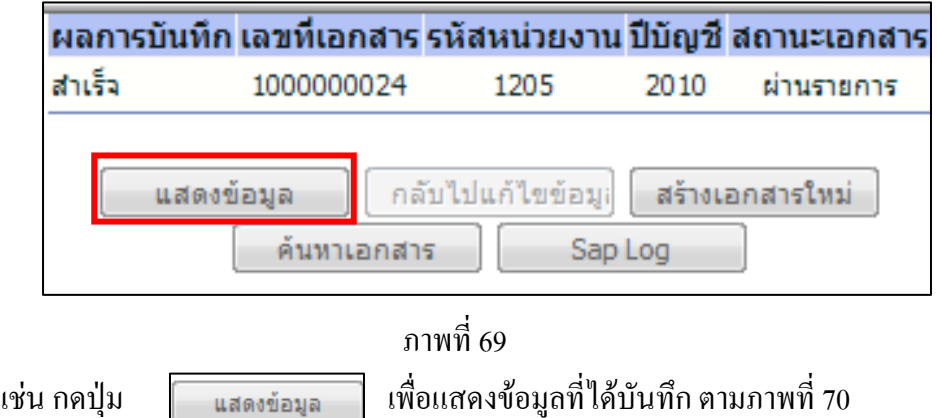

4-55

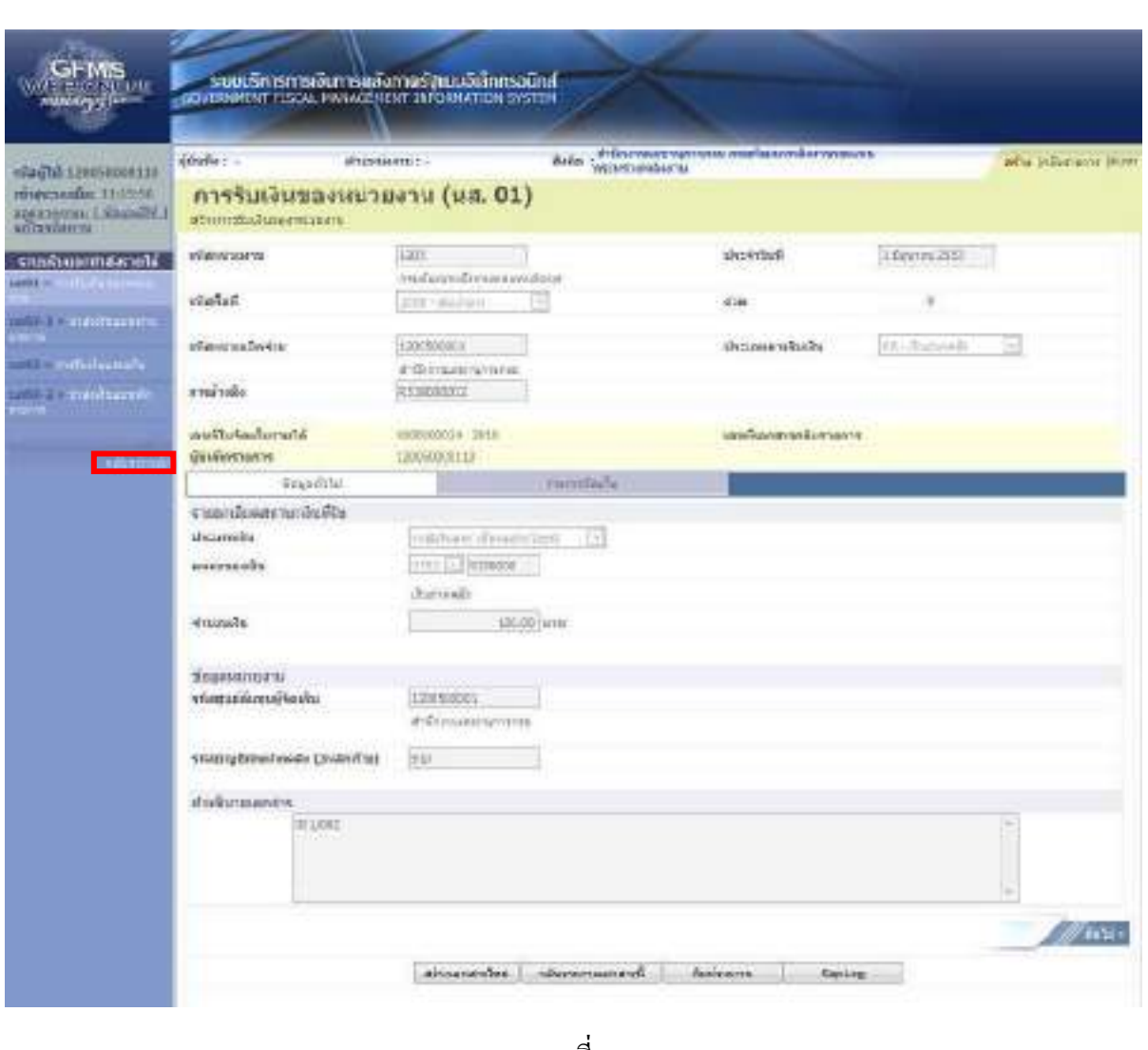

## ระบบแสดงหนาจอบันทึกการรับเงินของหนวยงาน

ภาพที่ 70

เมื่อตรวจสอบข้อมูลแล้ว ให้กดปุ่ม  $\;$ กลับพม้พลัก เพื่อกลับไปหน้าจอหลัก ตามภาพที่ 71

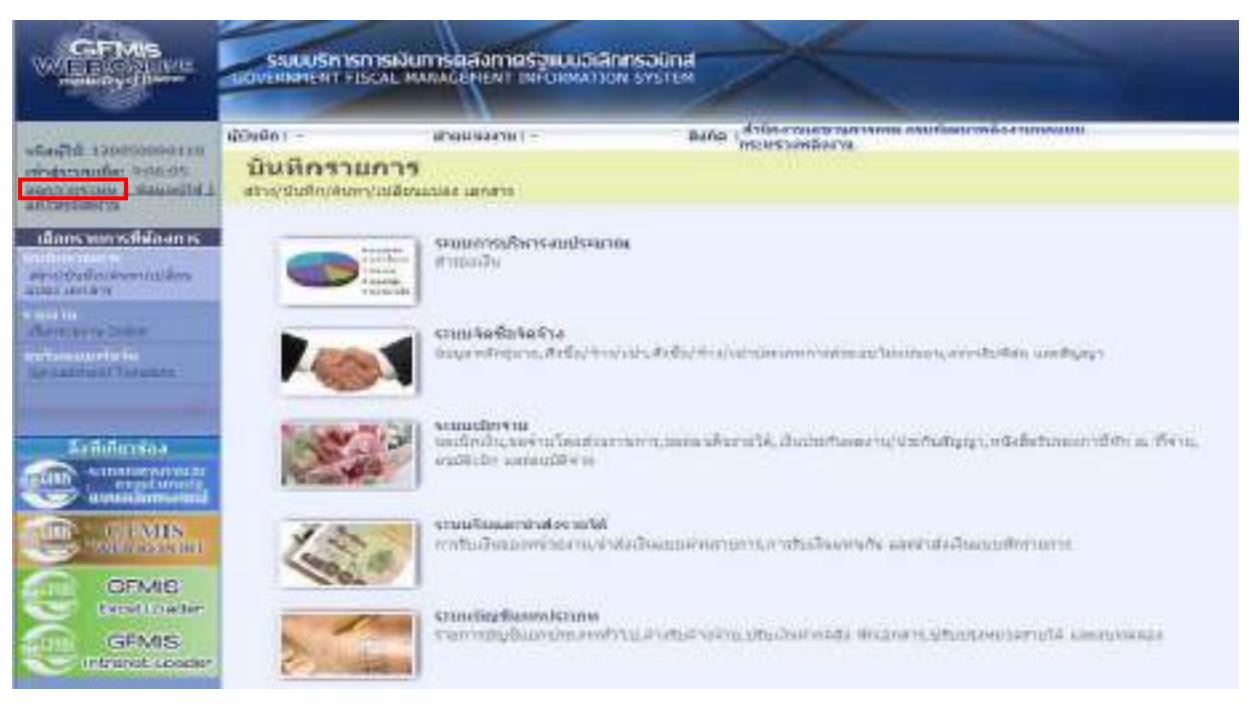

## ภาพที่ 71

กรณีตองการออกจากระบบ ใหกดปุม เพื่อออกจากระบบงาน และกดปุม

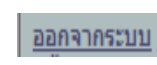

 $0K$ 

ตามภาพที่ 72

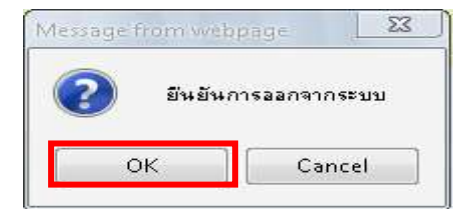

ภาพที่ 72

#### 1.2.1 รายได้เงินนอกงบประมาณฝากคลังของหน่วยงาน

#### 1.2.1.2 การบันทึกรายการมากกวา 1 บรรทัดรายการ

1.) ขั้นตอนการเข้าสู่ระบบรับและนำส่ง เมื่อ Log on โคยระบุชื่อเว็บไซด์ โดยใส่รหัส <u>ผู้</u>บันทึกและรหัสผ่านผู้บันทึกแล้ว ระบบแสดงหน้าจอระบบงานต่าง ๆ ตามภาพที่ 73

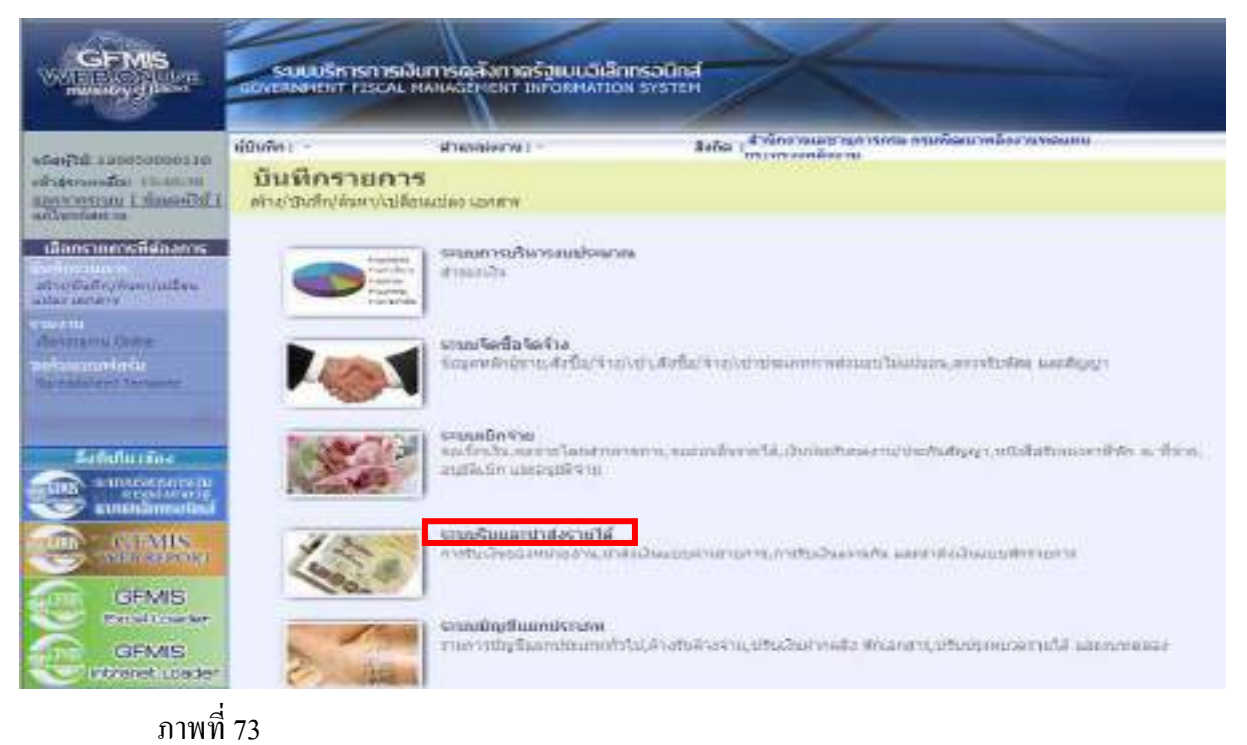

ให้กดปุ่ม เพมันและเกส่งกยได้ เพื่อเข้าสู่เมนูคำสั่งงานจัดเก็บรายได้ ซึ่งจะมีรายการย่อย

ตามภาพที่ 74

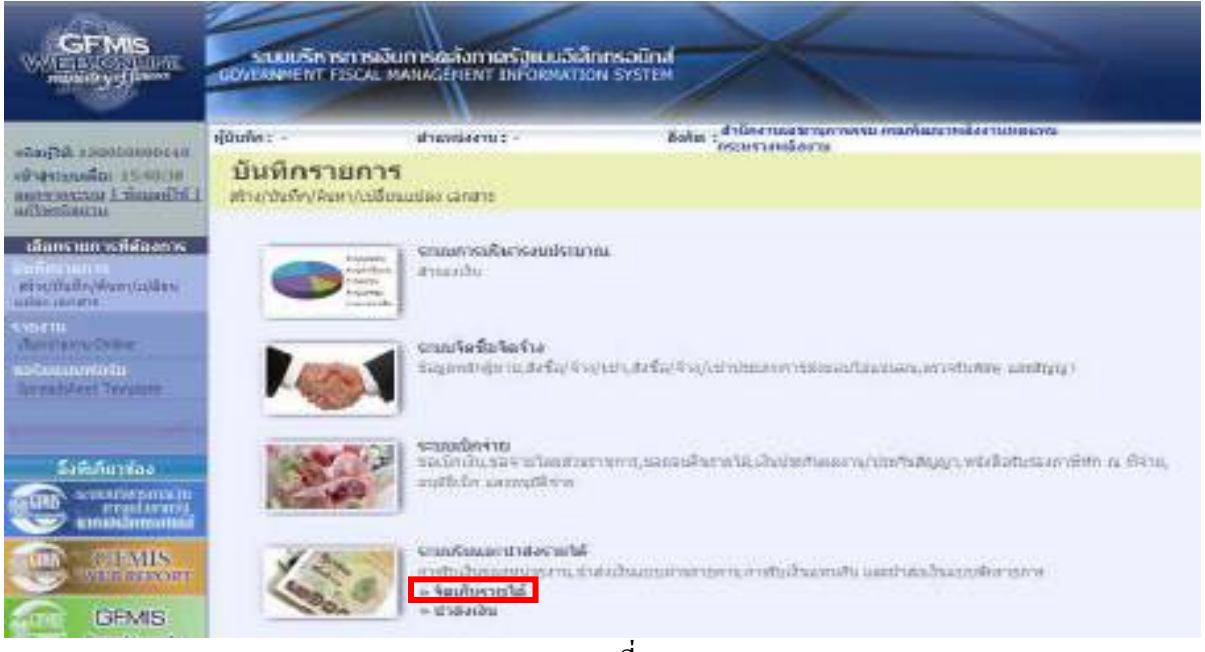

#### ภาพที่ 74

กดปุม เพื่อเขาสูเมนูคําสั่งงานการบันทึก นส01 การรับเงินของหนวยงานตามภาพท ี่ 75

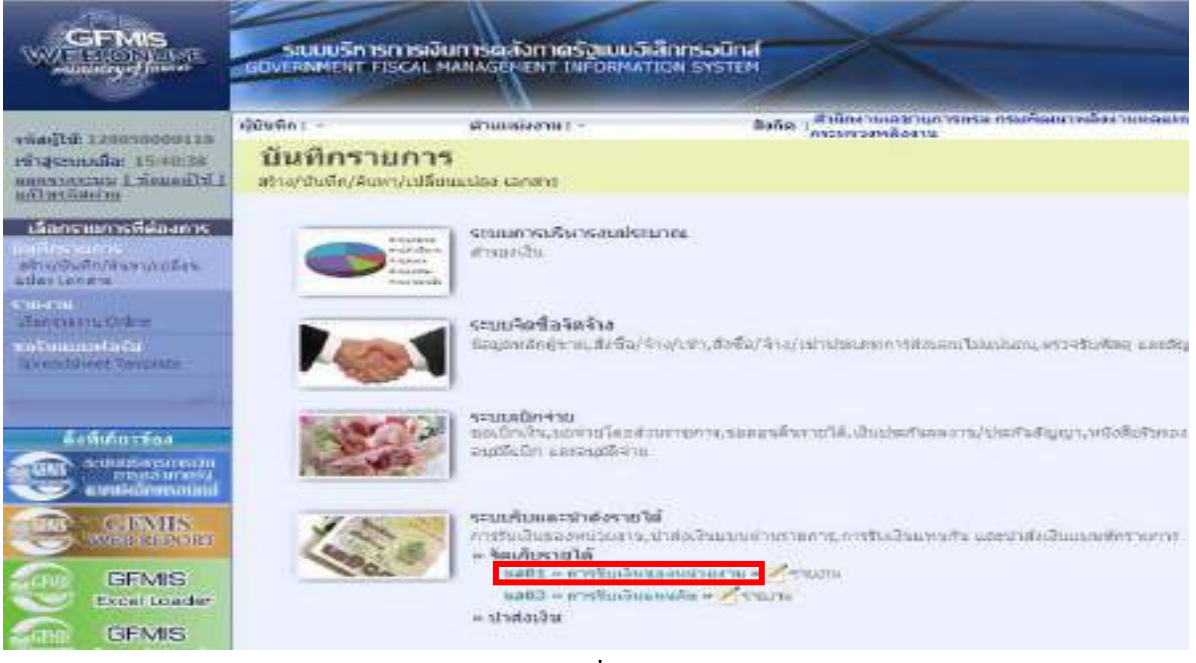

ภาพที่ 75

ึกดปุ่ม **ีนส01 » การรับเงินของหน่วยงาน** พื่อเข้าสู่การบันทึกการรับเงินของหน่วยงานตามภาพที่ 76

2.) ขั้นตอนการบันทึกรายการ

 การบันทึกรายการรับเงินของหนวยงาน ประกอบดวยการบันทึกรายการ 3 สวน คือขอมูลสวนหัว ขอมูลทั่วไป และรายการจัดเก็บ ใหบันทึกรายละเอียด ตามภาพที่ 76

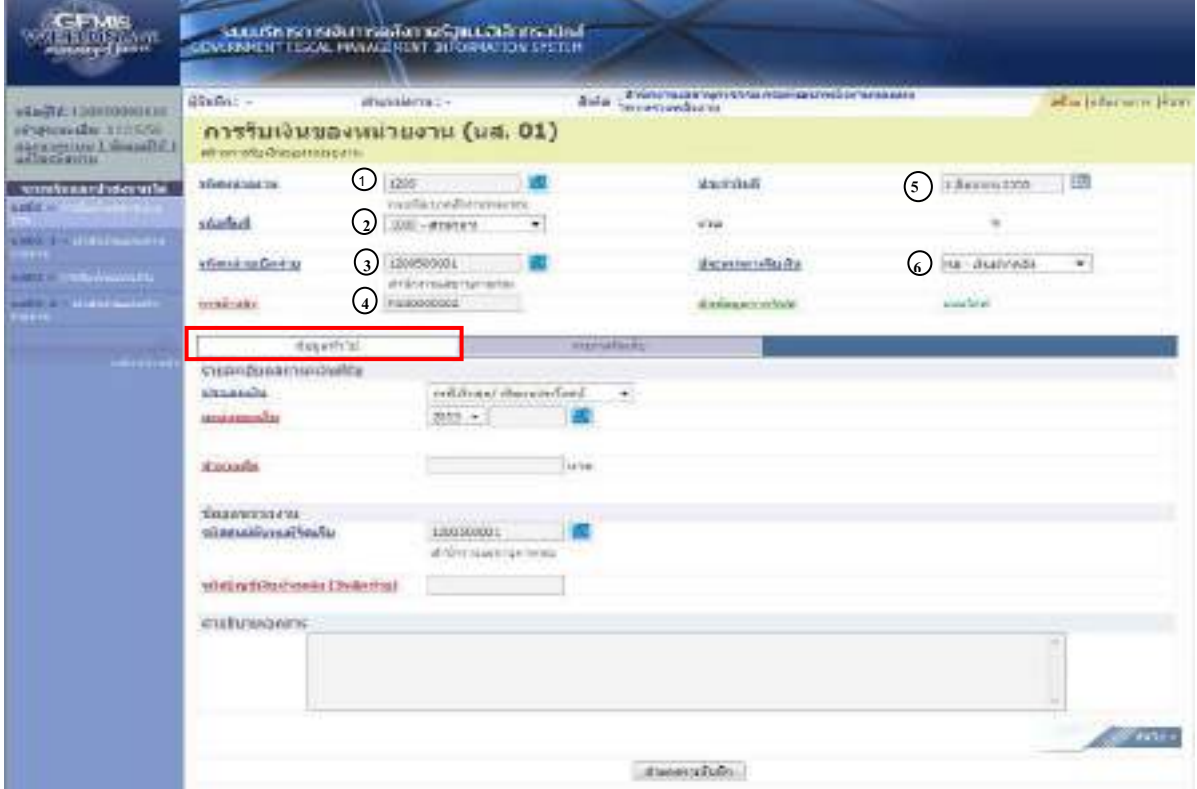

ภาพที่ 76

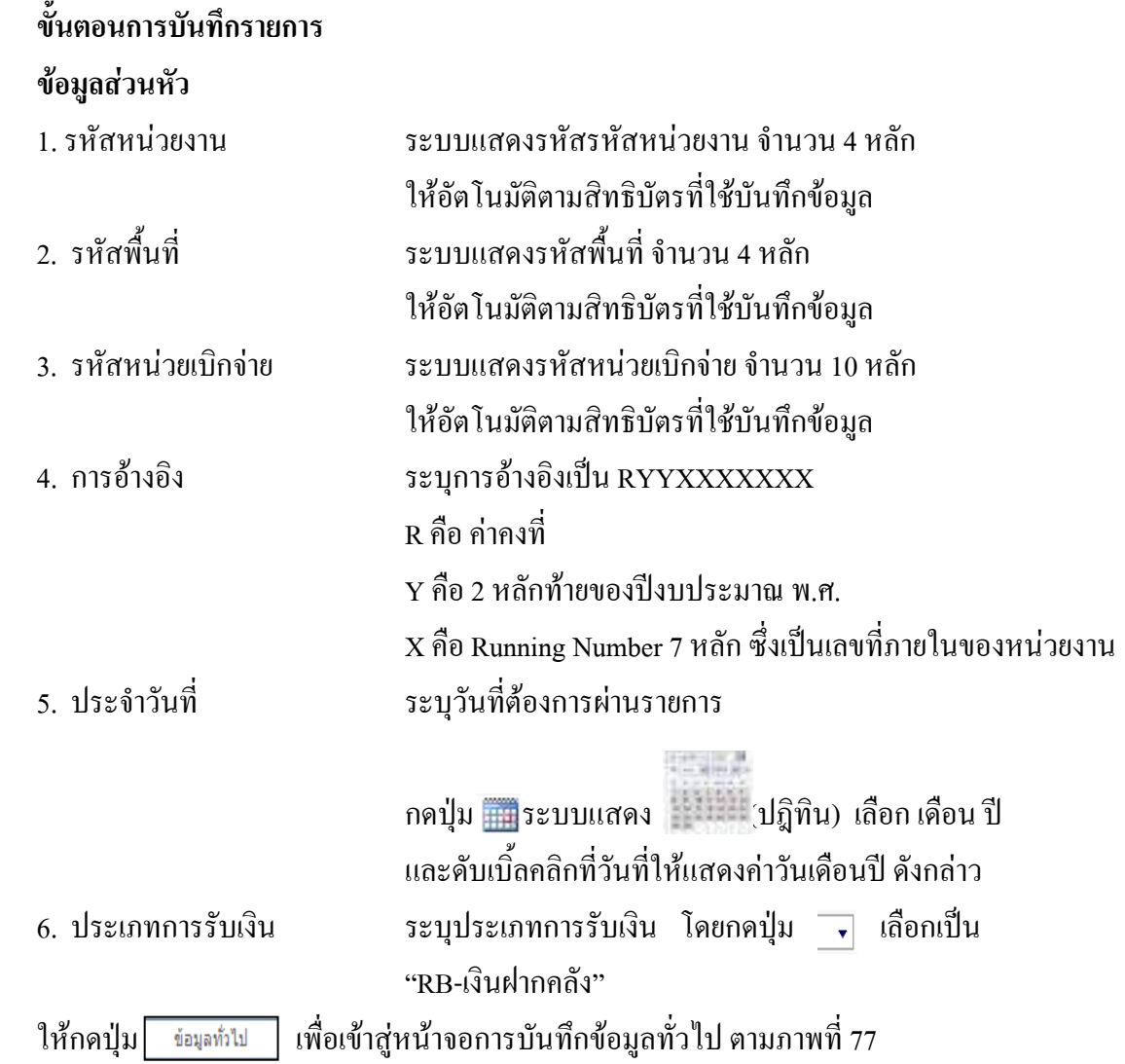

| GFMS<br>$\frac{1}{2}$                                                                             |                                                                  | รอบบริการการพันทารตลังกายรับเบนจิเล็กทรงนิทส<br><b>INDUTERMENT FISCAL MARKETING TAL ORMATION SYSTEM</b> |                            |                                                        |                      |                        |
|---------------------------------------------------------------------------------------------------|------------------------------------------------------------------|----------------------------------------------------------------------------------------------------|----------------------------|--------------------------------------------------------|----------------------|------------------------|
| <b>SEARCE ECONOMISTER</b><br><b>NUMBER OF STREET</b><br><b>REPORTED FRIDAY TO</b><br>an Immersion | double -<br>at 100 standards all units                           | distance Val-<br>การรับเงินของหน่วยงาน (นส. 01)                                                         | <b>Links</b>               | финансиргия информация и полня<br>area especial provi- |                      | wise industries (swell |
| schedulations and<br><b>LIGHT</b>                                                                 | <b>SEMIGERATOR</b><br><b>STEART</b>                              | 1208<br>readabled interactive.<br>1380 - Wrightown                                                      | ۰                          | darkshed.<br>69                                        | 1 April 10 2022<br>ē | 通                      |
| <b>ARTICLES</b><br>m<br><b>CONVERTING TO AN AMERICAN</b>                                          | <b>SEBUREROSTE</b>                                               | 1200000001<br><b>WARNWARNSTONE</b>                                                                      |                            | <b>Juanwortunes</b>                                    | 820 - chairman de    | ۰                      |
| mer Helenne<br>starrow                                                                            | evenimata.<br>Richard Club<br>a su realizzato no se silvelle se- | <b>DESTINATION</b>                                                                                      | Fitze wheel).              | Arrespondent                                           | ste/vid              |                        |
|                                                                                                   | dosesses<br><b>MARCHARDS</b>                                     | $\odot$<br>(8)<br>SER1 = EXCANDO                                                                        | reddywel disseleters.<br>۰ |                                                        |                      |                        |
|                                                                                                   | TOURS                                                            | ⊙                                                                                                    | 200 una                    |                                                        |                      |                        |
|                                                                                                   | <b>Жедимитовича</b><br>triagscipers (Hours                       | $\left( 10 \right)$<br>1300400001<br>EDEPANAZIE/NZVIENS                                                 |                            |                                                        |                      |                        |
|                                                                                                   | vönündahat sada (babal ur) (1) sad<br><b>RIGHTERWICK</b>         |                                                                                                    |                            |                                                        |                      |                        |
|                                                                                                   | (12)<br>10,000                                                   |                                                                                                    |                            |                                                        |                      |                        |
|                                                                                                   |                                                                  |                                                                                                    |                            | <b>Report Follows</b>                                  |                      | <b>STARS</b>           |

ภาพที่ 77

## **ขอมูลทั่วไป**

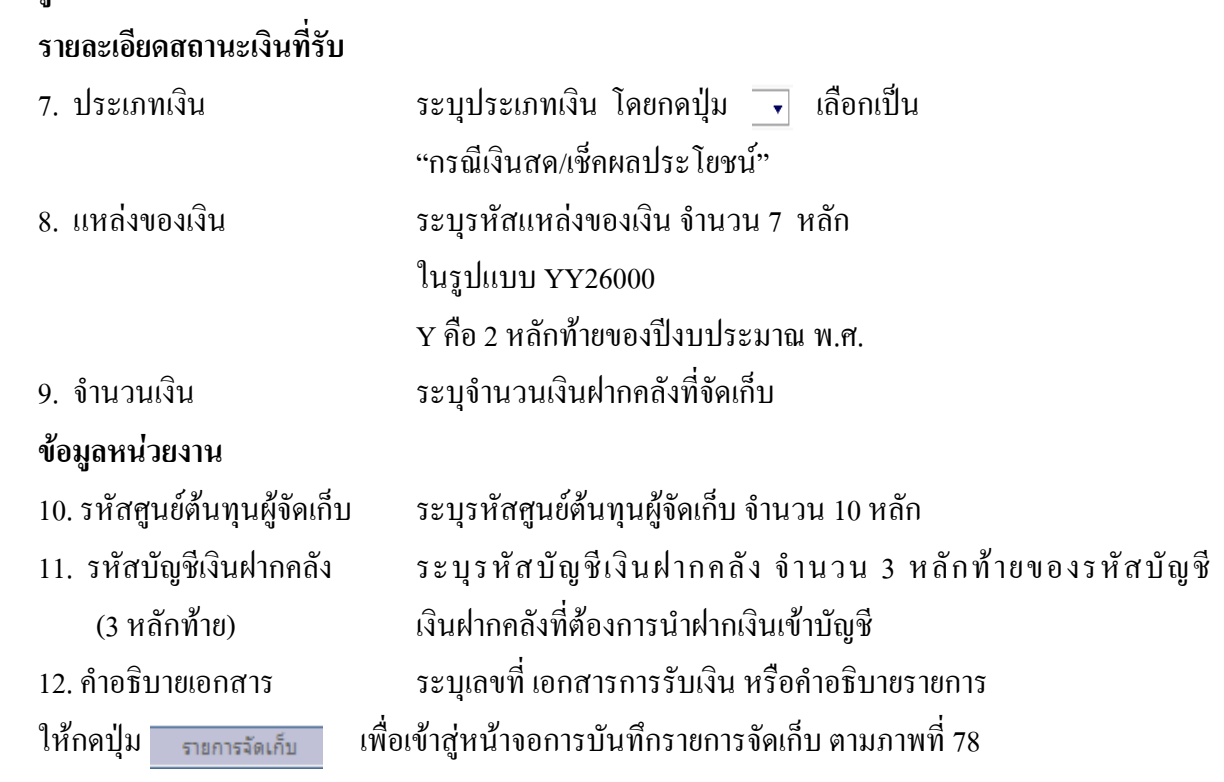

## **การบันทึกรายการจัดเก็บลําดับที่ 1**

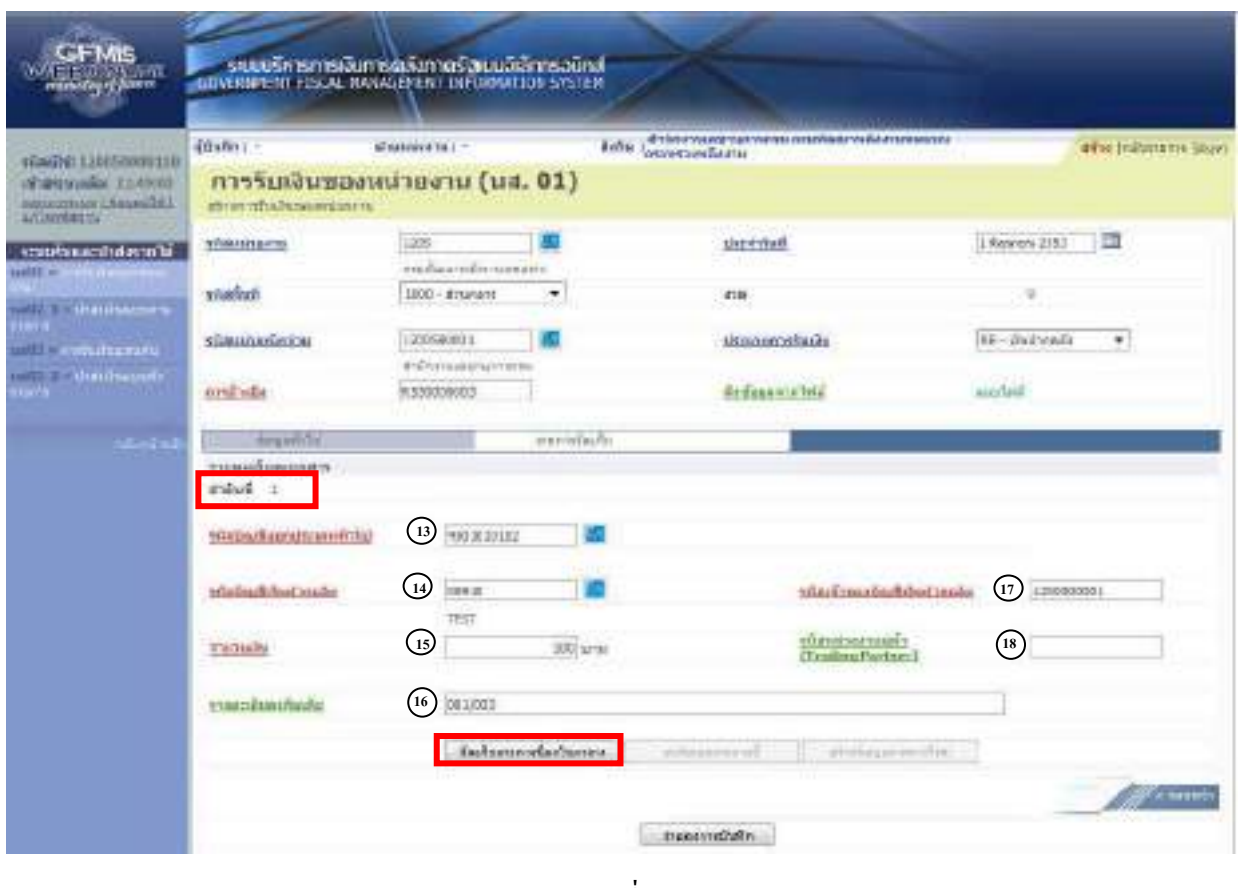

#### ภาพที่ 78

- 
- 
- 

.

- 
- 
- 

13. รหัสบัญชีแยกประเภททั่วไป ระบุรหัสบัญชีแยกประเภท จำนวน 10 หลัก

- 14. รหัสบัญชีเงินฝากคลัง ระบุรหัสบัญชีเงินฝากคลัง จำนวน 5 หลัก
- 15. จํานวนเงนิ ระบุจํานวนเงนฝากคล ิ ังที่จัดเก็บ

16. รายละเอียดเพิ่มเติม ระบุเลขที่เอกสารการรับเงิน หรือคําอธิบายรายการ

- 17. รหัสเจ้าของบัญชีเงินฝากคลัง ระบุรหัสเจ้าของบัญชีเงินฝากคลัง จำนวน 10 หลัก
- 18. รหัสหน่วยงานคู่ค้า ระบุรหัสหน่วยงานคู่ค้า จำนวน 5 หลัก
	- (Trading Partner) โดยระบุเฉพาะกรณีทใชี่ บัญชีแยกประเภทที่ตองระบุหนวยงานค ูคา
		- เช่น X ตามด้วยรหัสหน่วยงานจำนวน 4 หลักที่เป็นหน่วยงานคู่ค้า

ให้กดปุ่ม <mark>ไจ้แก้บรายกรน้องในตารา</mark>ง เพื่อจัดเก็บรายการนี้ลงในตาราง ตามภาพที่ 79

## **ระบบจัดเก็บรายการลําดับที่ 1**

หลังจากกดปุ่มจัดเก็บรายการนี้ลงในตารางแล้ว ระบบจะจัดเก็บข้อมูลการบันทึกรายการลำดับ ที่ 1 เปน 1 บรรทัดรายการ ตามภาพที่ 79 โดยมีรายละเอียดประกอบดวยลําดับที่ ชื่อบัญชี รหัสบัญชีแยก ประเภททั่วไป รายละเอียดเพิ่มเติม จํานวนเงิน(บาท) และจํานวนเงินจัดเก็บ ใหบันทึกรายการลําดับที่ 2 ต่อไป

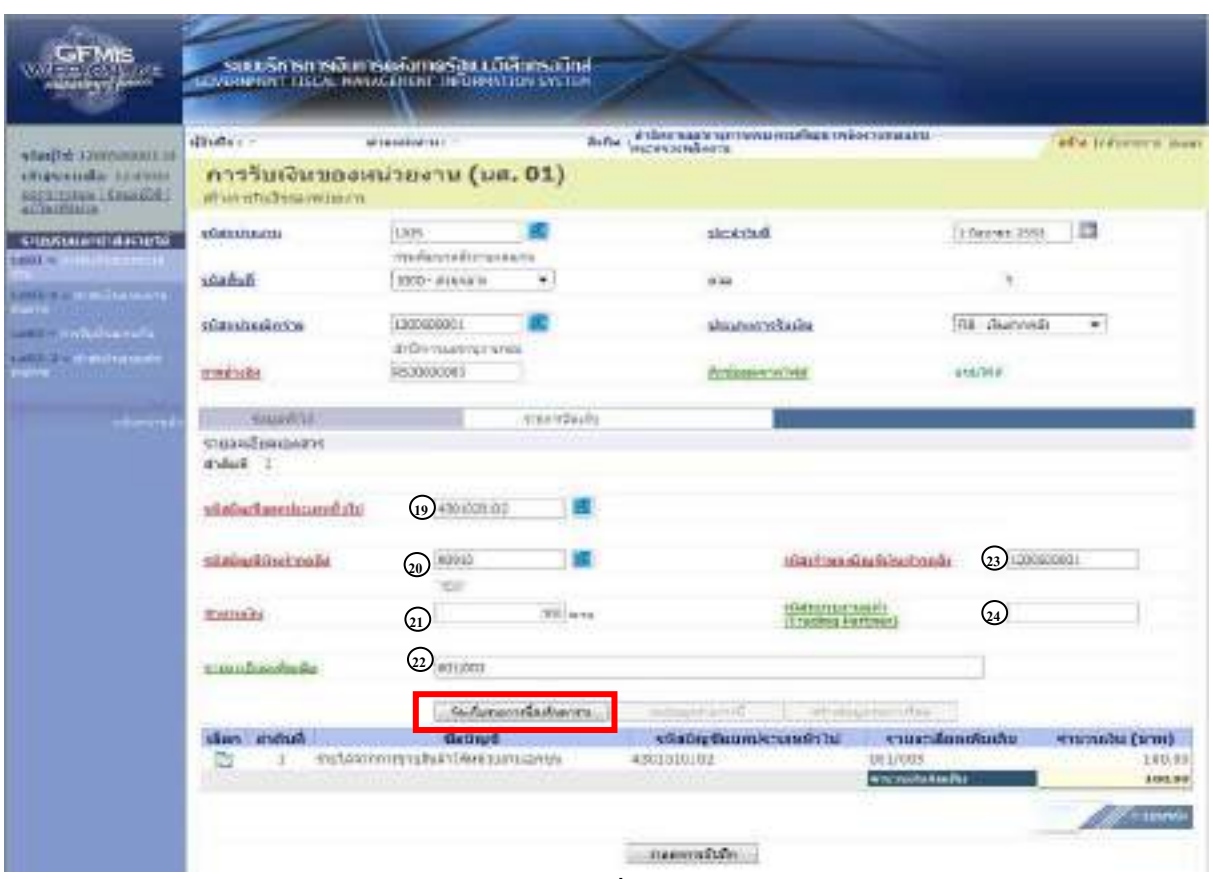

ภาพที่ 79

## **การบันทึกรายการลําดับที่ 2**

- 
- 
- 
- 
- 
- 

ี่ 19. รหัสบัญชีแยกประเภททั่วไป ระบุรหัสบัญชีแยกประเภท จำนวน 10 หลัก

- 20. รหัสบัญชีเงินฝากคลัง ระบุรหัสบัญชีเงินฝากคลัง จำนวน 5 หลัก
- 21. จํานวนเงนิ ระบุจํานวนเงนฝากคล ิ ังที่จัดเก็บ
- 22. รายละเอียดเพิ่มเติม ระบุเลขที่เอกสารการรับเงิน หรือคําอธิบายรายการ
- 23. รหัสเจ้าของบัญชีเงินฝากคลัง ระบุรหัสเจ้าของบัญชีเงินฝากคลัง จำนวน 10 หลัก
- 24. รหัสหน่วยงานคู่ค้า ระบุรหัสหน่วยงานคู่ค้า จำนวน 5 หลัก
	- (Trading Partner) โดยระบุเฉพาะกรณีทใชี่ บัญชีแยกประเภทที่ตองระบุหนวยงานค ูคา
- ูเช่น X ตามด้วยรหัสหน่วยงานจำนวน 4 หลักที่เป็นหน่วยงานคู่ค้า ให้กดปุ่ม <u>เพิ่มรายกรน้องในตราง</u> เพื่อจัดเก็บรายการนี้ถงในตารางตามภาพที่ 80

#### **ระบบจัดเก็บรายการลําดับที่ 2**

หลังจากกดปุ่มจัดเก็บรายการนี้ลงในตารางแล้ว ระบบจะจัดเก็บข้อมูลการบันทึกรายการจัดเก็บ ลําดับที่ 2 เปน 2 บรรทัดรายการ ตามภาพที่ 80 โดยมีรายละเอียดประกอบดวย ลําดับที่ ชื่อบัญชี รหัสบัญชีแยกประเภททั่วไป รายละเอียดเพิ่มเติม จํานวนเงิน (บาท) และจํานวนเงินจัดเก็บ

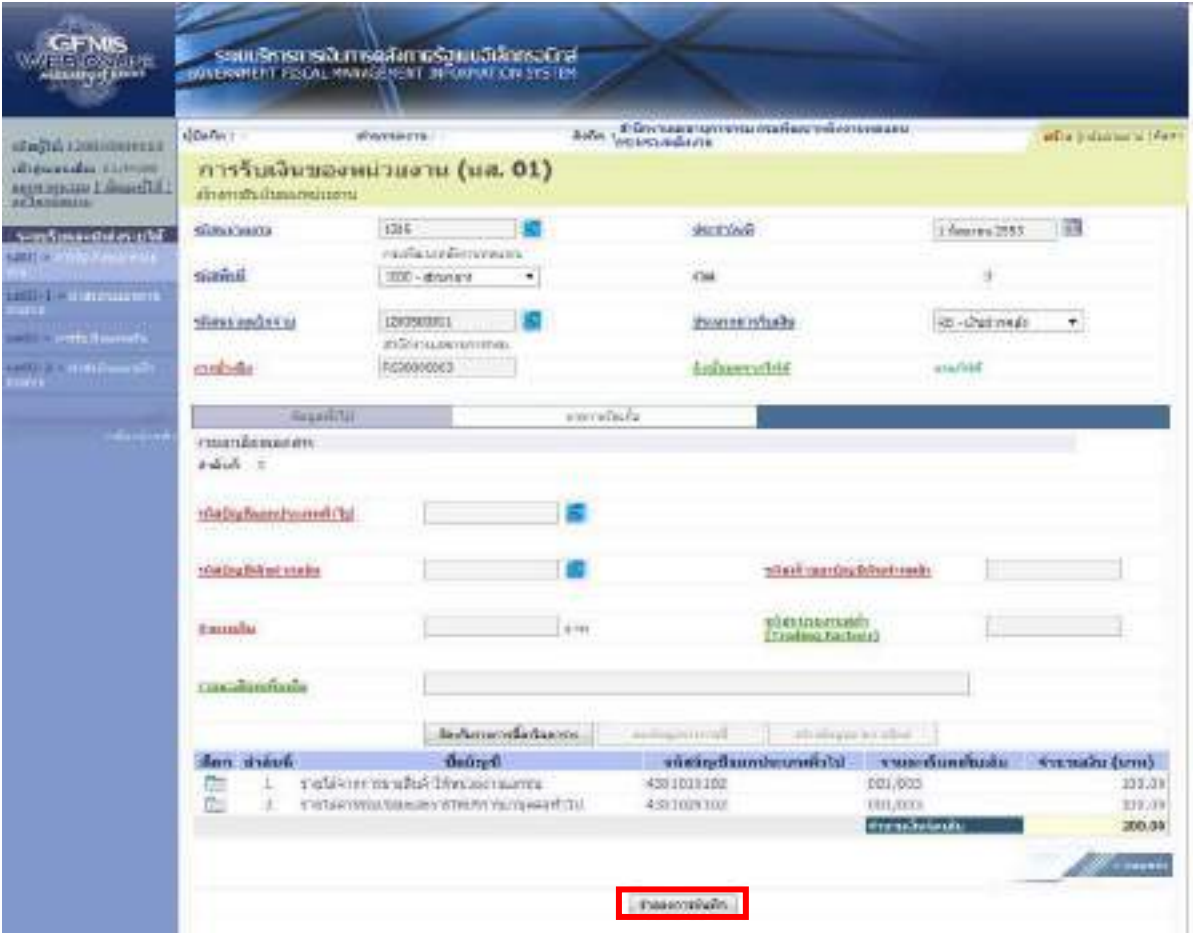

ภาพที่ 80 ใหกดปุม เพื่อเขาสูระบบการตรวจสอบขอมูล ตามภาพที่ 81

## กรณีที่ไมมีรายการผิดพลาด ระบบจะแสดงวาไมมีขอผิดพลาด ตามภาพที่ 81

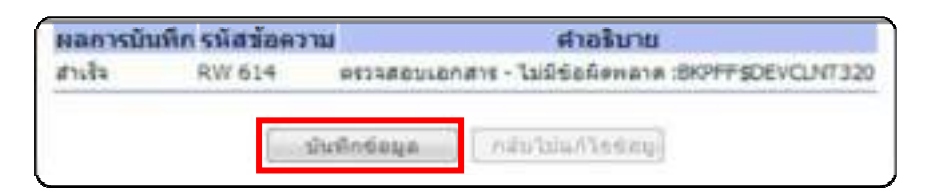

ภาพที่ 81

ใหกดปุม เพื่อใหระบบบันทึกรายการตามภาพที่ 82

## **ระบบบันทึกการรับเงินของหนวยงาน**

หลังจากกดปุ่มบันทึกข้อมูล ระบบบันทึกการรับเงินของหน่วยงาน โดยแสดงสถานะสำเร็จได้ เลขที่เอกสาร 10XXXXXXXX ตามภาพที่ 84 ให้เลือกปุ่มใดปุ่มหนึ่ง เพื่อกลับไปหน้าจอหลัก ก่อนที่จะออก จากระบบ ดังนี้

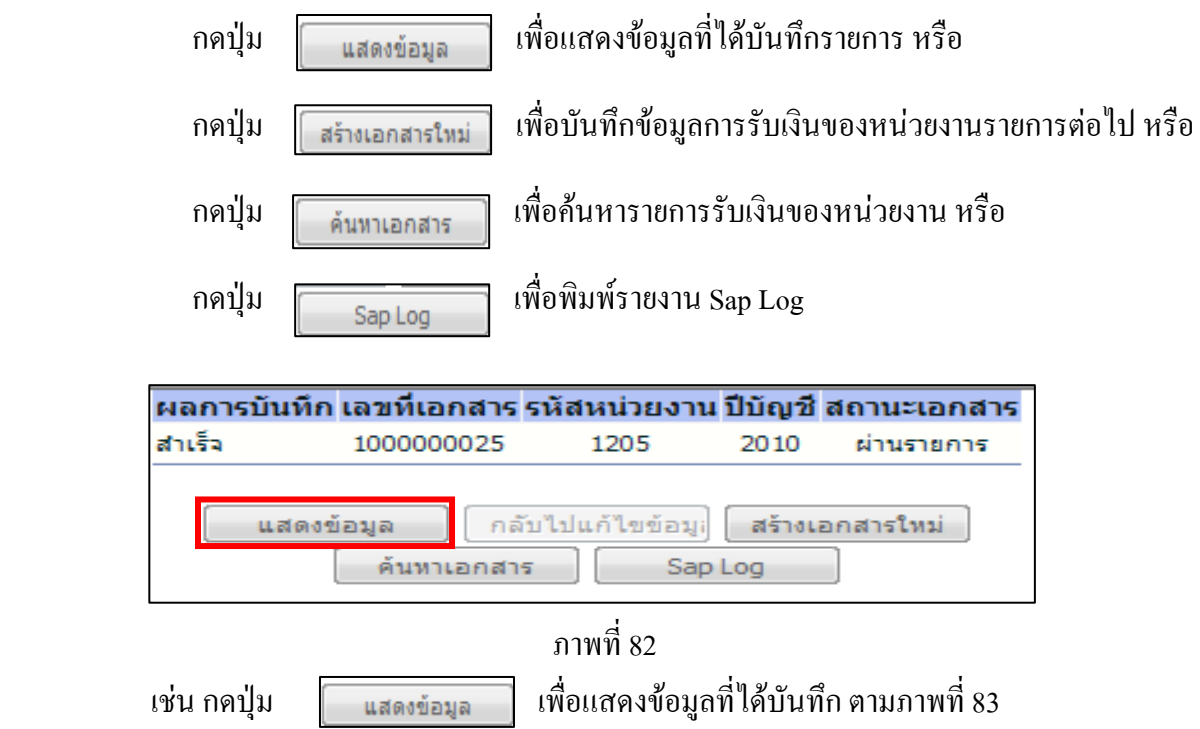

## ระบบแสดงหนาจอบันทึกการรับเงินของหนวยงาน

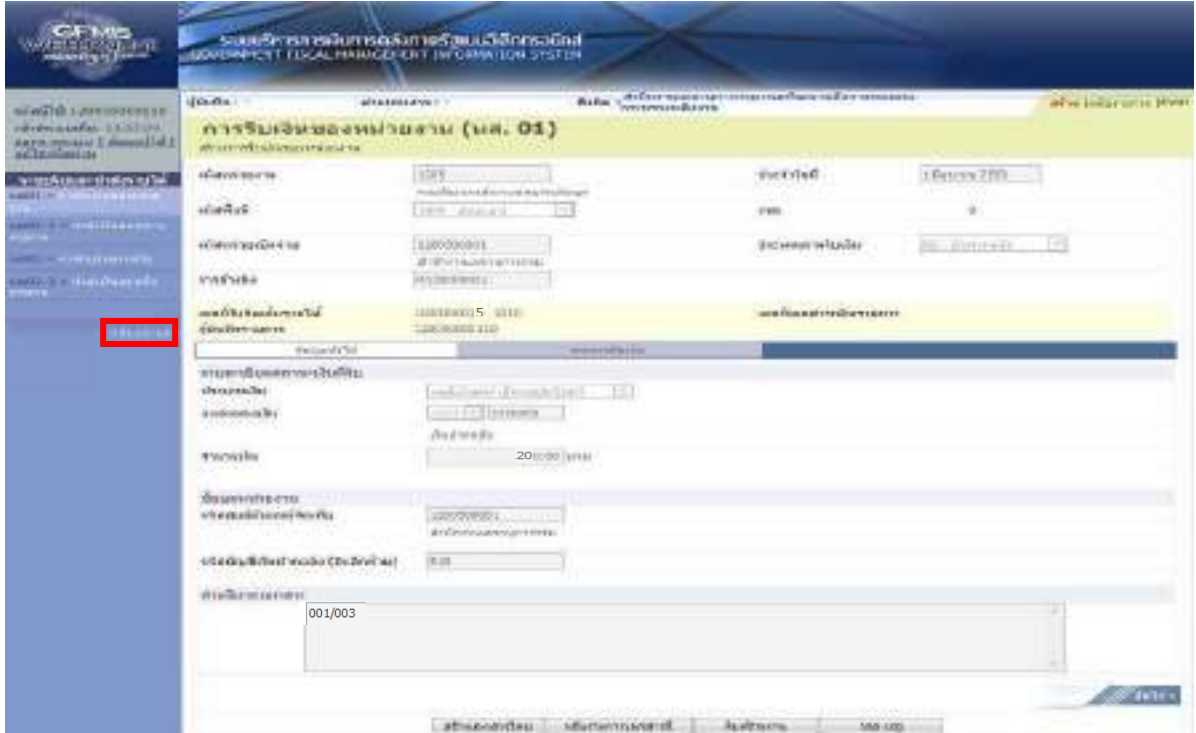

ภาพที่ 83

#### ระบบกลับสูหนาจอหลัก

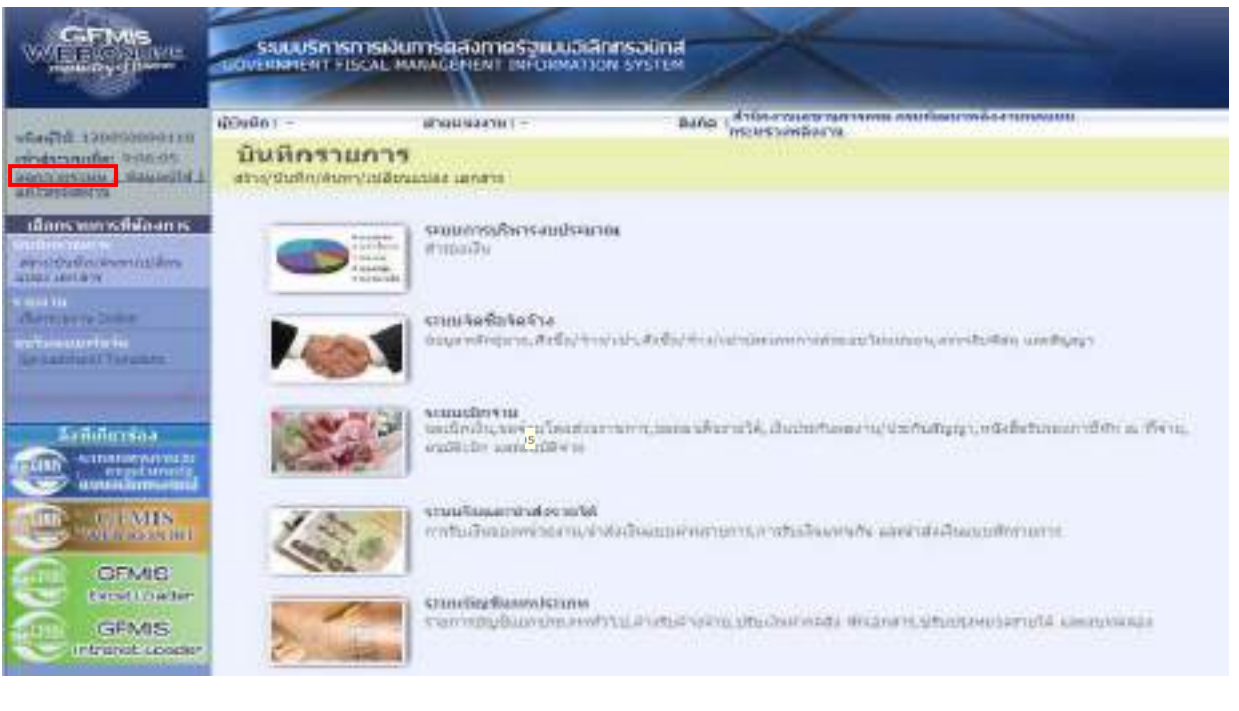

ภาพที่ 84

 $OK$ 

กรณีต้องการออกจากระบบ ให้กดปุ่ม <u>| <sub>ออกจากระบบ</u> เพื่อออกจากระบบงาน และกดปุ่ม</u></sub> ตามภาพที่ 85

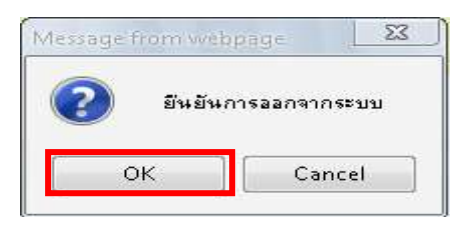

ภาพที่ 85

1.2.2 รายได้เงินนอกงบประมาณฝากคลังแทนหน่วยงานอื่น

1.2.2.1 การบันทึกรายการ 1 บรรทัดรายการ

1.) ขั้นตอนการเข้าสู่ระบบรับและนำส่งเมื่อ Log in โดยระบุชื่อเว็บไซด์ ระบบจะให้ บันทึกรหัสผูใชและรหัสผานผูใชเพื่อเขาสูหนาจอหลัก ตามภาพที่ 86

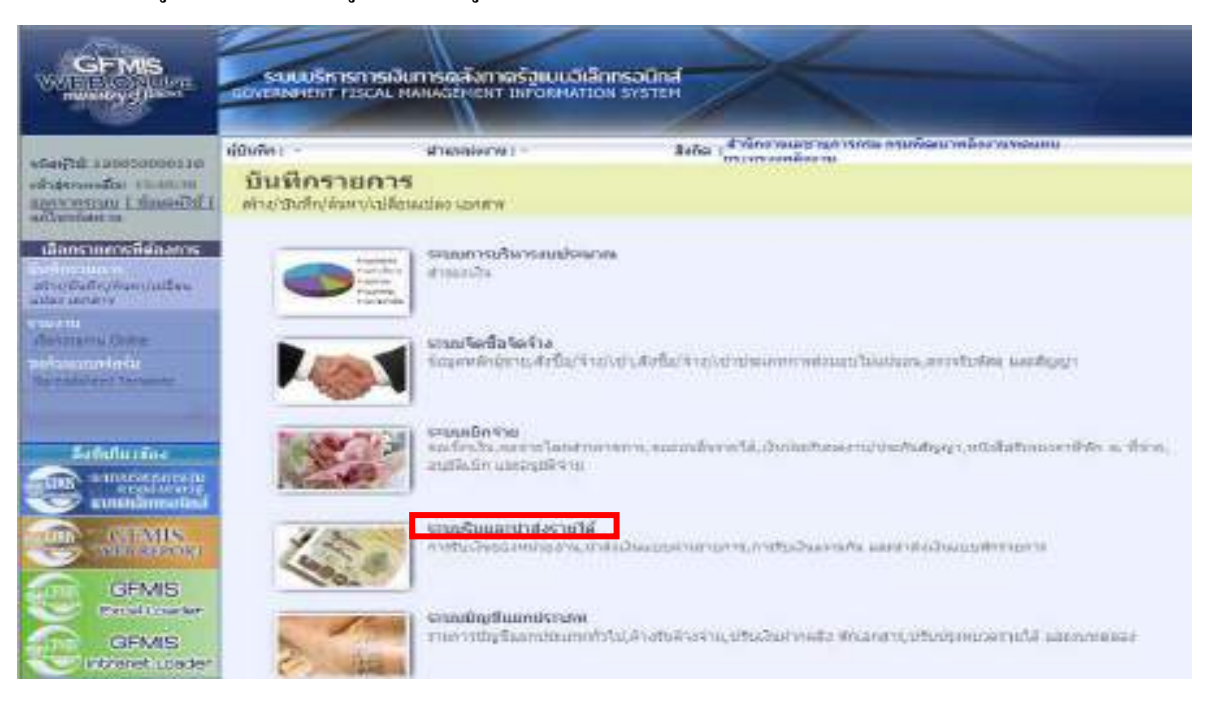

## ภาพที่ 86

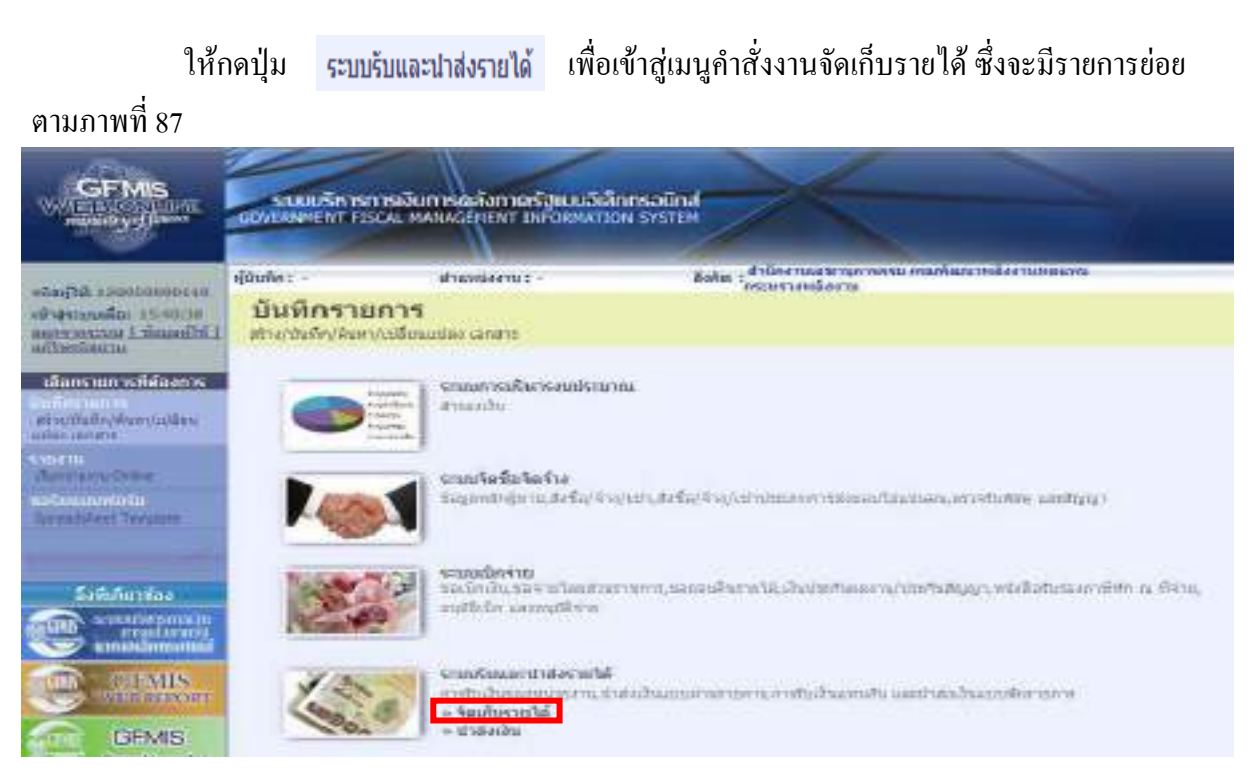

ภาพที่ 87

ึกดปุ่ม • จัดเก็บรายได้ เพื่อเข้าสู่เมนูคำสั่งงานการบันทึก นส 03 การรับเงินแทนกัน ตามภาพที่ 88

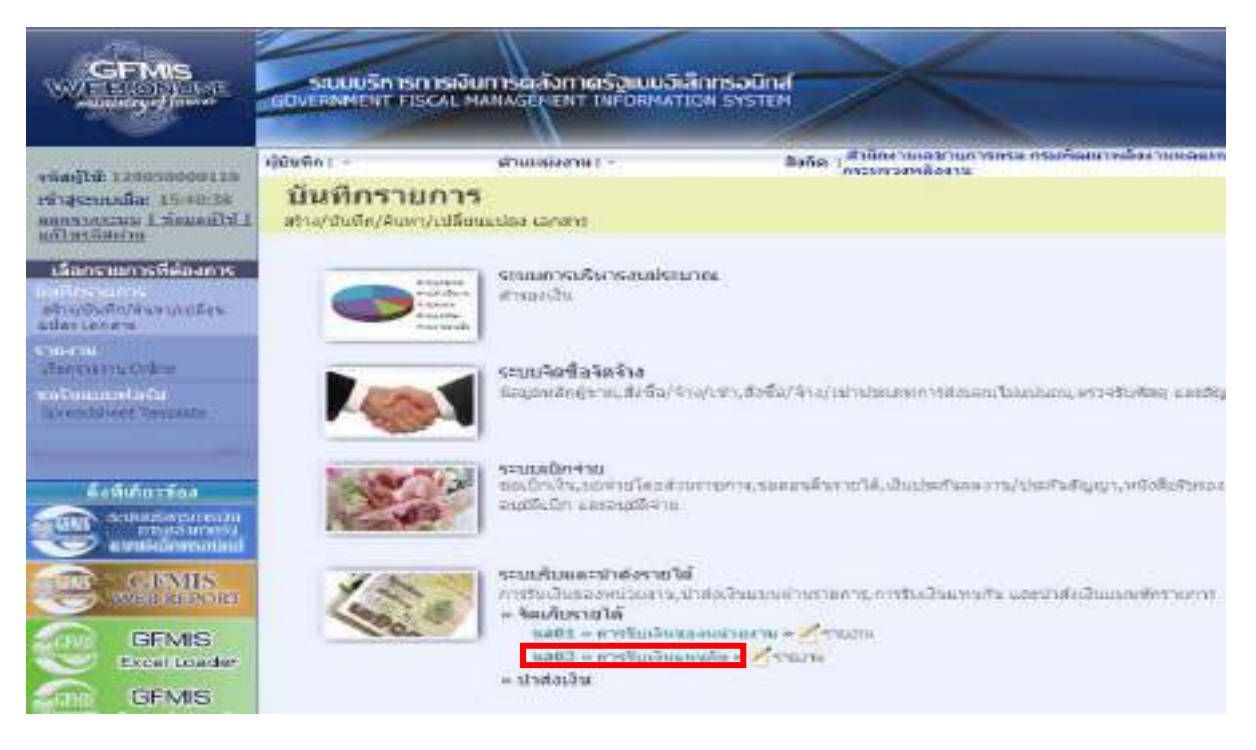

ภาพที่ 88

กดปุ่ม <mark>แส03 » การรับเงินแทนกัน »</mark> เพื่อเข้าสู่การบันทึกการรับเงินแทนกัน ตามภาพที่ 89

2.) ขั้นตอนการบันทึกรายการ

 การบันทึกรายการรับเงินของหนวยงาน ประกอบดวยการบันทึกรายการ 3 สวน คือขอมูลสวนหัว ขอมูลทั่วไป และรายการจัดเก็บ ใหบันทึกรายละเอียด ตามภาพที่ 89

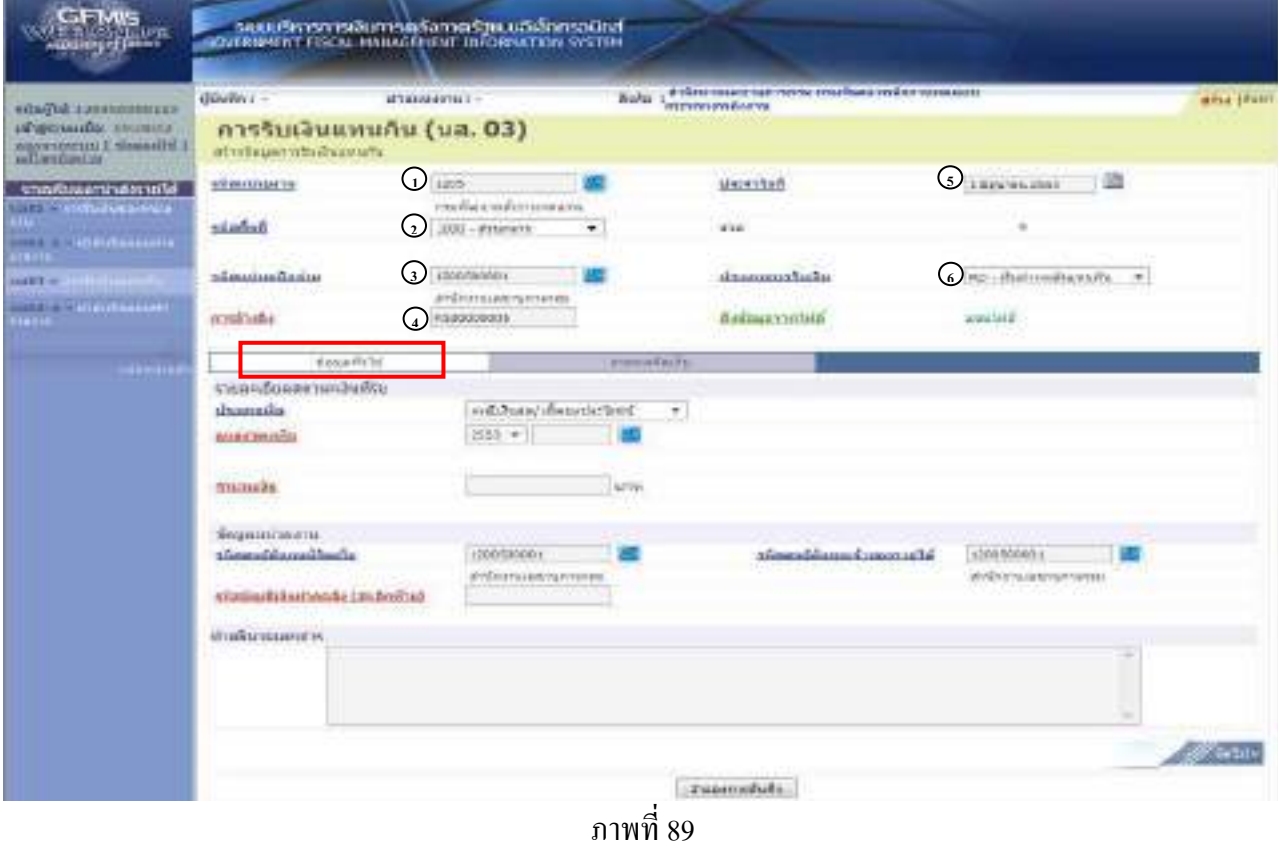

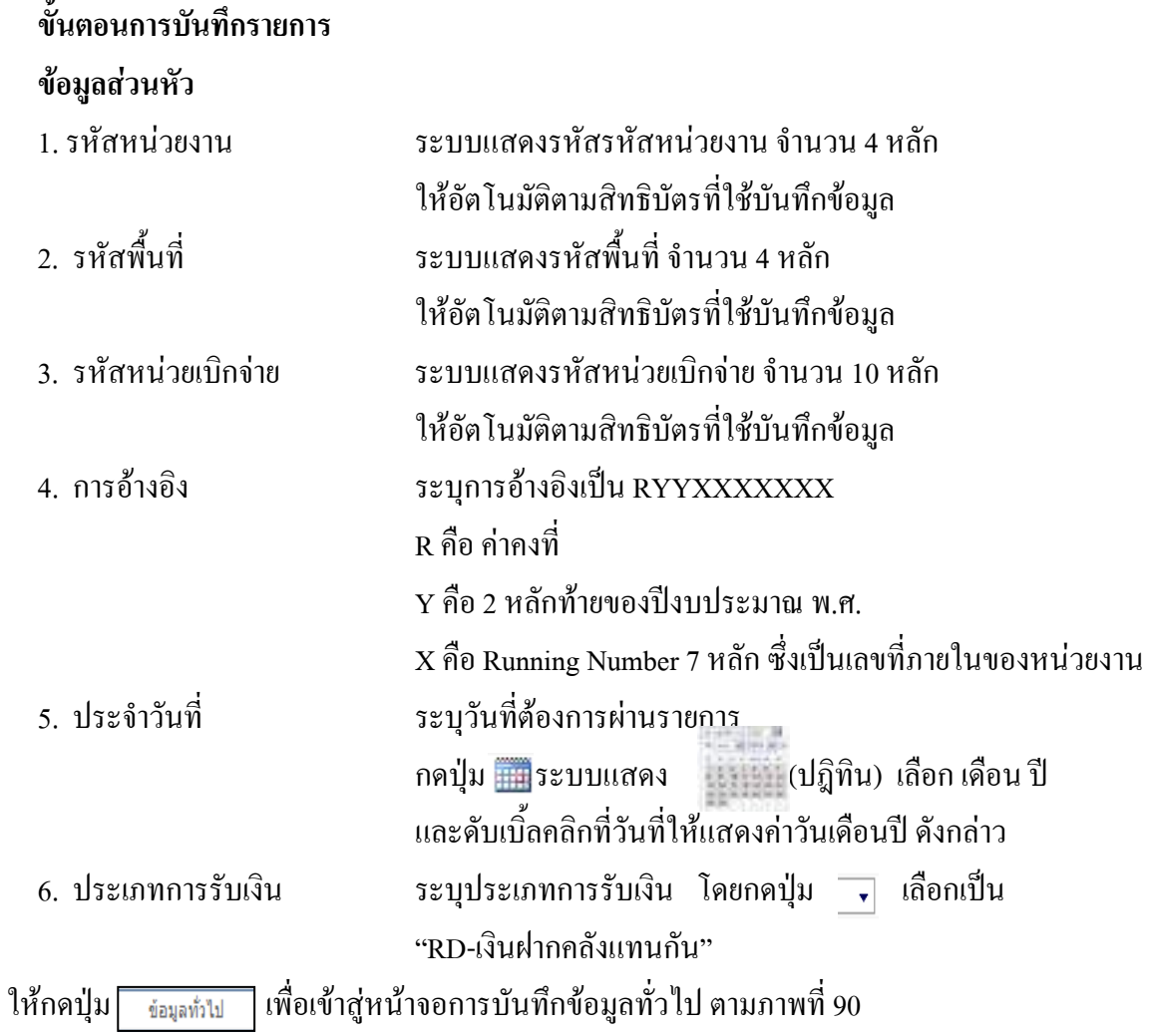

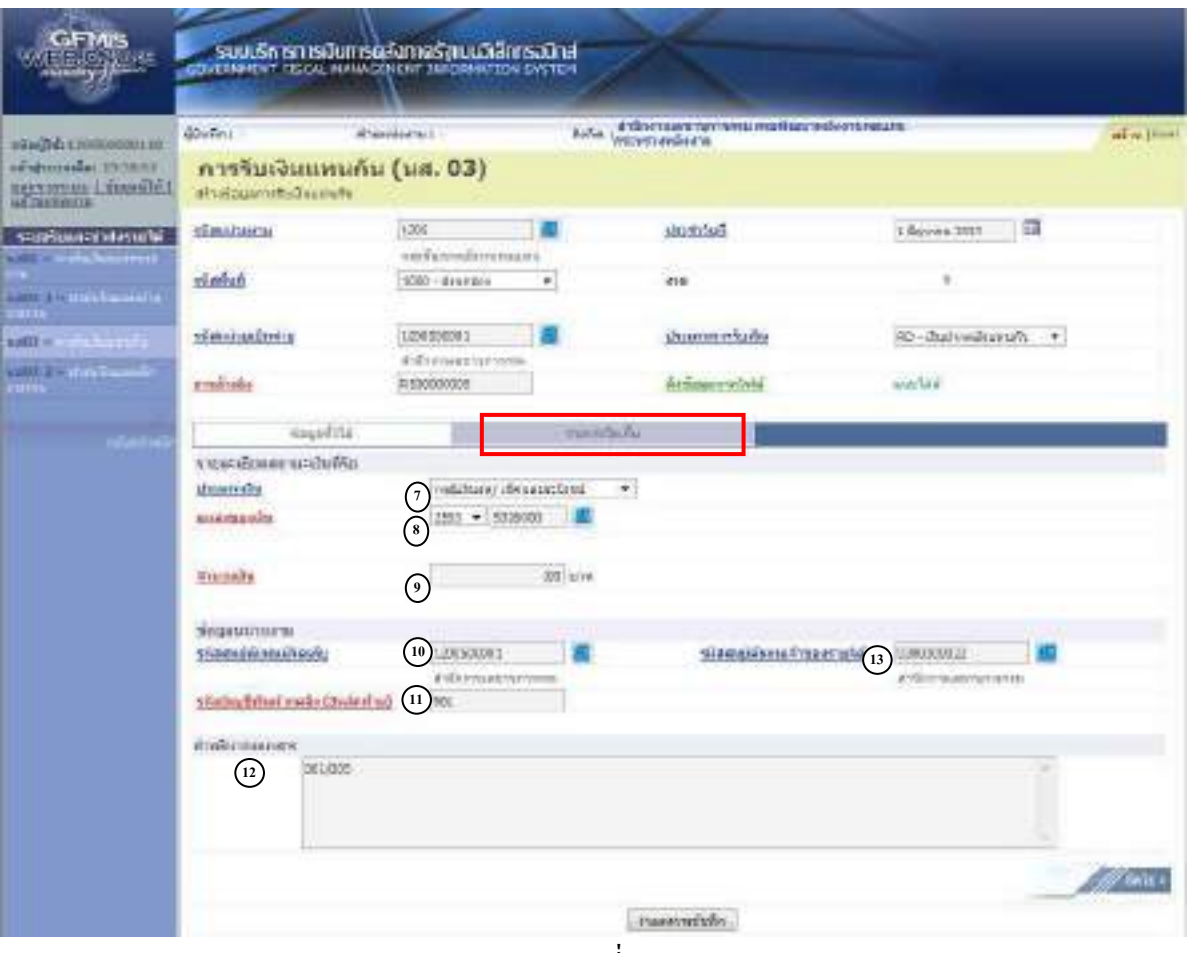

ภาพที่ 90

# **ขอมูลทั่วไป รายละเอียดสถานะเงินที่รับ**

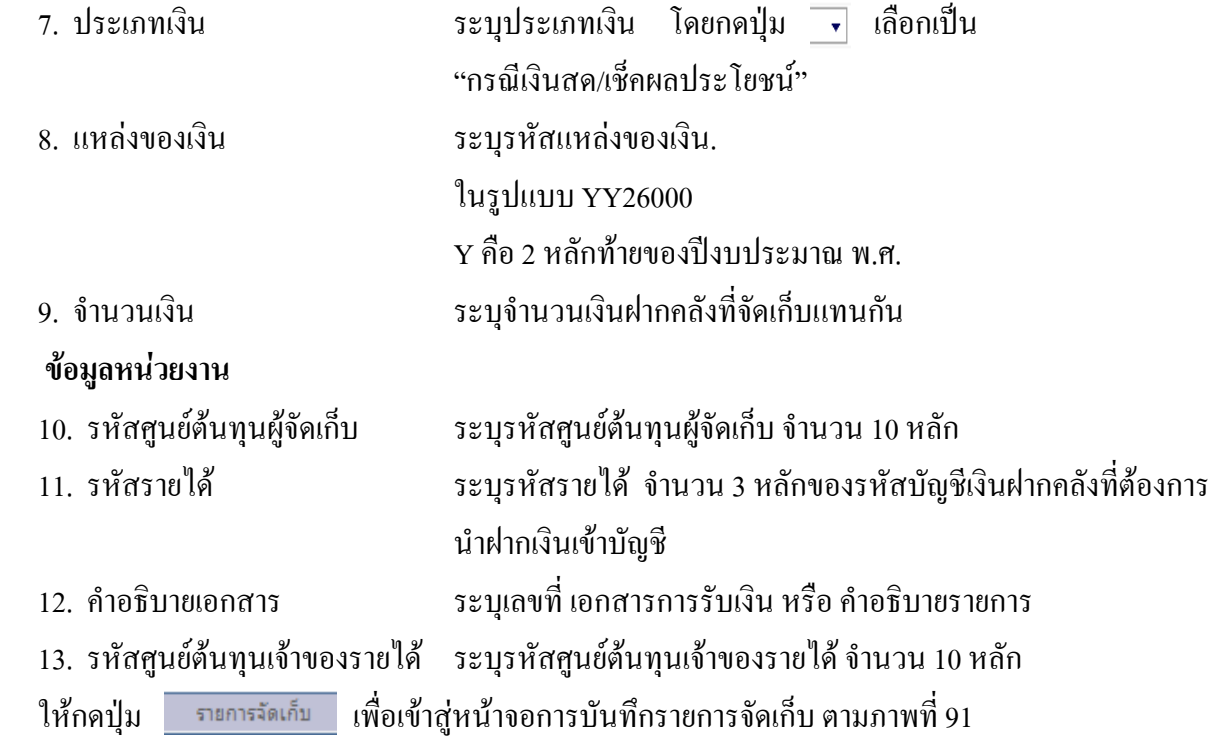

#### **การบันทึกรายการจัดเก็บ**

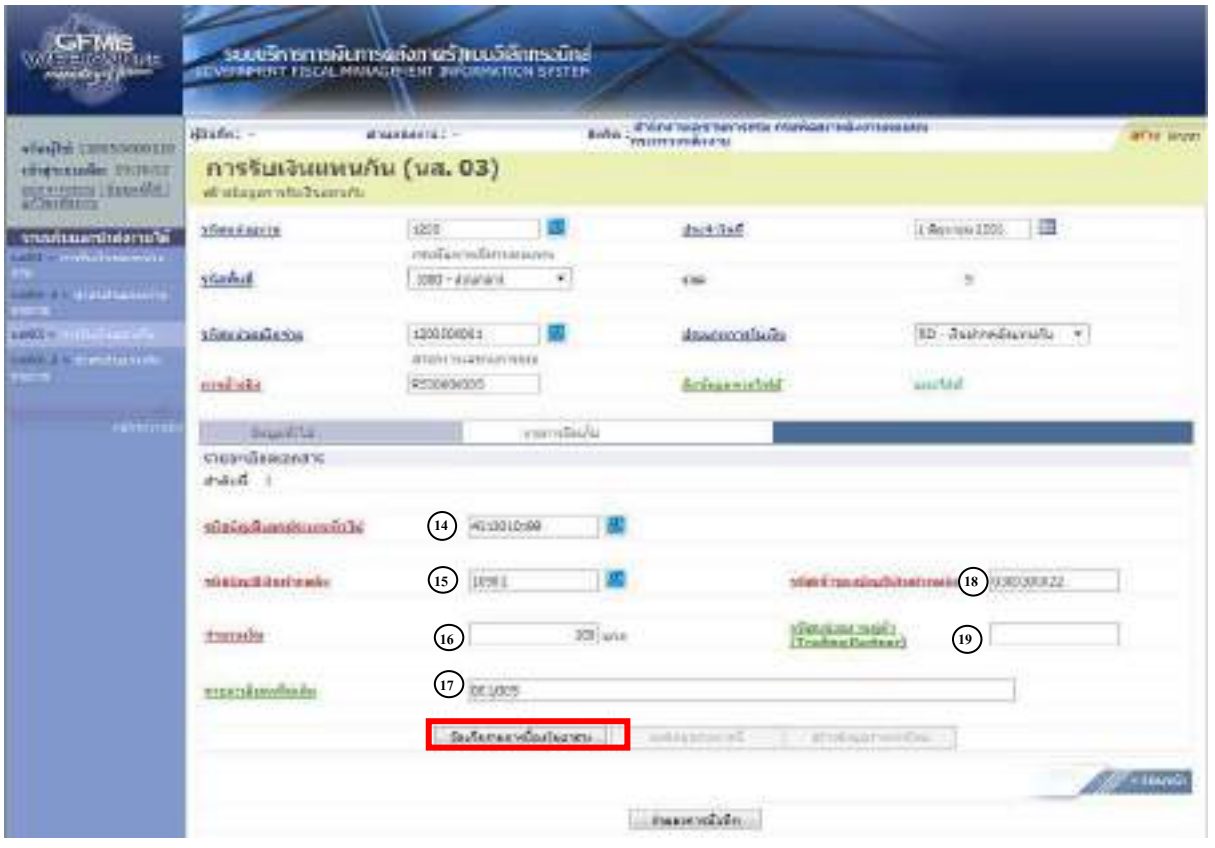

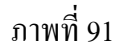

#### **การบันทึกรายการจัดเก็บ**

- 14. รหัสบัญชีแยกประเภททั่วไป ระบุรหัสบัญชีแยกประเภท จำนวน 10 หลัก
- 
- 
- 
- 
- 

15. รหัสบัญชีเงินฝากคลัง ระบุรหัสบัญชีเงินฝากคลัง จำนวน 5 หลัก 16. จํานวนเงนิ ระบุจํานวนเงนฝากคล ิ ังที่จัดเก็บแทนกนั 17. รายละเอียดเพิ่มเติม ระบุเลขที่เอกสารการรับเงิน หรือคําอธิบายรายการ 18 รหัสเจาของบัญชีเงินฝากคลัง ระบุรหัสเจาของบัญชีเงินฝากคลังจํานวน 10 หลัก 19. รหัสหน่วยงานคู่ค้า ระบุรหัสหน่วยงานคู่ค้า จำนวน 5 หลัก (Trading Partner) โดยระบุเฉพาะกรณีทใชี่ บัญชีแยกประเภทที่ตองระบุหนวยงานค ูคา เช่น X ตามด้วยรหัสหน่วยงานจำนวน 4 หลักที่เป็นหน่วยงานคู่ค้า

ให้กดปุ่ม <u>เพื่อตัดพลูก</u> เพื่อจัดเก็บรายการนี้ลงในตาราง ตามภาพที่ 92

#### **ระบบบันทึกรายการจัดเก็บ**

หลังจากกดปุ่มจัดเก็บรายการนี้ลงในตารางแล้ว ระบบจะจัดเก็บข้อมูลการบันทึกรายการจัดเก็บ เปน 1 บรรทัดรายการ ตามภาพที่ 92 โดยมีรายละเอียดประกอบดวยลําดับที่ ชื่อบัญชีรหัสบัญชีแยกประเภท ทั่วไป รายละเอียดเพิ่มเติม และจํานวนเงิน (บาท)

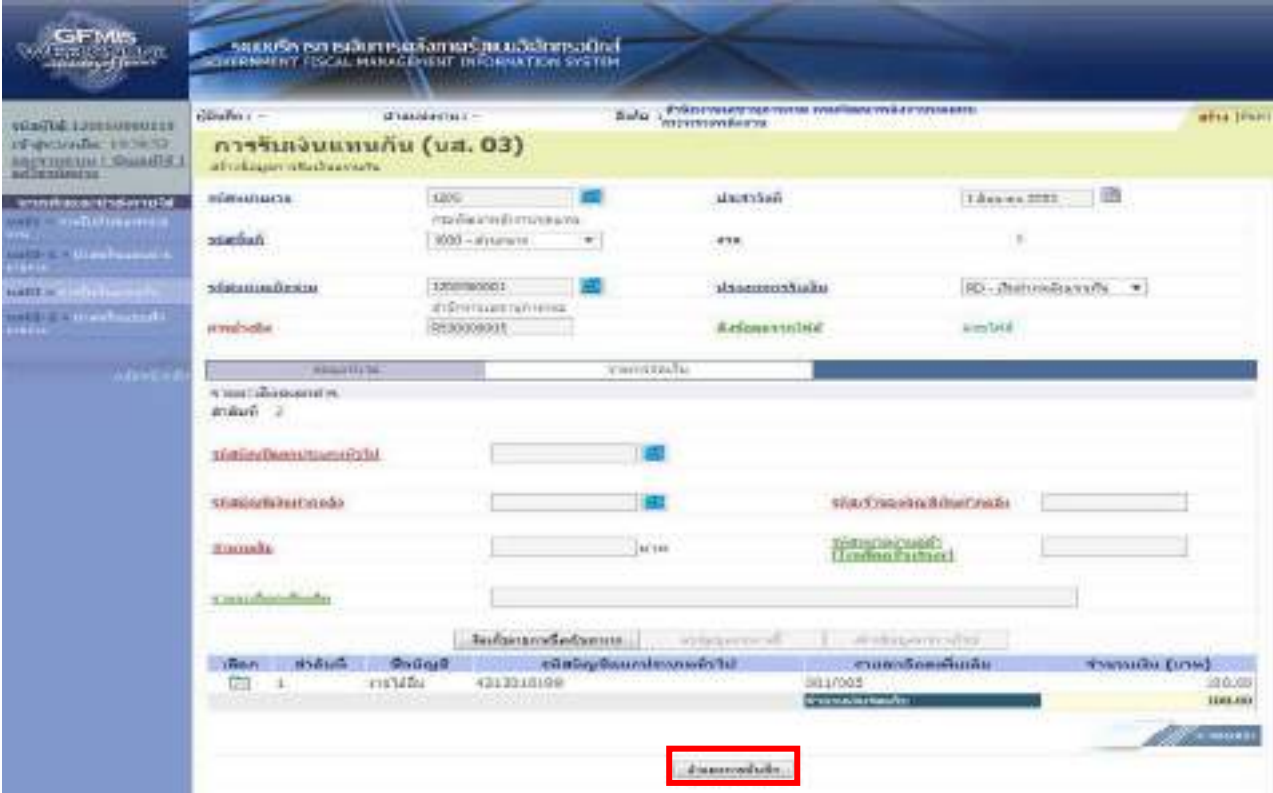

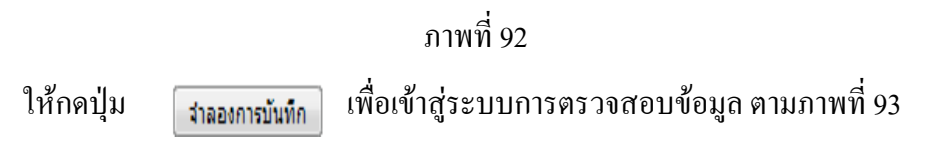

#### **ระบบแสดงผลการตรวจสอบ**

 หลังจากกดปุมจําลองการบันทึก ระบบแสดงรายละเอียดผลการตรวจสอบ ประกอบดวย ผลการบันทึก รหัสขอความ และคําอธิบาย ใหตรวจสอบและดําเนินการ ดังนี้

กรณีที่ไมมีรายการผิดพลาด ระบบจะแสดงวาไมมีขอผิดพลาด ตามภาพที่ 93

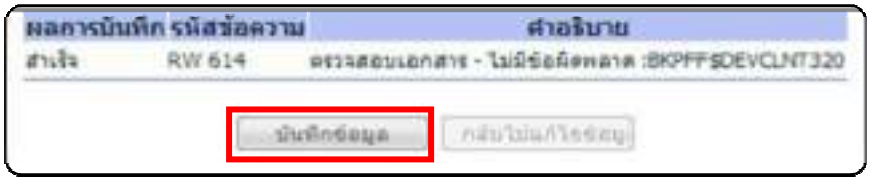

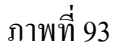

หลังจากนั้น ให้กดปุ่ม <u>เพื่อและ เ</u>พื่อให้ระบบบันทึกรายการตามภาพที่ 94

### **ระบบบันทึกการรับเงินของหนวยงาน**

หลังจากกดปุ่มบันทึกข้อมูล ระบบบันทึกการรับเงินของหน่วยงาน โดยแสดงสถานะสำเร็จได้ เลขที่เอกสาร 11XXXXXXXX ตามภาพที่ 94 ให้เลือกปุ่มใดปุ่มหนึ่ง เพื่อกลับไปหน้าจอหลัก ก่อนที่จะออก จากระบบ ดังนี้

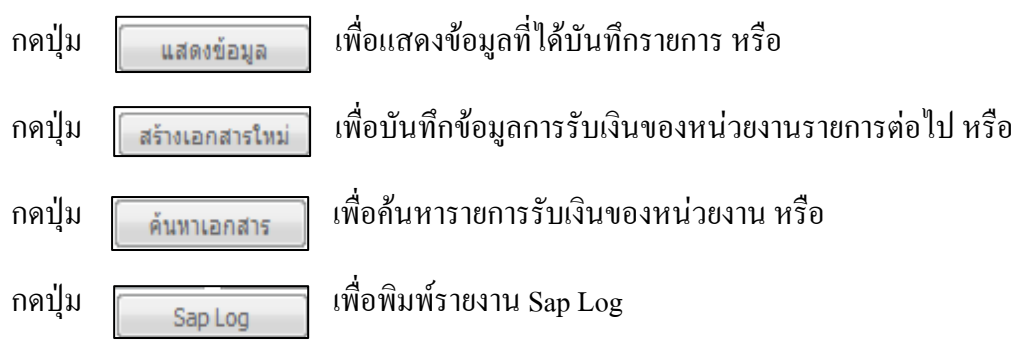

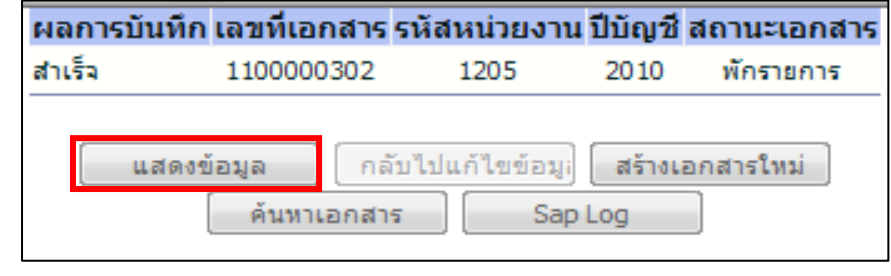

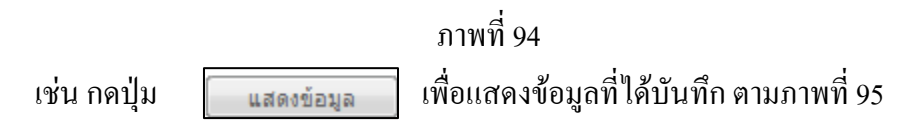

 $\frac{CFTMS}{\sqrt{2}}$ -<br>รวมปริการการเงินการผลิตการร้อมเมื่อโดยรวมิกส์<br>และมีคุณภาพยอดเกินการเงินการการที่เห Anial Leonard Contractor divisi atra jása of warner has нады сончиния  $\begin{array}{ll} \hbox{m} \, {\rm per} \, {\rm to} \, {\rm for} \, \\ \hbox{non} \, {\rm per} \, {\rm for} \, {\rm or} \, {\rm or}$ การรับเงินแทนกัน (นส. 03) distantialism assista E) **Surveyor** (Oran 2011) GNS diminum епійниміктивальна **1005 Emilia Bulletin Senior WARD COMMERCIAL COMMERCIAL COMMERCIAL COMMERCIAL COMMERCIAL COMMERCIAL COMMERCIAL COMMERCIAL COMMERCIAL COMMERCIAL** \$20000001 rübering Gering deconomitado. **Richardson** 뻨  $m_{\rm H}$ *information comme* **Continued Co** enduita RESOLUCES Mondaily Break concentrational **Basement** (Outleviewro) Ŧ  $10754$ cuadom ushfu dromits instantial content h.  $|m_{11}| = 5650650$ manuals. during UC.D Lyve **Inchine Brunnhont** et equidamente con 1200900011 vnegoděsno. česarevotě конского ... Princeton short-formand etricimentrammen (whole Online in the Online  $201$ romancidari. **HANY Column** structurales definition satisfy

#### **ระบบแสดงหนาจอบันทึกการรับเงินของหนวยงาน**

ภาพที่ 95

ี เมื่อตรวจสอบข้อมูลแล้ว ให้กดปุ่ม <sub>กลับพน้าพลัก</sub> เพื่อกลับไปหน้าจอหลัก ตามภาพที่ 96

4-73

| <b>MAGE</b><br><b>ANOVATION</b>                                                            |                                                                        | รอยแรก เราเพลินทารคลิสตาเตรี แบบอิเล็กกระเบิดส์<br><b>JEDUK RAMENT FISCAL MANAGEREAT INFORMATION SYSTEM</b>                         |                                                                                                    |  |  |
|--------------------------------------------------------------------------------------------|------------------------------------------------------------------------|----------------------------------------------------------------------------------------------------|----------------------------------------------------------------------------------------------------|--|--|
| silaine (20050000110)<br>of semister annes.<br>L9Gaussie Introduction<br><b>HANGERSTOW</b> | Numer-<br>บันทึกรายการ<br>ที่การก็มันที่พบคิดสามารถใช้มาและโดง และเสาะ | астомичество -                                                                                                    | В хаме шрез том считал малозать тем не позволять<br><b>Koltar</b><br>arrandorerreten                                                                                                    |  |  |
| tions ion is fision is.<br>attendance Manufacture<br><b>WEBSTARTEN</b>                     | <b>Louis Alaska</b>                                                    | acanova@icrondiscuss<br>streas dal-                                                                                                 |                                                                                                    |  |  |
| rmen<br>duits in the war<br>aduanniero.<br><b>Introductory Contable</b>                    |                                                                        | standa@a9e53e                                                                                                    | ข้อแอกทักษ์มาย.เพิ่งขึ้น/จำอ/เข่า.เพิ่งขึ้น/จำอ/เข่าประเลขทางสะแอบ ไม่มีมีเอน.ครระสับสังคมพลับณา                                                                                          |  |  |
| <b>Eastufarrina</b>                                                                        |                                                                        | 1200ADD10<br>mathem samuathing                                                                                                    | the commence of the second control of the co<br>saybridiu/sashisTeptherment-sanajuhennto, deglermasang/gentitangn/veraltangen. Hen is also is<br>이 사이에 있는 것 같은데 이 그 사람이 아니? 사람들은 아이가 나왔다. |  |  |
| <b>CONTINUES</b><br><b>WEINSEROKY</b><br>GEMIS.                                            |                                                                        | szinémuszinézemba                                                                                                    | ราชที่แล้นของพร้อยงาน สำหรับจำนอนนำพรายการเคารรีบเป็นเองเกิน และป่าตัวเป็นเของศึกรายการ                                                                                                   |  |  |
| Cruel Lucile<br><b>GEMIS</b><br>intranet Loader                                            |                                                                        | <b>SURFER EXAMPLE UPM</b><br>maning films in the manifest of entity of an electronic distribution of the analysis and an electronic |                                                                                                    |  |  |
|                                                                                            |                                                                        | รถมนัยเริยกคราบอิการ                                                                                                    | httpsvelisätterheg, forpallisyvihediosa, sopartalisysteelisopiis uppartamatori yrkivä ja                                                                                                  |  |  |

ภาพที่ 96

กรณีต้องการออกจากระบบ ให้กดปุ่ม <u>| <sub>ออกจากระบบ</u> เพื่อออกจากระบบงาน และกดปุ่ม</u></sub>  $0K$ ตามภาพที่ 97

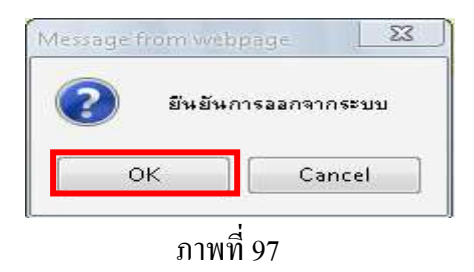

1.2.2 รายได้เงินนอกงบประมาณฝากคลังแทนหน่วยงานอื่น

1.2.2.2 การบันทึกรายการมากกวา 1 บรรทัดรายการ

1.) ขั้นตอนการเข้าสู่ระบบรับและนำส่งเมื่อ Log in โดยระบุชื่อเว็บไซด์ ระบบจะให้

บันทึกรหัสผูใชและรหัสผานผูใชเพื่อเขาสูหนาจอหลัก ตามภาพที่ 98

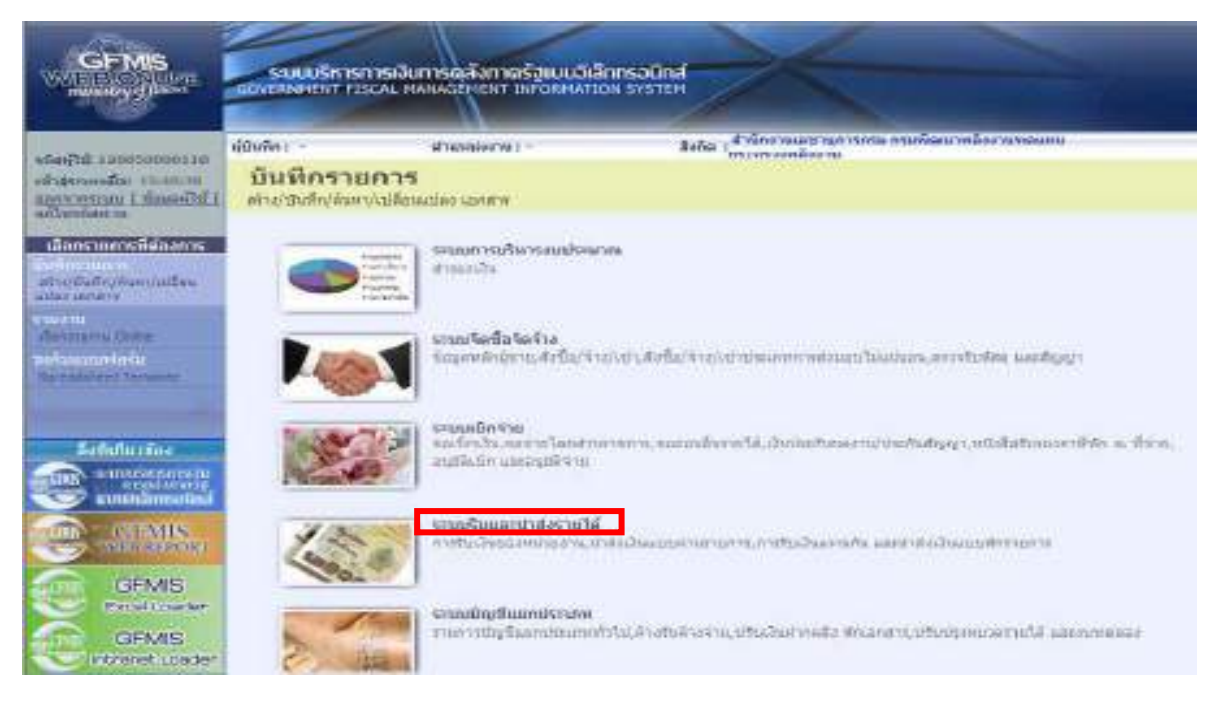

ภาพที่ 98

<u>ให้กดปุ่ม ระบบรับและนาสงราย</u>าล้ เพื่อเข้าสู่เมนูคำสั่งงานจัดเก็บรายได้ ซึ่งจะมีรายการย่อยตามภาพที่ 99

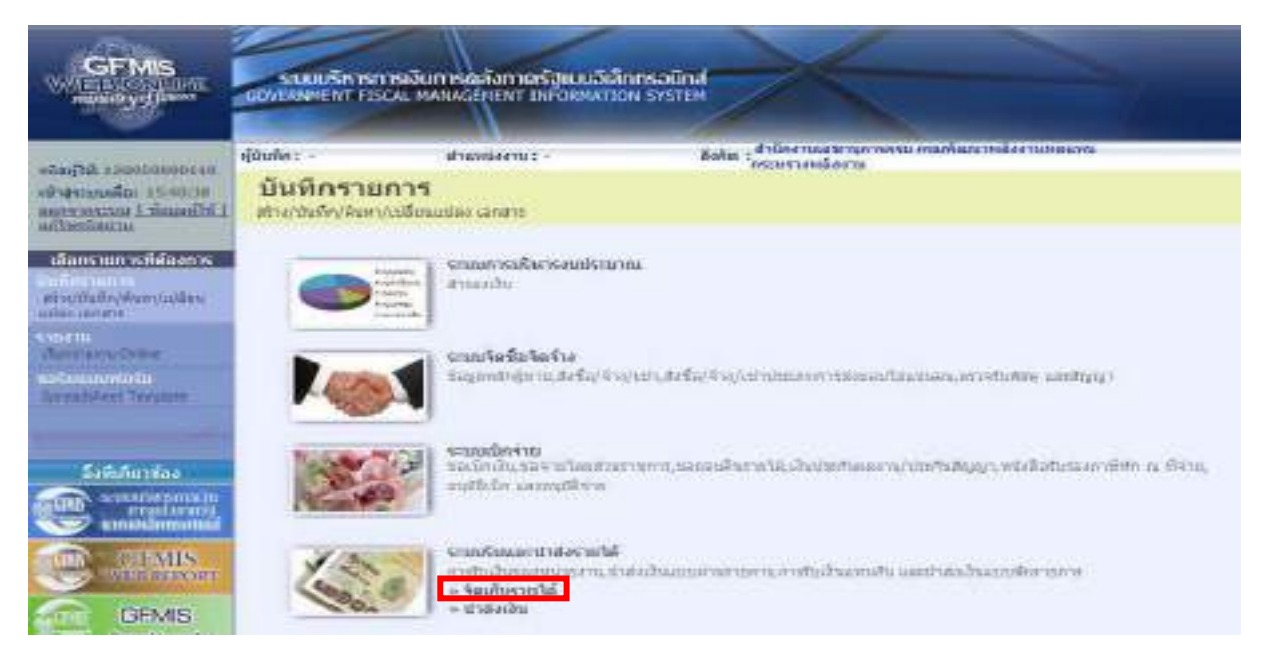

ภาพที่ 99 ให้กดปุ่ม »จัดเก็บรายได้ เพื่อเข้าสู่เมนูคำสั่งงานการบันทึก นส 03 การรับเงินแทนกัน ตามภาพที่ 100

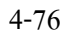

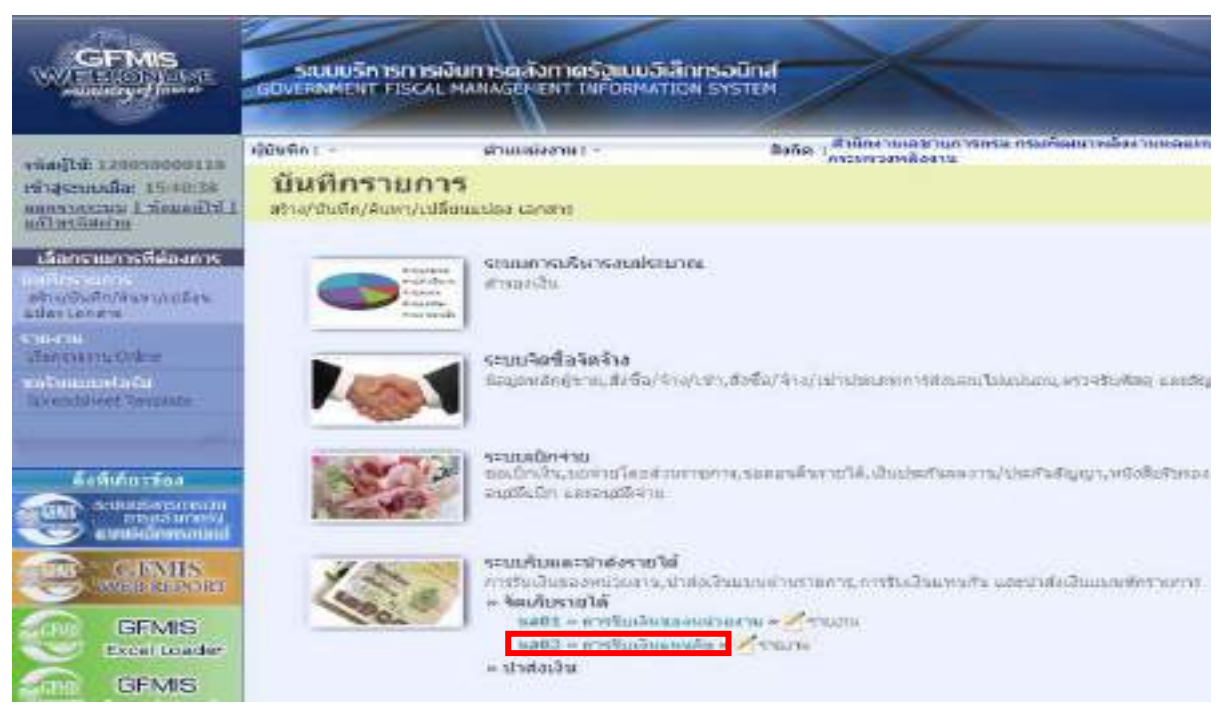

ภาพที่ 100

กดปุ่ม <mark>แส03 » การรับเงินแทนกัน »</mark> เพื่อเข้าสู่การบันทึกการรับเงินแทนกัน ตามภาพที่ 101

2.) ขั้นตอนการบันทึกรายการ

 การบันทึกรายการรับเงินของหนวยงาน ประกอบดวยการบันทึกรายการ 3 สวน คือขอมูลสวนหัว ขอมูลทั่วไป และรายการจัดเก็บ ใหบันทึกรายละเอียด ตามภาพที่ 101

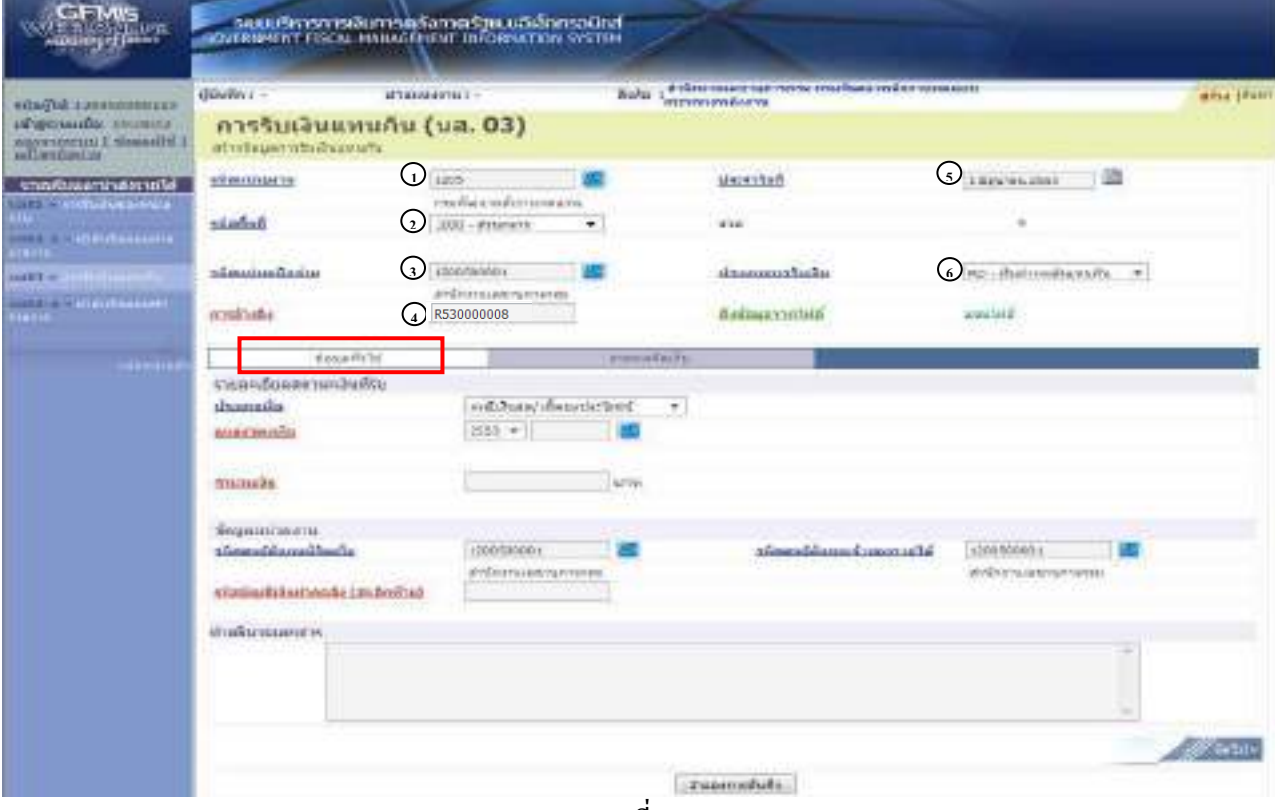

ภาพที่ 101

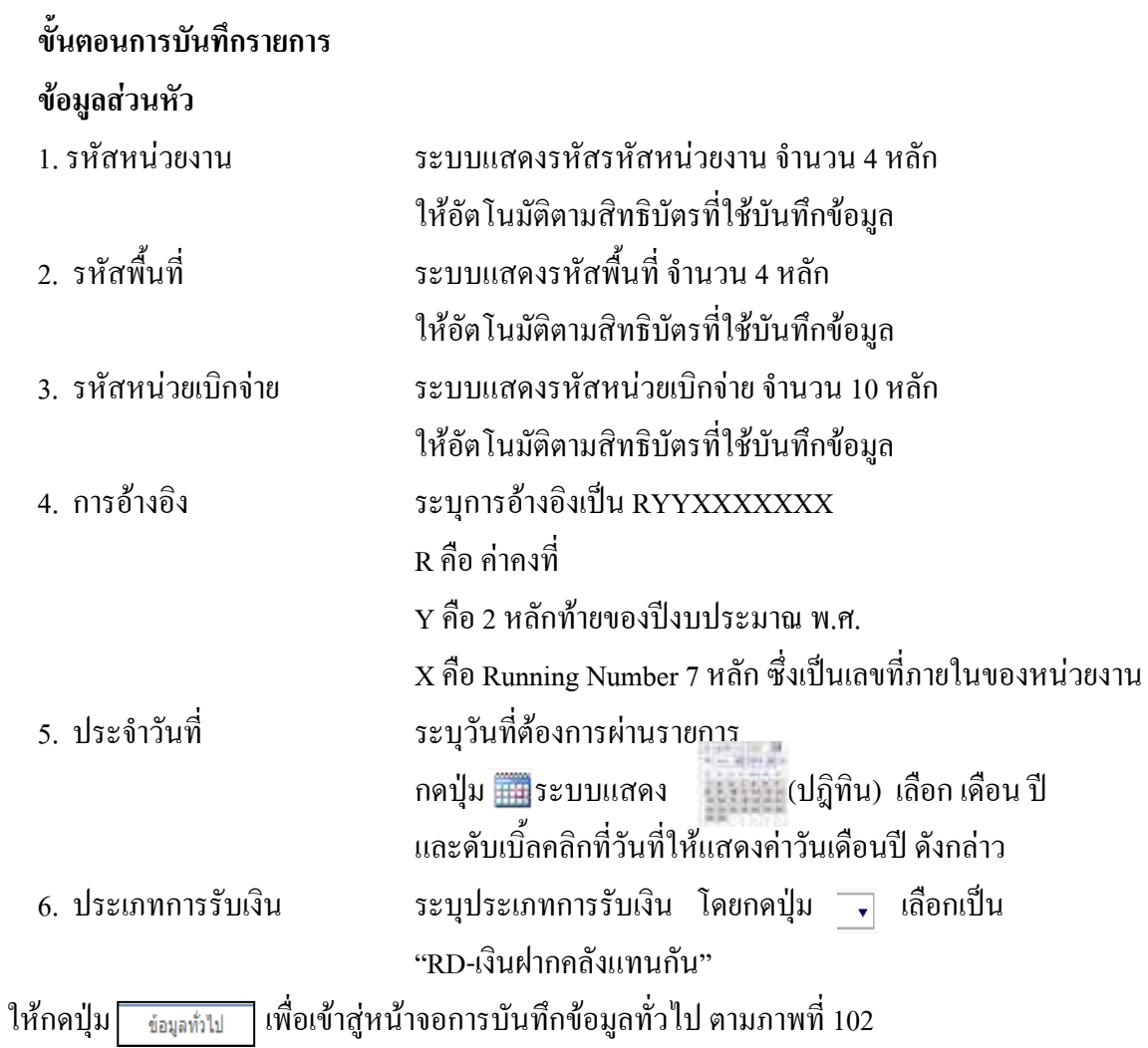

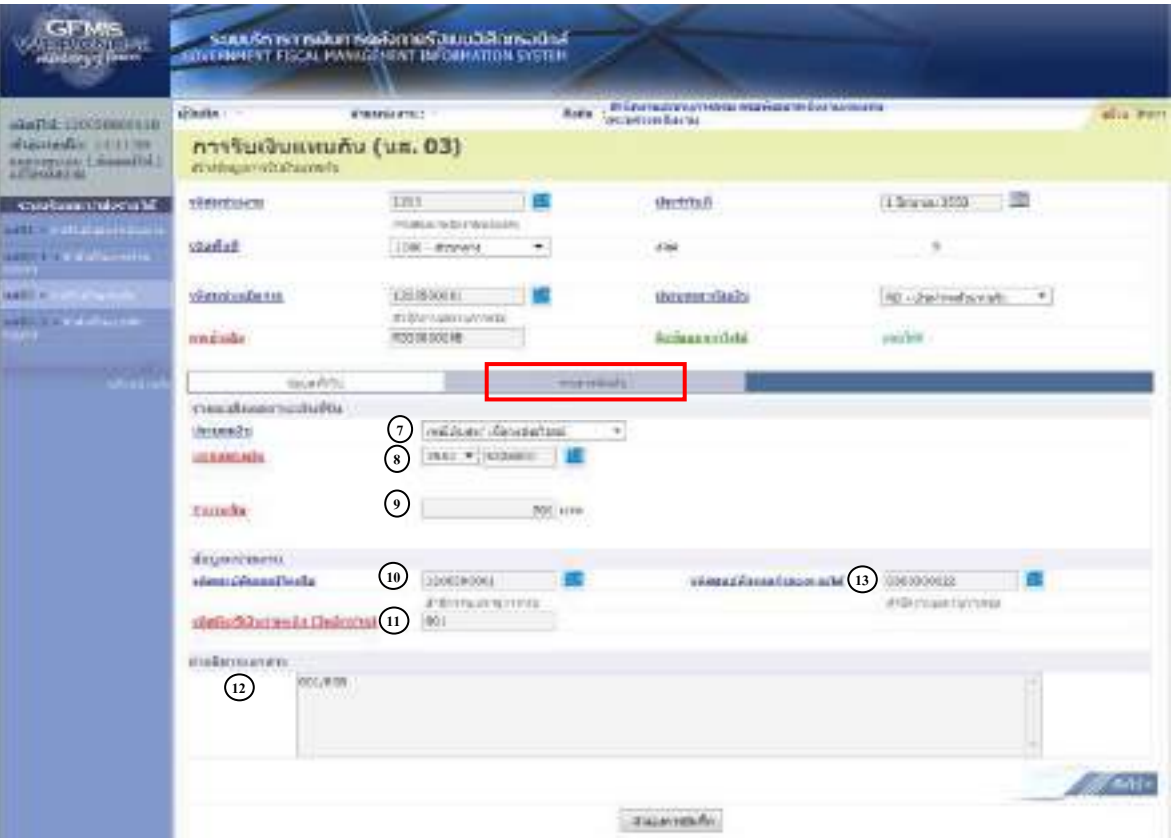

ภาพที่ 102

| ข้อมูลทั่วไป                     |                                                                |  |  |
|----------------------------------|----------------------------------------------------------------|--|--|
| รายละเอียดสถานะเงินที่รับ        |                                                                |  |  |
| 7. ประเภทเงิน                    | ระบุประเภทเงิน โดยกดปุ่ม $\overline{\phantom{a}}$<br>เลือกเป็น |  |  |
|                                  | "กรณีเงินสด/เช็คผลประโยชน์"                                    |  |  |
| 8. แหล่งของเงิน                  | ระบุรหัสแหล่งของเงิน.                                          |  |  |
|                                  | ในรูปแบบ YY26000                                               |  |  |
|                                  | Y คือ 2 หลักท้ายของปีงบประมาณ พ.ศ.                             |  |  |
| 9. จำนวนเงิน                     | ระบุจำนวนเงินฝากคลังที่จัดเกีบแทนกัน                           |  |  |
| ข้อมูลหน่วยงาน                   |                                                                |  |  |
| 10. รหัสศูนย์ต้นทุนผู้จัดเก็บ    | ระบุรหัสศูนย์ต้นทุนผู้จัดเก็บ จำนวน 10 หลัก                    |  |  |
| 11. รหัสบัญชีเงินฝากคลัง         | ระบุรหัสบัญชีเงินฝากคลัง จำนวน 3 หลักท้ายของรหัสบัญชี          |  |  |
| (3 หลักท้าย)                     | เงินฝากคลังที่ต้องการนำฝากเงินเข้าบัญชี                        |  |  |
| 12. คำอธิบายเอกสาร               | ระบุเลขที่ เอกสารการรับเงิน หรือ คำอธิบายรายการ                |  |  |
| 13. รหัสศูนย์ต้นทุนเจ้าของรายได้ | ระบุรหัสศูนย์ต้นทุนเจ้าของรายใด้ จำนวน 10 หลัก                 |  |  |
| รายการจัดเก็บ<br>ให้กดปุ่ม       | เพื่อเข้าสู่หน้าจอการบันทึกรายการจัดเก็บ ตามภาพที่ 103.        |  |  |
|                                  |                                                                |  |  |

#### **ขอมูลรายการจัดเก็บลําดับที่ 1**

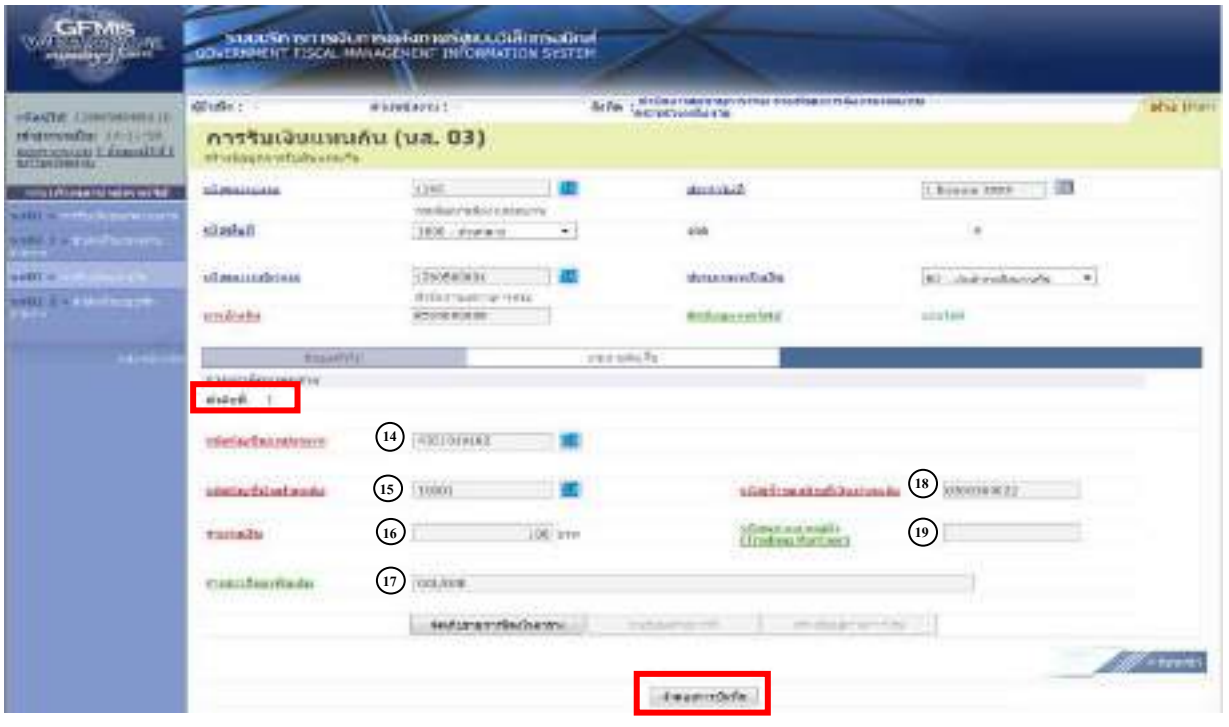

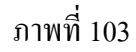

## **ขอมูลรายการจัดเก็บลําดับที่ 1**

- 14. รหัสบัญชีแยกประเภททั่วไป ระบุรหัสบัญชีแยกประเภท จำนวน 10 หลัก
- 15. รหัสบัญชีเงินฝากคลัง ระบุรหัสบัญชีเงินฝากคลัง จำนวน 5 หลัก
- 16. จํานวนเงนิ ระบุจํานวนเงนฝากคล ิ ังที่จัดเก็บแทนกนั
- 
- 
- 

 17. รายละเอียดเพิ่มเติม ระบุเลขที่เอกสารการรับเงิน หรือคําอธิบายรายการ 18 รหัสเจ้าของบัญชีเงินฝากคลัง ระบุรหัสเจ้าของบัญชีเงินฝากคลังจำนวน 10 หลัก 19. รหัสหน่วยงานคู่ค้า ระบุรหัสหน่วยงานคู่ค้า จำนวน 5 หลัก (Trading Partner) โดยระบุเฉพาะกรณีทใชี่ บัญชีแยกประเภทที่ตองระบุหนวยงานค ูคา ้เช่น X ตามด้วยรหัสหน่วยงานจำนวน 4 หลักที่เป็นหน่วยงานคู่ค้า

่ ให้กดปุ่ม <mark>. <sub>โดเก็บรบการน้องในตาร</mark>ง เพื่อจัดเก็บรายการนี้ลงในตาราง ตามภาพที่ 104</mark></sub>

## **ระบบจัดเก็บรายการลําดับที่ 1**

หลังจากกดปุ่มจัดเก็บรายการนี้ลงในตารางแล้ว ระบบจะจัดเก็บข้อมูลการบันทึกรายการจัดเก็บ 1 บรรทัดรายการ ตามภาพที่ 106 โดยมีรายละเอียดประกอบดวยลําดับที่ชื่อบัญชีรหัสบัญชีแยกประเภททั่วไป รายละเอียดเพิ่มเติม และจํานวนเงิน (บาท) ใหบันทึกรายละเอียดลําดับที่ 2

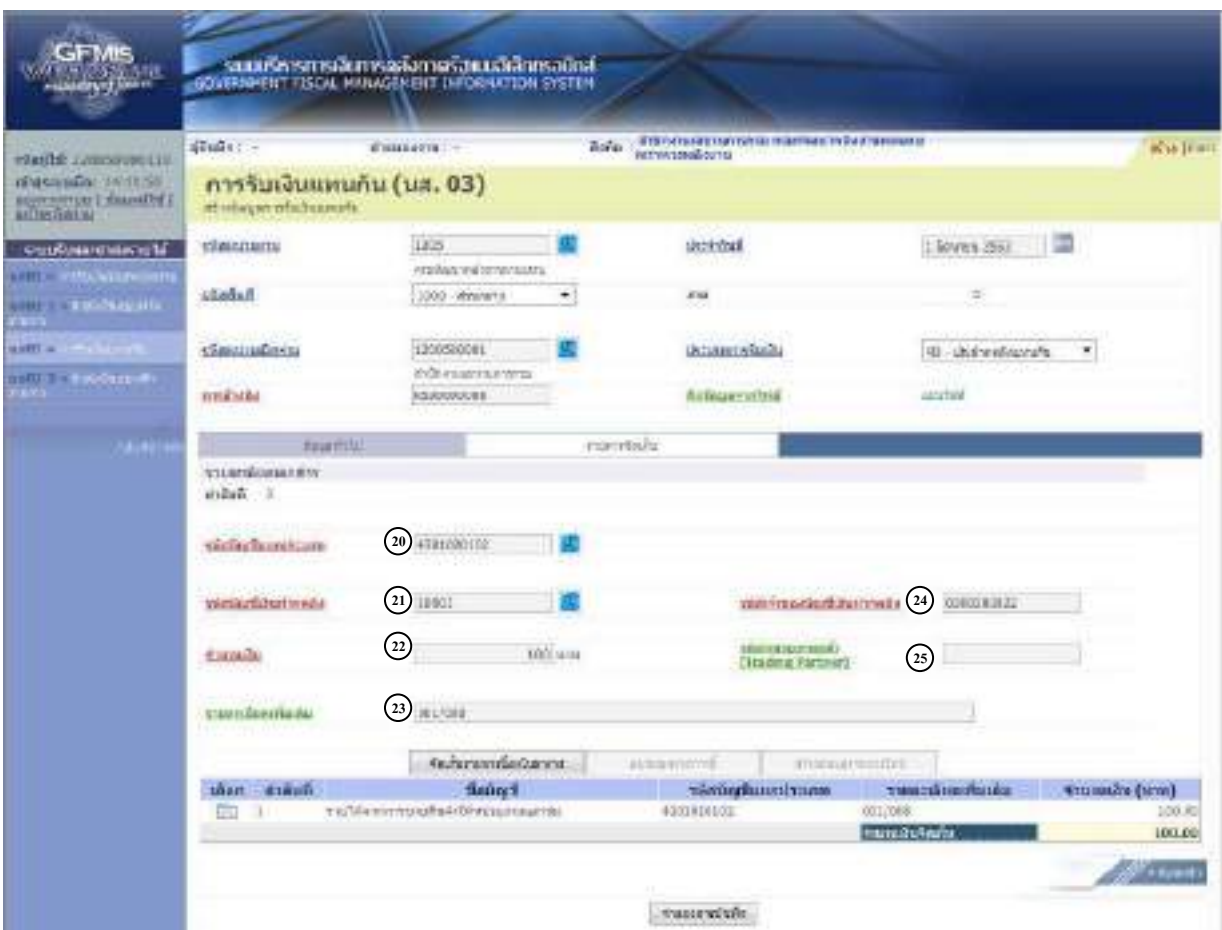

## ภาพที่ 104

## **การบันทึกรายการลําดับที่ 2**

- 
- 
- 
- 
- 
- 

20. รหัสบัญชีแยกประเภททั่วไป ระบุรหัสบัญชีแยกประเภท จำนวน 10 หลัก

- 21. รหัสบัญชีเงินฝากคลัง ระบุรหัสบัญชีเงินฝากคลัง จำนวน 5 หลัก
- 22. จํานวนเงนิ ระบุจํานวนเงนฝากคล ิ ังที่จัดเก็บแทนกนั
- 23. รายละเอียดเพิ่มเติม ระบุเลขที่เอกสารการรับเงิน หรือคําอธิบายรายการ
- 24. รหัสเจ้าของบัญชีเงินฝากคลัง ระบุรหัสเจ้าของบัญชีเงินฝากคลัง
- 25. รหัสหน่วยงานคู่ค้า ระบุรหัสหน่วยงานคู่ค้า จำนวน 5 หลัก
	- (Trading Partner) โดยระบุเฉพาะกรณีทใชี่ บัญชีแยกประเภทที่ตองระบุหนวยงานค ูคา
		- ้เช่น X ตามด้วยรหัสหน่วยงานจำนวน 4 หลักที่เป็นหน่วยงานคู่ค้า

่ ให้กดปุ่ม <mark>ไล้แก็บกกรน้องในตารง</mark> เพื่อจัดเก็บรายการนี้ลงในตาราง ตามภาพที่ 105

4-80

## **ระบบจัดเก็บรายการลําดับที่ 2**

หลังจากกดปุ่มจัดเก็บรายการนี้ลงในตารางแล้ว ระบบจะจัดเก็บข้อมูลการบันทึกรายการจัดเกี่บ ลําดับที่ 2 เปน 2 บรรทัดรายการ ตามภาพที่ 105 โดยมีรายละเอียดประกอบดวยลําดับที่ชื่อบัญชีรหัสบัญชี แยกประเภททั่วไป รายละเอียดเพิ่มเติม จํานวนเงิน (บาท) และจํานวนเงินจัดเก็บ

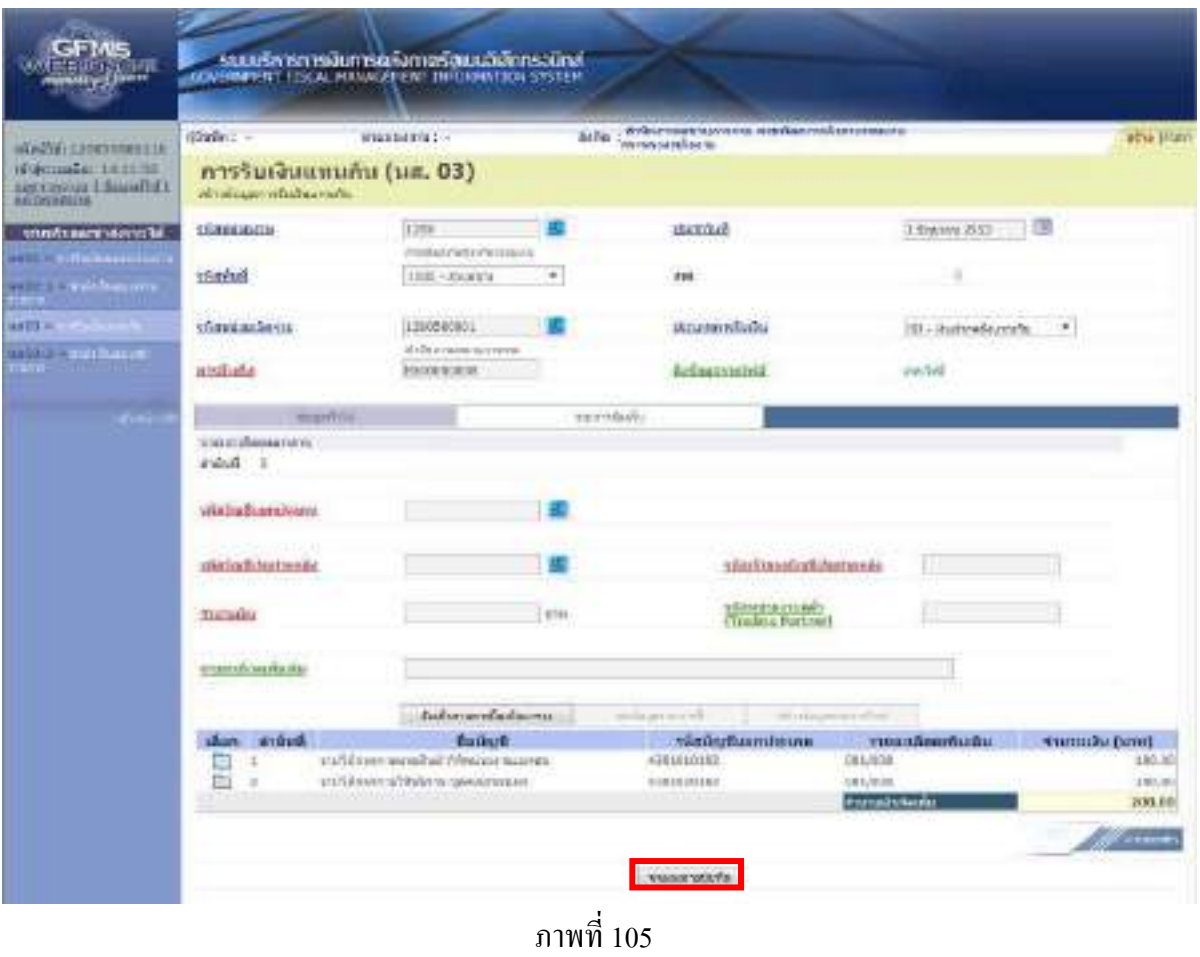

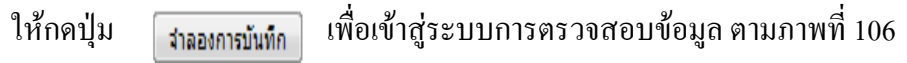

#### **ระบบแสดงผลการตรวจสอบ**

 หลังจากกดปุมจําลองการบันทึก ระบบแสดงรายละเอียดผลการตรวจสอบ ประกอบดวย ผลการบันทึก รหัสขอความ และคําอธิบาย ใหตรวจสอบและดําเนินการ ดังนี้

กรณีที่ไมมีรายการผิดพลาด ระบบจะแสดงวาไมมีขอผิดพลาด ตามภาพที่ 106

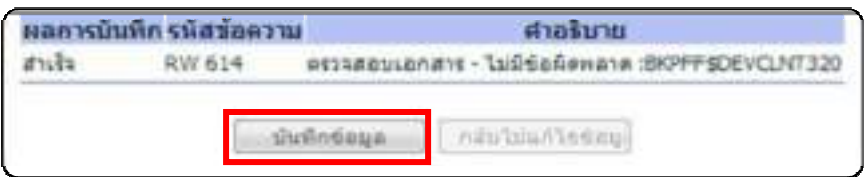

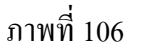

หลังจากนั้น ให้กดปุ่ม <u>เพื่องต่อง</u> เพื่อให้ระบบบันทึกรายการตามภาพที่ 107

## **ระบบบันทึกการรับเงินของหนวยงาน**

 หลังจากกดปุมบันทึกขอมูลระบบบันทึกการรับเงินของหนวยงาน โดยแสดงสถานะสําเร็จได เลขที่เอกสาร 11XXXXXXXX ตามภาพที่ 107 ใหเลือกปุมใดปุมหนึ่ง เพื่อกลับไปหนาจอหลักกอนที่จะออก จากระบบ ดังนี้

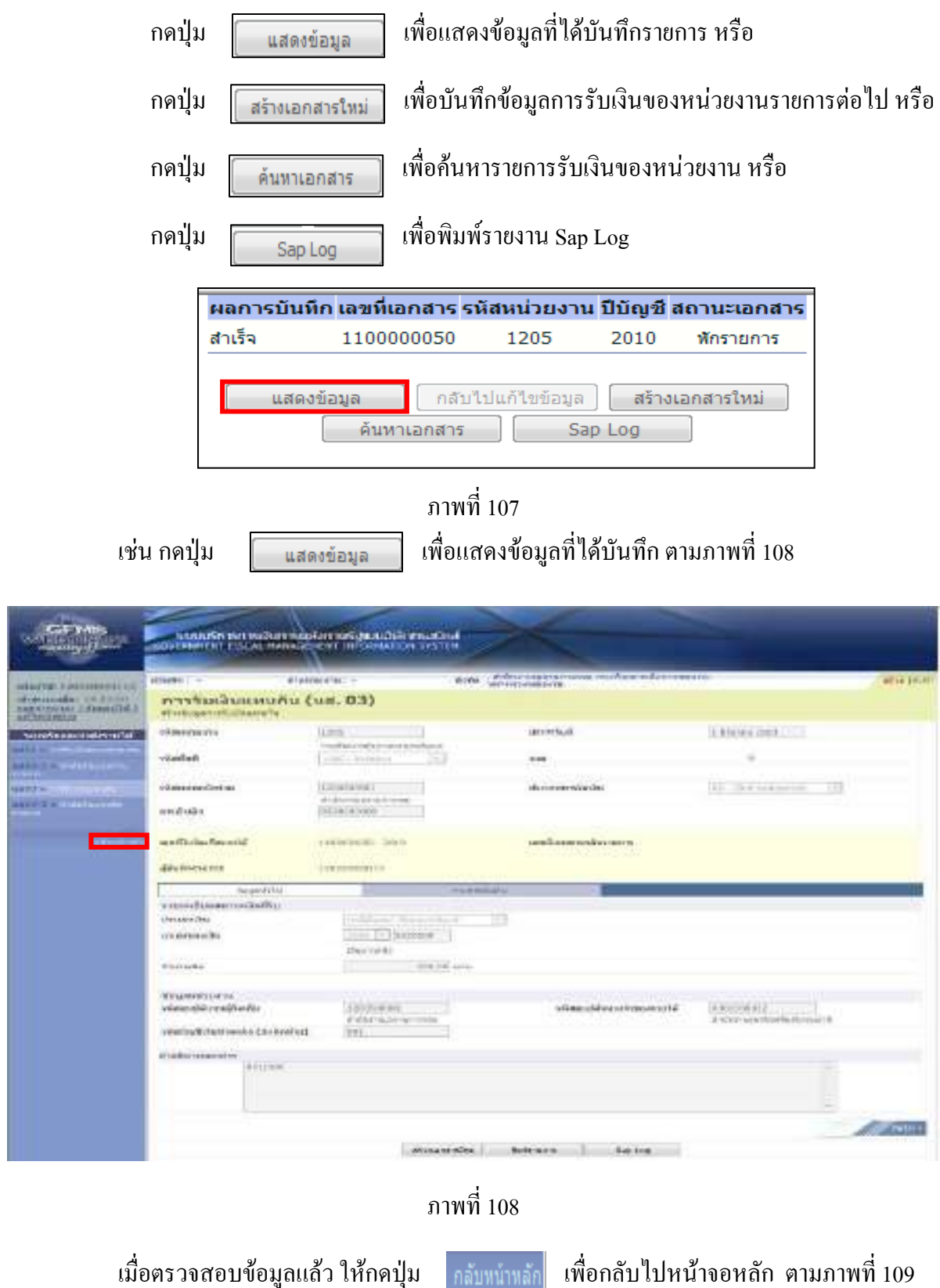

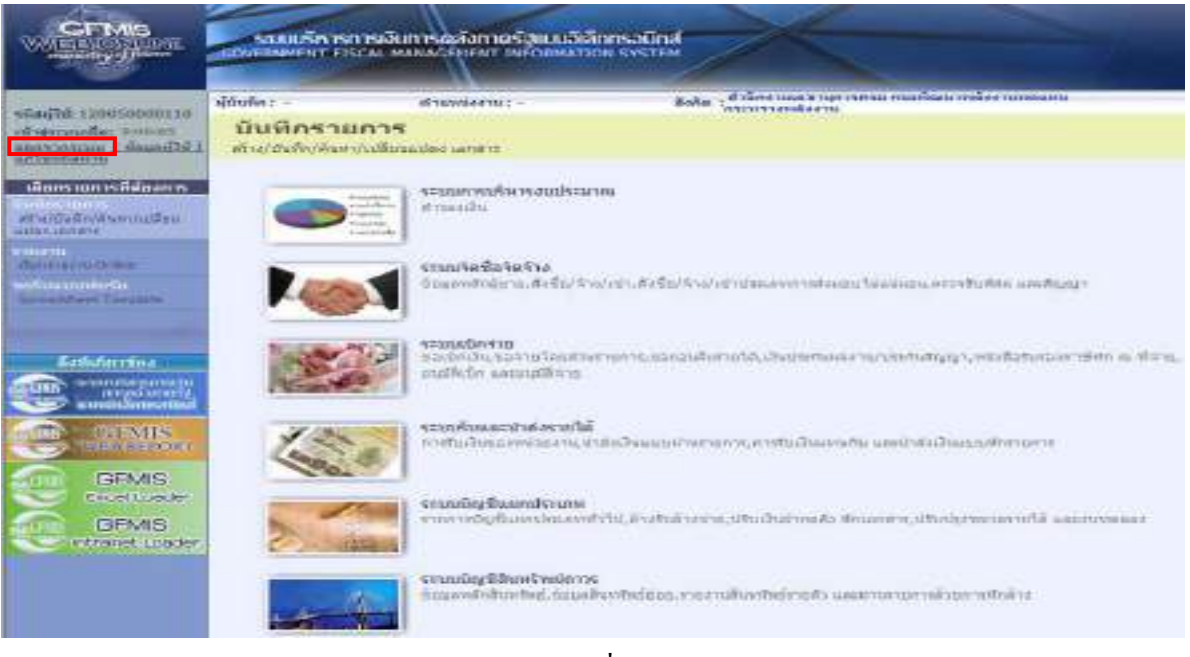

ภาพที่ 109

กรณีต้องการออกจากระบบ ให้กดปุ่ม <u>| <sub>ออกจากระบบ</u> เพื่อออกจากระบบงาน และกดปุ่ม</u></sub>  $-0K$ ตามภาพที่ 110

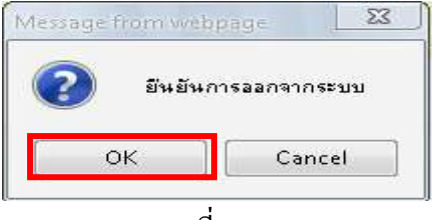

ภาพที่ 110

#### **2. การบันทึกรายการนําสงเงิน**

#### **2.1 การนําสงเงินรายไดแผ นดิน**

#### 2.1.1 รายได้แผ่นดินของหน่วยงาน

 1.ขั้นตอนการเขาสูระบบรับและนําสงเมื่อ Log in โดยระบุชื่อเว็บไซดใสรหัสผูบันทึกและ รหัสผ่านผู้บันทึกแล้ว ระบบแสดงหน้าจอระบบงานต่าง ๆ ตามภาพที่ 111

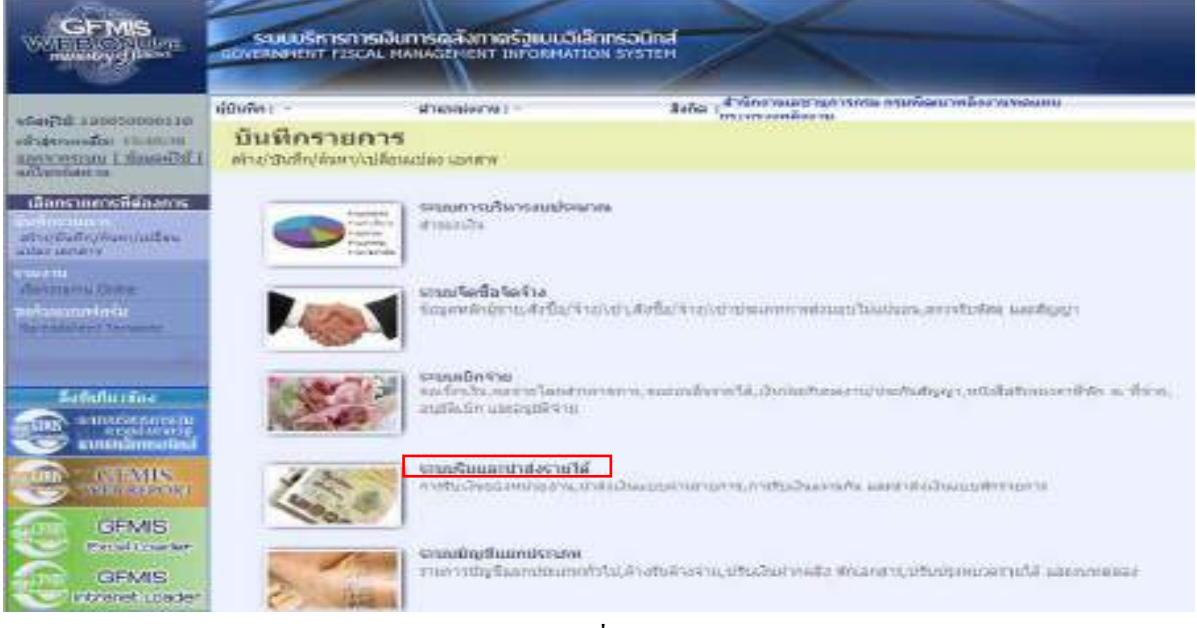

ภาพที่ 111 ่ ให้กดปุ่ม **ระบบรับและปาส่งรายได้ เพื่อเข้าสู่เมนู**คำสั่งงานนำส่งเงิน ซึ่งจะมีรายการย่อย

## ตามภาพที่ 112

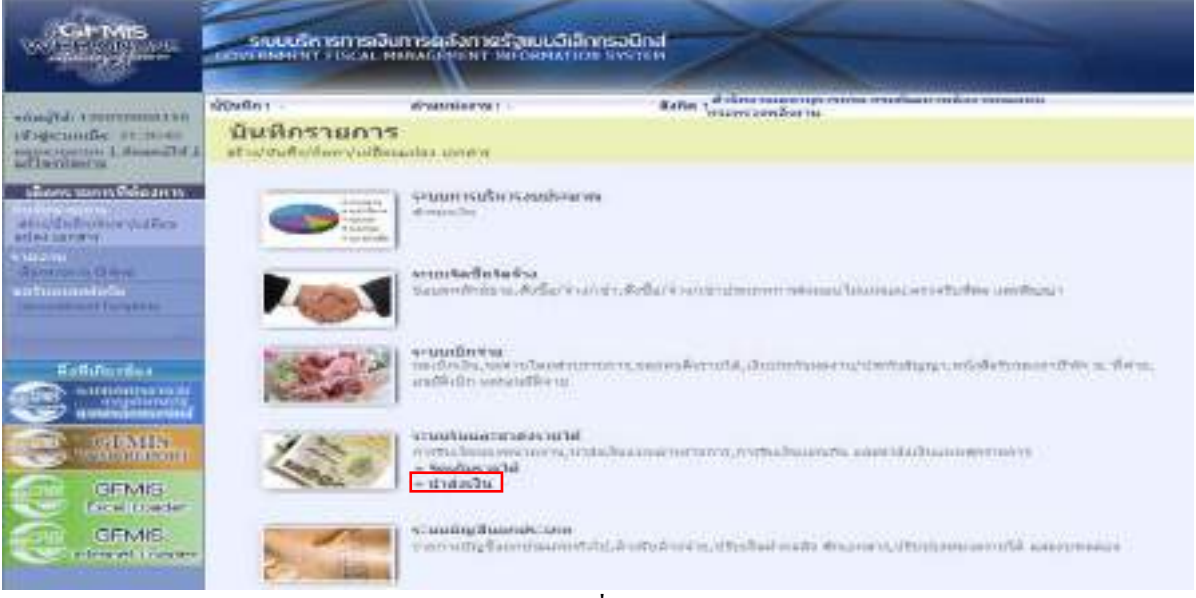

ภาพที่ 112

ึกดปุ่ม <mark>จนาส่งเงิน</mark> เพื่อเข้าสู่เมนูคำสั่งงานการบันทึก นส02-1 นำส่งเงินแบบผ่านรายการ ตาม

ภาพที่ 113

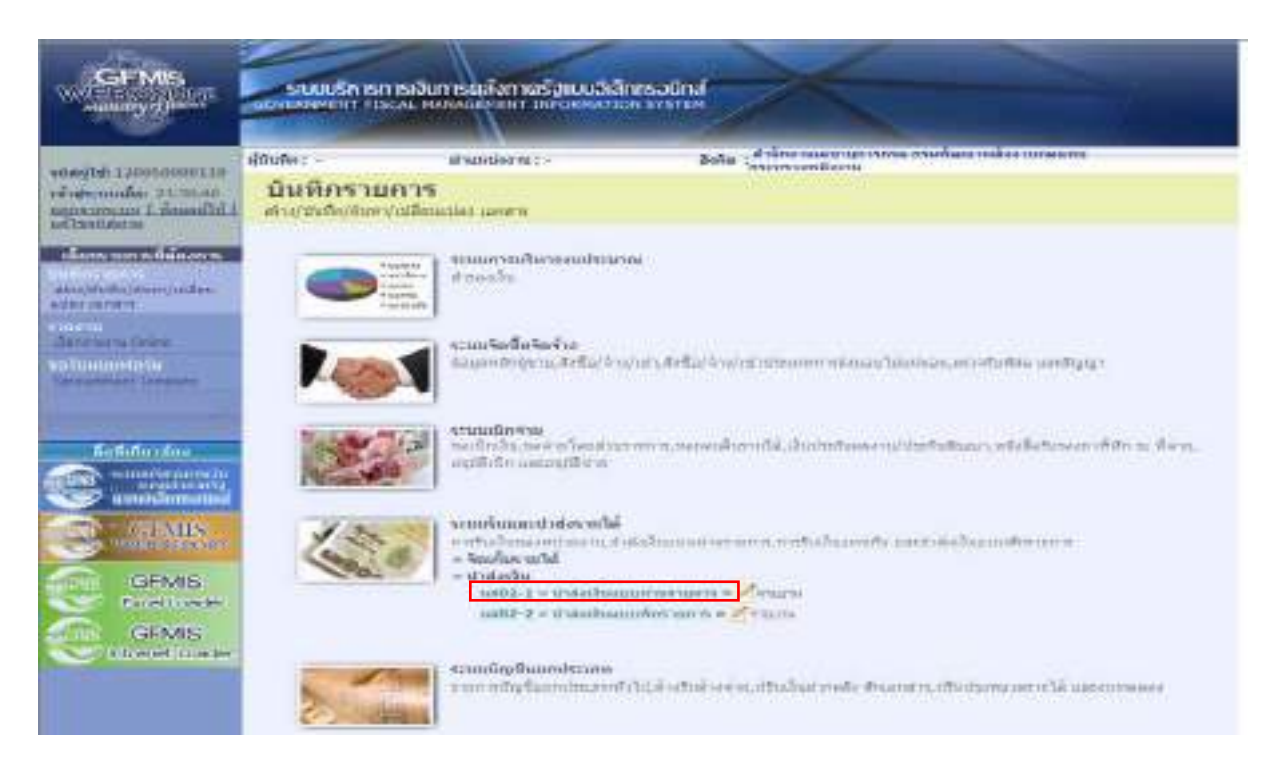

ภาพที่ 113

ึกคปุ่ม แพน เพื่อแข็กต่อ เพื่อเข้าสู่การบันทึกการนำส่งเงินแบบผ่านรายการตามภาพที่ 114

## **ขั้นตอนการบนทั ึกรายการ**

 การบันทึกการนําสงเงินของหนวยงาน ประกอบดวยการบันทึกรายการ 3 สวน คือขอมูลสวนหัว ขอมูลทั่วไป และรายการนําฝากใหบันทึกรายละเอียด ตามภาพที่ 114 ดังนี้

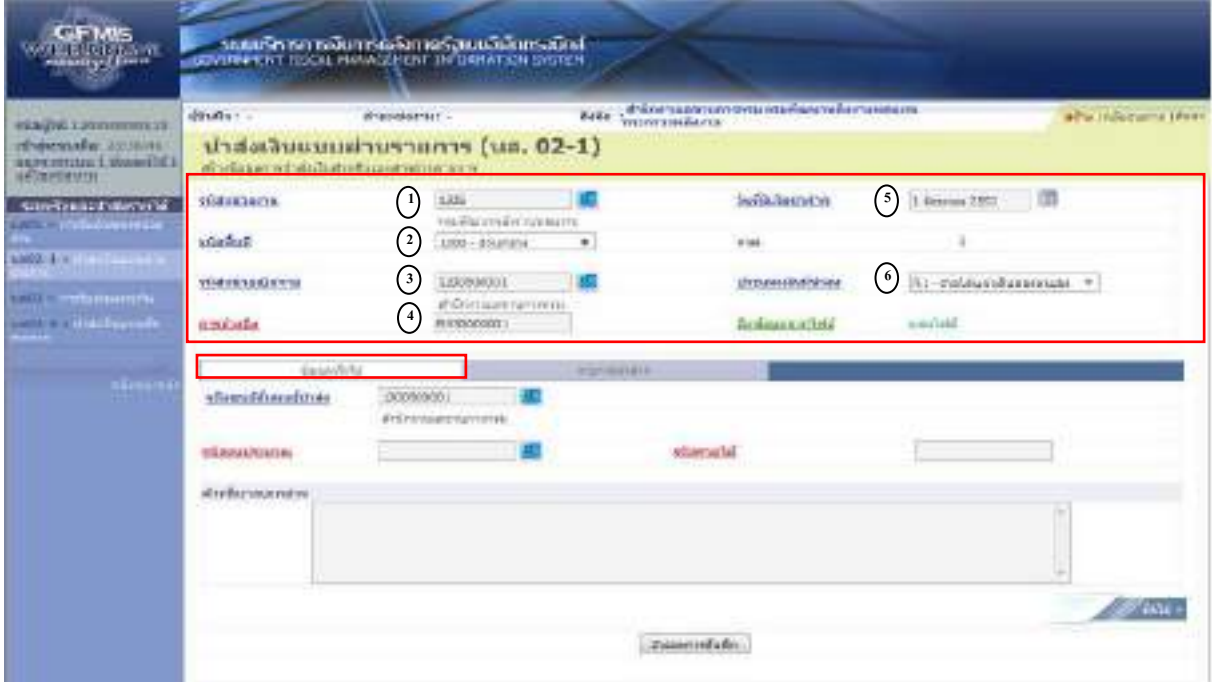

ภาพที่ 114

 1. รหัสหนวยงาน ระบบแสดงรหัสรหัสหนวยงาน จํานวน 4 หลัก ใหอัตโนมัติตามสิทธิบัตรที่ใชบันทึกขอมลู 2. รหัสพื้นที่ ระบบแสดงรหัสพื้นที่จํานวน 4 หลัก ใหอัตโนมัติตามสิทธิบัตรที่ใชบันทึกขอมูล 3. รหัสหน่วยเบิกง่าย ระบบแสดงรหัสหน่วยเบิกง่าย จำนวน 10 หลัก ใหอัตโนมัติตามสิทธิบัตรที่ใชบันทึกขอมลู 4. การอางอิง ระบุการอางอิงตามเอกสารการรับเงินรายไดแผนดินของหนวยงาน (RA) ซึ่งมีรหัสเป็น  $RYYXXXXXXX$  R คือคาคงที่  $\overline{Y}$  คือ 2 หลักท้ายของปีงบประมาณ พ.ศ.  $\boldsymbol{\mathrm{X}}$  คือ Running Number 7 หลัก ซึ่งเป็นเลขที่ภายในของหน่วยงาน 5. วันที่ในใบนําฝาก ระบุวันทในใบน ี่ ําฝาก กดปุม ระบบแสดง (ปฎิทิน) เลือกเดือน ป และดับเบิ้ลคลิกที่วันที่ให้แสดงค่าวันเดือนปี ดังกล่าว  $6.$  ประเภทเงินที่นำส่ง ระบุประเภทการรับเงิน โดยกดปุ่ม  $\overline{\phantom{a}}$  เลือกเป็น "R1 - รายไดแผนดินของตนเอง"

ี เมื่อบันทึกข้อมูลส่วนหัว ตามภาพที่ 114 เสร็จเรียบร้อยแล้ว ให้กดปุ่ม <del>ต่อมูตท์ไป เพื่อเข้าสู่</del> หนาจอการบันทึกขอมูลทั่วไป ตามภาพที่ 115 ใหบันทึกรายละเอียด ดังนี้

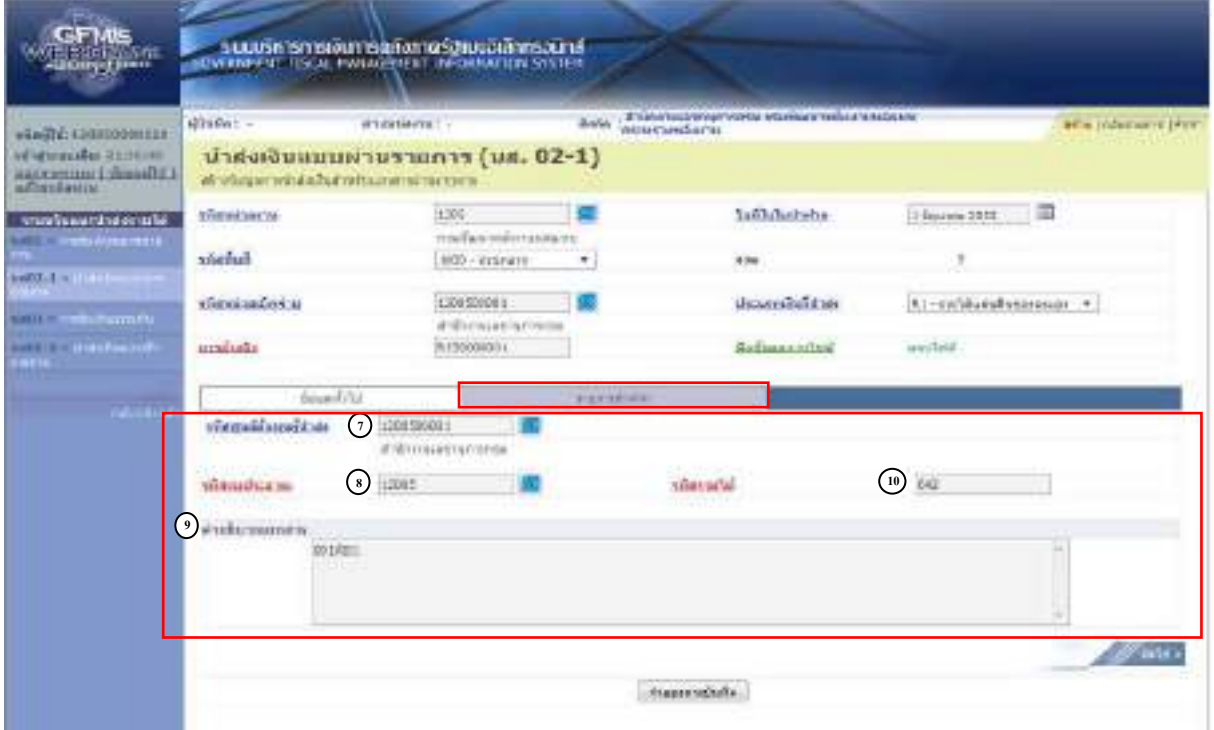

ภาพที่ 115

**ขอมูลสวนหัว**

## **ขอมูลทั่วไป**

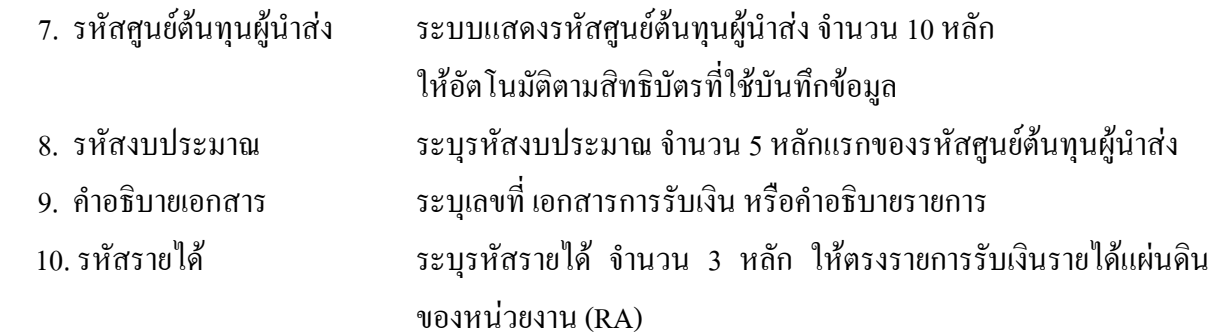

 เมื่อบันทึกขอมูลทั่วไป ตามภาพที่ 115 เสร็จเรียบรอยแลว ใหกดป ุม เพื่อเขาสู หน้าจอการบันทึกรายการนำฝาก ตามภาพที่ 116 ให้บันทึกรายละเอียดดังนี้

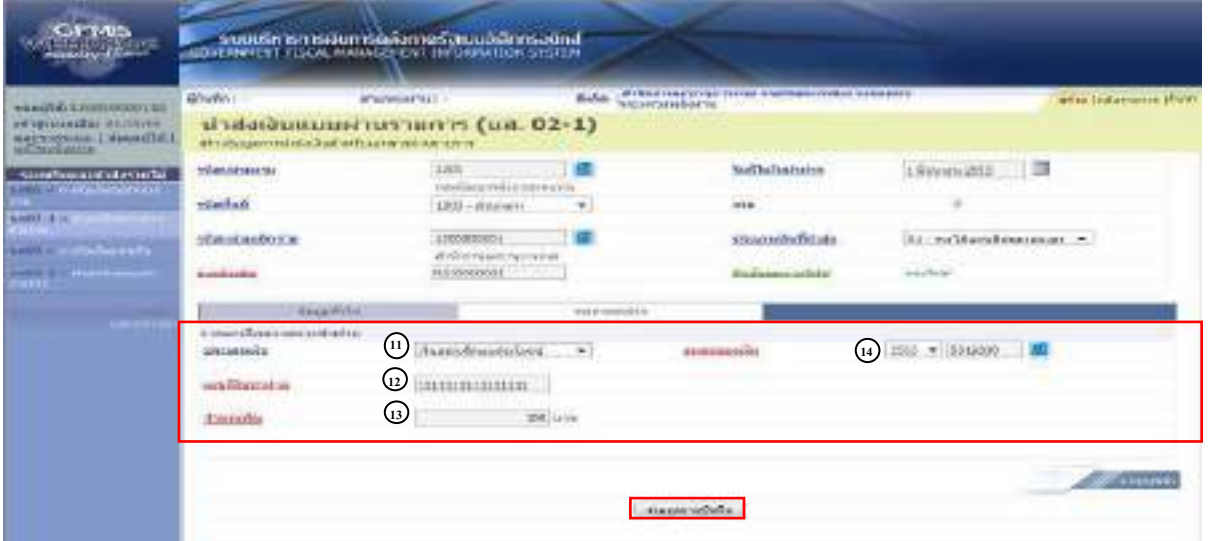

ภาพที่ 116

## **ขอมูลรายการนําฝาก**

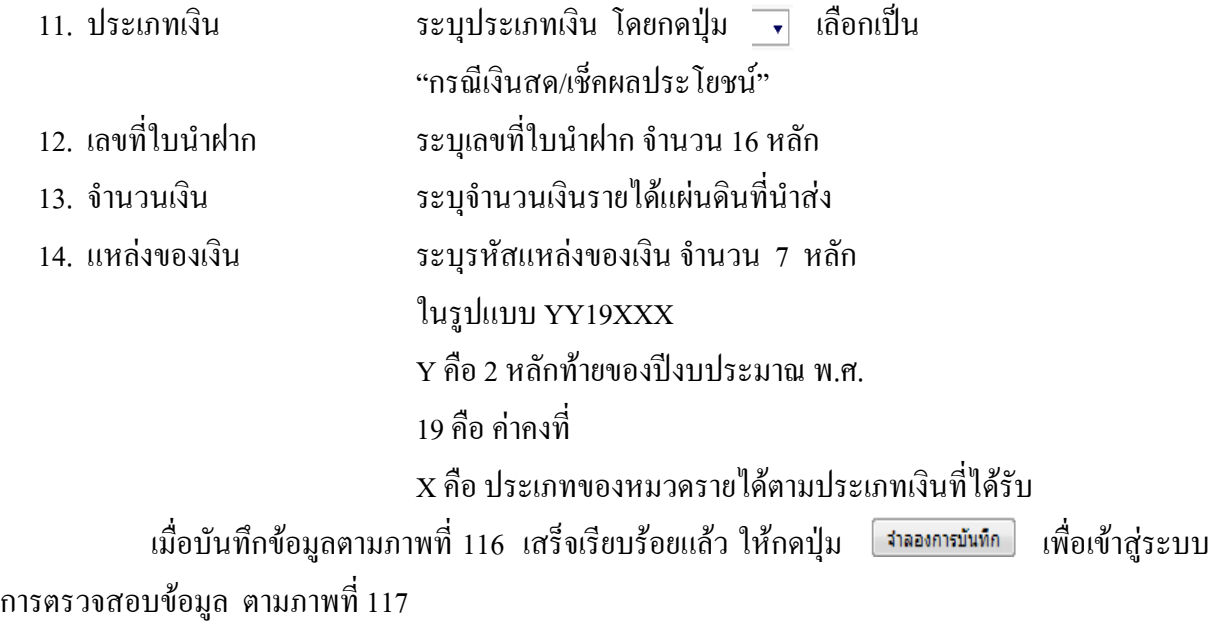
**ระบบแสดงผลการตรวจสอบ**

 หลังจากกดปุมจําลองการบันทึก ระบบแสดงรายละเอียดผลการตรวจสอบ ประกอบดวย ผลการบันทึก รหัสขอความ และคําอธิบาย ใหตรวจสอบและดําเนินการ ดังนี้ กรณีที่มีความผิดพลาด ระบบจะแสดงขอมูลที่ผิดพลาดใหทราบ ตามภาพที่ 117

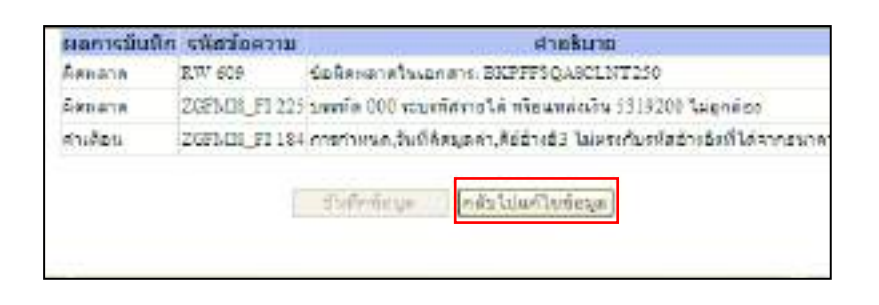

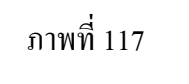

หากมีข้อผิดพลาด ให้กดปุ่ม <sub>「กลับไปแก้ไขข้อมูล</sub>」 เพื่อกลับไปแก้ไขข้อมูล ตามภาพที่ 118

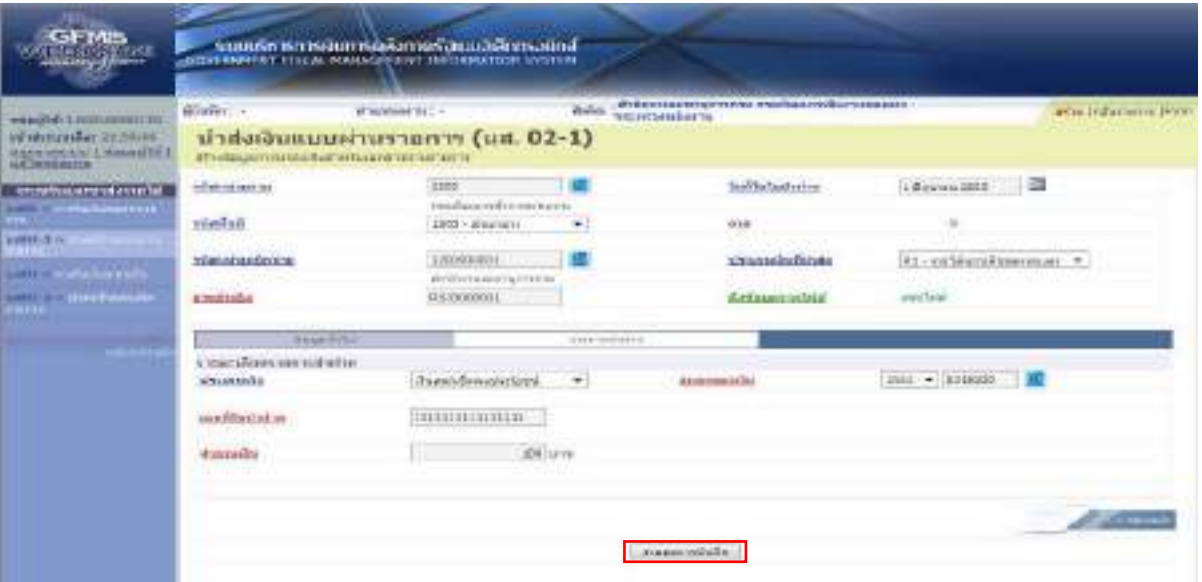

## ภาพที่ 118

ี่ เมื่อแก้ไขข้อมูลเรียบร้อยแล้วให้กดปุ่ม [ <sub>จำลองกรมันทึก</sub> เพื่อเข้าสู่ระบบการตรวจสอบข้อมูลอีกครั้ง กรณีที่ไมมีรายการผิดพลาด ระบบจะแสดงวาไมมีขอผิดพลาด ตามภาพที่ 119

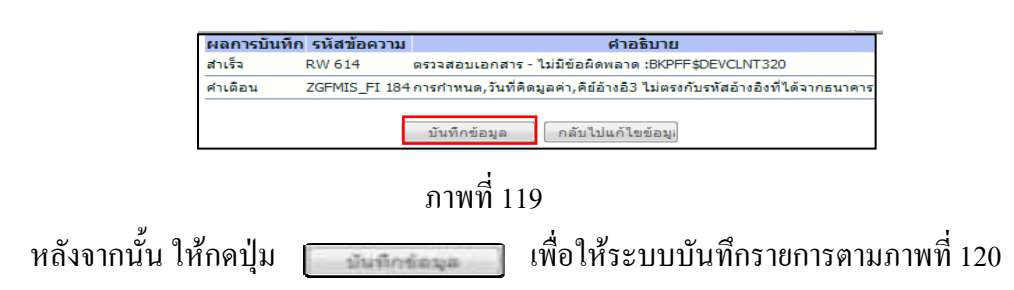

#### **ระบบบันทึกการนําสงเงินของหนวยงาน**

 หลังจากกดปุมบันทึกขอมูล ระบบบันทึกการนําสงของหนวยงาน โดยแสดงสถานะสําเร็จ ไดเลขที่เอกสาร 12XXXXXXXX ตามภาพที่ 120 ใหเลือกปุมใดปุมหนึ่ง เพื่อกลับไปหนาจอหลัก กอนที่จะออกจากระบบ ดังนี้

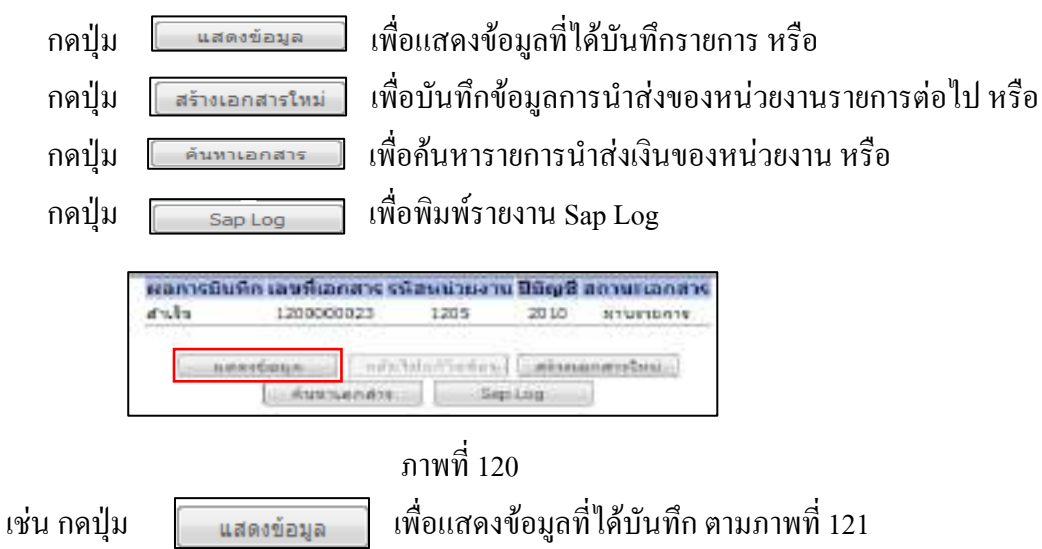

#### **ระบบแสดงหนาจอบันทึกการรับเงินของหนวยงาน**

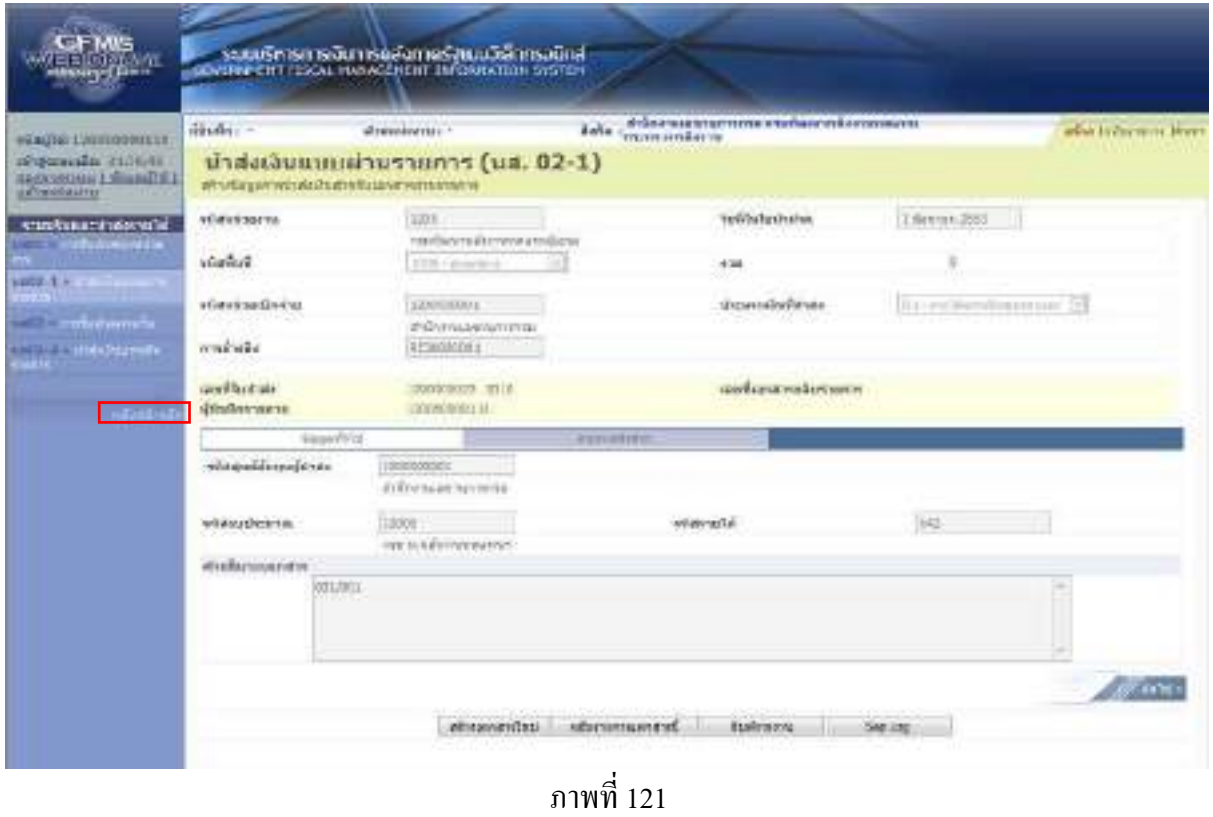

ี เมื่อตรวจสอบข้อมูลแล้ว ให้กดปุ่ม <sub>ุกลับหน้าหลัก</sub> เพื่อกลับไปหน้าจอหลัก ตามภาพที่ 122

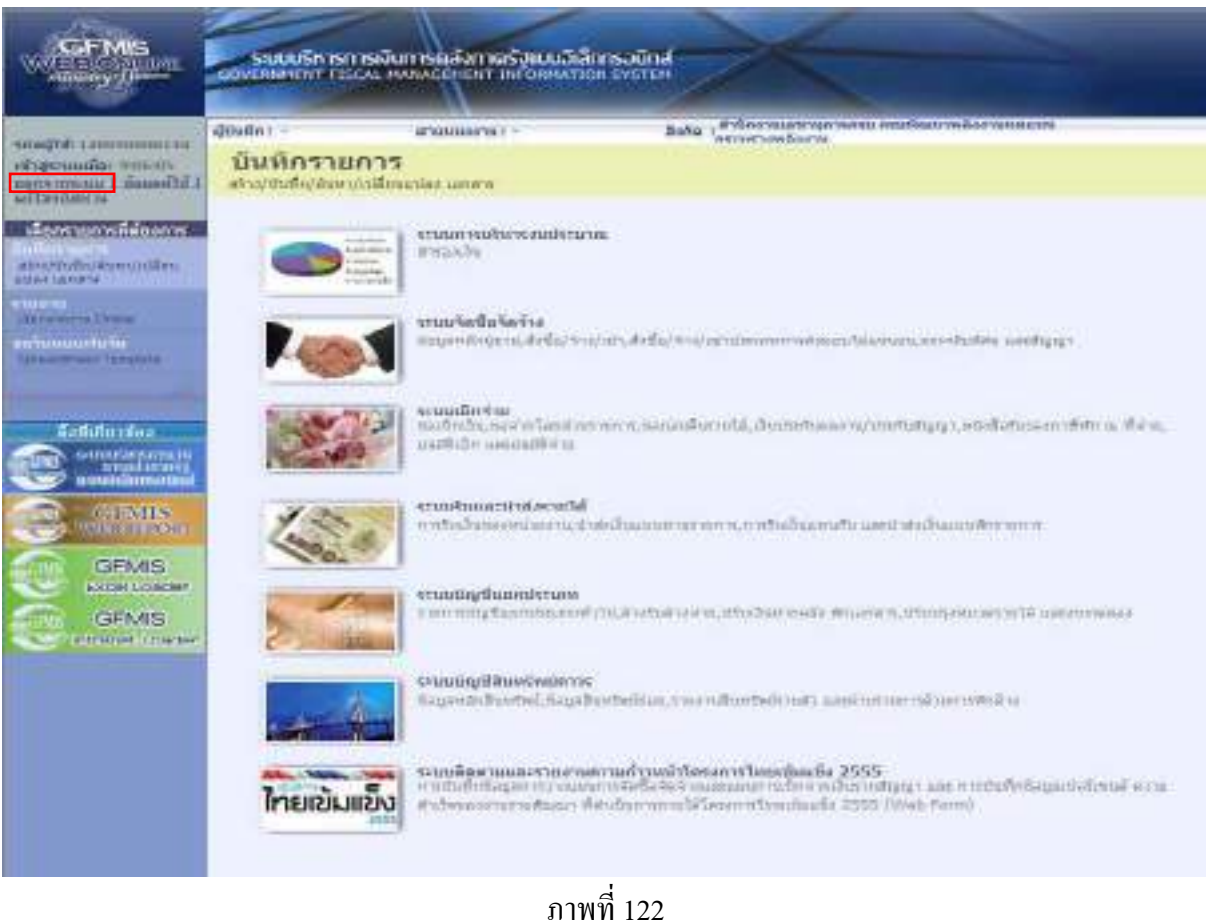

กรณีตองการออกจากระบบ ใหกดปุม เพื่อออกจากระบบงาน และกดปุม

ตามภาพที่ 123

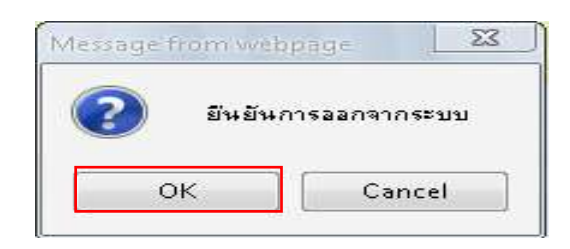

ภาพที่ 123

2.1.2 รายไดแผนด ินแทนหนวยงานอื่น

1.) ขั้นตอนการเข้าสู่ระบบรับและนำส่ง เมื่อ Log in โดยระบุชื่อเว็บไซด์ โดยใส่รหัสผู้บันทึก และรหัสผ่านผู้บันทึกแล้ว ระบบแสดงหน้าจอระบบงานต่าง ๆ ตามภาพที่ 124

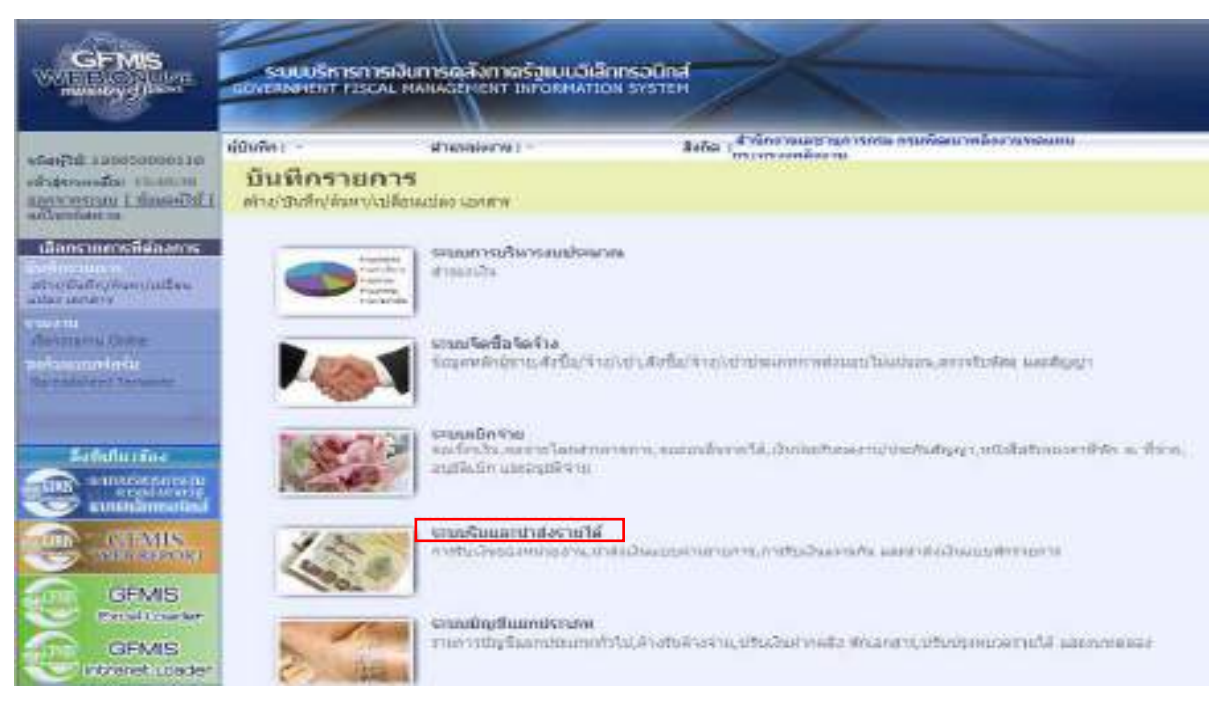

# ภาพที่ 124 ่ ให้กดปุ่ม <sub>ระบบรับและปล่งกบได้</sub> เพื่อเข้าสู่เมนูคำสั่งงานนำส่งเงิน ซึ่งจะมีรายการย่อย ตามภาพที่ 125

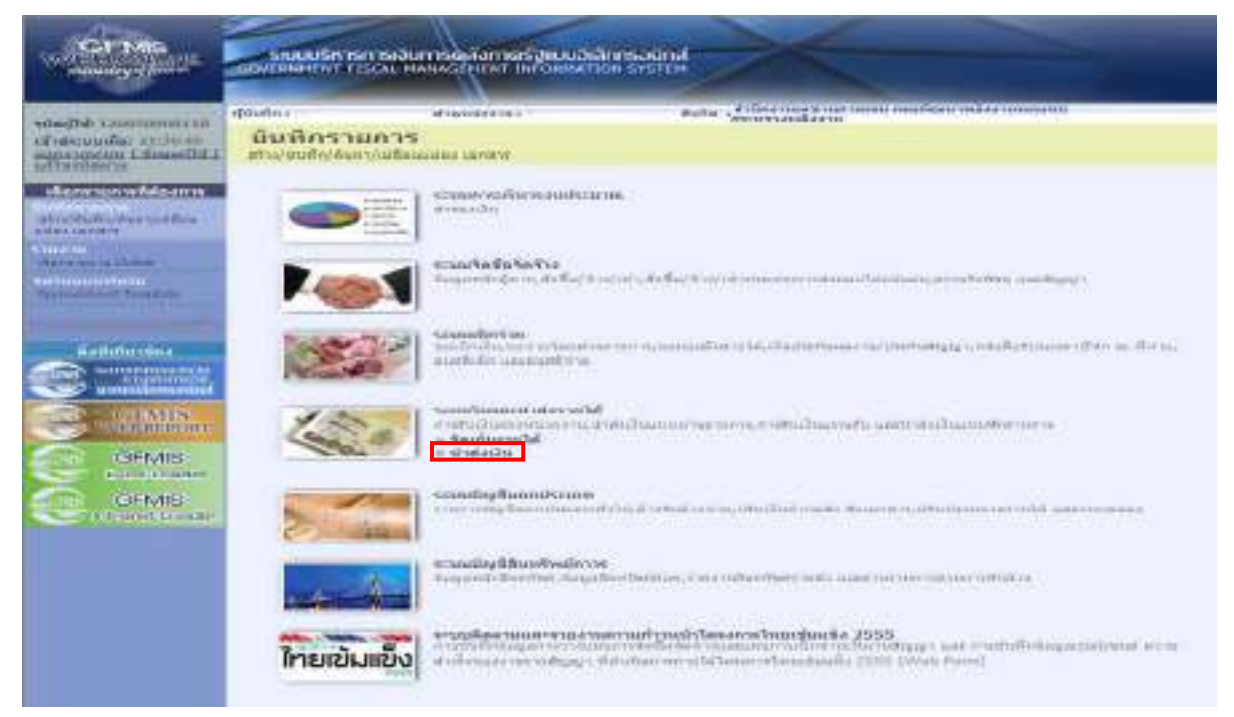

# ภาพที่ 125

ึกดปุ่ม <mark>»ปาส่งเงิน</mark> เพื่อเข้าสู่เมนูคำสั่งงานการบันทึก นส02 การนำส่งเงินตามภาพที่ 126

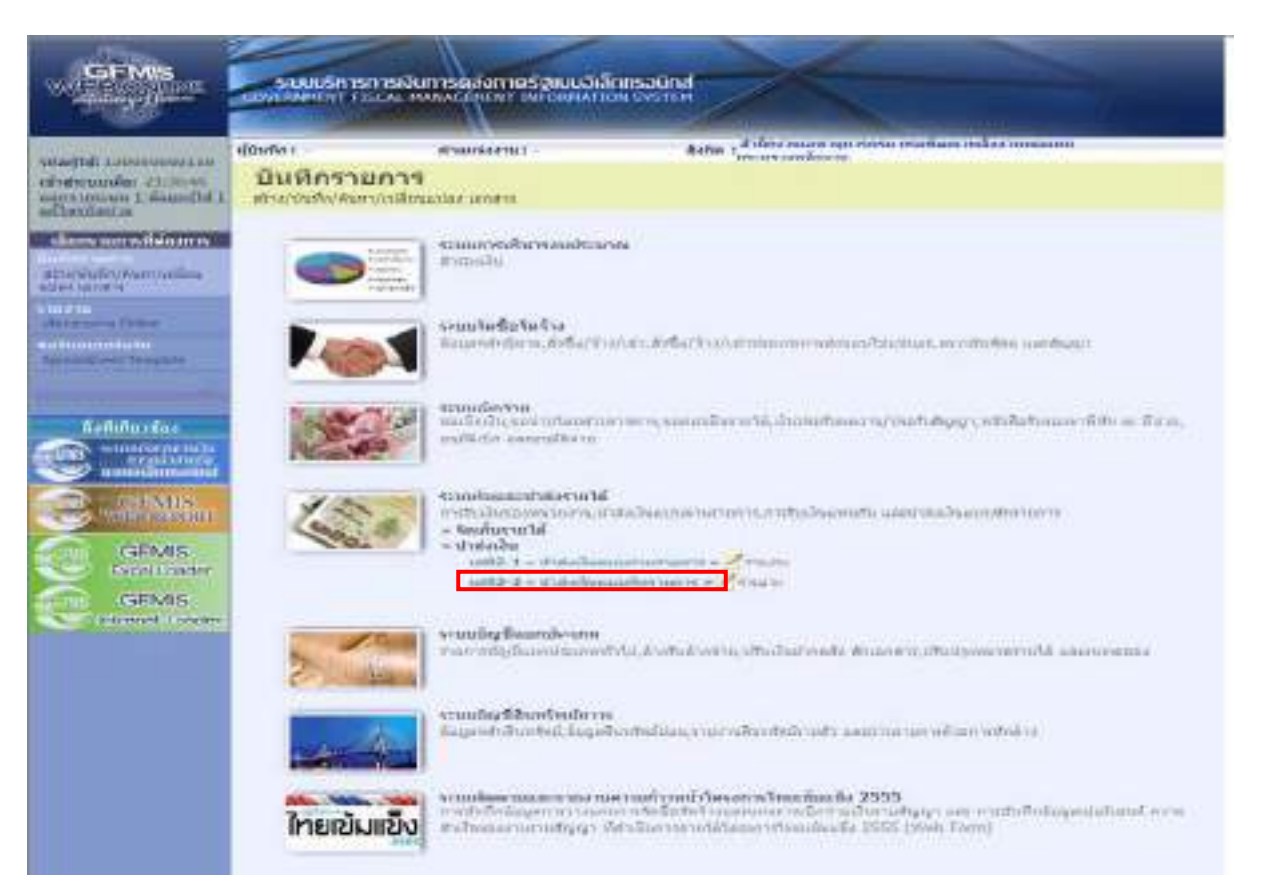

# ภาพที่ 126

กดปุ่ม <mark>แส02-2» ปาส่งเงินแบบพักรายการ » เพื่อเข้าสู่การบันทึกการนำส่งเงินแบบพักรายการตามภาพที่ 127</mark>

#### **ขั้นตอนการบนทั ึกรายการ**

 การบันทึกการนําสงเงินของหนวยงาน ประกอบดวยการบันทึกรายการ 3 สวน คือขอมูลสวนหัว ขอมูลทั่วไป และรายการนําฝากใหบันทึกรายละเอียด ตามภาพที่ 127 ดังนี้

#### **ขอมูลสวนหัว**

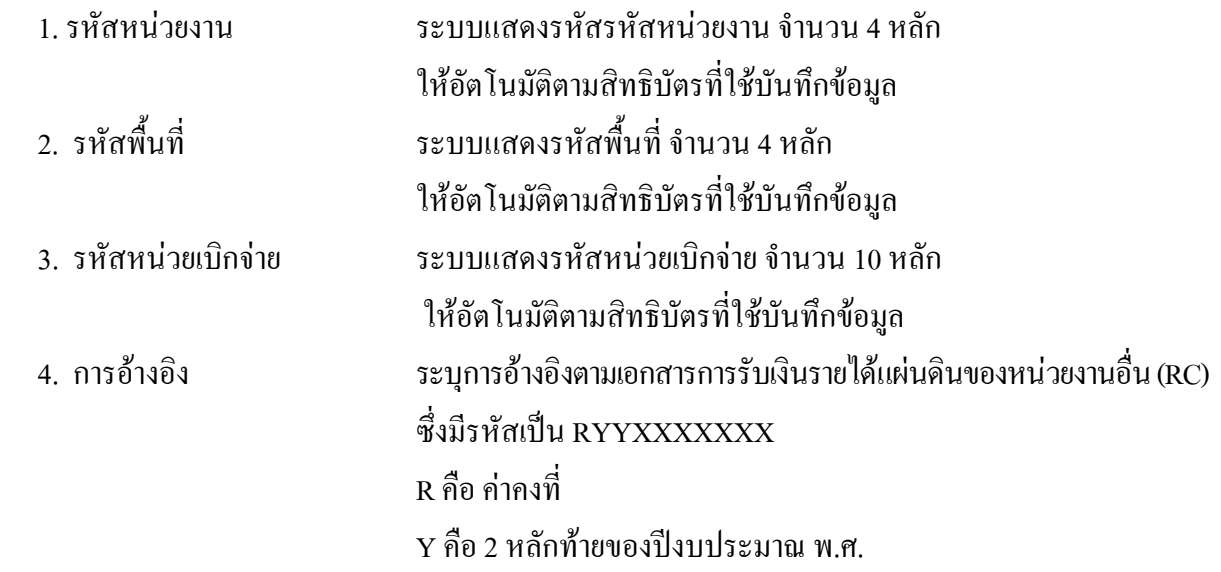

 $\boldsymbol{\mathrm{X}}$  คือ Running Number 7 หลัก ซึ่งเป็นเลขที่ภายในของหน่วยงาน 5. วันที่ในใบนําฝาก ระบุวันทในใบน ี่ ําฝาก ระบุวนที่เนี่ยน เพาก<br>กดปุ่ม <del>หลั</del>ระบบแสดง (ปฎิทิน) เลือก เดือน ปี ดับเบิ้ลคลิกที่วันที่ใหแสดงคาวันเดือนปดังกลาว 6. ประเภทเงินที่นำส่ง ระบุประเภทการรับเงิน โดยกดปุ่ม ¬ เลือกเป็น "R3 - รายได้แผ่นดินแทนกัน"

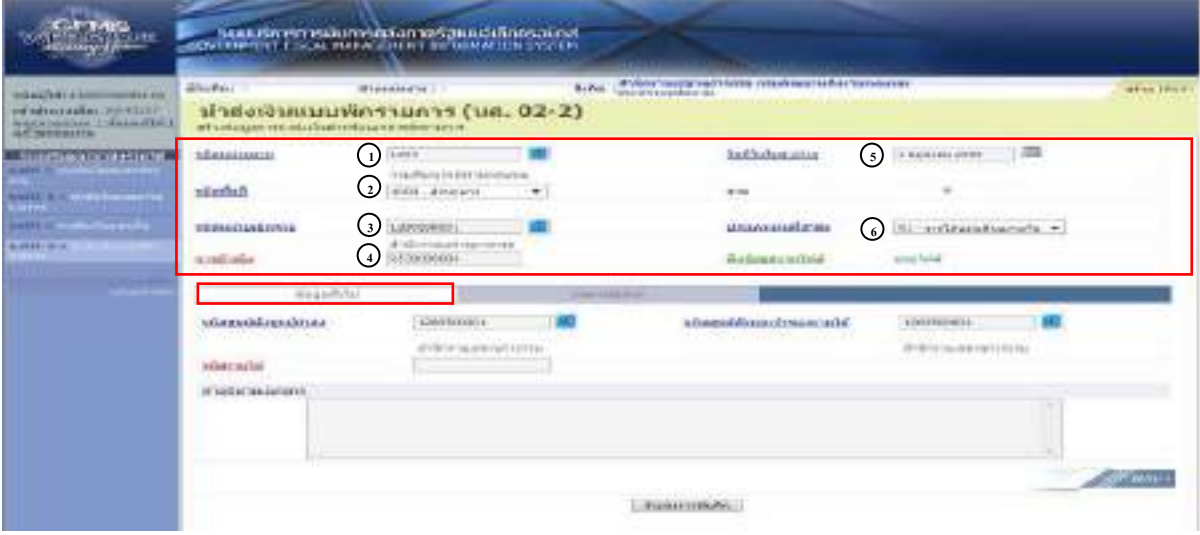

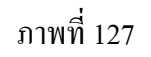

เมื่อบันทึกขอมูลสวนหัว ตามภาพที่ 127 เสร็จเรียบรอยแลวใหกดปุม เพื่อเขาสู หนาจอการบันทึกขอมูลทั่วไป ตามภาพที่ 128 ใหบันทึกรายละเอียด ดังนี้

### **ขอมูลทั่วไป**

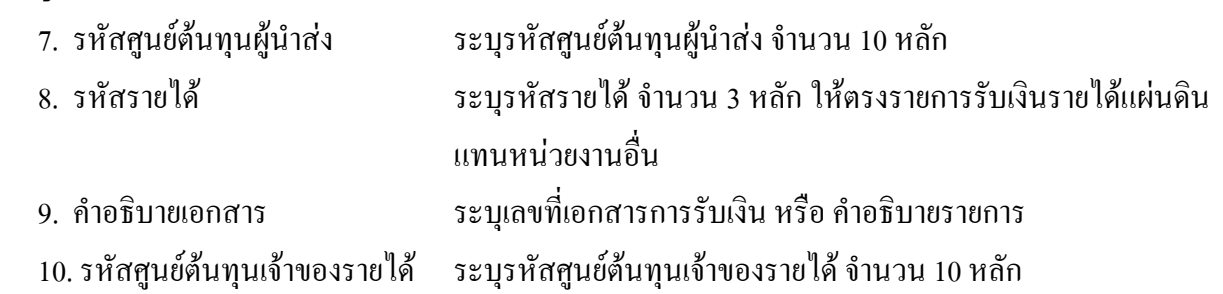

| wheel's a continuum and<br>of steppaller executiv                    | <b>HOUSE</b>                                                                  | of manders for a                               |   | Fifts the construction of the continuum of the continuum |                                 |    | atta   Part |
|----------------------------------------------------------------------|-------------------------------------------------------------------------------|------------------------------------------------|---|----------------------------------------------------------|---------------------------------|----|-------------|
| <b>SECOND LEASELL</b>                                                | ปาสสนินแนนพักรายการ (บส. 02-2)<br>at takes a consultate that which a galaxies |                                                |   |                                                          |                                 |    |             |
| Secondinational Infanction as<br><b>Lating Contract Construction</b> | <b>Marie Dance</b>                                                            | HOT !!<br>Interfacers & Edmontonbell Inc.      |   | <b>Saffaderate</b>                                       | L. BELFING TOUT                 | 三国 |             |
| <b>TOOL &amp; R. P. Michael Free</b><br><b>Careford Company</b>      | <b>MARKET</b>                                                                 | ESSE reference                                 | ۰ | $-0.001$                                                 |                                 |    |             |
| <b>ANTILLY PRODUCTS</b>                                              | stillant inviters in                                                          | LIBO RIGAL<br>abilities require state control. |   | shipperschaffelier                                       | il voltandoncuth +              |    |             |
| <b>Audit 2-x</b>                                                     | module.                                                                       | <b>M.A.IRINGOLA</b>                            |   | tion issues to a Telet                                   | sensitive.                      |    |             |
|                                                                      | Harold File<br>Warriorm Britt                                                 |                                                |   |                                                          |                                 |    |             |
|                                                                      | wherealthatealthuists.                                                        | (7)<br>Link moders                             |   | School many beautifulned                                 | $10$ $\omega$ ionomozini        |    |             |
|                                                                      | <b>Theraid</b>                                                                | FINISTICATION CONTRACT<br>$^{(s)}$             |   |                                                          | <b>JOED CRASHING</b> EXPERIENCE |    |             |
|                                                                      | 9 and the monetary<br><b>COSTARING</b>                                        |                                                |   |                                                          |                                 |    |             |
|                                                                      | maun                                                                          |                                                |   |                                                          |                                 |    |             |
|                                                                      |                                                                               |                                                |   |                                                          |                                 |    |             |
|                                                                      |                                                                               |                                                |   |                                                          |                                 |    |             |
|                                                                      |                                                                               |                                                |   | <b>EGGINERANCE</b>                                       |                                 |    |             |

ภาพที่ 128

เมื่อบันทึกข้อมูลทั่วไป ตามภาพที่ 128 เสร็จเรียบร้อยแล้ว ให้กดปุ่ม <u>I รายกรณ์ฝน เ</u>พื่อเข้าสู่ หน้าจอการบันทึกรายการนำฝาก ตามภาพที่ 129 ให้บันทึกรายละเอียดดังนี้

### **ขอมูลรายการนําฝาก**

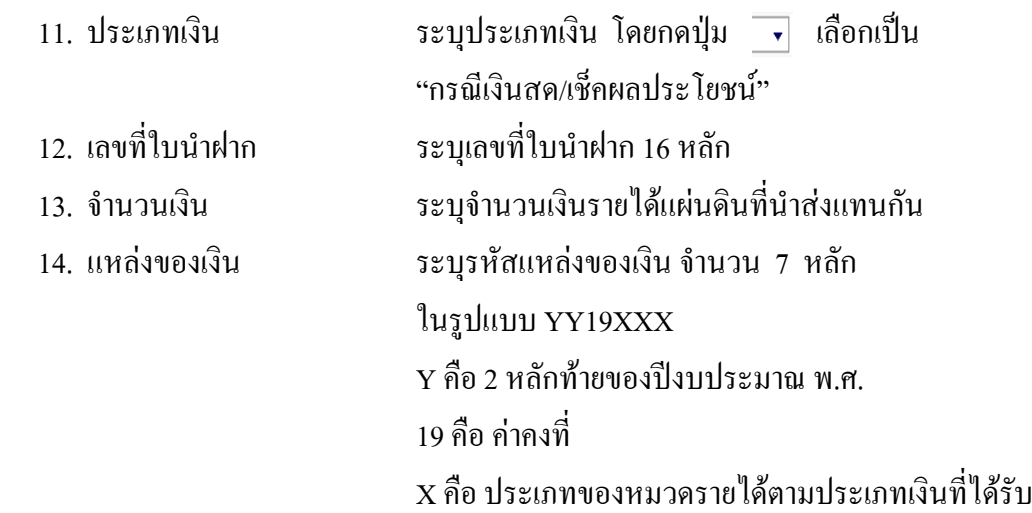

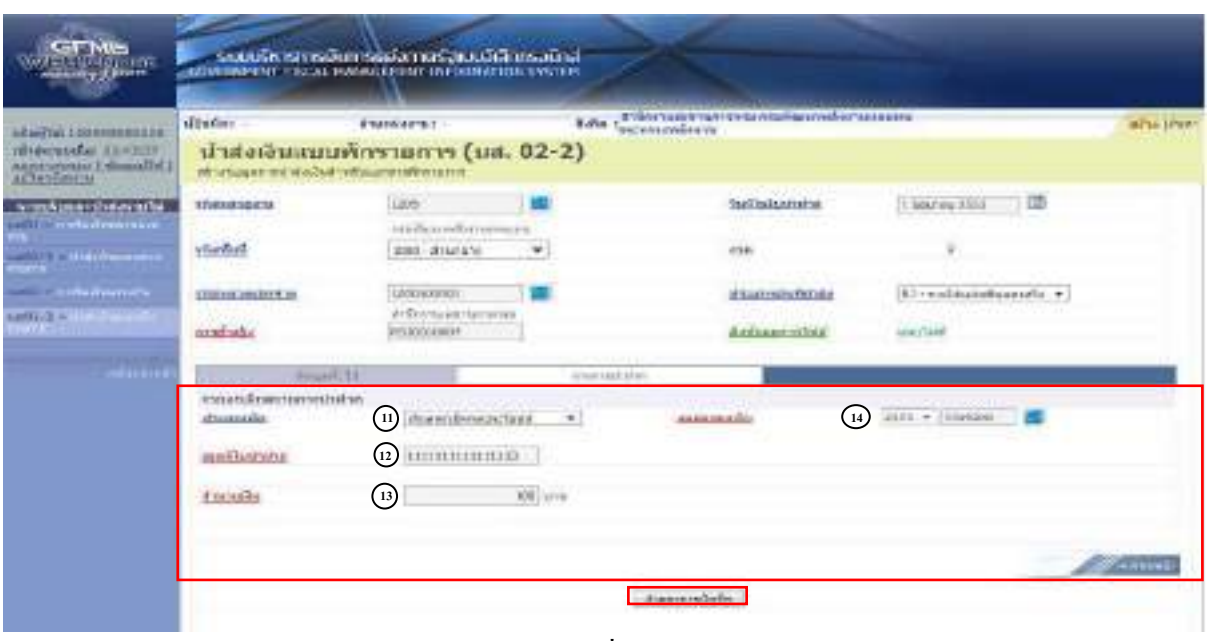

#### ภาพที่ 129

 เมื่อบันทึกขอมูลตามภาพท 129 ี่ เสร็จเรยบร ี อยแลว ใหกดปุม เพื่อเขาสูระบบ การตรวจสอบขอมูล ตามภาพที่ 130

#### **ระบบแสดงผลการตรวจสอบ**

 หลังจากกดปุมจําลองการบันทึก ระบบแสดงรายละเอียดผลการตรวจสอบ ประกอบดวย ผลการบันทึก รหัสขอความ และคําอธิบาย ใหตรวจสอบและดําเนินการ ดังนี้

# กรณีที่มีความผิดพลาด ระบบจะแสดงขอมูลที่ผิดพลาดใหทราบ ตามภาพที่ 130

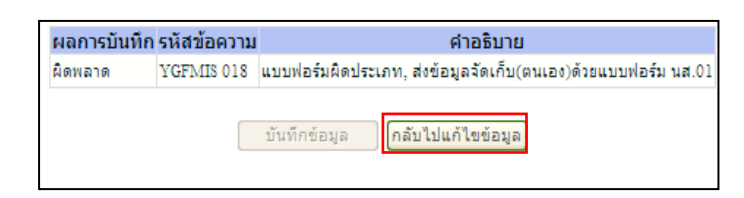

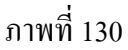

หากมีข้อผิดพลาด ให้กดปุ่ม <sub>「กลับไปแก้ไขข้อมูล</sub>」 เพื่อกลับไปแก้ไขข้อมูล ตามภาพที่ 131

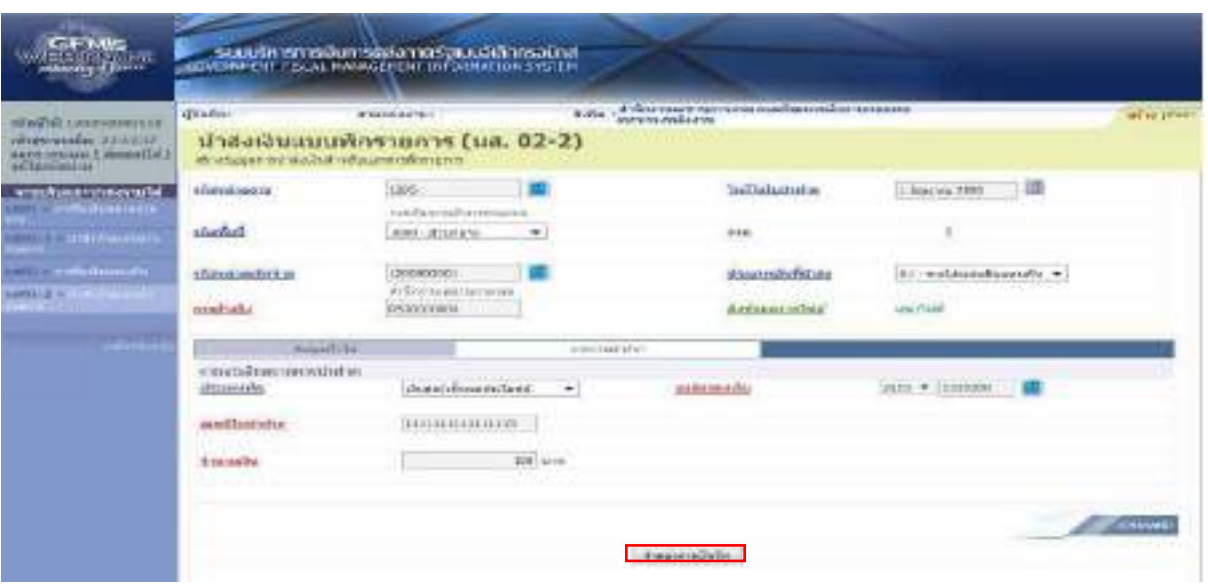

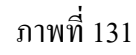

ี่ เมื่อแก้ไขข้อมูลเรียบร้อยแล้วให้กดปุ่ม <u>สาองกรมันกิ</u> เพื่อเข้าสู่ระบบการตรวจสอบข้อมูลอีกครั้ง กรณีที่ไมมีรายการผิดพลาด ระบบจะแสดงวาไมมีขอผิดพลาด ตามภาพที่ 132

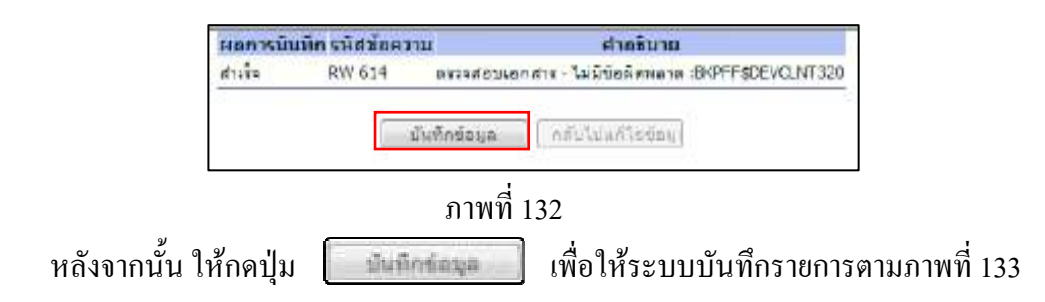

#### **ระบบบันทึกการนําสงเงินของหนวยงาน**

หลังจากกดปุ่มบันทึกข้อมูล ระบบบันทึกการนำส่งของหน่วยงาน โดยแสดงสถานะสำเร็จได้ เลขที่เอกสาร 17XXXXXXXX ตามภาพที่ 133 ให้เลือกปุ่มใดปุ่มหนึ่ง เพื่อกลับไปหน้าจอหลัก ก่อนที่จะออก จากระบบ ดังนี้

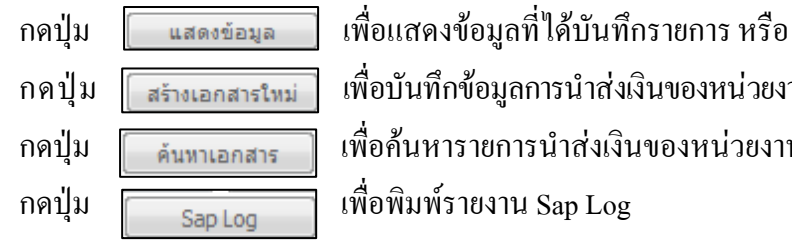

ึกคปุ่ม <u>โตร้างเอกสารใหม่ </u> เพื่อบันทึกข้อมูลการนำส่งเงินของหน่วยงานรายการต่อไปหรือ

ึกดปุ่ม <u>[ ล้นทุเอลสาร</u> | เพื่อค้นหารายการนำส่งเงินของหน่วยงาน หรือ

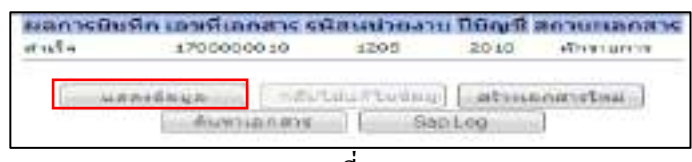

เช่น กดปุ่ม <u>เพื่อแสดงข้อมูลที่</u> เพื่อแสดงข้อมูลที่ได้บันทึก ตามภาพที่ 134

 **ระบบแสดงหนาจอบันทึกการนําสงเงินของหนวยงาน**

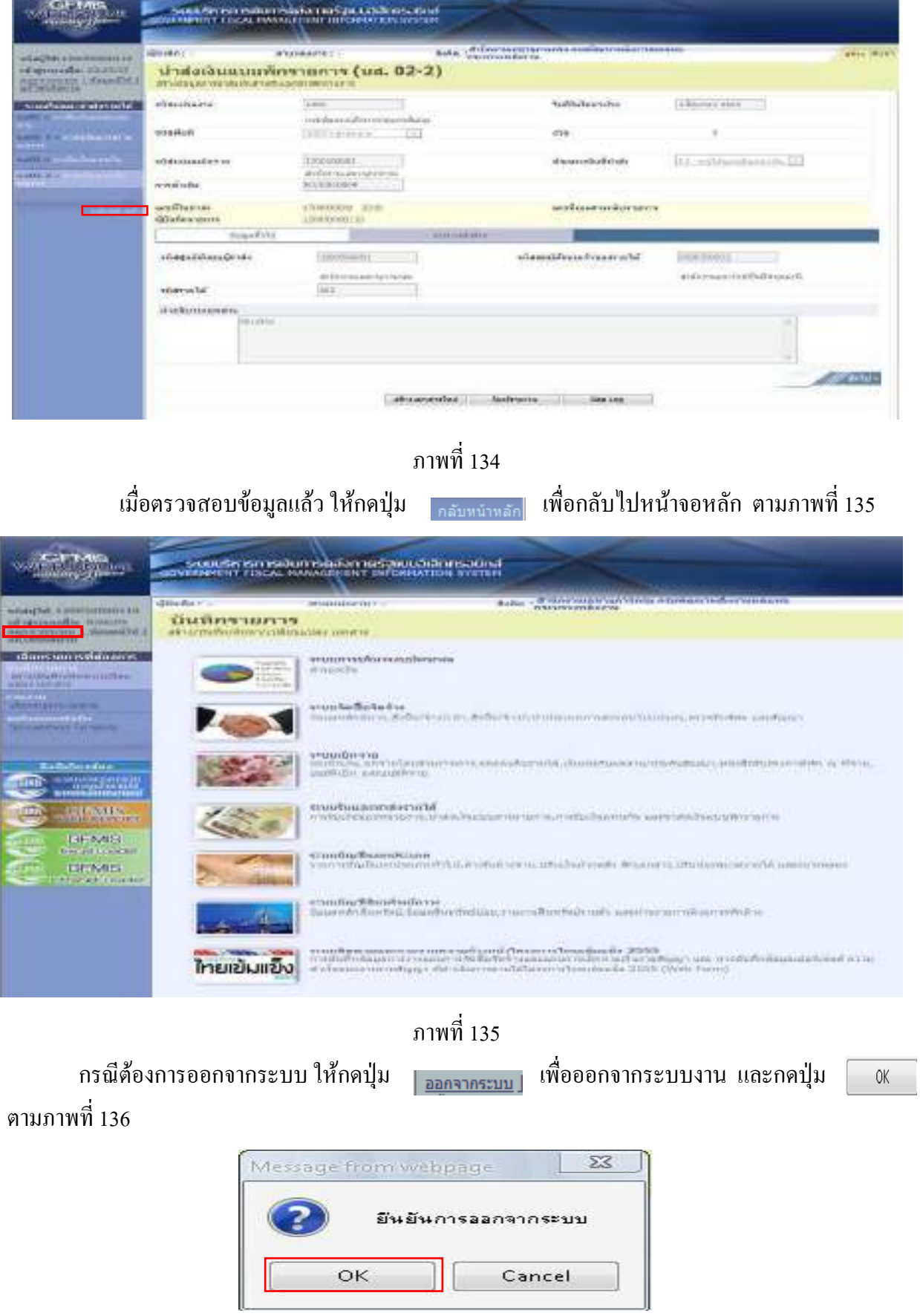

ภาพที่ 136

2.2 การนำส่งเงินรายได้เงินนอกงบประมาณฝากคลัง

2.2.1 เงินนอกงบประมาณฝากคลังของหนวยงาน

1.) ขั้นตอนการเข้าสู่ระบบรับและนำส่ง เมื่อ Log in โดยระบุชื่อเว็บไซด์ โดยใส่รหัสผู้บันทึก และรหัสผ่านผู้บันทึกแล้ว ระบบแสดงหน้าจอระบบงานต่าง ๆ ตามภาพที่ 137

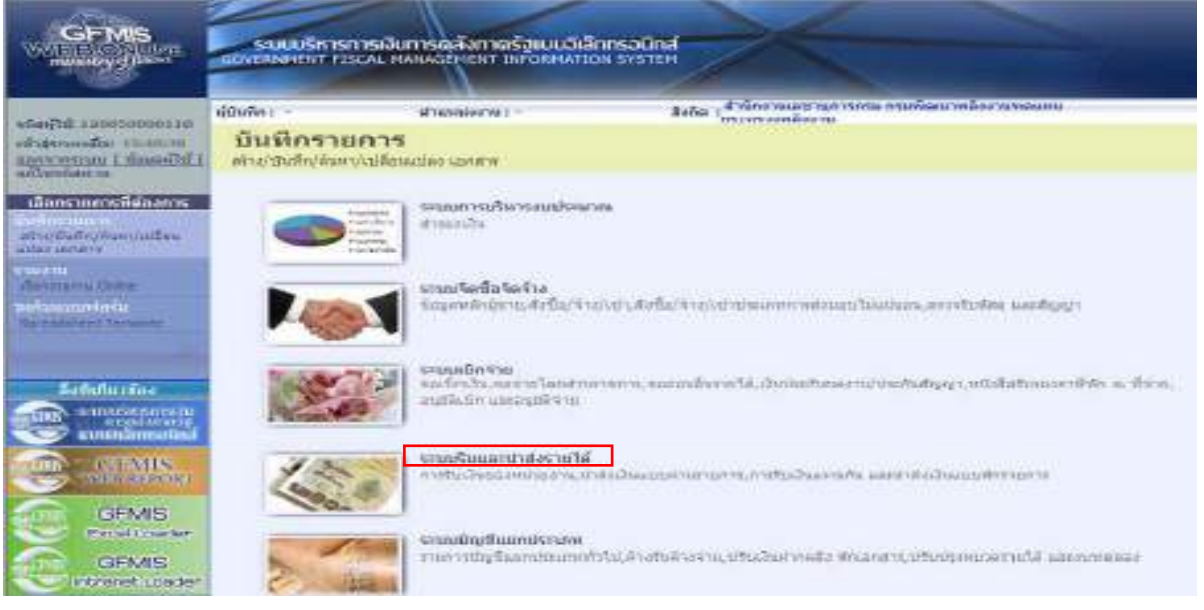

ภาพที่ 137 ให้กดปุ่ม <u>ระบรับและปล่งระบ</u>ล้ เพื่อเข้าสู่เมนูคำสั่งงานนำส่งรายได้ ซึ่งจะมีรายการย่อย ตามภาพที่ 138

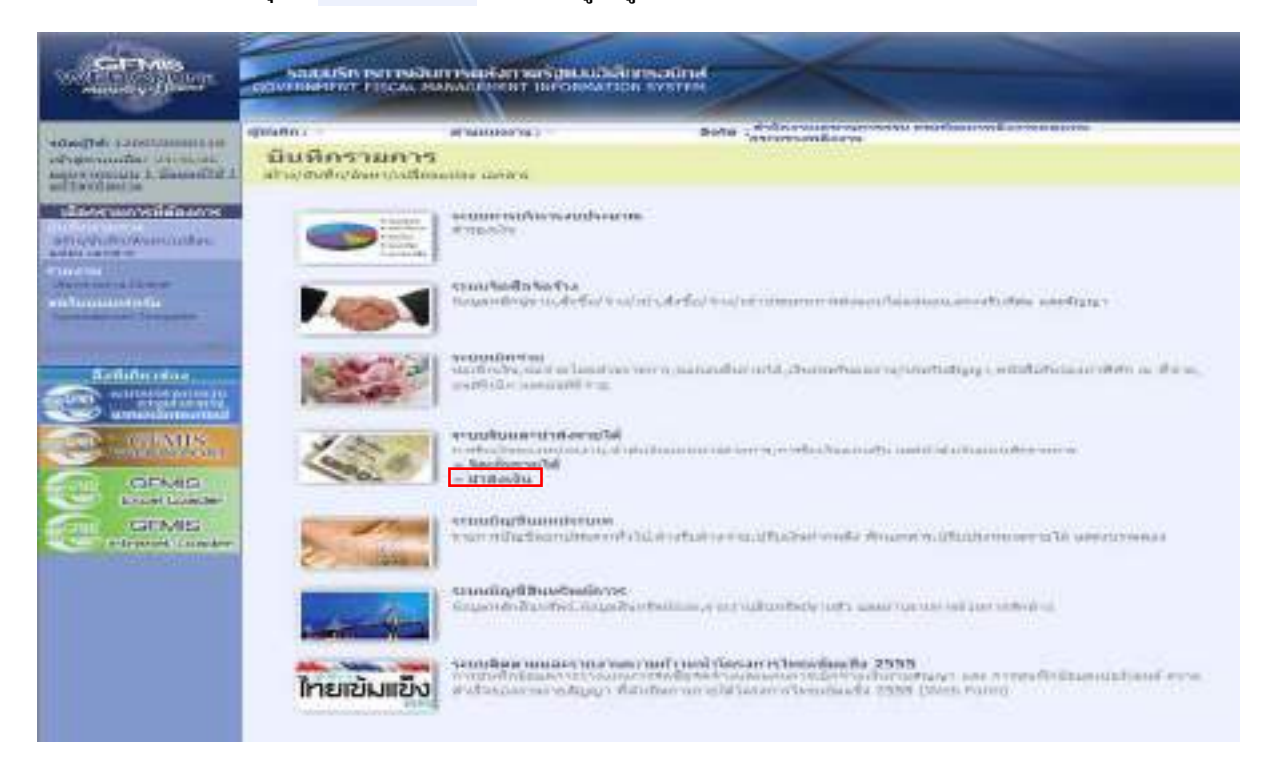

ภาพที่ 138

ึกดปุ่ม <u>»นาสงเงิน เพื่อเข้าสู่เมนู</u>คำสั่งงานการบันทึก นส02-1 การนำส่งเงิน ตามภาพที่ 139

| <b>Alloyof Institute</b>                                                                                                 | GOVERNMENT FISCAL MANAGEMENT INFORMATION SYSTEM.                                                   | รเบมเริการการเงินการตลังกาตรอแบบอีเลิกเรอนิกส์                                             |                                                                                                    |                                                          |                                                                                                    |
|----------------------------------------------------------------------------------------------------|----------------------------------------------------------------------------------------------------|--------------------------------------------------------------------------------------------|----------------------------------------------------------------------------------------------------|----------------------------------------------------------|----------------------------------------------------------------------------------------------------|
| eduction communicant<br>полнения событивать<br><b>International Literature</b><br>LITTLE ENTIRE TAL                      | NUMBER :<br>บินทีครายการ<br>TOWER LEGISLATION CONTRACTOR                                           | all'essessionne r. -                                                                       | <b>Euro</b><br><b>ARCHITECHNOLOGY</b>                                                                                                    | If their taxate tips in the charmans residual tipsaneos. |                                                                                                    |
| งลือกจายการที่ลักงการ:<br>aphraid displayable contracts and all to<br><b>And and List title few</b><br><b>MARINE LOS</b> | <b>REGISTER</b><br>and shirts.<br><b><i>Inchesser</i></b><br><b>A GLA PITEL</b><br>A did anywhere. | - INTERNATIONAL PARTNERS<br>it will in the                                                 |                                                                                                    |                                                          |                                                                                                    |
| <b><i>Petrolioning Climnet</i></b><br><b>STATISTICS IN FIRMS</b>                                                         |                                                                                                    |                                                                                            | stuutedatelte<br>muodenen eritelten sentritelten sentraan minaan taanaa, ettätataa jaarteet                                                                                                    |                                                          |                                                                                                    |
| iaununtus.<br><b>The Company</b>                                                                                         |                                                                                                    | <b>STARRED TO THE</b><br>r - omsetti t                                                     |                                                                                                    |                                                          | шандыруушагы Тиелометругун каршый кетипді, айылуылышы тылдыруучу муравалуушылуунун шойтууш<br>www.file.com is a second to the control of the control of the control of the control of the control of the control of the control of the control of the control of the control of the control of the control of the control of |
| $\mathbf{M} = \mathbf{M}$<br><b>USENAIS</b><br><b>Excel Lowcler</b><br>GFMS<br>ethered in ector                          |                                                                                                    | <b>Musicant</b> de la materia<br><b>Understand</b><br>in a state of the control of the Sea | PETRON DESIGNATION CONTINUES INTO A PROPERTY OF A PROPERTY OF A STATEMENT OF CONTINUES.<br>Souther and the first control to the company of the company of the company of<br>boff2-1 = 0-automorpheness of vices.<br>initial a constitution for some a afternoon                                                                                                    |                                                          |                                                                                                    |
|                                                                                                    |                                                                                                    | <b>CONTRACTOR IN STATISTICS</b><br>encontractions                                          |                                                                                                    |                                                          | FROYAGE BARASHARTITESI, PERMITERATUR PALING STARTEGARI SANG RAYANG MELINDER                                                                                                    |
|                                                                                                    |                                                                                                    |                                                                                            | thrown the Prototivel, discuss President control and tradition factors control control control to it as<br>an ann an chaidh ann an chaidh ann an chaidh an chaidh an chaidh an chaidh an chaidh an chaidh an chaidh a bh<br>공원 시간이 되면 어떻게 되어 있는 것이 없어요. 이 사람들이 없는 것이 있어요.                                                                                                    |                                                          |                                                                                                    |
|                                                                                                    | ไทยเข้มแข็ง                                                                                        |                                                                                            | 4333488814448251887887037133670853835115888888888 2555<br>individual complete siling to the control of the control of the control of the control of the control of the control of the control of the control of the control of the control of the control of the control of the control<br><u> Maria Maria (1999) (André Maria Maria Maria Maria Maria Maria Maria Maria Maria Maria Maria Maria M</u> |                                                          | инималоваризуетсямиллерова воллимомического политиками на назвивнательны ком-                                                                                                    |

ภาพที่ 139

ึกดปุ่ม แส02-1»นำส่งเงินแบบผ่านรายการ» เพื่อเข้าสู่การบันทึกการนำส่งเงินแบบผ่านรายการ

ตามภาพที่ 140

# **ขั้นตอนการบนทั ึกรายการ**

 การบันทึกการนําสงเงินของหนวยงาน ประกอบดวยการบันทึกรายการ 3 สวน คือขอมูลสวนหัว ขอมูลทั่วไป และรายการนําฝากใหบันทึกรายละเอียด ตามภาพที่ 140 ดังนี้

### **ขอมูลสวนหัว**

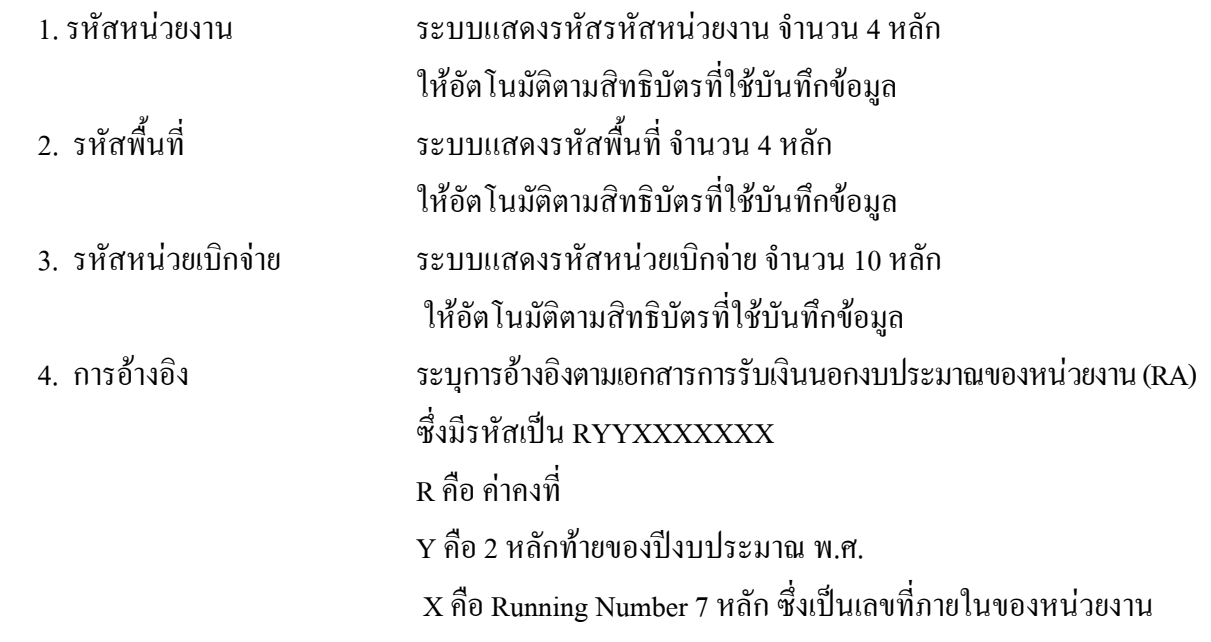

 5. วันที่ในใบนําฝาก ระบุวันทในใบน ี่ ําฝาก กดปุม ระบบแสดง (ปฎิทิน) เลือกเดือน ป และดับเบิ้ลคลิกที่วันที่ให้แสดงค่าวันเดือนปี ดังกล่าว  $\epsilon$ . ประเภทเงินที่นำส่ง ระบุประเภทการรับเงิน โดยกดปุ่ม  $\overline{\phantom{a}}$  เลือกเป็น "R2 – เงินฝากคลังของตนเอง"

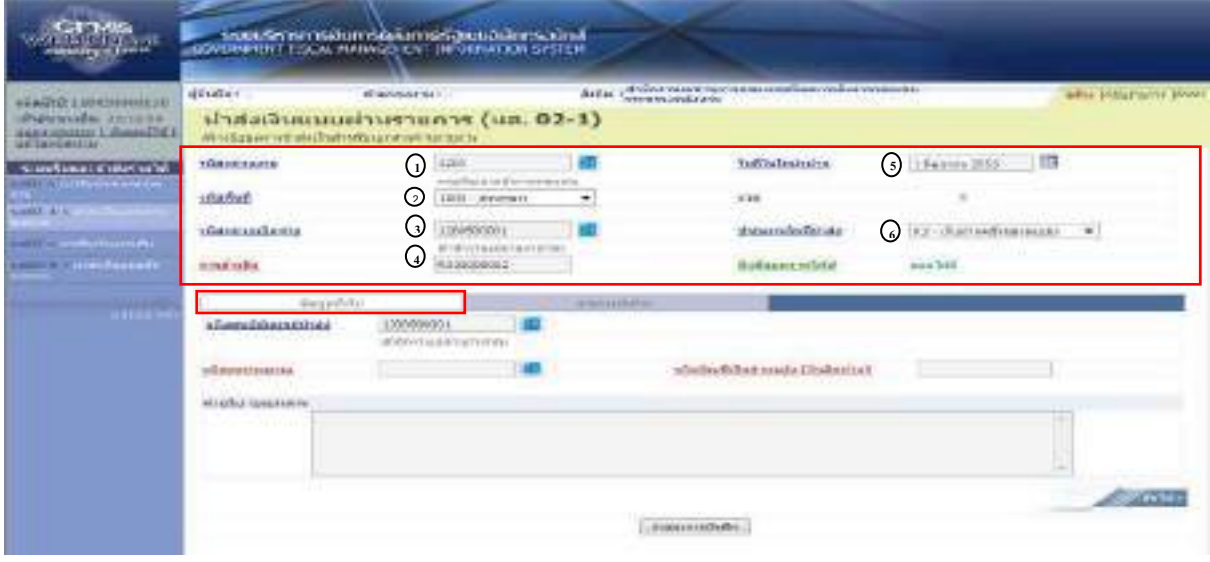

ภาพที่ 140

ี่ เมื่อบันทึกข้อมูลส่วนหัว ตามภาพที่ 140 เสร็จเรียบร้อยแล้ว ให้กดปุ่ม <u>「 ซอมลห์บา</u> เพื่อเข้าสู่ หนาจอการบันทึกขอมูลทั่วไป ตามภาพที่ 141 ใหบันทึกรายละเอียด ดังนี้

# **ขอมูลทั่วไป**

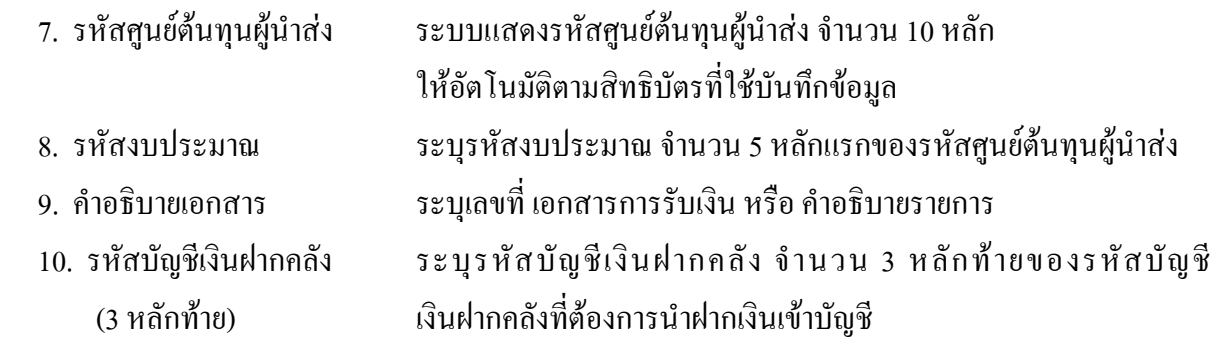

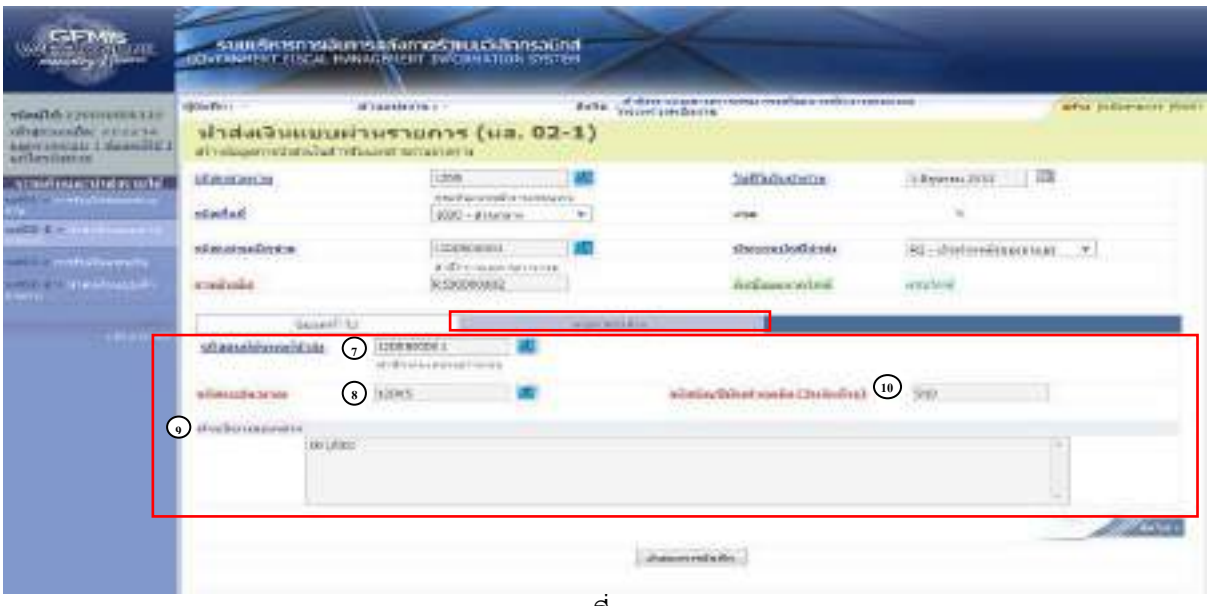

ภาพที่ 141

 เมื่อบันทึกขอมูลทั่วไป ตามภาพที่ 141 เสร็จเรียบรอยแลว ใหกดป ุม เพื่อเขาสู หน้าจอการบันทึกรายการนำฝาก ตามภาพที่ 142 ให้บันทึกรายละเอียดดังนี้

# **ขอมูลรายการนําฝาก**

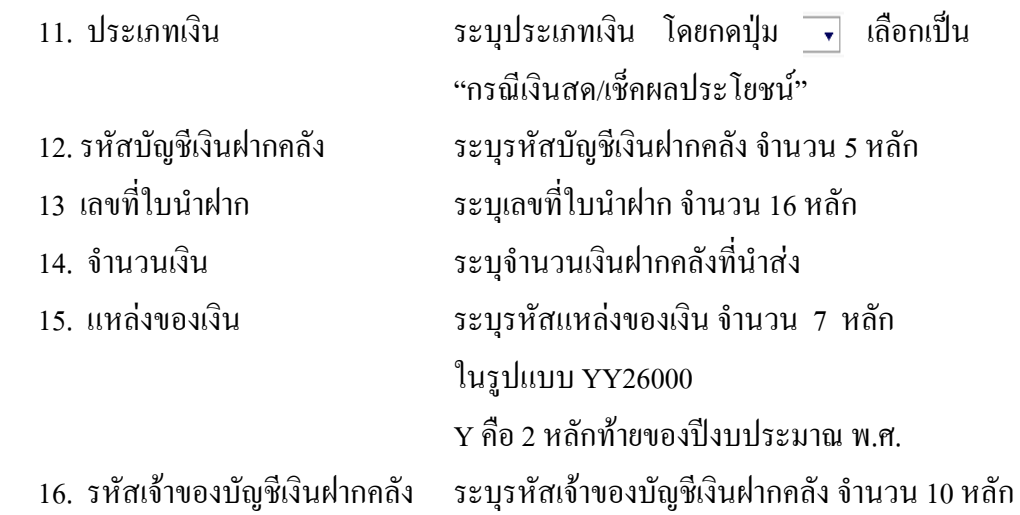

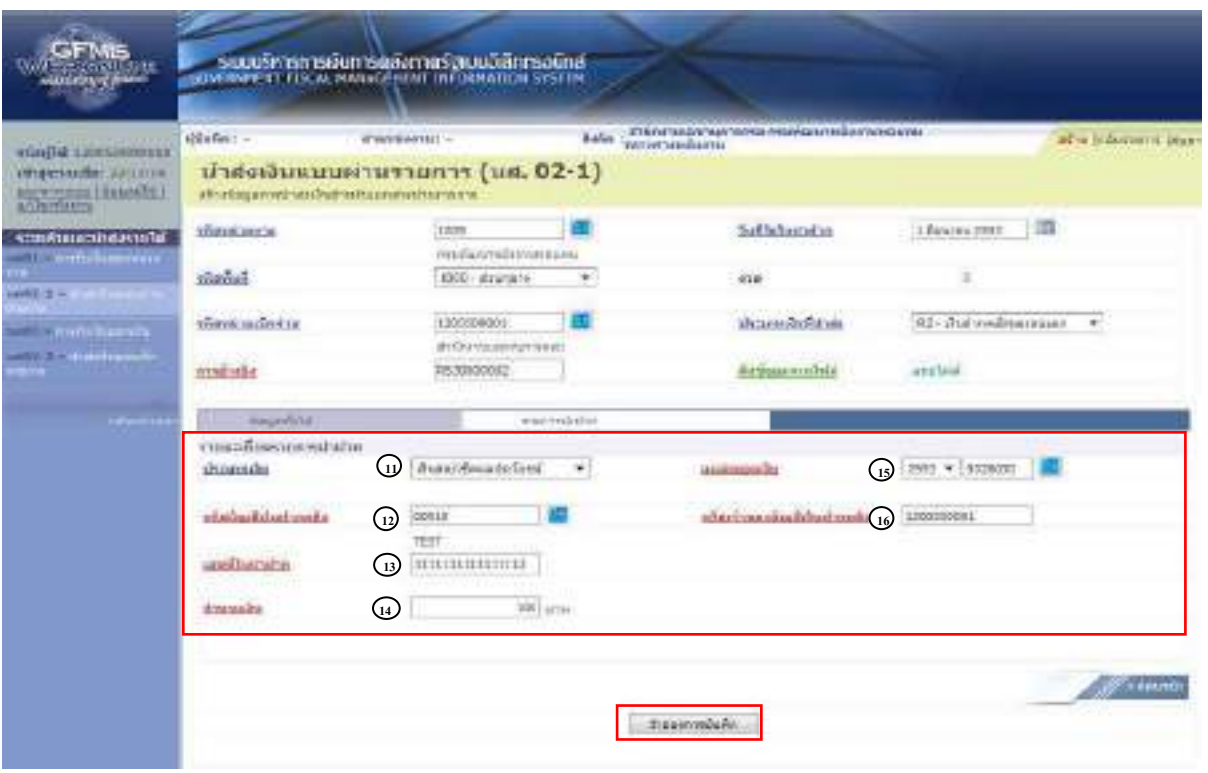

ภาพที่ 142

ี่ เมื่อบันทึกข้อมูลตามภาพที่ 142 เสร็จเรียบร้อยแล้ว ให้กดปุ่ม <u> <sup>{กลองกญ้นขึด</u> เพื่อเข้าสู่ระบบ</u></sup> การตรวจสอบขอมูล ตามภาพที่ 143

#### **ระบบแสดงผลการตรวจสอบ**

 หลังจากกดปุมจําลองการบันทึก ระบบแสดงรายละเอียดผลการตรวจสอบ ประกอบดวย ผลการบันทึก รหัสขอความ และคําอธิบาย ใหตรวจสอบและดําเนินการ ดังนี้ กรณีที่มีความผิดพลาด ระบบจะแสดงขอมูลที่ผิดพลาดใหทราบ ตามภาพที่ 143

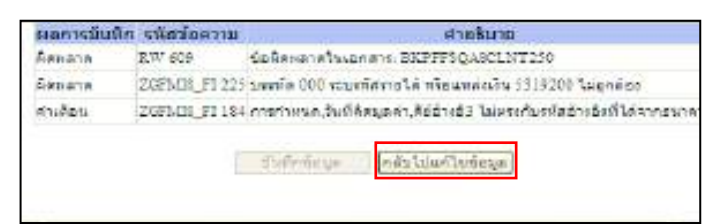

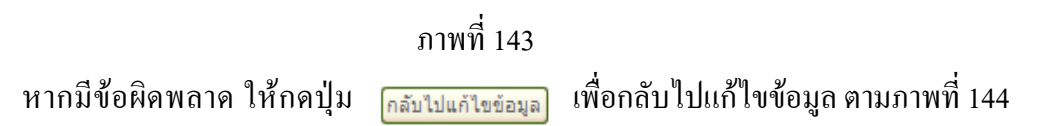

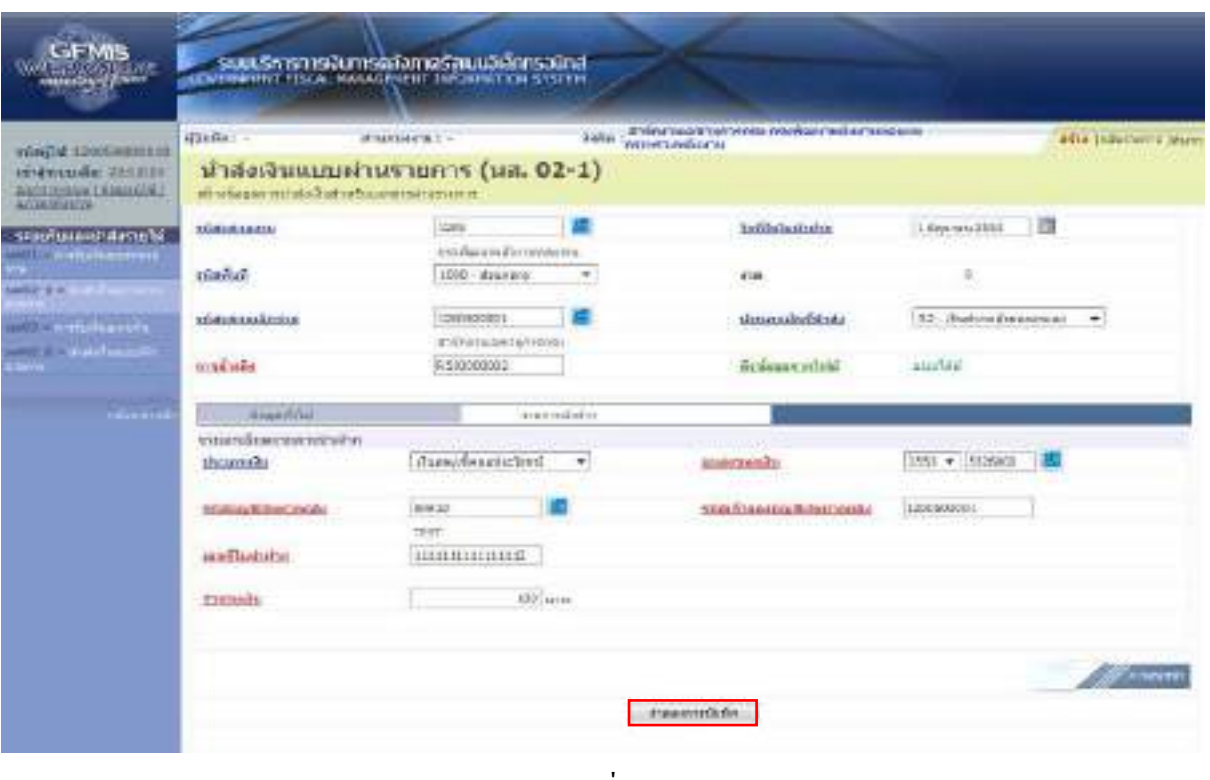

ภาพที่ 144

ี่ เมื่อแก้ไขข้อมูลเรียบร้อยแล้วให้กดปุ่ม <sup>[</sup>ำฌญญามีเพื่อเข้าสู่ระบบการตรวจสอบข้อมูลอีกครั้ง กรณีที่ไมมีรายการผิดพลาด ระบบจะแสดงวาไมมีขอผิดพลาด ตามภาพที่ 145

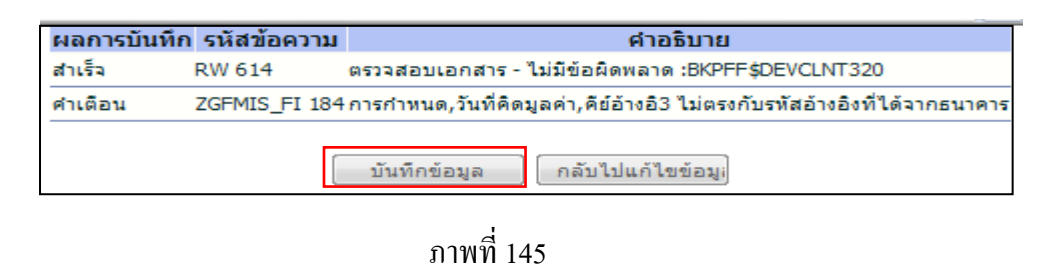

หลังจากนั้น ใหกดปุม เพื่อใหระบบบันทึกรายการตามภาพที่ 146

#### **ระบบบันทึกการนําสงเงินของหนวยงาน**

 หลังจากกดปุมบันทึกขอมูลระบบบันทึกการนําสงเงินของหนวยงาน โดยแสดงสถานะสําเร็จ ไดเลขที่เอกสาร 1XXXXXXXXX ตามภาพที่ 146 ใหเลือกปุมใดปุมหนึ่ง เพื่อกลับไปหนาจอหลักกอนที่ จะออกจากระบบ ดังนี้

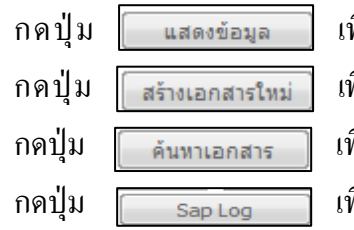

พื่อแสดงข้อมูลที่ได้บันทึกรายการ หรือ

พื่อบันทึกข้อมูลการนำส่งเงินของหน่วยงานรายการต่อไป หรือ พื่อค้นหารายการนำส่งเงินของหน่วยงาน หรือ

พื่อพิมพ์รายงาน Sap Log

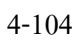

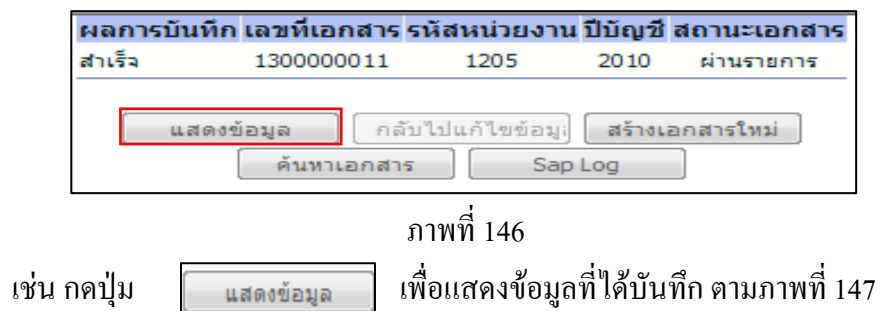

 **ระบบแสดงหนาจอบันทึกการนําสงเงินของหนวยงาน**

| 01100000000110                               | distribut -<br><b>Клавник и с</b>                                           |                                           | Salar d'Orrestaurences esphanedorsesate | with industries there                                      |                        |   |  |
|----------------------------------------------|-----------------------------------------------------------------------------|-------------------------------------------|-----------------------------------------|------------------------------------------------------------|------------------------|---|--|
| ishprovedur za casa<br>Bernetta Hawild I     | นำส่งเงินแบบผ่านรายการ (หล. 02-1)<br>athodasanyathatuSutnyitusanza ininisma |                                           |                                         |                                                            |                        |   |  |
| smotivambilionité.<br>with a test of teaming | отвылаюта.                                                                  | <b>Cast</b><br>STEATER/HOMESTERS/ARTIST   |                                         | hailabanahar                                               | TERMINALEMENT          |   |  |
|                                              | which is                                                                    | <b>ANTIFICATION</b>                       |                                         | 116                                                        |                        |   |  |
| $-1.004$<br><b>CONTRACTOR</b><br>$m$ and $m$ | wigosloadswicz                                                              | 1391500003<br>a decount for what          |                                         | showers Realist win                                        | Ad-Thelieuleneraus. 19 |   |  |
| <b>MONEY A LINE MAILS</b><br>med             | aménée                                                                      | P: 0100000000                             |                                         |                                                            |                        |   |  |
|                                              | <b>WERTHING</b><br><b>Wederstorm</b>                                        | 1300303611 3825<br><b>Intersecutive</b>   |                                         | неменного подратилися<br>une militaritatud vode.<br>druck) | <b>LANENAISTY</b>      |   |  |
|                                              | isau rif viul                                                               |                                           | <b>BUILDED BLE</b>                      |                                                            |                        |   |  |
|                                              | vinessemments                                                               | EXPERIENCE<br>al chief mases inproprietal |                                         |                                                            |                        |   |  |
|                                              | silan dozna:                                                                | 13003<br>THE KIND THREADS!                |                                         | Infrediate Manchedsbille-                                  | <b>MIT</b>             |   |  |
|                                              | distinguished to<br>200,000<br>10000                                        | a Data Kum Kilkah Anton                   |                                         |                                                            |                        | ÷ |  |

ภาพที่ 147

 กดปุม เพื่อแสดงเลขที่เอกสารปรับเพิ่มเงินฝากคลัง ประเภทเอกสาร RX ตามภาพที่ 148

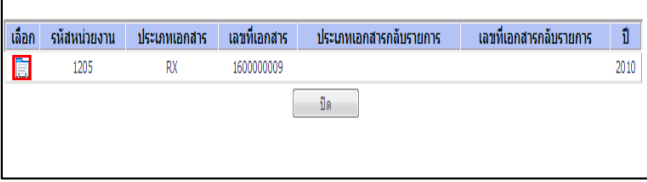

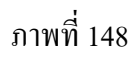

กดปุม ในคอลัมน "เลือก" เพื่อแสดงเอกสาร ตามภาพที่ 149

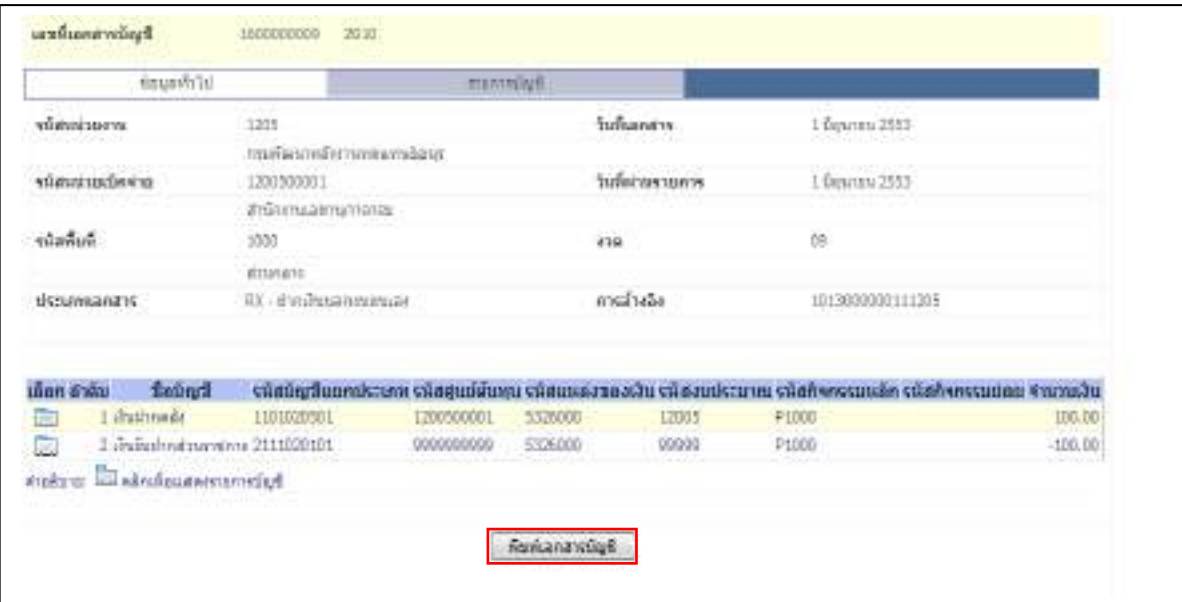

ภาพที่ 149

กดปุม เพื่อแสดงเอกสารบัญชีตามภาพที่ 150

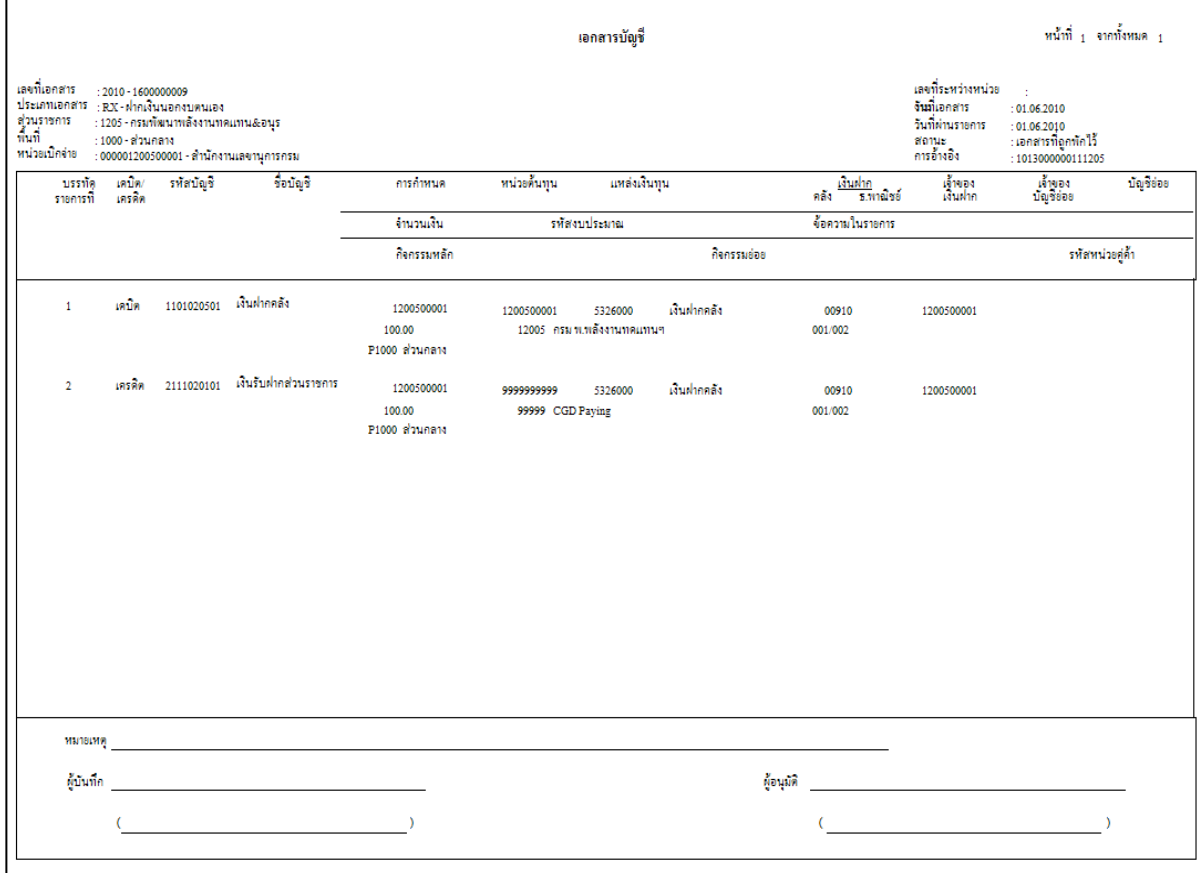

ภาพที่ 150

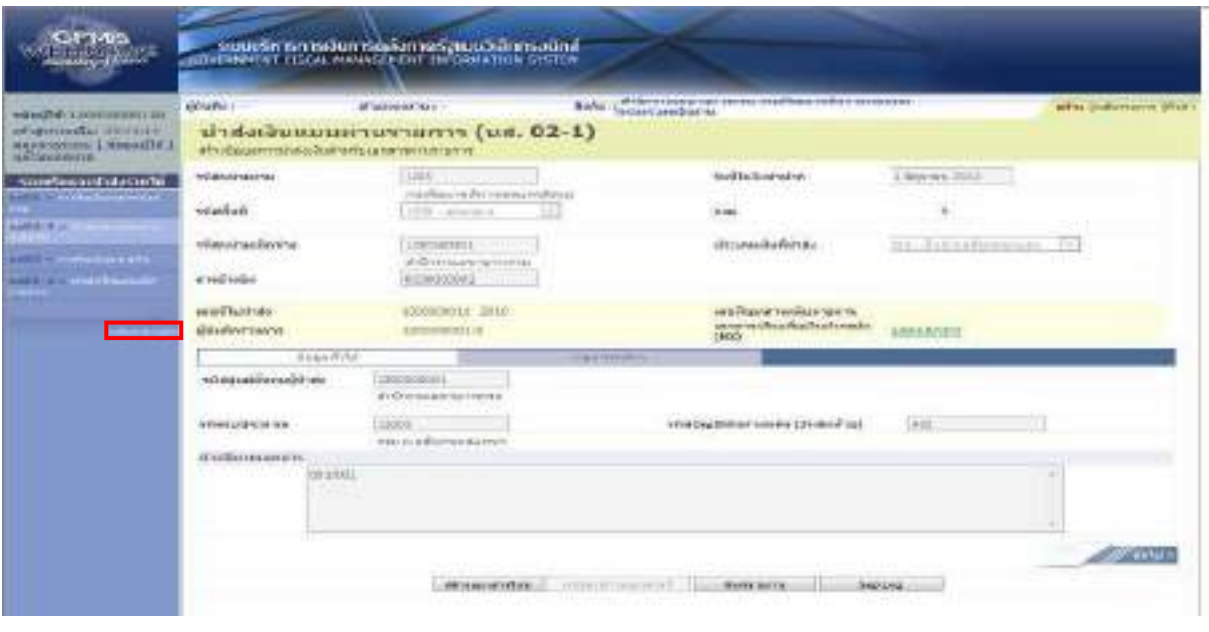

ภาพที่ 151

ี เมื่อตรวจสอบข้อมูลแล้ว ให้กดปุ่ม <sub>ุกลับหน้าหลัก</sub> เพื่อกลับไปหน้าจอหลัก ตามภาพที่ 152

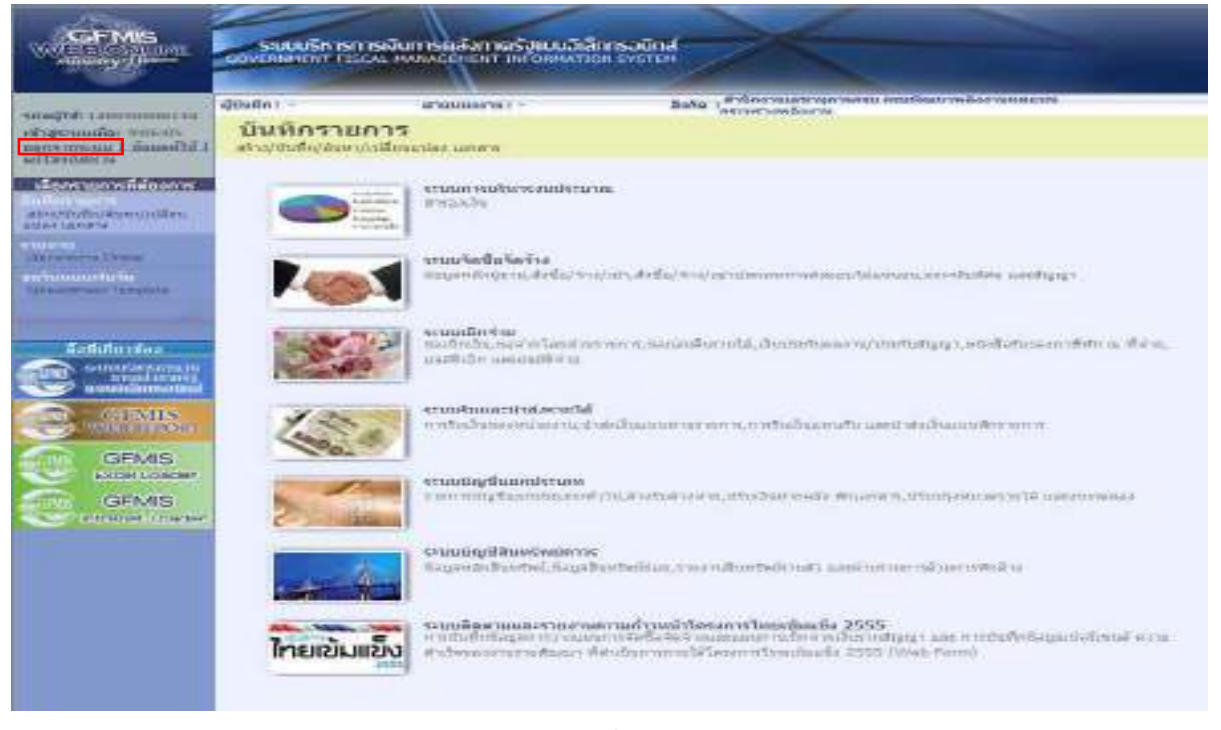

ภาพที่ 152

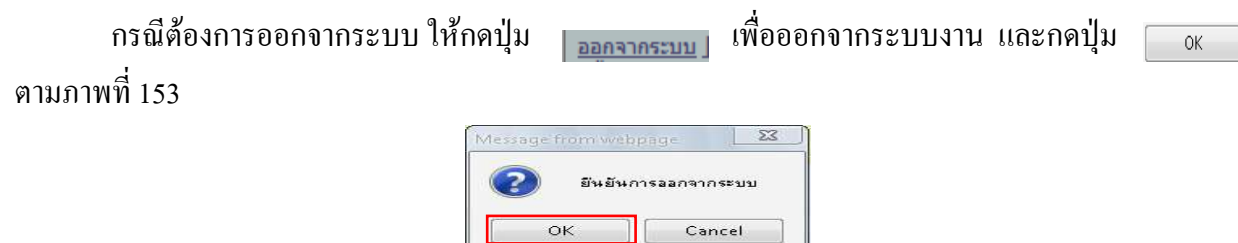

ภาพที่ 153

2.2.2 เงินนอกงบประมาณฝากคลังแทนหน่วยงานอื่น

1.) ขั้นตอนการเข้าสู่ระบบรับและนำส่ง เมื่อ Log in โดยระบุชื่อเว็บไซด์ โดยใส่รหัสผู้บันทึก และรหัสผ่านผู้บันทึกแล้ว ระบบแสดงหน้าจอระบบงานต่าง ๆ ตามภาพที่ 154

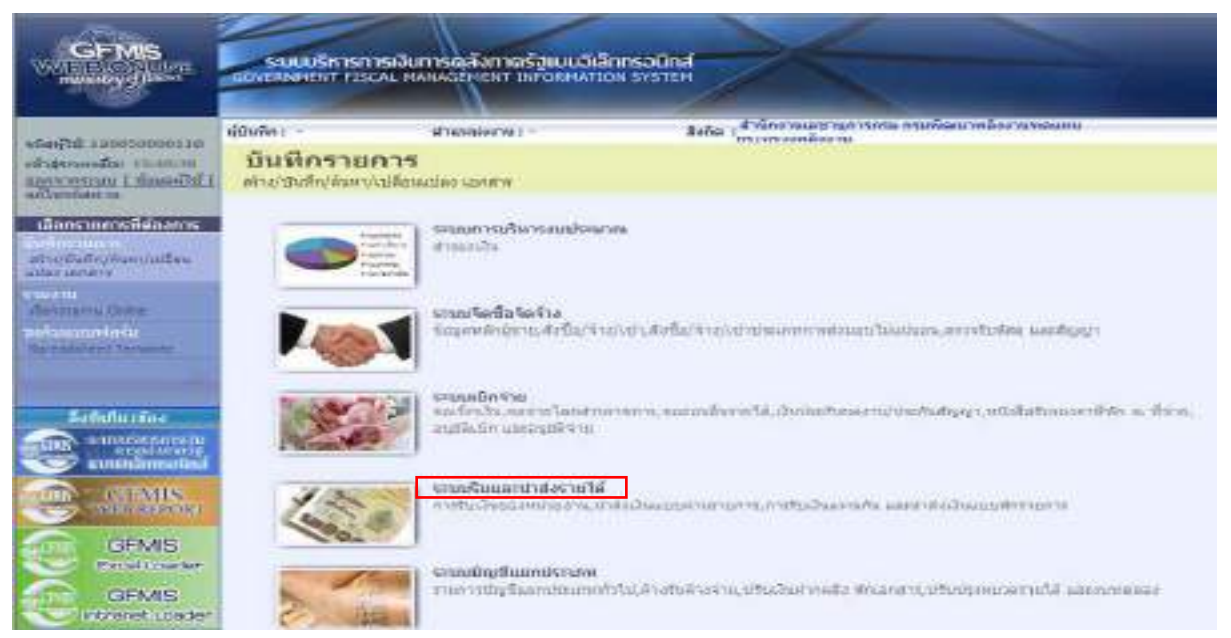

ภาพที่ 154

# ให้กดปุ่ม <sub>ระบบับและปล่งกยูได้</sub> เพื่อเข้าสู่เมนูคำสั่งงานนำส่งเงิน ซึ่งจะมีรายการย่อย ตามภาพที่ 155

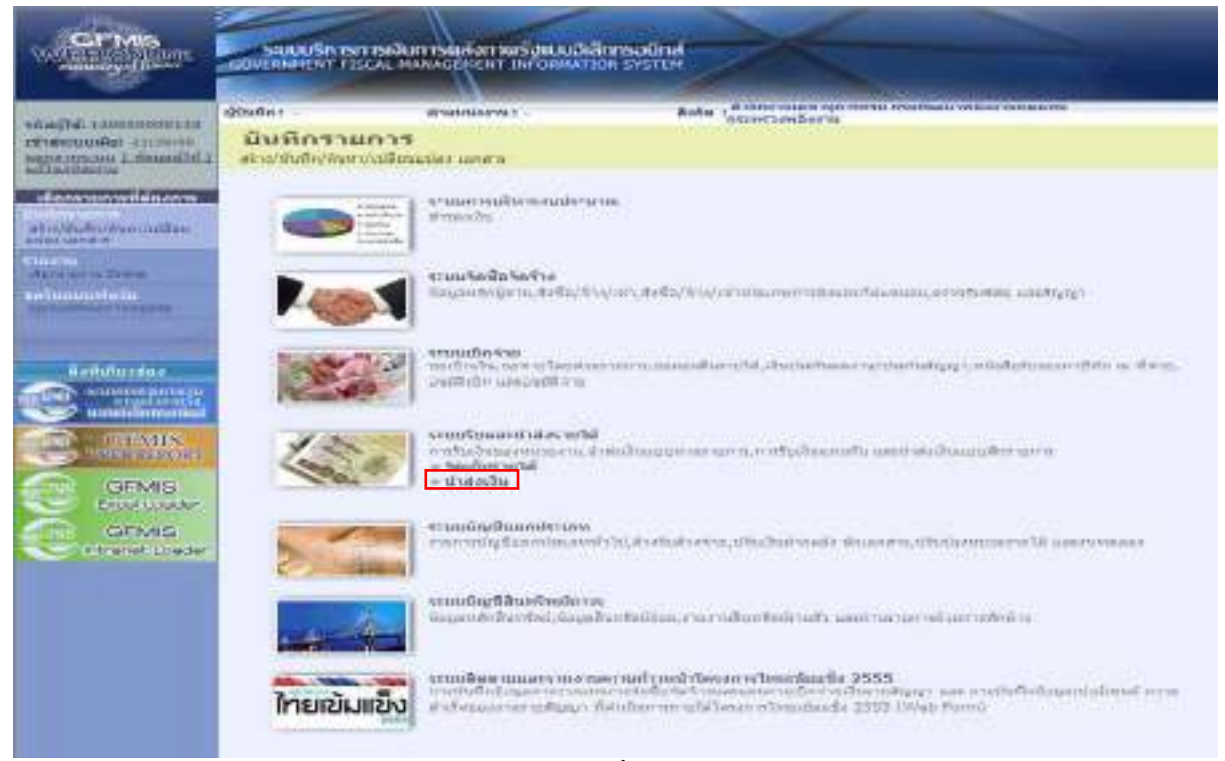

ภาพที่ 155

ึกดปุ่ม » นาสงเงิน เพื่อเข้าสู่เมนูคำสั่งงานการบันทึก นส02-2 การนำส่งเงิน ตามภาพที่ 156

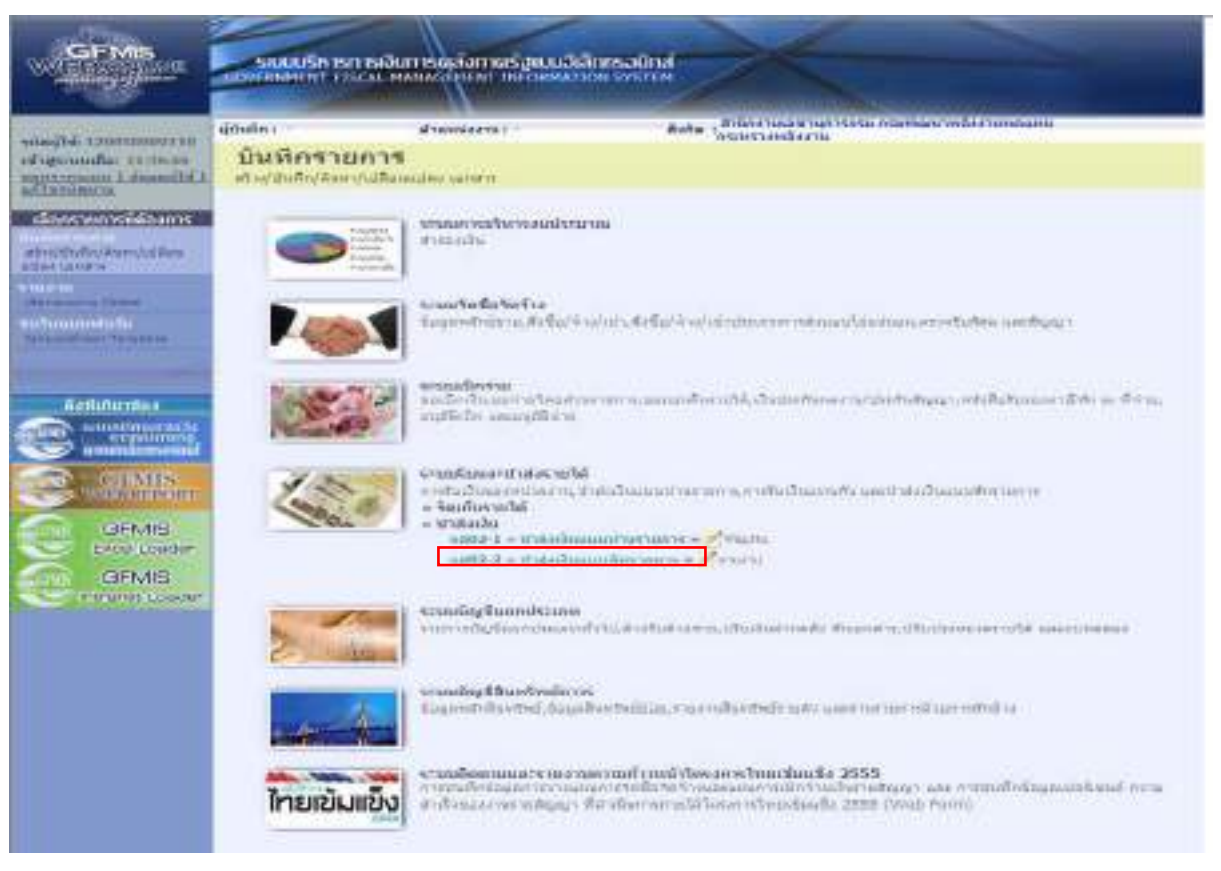

ภาพที่ 156

ึกดปุ่ม <mark>ห<sup>ญ2.2 » ปาส่งเงินแบบพักรายการ เพื่อเข้าสู่การบันทึกการนำส่งเงินแบบพักรายการ ตามภาพที่ 157</mark></mark></sup>

### **ขั้นตอนการบนทั ึกรายการ**

 การบันทึกการนําสงเงินของหนวยงาน ประกอบดวยการบันทึกรายการ 3 สวน คือขอมูลสวนหัว ขอมูลทั่วไป และรายการนําฝากใหบันทึกรายละเอียด ตามภาพที่ 157 ดังนี้

#### **ขอมูลสวนหัว**

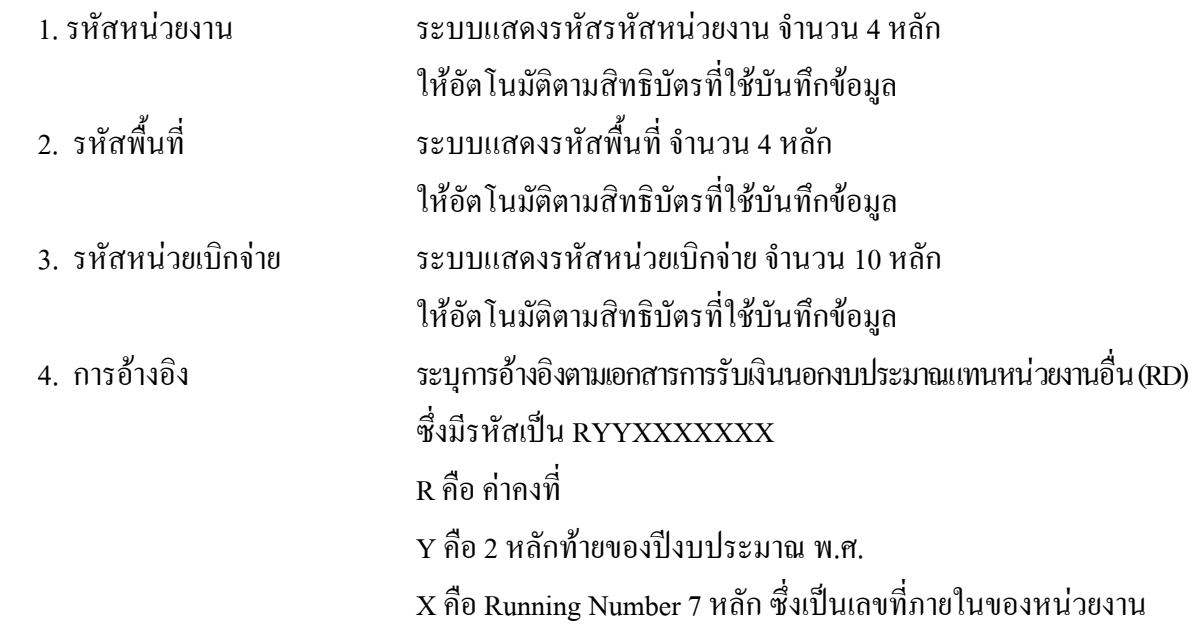

 5. วันที่ในใบนําฝาก ระบุวันทในใบน ี่ ําฝาก กดปุม ระบบแสดง (ปฎิทิน) เลือกเดือน ป และดับเบิ้ลคลิกที่วันที่ให้แสดงค่าวันเดือนปี ดังกล่าว 6. ประเภทเงนทิ ี่นําสง ระบุประเภทการรับเงิน โดยกดปุม เลือกเปน "R4-เงินฝากคลังแทนกัน"

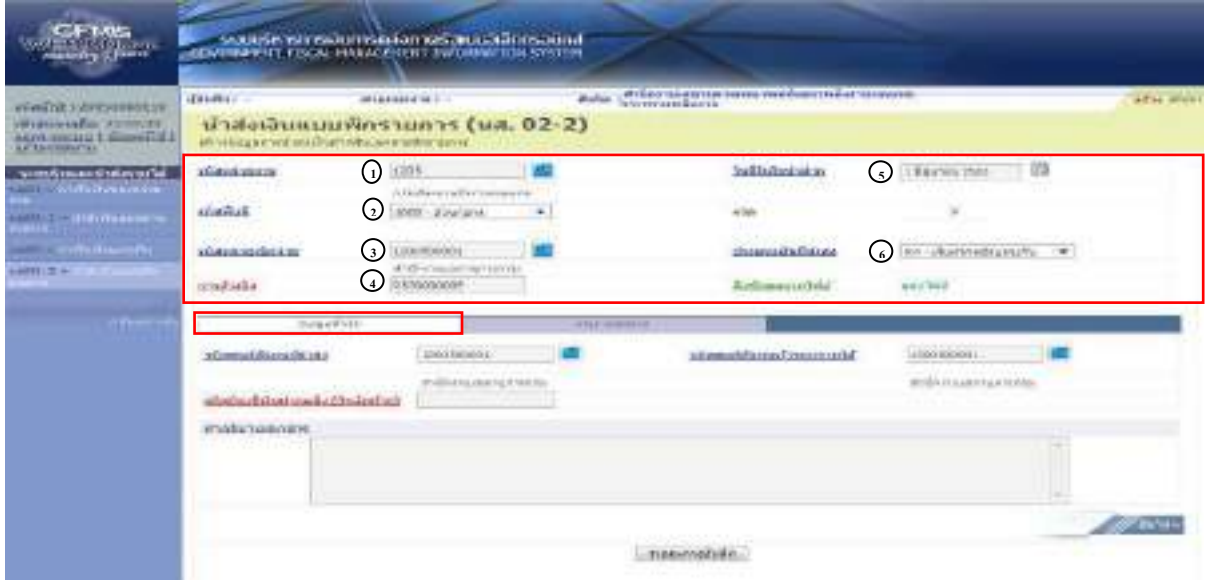

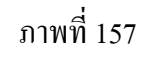

เมื่อบันทึกข้อมูลส่วนหัว ตามภาพที่ 157 เสร็จเรียบร้อยแล้ว ให้กดปุ่ม <u>「 ซอมอห์บับ |</u> เพื่อเข้าสู่ หนาจอการบันทึกขอมูลทั่วไป ตามภาพที่ 158 ใหบันทึกรายละเอียด ดังนี้

### **ขอมูลทั่วไป**

- 7. รหัสศูนย์ต้นทุนผู้นำส่ง ระบุรหัสศูนย์ต้นทุนผู้นำส่ง จำนวน 10 หลัก
- -
- 
- 
- 
- 8. รหัสบัญชีเงินฝากคลัง ระบุรหัสบัญชีเงินฝากคลัง จํานวน 3 หลักทายของรหัสบัญชี
	- (3 หลักทาย) เงินฝากคลังที่ตองการนําฝากเงินเขาบัญชี
- 9. คําอธิบายเอกสาร ระบุเลขที่เอกสารการรับเงิน หรือคําอธิบายรายการ
- 10. รหัสศูนย์ต้นทุนเจ้าของรายได้ ระบุรหัสศูนย์ต้นทุนเจ้าของรายได้ จำนวน 10 หลัก

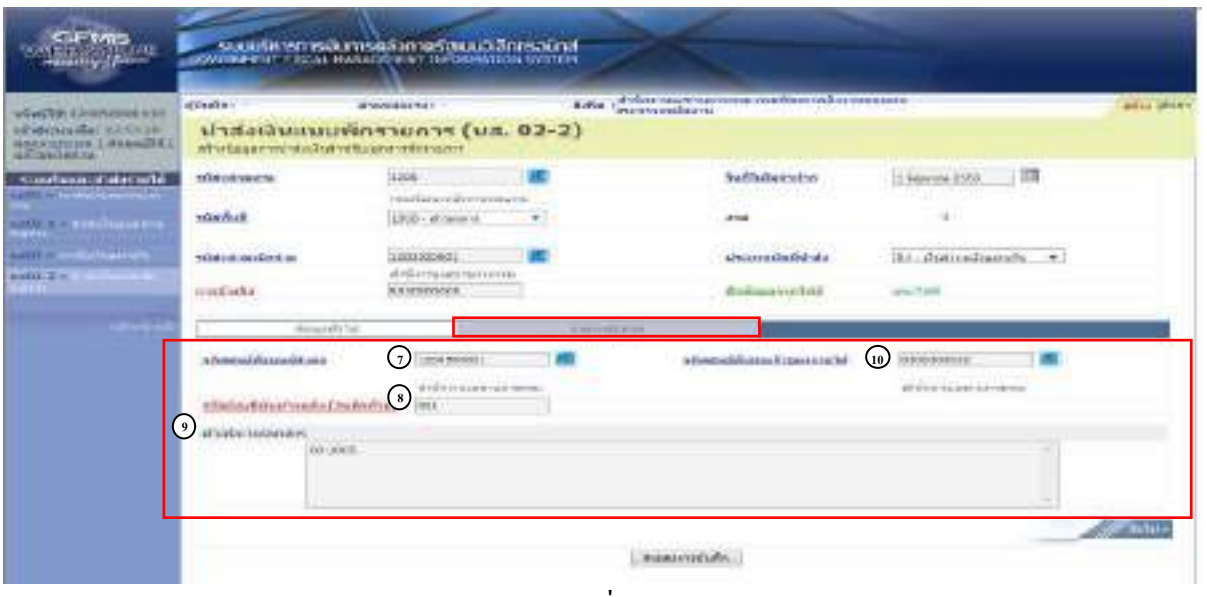

ภาพที่ 158

เมื่อบันทึกข้อมูลทั่วไป ตามภาพที่ 158 เสร็จเรียบร้อยแล้ว ให้กดปุ่ม <u>I รอกรบปอล เ</u>พื่อเข้าสู่ หน้าจอการบันทึกรายการนำฝาก ตามภาพที่ 159 ให้บันทึกรายละเอียดดังนี้

### **ขอมูลรายการนําฝาก**

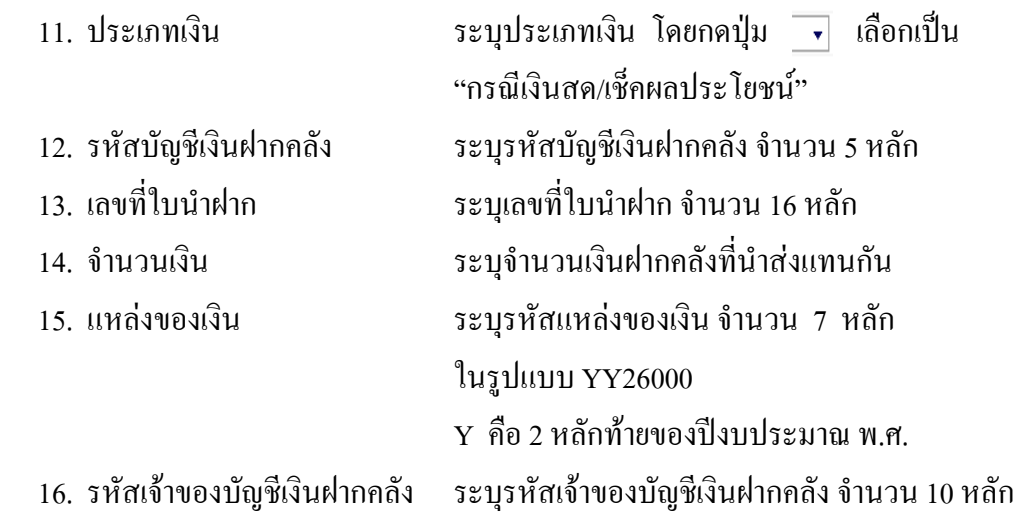

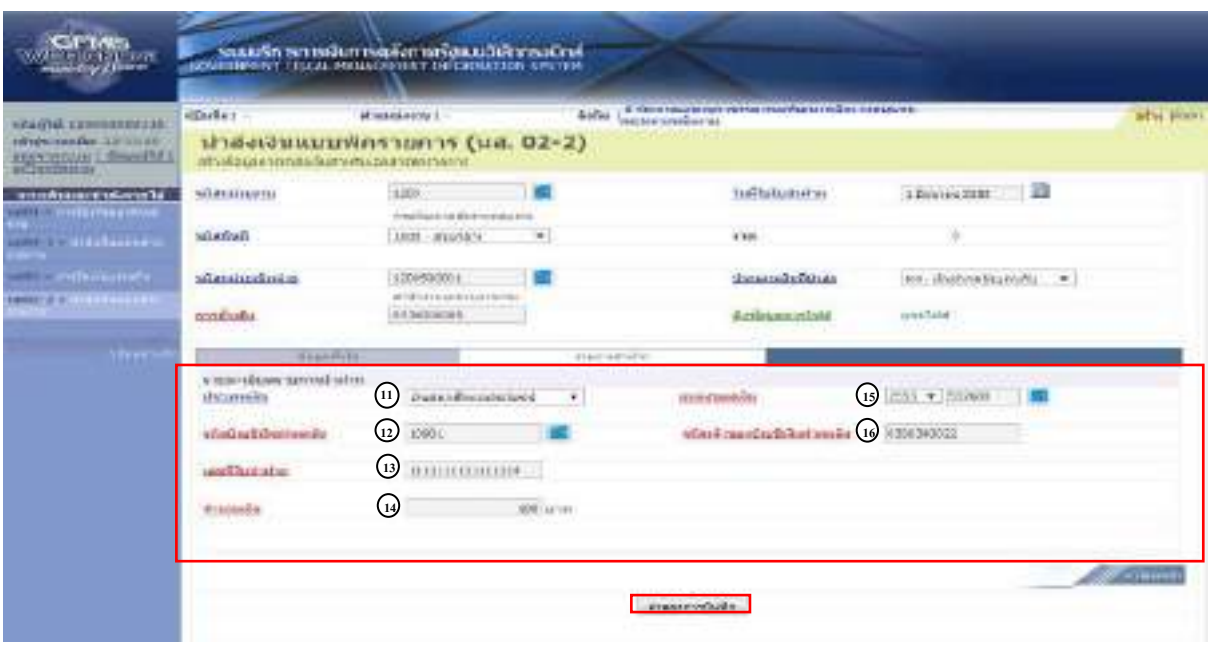

## ภาพที่ 159

ี เมื่อบันทึกข้อมูลตามภาพที่ 159 เสร็จเรียบร้อยแล้ว ให้กดปุ่ม <u> <sup>(มลองกรมันกิ</u>) เพื่อเข้าสู่ระบบการ</u></sup> ตรวจสอบขอมูล ตามภาพที่ 160

#### **ระบบแสดงผลการตรวจสอบ**

 หลังจากกดปุมจําลองการบันทึก ระบบแสดงรายละเอียดผลการตรวจสอบ ประกอบดวย ผลการบันทึก รหัสขอความ และคําอธิบาย ใหตรวจสอบและดําเนินการ ดังนี้

กรณีที่มีความผิดพลาด ระบบจะแสดงขอมูลที่ผิดพลาดใหทราบ ตามภาพที่ 160

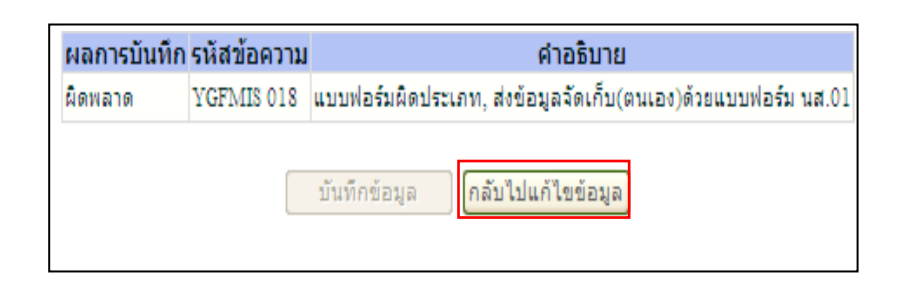

ภาพที่ 160 หากมีข้อผิดพลาด ให้กดปุ่ม <sub>เกล้บไปแก้ไขข้อมูล</sub> เพื่อกลับไปแก้ไขข้อมูล ตามภาพที่ 161

4-111

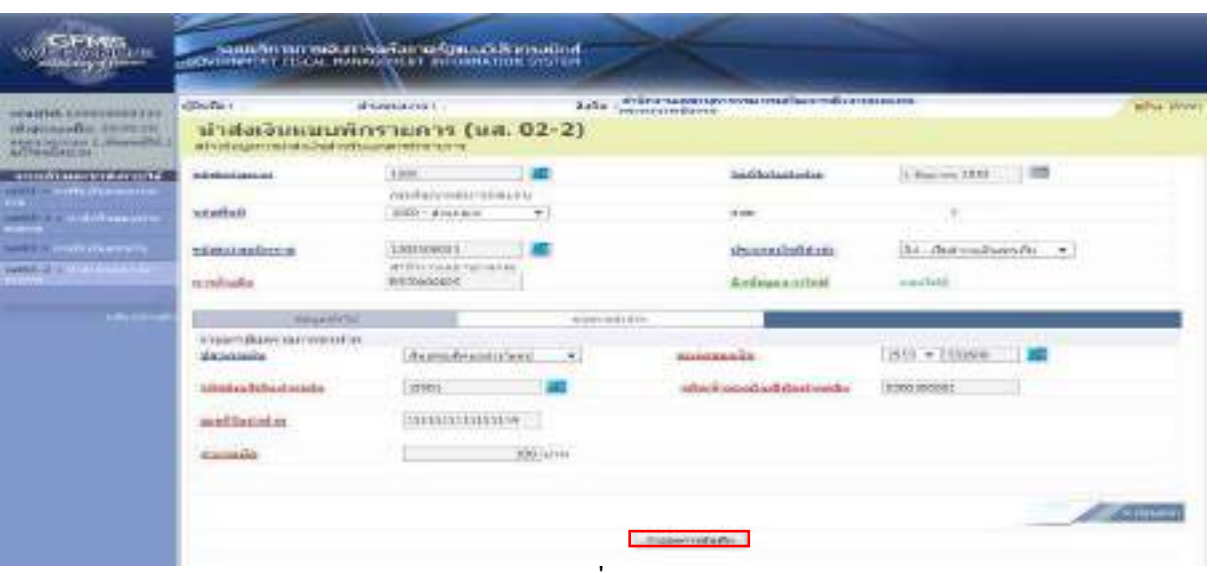

ภาพที่ 161

ี่ เมื่อแก้ไขข้อมูลเรียบร้อยแล้วให้กดปุ่ม [ <del>มองกรมันก</del>ัด | เพื่อเข้าสู่ระบบการตรวจสอบข้อมูลอีกครั้ง กรณีที่ไมมีรายการผิดพลาด ระบบจะแสดงวาไมมีขอผิดพลาด ตามภาพที่ 162

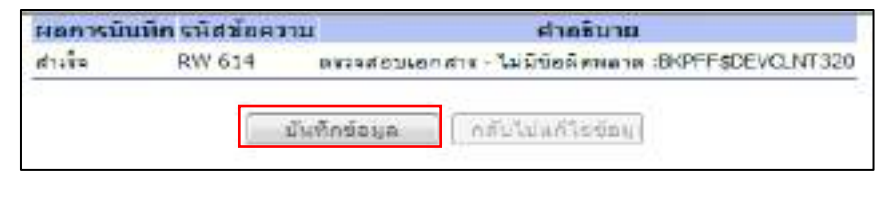

ภาพที่ 162 หลังจากนั้น ใหกดปุม เพื่อใหระบบบันทึกรายการตามภาพที่ 163

### **ระบบบันทึกการนําสงเงินของหนวยงาน**

หลังจากกดปุ่มบันทึกข้อมูล ระบบบันทึกการนำส่งของหน่วยงาน โดยแสดงสถานะสำเร็จได้ เลขที่เอกสาร 1XXXXXXXXX ตามภาพที่ 163 ให้เลือกปุ่มใคปุ่มหนึ่ง เพื่อกลับไปหน้าจอหลัก ก่อนที่จะ ออกจากระบบ ดังนี้

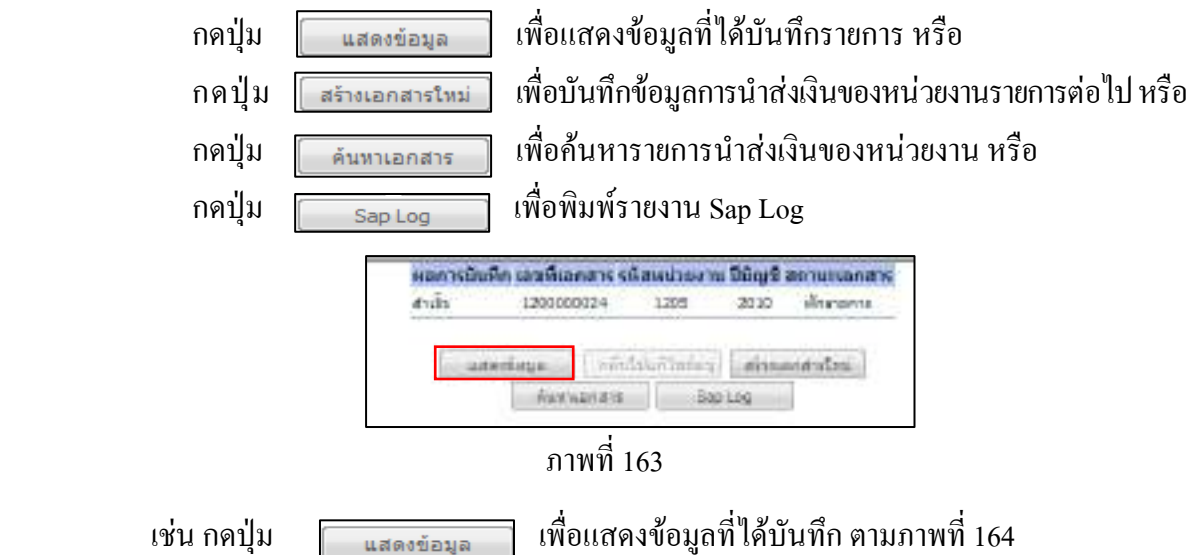

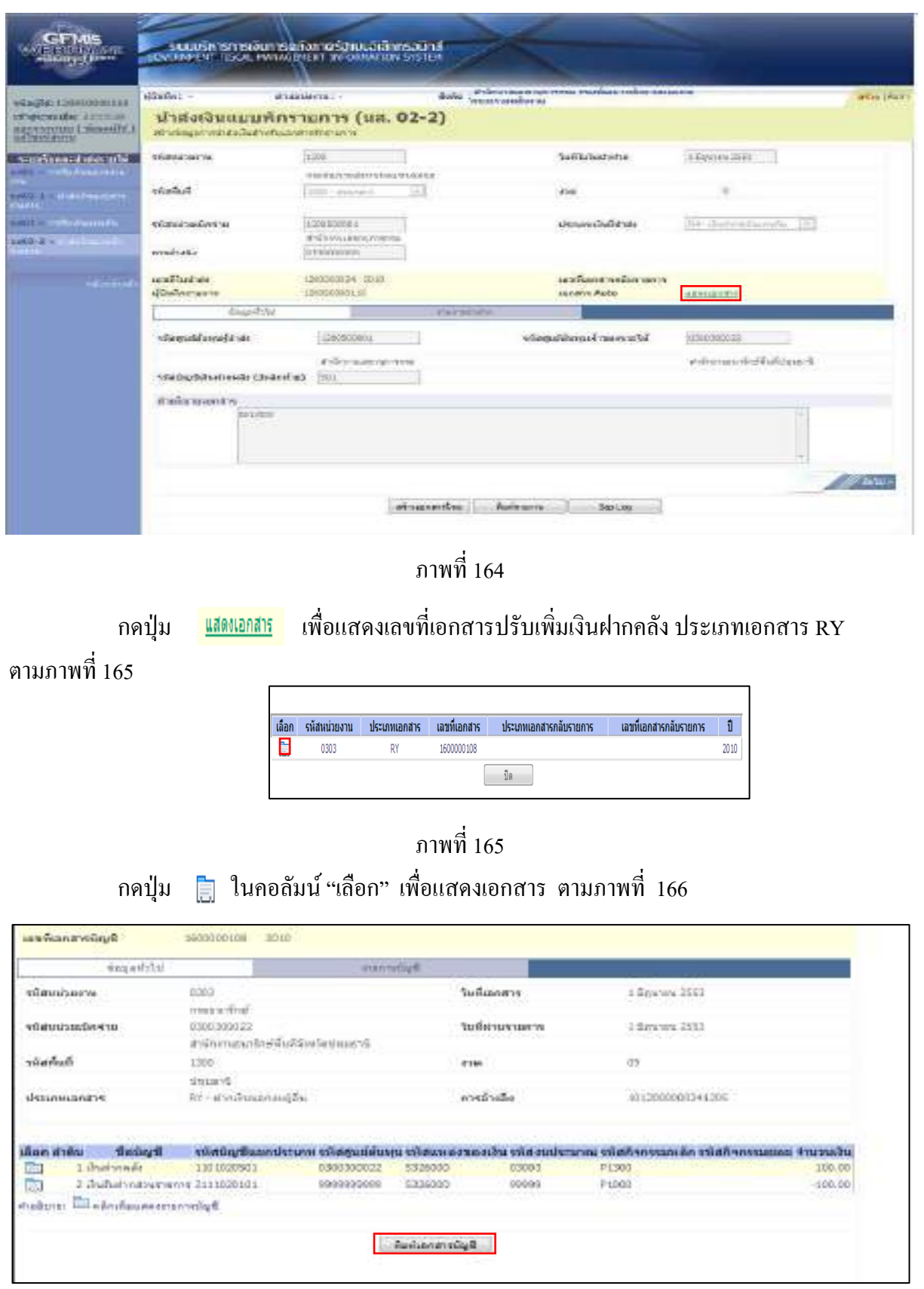

### **ระบบแสดงหนาจอบันทึกการนําสงเงินของหนวยงาน**

ภาพที่ 166

กดปุ่ม <u>โ<sup>พิมพ์เอกสารบัญ</u>ชีตามภาพที่ 167</u></sup>

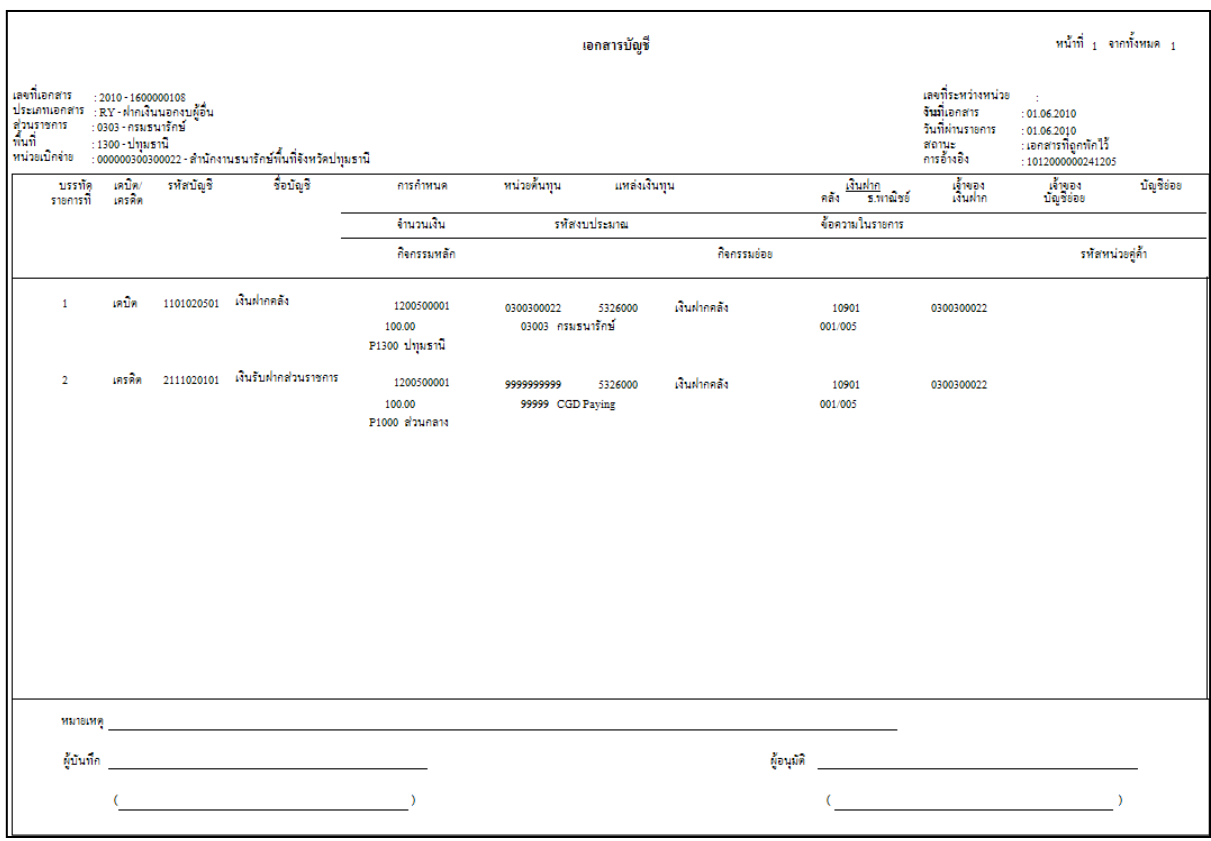

ภาพที่ 167

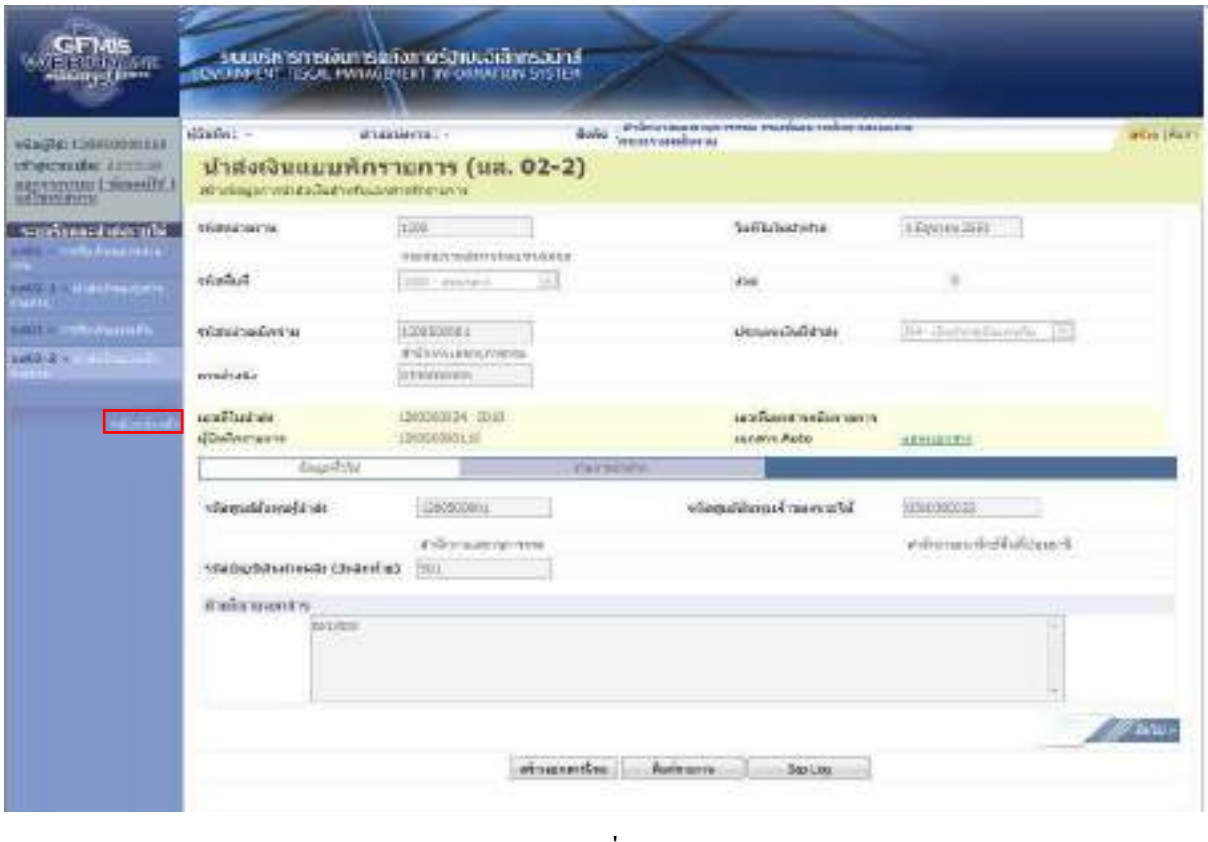

ภาพที่ 168

ี่ เมื่อตรวจสอบข้อมูลแล้ว ให้กดปุ่ม <sub>ุกลับหน้าหลัก</sub> เพื่อกลับไปหน้าจอหลัก ตามภาพที่ 169

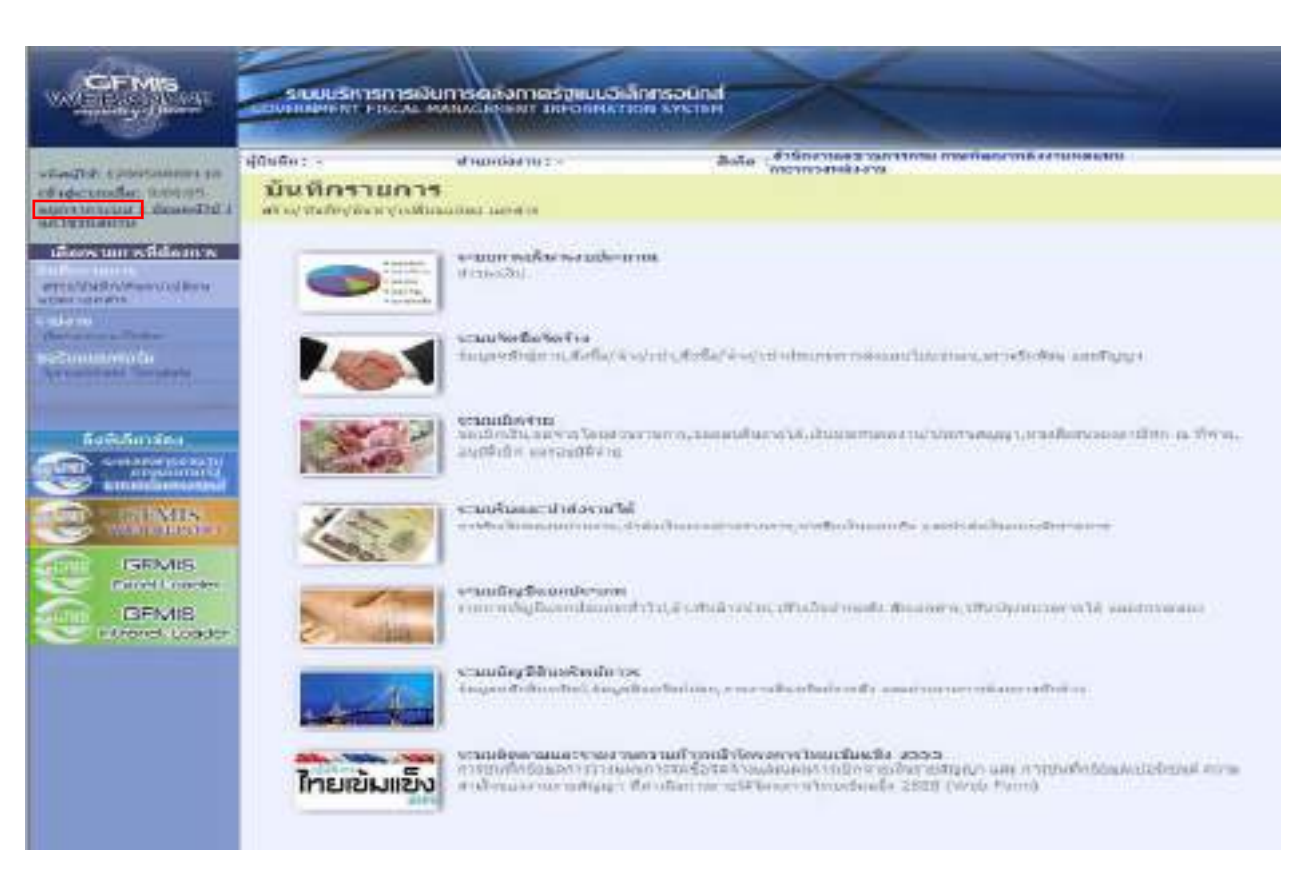

ภาพที่ 169

 $OK$ 

ี กรณีต้องการออกจากระบบ ให้กดปุ่ม | <u>ออกจากระบบ</u> เพื่อออกจากระบบงาน และกดปุ่ม | ตามภาพที่ 170

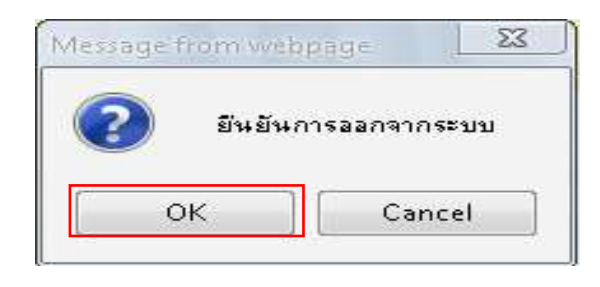

ภาพที่ 170

# **บทที่ 5 การคนหาเอกสารและการกล ับรายการเอกสาร**

เมื่อบันทึกรายการรับเงินและนำส่งเงินและได้เลขที่เอกสารจากระบบเรียบร้อยแล้ว หน่วยงาน สามารถตรวจสอบรายละเอียดข้อมูลการบันทึกข้อมูลได้ที่หน้าจอ แต่หากพบว่า บันทึกรายการซ้ำ หรือบันทึก ึข้อมูลผิดพลาด สามารถกลับรายการดังกล่าวได้ทันที สำหรับเอกสารการนำส่งเงินรายได้ที่เป็นของหน่วยงาน ไดแกประเภทเอกสาร RA และ ประเภทเอกสาร RB กรณีบันทึกรายการรับเงินแทนหนวยงานอื่น ระบบไมอนุญาติให กลับรายการ หน่วยงานต้องแจ้งกรมบัญชีกลางหรือคลังจังหวัดกลับรายการเอกสารการนำส่งเงินนั้น

#### **1. การคนหาเอกสาร**

การคนหารายการรับเงิน หนวยงานสามารถคนหารายการรับเงินประเภทเอกสาร RA RB RC และ RD รายการนําสงเงินประเภทเอกสาร R1 R2 R3 และR4 และประเภทเอกสารปรับเพิ่มเงินฝากคลัง RX และ RY การคนหาประเภทเอกสารดังกลาวใหเขาสูเมนูของรายการบันทึกใหตรงกับประเภทเอกสารที่ตองการคนหา โดยมี วิธีการค้บหา 2 วิธี ดังนี้

1.1 คนหาตามเลขที่เอกสาร

ใช้สำหรับการค้นหาที่ทราบเลขที่การรับเงินหรือการนำส่งเงิน ดยระบเลขที่เอกสารที่ต้องการค้นหา จํานวน 10 หลัก

1.2 คนหาตามเงื่อนไข

 ใชสําหรับการคนหาที่หนวยงานไมทราบเลขที่เอกสารการรับเงินหรือการนําสงเงิน แตทราบวันที่ที่ บันทึกการรับหรือการนำส่งเงิน โดยระบุวันดือน ปี ที่ต้องการค้นหา ซึ่งสามารถระบุวันที่บันทึกการรับหรือการนำส่ง เงิน ตามชวงวันเดือนปที่บันทึก คนหาไดเฉพาะการรับหรือการนําสงเงิน ที่บันทึกผาน GFMIS Web online

#### **2. การกลับรายการเอกสาร**

หลังจากตรวจสอบข้อมูลการบันทึกรายการรับเงินหรือการนำส่งเงิน พบว่าบันทึกซ้ำหรือบันทึก รายละเอียดผดพลาด ิ การบันทึกรายการผาน GFMIS Web Online หนวยงานสามารถกลับรายการไดดังนี้

- 2.1 กลับรายการการรับเงิน ประเภทเอกสาร RA
- 2.2 กลับรายการการรับเงิน ประเภทเอกสาร RB
- 2.3 กลับรายการการนําสงเงนิ ประเภทเอกสาร R1

#### **ตวอย ั าง**

#### **การคนหาเอกสารและการกล ับรายการเอกสาร**

#### **1. การคนหาเอกสาร**

1.1 คนหาตามเลขที่เอกสาร

ตองการคนหาเลขที่เอกสารรับเงินรายไดแผนดินของหนวยงาน 1000000023

1.2 คนหาตามเงื่อนไข

ตองการคนหารายการที่บันทึกโดยระบุวันที่บันทึก คือ 1 มิถุนายน 2553

#### **2. การกลับรายการ**

ตองการกลับรายการ ประเภทเอกสาร RA เลขที่เอกสาร 1000000023

#### **วธิการค ี นหาเอกสารรับเงินและนําสงเงิน ผาน GFMIS Web Online**

#### **1. การคนหาเอกสาร**

ึการค้นหาเอกสาร มี 2 วิธี คือ ค้นหาตามเลขที่เอกสาร และค้นหาตามเงื่อนไขอื่น

#### 1.) ขั้นตอนการเข้าสู่ระบบรับและนำส่ง

ี เมื่อ Log on ระบุรหัสผู้บันทึกและรหัสผ่านผู้บันทึกแล้ว ระบบแสดงหน้าจอระบบงานต่าง ๆ ตามภาพที่ 1

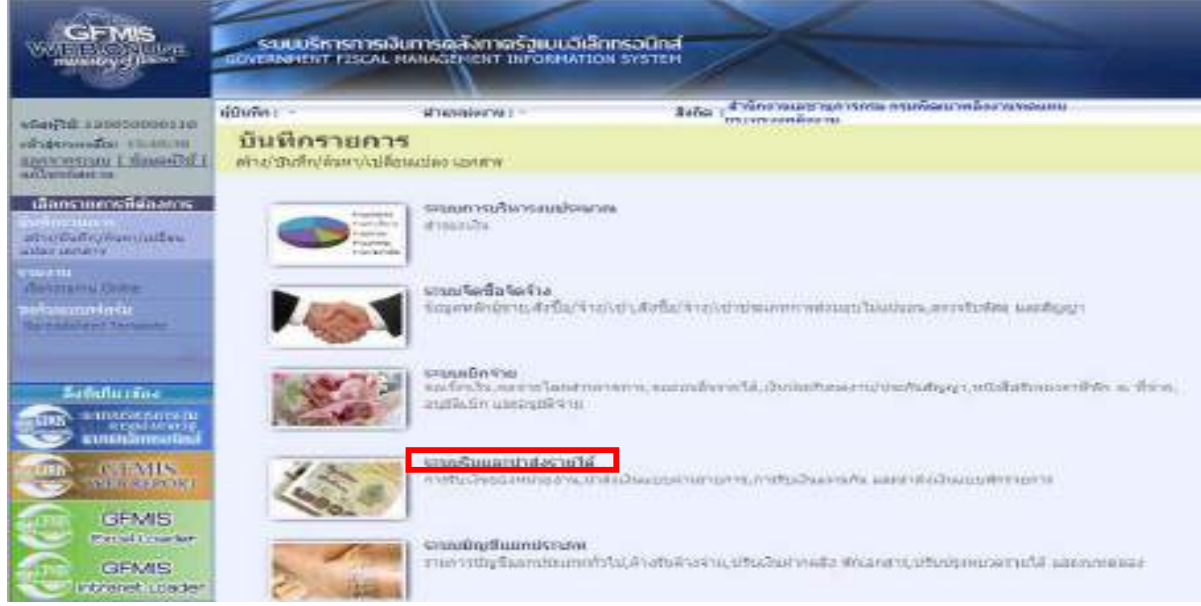

ภาพที่ 1

ให้กดปุ่ม ระบบรับและนาส่งรายได้ เพื่อเข้าสู่เมนูคำสั่งงานจัดเก็บรายได้ ซึ่งจะมีรายการย่อยตามภาพที่ 2

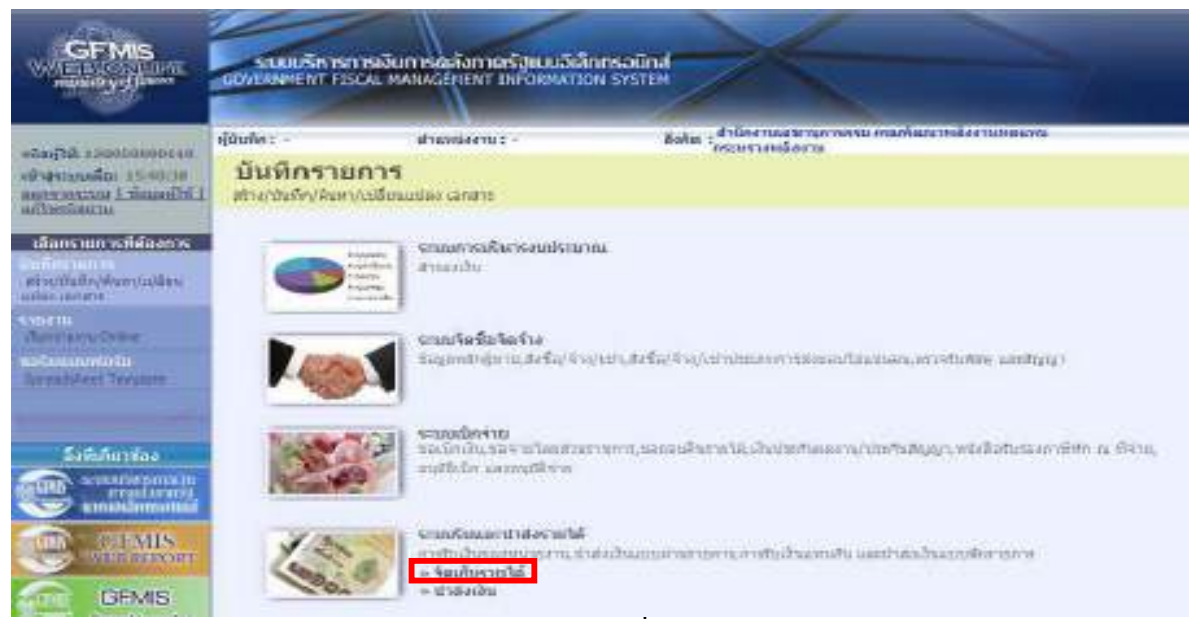

ภาพที่ 2

### ให้กดปุ่ม »จัดเก็บรายได้ เพื่อเข้าสู่เมนูกำสั่งงานการบันทึก นส01 การรับเงินของหน่วยงาน ตามภาพที่ 3

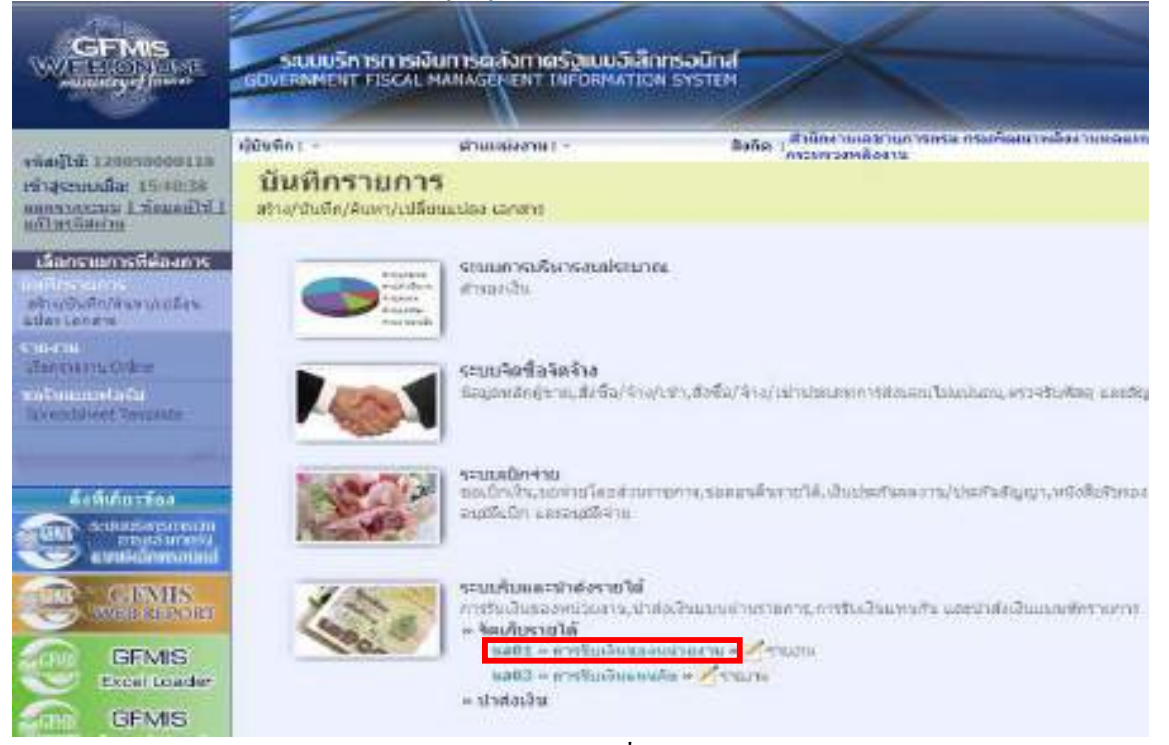

ภาพที่ 3

#### ให้กดปุ่ม แส01 » การรับเงินของหน่วยงาน พื่อเข้าสู่การบันทึกการรับเงินของหน่วยงาน ตามภาพที่ 4

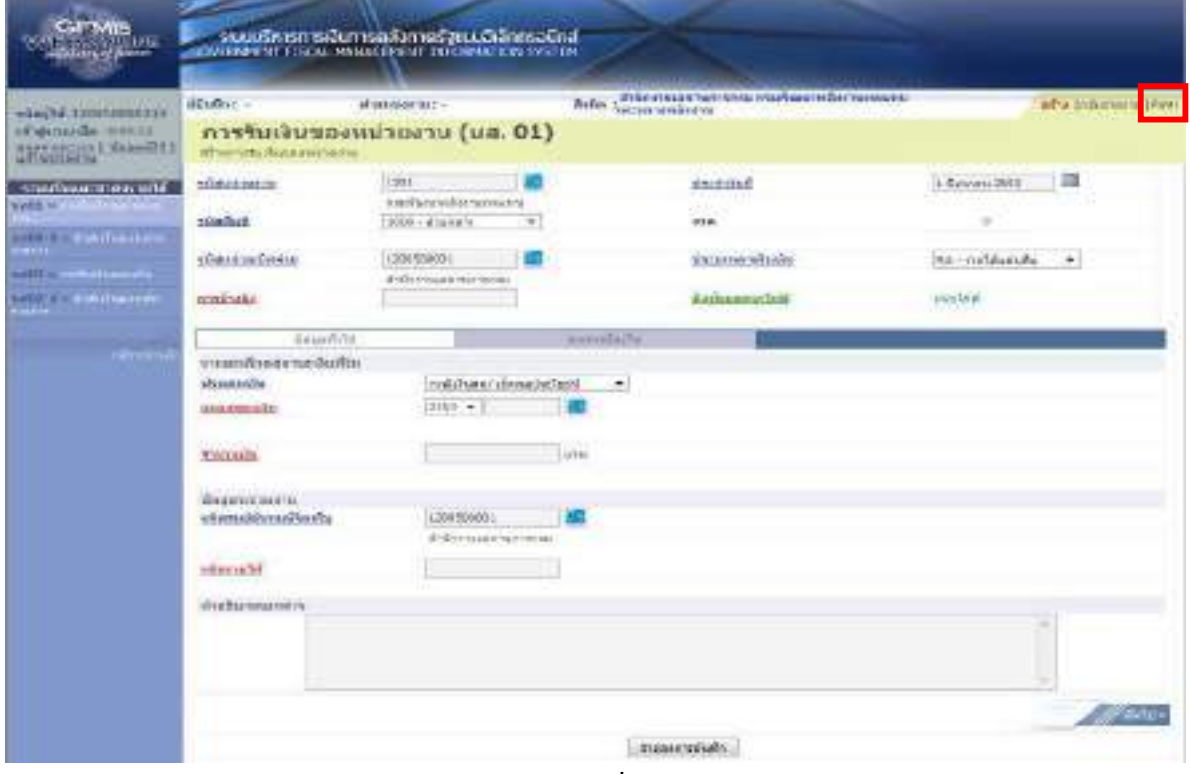

ภาพที่ 4

ใหกดปุม เพื่อเขาสูระบบการคนหาเอกสาร ตามภาพที่ 5  **1.1 การคนหาตามเลขท ี่เอกสาร** ตามภาพที่ 5

ึกดปุ่ม <mark>เพมกาและห์เอกสาร</mark> เพื่อเข้าสู่เงื่อนไขการระบุเลขที่เอกสารและระบุรายละเอียดเลขที่เอกสารที่ต้องการ คนหา ซึ่งสามารถระบุเลขที่เอกสารไดมากกวา 1 รายการ

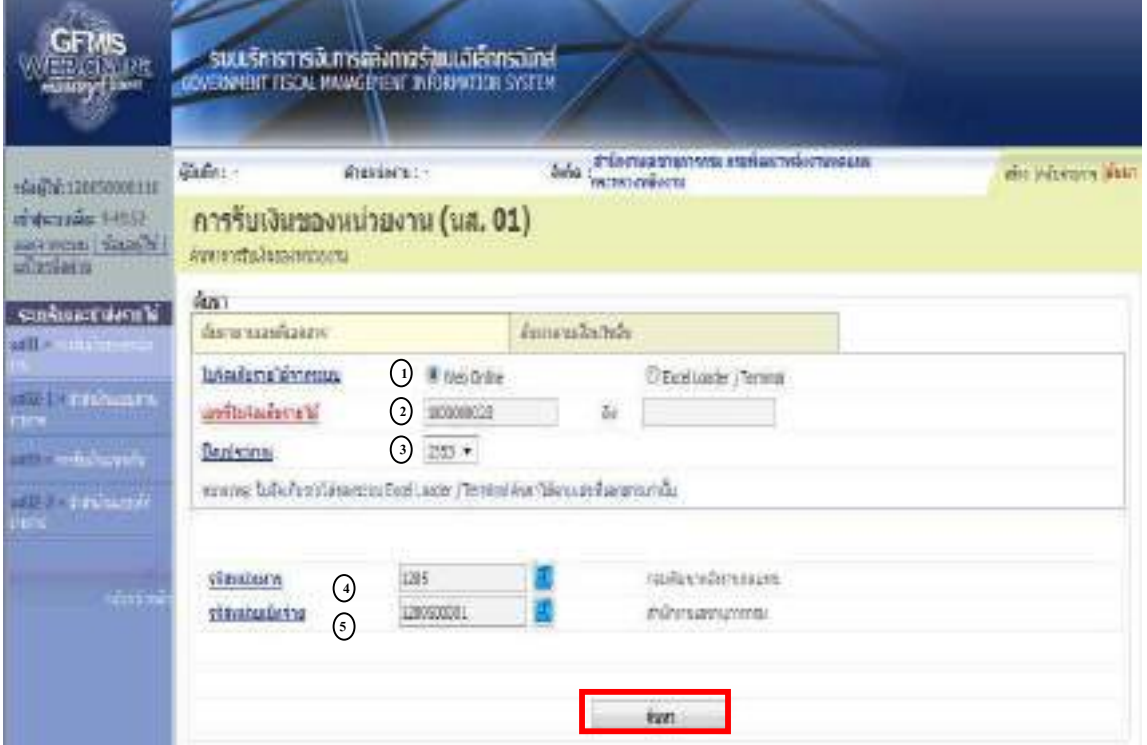

ภาพที่ 5

### **ขั้นตอนการบันทึกขอมูลคนหาเอกสาร**

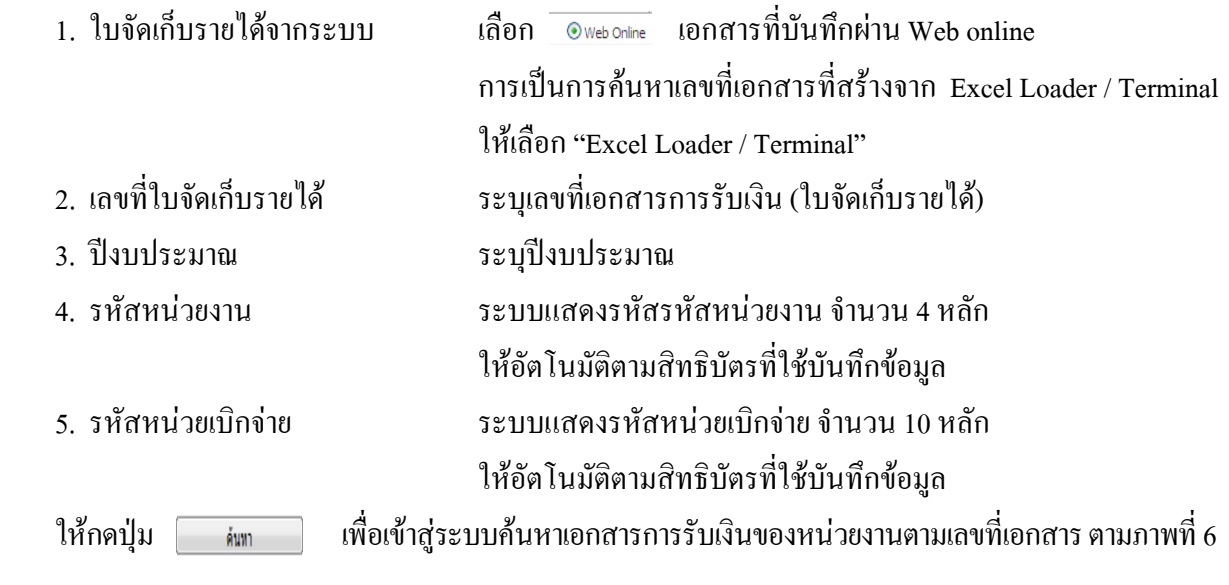

### **การแสดงรายละเอียดการคนหาเอกสารตามเลขท ี่เอกสาร**

หลังจากกดปุ่มค้นหา ระบบจะแสดงรายละเอียดเอกสารที่ค้นหาตามเลขที่เอกสาร ซึ่งระบบจะ จัดลำดับตามเลขที่ใบจัดเก็บรายได้ จากน้อยไปมาก ตามภาพที่ 6 โดยมีรายละเอียดประกอบด้วย เลขที่ใบจัดเก็บ รายได้ ปีงบประมาณ ประจำวันที่ ประเภทการจัดเก็บรายได้ ศูนย์ต้นทุนผู้จัดเก็บ ศูนย์ต้นทุนเจ้าของรายได้ จํานวนเงิน (บาท) สถานะ และเลขที่เอกสารกลับรายการ

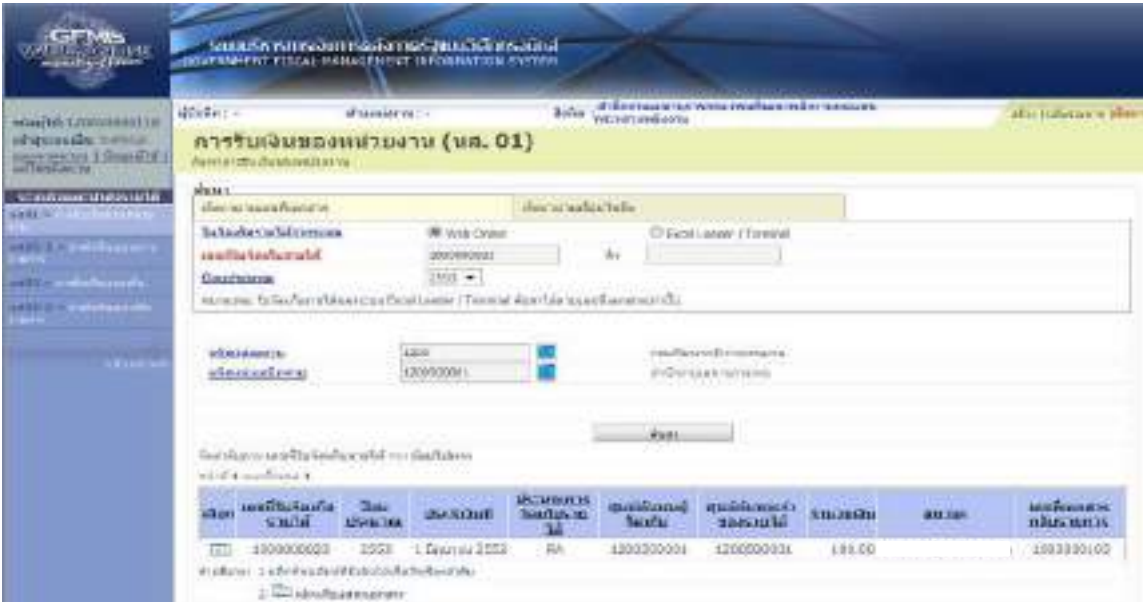

ภาพที่ 6

 **1.2 การคนหาตามเง ื่อนไขอนื่**

กดปุ่มค้นหา เข้าสู่หน้าจอของการค้นหา ตามภาพที่ 7

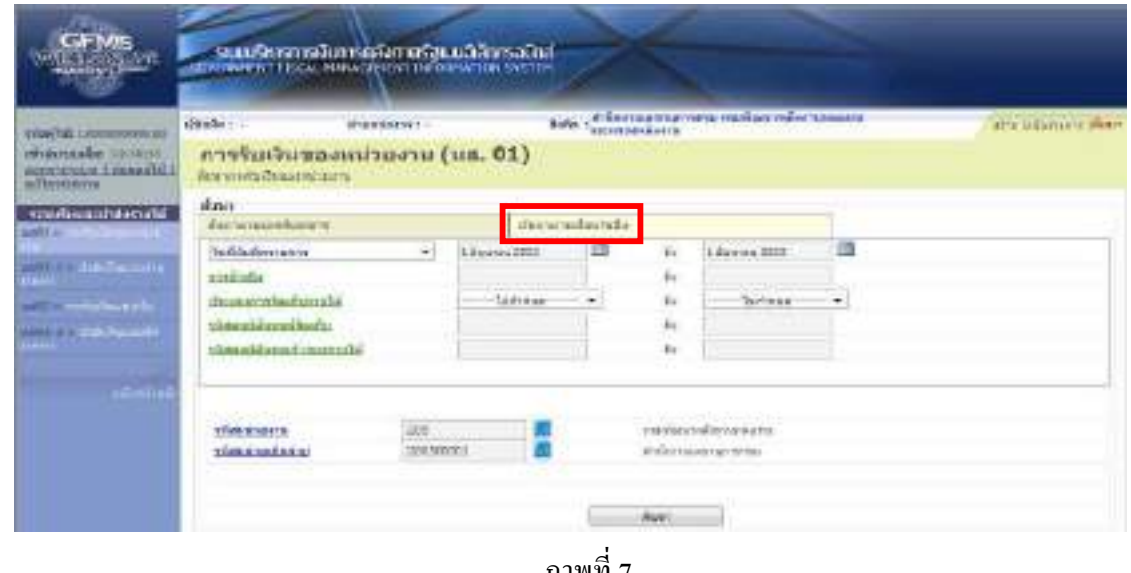

ภาพที่ 7

กดปุ่ม <mark>เผ่นกลามเงื่อนใชอื่น เ</mark>พื่อค้นหาเอกสารรายได้แผ่นดิน (RA) ตามวันที่บันทึกเอกสาร ตามภาพที่ 8

# **ขั้นตอนการบนทั ึกขอม ลคู นหาเอกสาร ตามเงื่อนไขอื่น**

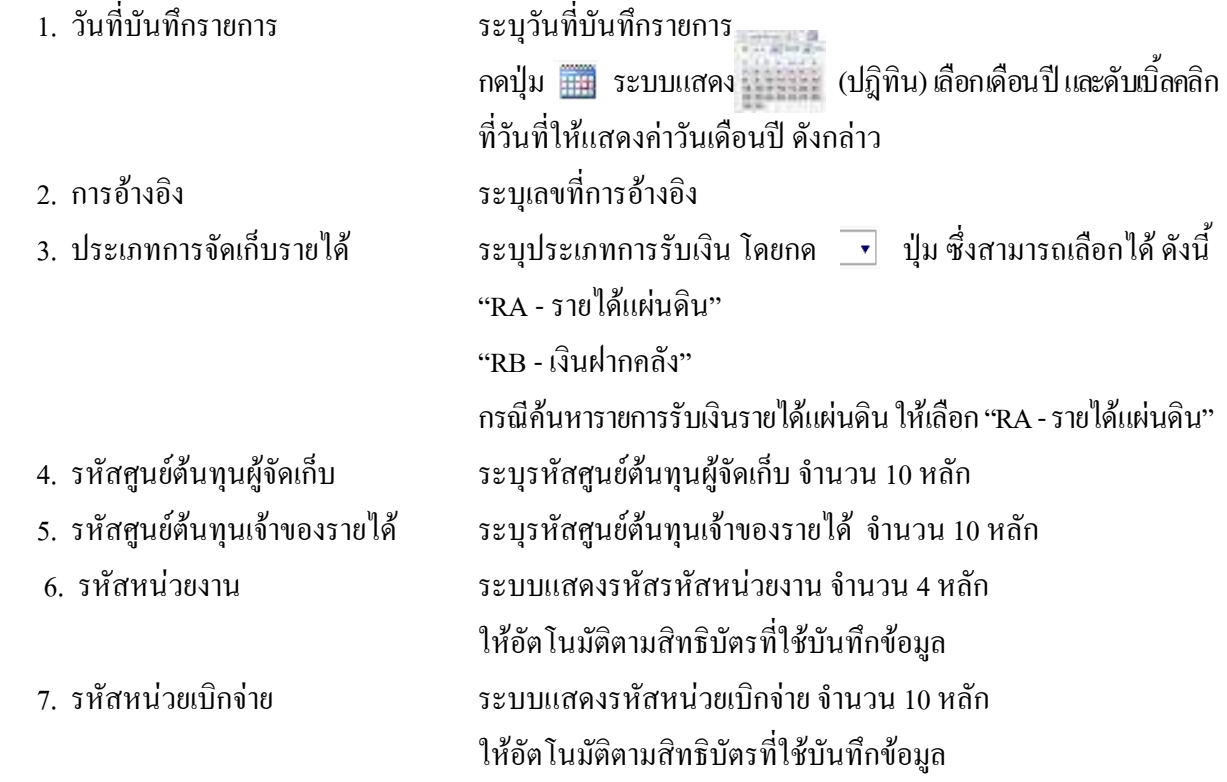

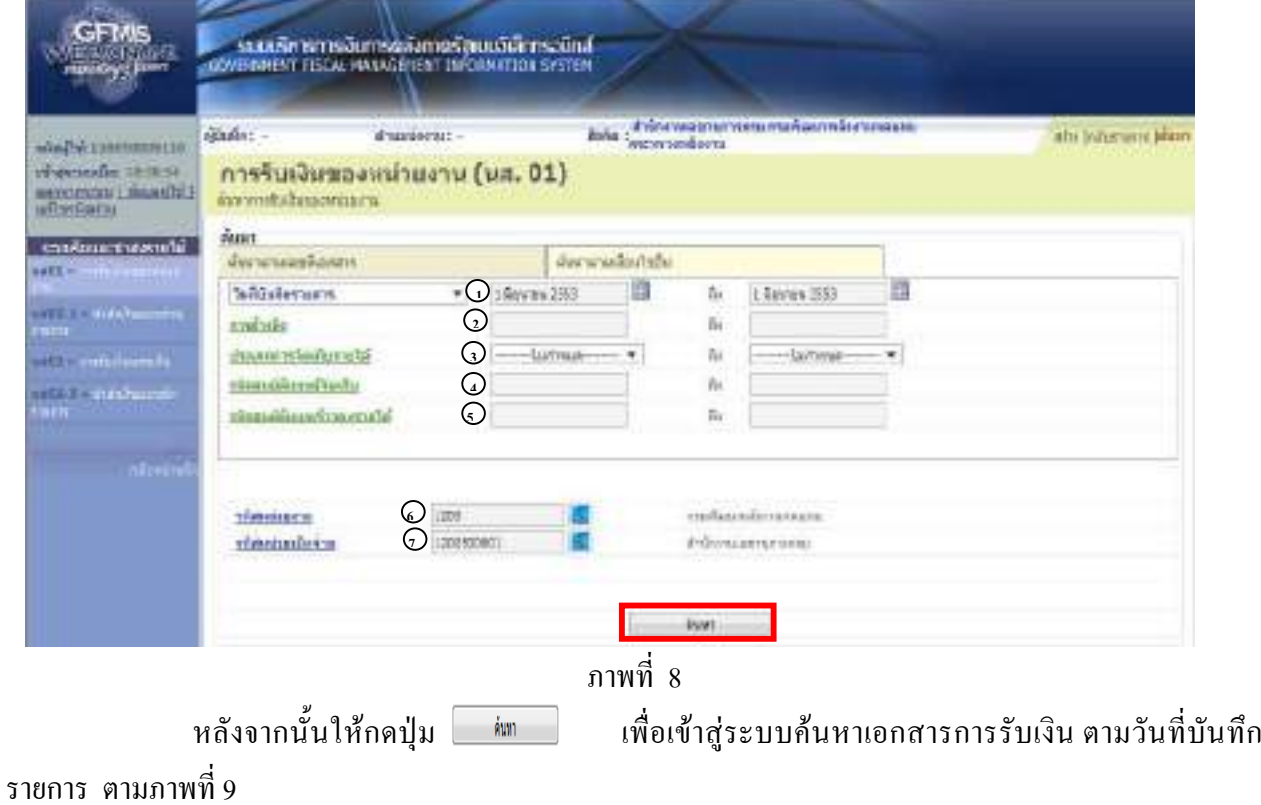

# **การแสดงรายละเอียดการคนหาเอกสารตามว นทั ี่บันทกรายการ ึ**

หลังจากกดปุ่มค้นหา ระบบจะแสดงรายละเอียดเอกสารที่ค้นหาตามวันที่บันทึกเอกสาร ซึ่ง ระบบจัดลำดับตามเลขที่ใบจัดเก็บรายได้ จากน้อยไปมาก ตามภาพที่ 9 โดยมีรายละเอียดประกอบด้วย เลขที่ ใบจัดเก็บรายได้ ปีงบประมาณ ประจำวันที่ ประเภทการจัดเก็บรายได้ ศูนย์ต้นทุนผู้จัดเก็บ ศูนย์ต้นทุน เจ้าของ รายได จํานวนเงิน (บาท) สถานะ และเลขที่เอกสารกลับรายการ

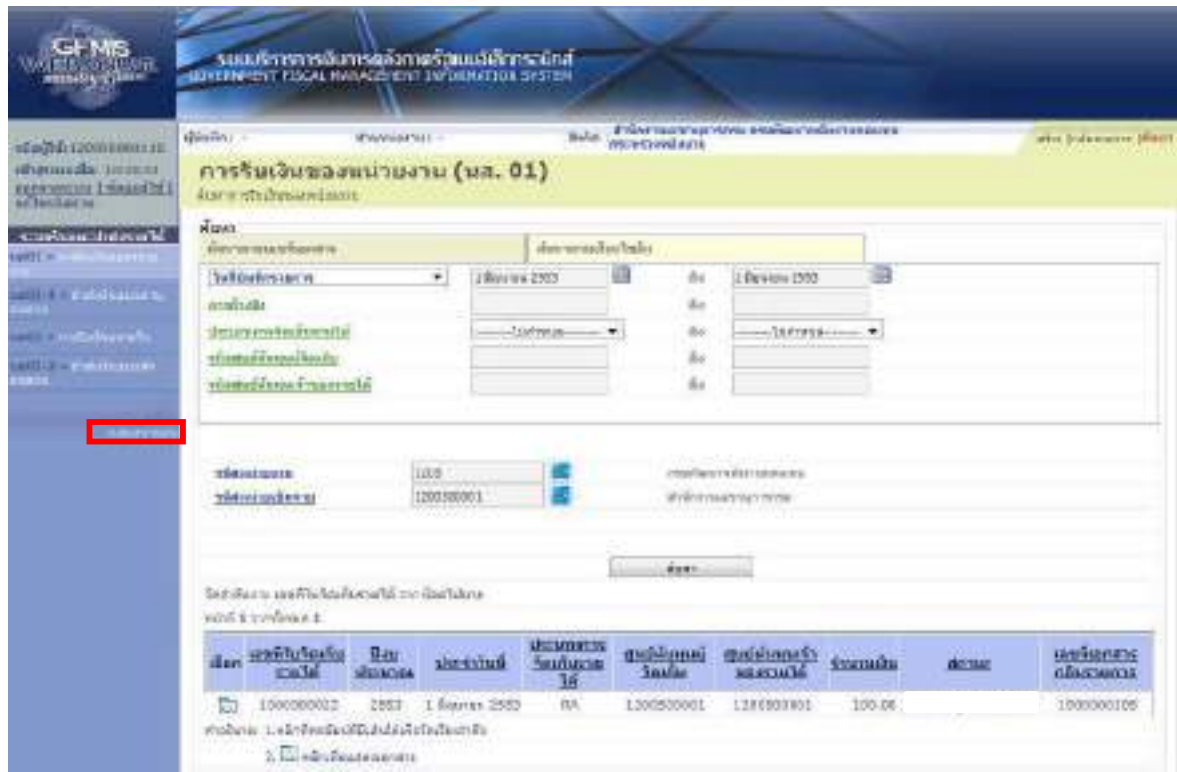

ภาพที่ 9
ี เมื่อตรวจสอบข้อมูลแล้ว ให้กดปุ่ม กลับหน้าหลัก เพื่อกลับไปหน้าจอหลัก ตามภาพที่ 10

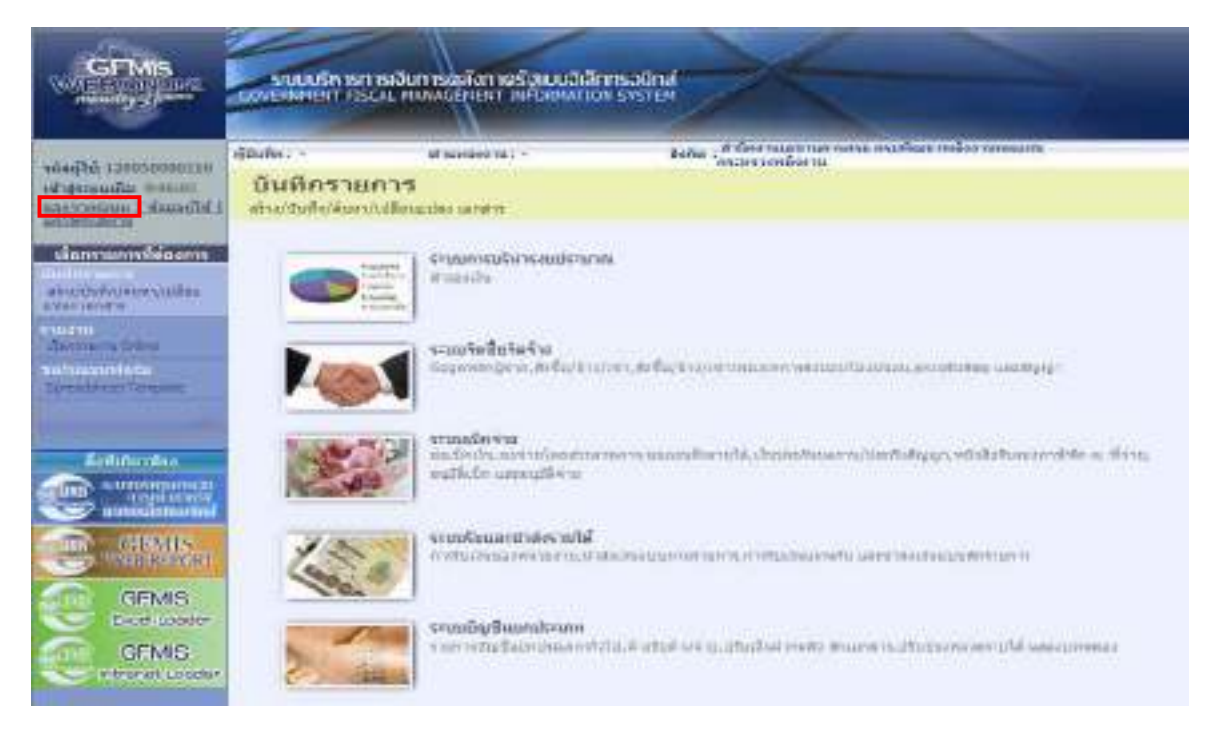

ภาพที่ 10

กรณีตองการออกจากระบบ ใหกดปุม เพื่อออกจากระบบงาน และกดปุม  $0K$ 

ตามภาพที่ 11

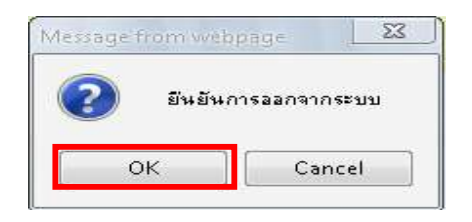

ภาพที่ 11

### **2. การกลับรายการเอกสาร**

**ตวอย ั างการกลับรายการ** ตองการกล ับรายการเอกสารประเภท RA เลขที่ 1000000023

### **วธิการกล ี ับรายการรับเงินของหนวยงาน ผาน GFMIS Web Online**

### **การบนทั ึกรายการรับเงินของหนวยงาน**

1.) ขั้นตอนการเข้าสู่ระบบรับและนำส่ง เมื่อ Log on โดยใส่รหัสผู้บันทึกและรหัสผ่านผู้บันทึกแล้ว ระบบแสดง หนาจอระบบงานตาง ๆ ตามภาพที่ 12

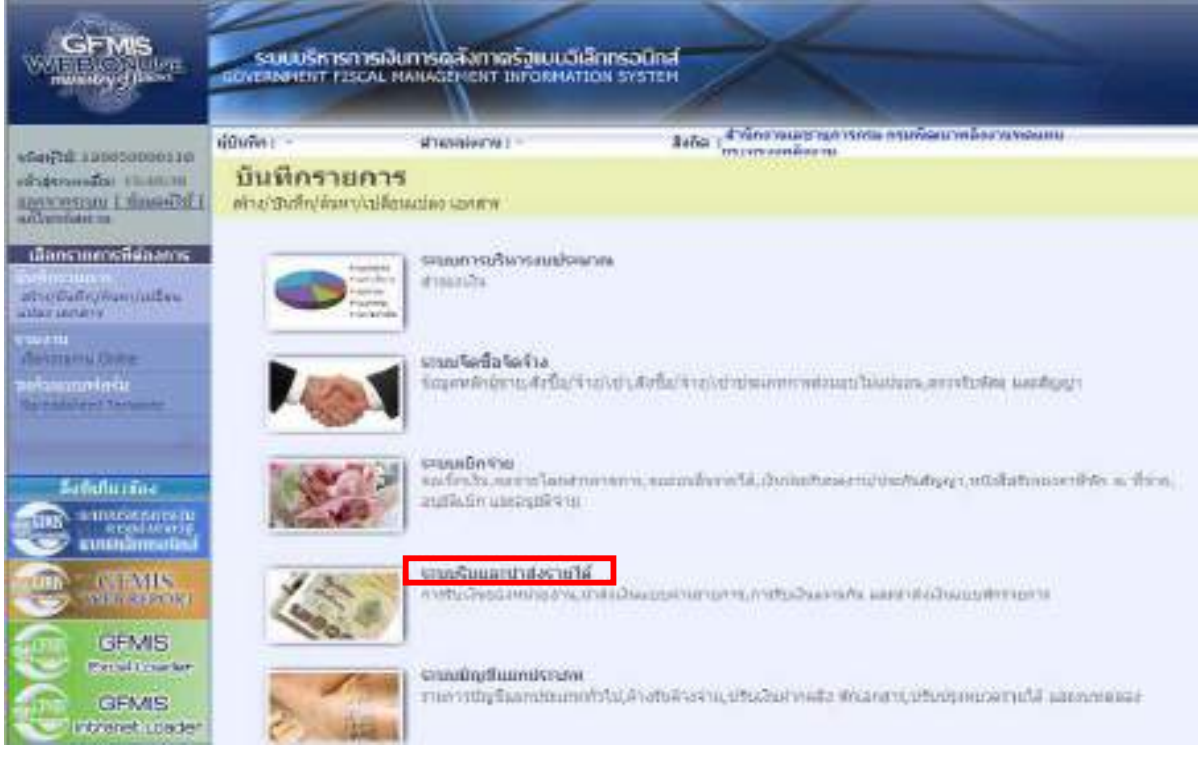

ภาพที่ 12 ่ ให้กดปุ่ม ระบบรับและนาสงราย**ได้ เพื่**อเข้าสู่เมนูคำสั่งงานจัดเก็บรายได้ ซึ่งจะมีรายการย่อยตามภาพที่ 13

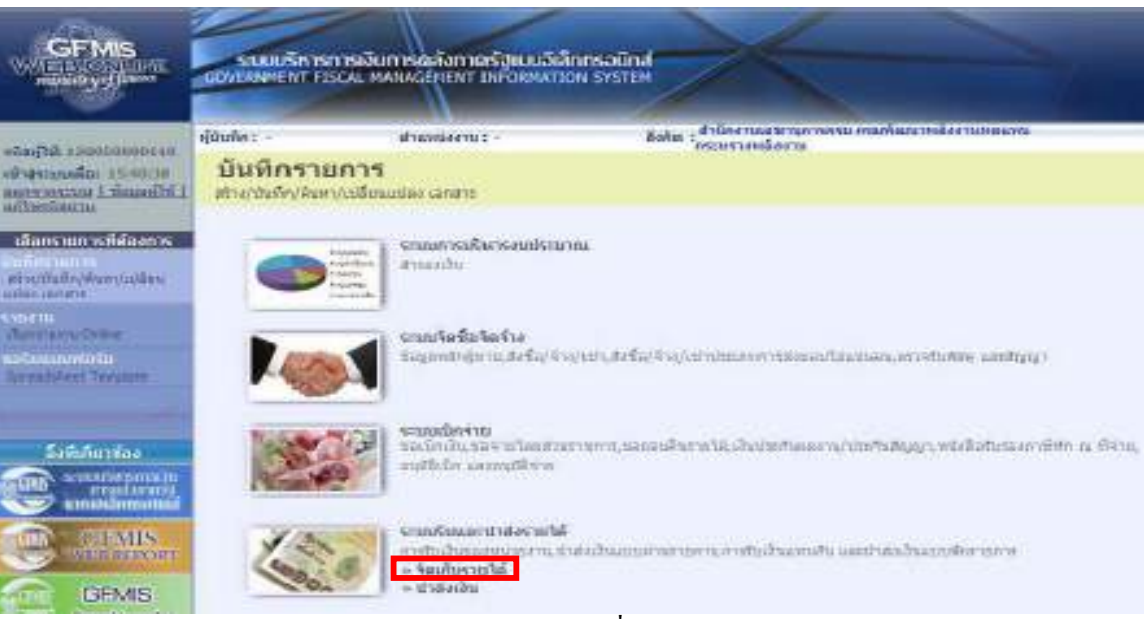

ภาพที่ 13

ึกดปุ่ม <mark>รรัดเก็บรายได้</mark> เพื่อเข้าสู่เมนูกำสั่งงาน นส01 การรับเงินของหน่วยงาน ตามภาพที่ 14

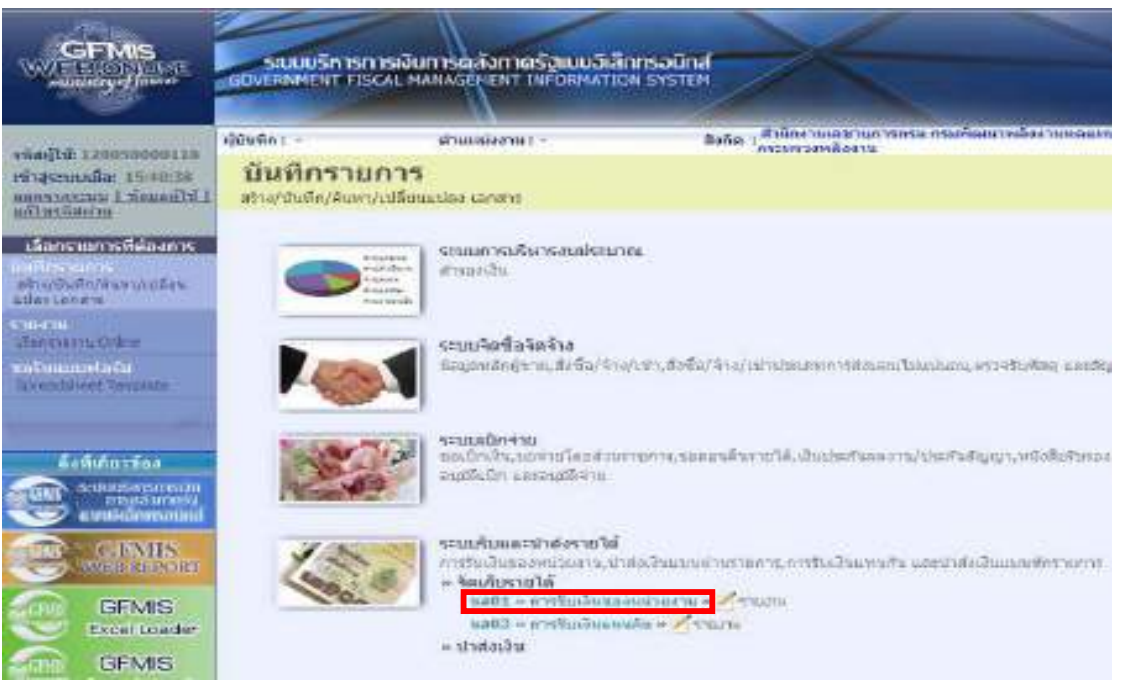

ภาพที่ 14

กดปุม เพื่อเขาสูการบันทึกการรับเงินของหนวยงาน ตามภาพที่ 15

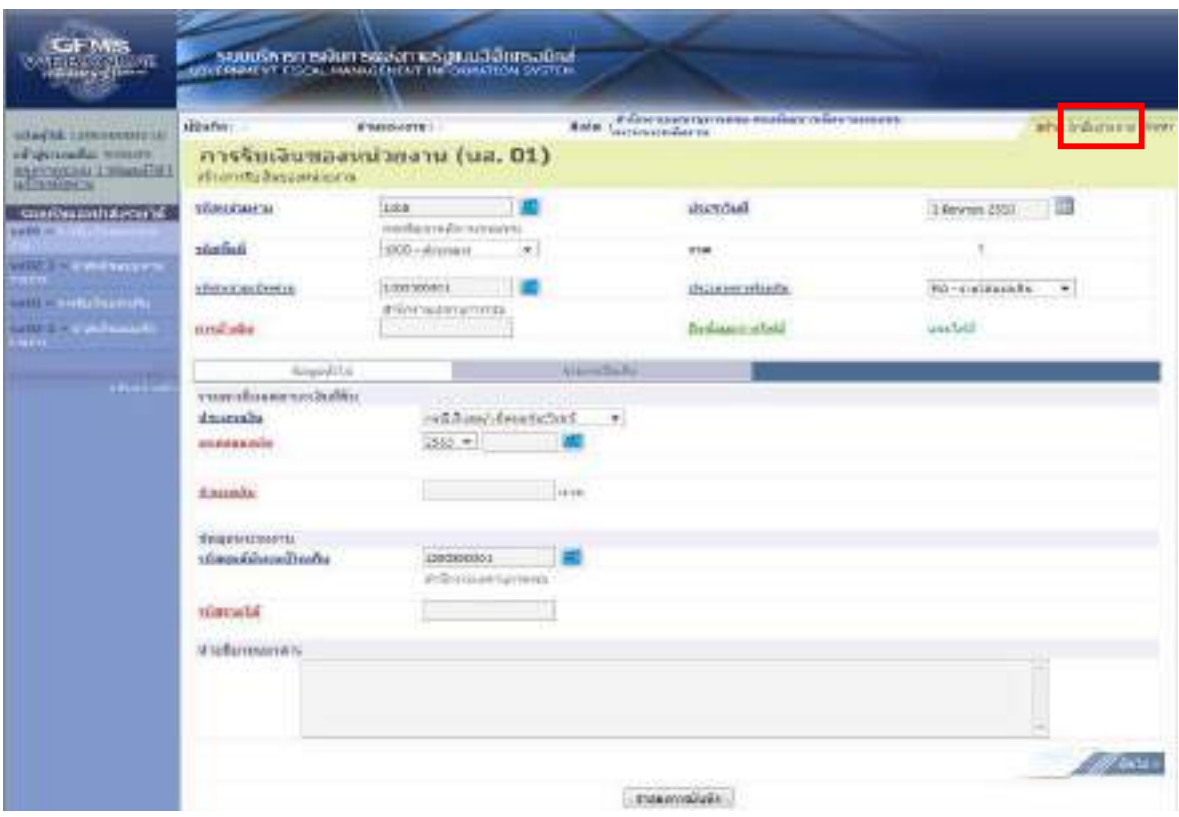

ภาพที่ 15

## ก ด ปุ่ ม <mark>|กล้บรายการ</mark> เพื่อเข้าสู่การกลับรายการเอกสารรับเงิน ตามภาพที่ 16

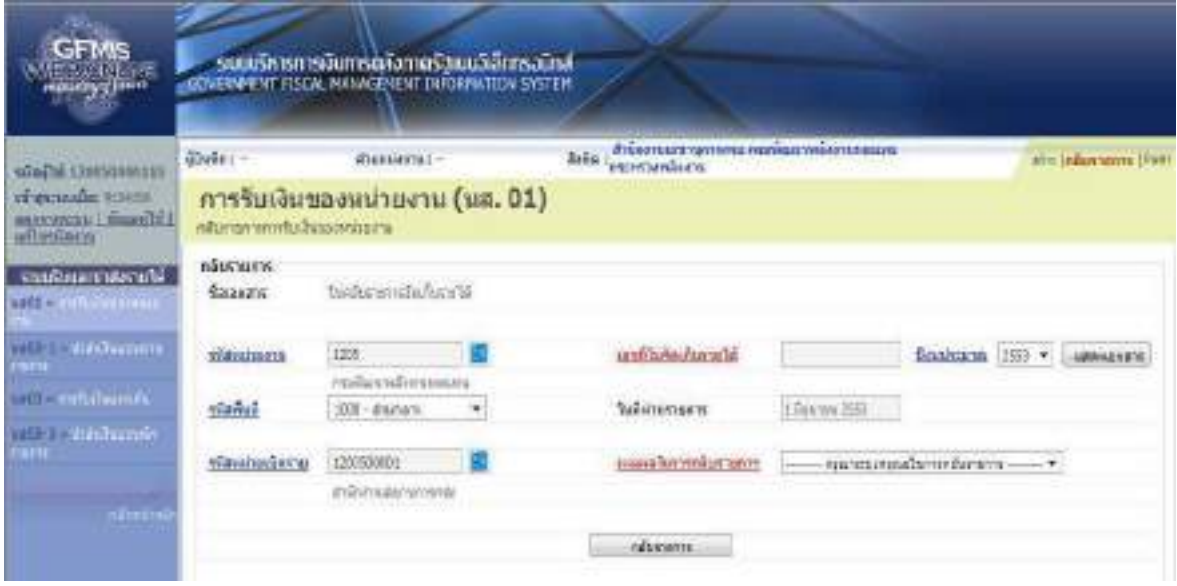

ภาพที่ 16

## **ขั้นตอนการบนทั ึกยกเลิกเอกสาร**

การยกเลิกเอกสารการรับเงิน ตามภาพที่ 17 ใหบันทึกรายละเอียด ดังนี้

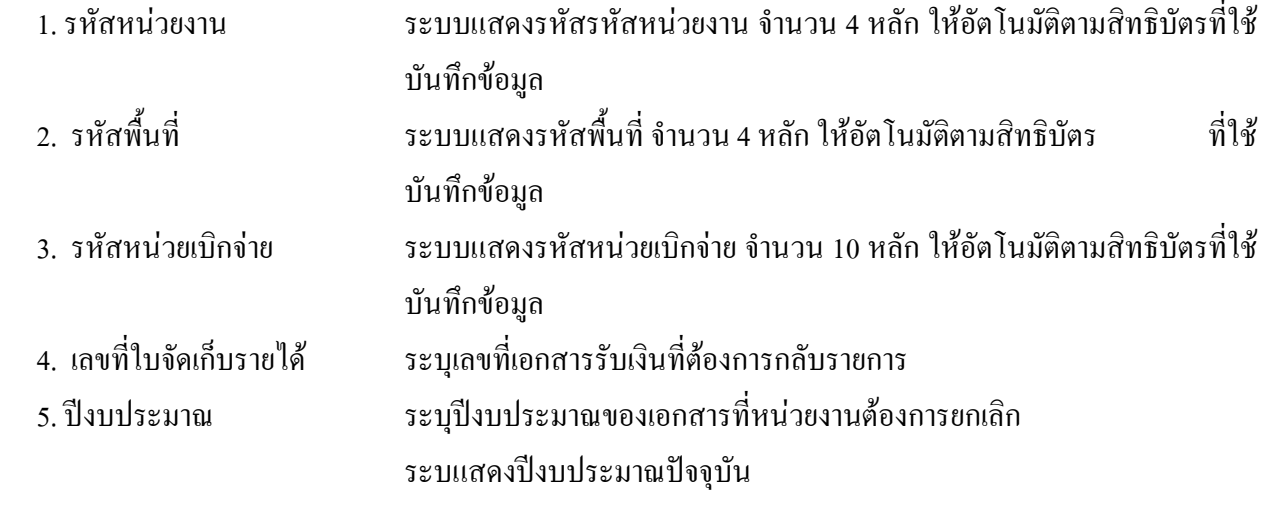

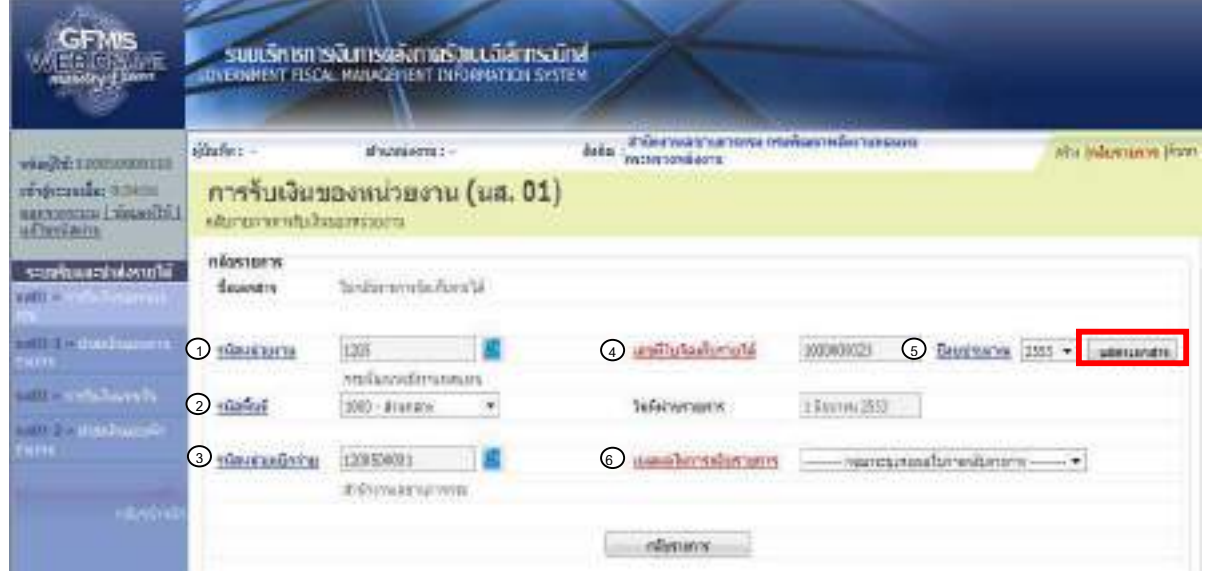

ภาพที่ 17 หลังจากนั้นให้กดปุ่ม <sub>แสดเอกสาร</sub> เพื่อเรียกเอกสารรับเงินที่ต้องการยกเลิกเพื่อตรวจสอบเอกสาร อีกครั้งกอนทําการกลับรายการ ตามภาพที่ 18

5-14

ระบบแสดงขอม ูลของเอกสารดังกลาว ตามภาพที่ 18

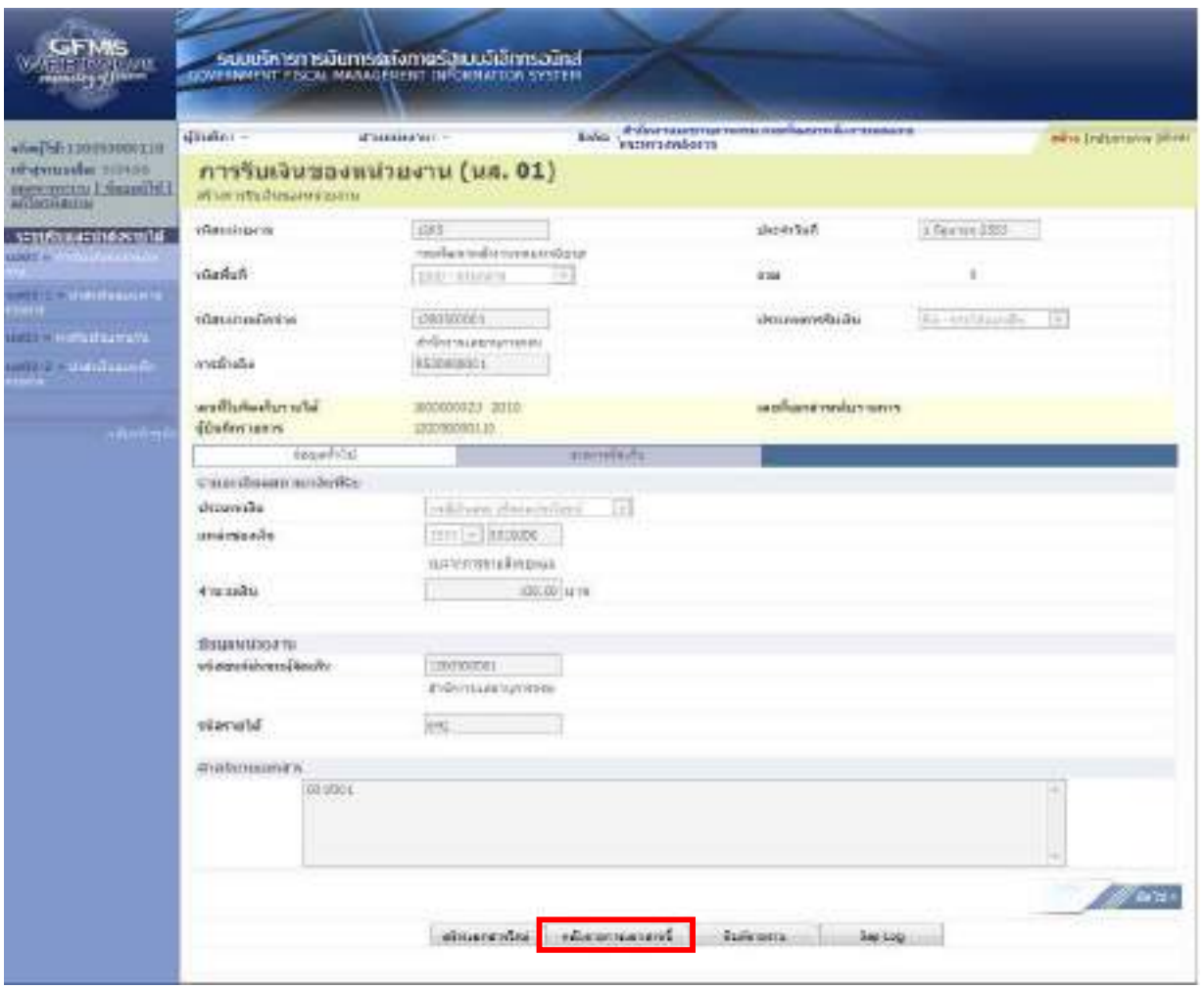

ภาพที่ 18 ให้กดปุ่ม <sub>「กล้มรบการเอกสาร์ เพื่อเข้าสู่การกลับรายการเอกสาร ตามภาพที่ 19</sub>

### ้ระบบกลับสู่หน้าจอการกลับรายการ ให้ระบุเหตุการณ์กลับรายการ

- เหตุผลในการกลับรายการ ระบุเหตุผลในการกลับรายการโดยกดปุ่ม ซึ่งสามารถเลือก ได้ ดังนี้

- "01 การกลับรายการเนื่องจากรหัสบัญชีผิด"
- "02 การกลับรายการเนื่องจากจำนวนเงินผิด"
- "03 การกลับรายการเนื่องจากรหัสอื่น ๆ ผิด"
- "04 การกลับรายการเนื่องจากผิดจากหลายสาเหตุ"
- "05 การกลับรายการคางรับ/คางจาย"
- "06 การกลับรายการเมื่อปดงวด"
- "07 การกลับรายการขอเบิกที่ไมผานการอนุมัติ"

ี่ เช่น เลือก "04 การกลับรายการเนื่องจากผิดจากหลายสาเหตุ"

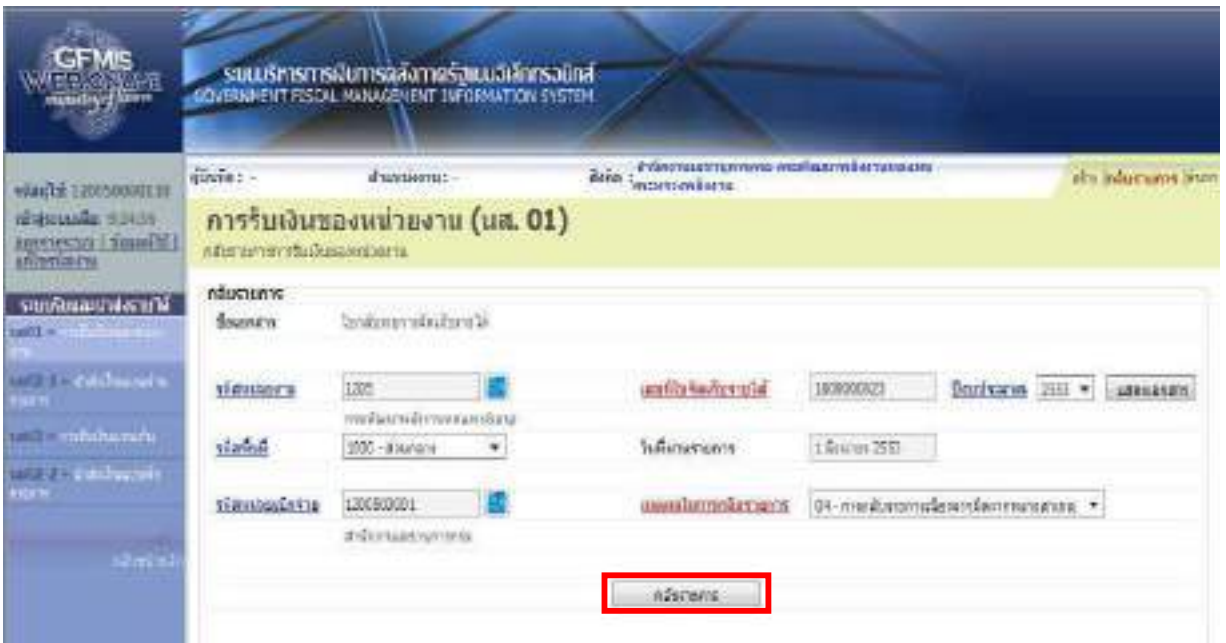

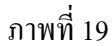

ึกคปุ่ม <u>「 nåusuns |</u> เพื่อให้ระบบบันทึกการกลับรายการเอกสารรับเงินของหน่วยงาน ตามภาพที่ 20

### 5-16

### **ระบบบันทึกการกลับรายการเอกสารรับเงินของหนวยงาน**

 หลังจากกดปุมบันทึกขอมูล ระบบบันทึกการกลับรายการเอกสารรับเงินของหนวยงาน โดยแสดง สถานะสำเร็จได้เลขที่เอกสาร 19XXXXXXX ตามภาพที่ 20 ให้เลือกปุ่มใดปุ่มหนึ่ง เพื่อกลับไปสู่หน้าจอเอกสาร การรับเงินของหนวยงาน กอนที่จะออกจากระบบ ดังนี้

> กดปุ่ม  $\begin{array}{|c|c|c|}\hline \text{maxian} & \text{if} \ \hline \end{array}$  เพื่อแสดงข้อมูลเอกสารที่ได้กลับรายการ หรือ กดปุม เพื่อพิมพรายงาน Sap Log

|         |            |                 | ประเภทเอกสาร เอาเพียงสาร มีนัญชี ประเภทเอกสารกลับรายการ |            | าลากโบบกสารกลับรายการ ปีทักลับรายการ |
|---------|------------|-----------------|---------------------------------------------------------|------------|--------------------------------------|
| $-1205$ | <b>FLA</b> | 1000000123 0010 |                                                         | 1900000105 | 2010                                 |
|         |            |                 |                                                         |            |                                      |
|         |            |                 | santinga difficultured                                  |            |                                      |

ภาพที่ 20

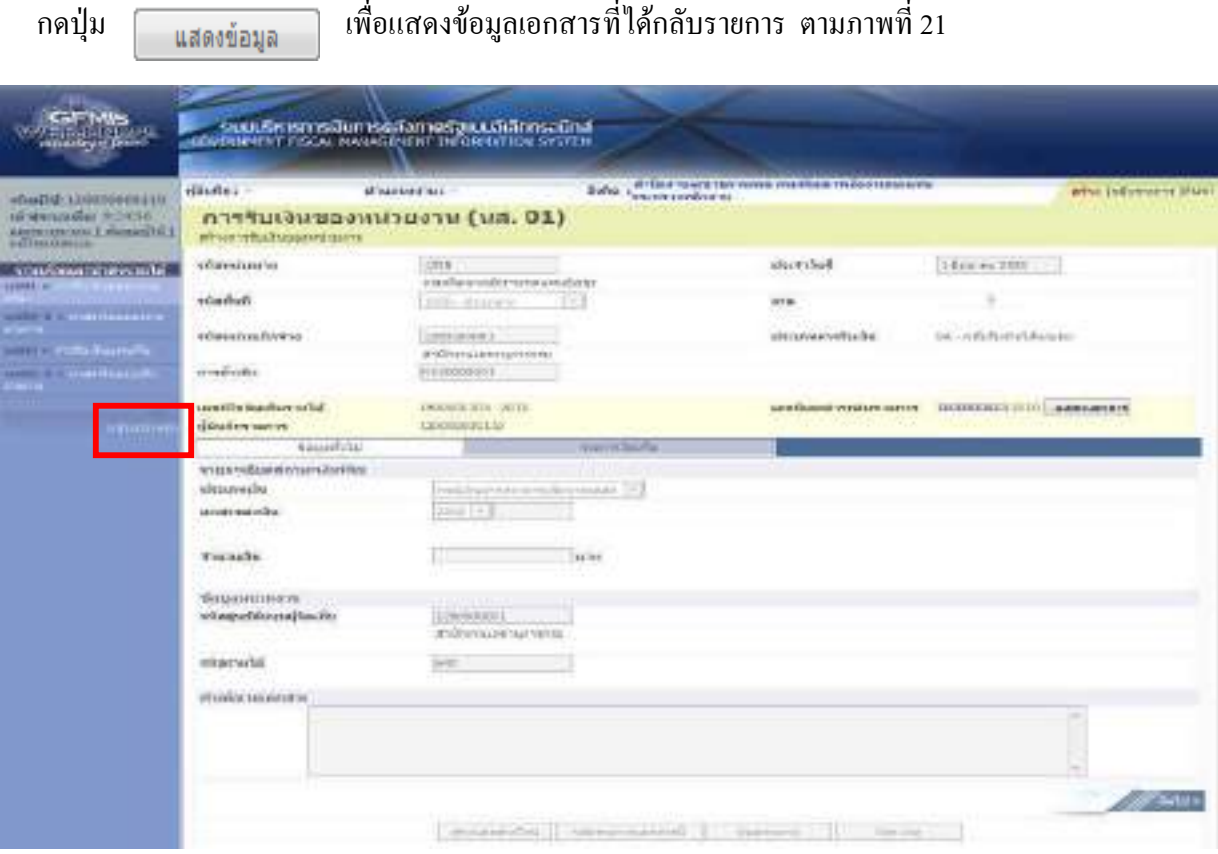

ภาพที่ 21

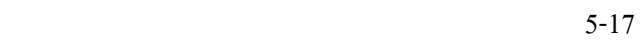

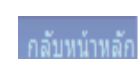

ี่ เมื่อตรวจสอบข้อมูลแล้ว ให้กดปุ่ม **1 กลับพน**ำพลัก เพื่อกลับไปหน้าจอหลัก ตามภาพที่ 22

 $OK$ 

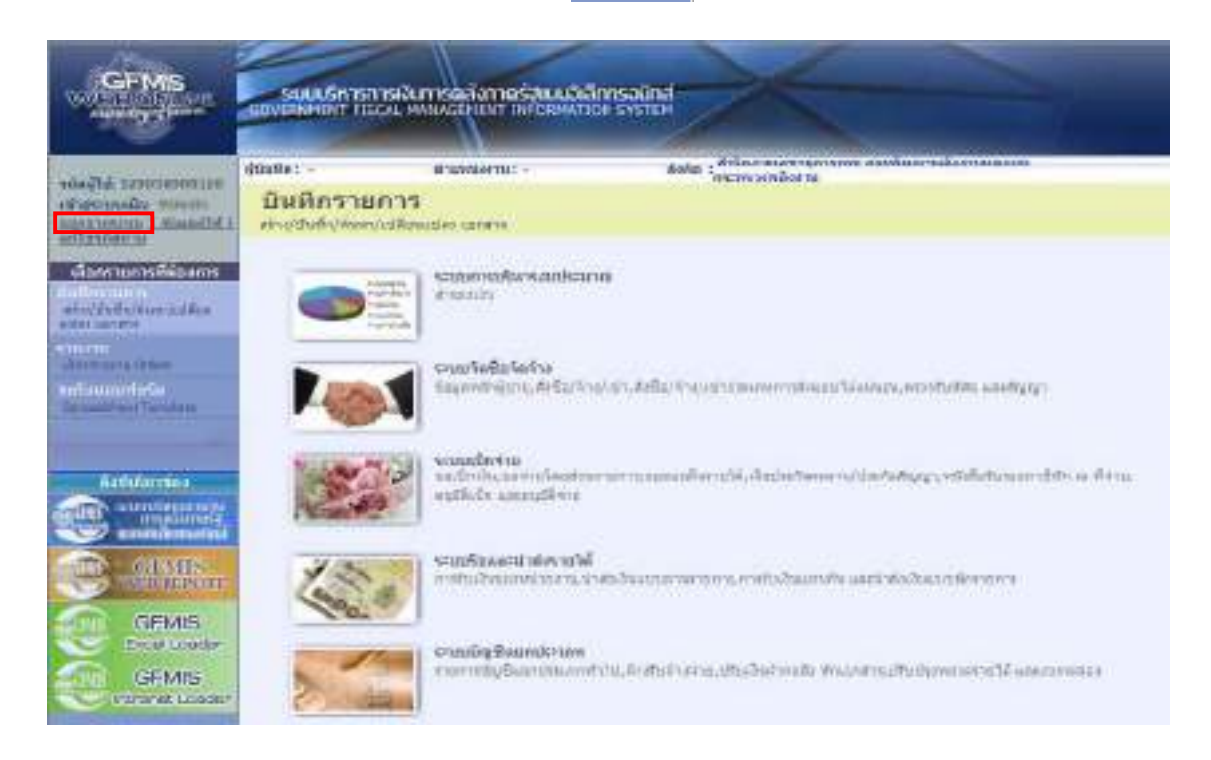

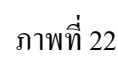

ึ กรณีต้องการออกจากระบบ ให้กดปุ่ม | <sub>ออกจากระบบ</sub> เพื่อออกจากระบบงาน และกดปุ่ม ตามภาพที่ 23

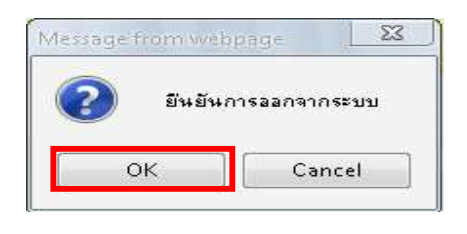

ภาพที่ 23

## **บทที่ 6 การอนุมัติรายการนําสงแทนหนวยงานอื่น**

เมื่อรับเงินรายไดแผนดินหรือเงินรายไดเงินนอกงบประมาณฝากคลังแทนหนวยงานอื่น และออกใบเสร็จรับเงินเพื่อเป็นหลักฐานประกอบการรับเงินแล้ว ต้องบันทึกรายการรับเงินและนำส่งเงิน รายไดแผนดินแทนหนวยงานอื่นและเงินรายไดเงินนอกงบประมาณแทนหนวยงานอื่นในระบบ GFMIS ผาน GFMIS Web Online จะไดเลขที่เอกสาร 17XXXXXXXX ประเภทเอกสาร RC และ12XXXXXXXX ประเภทเอกสาร RD สถานะของเอกสารแสดงเปน พักรายการ รายงานสรุปรายการรับและนําสงเงิน แสดงสถานะเปน รอการอนุมัติ หนวยงานตองอนุมัติรายการนําสงเงินประเภทเอกสาร RC และประเภท เอกสาร RD ดวยรหัสการอนุมัตินําสงเงินแทนหนวยงานอื่น(P3) คือ รหัส (User name) และรหัสผาน (Password) ของผูอนุมัติรายการนําสงเงิน เพื่อใหกรมบัญชีกลางประมวลผลรายการนําสงเงินแทนหนวยงาน ้อื่น จากสถานะ พักรายการ เป็น ผ่านรายการ และปรับปรุงการบันทึกบัญชีรายใด้ระหว่างหน่วยงานและบัญชี ้ค่าใช้จ่ายระหว่างหน่วยงาน ระบบแสดงคู่บัญชีอัตโนมัติที่หน่วยงานผู้รับเงินแทน หน่วยงานเจ้าของรายได้ และกรมบัญชีกลาง (9999)

### 1. การอนุมัติรายการนำส่งเงินรายได้แผ่นดินแทนหน่วยงานอื่น

 เมื่อนําสงเงินรายไดแผนดินแทนหนวยงานอื่น และบันทึกรายการนําสงเงินในระบบ GFMIS ผาน GFMIS Web Online จะไดเลขที่เอกสาร 17XXXXXXXX ประเภท RC สถานะของเอกสาร แสดงเปน พักรายการ ใหอนุมัติรายการนําสงเงินแทนหนวยงานอื่นประเภทเอกสาร RC ดวยรหัสการ อนุมัตินําสงเงินแทนหนวยงานอื่น (P3)

่ 2. การอนุมัติรายการนำส่งเงินรายได้เงินนอกงบประมาณแทนหน่วยงานอื่น

 เมื่อรับเงินรายไดเงินนอกงบประมาณฝากคลังแทนหนวยงานอื่น และบันทึกรายการนําสงเงิน ในระบบ GFMIS ผาน GFMIS Web Online จะไดเลขที่เอกสาร 12XXXXXXXX ประเภทเอกสาร RD สถานะของเอกสารแสดงเป็น พักรายการ ให้อนุมัติรายการนำส่งเงินแทนหน่วยงานอื่นประเภท เอกสาร RD ดวยรหัสการอนุมัตินําสงเงินแทนหนวยงานอื่น P3

### **วิธีการอนุมัติรายการนําสงเง นิ**

1. การอนุมัติรายการนำส่งเงินรายได้แผ่นดินแทนหน่วยงานอื่น **ตัวอยาง การบันทึกการอนุมัติรายการนาสํ งเงินแทนหนวยงานอื่น ประเภทเอกสาร R3** หนวยงาน 1200500001 ไดบันทึกรายการนําสงเงินแทนหนวยงาน 0300300022 ไดเลขที่ เอกสาร 1700000010 วันที่ 1 มิถุนายน 2553 ดําเนินการการอนุมัติเอกสารนําสงเงินแทนหนวยงานอื่น

่ 2. การอนุมัติรายการนำส่งเงินรายใด้เงินนอกงบประมาณแทนหน่วยงานอื่น

## **ตัวอยาง การบันทึกการอนุมัติรายการนาสํ งเงินแทนหนวยงานอื่น ประเภทเอกสาร R4**

หนวยงาน 1200500001 ไดบันทึกรายการนําสงเงินแทนหนวยงาน 0300300022 ไดเลขที่ เอกสาร 1200000024 วันที่ 1 มิถุนายน 2553 ดําเนินการบันทึกการอนมุ ัติเอกสารนําสงเงินแทนหนวยงานอื่น

### **วิธีการอนุมัติรายการนําสงเง นิ**

### **1. การอนุมัติรายการนําสงเง นรายได ิ แผนด นแทนหน ิ วยงานอื่น**

### 1.) ขั้นตอนการเข้าส่ระบบรับและนำส่ง

ี เมื่อ Log on ระบุรหัสผู้อนุมัติและรหัสผ่านผู้อนุมัติแล้ว ระบบแสดงหน้าจอระบบงานต่าง ๆ ตามภาพที่ 1

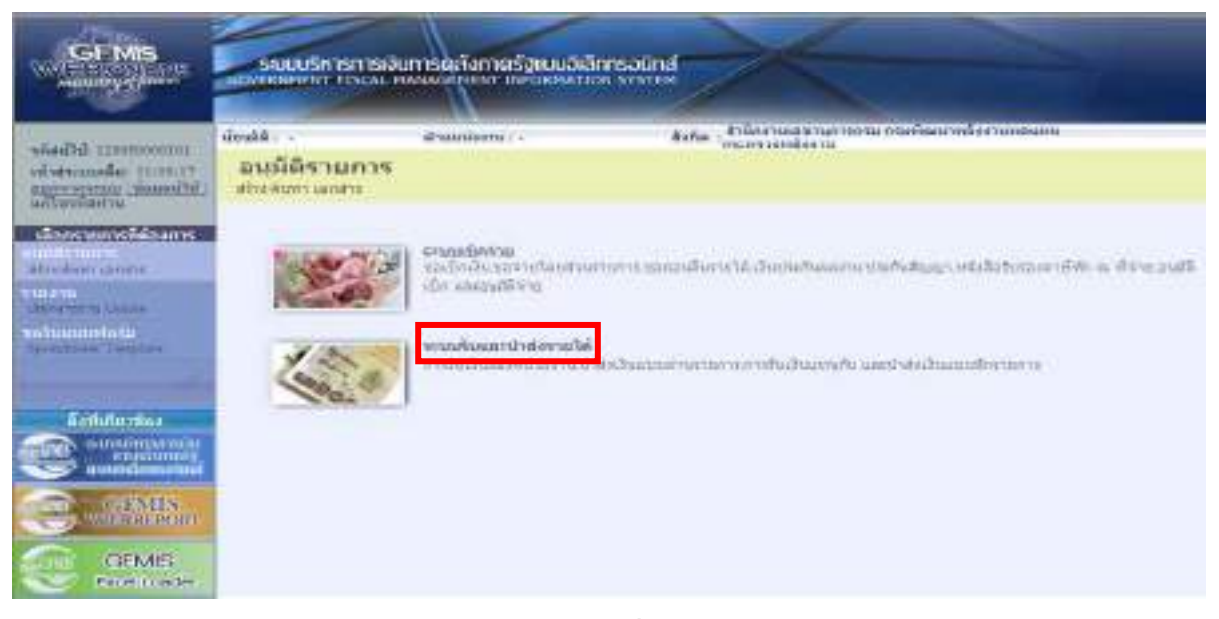

ภาพที่ 1 ให้กดปุ่ม <sub>ระบบรับและปาส่งรายได้</sub> เพื่อเข้าสู่เมนูคำสั่งงานอนุมัติรายการ ซึ่งจะมีรายการย่อยตามภาพที่ 2

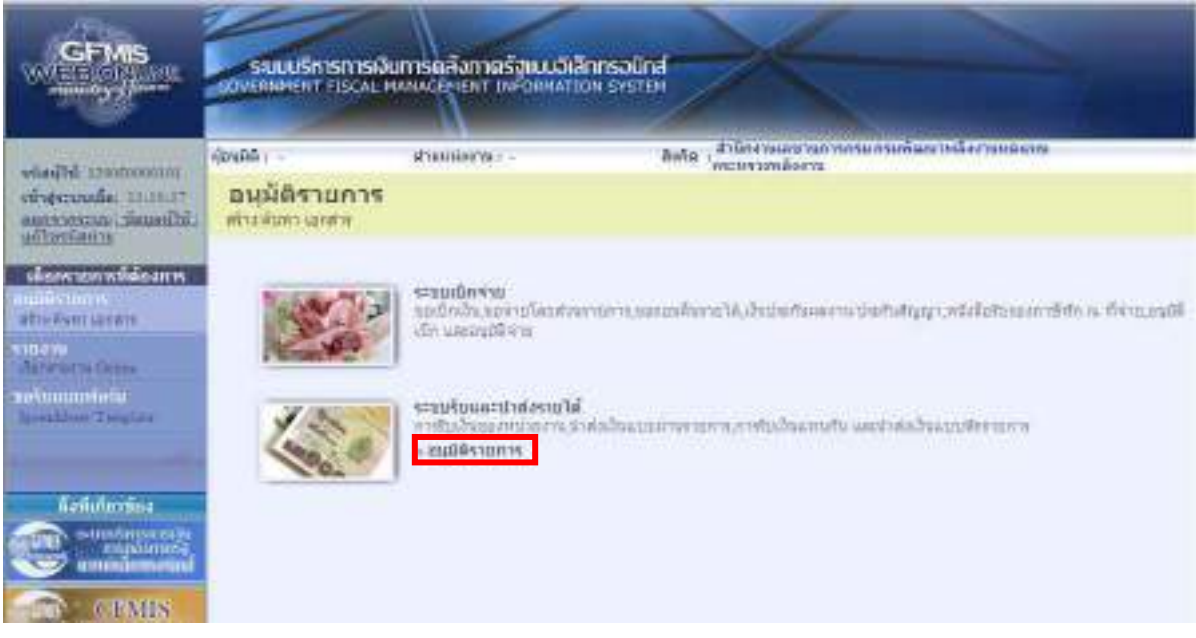

6-3

ภาพที่ 2

ให้กดปุ่ม »อแม้ติกยกห เพื่อเข้าสู่เมนูคำสั่งงานอนุมัติเอกสารนำส่ง (อม.03) ซึ่งจะมีรายการย่อย ตามภาพที่ 3

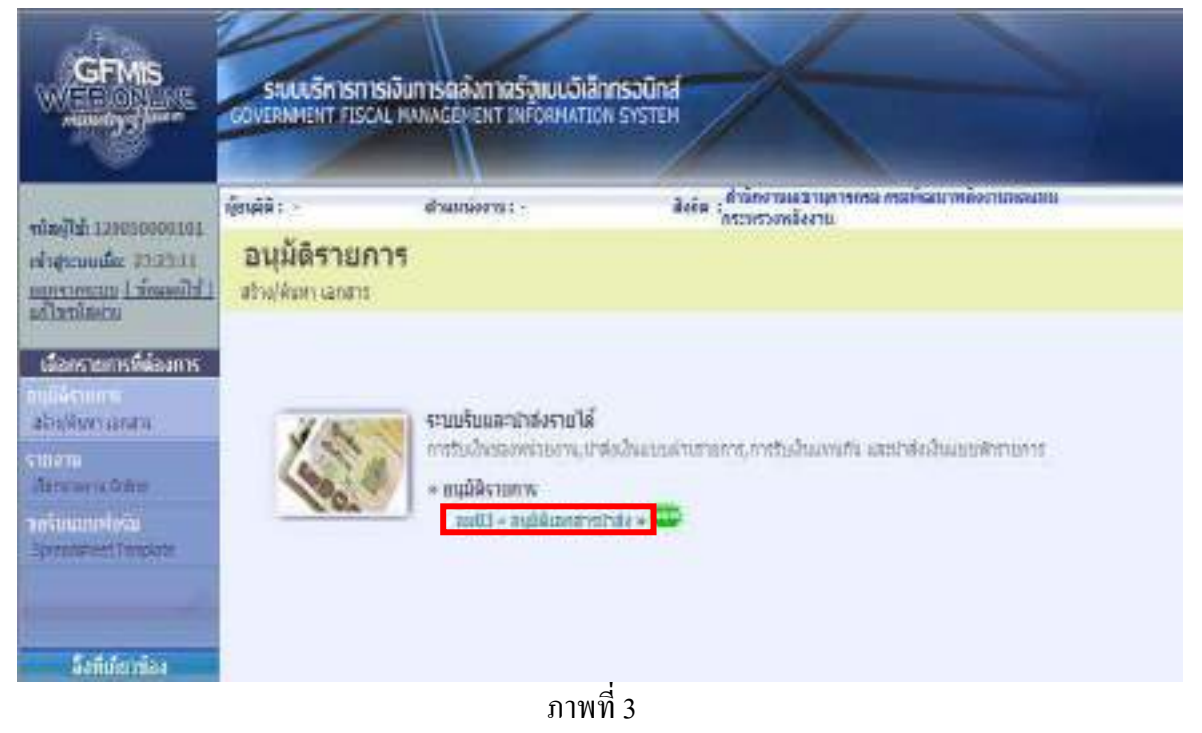

ให้กดปุ่ม <sup>อม03 » อนุมัติเอกสารปาส่ง » เพื่อเข้าสู่เมนูคำสั่งงานอนุมัติเอกสารนำส่ง (อม.03) ตามภาพที่ 4</sup>

## **2.)ขั้นตอนการสรางอนุมัติเอกสารนําสง**

ระบุรายละเอียดเกี่ยวกับเอกสารการนําสงเงินที่ตองการอนุมัติ ตามภาพที่ 4

 โดยมีรายละเอียด การบันทึกรายการ 3 สวน คือขอมูลสวนหัว ขอมูลเงื่อนไข และรายการรออนุมัติ ใหบันทึกรายละเอียด ดังนี้

### **ขอมูลสวนหัว**

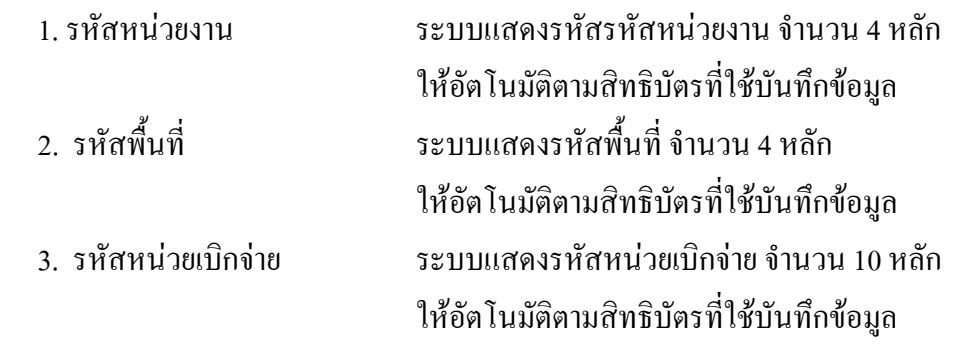

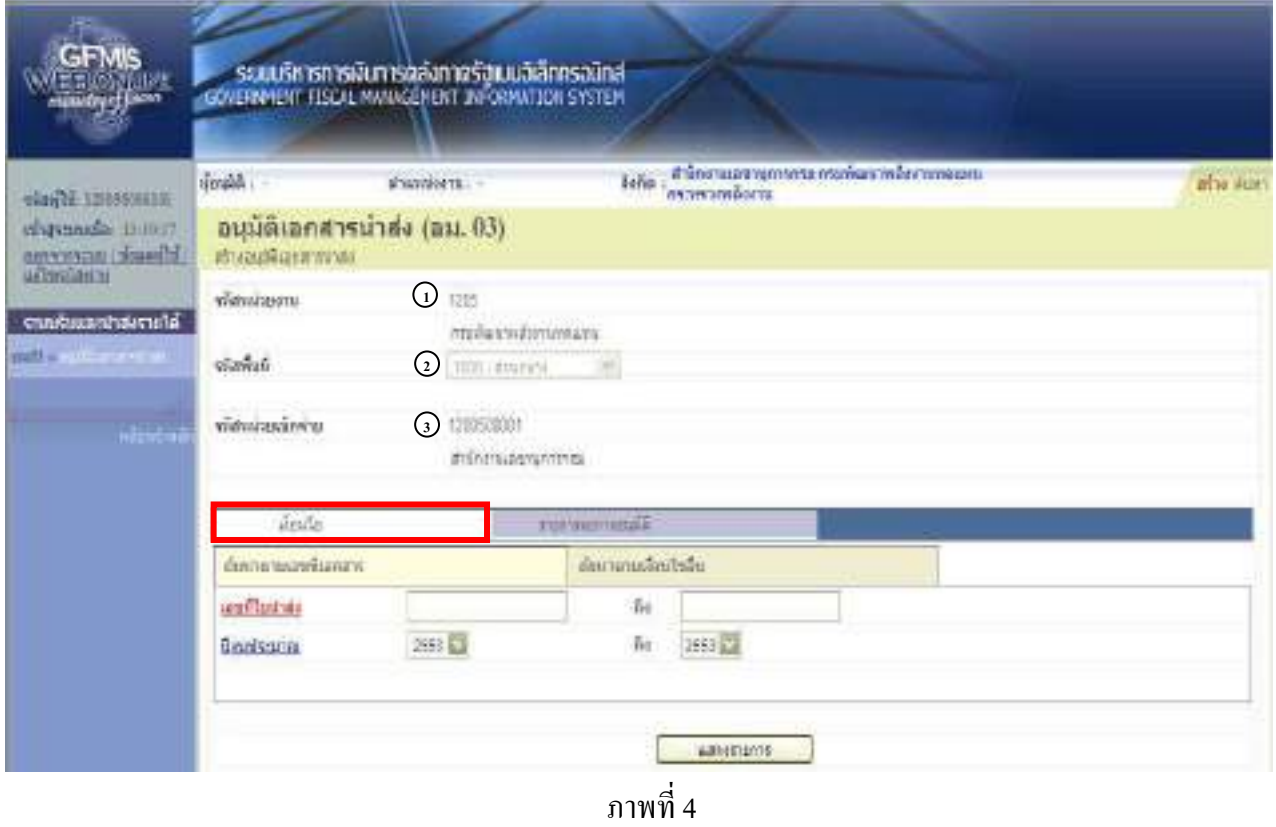

ให้กดปุ่ม <u>โพ้งเพื่อ เพื่อเข้าสู่หน้าจอการค้นหาเอกสารนำส่งเงินแทนหน่วยงานอื่น โดยเลือกวิธีการค้นหา</u> ได 2 กรณี คอื การคนหาตามเลขที่เอกสารตามภาพที่ 5 หรือการคนหาตามเงื่อนไขตามภาพที่ 6

## **ระบบแสดงการคนหาตามเลขที่เอกสาร ใหระบุ ดังนี้**

- 2.1 การค้นหาตามเลขที่เอกสาร ตามภาพที่ 5 ใช้สำหรับกรณีที่ทราบเลขที่เอกสารการนำส่งเงิน (R3) 4. เลขที่ใบนําสง ระบุเลขที่เอกสารการนําสงเงิน ( R3) จํานวน 10 หลัก 5. ถึง ระบุเลขที่เอกสารการนําสงเงิน ( R3) จํานวน 10 หลัก กรณีต้องการค้นหามากกว่า 1 รายการ กรณีต้องการค้นหา เพียง 1 รายการใหระบุเลขที่เอกสารเฉพาะชองแรก 6. ปงบประมาณ ระบุแสดงปงบประมาณปจจุบันใหอัตโนมัติ
	-

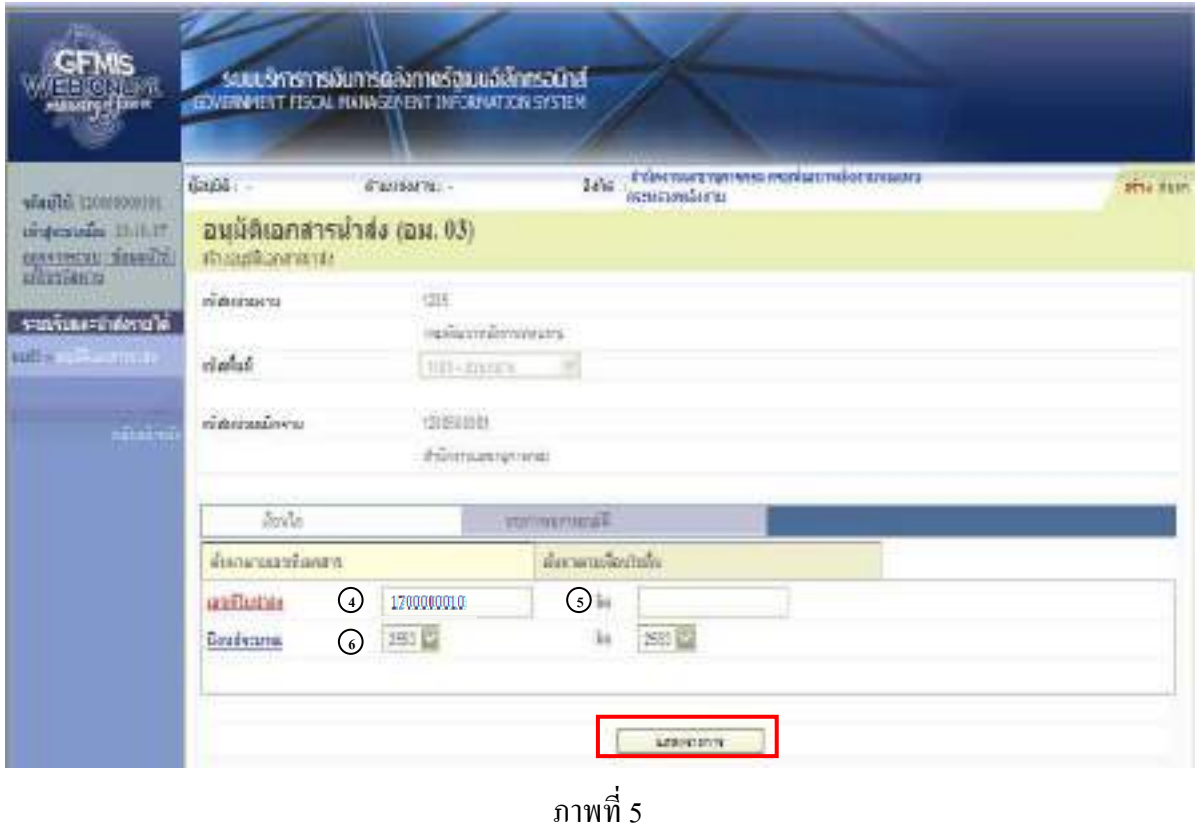

่ ให้กดปุ่ม will know that หลังจากระบุเลขที่แล้ว ระบบแสดงเอกสารการนำส่งเงิน เพื่อแสดงรายการเอกสาร รอการอนุมัติตามภาพที่ 7

### **2.2 กรณีคนหาตามเงื่อนไขอื่น ตามภาพที่ 7**

ึ การค้นหาตามเงื่อนไขอื่น ให้ระบุวันเดือนปีที่ได้บันทึกเอกสารการนำส่งเงิน ในช่อง " วันที่บันทึก รายการ" เพื่อให้ระบบแสดงเลขที่เอกสารการนำส่งเงิน ตามช่วงวัน เวลาดังกล่าว ตามภาพที่ 7

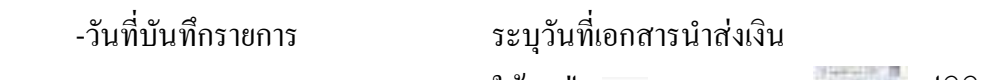

ให้กดปุ่ม **ระบบแสดง (ปฏิทิน) เลือกเดือน** ปี

และดับเบิ้ลคลิ๊กที่วันที่ เพื่อให้ระบบแสดงค่าวันเดือนปีดังกล่าว

-ถึง ระบุวันที่เอกสารนำส่งเงิน

ให้กดปุ่ม ระบบแสดง (ปฏิทิน) เลือกเดือนปี

ี่ และดับเบิ้ลคลิ๊กที่วันที่ เพื่อให้ระบบแสดงค่าวันเดือนปีดังกล่าว -ประเภทเอกสาร ระบุ "R3-รายไดแผนดินแทนหนวยงานอ นื่ " เพื่อใหระบบแสดงเอกสารนําสงเงินเฉพาะเอกสารประเภท R3 หรือระบุไม่กำหนด กรณีที่ต้องการแสดงรายการทั้งหมด

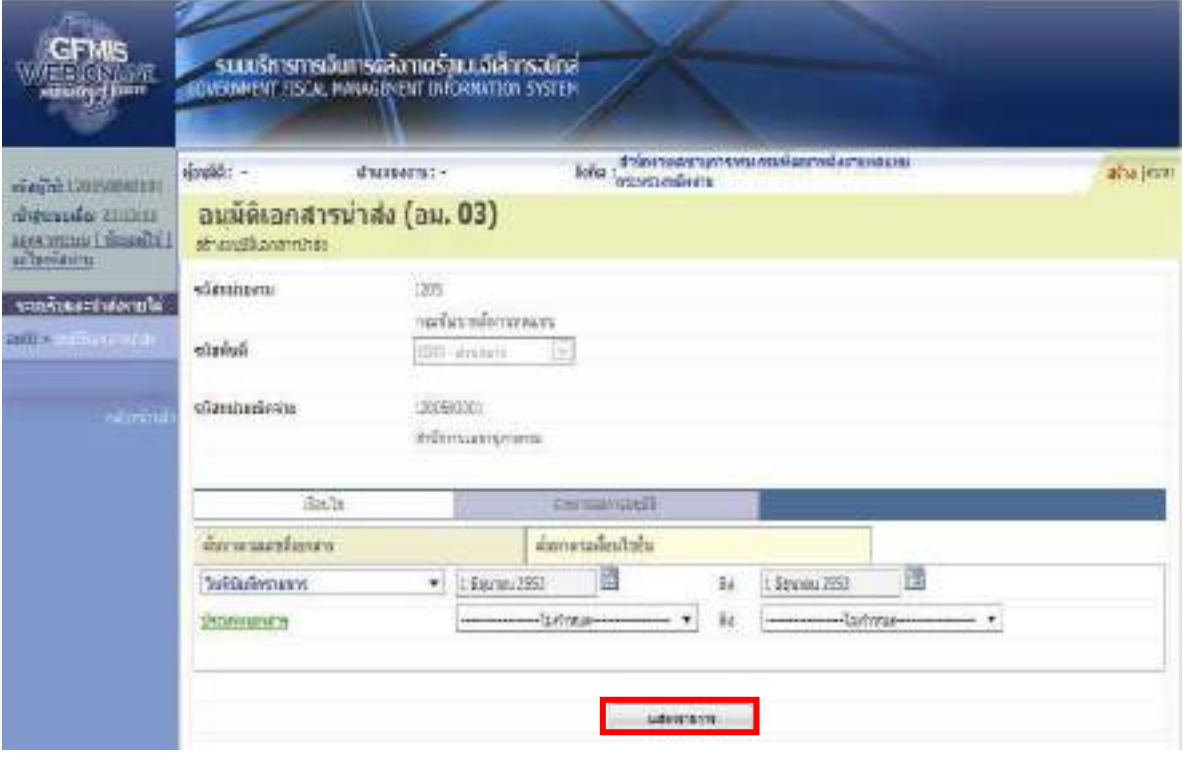

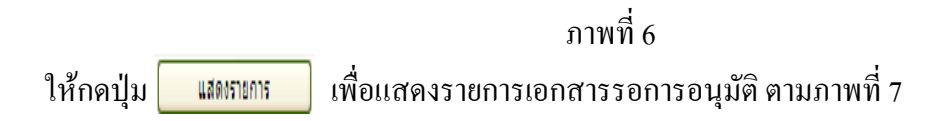

# **รายการรออนมุ ัติ** - ระบุเอกสารนำส่งเงินที่หน่วยงานต้องการอนุมัติ ตามภาพที่ 7 โดยมีปุ่มกดให้เลือกได้ ดังนี้ 1. กดปุม เลือกเฉพาะรายการเอกสารนําสงเงินที่หนวยงานต องการอนุมัติ 2. กดปุม เลือกเอกสารนาสํ งเงินทุกรายการที่รอการอนุมัติ 3. กดปุ่ม <mark>เ<sup>ดเล้กอนุมัง</mark>ทุกขการ เพื่อยกเลิกการอนุมัติเอกสารนำส่งเงินทุกรายการ</mark></sup>

4. กดปุ่ม | พัฬกรายการ

 $\,$ - กดปุ่ม  $\,$   $\,\overline{\triangledown}\,$  ช่องอนุมัติ หน้าเลขที่เอกสาร 1700000010 เพื่ออนุมัติรายการนำส่งเงิน

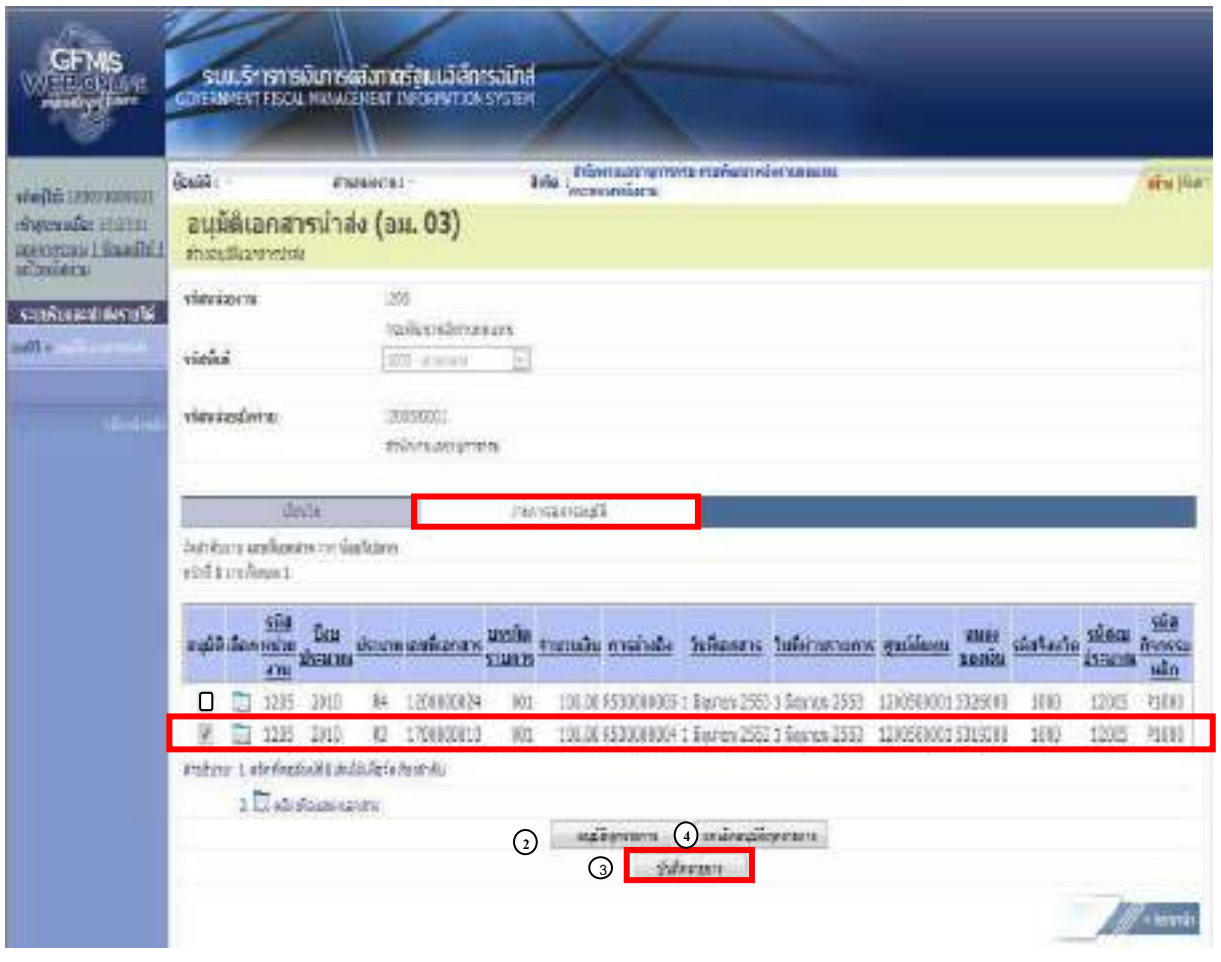

ภาพที่ 7

่ ให้กดปุ่ม <u>เพ็ดพอ</u> เพื่อบันทึกรายการอนุมัติเอกสารนำส่งเงินแทนหน่วยงานอื่น ตามภาพที่ 8 ิ หลังจากกดปุ่มบันทึกรายการ ระบบจะแสดงรายละเอียดข้อมูลของเอกสารนำส่งเงินแทนหน่วยงานอื่น ี่ที่หน่วยงานต้องการอนุมัติ โดยจัดลำดับตาม เลขที่เอกสารจากน้อยไปมาก ตามภาพที่ 8 โดยมีรายละเอียด ้ ประกอบด้วย รหัสหน่วยงาน ปีงบประมาณ ประเภท เลขที่เอกสาร บรรทัดรายการ จำนวนเงิน การอ้างอิง ้วันที่เอกสาร วันที่ผ่านรายการ ศูนย์ต้นทุน แหล่งของเงิน รหัสจังหวัด รหัสงบประมาณ รหัสกิจกรรมหลัก สถานะ และคำอธิบาย

and every care contain a factor of the factor witness: sänvina uftarkana dsemuvikanas osiks oms jurutu medulu. Joikanas jukins oms guidam usivastu sietudesikulusunusikinnsukin kour <u>ดำอธิบาย</u> สำเร็จ เปลี่ยนเอกสารที่ผ่านรายการเบื้องดัน 1700000010 แล้ว 12005 P1000 125 ゴ **C** INVIONI 021 100.00 RSD000004 1 Secret 2553 1 Sepres 2553 1 2305 00001 S310000 100 ANDER REPORTED AND RD niase ภาพที่ 8

ใหกดปุม เพื่อดําเนินการอนุมัติรายการเอกสารนําสงเงินแทนหนวยงานอื่น ตาม

ภาพที่ 10

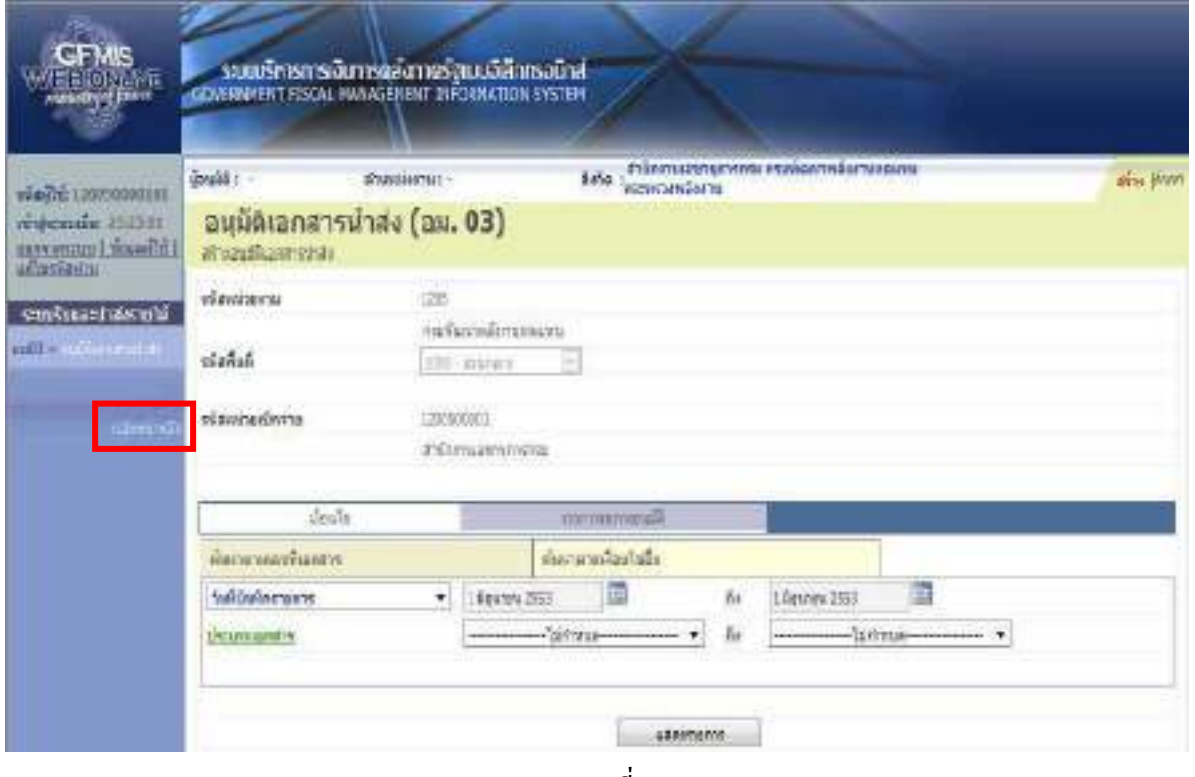

ภาพที่ 9

ี เมื่อตรวจสอบข้อมูลแล้ว ให้กดปุ่ม <sub>ุกลับพบ</sub>ัพลัก เพื่อกลับไปหน้าจอหลัก ตามภาพที่ 10

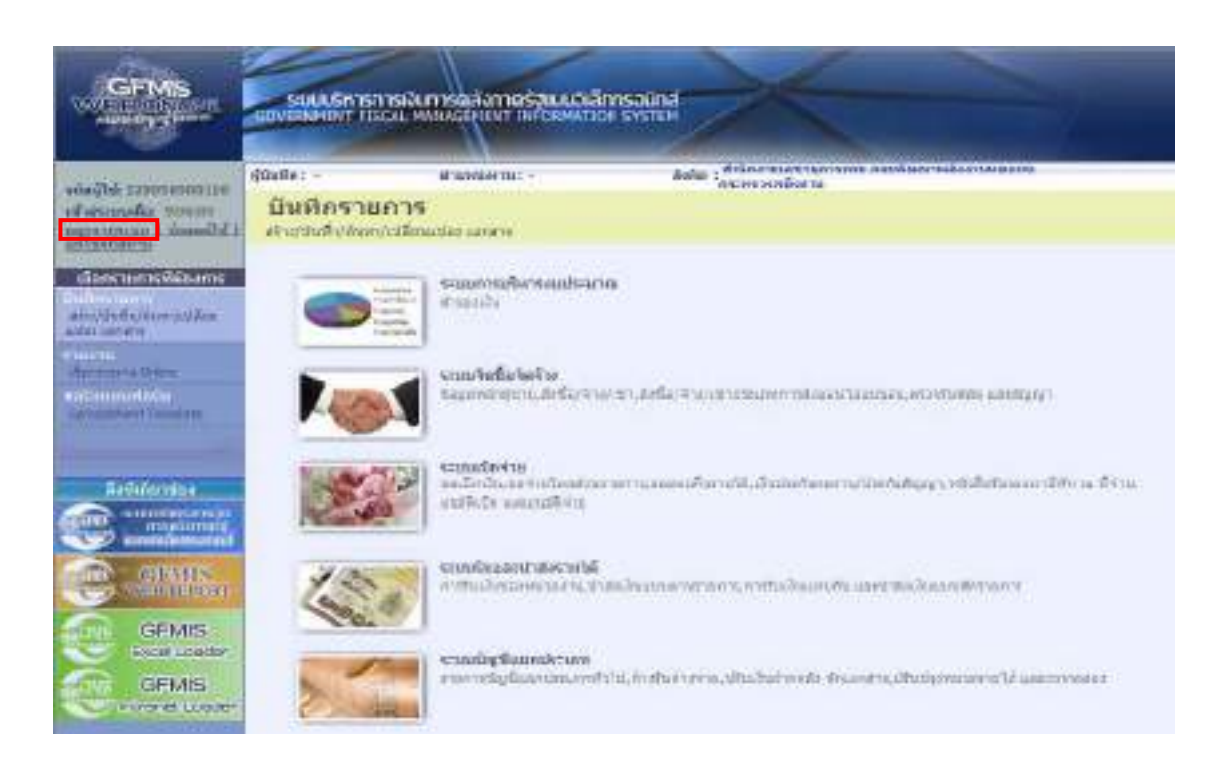

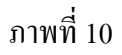

กรณีตองการออกจากระบบ

-กดปุ่ม <u>| <sub>ออกจากระบบ |</u> เพื่อออกจากระบบงาน</u></sub> -กดปุม ตามภาพที่ 11

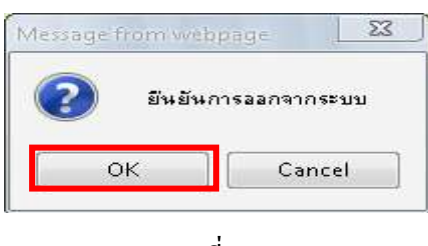

ภาพที่ 11

### **2. การอนุมัติรายการนําสงเง นรายได ิ เงินนอกงบประมาณแทนหนวยงานอื่น**

1.) ขั้นตอนการเขาสูระบบรับและนําสง

ี เมื่อ Log on ระบุรหัสผู้อนุมัติและรหัสผ่านผู้อนุมัติแล้ว ระบบแสดงหน้าจอระบบงานต่าง ๆ ตามภาพที่ 13

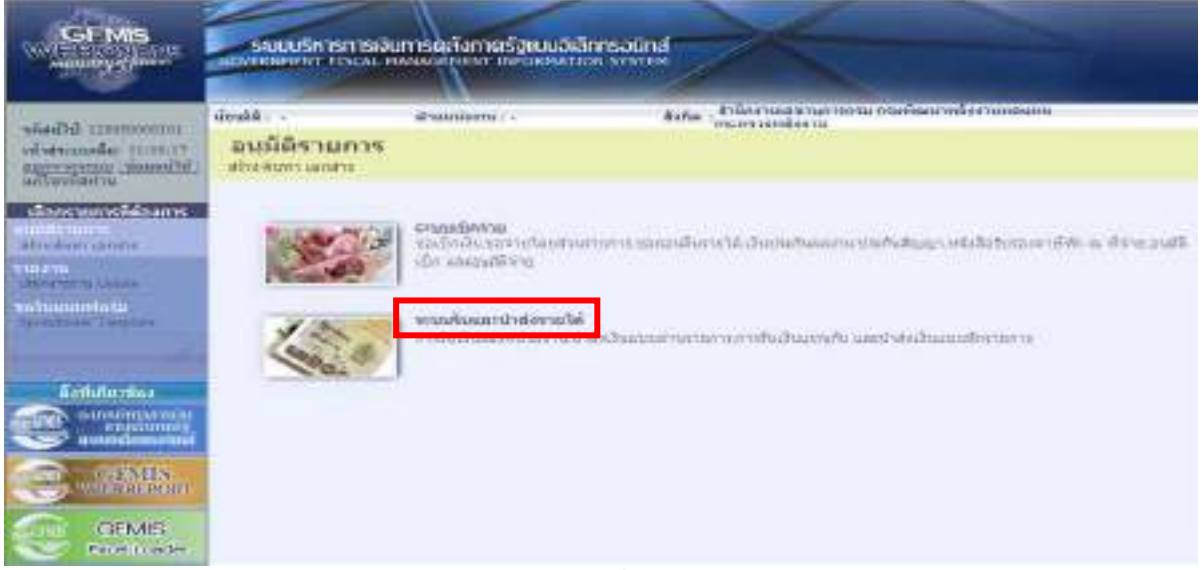

ภาพที่ 12 ่ ให้กดปุ่ม <sub>ระบบรับและปาส่งรายได้</sub> เพื่อเข้าสู่เมนูคำสั่งงานอนุมัติรายการ ซึ่งจะมีรายการย่อยตามภาพที่ 13

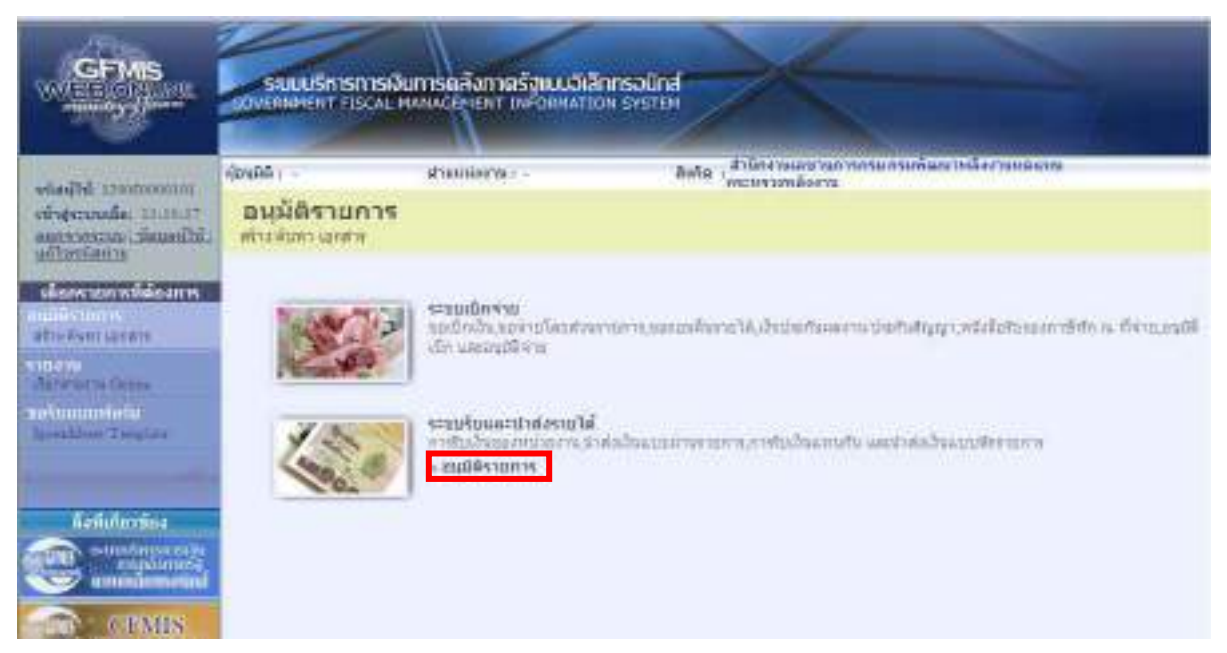

ภาพที่ 13 ให้กดปุ่ม <sub>» กิ</sub>เม้ตรมการ เพื่อเข้าสู่เมนูคำสั่งงานอนุมัติเอกสารนำส่ง (อม.03) ซึ่งจะมีรายการย่อย ตามภาพที่ 14

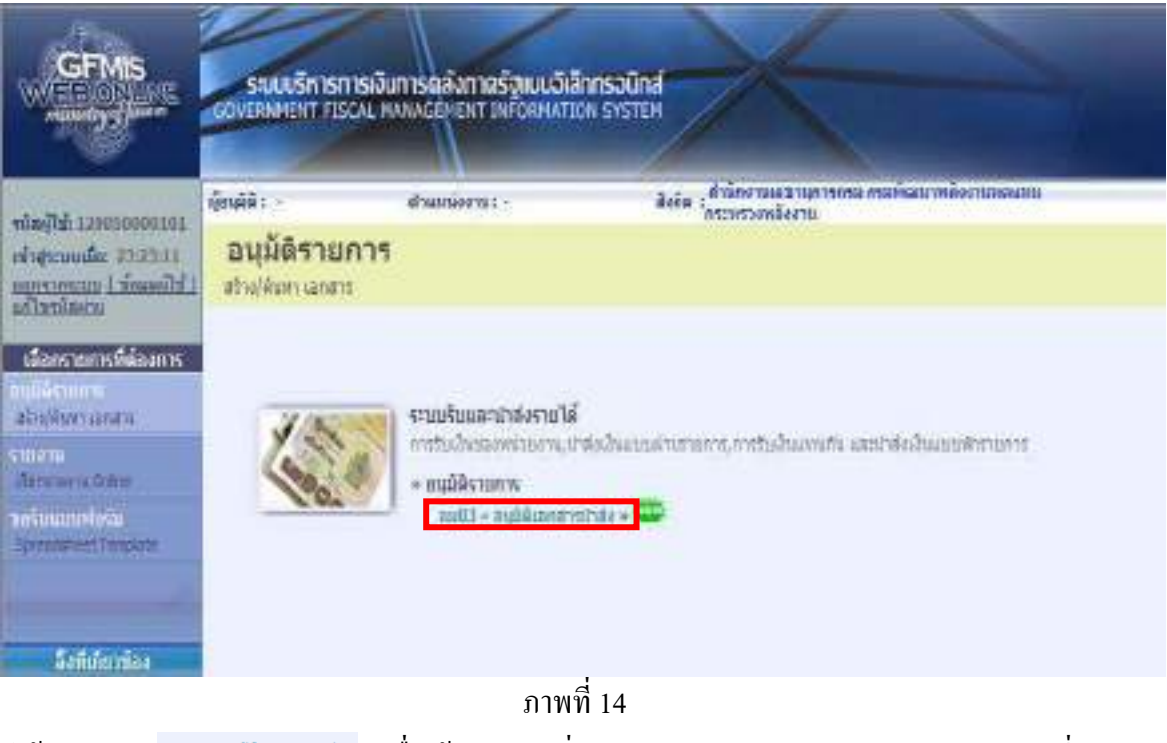

ให้กดปุ่ม <sup>อม03 » อนุมัติเอกสารเกส่ง » เพื่อเข้าสู่เมนูคำสั่งงานอนุมัติเอกสารนำส่ง (อม.03) ตามภาพที่ 15</sup>

## **2.)ขั้นตอนการสรางอนุมัติเอกสารนําสง**

ระบุรายละเอียดเกี่ยวกับเอกสารการนําสงเงินที่ตองการอนุมัติ ตามภาพที่ 4

 โดยมีรายละเอียด การบันทึกรายการ 3 สวน คือขอมูลสวนหัว ขอมูลเงื่อนไข และรายการรออนุมัติ ใหบันทึกรายละเอียด ดังนี้

### **ขอมูลสวนหัว**

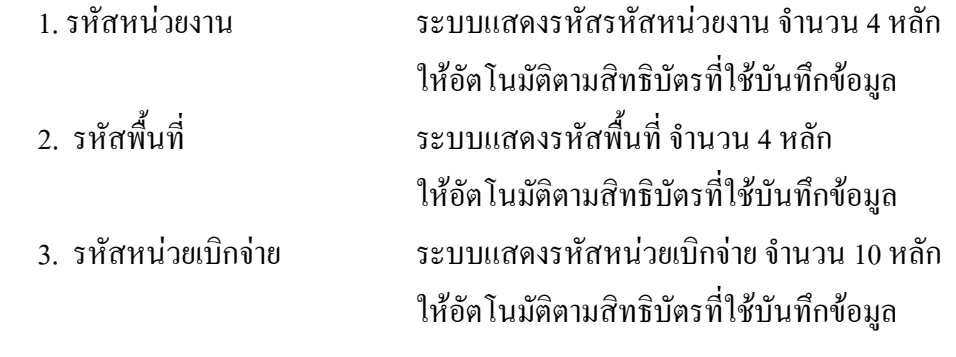

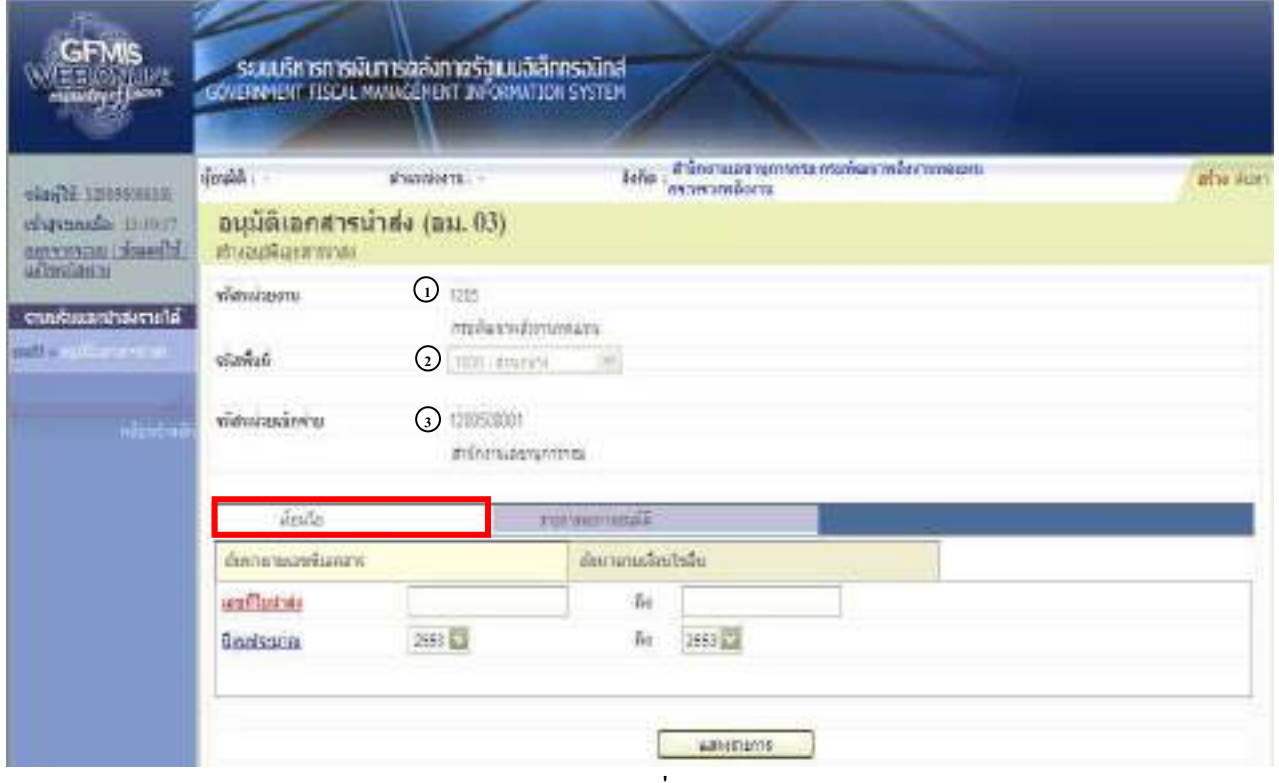

### ภาพที่ 15

ให้กดปุ่ม <u>ไพ้นร</u>า เพื่อเข้าสู่หน้าจอการค้นหาเอกสารนำส่งเงินแทนหน่วยงานอื่น โดยเลือกวิธีการค้นหา ได 2 กรณี คอื การคนหาตามเลขที่เอกสารตามภาพที่ 16 หรือการคนหาตามเงื่อนไขตามภาพที่ 17

## **ระบบแสดงการคนหาตามเลขที่เอกสาร ใหระบุ ดังนี้**

- 2.1 การค้นหาตามเลขที่เอกสาร ตามภาพที่ 16 ใช้สำหรับกรณีที่ทราบเลขที่เอกสารการนำส่งเงิน (R4)
	- 4. เลขที่ใบนําสง ระบุเลขที่เอกสารการนําสงเงิน ( R4) จํานวน 10 หลัก 5. ถึง ระบุเลขที่เอกสารการนําสงเงิน ( R4) จํานวน 10 หลัก กรณีต้องการค้นหามากกว่า 1 รายการ กรณีต้องการค้นหา เพียง 1 รายการใหระบุเลขที่เอกสารเฉพาะชองแรก
	- 6. ปงบประมาณ ระบุแสดงปงบประมาณปจจุบันใหอัตโนมัติ

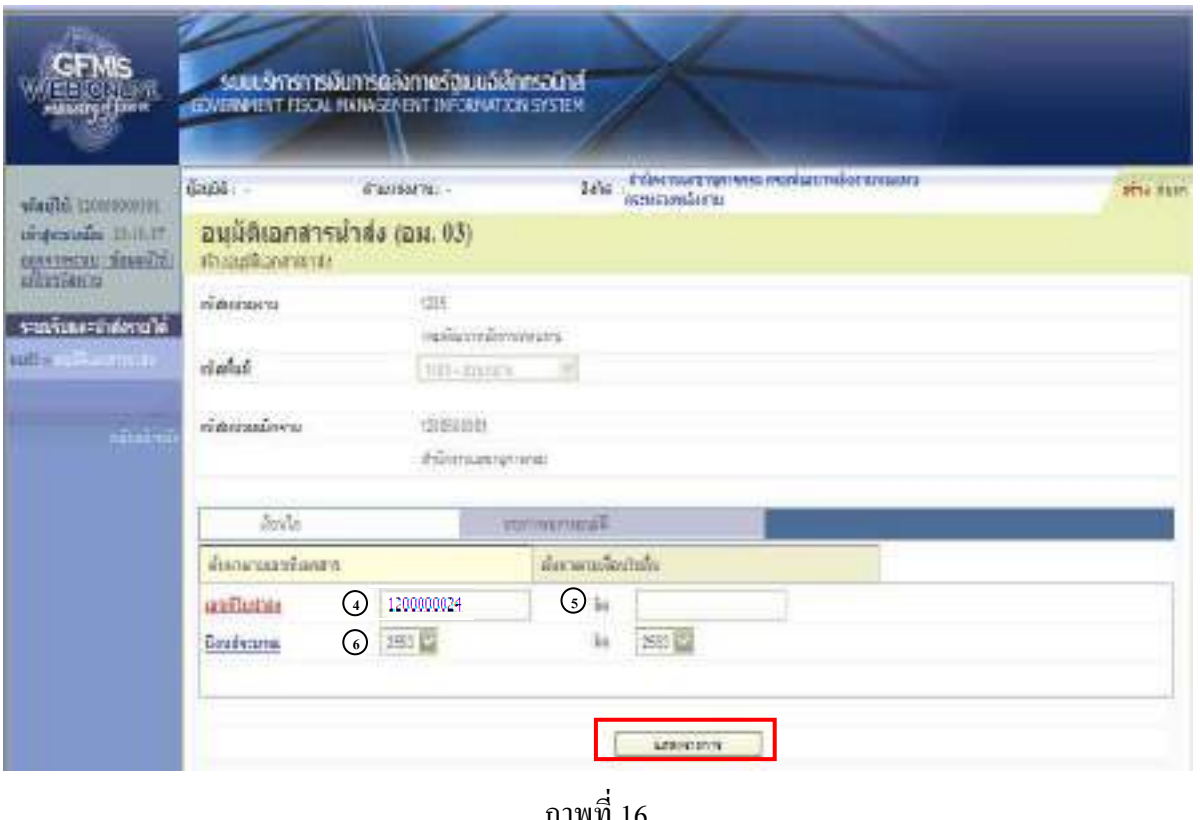

ภาพที่ 16

่ ให้กดปุ่ม will know that หลังจากระบุเลขที่แล้ว ระบบแสดงเอกสารการนำส่งเงิน เพื่อแสดงรายการเอกสาร รอการอนุมัติตามภาพที่ 18

## **2.2 กรณีคนหาตามเงื่อนไขอื่น ตามภาพที่ 17**

ึ การค้นหาตามเงื่อนไขอื่น ให้ระบุวันเดือนปีที่ได้บันทึกเอกสารการนำส่งเงิน ในช่อง " วันที่บันทึก รายการ" เพื่อให้ระบบแสดงเลขที่เอกสารการนำส่งเงิน ตามช่วงวัน เวลาดังกล่าว ตามภาพที่ 7

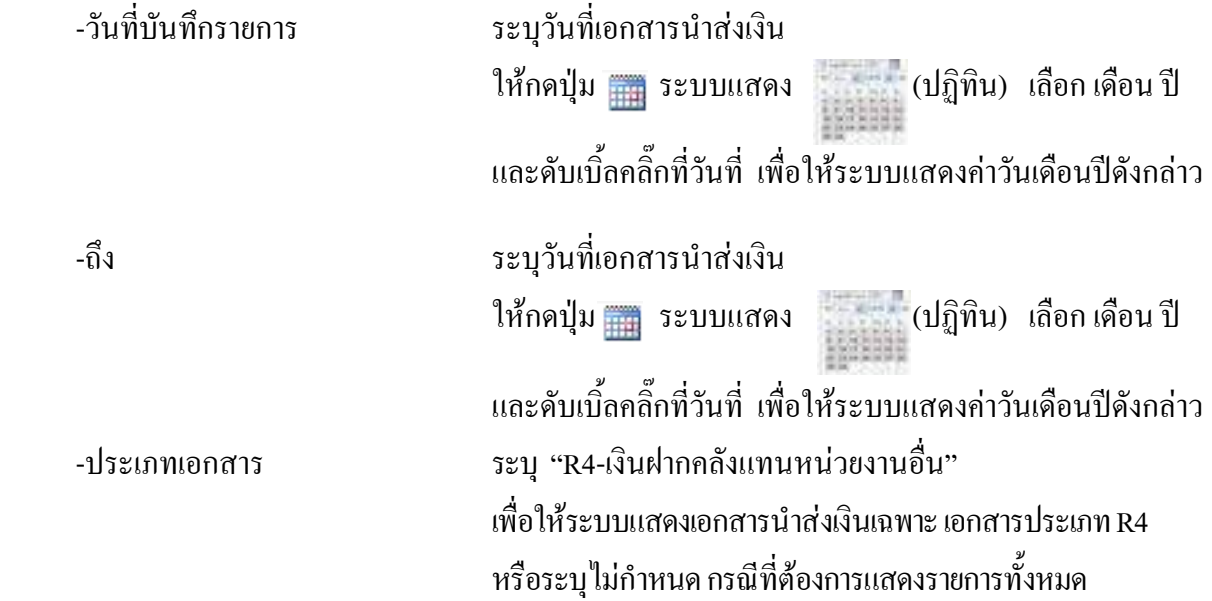

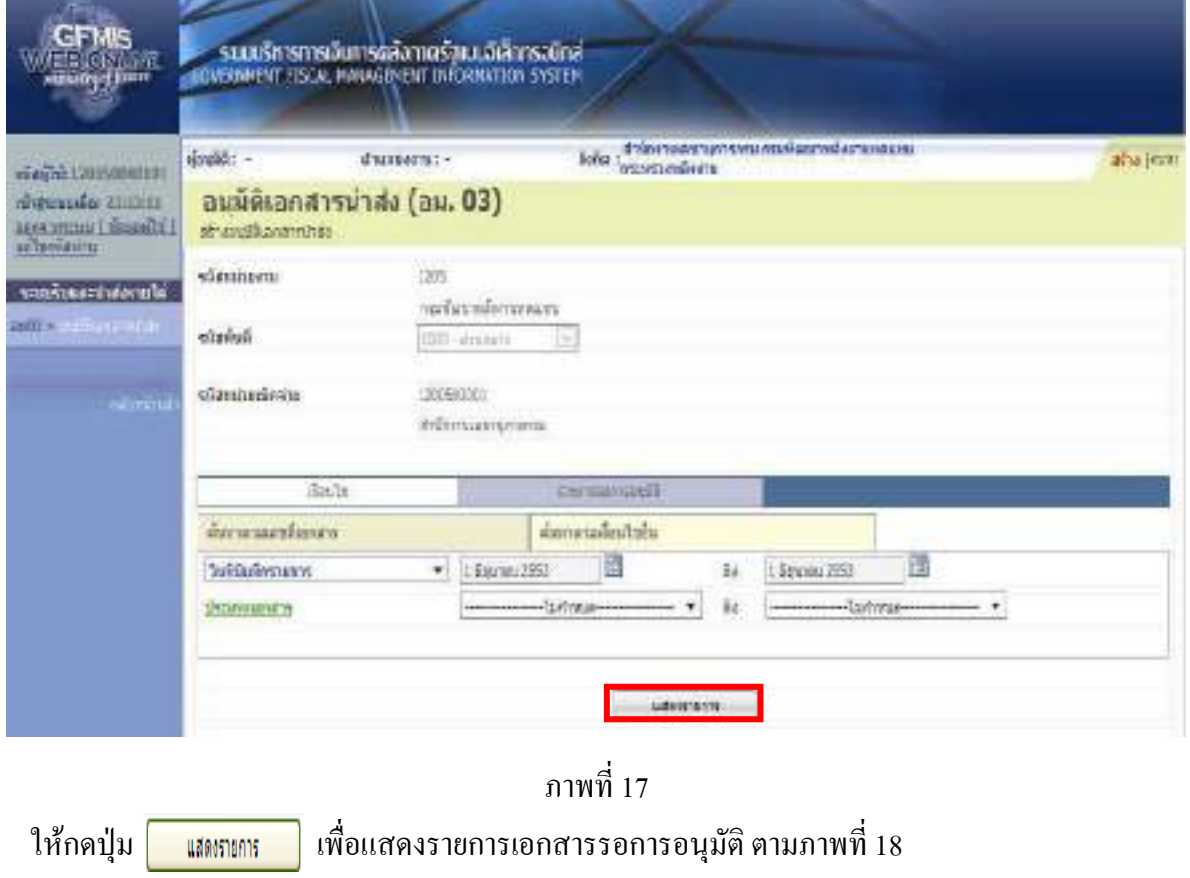

6-15

### **รายการรออนมุ ัติ**

- ระบุเอกสารนำส่งเงินที่หน่วยงานต้องการอนุมัติ ตามภาพที่ 7 โดยมีปุ่มกดให้เลือกได้ ดังนี้

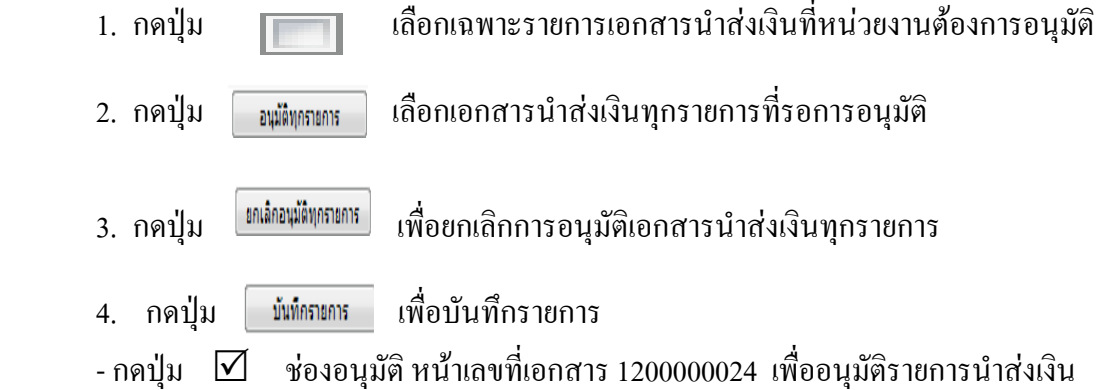

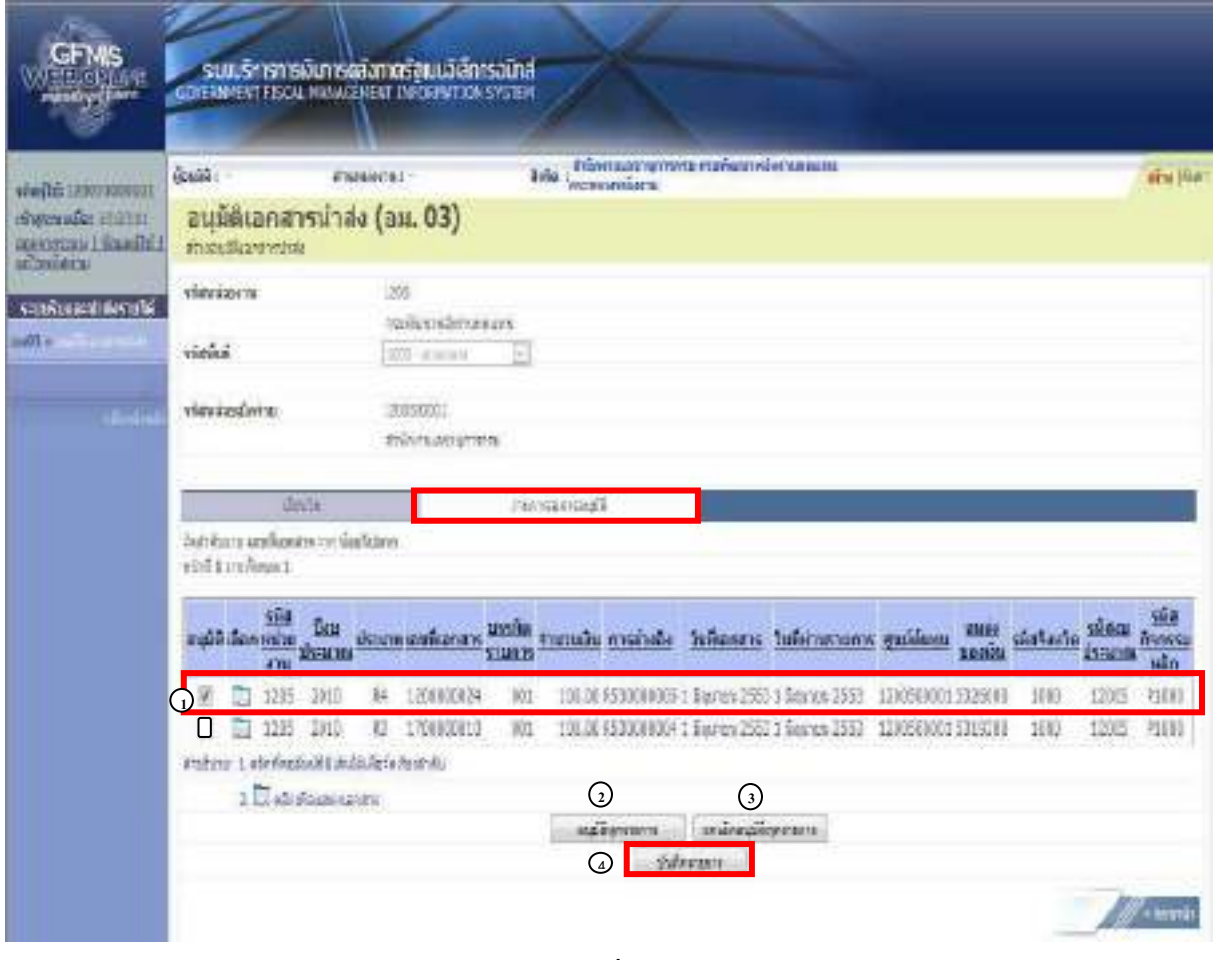

ภาพที่ 18

- กดปุ่ม <u>「พัพกพ</u>า เพื่อบันทึกรายการอนุมัติเอกสารนำส่งเงินแทนหน่วยงานอื่น ตามภาพที่ 19 หลังจากกดปุ่มบันทึกรายการ ระบบจะแสดงรายละเอียดข้อมูลของเอกสารนำส่งเงินแทนหน่วยงานอื่น ีที่หน่วยงานต้องการอนุมัติ โดยจัดลำดับตาม เลขที่เอกสารจากน้อยไปมาก ตามภาพที่ 19 โดยมีรายละเอียด ประกอบดวย รหัสหนวยงาน ปงบประมาณ ประเภท เลขที่เอกสาร บรรทัดรายการ จํานวนเงิน การอางอิง วันที่เอกสาร วันที่ผ่านรายการ ศูนย์ต้นทุน แหล่งของเงิน รหัสจังหวัด รหัสงบประมาณ รหัสกิจกรรมหลัก สถานะ และคำอธิบาย

6-17

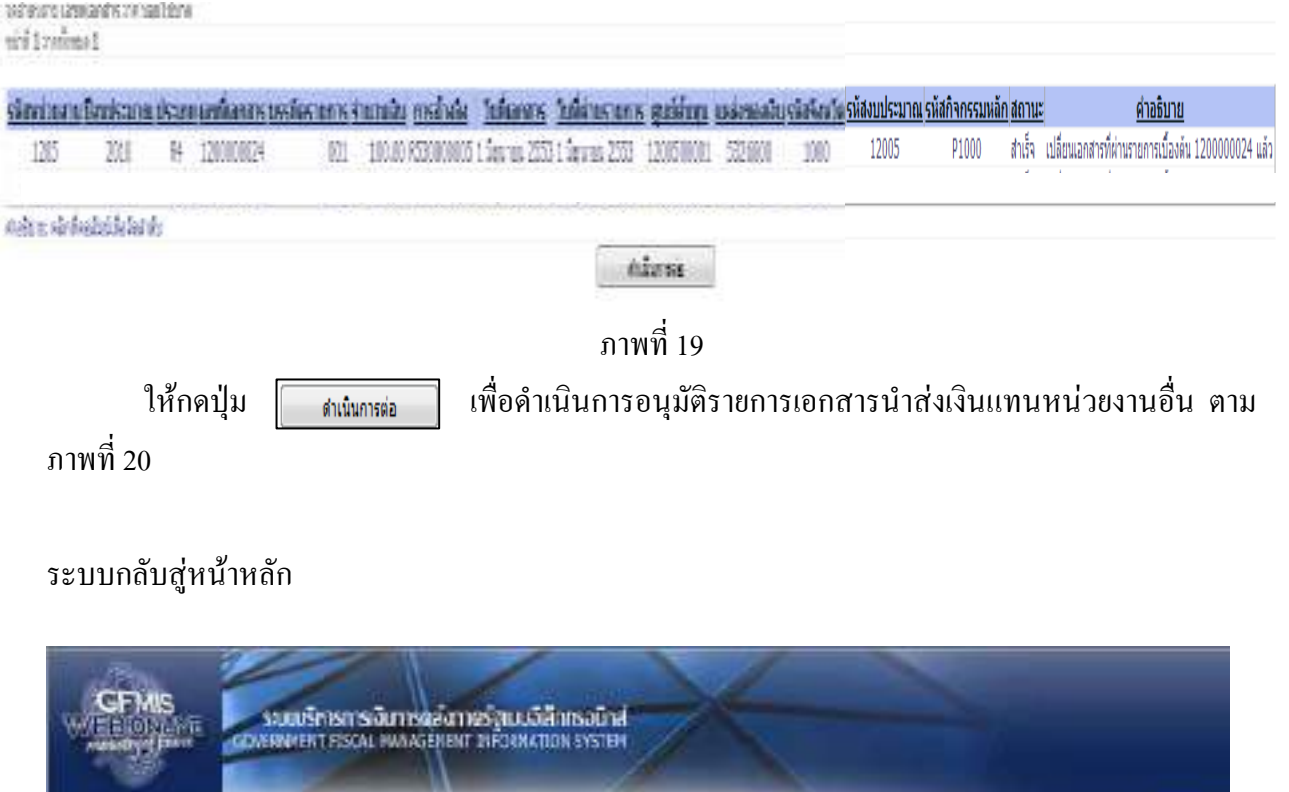

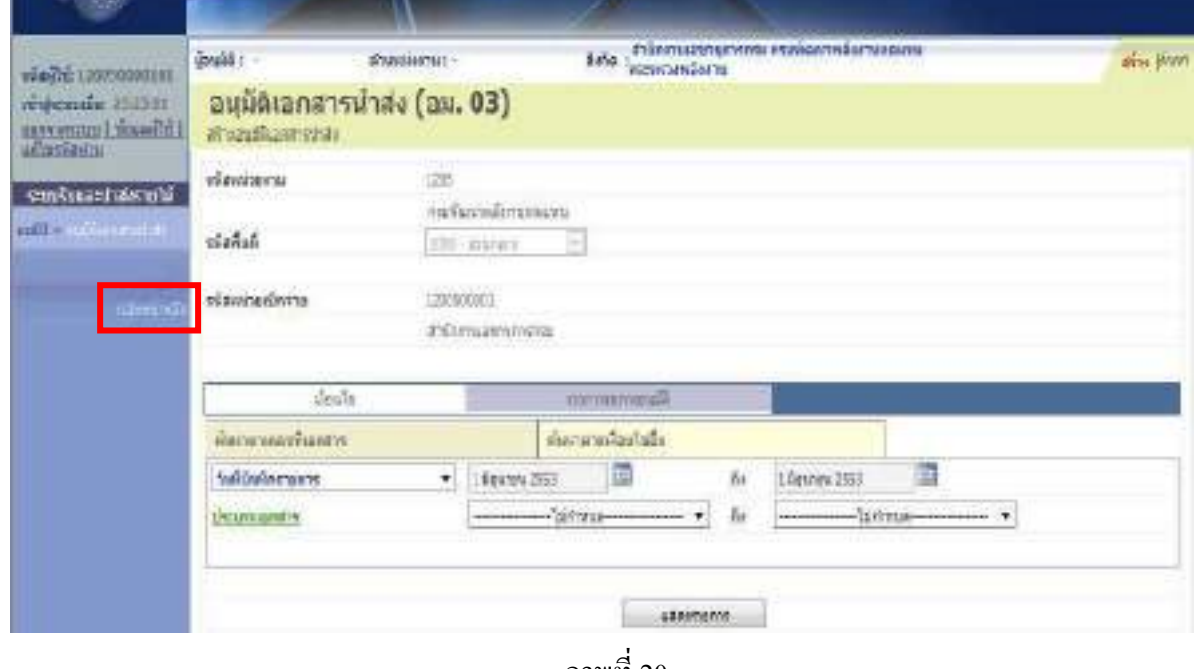

ภาพที่ 20

เมื่อตรวจสอบข้อมูลแล้ว ให้กดปุ่ม  $\boxed{\phantom{a}n}$ ลับพำพลัก $\parallel$  เพื่อกลับไปหน้าจอหลัก ตามภาพที่ 21

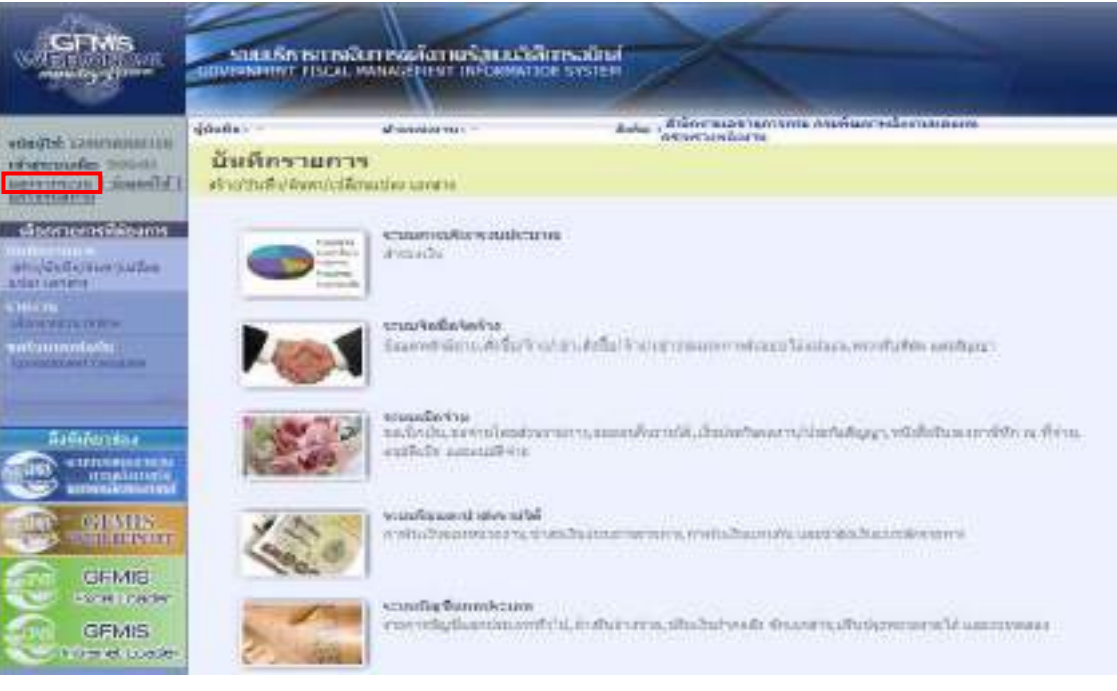

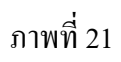

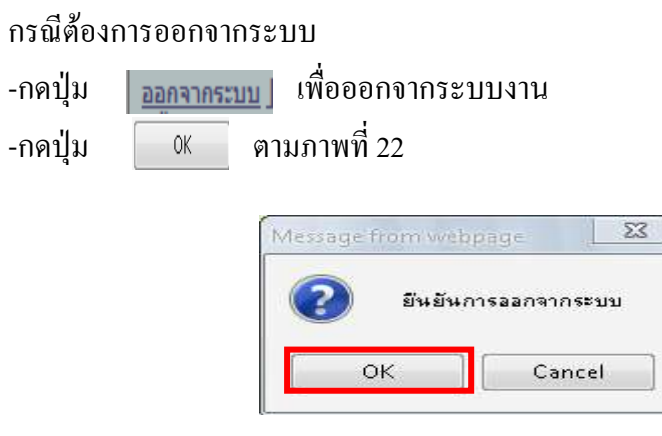

ภาพที่ 22

### **บทที่ 7**

### **การเรียกรายงานจาก GFMIS Web Online**

การเรยกรายงานจาก ี GFMIS Web Online ระบบรับและนําสง ประกอบดวย

- 1. รายงาน Sap Log
	- 1.1 รายงานการจัดเก็บรายได
		- 1.1.1 รายงานการรับเงินของหน่วยงาน (นส 01)
		- 1.1.2 รายงานการรับเงินแทนกัน (นส 03)
	- 1.2 รายงานการนําสงเงิน
		- 1.2.1 รายงานการนําสงเงินแบบผานรายการ (นส 02-1)
		- 1.2.2 รายงานการนําสงเงินแบบพักรายการ (นส 02-2)
- 2. รายงานการนําเขาขอมูลระบบรับและนําสงรายได
	- 2.1 รายงานการจัดเก็บรายได้ (นส 01)
		- 2.1.1 รายงานการรับเงินของหน่วยงาน (นส 01)
			- 2.1.1.1 รายงานการรับเงินของหนวยงาน (นส 01) ประเภทรายวัน
			- 2.1.1.1 รายงานการรับเงินของหนวยงาน (นส 01) ประเภทรายสัปดาห
			- 2.1.1.3 รายงานการรับเงินของหนวยงาน (นส 01) ประเภทรายเดือน
		- 2.1.2 รายงานการรับเงินแทนกัน (นส 03)
			- 2.1.2.1 รายงานการรับเงินแทนกัน (นส 03) ประเภทรายวัน
			- 2.1.2.2 รายงานการรับเงินแทนกัน (นส 03) ประเภทรายสัปดาห์
			- 2.1.2.3 รายงานการรับเงินแทนกัน (นส 03) ประเภทรายเดือน
	- 2.2 รายงานการนําสงเงิน
		- 2.2.1 รายงานการนําสงเงินแบบผานรายการ (นส 02-1)
			- 2.2.1.1. รายงานการนำส่งเงินแบบผ่านรายการ (นส 02-1) ประเภทรายวัน
			- 2.2.1.2 รายงานการนำส่งเงินแบบผ่านรายการ (นส 02-1) ประเภทรายสัปดาห์
			- 2.2.1.3 รายงานการนำส่งเงินแบบผ่านรายการ (นส 02-1) ประเภทรายเดือน
		- 2.2.2 รายงานการนําสงเงินแบบพักรายการ (นส 02-2)
			- 2.2.2.1 รายงานการนำส่งเงินแบบพักรายการ (นส 02-2) ประเภทรายวัน
			- 2.2.2.2 รายงานการนำส่งเงินแบบพักรายการ (นส 02-2) ประเภทรายสัปดาห์
			- 2.2.2.3 รายงานการนำส่งเงินแบบพักรายการ (นส 02-2) ประเภทรายเดือน
- 3. รายงานสรุปข้อมูลระบบรับและนำส่งเงิน

#### **1. รายงาน Sap Log**

- 1.1 รายงานการจัดเก็บรายได
	- 1.1.1 รายงานการรับเงินของหน่วยงาน (นส 01)
	- 1.) การเข้าสู่ระบบ

### เมื่อเขาสูหนาจอหลัก ตามภาพที่ 1

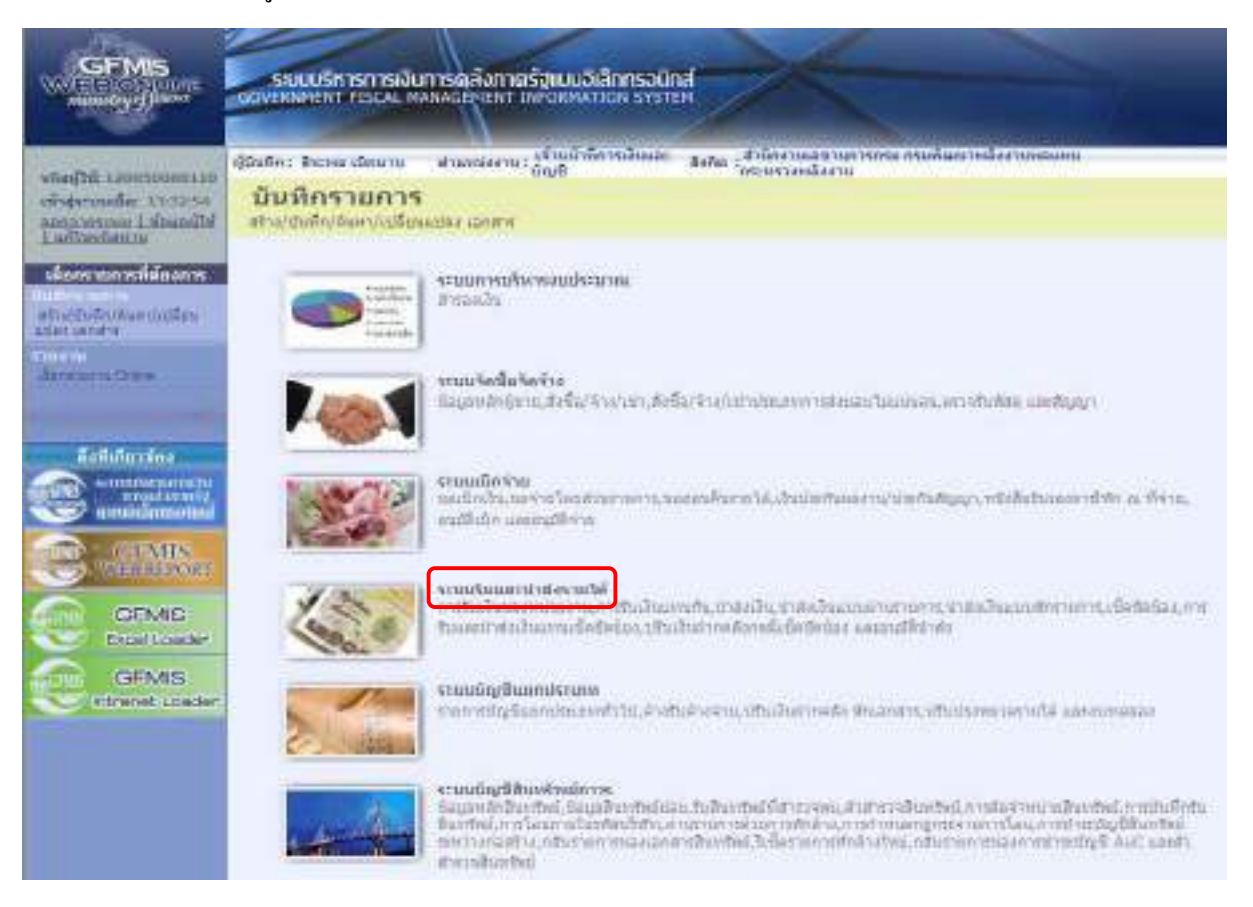

ภาพที่ 1

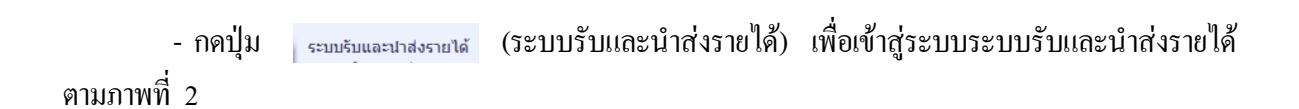

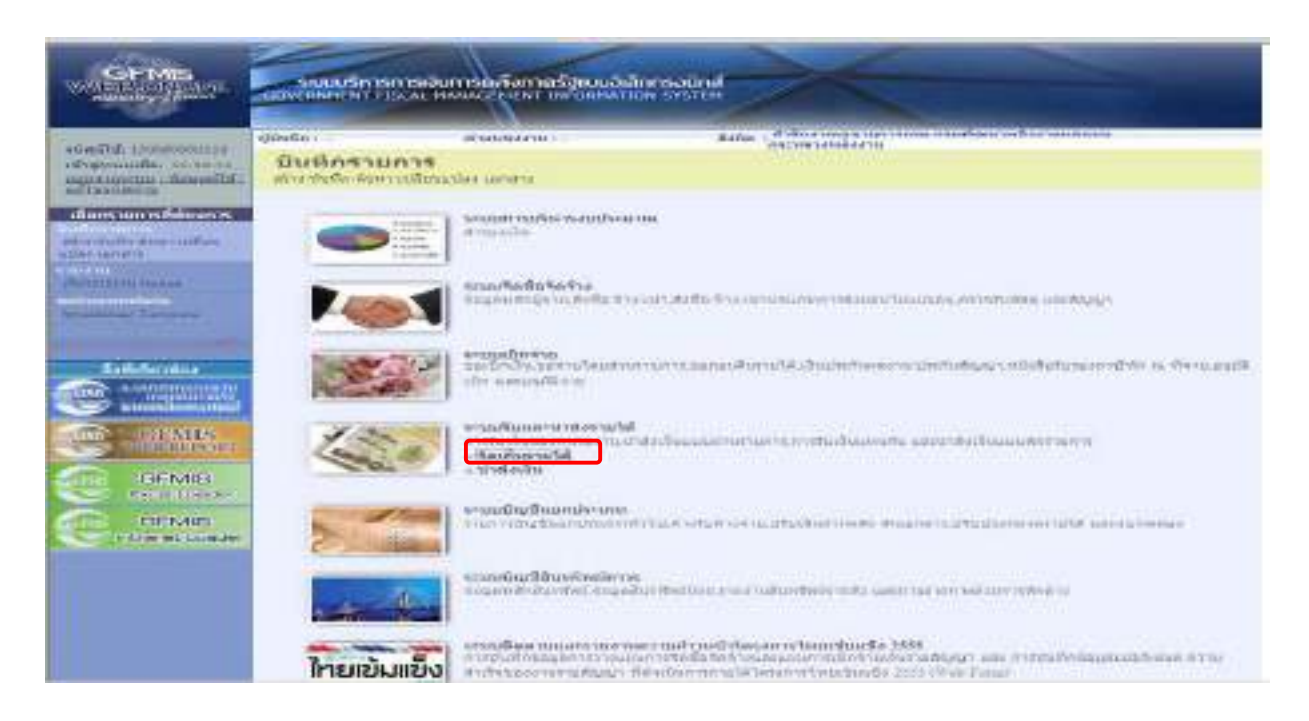

 ภาพที่ 2 -กดปุ่ม »จัดเก็บรายได้ (จัดเก็บรายได้)เพื่อเข้าสู่เมนูกำสั่งงานการบันทึก ตามภาพที่ 3

ระบบแสดงรายการยอย ตามภาพที่ 3

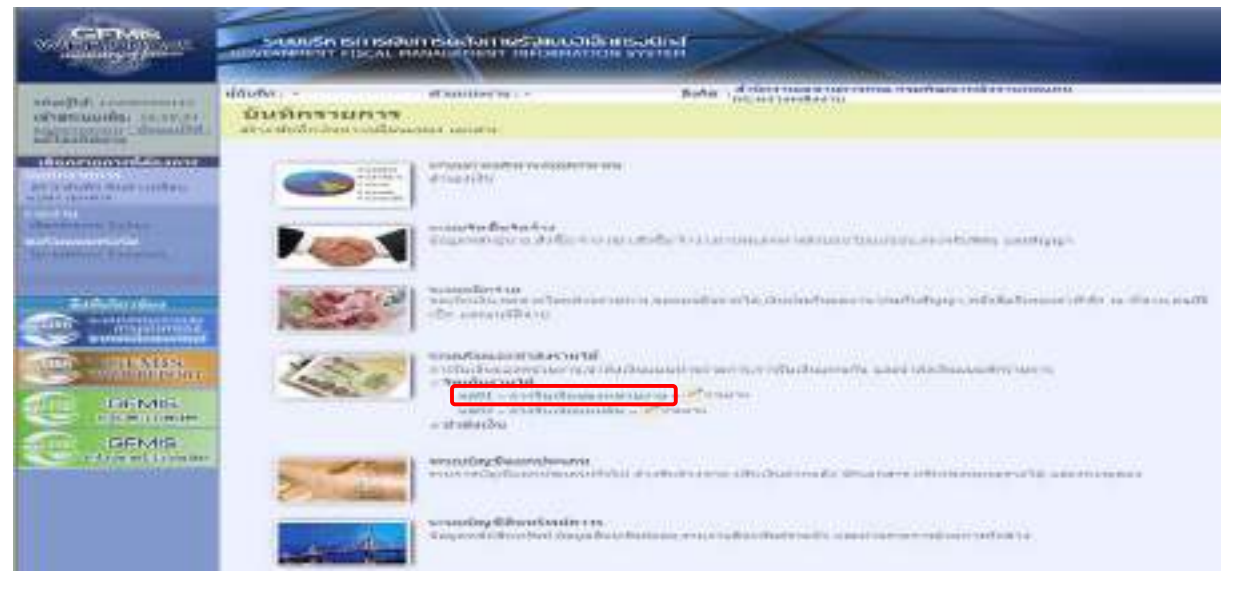

ภาพที่ 3

- กดปุ่ม แฟโ»กห์แผนองหน่องาน (นส 01 การรับเงินของหน่วยงาน) เข้าสู่การบันทึกรายการรับเงินรายได้ ตามภาพที่ 4

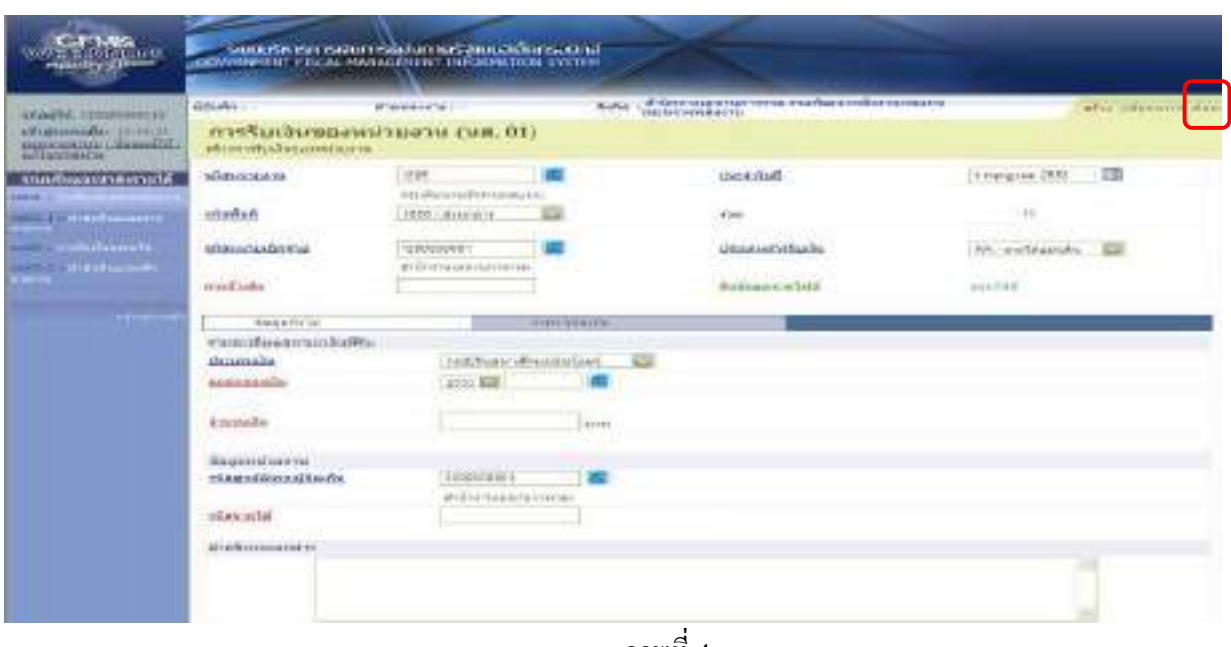

ภาพที่ 4

- กดปุ่ม <mark>เค<sub>้</sub>นหา</mark> ระบบจะเข้าสู่หน้าจอการค้นหารายการรับเงินของหน่วยงาน(นส 01) ตามภาพที่ 5 ระบบแสดงหนาจอการคนหา

การคนหามีใหเล ือก 2 วิธีคอื กรณีที่ทราบเลขที่เอกสารใหเลือกการคนหาตามเลขที่เอกสาร สําหรับกรณีที่ไม ิทราบเลขที่เอกสารให้เลือกค้นหาตามเงื่อนไขอื่น เพื่อเรียกข้อมูลจัดเก็บรายได้ตามวันเดือนปีที่บันทึกรายการ ตาม ้ตัวอย่าง เลือกวิธีการค้นหาตามเลขที่เอกสาร

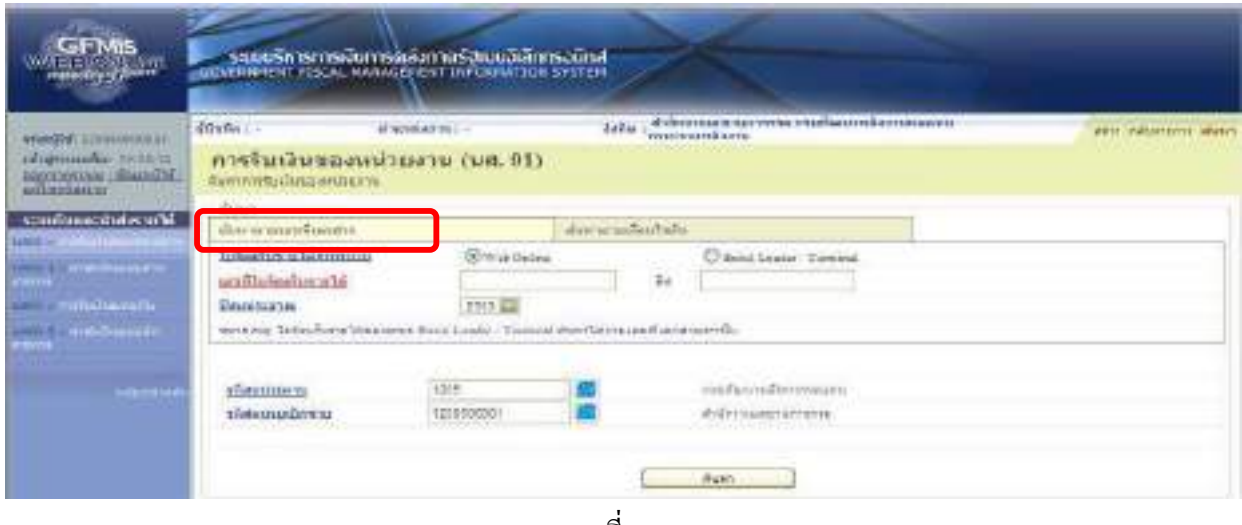

ภาพที่ 5

- กดปุ่ม <mark>เพิ่มเตามเลขที่เอกสาร เพื่อเข้าสู่เงื่อนไขการระบุรายละเอียดการค้นหาเลขที่ใบจัดเก็บรายได้ ตามภาพที่ 6</mark>

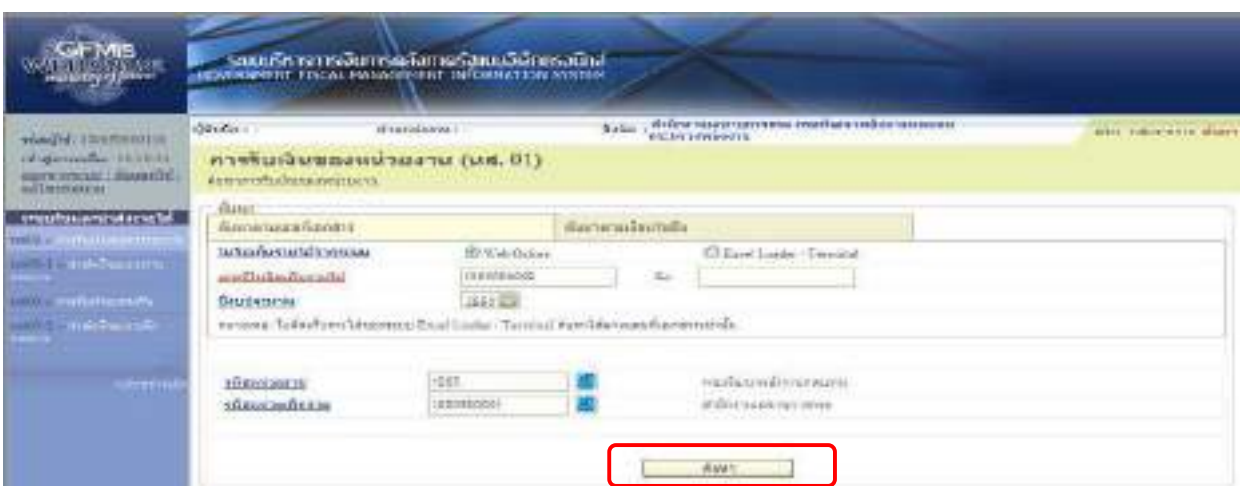

7-5

### ภาพที่ 6

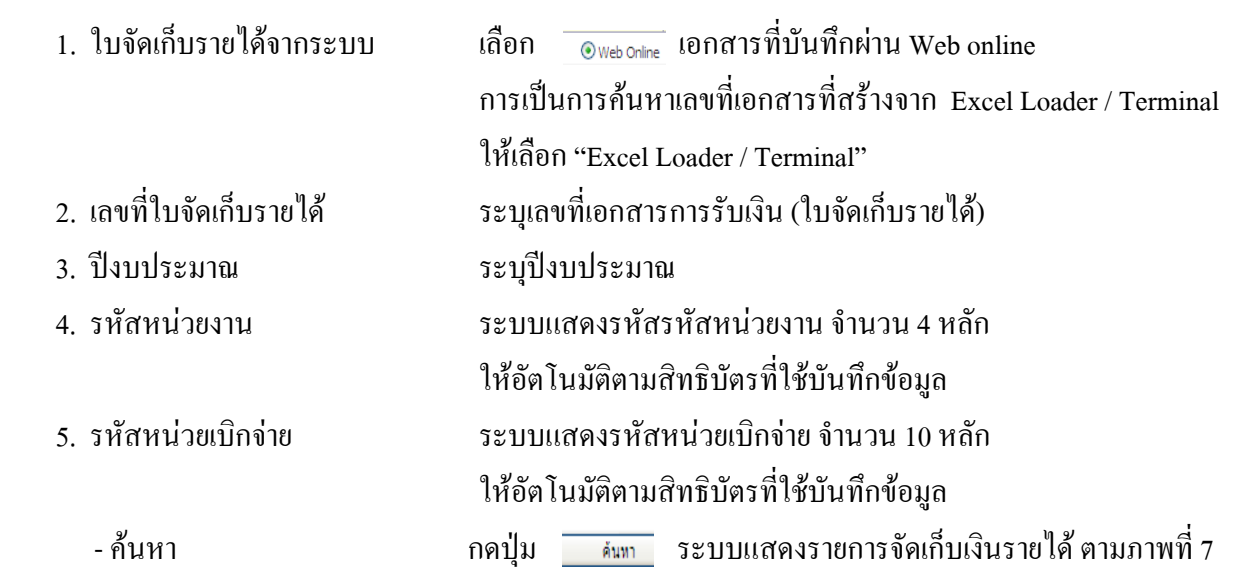

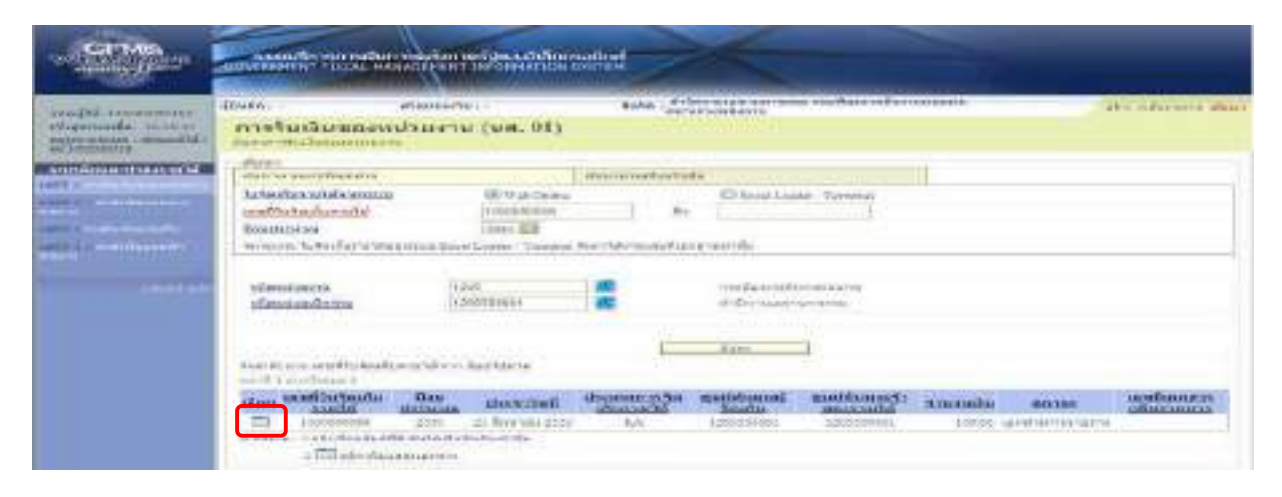

ภาพที่ 7

7-6

กดปุม ในชอง "เลือก" หนาบรรทัดรายการเพื่อเขาไปสูรายละเอียดรายการตามภาพที่ 8

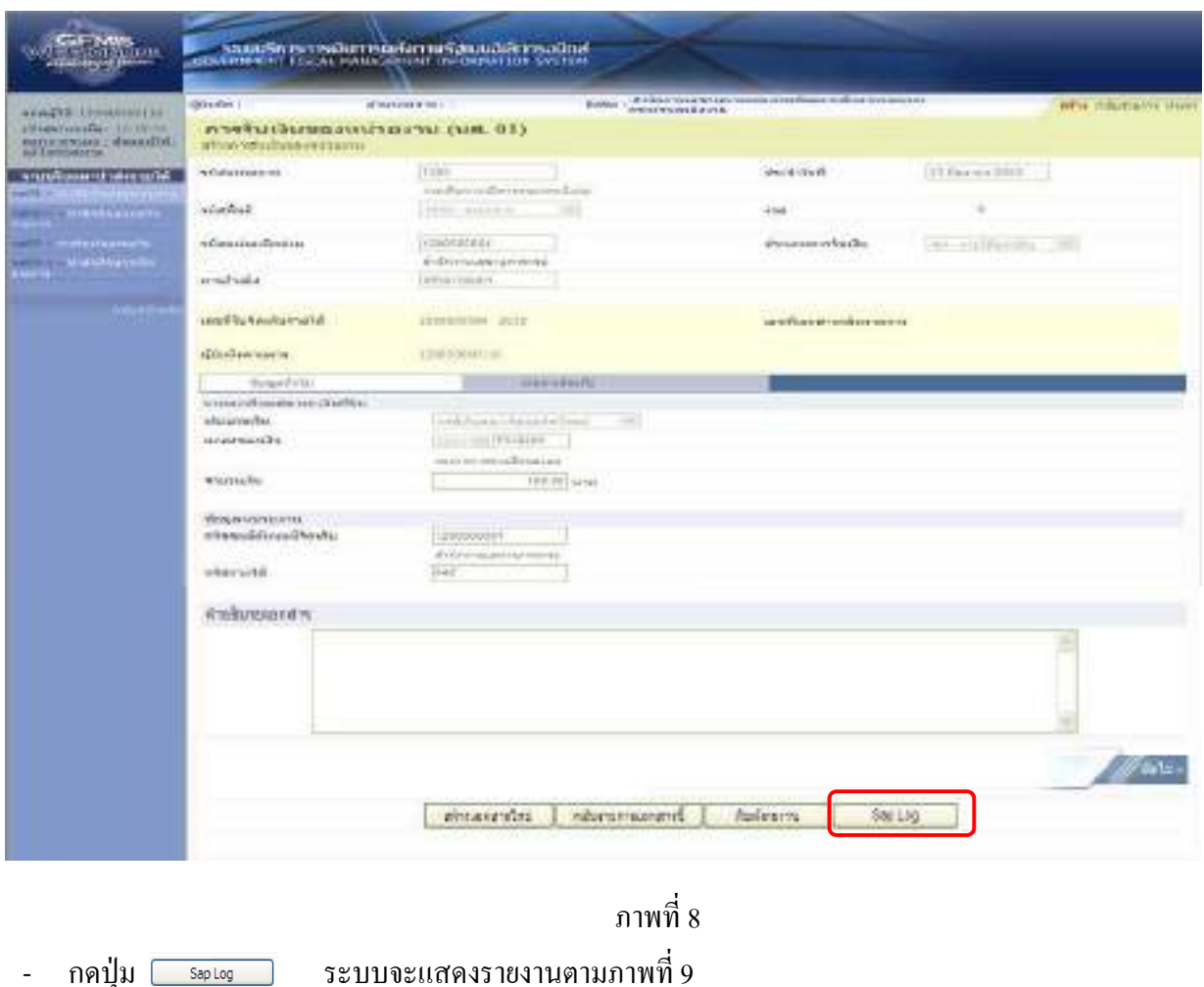

รายงาน Sap Log นส 01 การร ั บเง ิ นของหน I วยงาน

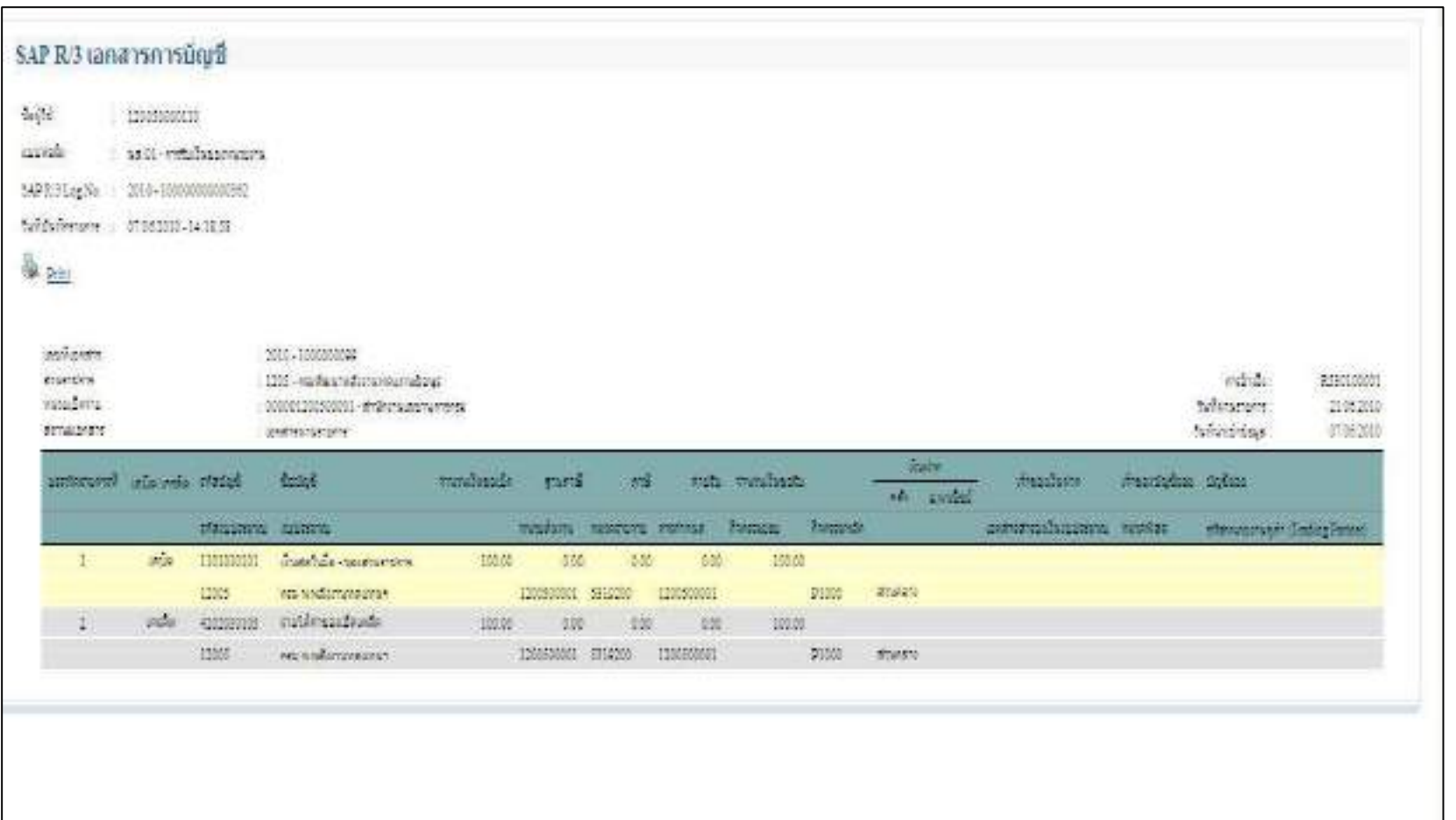

7-7

ภ

### 1.1.2 รายงานการรับเงินแทนกัน (นส 03)

1.) การเข้าสู่ระบบ

### เมื่อเขาสูหนาจอหลัก ตามภาพที่ 11

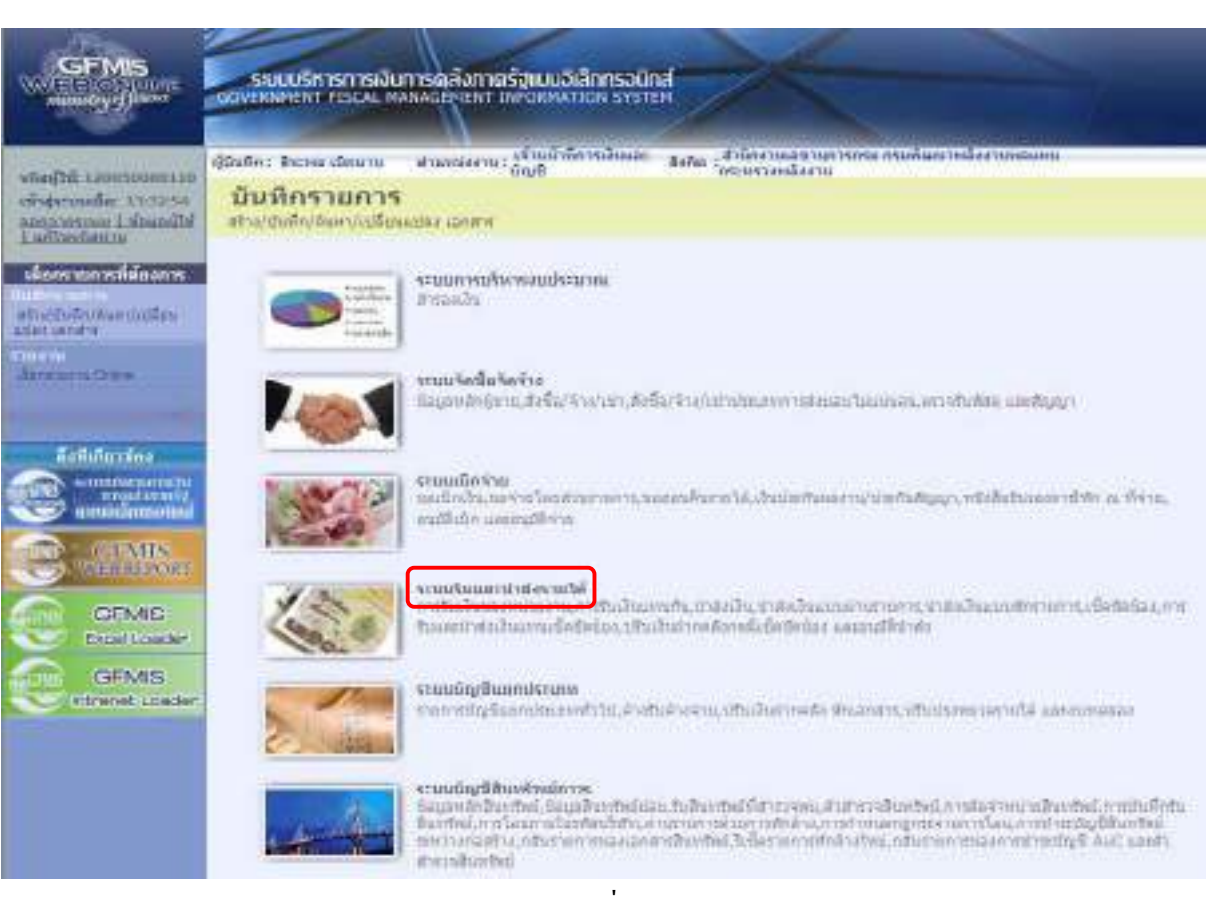

ภาพที่ 11

- กดปุ่ม | ระบบรับและนำสงรายน เจ้าเป็นเถะนำส่งรายได้) เพื่อเข้าสู่ระบบระบบรับและนำส่งรายได้

ตามภาพที่ 12

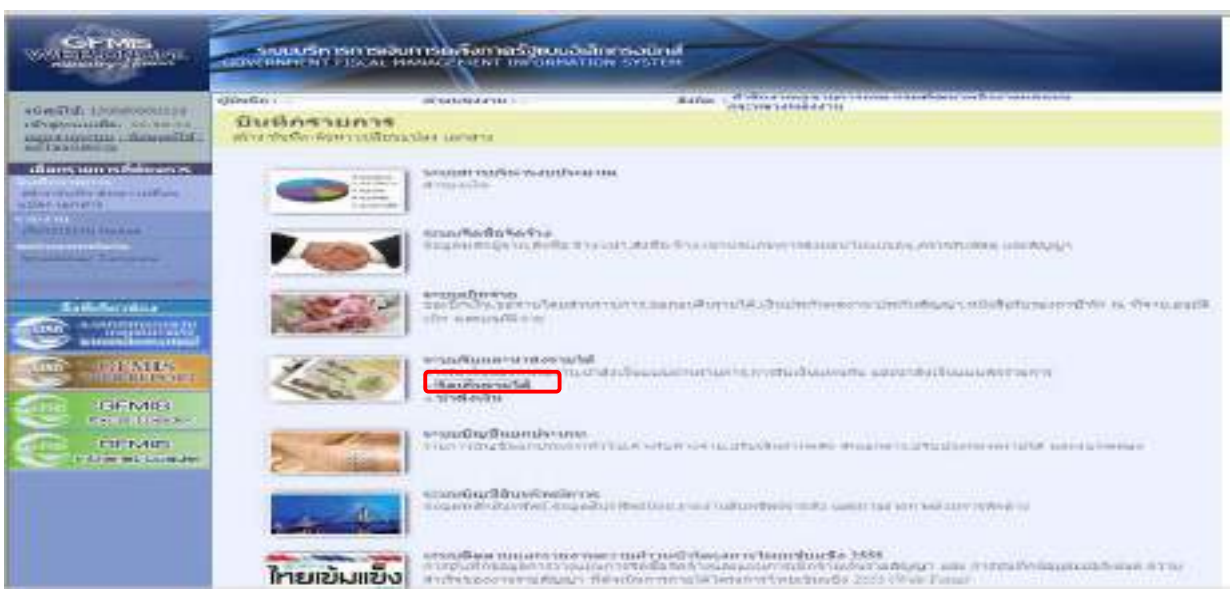

## ภาพที่ 12 -กดปุ่ม »จัดเก็บรายได้ (จัดเก็บรายได้)เพื่อเข้าสู่เมนูคำสั่งงานการบันทึก ตามภาพที่ 13

ระบบแสดงรายการยอย

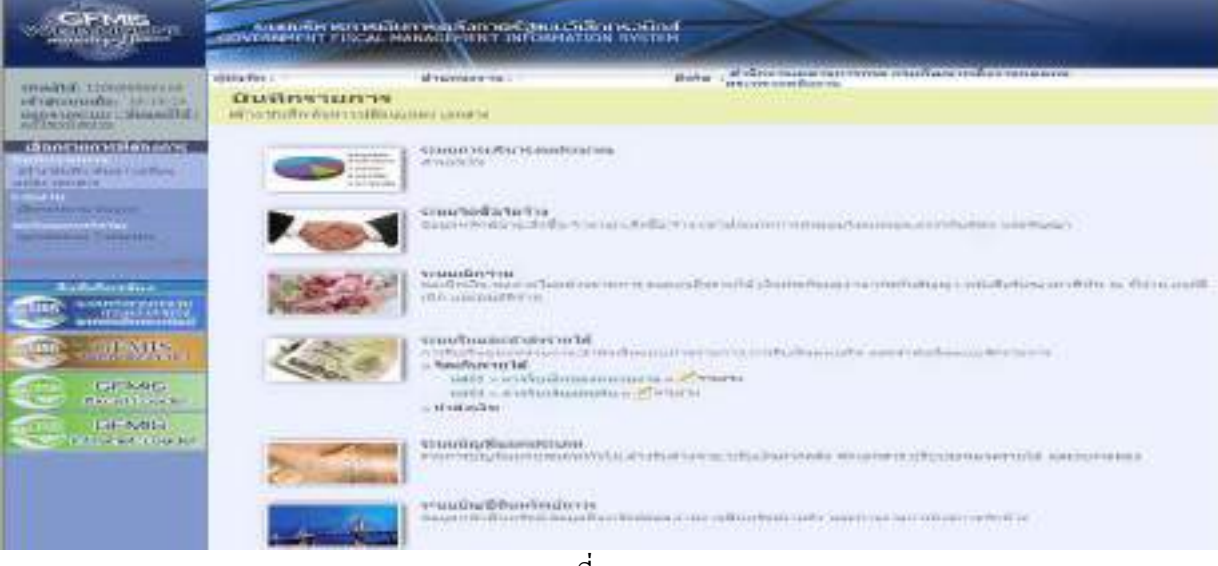

ภาพที่ 13

- กดปุ่ม <sub>แส03 การรับเงินแทนกัน</sub> นส 03 การรับเงินแทนกัน) เข้าสู่การบันทึกรายการรับเงินแทนกัน ตาม ภาพที่ 14
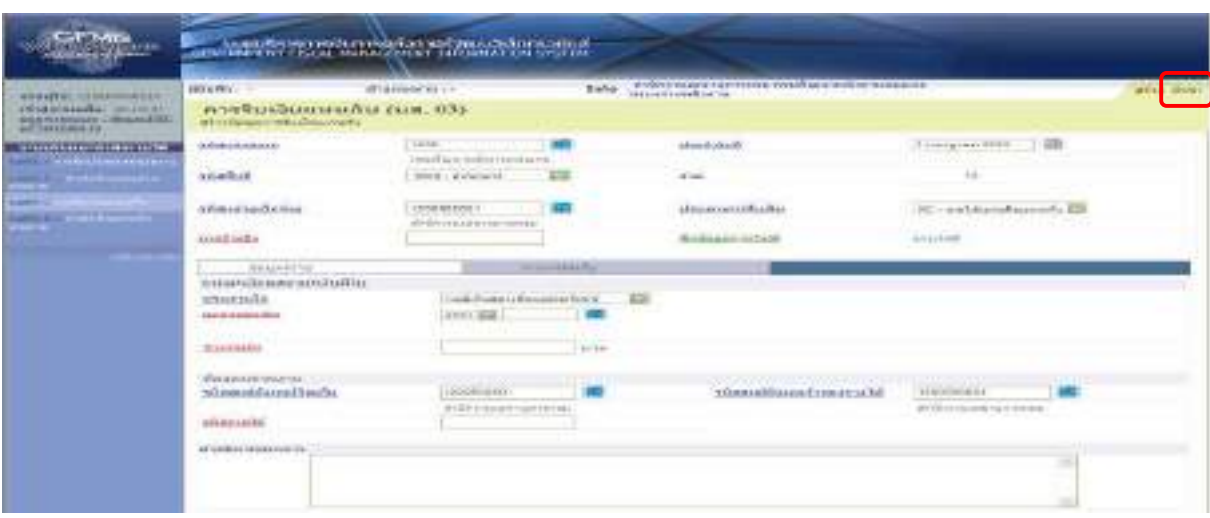

ภาพที่ 14

ึ กดปุ่ม<mark>ลุ่นทา</mark> ระบบจะเข้าสู่หน้าจอการค้นหารายการรับเงินแทนกัน(นส 03) ตามภาพที่ 15 ระบบแสดงหนาจอการคนหา

การคนหามีใหเลือก 2 วธิีคือกรณีที่ทราบเลขที่เอกสารใหเลือกการคนหาตามเลขที่เอกสาร สําหรับกรณีที่ ้ ไม่ทราบเลขที่เอกสารให้เลือกค้นหาตามเงื่อนไขอื่น เพื่อเรียกข้อมูลจัดเก็บรายได้แทนกันตามวันเดือนปีที่บันทึก รายการ ตามตัวอย่าง เลือกวิธีการค้นหาตามเลขที่เอกสาร

- กดปุม เพื่อคนหาขอมูลจัดเก็บรายไดแทนกัน

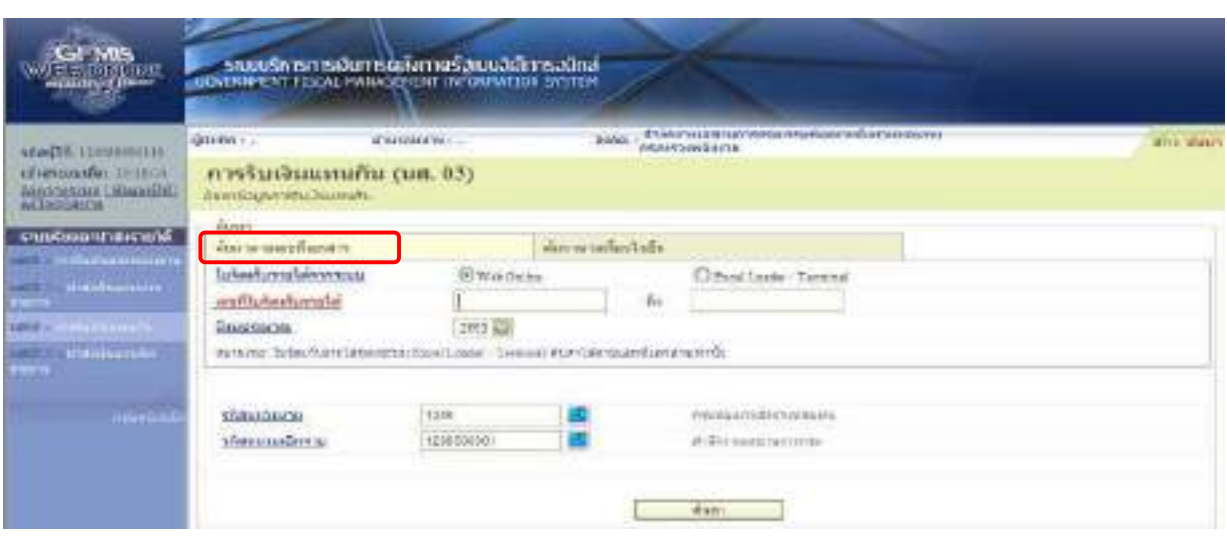

7-10

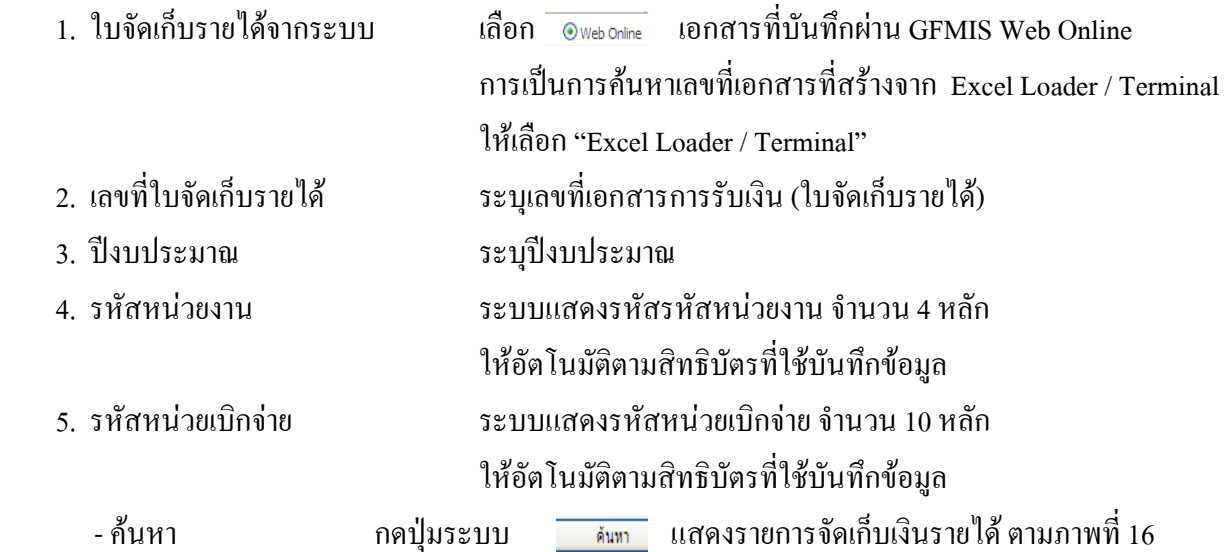

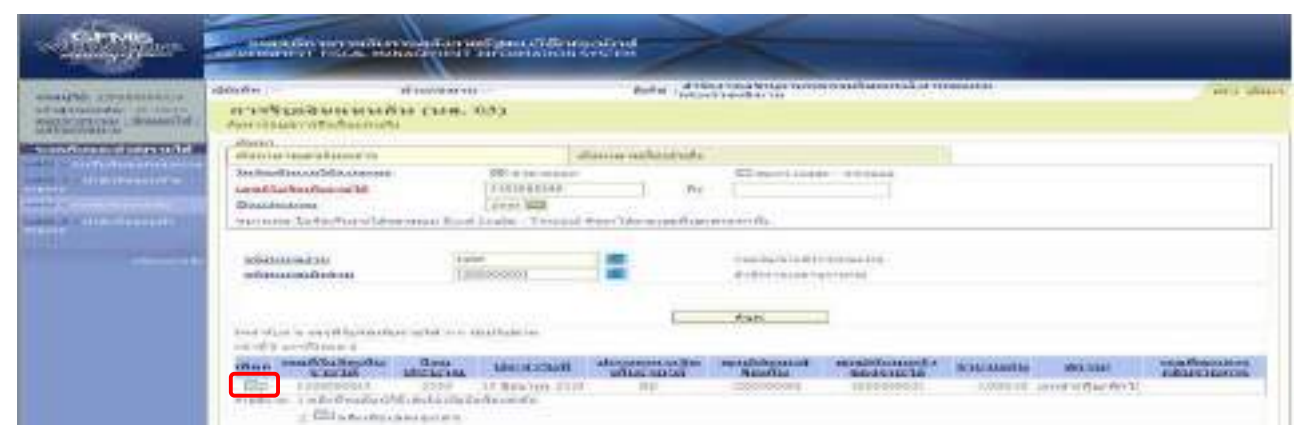

ภาพที่ 16

- กดปุ่ม  $\overline{\phantom{a}}$  ในช่อง "เลือก" หน้าบรรทัครายการ เพื่อเข้าไปสู่รายละเอียดรายการตามภาพที่ 17

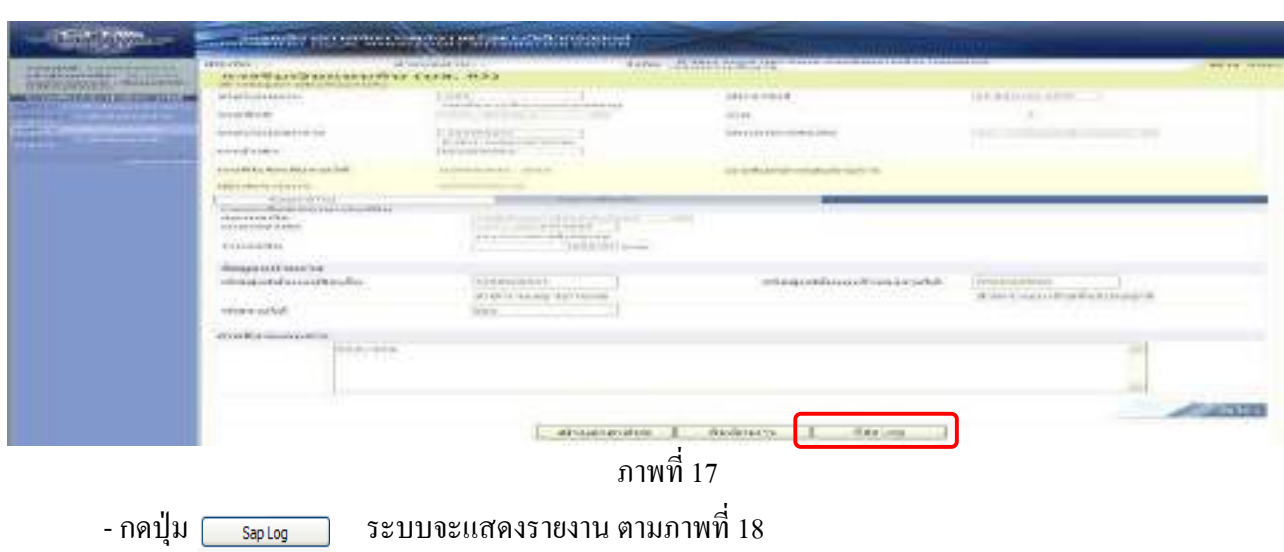

รายงาน Sap Log นส 03 การร ั บเง ินแทนกน

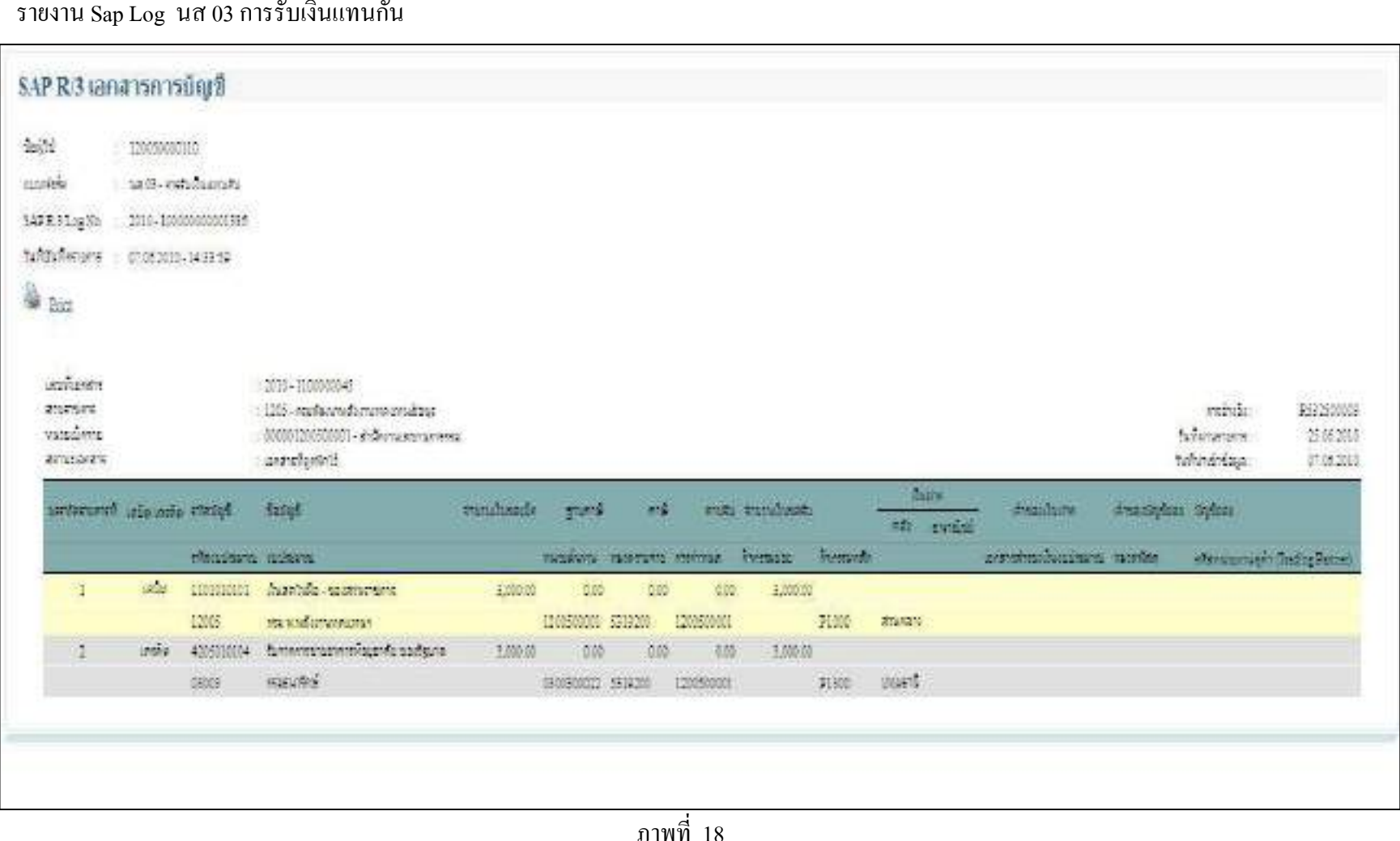

ี ่ 18

#### 1.2 รายงานการนําสงเงิน

- 1.2.1 รายงานการนําสงเงินแบบผานรายการ (นส 02-1)
- 1.) การเขาสระบบ ู

เมื่อเขาสูหนาจอหลัก ตามภาพที่ 19

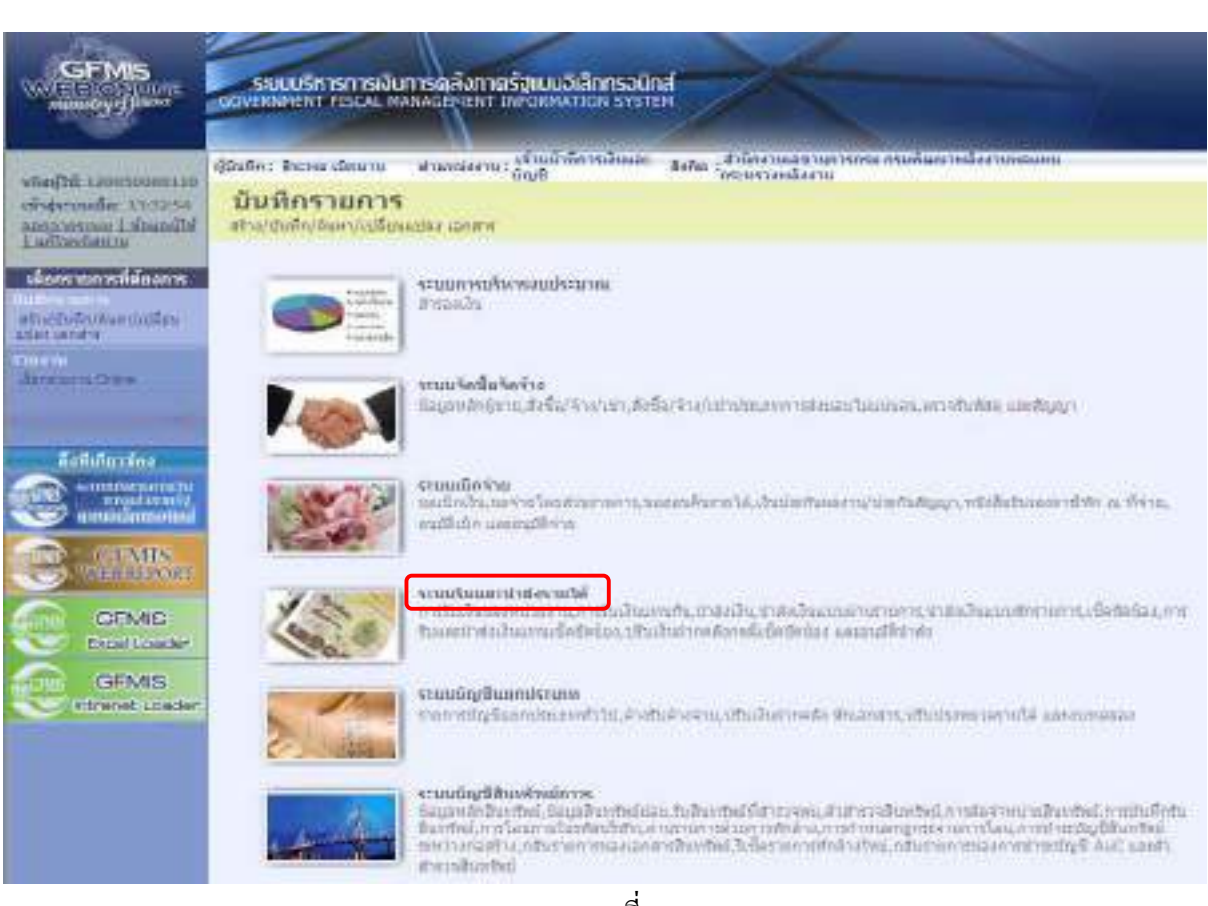

ภาพที่ 19

- กดปุ่ม <sub>เราบรับและนำสงรายได้ (ระบบรับและนำส่งรายได้) เพื่อเข้าสู่ระบบระบบรับและนำส่งรายได้</sub> ตามภาพที่ 20

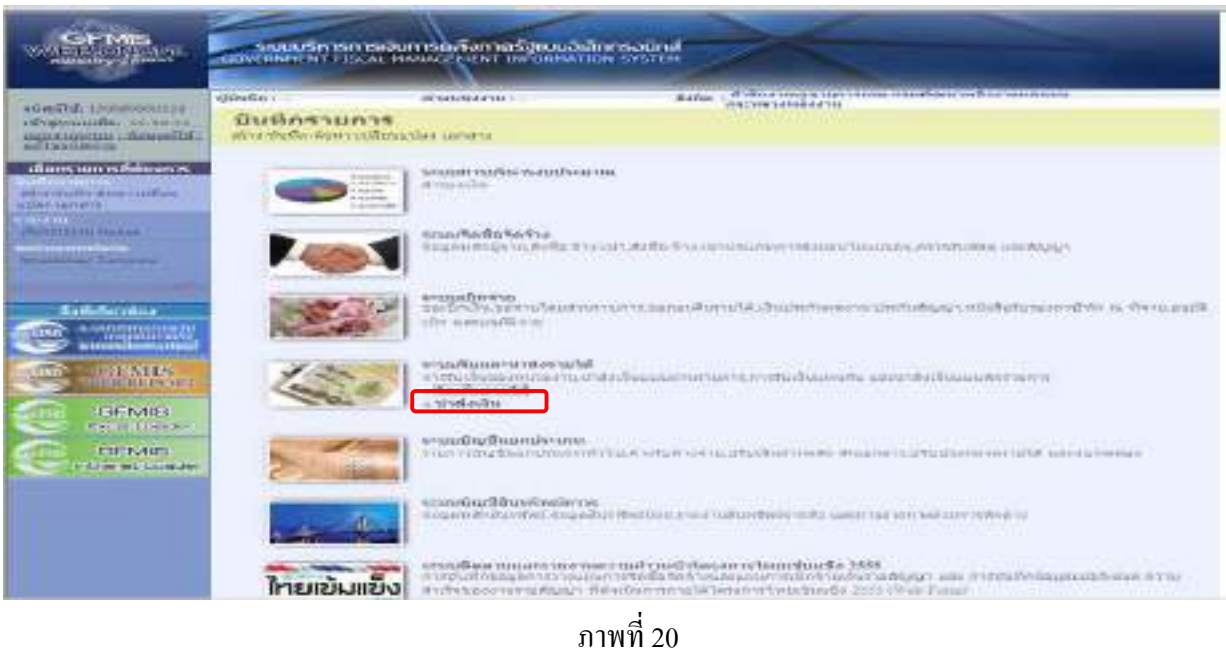

-กดปุ่ม »น่าส่งเงิน (นำส่งเงิน) เพื่อเข้าสู่เมนูคำสั่งงานการบันทึก ตามภาพที่ 21

ระบบแสดงรายการยอย

- กดปุ่ม <sub>แส02-1 »น่าส่งเงินแบบค่านรายการ: (นส 02-1 การนำส่งเงินแบบผ่านรายการ) เข้าสู่การบันทึกรายการ</sub>

นําสงเงิน แบบผานรายการ ตามภาพที่ 22

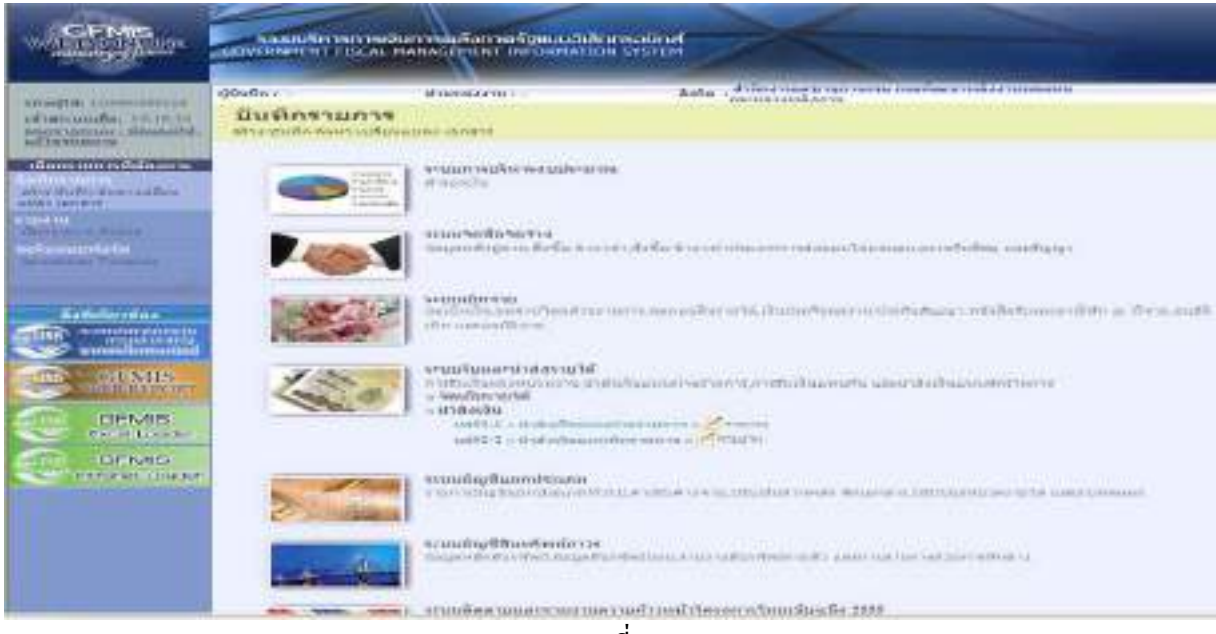

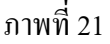

7-14

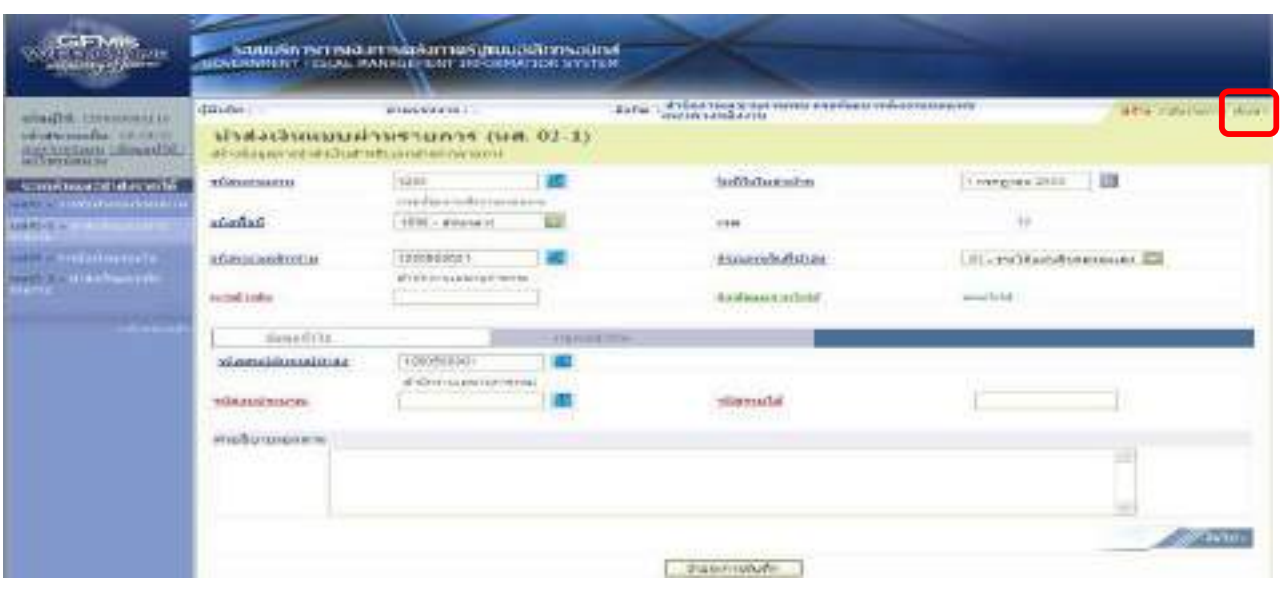

ภาพที่ 22

- กดปุ่ม <mark>ค<sub>้นทา</sub> เพื่</mark>อเข้าหน้าสู่หน้าจอการค้นหารายการนำส่งเงิน ตามภาพที่ 23 ระบบแสดงหน้าจอการค้นหา

การคนหามีใหเลือก 2 วธิีคือกรณีที่ทราบเลขที่เอกสารใหเลือกการคนหาตามเลขที่เอกสาร สําหรับกรณีที่ ้ ไม่ทราบเลขที่เอกสารให้เลือกค้นหาตามเงื่อนไขอื่น เพื่อเรียกการนำส่งเงินแบบพักรายการตามวันเดือนปีที่ ี บันทึกรายการ ตามตัวอย่าง เลือกวิธีการค้นหาตามเลขที่เอกสาร

- กดปุ่ม <mark>เพื่นกาพเลขพี่เอคสาร</mark> เพื่อค้นหาข้อมูลการนำส่งเงินแบบผ่านรายการ

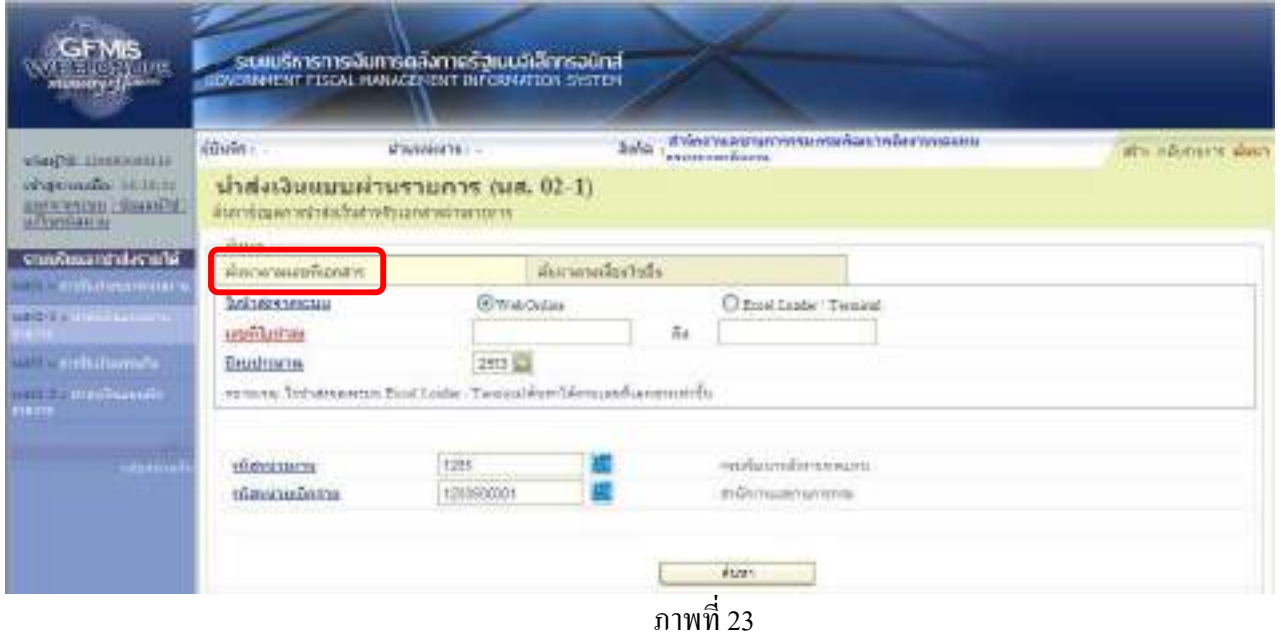

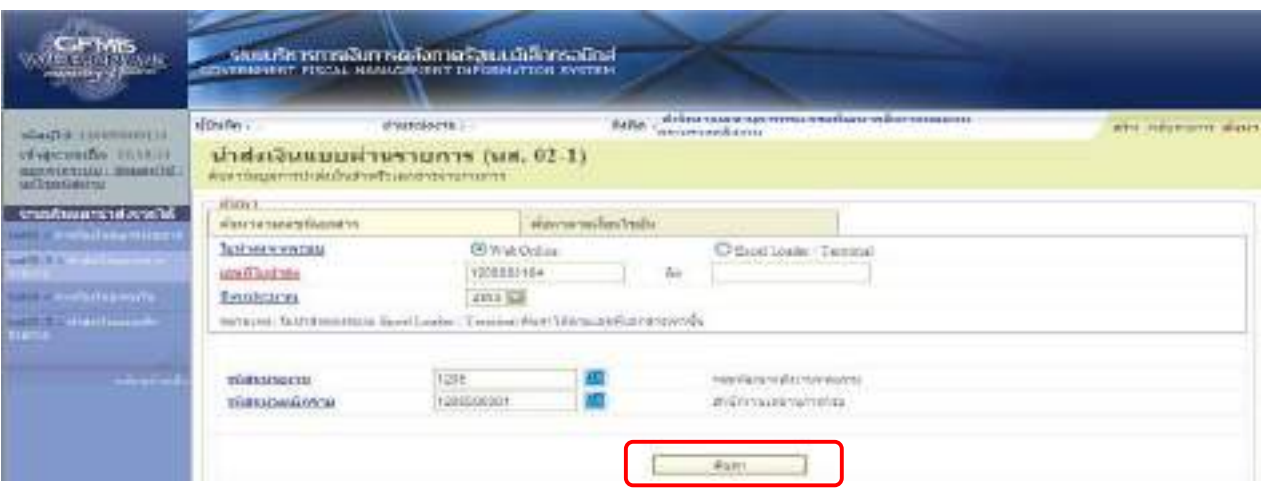

# ภาพที่ 24

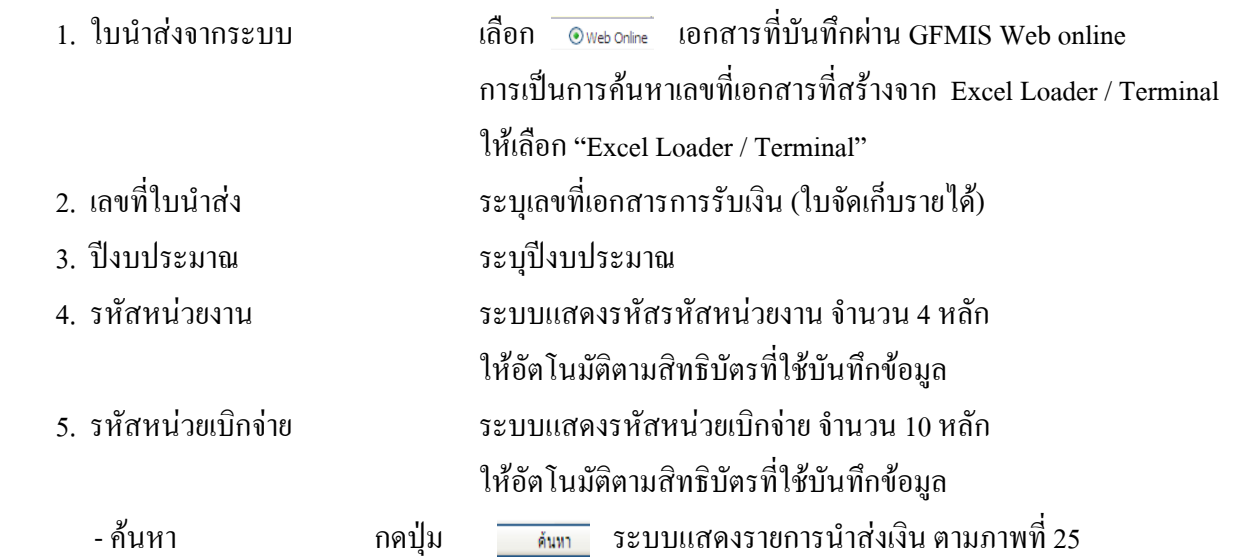

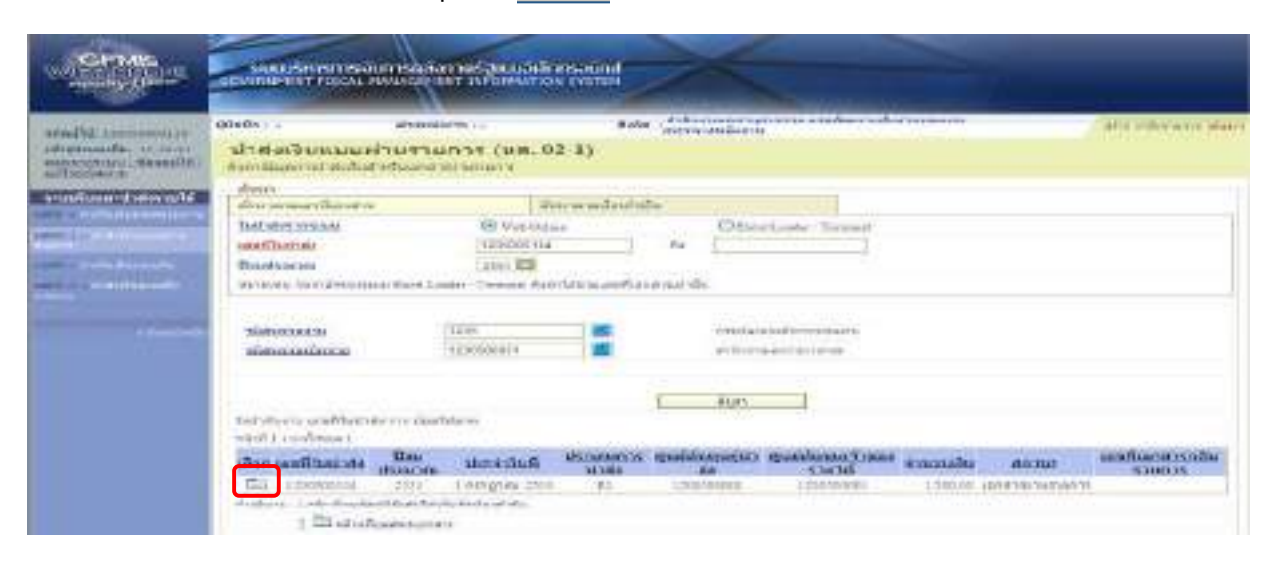

- กดปุ่ม ����� ในช่อง "เลือก" หน้าบรรทัดรายการ เพื่อเข้าไปสู่รายละเอียดรายการตามภาพที่ 26

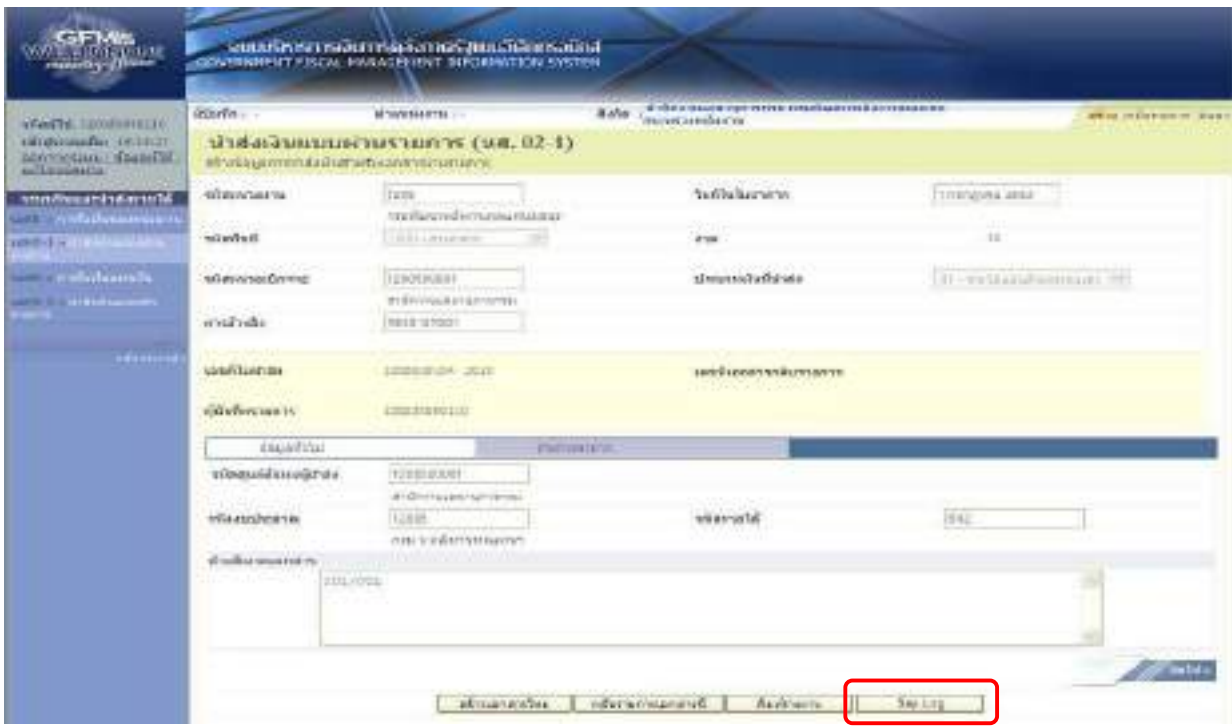

ภาพที่ 26 - กดปุ่ม <sub>(Saplog</sub>) ระบบจะแสดงรายงาน ตามภาพที่ 27

รายงาน Sap Log นส 02-1 นำส่งเงิ ิ นแบบผานรายการ ١

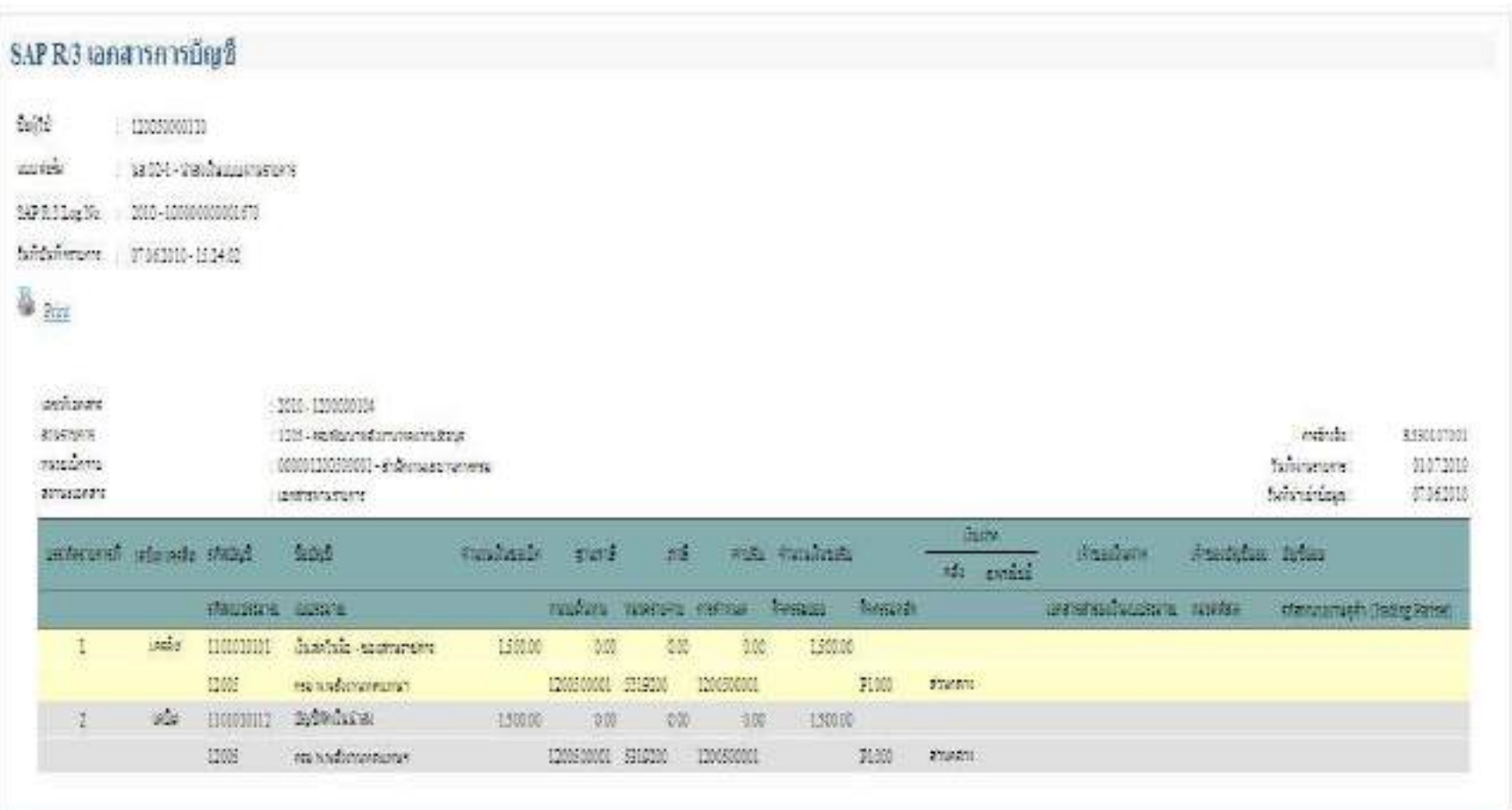

ภาพท  $\overline{\phantom{a}}$ 27

#### 1.2.2 รายงานการนําสงเงินแบบพักรายการ (นส 02-2)

1.) การเข้าสู่ระบบ

เมื่อเขาสูหนาจอหลัก ตามภาพที่ 28

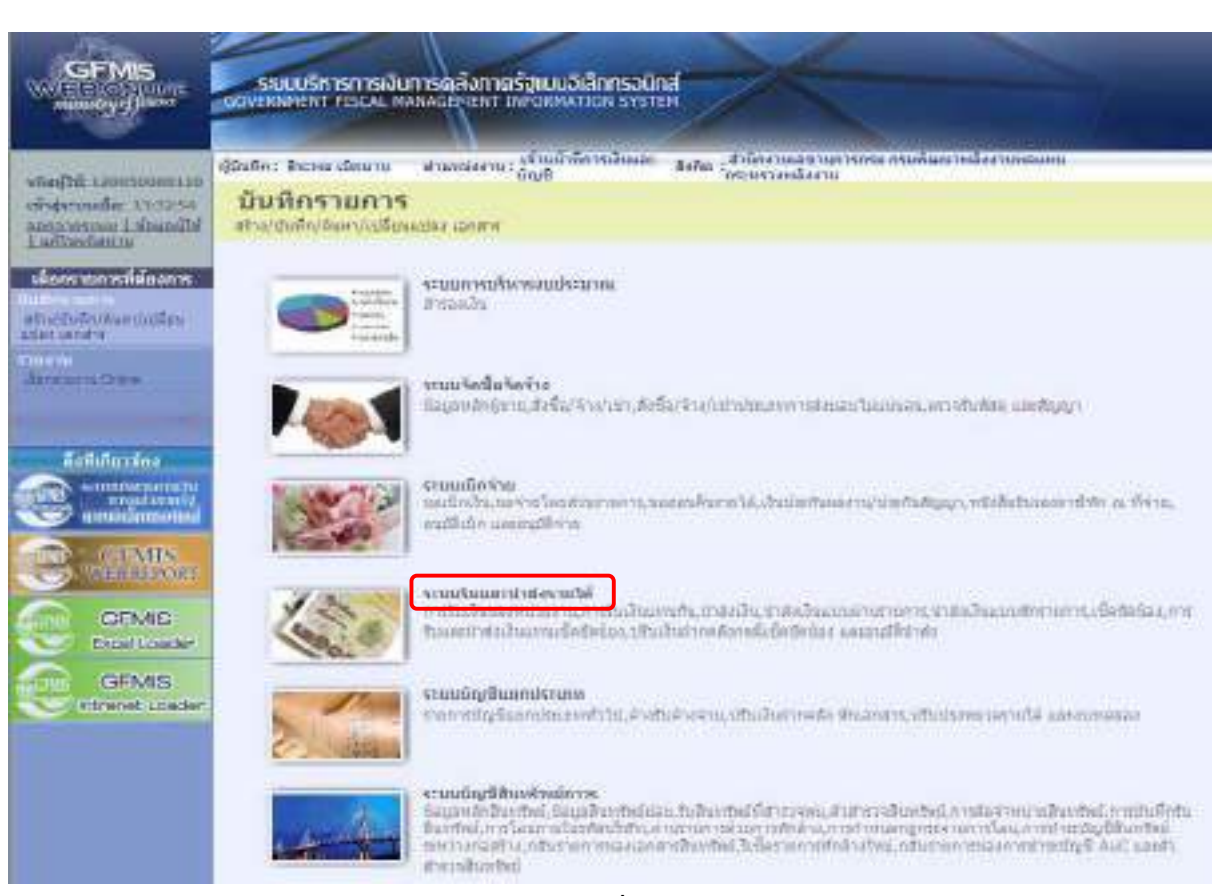

ภาพที่ 28

- กดปุ่ม <sub>|</sub> ระบบรับและนำสงรายน รับและนำส่งรายได้) เพื่อเข้าสู่ระบบระบบรับและนำส่งรายได้

ตามภาพที่ 29

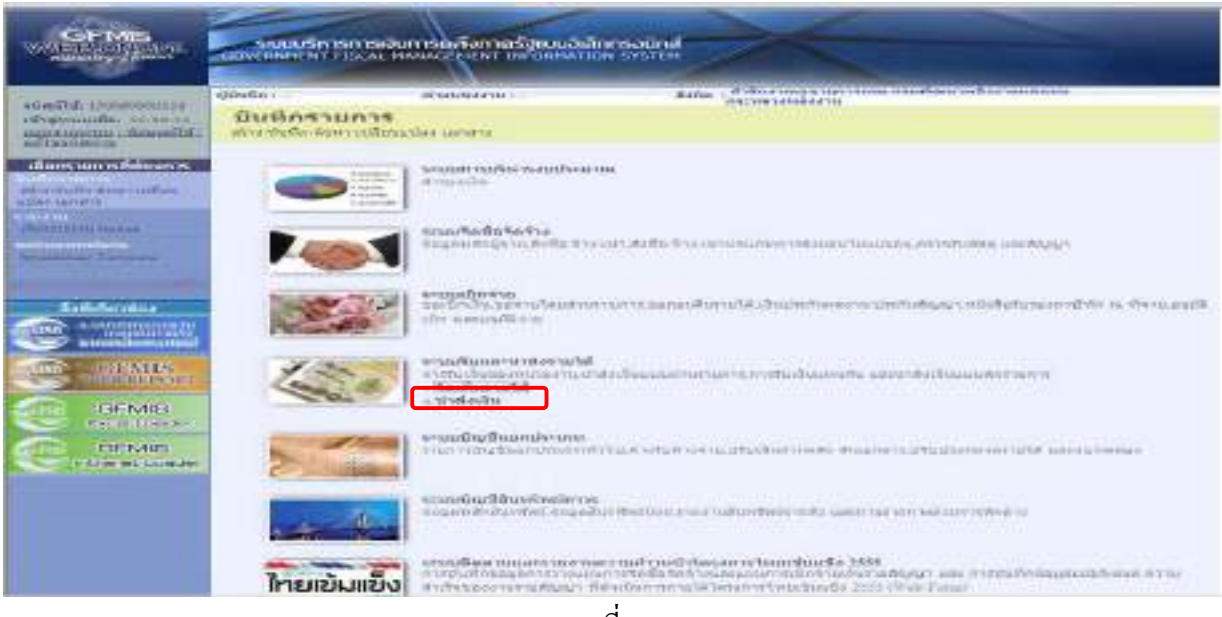

ภาพที่ 29

- กดปุ่ม »น่าส่งเงิน (นำส่งเงิน)เพื่อเข้าสู่เมนูคำสั่งงานการบันทึกตามภาพที่ 30

ระบบแสดงรายการยอย

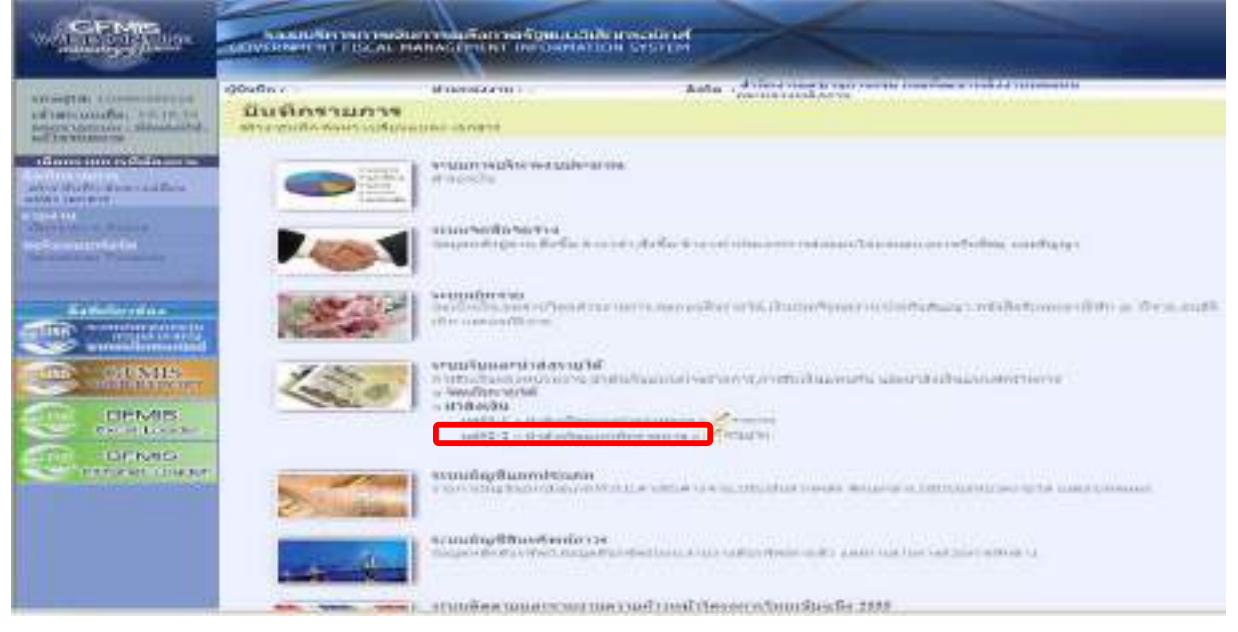

ภาพที่ 30

-กดปุ่ม แสดะวะเกสงเงินแบบพักรายการ» (นส 02-2 การนำส่งเงินแบบผ่านรายการ) เข้าสู่การบันทึกรายการนำส่งเงิน แบบ พักรายการ ตามภาพที่ 31

| MAGN DISPOSITE<br>dispersalat tittle.<br>signorum desifit: | <b>BTB/PERFILI-</b>                                                           |                                                | stellen inner ihm mann mei finte millen tropisat.<br>Eterretnikaren<br><b>Bolle</b> |                          |                            |  |  |
|------------------------------------------------------------|-------------------------------------------------------------------------------|------------------------------------------------|-------------------------------------------------------------------------------------|--------------------------|----------------------------|--|--|
|                                                            | น้ำส่งเงินแบบพักรายการ (นส. 02-2)<br>mischiperred-distant reluxation for some |                                                |                                                                                     |                          |                            |  |  |
| significant statute.<br><b>CONTRACTOR DESCRIPTION</b>      | widowing-ma-                                                                  | Tave:<br>PASSENSYMPLYVENHATS                   |                                                                                     | influtotsha              | m<br>Francisco 2002        |  |  |
| Saving the company of                                      | <b>SHARRI</b>                                                                 | T002-W109456                                   |                                                                                     | s'an-                    |                            |  |  |
| <b>CONTRACTOR</b><br><b>ARRIZECTIVE</b>                    | wheneverberry                                                                 | 1208160011<br>attributes agents were in a week |                                                                                     | deprehiding              | IB - publishing public car |  |  |
|                                                            | remains by<br>4mmW11                                                          |                                                |                                                                                     | Autogenichtet            | <b>Service</b>             |  |  |
|                                                            | <b>SEMINERATOR</b>                                                            | <b>LEWWEREN</b>                                | ALLA ALTALA                                                                         | after payment in a state | tra-sont                   |  |  |
|                                                            | shara alle                                                                    | divided managements.                           |                                                                                     |                          | <b>SIGNIFICANTILITIES</b>  |  |  |
|                                                            | ауабыннымине                                                                  |                                                |                                                                                     |                          |                            |  |  |
|                                                            |                                                                               |                                                |                                                                                     |                          |                            |  |  |

ภาพที่ 31

ระบบแสดงหนาจอการคนหา

การคนหามีใหเลือก 2 วธิีคือกรณีที่ทราบเลขที่เอกสารใหเลือกการคนหาตามเลขที่เอกสาร สําหรับกรณีที่ ้ ไม่ทราบเลขที่เอกสารให้เลือกค้นหาตามเงื่อนไขอื่น เพื่อเรียกการนำส่งเงินแบบพักรายการตามวันเดือนปีที่ ี บันทึกรายการ ตามตัวอย่าง เลือกวิธีการค้นหาตามเลขที่เอกสาร

- กดปุ่ม <mark>เ<sub>พ้นากามเลขพ่เลกสาร</mark> เพื่อค้นหาข้อมูลการนำส่งเงินแบบพักรายการ</mark></sub>

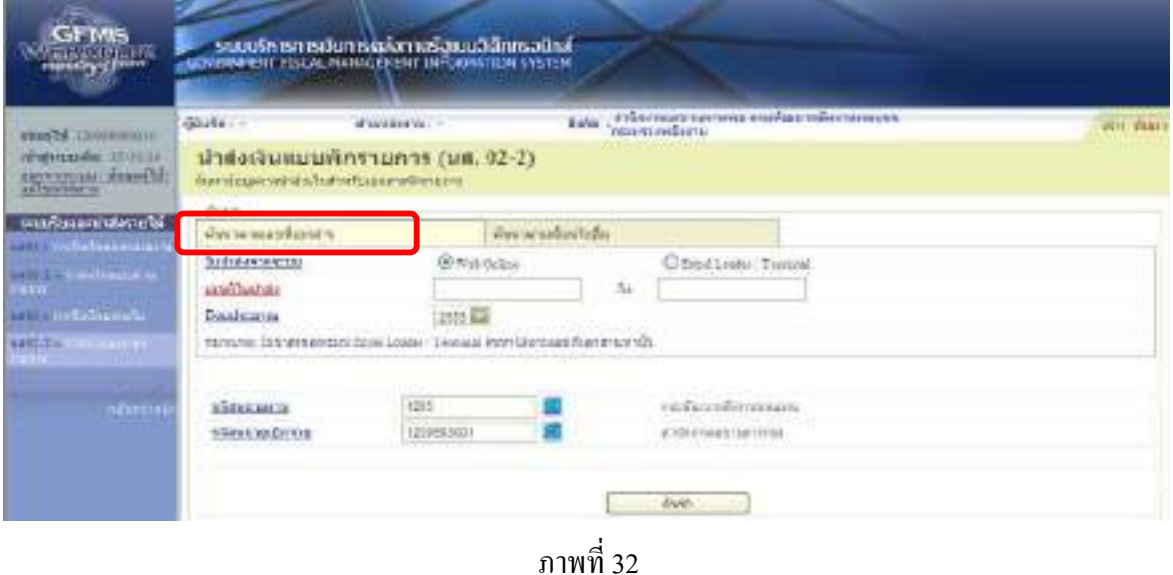

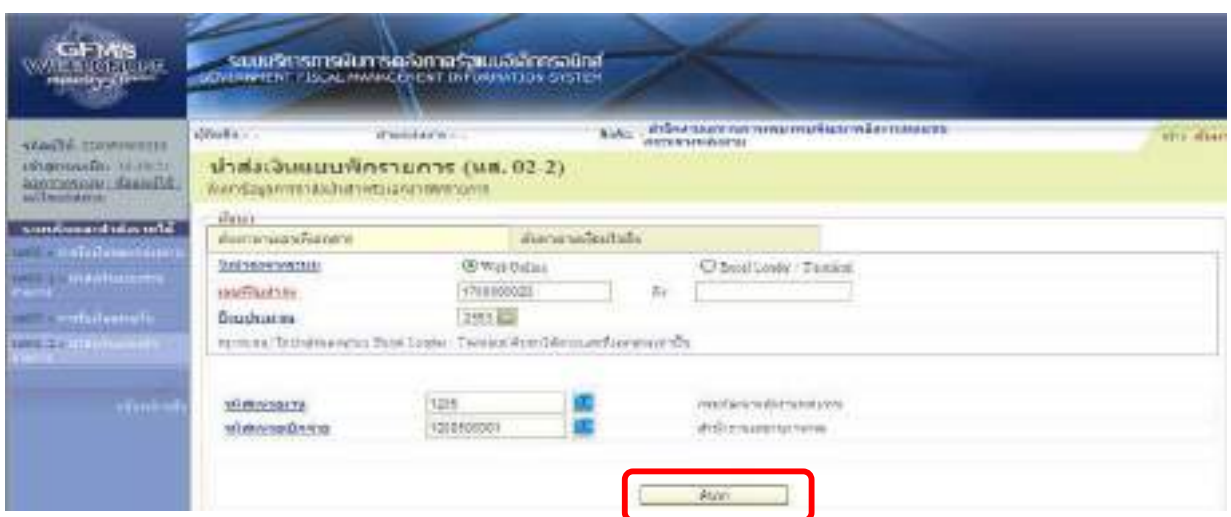

ภาพที่ 33

1. ใบนำส่งจากระบบ เลือก web online เอกสารที่บันทึกผ่าน Web online การเป็นการค้นหาเลขที่เอกสารที่สร้างจาก Excel Loader / Terminal ใหเลือก "Excel Loader / Terminal" 2. เลขที่ใบนําสง ระบเลขท ุ ี่เอกสารการนําสง (ใบนําสงจากระบบ) 3. ปงบประมาณ ระบุปงบประมาณ 4. รหัสหนวยงาน ระบบแสดงรหัสรหัสหนวยงาน จํานวน 4 หลัก ใหอัตโนมัติตามสิทธิบัตรทใชี่ บันทึกขอมลู 5. รหัสหนวยเบิกจาย ระบบแสดงรหัสหนวยเบิกจายจํานวน 10 หลัก ให้อัตโนมัติตามสิทธิบัตรที่ใช้บันทึกข้อมูล - ค้นหา <u>กีฬนทา สันต</u>า กดปุ่มระบบแสดงรายการนำส่งเงิน ตามภาพที่ 34

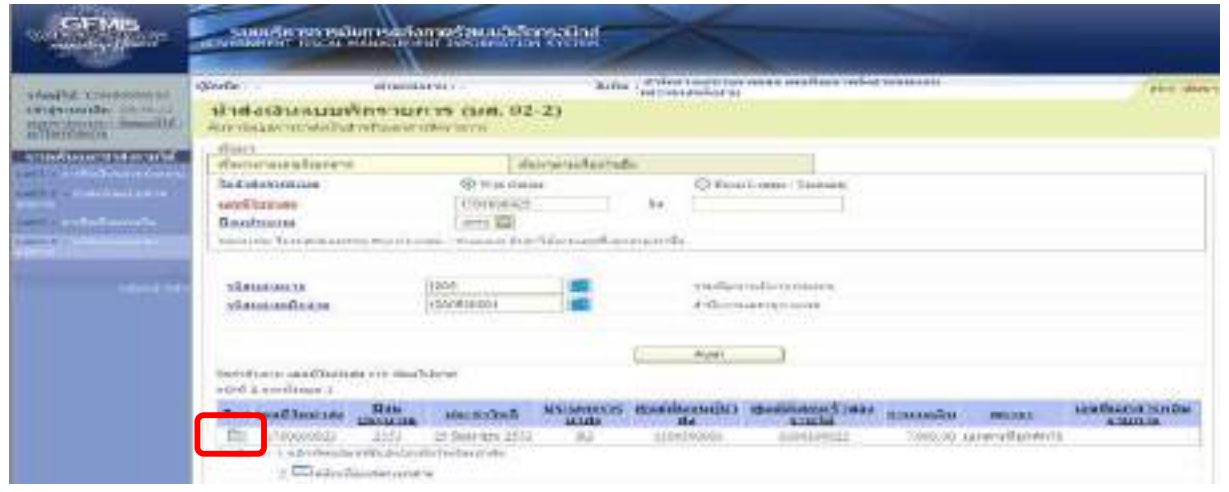

ภาพที่ 34

7-22

- กดปุ่ม  $\boxed{\texttt{m}}$  ในช่อง "เลือก" หน้าบรรทัดรายการ เพื่อเข้าไปสู่รายละเอียดรายการตามภาพที่ 35

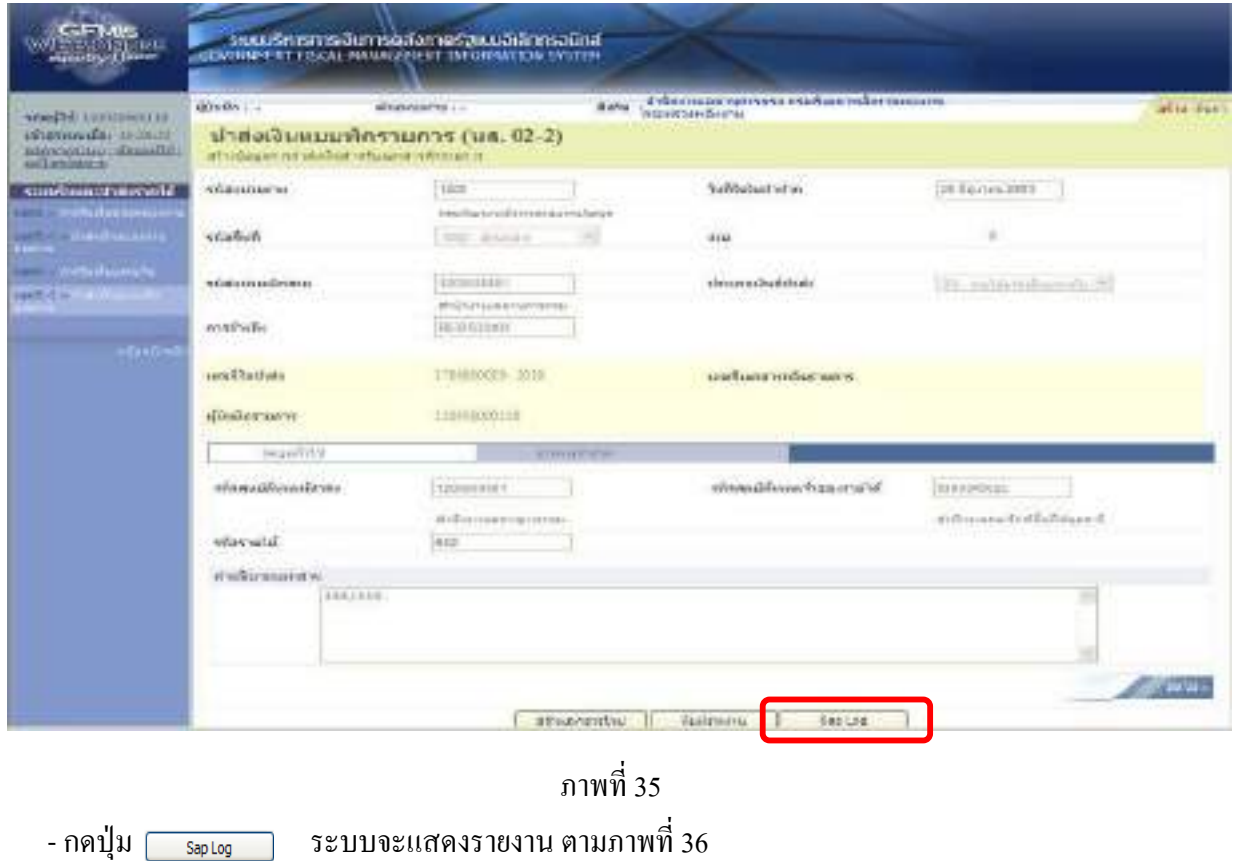

#### รายงาน SAP Log นส 02-1 <sup>น</sup> ํ าส Ī งเง ิ นแบบพ ักรายการ

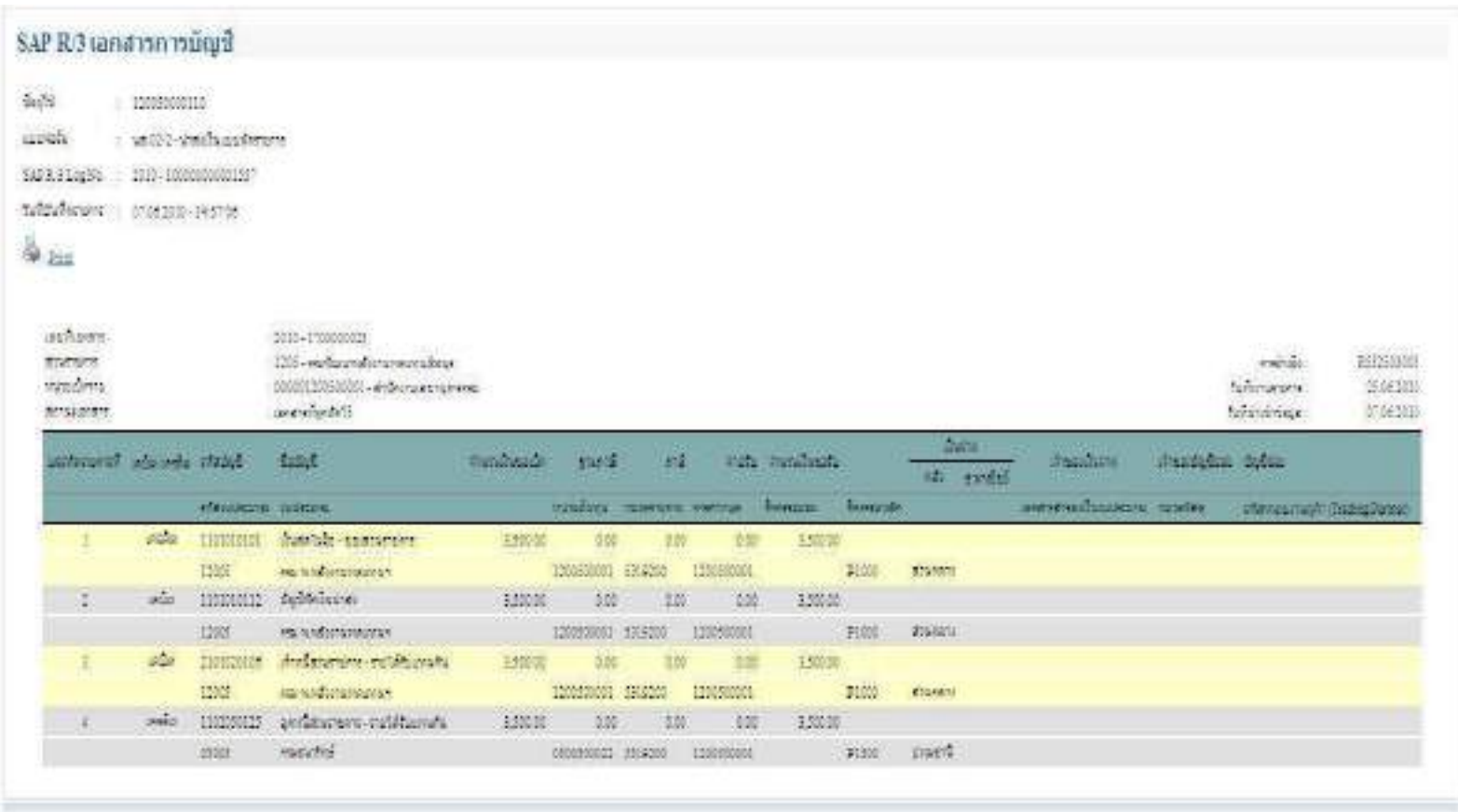

7-24

- ่ 2. รายงานการนำเข้าข้อมูลระบบรับและนำส่ง
	- 2.1 รายงานการจัดเก็บรายได้ (นส 01)
		- 2.1.1 รายงานการรับเงินของหน่วยงาน (นส 01)
			- 2.1.1.1 รายงานการรับเงินของหนวยงาน (นส 01) ประเภทรายวัน
			- 2.1.1.1 รายงานการรับเงินของหนวยงาน (นส 01) ประเภทรายสัปดาห
			- 2.1.1.3 รายงานการรับเงินของหนวยงาน (นส 01) ประเภทรายเดือน
		- 2.1.2 รายงานการรับเงินแทนกัน (นส 03)
			- 2.1.2.1 รายงานการรับเงินแทนกัน (นส 03) ประเภทรายวัน
			- 2.1.2.2 รายงานการรับเงินแทนกัน (นส 03) ประเภทรายสัปดาห์
			- 2.1.2.3 รายงานการรับเงินแทนกัน (นส 03) ประเภทรายเดือน
	- 2.2 รายงานการนําสงเงิน
		- 2.2.1 รายงานการนําสงเงินแบบผานรายการ (นส 02-1)

2.2.1.1 รายงานการนำส่งเงินแบบผ่านรายการ (นส 02-1) ประเภทรายวัน

2.2.1.2 รายงานการนำส่งเงินแบบผ่านรายการ (นส 02-1) ประเภทรายสัปดาห์

- 2.2.1.3 รายงานการนำส่งเงินแบบผ่านรายการ (นส 02-1) ประเภทรายเดือน
- 2.2.2 รายงานการนําสงเงินแบบพักรายการ (นส 02-2)

2.2.2.1 รายงานการนำส่งเงินแบบพักรายการ (นส 02-2) ประเภทรายวัน

- 2.2.2.2 รายงานการนำส่งเงินแบบพักรายการ (นส 02-2) ประเภทรายสัปดาห์
- 2.2.2.3 รายงานการนำส่งเงินแบบพักรายการ (นส 02-2) ประเภทรายเดือน
- 3.รายงานสรุปข้อมูลระบบรับและนำส่งเงิน

การเรยกรายงานจาก ี GFMIS Web Online ในระบบรับและนําสงรายจไดไดออกแบบใหสามารถเรียก รายงาน Loader report เป็นแบบ Online Real time โดยเลือกประเภทของรายงานดังนี้

1. การเรียกรายงานตามผู้บันทึก หรือการเรียกรายงานตามหน่วยเบิกจ่าย

- 2. เลือกประเภทรายงานได้ 3 ประเภท คือ ประเภทรายวัน ประเภทรายสัปดาห์ และประเภทรายเดือน
- 3. ต้องเลือกวันที่รายงานให้สัมพันธ์กับประเภทของรายงาน คือ

ประเภทของรายงานเป็นรายวัน ให้เลือกวันที่รายงาน ตามวันที่ที่ต้องการให้ระบบแสดงข้อมูล ประเภทของรายงานเป็นรายสัปดาห์ ให้เลือกวันที่เป็นวันเสาร์ของสัปดาห์ โดยระบบจะแสดง ้ข้อมูลของวันที่บันทึกตั้งแต่วันอาทิตย์ที่เป็นวันต้นสัปดาห์ถึงวันเสาร์

 ประเภทของรายงานเปนรายเดือน ใหเลือกวันที่เปนวันสิ้นเดือน โดยระบบจะแสดงขอมลู ้วันที่ 1 ของเดือน ถึงวันที่ 30 หรือ 31 ของเดือน

### **ขั้นตอนการเรยกรายงาน ี**

ในระบบงานหลักของระบบรับและนำส่งรายได้ ต้องเลือกรายการต่าง ๆ ซึ่งจะมีเมนูรายงานแสดงไว้ ด้านหลังของแต่ละคำสั่งงาน และกดปุ่ม ศรรมมา (รายงาน) ให้ตรงกับคำสั่งงานที่ต้องการ ตามภาพที่ 37

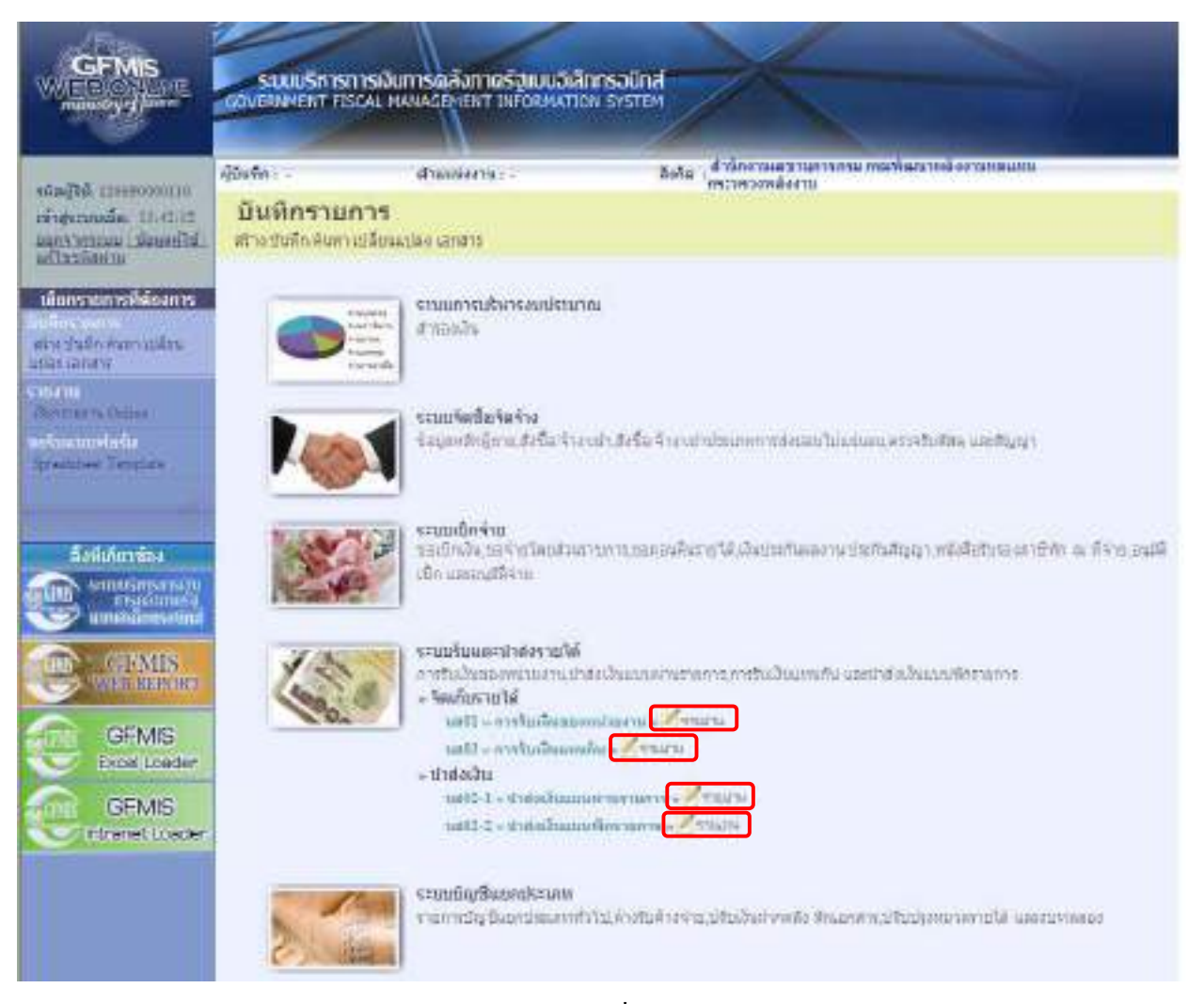

ภาพที่ 37

### **2.1 รายงานการจัดเก็บรายได (นส 01)**

### **2.1.1 รายงานการรับเงินของหนวยงาน (นส 01)**

2.1.1.1 รายงานการรับเงินของหนวยงาน (นส 01) ประเภทรายวัน

1.) ขั้นตอนการเข้าสู่การเรียกรายงานการจัดเก็บรายได้ (นส 01)

- กดปุ่ม ด<sub>ีรายงาน</sub> ด้านหลังคำสั่งงาน นส 01 การรับเงินของหน่วยงาน เพื่อเข้าสู่หน้าจอ ึการเรียกรายงาน ตามภาพที่ 38

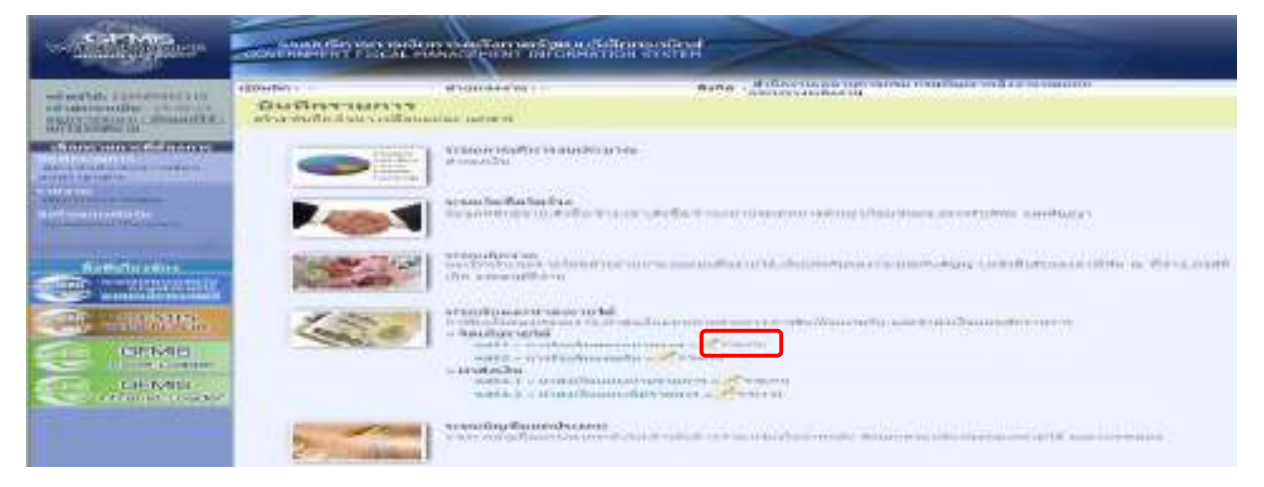

# ภาพที่ 38

### **2.) การระบรายละเอ ุ ียดการเรียกรายงาน**

- 2.) ประเภทรายงาน เลือกรายวนั
- -

1.) เรียกดูรายงาน เลือกผู้บันทึก/หน่วยเบิกจ่าย 3.) วันที่รายงาน เลือกวันที่ที่ต้องการดูรายงาน - กดปุม ระบบแสดงขอม ูลตามภาพที่ 40

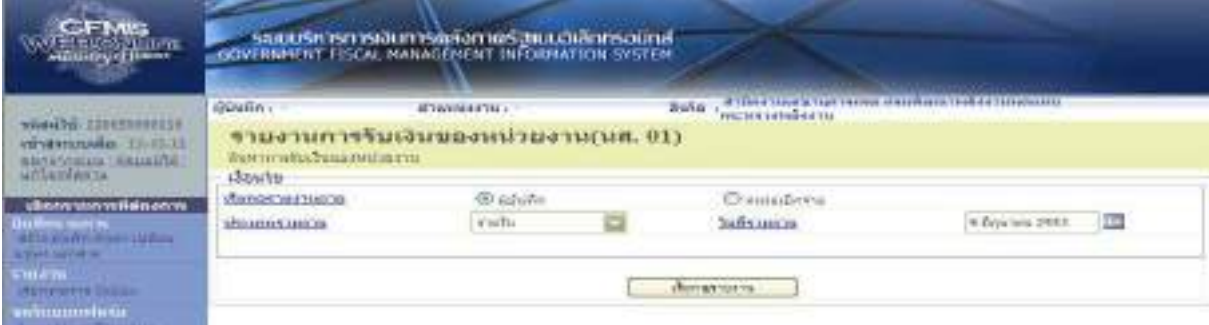

รายงานการรับเงินของหน่วยงาน (นส 01) ประเภทรายวัน

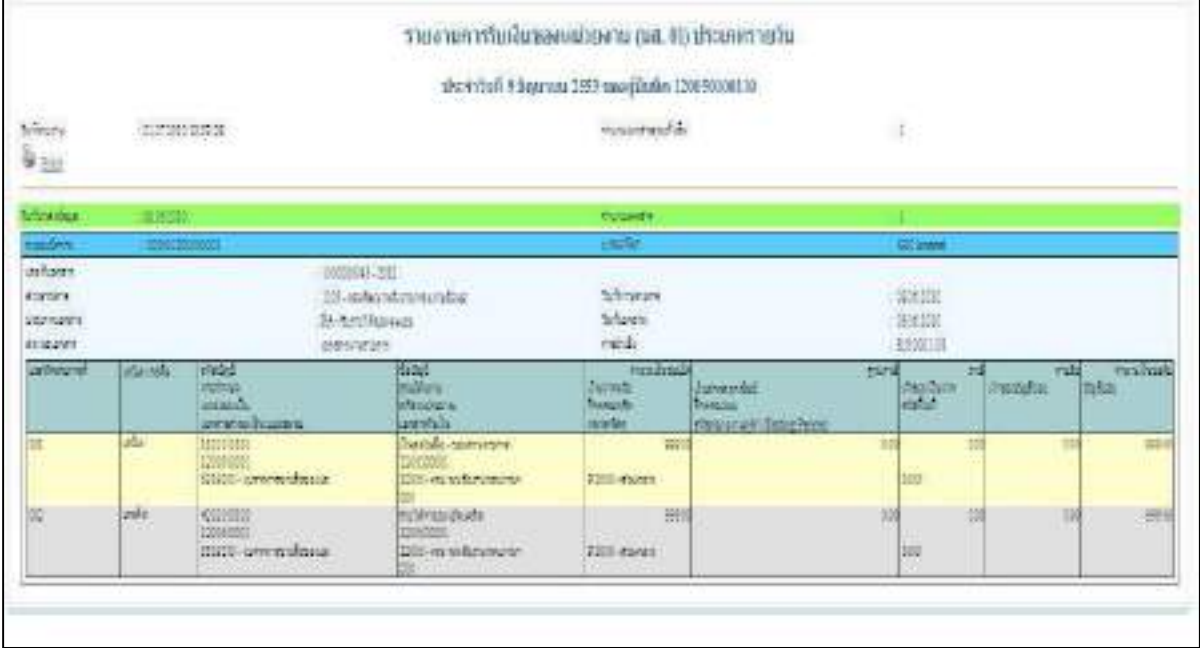

### **2.1.1.2 รายงานการรับเงินของหนวยงาน (นส 01) ประเภทรายสัปดาห**

1.) ขั้นตอนการเข้าสู่การเรียกรายงานการจัดเก็บรายได้ (นส 01)

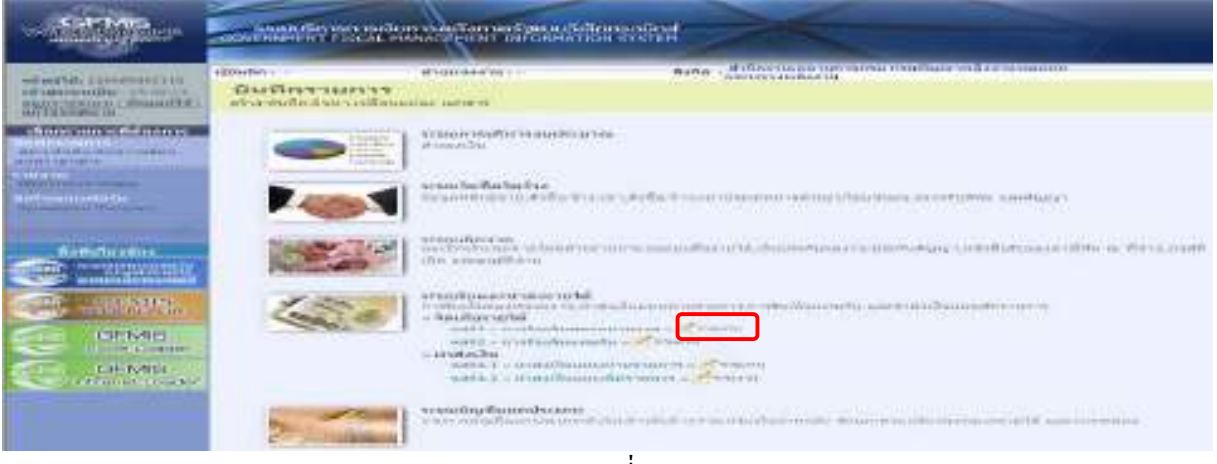

ภาพที่ 41

การเรยกรายงาน ี ตามภาพที่ 42

### **2.) การระบรายละเอ ุ ียดการเรียกรายงาน**

- 
- 
- 

- กดปุ่ม <sub>เ</sub>อ<sub>ีรายงาน</sub> ค้านหลังคำสั่งงาน นส 01 การรับเงินของหน่วยงาน เพื่อเข้าสู่หน้าจอ

1.) เรียกดูรายงาน เลือกผู้บันทึก/หน่วยเบิกจ่าย 2.) ประเภทรายงาน เลือกรายสัปดาห 3.) วันที่รายงาน เลือกวันที่เป็นวันเสาร์ของสัปดาห์ที่ต้องการดูรายงาน

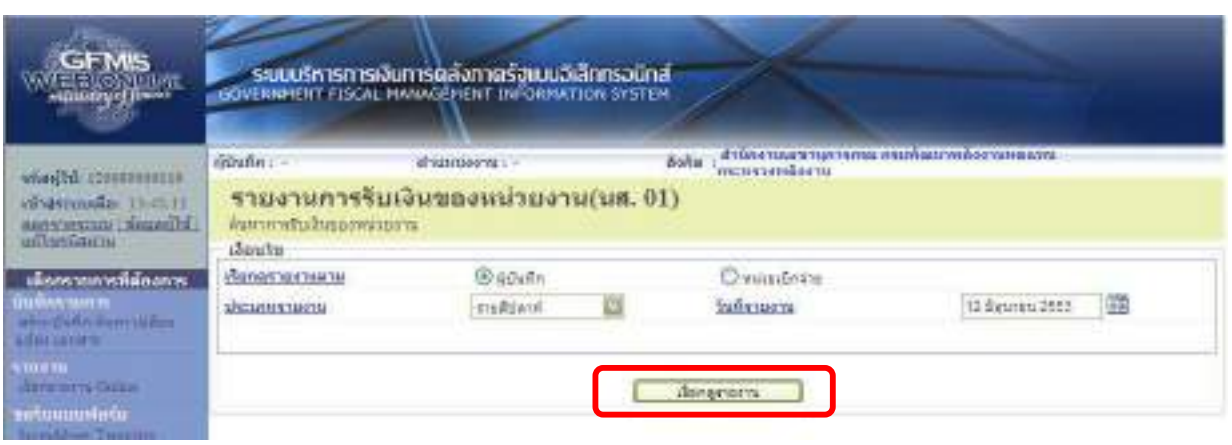

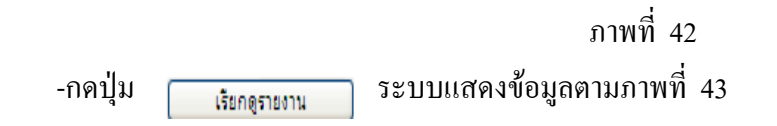

รายงานการรับเงินของหน่วยงาน (นส 01) ประเภทรายสัปดาห์

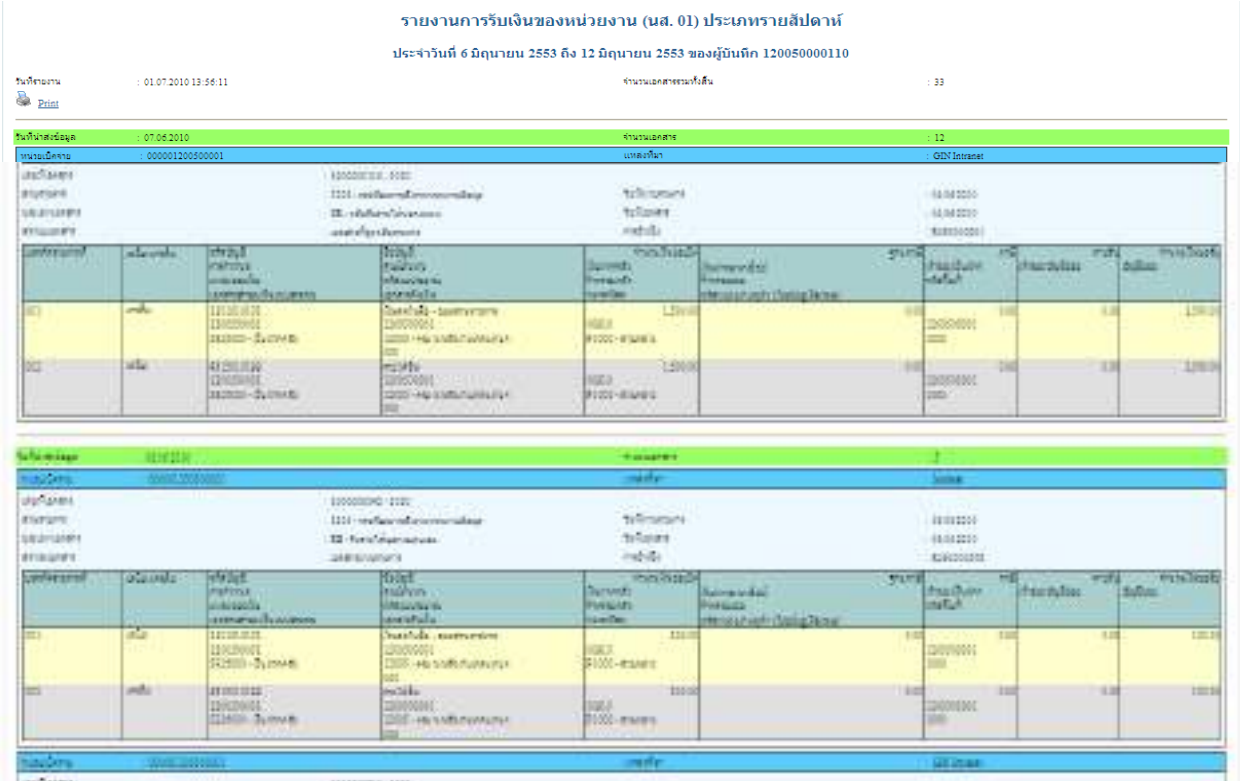

### **2.1.1.3 รายงานการรับเงินของหนวยงาน (นส 01) ประเภทรายเดือน**

1.) ขั้นตอนการเข้าสู่การเรียกรายงานการรับเงินของหน่วยงาน (นส 01)

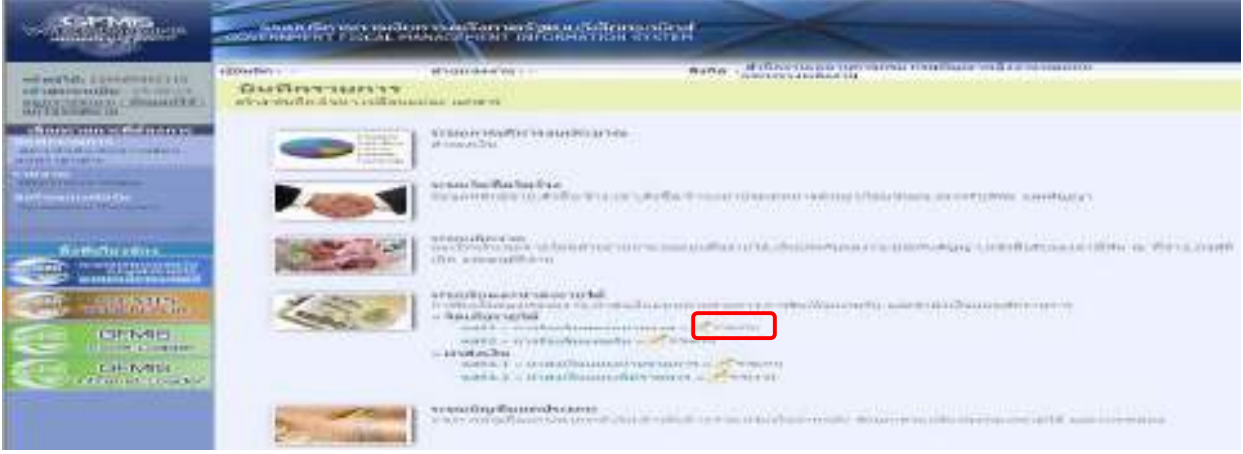

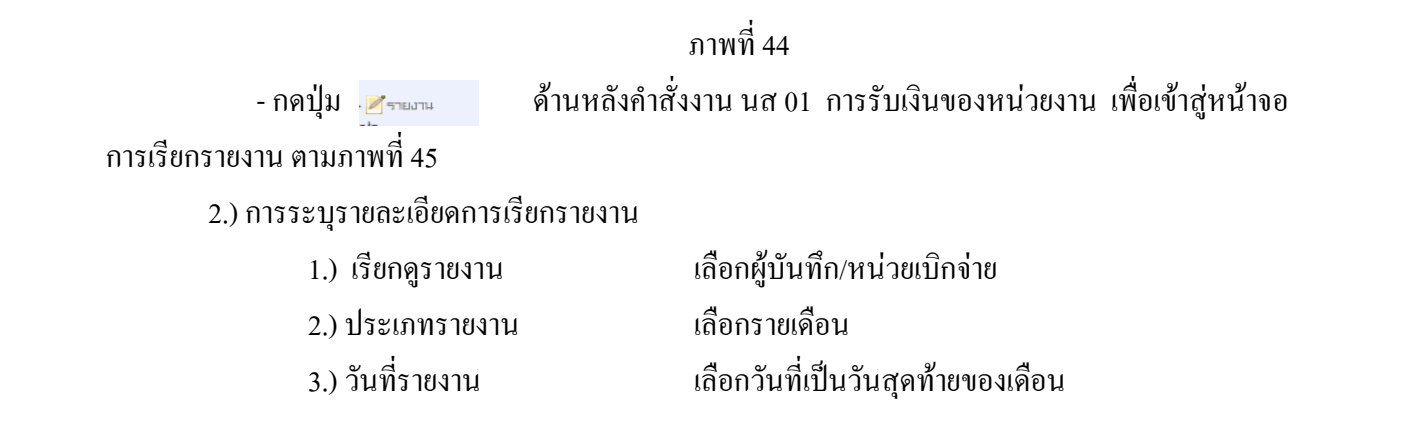

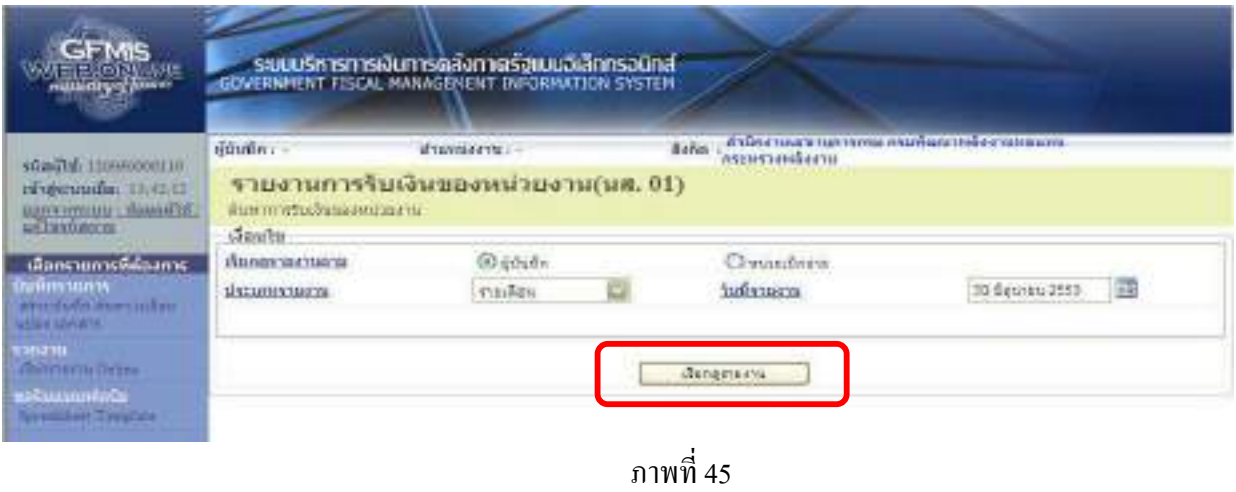

- กดปุม ระบบแสดงขอม ูลตามภาพที่ 46

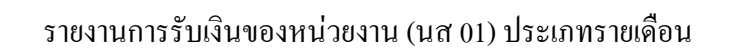

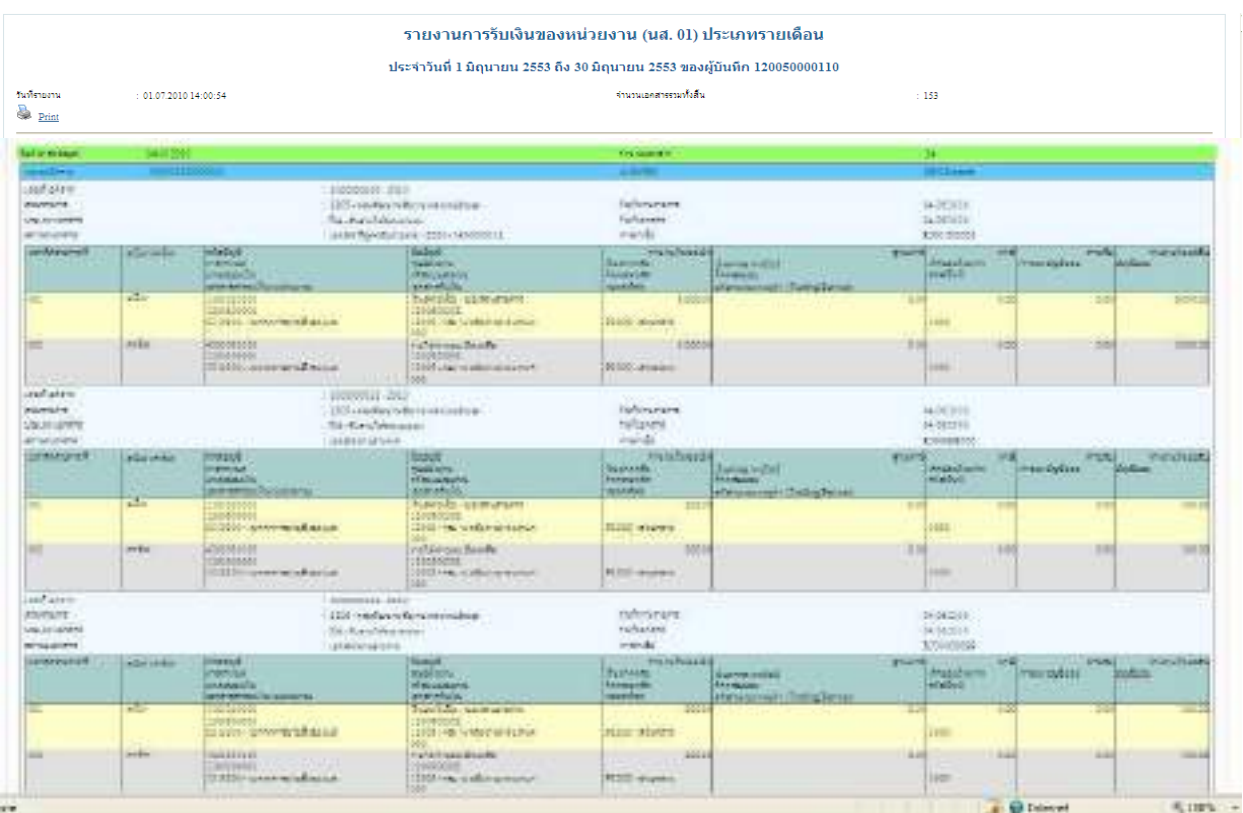

#### **2.1.2 รายงานการรับเงินแทนกนั (นส 03)**

# **2.1.2.1 รายงานการรบเง ั ินแทนกัน (นส 03) ประเภทรายวัน**

# 1.) ขั้นตอนการเขาสูการเรียกรายงาน

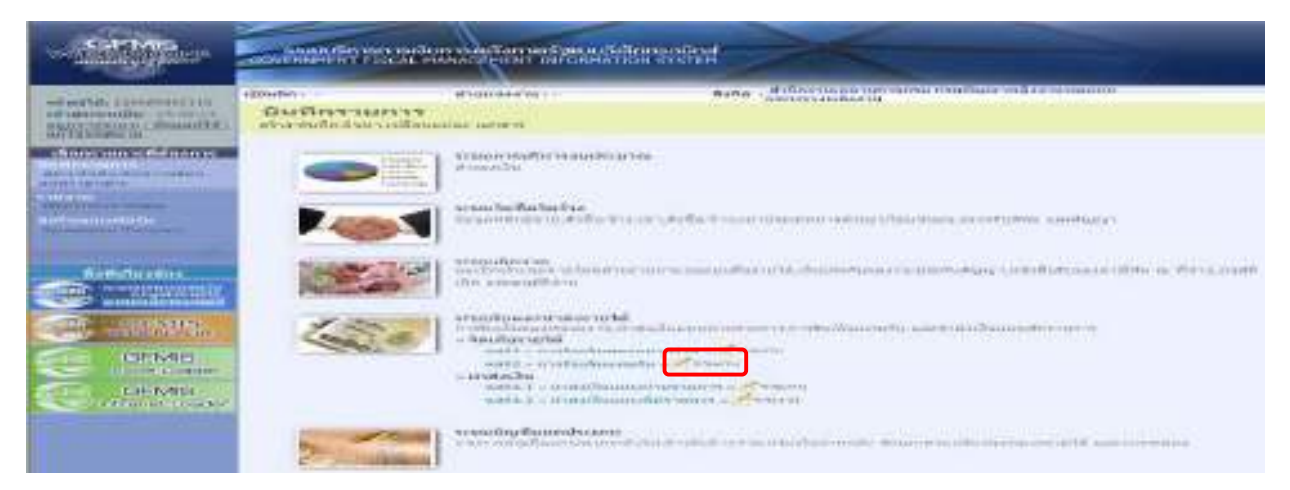

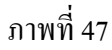

- กดปุ่ม ศรรมาน ด้านหลังคำสั่งงาน นส 03 การรับเงินแทนกันของหน่วยงาน เพื่อเข้าสู่หน้าจอการ เรียกรายงาน ตามภาพที่ 48

2.) การระบุรายละเอียดการเรียกรายงาน

- 
- 2.) ประเภทรายงาน เลือกรายวนั
- 

1.) เรียกดูรายงาน เลือกผู้บันทึก/หน่วยเบิกจ่าย 3.) วันทรายงาน ี่ เลือกวันที่ที่ตองการด ูรายงาน

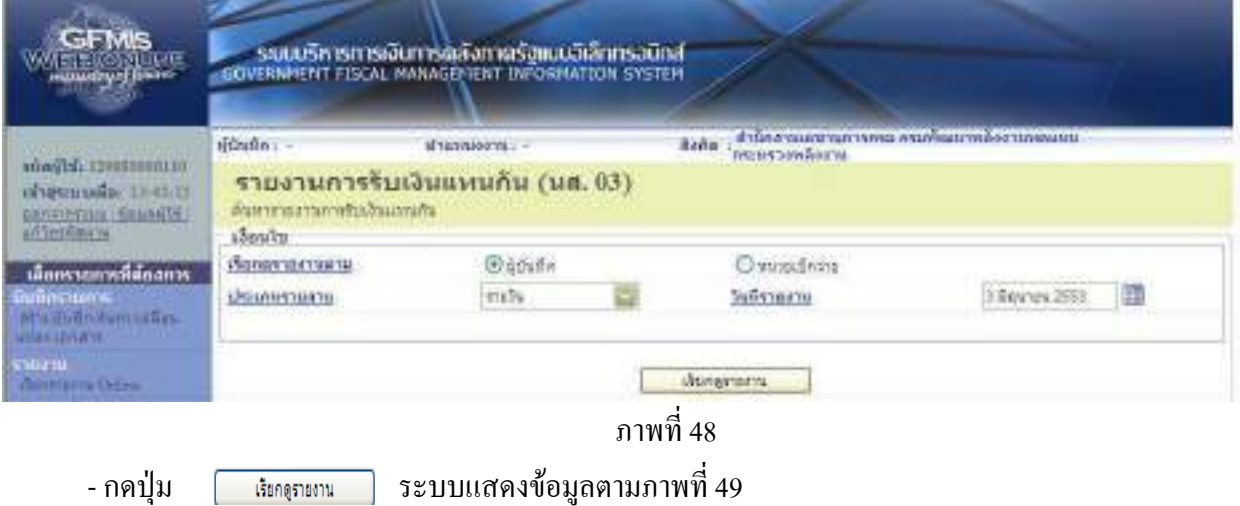

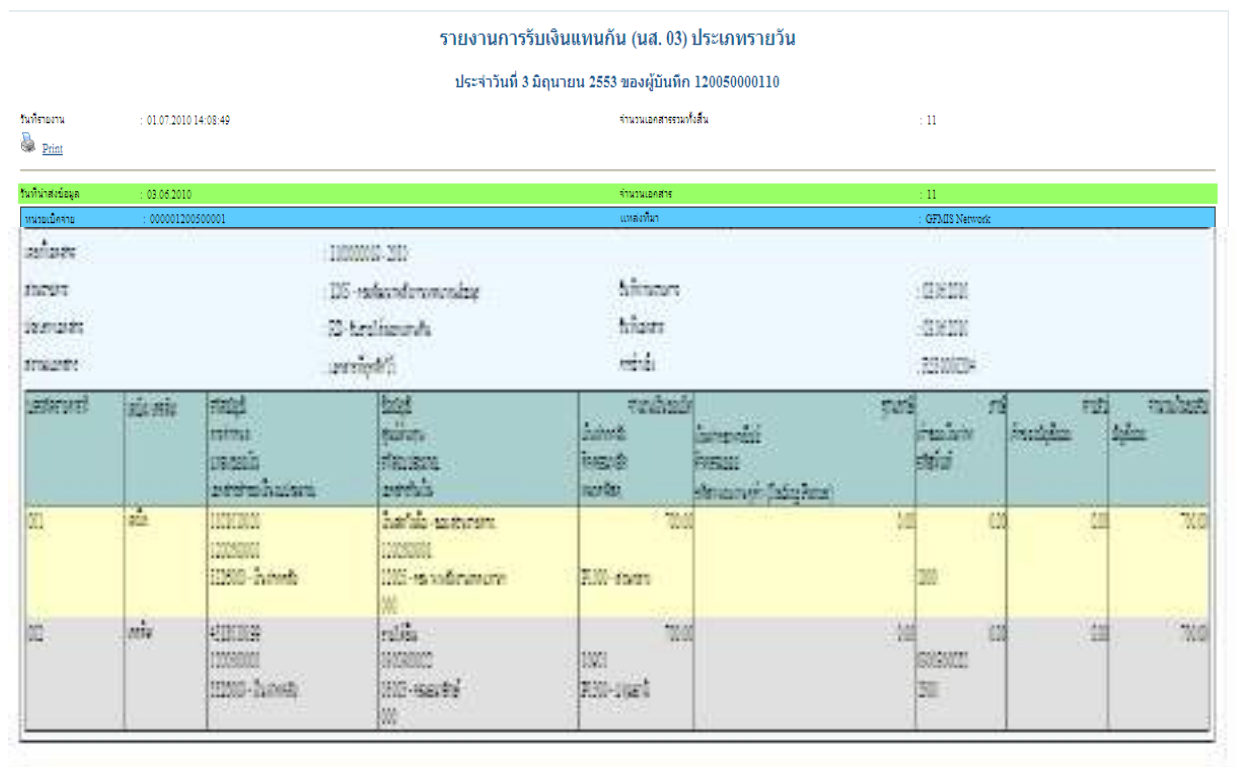

รายงานการรับเงินแทนกัน (นส 03) ประเภทรายวัน

# **2.1.2.2 รายงานการรับเงินแทนกัน (นส 03) ประเภทรายสัปดาห**

1.) ขั้นตอนการเข้าสู่การเรียกรายงาน

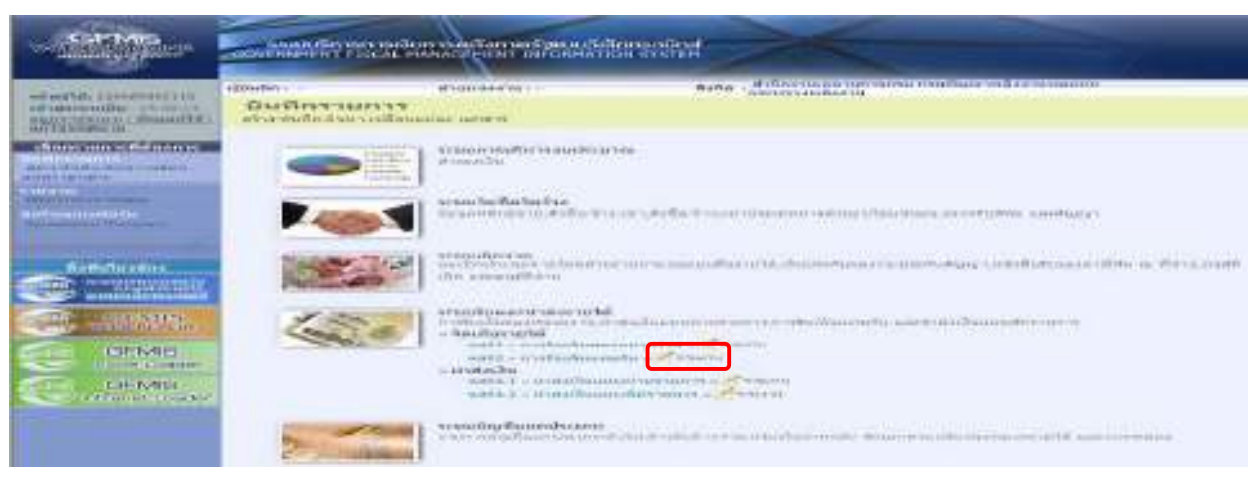

ภาพที่ 50

- กดปุ่ม <u>ครานหน</u>่วย ด้านหลังคำสั่งงาน นส 03 การรับเงินแทนกันของหน่วยงาน เพื่อเข้าสู่หน้าจอการ เรียกรายงาน ตามภาพที่ 51

2.) การระบุรายละเอียดการเรียกรายงาน

- 
- 2.) ประเภทรายงาน เลือกรายสัปดาห
- 

1.) เรียกดูรายงาน เลือกผู้บันทึก/หน่วยเบิกจ่าย 3.) วันที่รายงาน เลือกวันที่เป็นวันเสาร์ของสัปดาห์ที่ต้องการดูรายงาน

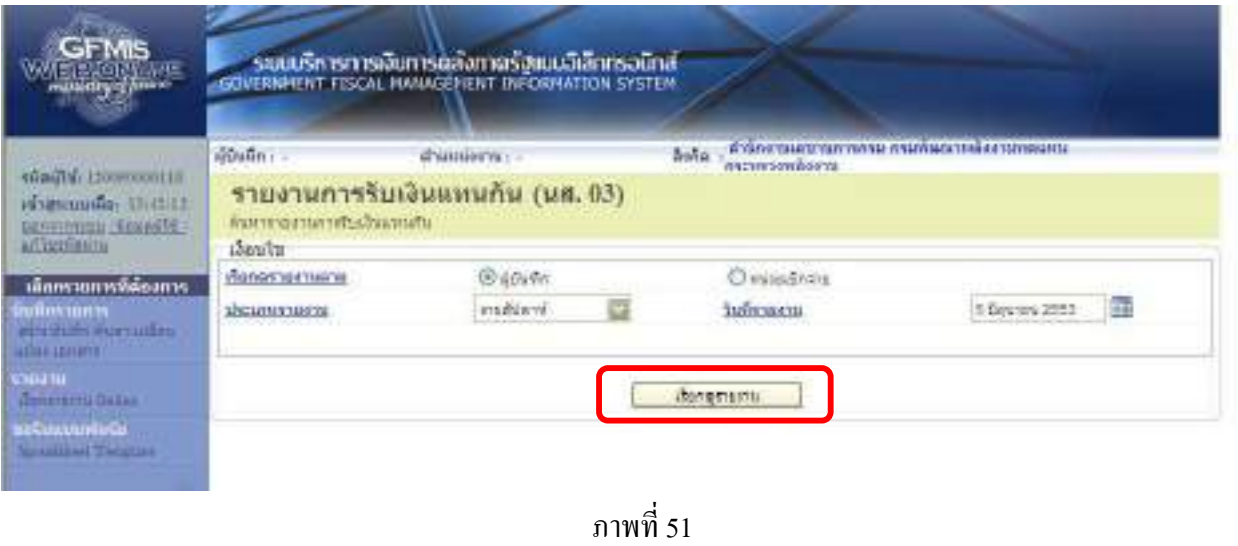

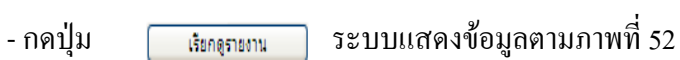

รายงานการรับเงินแทนกัน (นส 03) ประเภทรายสัปดาห์

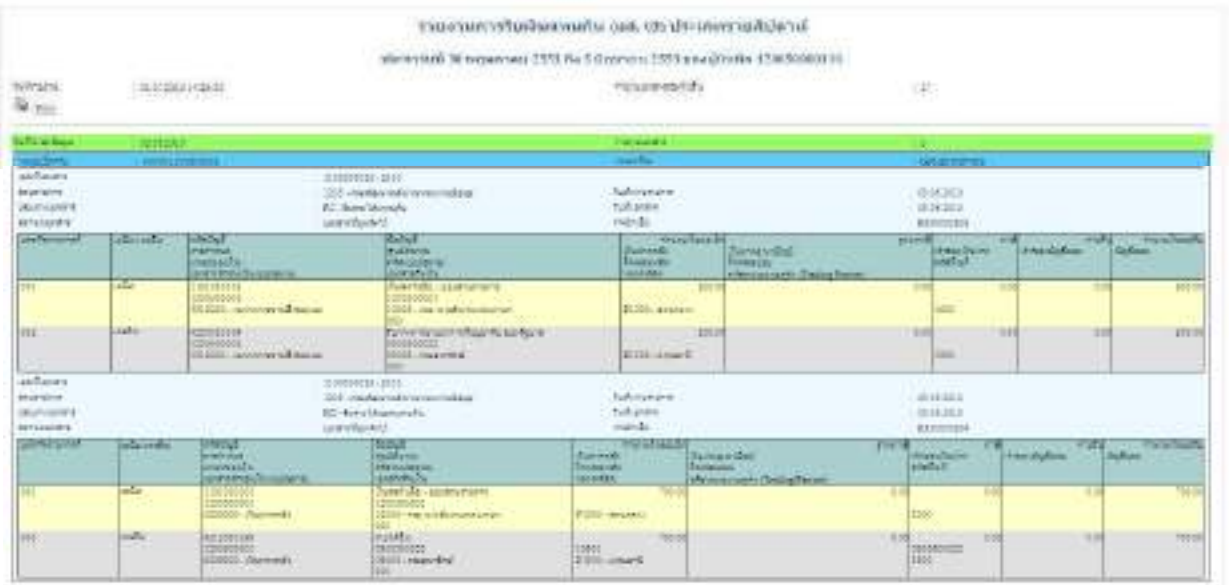

### **2.1.2.3 รายงานการรับเงินแทนกัน (นส 03) ประเภทรายเดือน**

1.) ขั้นตอนการเขาสูการเรียกรายงาน

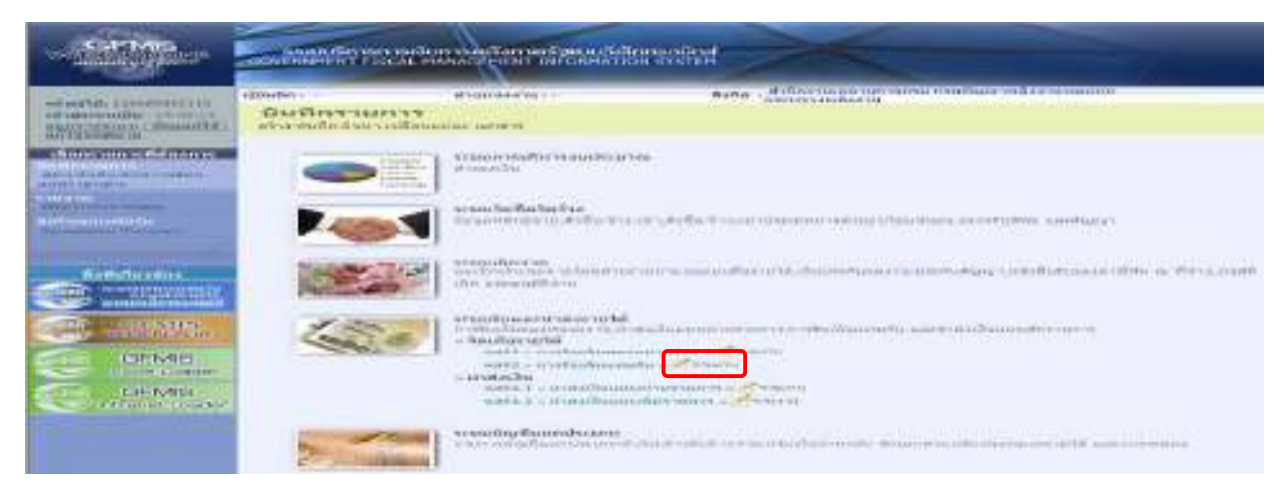

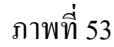

- กดปุ่ม <sub>เ</sub>อรานหน ด้านหลังคำสั่งงาน นส 03 การรับเงินแทนกันของหน่วยงาน เพื่อเข้าสู่หน้าจอการ เรียกรายงาน ตามภาพที่ 54

2.)การระบุรายละเอียดการเรียกรายงาน

- 
- 2.) ประเภทรายงาน เลือกรายเดือน
- 

1.) เรียกดูรายงาน เลือกผู้บันทึก/หน่วยเบิกจ่าย 3.) วันที่รายงาน เลือกวันที่เป็นวันสุดท้ายของเดือน

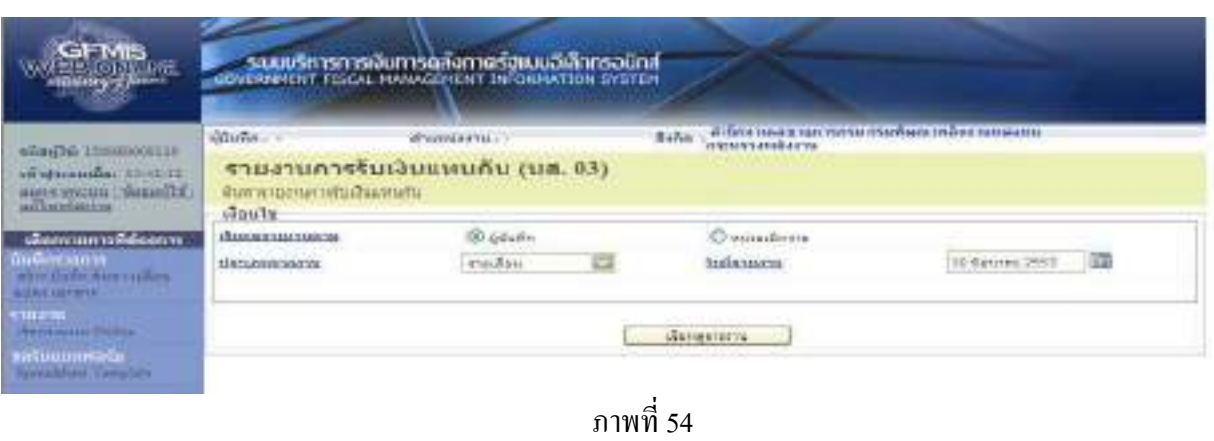

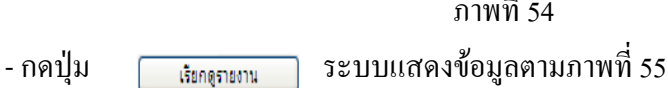

# รายงานการรับเงินแทนกัน (นส 03) ประเภทรายเดือน

| วันที่รายงาน                 |                                                    |                                               |                                                                            |                                         |                                        |                                     |                                   |                                   |
|------------------------------|----------------------------------------------------|-----------------------------------------------|----------------------------------------------------------------------------|-----------------------------------------|----------------------------------------|-------------------------------------|-----------------------------------|-----------------------------------|
|                              |                                                    |                                               | ประจำวันที่ 1 มิถุนายน 2553 ถึง 30 มิถุนายน 2553 ของผู้บันทึก 120050000110 |                                         |                                        |                                     |                                   |                                   |
|                              | $-01.07201014:30:13$                               |                                               |                                                                            | จำนวนเอกสารรวมทั้งสิ้น                  |                                        | 1.57                                |                                   |                                   |
| <b>R</b> Print               |                                                    |                                               |                                                                            |                                         |                                        |                                     |                                   |                                   |
|                              |                                                    |                                               |                                                                            |                                         |                                        |                                     |                                   |                                   |
| <b>Redigement</b>            |                                                    | 30101231<br><b><i><u>Rubuch And</u></i></b>   |                                                                            |                                         | п                                      |                                     |                                   |                                   |
| $-1111$                      |                                                    | 11Montes-guit                                 |                                                                            | <b>JAIN</b>                             |                                        |                                     |                                   |                                   |
| Akihistani<br>minding it in: |                                                    |                                               |                                                                            | <b>Sellowann</b>                        |                                        | IKMHH                               |                                   |                                   |
| Literature.                  | Hill-reducible concention<br><b>Michael Entsha</b> |                                               |                                                                            | <b>Sultania's</b>                       |                                        | Scortists                           |                                   |                                   |
| ALLIAND                      |                                                    | Asarchureach                                  |                                                                            | $-1114$                                 |                                        | <b>Ammonia</b>                      |                                   |                                   |
| um Nemamed                   | ALC: UNK                                           | should be                                     | <b>Group</b>                                                               | <b>Turnished</b>                        |                                        | <b>Hurd</b>                         | mata                              | <b>Thread Mark</b>                |
|                              |                                                    | <b>Individual</b><br><b>UNITER</b>            | <b>Middle Ma</b><br><b>Mark Street</b>                                     | La Lesser<br><b>Turnalists</b>          | <b>Spinaceutist</b><br><b>GALLERY</b>  | <b>UNA LITRAPA</b><br>Highly?       | <b><i><u>Parrickie</u></i></b>    | <b>Julia</b>                      |
|                              | sа                                                 | protocologic Descoración                      | aranda.                                                                    | <b>Lain Title</b>                       | <b>Literatuream Pales Bree</b>         |                                     |                                   | E.                                |
|                              |                                                    | <b>STATISTICS</b><br>marketing i              | Cyte field - confidential<br><b>EXAMPLE POL.</b>                           |                                         |                                        |                                     |                                   |                                   |
|                              |                                                    | IT LANCESOR ENGINEERING                       | Solo can silver reviewer                                                   | <b>Eliste Letizisto</b>                 |                                        |                                     |                                   |                                   |
| w                            | indui.                                             | <b><i>CONTINUE</i></b>                        | Conservation of a pollution and party                                      | 118791                                  |                                        | 11                                  |                                   | 11000<br>117                      |
|                              |                                                    | SAMMANY.<br>DCADINAL and one and mallowances  | <b>CANDISIST</b><br>Total salary (1998)                                    | <b>SUNLING</b>                          |                                        | 1822                                |                                   |                                   |
|                              |                                                    |                                               |                                                                            |                                         |                                        |                                     |                                   |                                   |
| and guest                    |                                                    |                                               | <b>William Link</b>                                                        |                                         |                                        |                                     |                                   |                                   |
| almostering                  |                                                    |                                               | 1505 continued engineers (state)                                           | <b>Information</b>                      |                                        | <b>IKA1505</b>                      |                                   |                                   |
| Literature in                |                                                    |                                               | <b>ECTRAVERIENT</b>                                                        | <b>Telestone</b>                        |                                        | <b>IR-26769</b>                     |                                   |                                   |
| <b>AVISABLES</b>             |                                                    |                                               | aseddomit                                                                  | inital.                                 |                                        | <b><i>ASSISTED</i></b>              |                                   |                                   |
| <b>SEWARD BRIDGE</b>         | who was                                            | <b>HELL</b><br>$-700$<br><b>International</b> | <b>TITULE</b><br>modeling                                                  | PASSAGE<br>Samuel's                     | <b>PERMITE</b>                         | <b>HILLY G</b><br><b>Healthairs</b> | <b>RICH</b><br><b>Instruction</b> | <b>YANG AUTO</b><br><b>GAGLES</b> |
|                              |                                                    | maintella.                                    | <b><i>SAE OLI DVITTE</i></b>                                               | <b>Pontants</b>                         | <b>Framerica</b>                       | HADVE!                              |                                   |                                   |
|                              | z.                                                 | Link Gallery, Tax Links G.                    | accordio for                                                               | <b>Carlie Road</b>                      | <b>MAGGALE TIMESHIE</b>                |                                     |                                   |                                   |
| Till.                        |                                                    | <b>SURVEYED</b><br>法だかのに                      | TORPHIC - ISSN NOVE<br><b>ITUNDERS</b>                                     | 3,751                                   |                                        | <b>BB</b>                           | ÷                                 | 1.201                             |
|                              |                                                    | LE SEE november infrastrue                    | <b>COOL THE RAPPROVER TO</b>                                               | DOOSY-Wisness                           |                                        | <b>UE</b>                           |                                   |                                   |
| ÷                            | and all                                            | almint 5864                                   | As in a series of the highest interaction                                  |                                         |                                        | 8.94                                |                                   | $1 + 1$<br>m                      |
|                              |                                                    | <b>Hallmook</b>                               | deseasier.                                                                 |                                         |                                        |                                     |                                   |                                   |
|                              |                                                    | <b>BUSING AND RESIDENT</b>                    | Telepanical (000)                                                          | <b>STRELLING</b>                        |                                        | 1100                                |                                   |                                   |
| and area                     |                                                    |                                               | 10000000 1968                                                              |                                         |                                        |                                     |                                   |                                   |
| <b>ATVISION</b>              |                                                    |                                               | 1000 Halfadele Resource and Bank                                           | <b>TWINWOOT</b>                         |                                        | 49.062000                           |                                   |                                   |
| USOFIAIEE                    |                                                    |                                               | 10-Recaliments                                                             | teligent                                |                                        | 18-082207                           |                                   |                                   |
| <b>Heligraham</b>            |                                                    | Anela Spoketti                                |                                                                            | intick:                                 |                                        | <b>Bimilington</b>                  |                                   |                                   |
| <b>URMERRER</b>              | mult<br><b>Marmin</b>                              |                                               | <b>House</b>                                                               | mindialidat                             |                                        | mont.<br>41,018<br>-4               |                                   | - noutiam<br>تمصد                 |
|                              |                                                    | <b>Highlange</b><br>posted at a               | and Point<br><b>Manufacture</b>                                            | <b>Clarker</b> (C)<br><b>Annualists</b> | Saverno Automotive<br><b>Andrewalk</b> | Here of more<br><b>Holyn</b>        | marcholine.                       |                                   |
|                              |                                                    | restriction common                            | <b>SCASINING</b>                                                           | <b>STARTS</b>                           | <b>MAGAZINE THRU PINE</b>              |                                     |                                   |                                   |
| ing.                         | ×                                                  |                                               | <b>July 224 Secretary 1</b>                                                |                                         |                                        |                                     |                                   | <b>115</b>                        |
|                              |                                                    | <b>CHEVOLT</b><br>COSCI various schools       | <b>DOCTOR'S</b><br><b>LEGGI TIME SISTEM VALUES</b>                         | DOOD - enaristi                         |                                        | ш                                   |                                   |                                   |

ภาพที่ 55

#### **2.2 รายงานการนําสงเงิน**

### **2.2.1 รายงานการนาสํ งเงินแบบผานรายการ (นส 02-1)**

### **2.2.1.1 รายงานการนําสงเงินแบบผานรายการ (นส 02-1) ประเภทรายวนั**

# 1.) ขั้นตอนการเขาสูการเรียกรายงาน

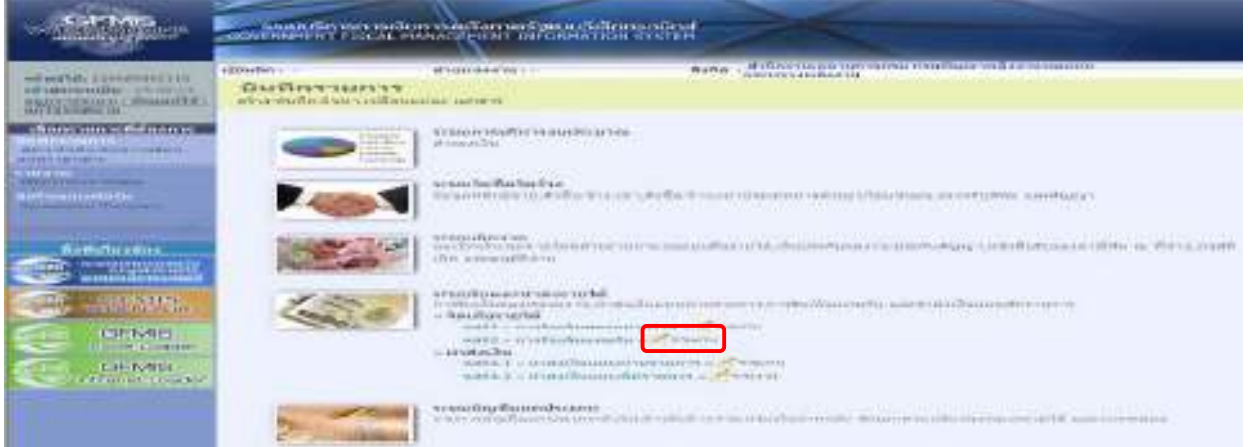

# ภาพที่ 56

- กดปุ่ม <u>ครายงาน ที่</u> ด้านหลังคำสั่งงาน นส 02-1 การนำส่งเงินแบบผ่านรายการ เพื่อเข้าสู่หน้าจอการ เรียกรายงาน ตามภาพที่ 57

2.) การระบุรายละเอียดการเรียกรายงาน

- 
- 2.) ประเภทรายงาน เลือกรายวนั
- 

1.) เรียกดูรายงาน เลือกผู้บันทึก/หน่วยเบิกจ่าย 3.) วันที่รายงาน เลือกวันที่ที่ต้องการดูรายงาน

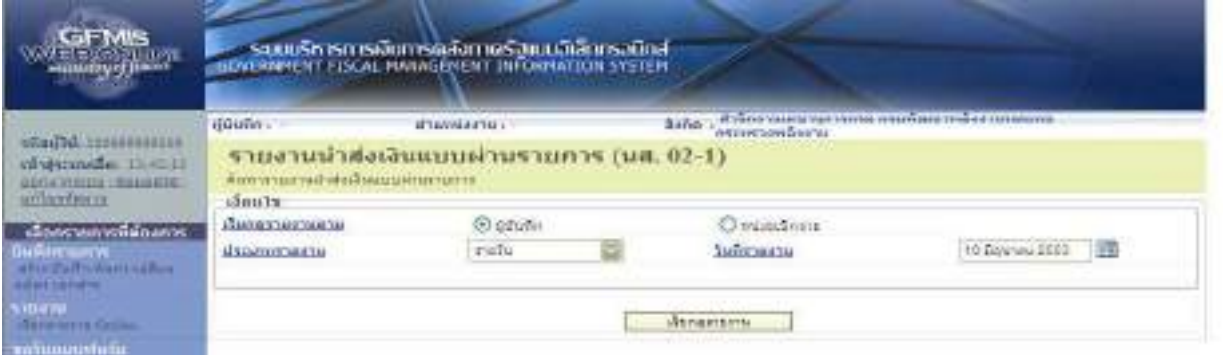

 ภาพที่ 57 - กดปุ่ม <u>เม็กมาน</u> ระบบแสดงข้อมูลตามภาพที่ 58

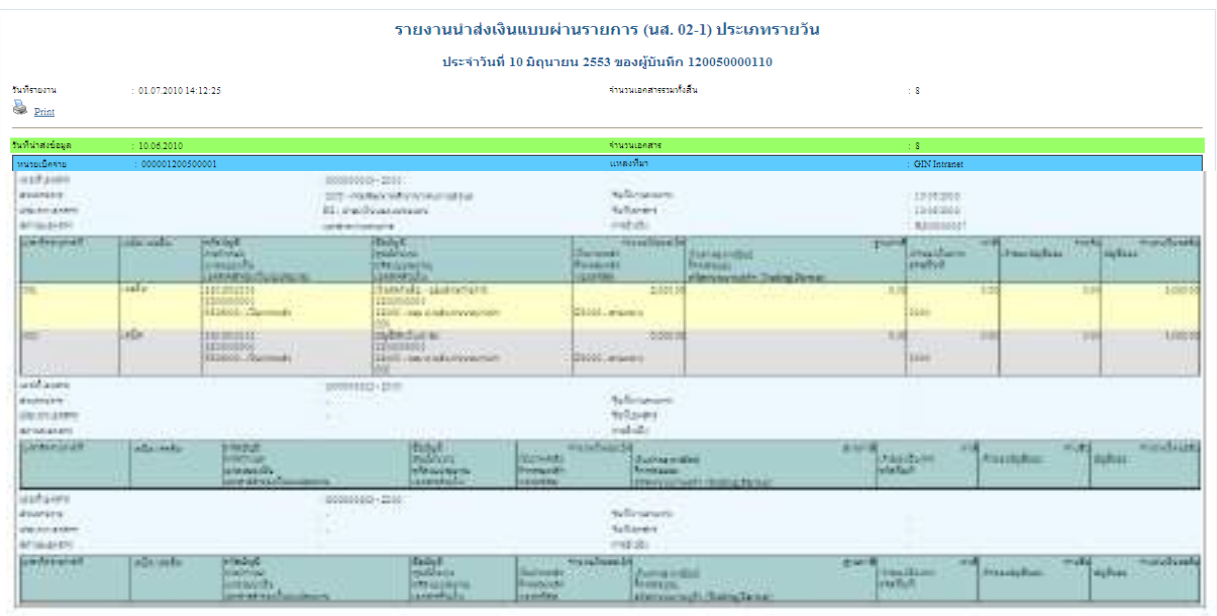

# รายงานการนําสงเงินแบบผานรายการ (นส 02-1) ประเภทรายวัน

#### **2.2.1.2 รายงานการนําสงเงินแบบผานรายการ (นส 02-1) ประเภทรายสัปดาห**

1.) ขั้นตอนการเขาสูการเรียกรายงาน

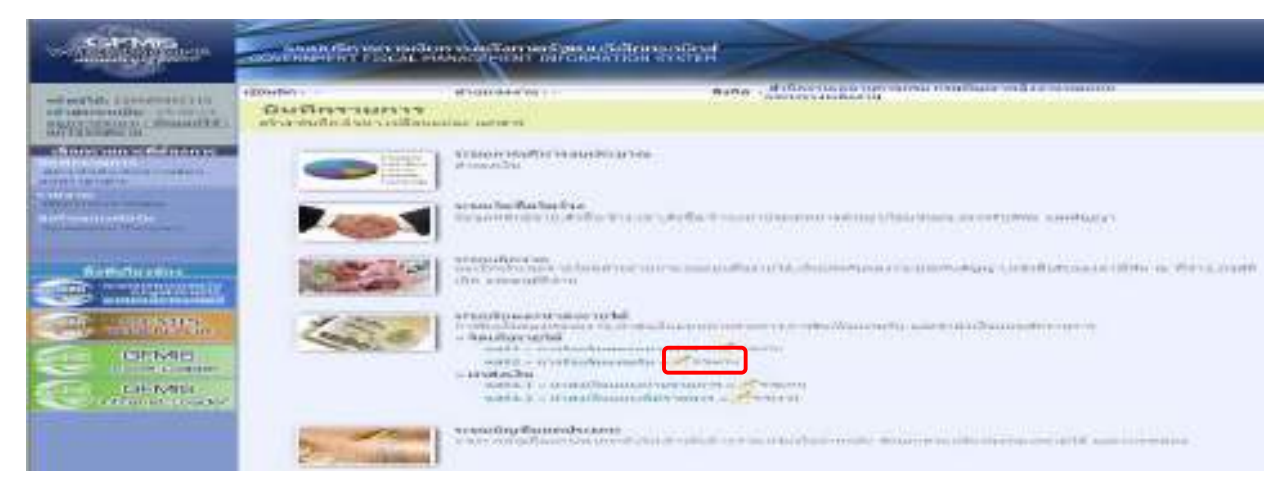

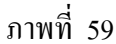

- กดปุ่ม erway ด้านหลังคำสั่งงาน นส 02-1 การนำส่งเงินแบบผ่านรายการ เพื่อเข้าสู่หน้าจอการ เรียกรายงาน ตามภาพที่  $60$ 

2.)การระบุรายละเอียดการเรียกรายงาน

- 
- 2.) ประเภทรายงาน เลือกรายสัปดาห
- 

1.) เรียกดูรายงาน เลือกผู้บันทึก/หน่วยเบิกจ่าย 3.) วันที่รายงาน เลือกวันที่เป็นวันเสาร์ของสัปดาห์ที่ต้องการดูรายงาน

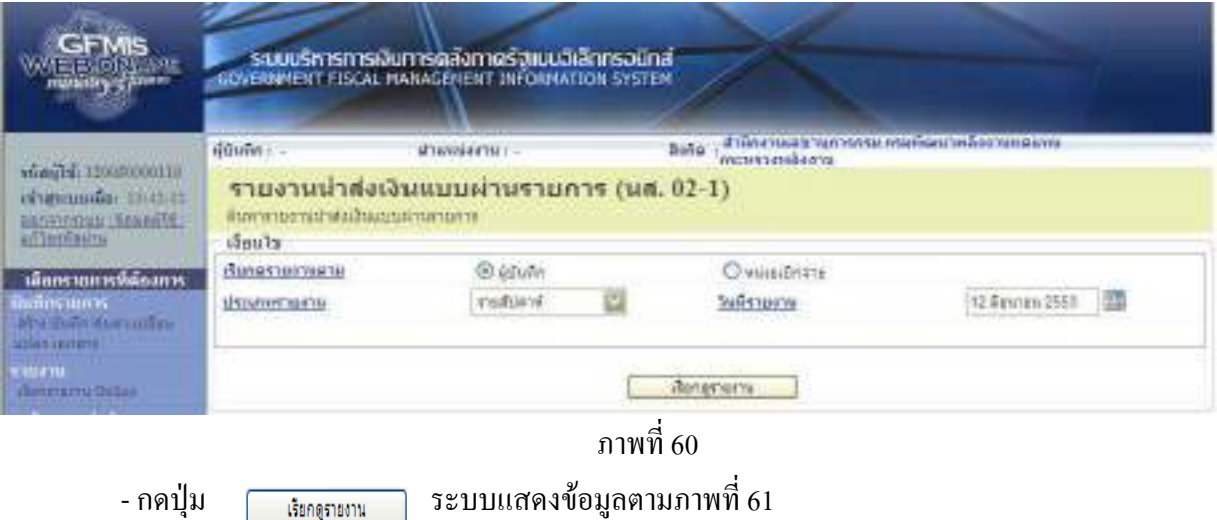

# รายงานการนําสงเงินแบบผานรายการ (นส 02-1) ประเภทรายสัปดาห

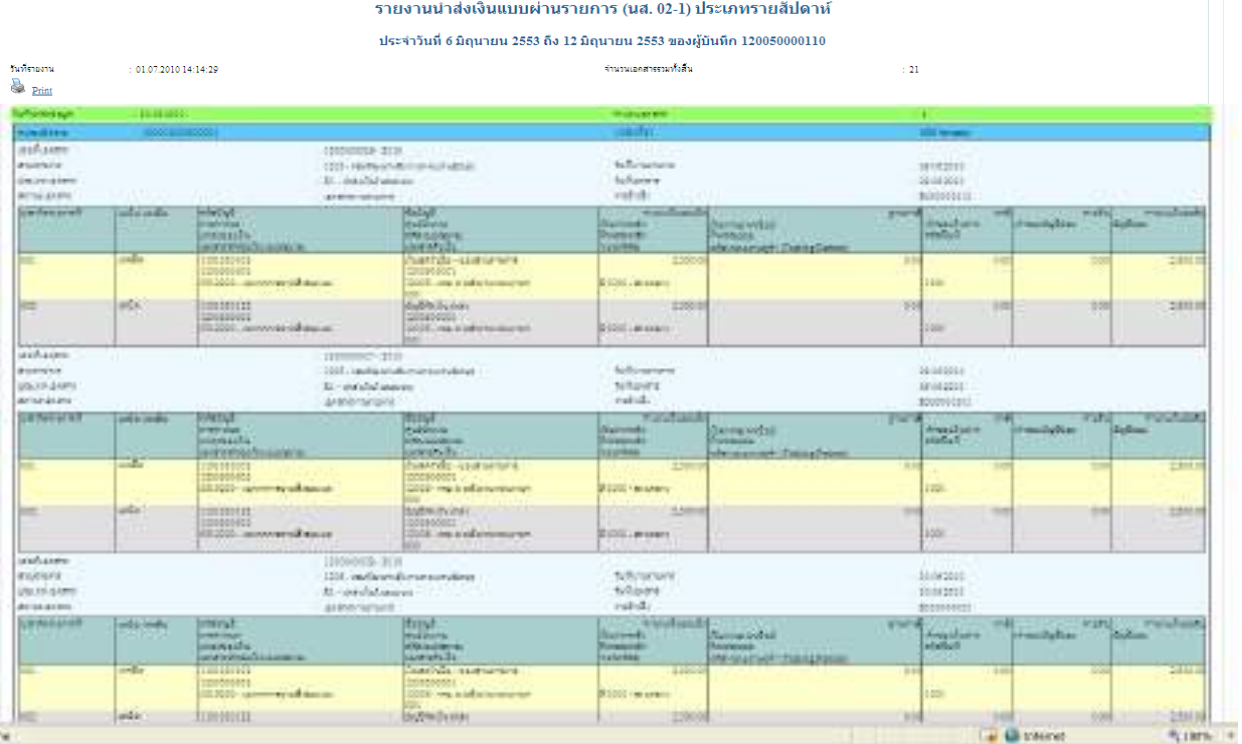

### **2.2.1.3 รายงานการนําสงเงินแบบผานรายการ (นส 02-1) ประเภทรายเดือน**

1.) ขั้นตอนการเข้าสู่การเรียกรายงาน

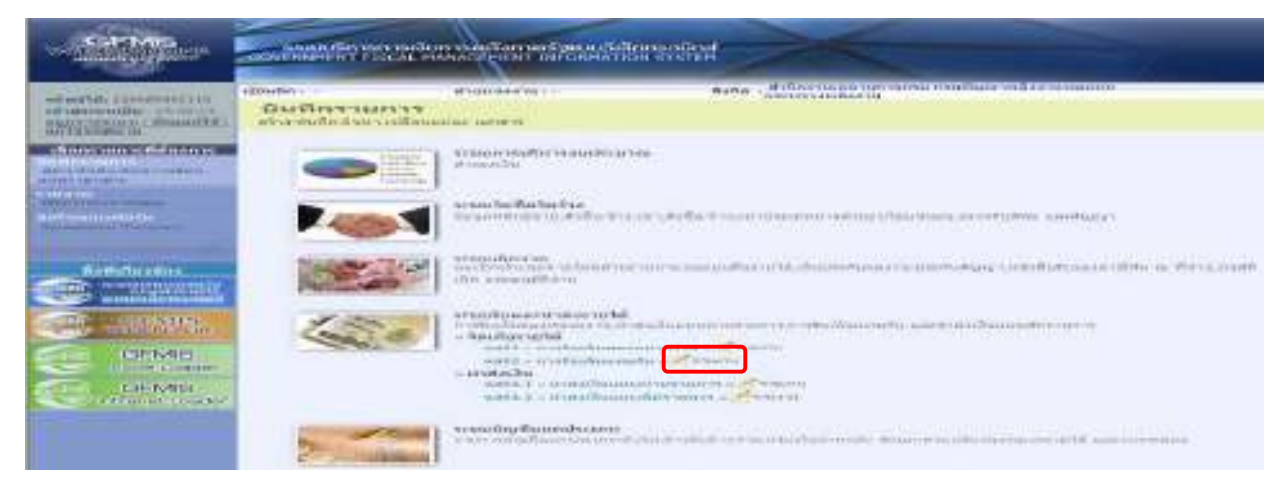

### ภาพที่ 62

- กดปุ่ม ศระมา ด้านหลังคำสั่งงาน นส 02-1 การนำส่งเงินแบบผ่านรายการ เพื่อเข้าสู่หน้าจอการ ี เรียกรายงาน ตามภาพที่เพื่อเข้าสู่หน้าจอการเรียกรายงาน ตามภาพที่ 63

2.)การระบุรายละเอียดการเรียกรายงาน

- 
- 2.) ประเภทรายงาน เลือกรายเดือน
- 

1.) เรียกดูรายงาน เลือกผู้บันทึก/หน่วยเบิกจ่าย 3.) วันที่รายงาน เลือกวันที่เป็นวันสุดท้ายของเดือน

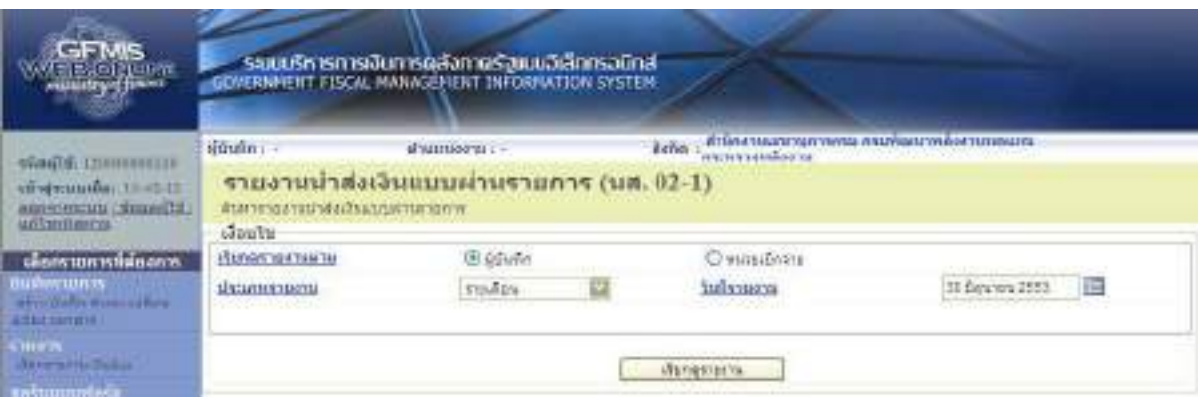

 ภาพที่ 63 - กดปุม ระบบแสดงขอม ูลตามภาพที่ 64 รายงานการนําสงเงินแบบผานรายการ (นส 02-1) ประเภทรายเดือน

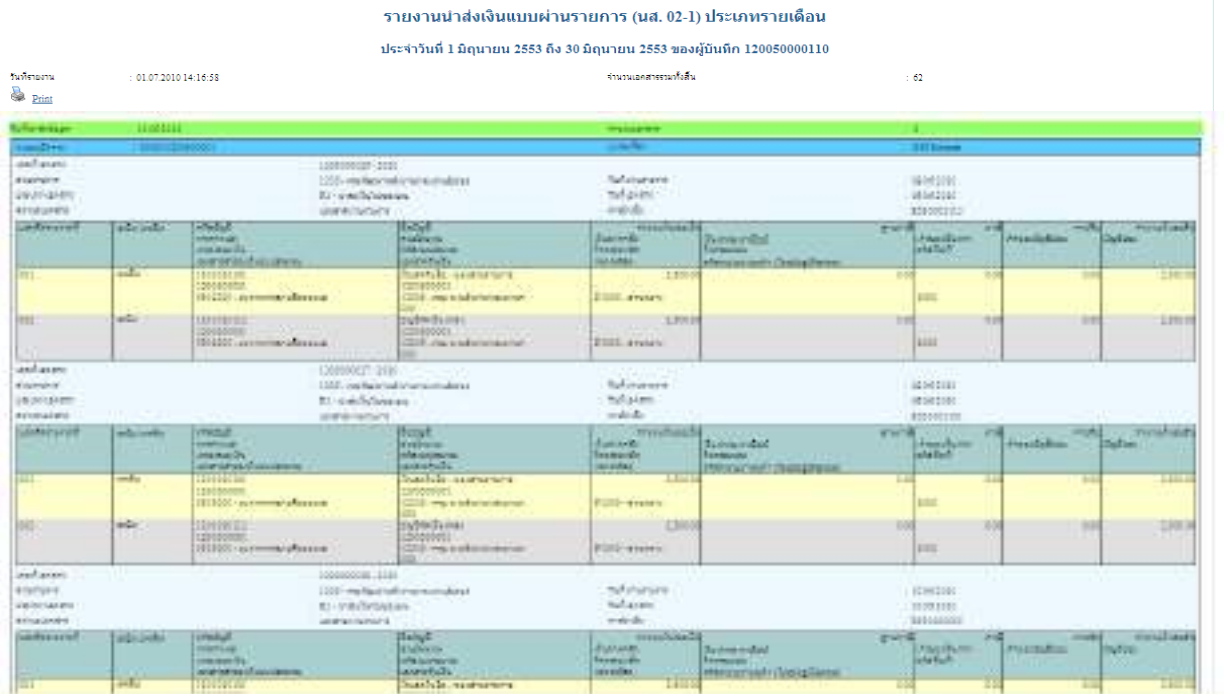

#### **2.2.2 รายงานการนาสํ งเงินแบบพักรายการ (นส 02-2)**

### **2.2.2.1 รายงานการนําสงเงินแบบพกรายการ ั (นส 02-2) ประเภทรายวัน**

# 1.) ขั้นตอนการเขาสูการเรียกรายงาน

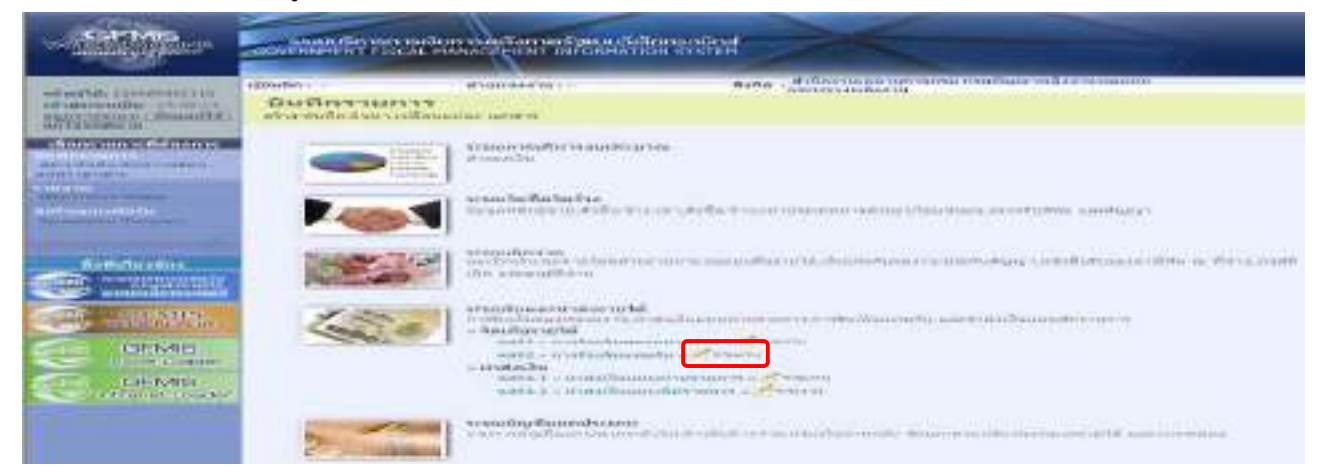

# ภาพที่ 65

- กดปุ่ม <u>ครานมา</u> ด้านหลังคำสั่งงาน นส 02-2 การนำส่งเงินแบบพักรายการ เพื่อเข้าสู่หน้าจอการ ี เรียกรายงาน ตามภาพที่ 66

### 2.)การระบุรายละเอียดการเรียกรายงาน

- 
- 2.) ประเภทรายงาน เลือกรายวนั
- 

1.) เรียกดูรายงาน เลือกผู้บันทึก/หน่วยเบิกจ่าย 3.) วันที่รายงาน เลือกวันที่ที่ต้องการดูรายงาน

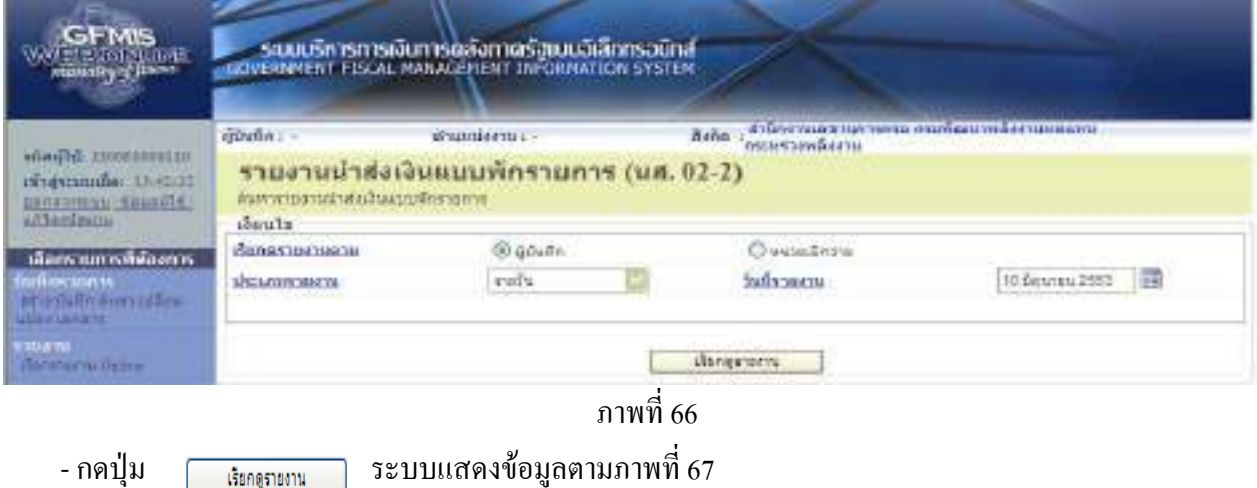
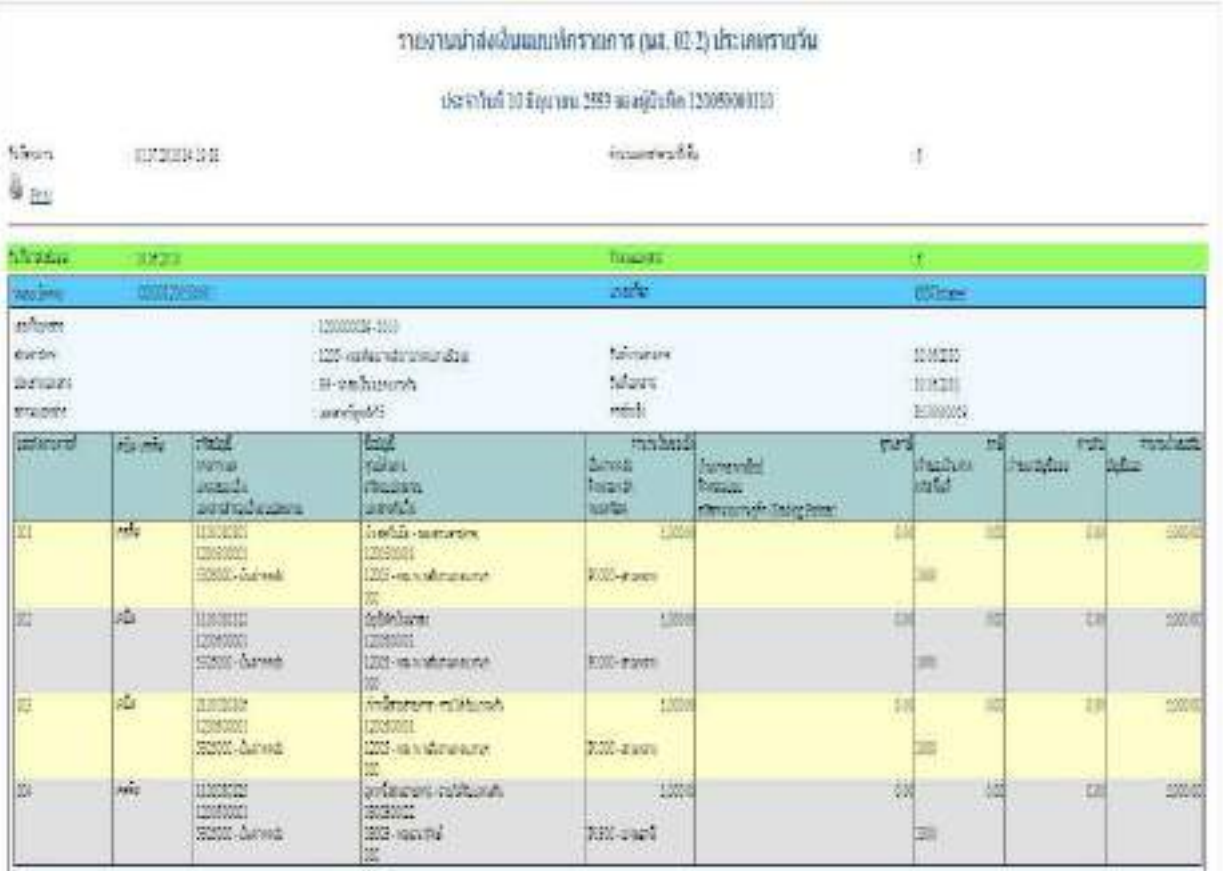

# รายงานการนําสงเงินแบบพักรายการ (นส 02-2) ประเภทรายวนั

### **2.2.2.2 รายงานการนําสงเงินแบบพกรายการ ั (นส 02-2) ประเภทรายสัปดาห**

1.) ขั้นตอนการเขาสูการเรียกรายงาน

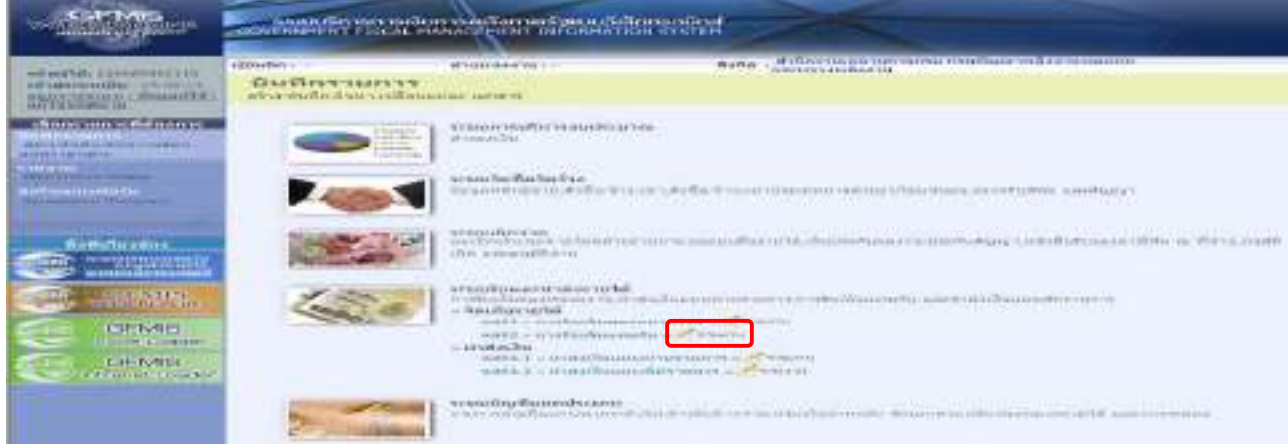

ภาพที่ 68

- กดปุ่ม <u>ศรวมน</u> ด้านหลังคำสั่งงาน นส 02-2 การนำส่งเงินแบบพักรายการ เพื่อเข้าสู่หน้าจอการ ี เรียกรายงาน ตามภาพที่ 69

- 2.) การระบุรายละเอียดการเรียกรายงาน
	-
	-
	-

1.) เรียกดูรายงาน เลือกผู้บันทึก/หน่วยเบิกจ่าย 2.) ประเภทรายงาน เลือกรายสัปดาห 3.) วันทรายงาน ี่ เลือกวันที่เปนว ันเสารของสัปดาหที่ตองการดรายงาน ู

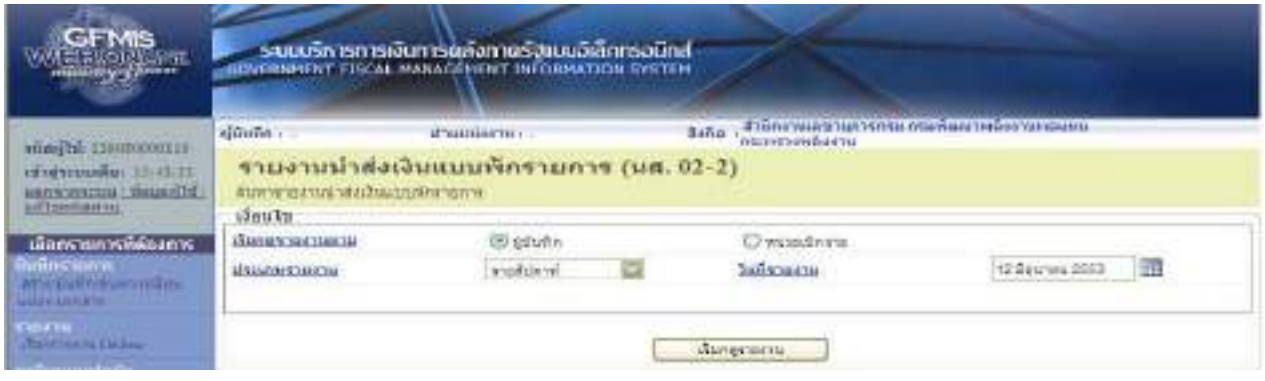

ภาพที่ 69

ึกดปุ่ม <u>เม<sub>็</sub>ลมงาน ระบบแส</u>ดงข้อมูลตามภาพที่*7*0

# รายงานการนําสงเงินแบบพักรายการ (นส 02-2) ประเภทรายสัปดาห

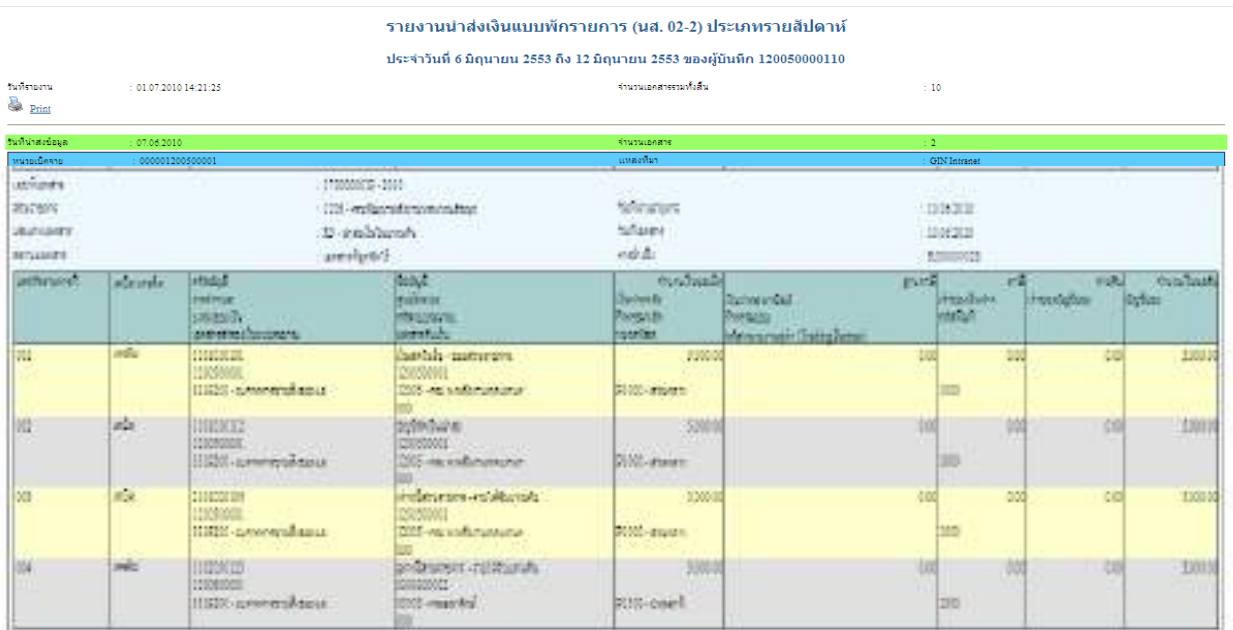

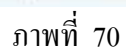

### **2.2.2.3 รายงานการนําสงเงินแบบพกรายการ ั (นส 02-2) ประเภทรายเดือน**

### 1.) ขั้นตอนการเขาสูการเรียกรายงาน

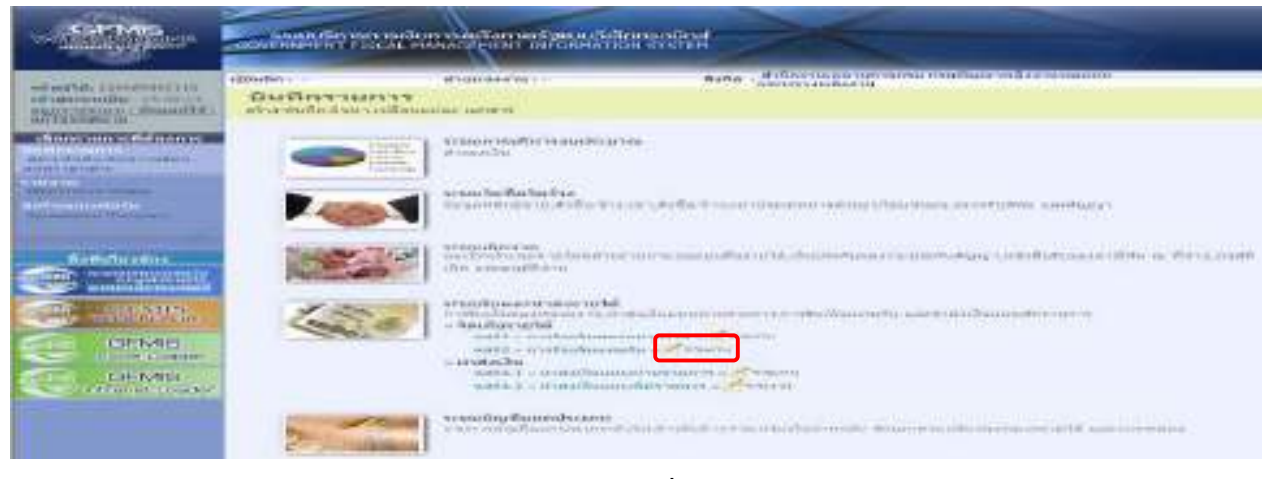

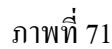

- กดปุ่ม <u>ศรรมน</u> ด้านหลังคำสั่งงาน นส 02-2 การนำส่งเงินแบบพักรายการ เพื่อเข้าสู่หน้าจอการ เรียกรายงาน ตามภาพที่ 72 2.) การระบุรายละเอียดการเรียกรายงาน

- 
- 2.) ประเภทรายงาน เลือกรายเดือน
- 

1.) เรียกดูรายงาน เลือกผู้บันทึก/หน่วยเบิกจ่าย 3.) วันที่รายงาน เลือกวันที่เป็นวันสุดท้ายของเดือน

- กดปุ่ม <u>เม<sub>็</sub>จตุลตาม</u> ระบบแสดงข้อมูลตามภาพที่ 73

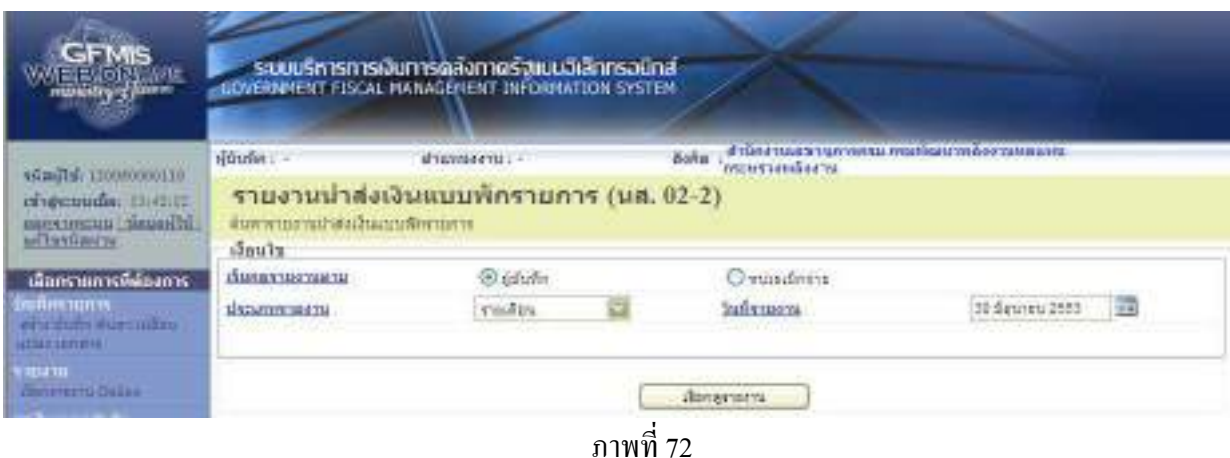

# รายงานการนําสงเงินแบบพักรายการ (นส 02-2) ประเภทรายเดือน

|                                                                       |                                                                                                |                                                                                                | unitar concede (C.D. Juri-concentration and inductor ance-                                                                               |                                                                                                |                                                                                          |                                                   |                                       |                                   |
|-----------------------------------------------------------------------|------------------------------------------------------------------------------------------------|------------------------------------------------------------------------------------------------|----------------------------------------------------------------------------------------------------|------------------------------------------------------------------------------------------------|------------------------------------------------------------------------------------------|---------------------------------------------------|---------------------------------------|-----------------------------------|
|                                                                       |                                                                                                |                                                                                                | alars of the Rights and 1980. The Nights and Rights and Rights Table and the set                                                         |                                                                                                |                                                                                          |                                                   |                                       |                                   |
| Nillead K.<br><b>GREEN</b>                                            | New York Links Project<br><b>RIFOUND M.</b>                                                    |                                                                                                |                                                                                                    | detection and has a challen-                                                                   |                                                                                          | ×                                                 |                                       |                                   |
| <b>In This allows</b>                                                 |                                                                                                |                                                                                                |                                                                                                    |                                                                                                |                                                                                          |                                                   |                                       |                                   |
| <b>CONSTRUCTION</b>                                                   | WHEN SOCK INC.                                                                                 |                                                                                                |                                                                                                    | ₩                                                                                              |                                                                                          | <b>ORDER CROSS</b>                                |                                       |                                   |
| seathered.<br>anadogene-<br>UNIVACIONES<br><b>INTERNATION</b>         | THRANGY, 2021.<br>LEE - readquired accommunicat-<br><b>Ministration</b><br>Latery Rooder (1)   |                                                                                                |                                                                                                    | THAT'S DATE:<br><b>Full-Jeans</b><br>induda:                                                   |                                                                                          | 10042040<br>10/07/2003<br>ESHANEL                 |                                       |                                   |
| <b>Ism Ave used</b>                                                   | and a position                                                                                 | <b>UNITED</b><br>ATMOUNT.<br>uite resultat<br>and safety characters to                         | Nevit<br><b>Highland</b><br><b>INSURANCE</b><br><b>MARY PAIN</b>                                                                         | <b>TAIWING</b><br><b>During #1</b><br><b>Bumport</b><br><b>Police Street</b>                   | <b>Demographic</b><br>Remains.<br><b>AND ARE COMMANDED FOR THE</b>                       | annili<br><b>Change South</b><br><b>Status</b>    | and I<br><b>Hastile Course</b>        | matureaux                         |
|                                                                       | $\frac{1}{2} \left( \frac{1}{2} \right) \left( \frac{1}{2} \right) \left( \frac{1}{2} \right)$ | 88888888<br><b>TREASURE</b><br>E1920-contemporal associ-                                       | <b>Josefuld Jacksonville</b><br><b>IDROOMER</b><br>SIS-record contents and                                                               | 1,500 m<br>IT1000 - Westman                                                                    |                                                                                          | 103                                               | 49<br>m                               | <b>SALE</b>                       |
| <b>COLL</b>                                                           | mfw.                                                                                           | <b>BILDIATE:</b><br><b>Line Council</b><br>importer).<br>departments of 100 100                | signatures.<br><b>INCORPORATION</b><br>2000 was a silicon processing                                                                     | <b>Links</b><br>1111 11<br><b>FERE'-Warens</b>                                                 |                                                                                          | $1 - 1$<br><b>ISC</b>                             | 64<br>330                             | 1103                              |
| ю.                                                                    | <b>MAR</b>                                                                                     | 1/1101/1<br><b>INSORONY</b><br>ULACIV-surrow-work.commer-                                      | ue:<br>donatry name in children and<br><b>International</b><br>Parameter's information of                                                | <b>Links</b><br><b>SELECT - AN AMARA</b>                                                       |                                                                                          | 19<br>×                                           | 48                                    | Live)                             |
| <b>COLOR</b>                                                          | <b>UNITED</b>                                                                                  | 10/22010222<br>missociat<br>STAY TEST TYPING                                                   | <b>SHOW</b><br>professerons incontaction<br>hempopsed.<br>DOLL-Hawarford<br><b>ADAY</b>                                                  | <b>ATTORNEY</b><br>3,661<br>Dear Hill                                                          |                                                                                          | $-11$<br><b>Little</b>                            | 11<br>84                              | Am                                |
| ins/canan-<br>Wildfield:<br><b>USH FRILANDS</b><br><b>APARAIGN</b>    |                                                                                                | ÷<br>$\sim$                                                                                    | T1000002-UITH                                                                                                    | halovovné<br>hall price.<br>ound.                                                              |                                                                                          |                                                   |                                       |                                   |
| <b>UNIVERSITY</b><br><b>ALLES DE</b>                                  | allow-                                                                                         | immt<br><b>Survivore</b><br>late results.<br>and delivery factories at                         | <b>fluitef</b><br>$A_1 +  + A_k$<br>wheat provide<br>A Artistan's Bill<br><b>eliminations</b><br><b>Jackson</b> Wales<br><b>FAIRLAND</b> | mishaid-t<br><b>Surrounded</b><br><b>Perfector</b><br><b><i>Charles Castle Cabillaneon</i></b> | WAINE                                                                                    | <b>Handbuise</b><br><b><i><u>Indebut:</u></i></b> | <b>Hit Gallery</b><br><b>Hardshan</b> | $\sim$ weakens<br>$\sim$          |
| andulus<br><b>Inserunz</b><br><b>Generica Lewis</b><br><b>Britain</b> |                                                                                                | <b>Landra shumanist</b>                                                                        | T100001813001<br>110 yearlook for committee<br>31-year-dynasty                                                                           | <b>Full-Inchang</b><br><b>Full annum</b><br>controller.                                        |                                                                                          | 101012720<br>NHKINIE<br><b>BIFINANCES</b>         |                                       |                                   |
| to a there are it.                                                    | <b>WEATHER</b>                                                                                 | <b><i><u>UNITARY</u></i></b><br><b>Address</b><br><b>LINE DIRECTOR</b><br>are wing shipping to | Halsel<br>stableton.<br><b>CALLING</b><br><b>Several Life.</b>                                                                           | mentioned (<br><b>Durmann</b><br><b>Puedale</b><br><b>NATION</b>                               | <b>Chairman dist</b><br><b>According to the </b><br><b>Add to concent 1 Cherry Farms</b> | anandi.<br><b>WARD</b>                            | mistul<br>$-1$<br><b>President</b>    | mentioned.<br><b>Tallers</b><br>. |
|                                                                       | m.                                                                                             | <b>Andrew Mill</b><br><b>BASECORA</b><br><b>STACKY-TUTHFROURIELLA</b>                          | <b>Surrists searconsine</b><br>100403-014<br>THE CHARLES IN THE REAL PROPERTY                                                            | TIITE<br>T1001-R14411                                                                          |                                                                                          | 11<br>m                                           | w                                     | 1111                              |
| m                                                                     | ata.<br>- 11                                                                                   | 210000112<br><b>DIGMMN</b><br>SIMPLE AND THE THE SUBSIDIARY                                    | Digit Grill Lowes<br><b>IROUMME!</b><br>children which and in the energy time.                                                           | <b>ASSIS</b><br><b>MISSING WINANA</b>                                                          |                                                                                          | <b>HALL</b><br>m                                  | $\equiv$<br>12                        | A creat                           |

ภาพที่ 73

### **3.รายงานสรุปขอมลระบบร ู บและน ั ําสงเงิน**

1.) ขั้นตอนการเขาสูหนาจอรายงาน

-กดปุ่มเรียกรายงาน Online ตามภาพที่ 74

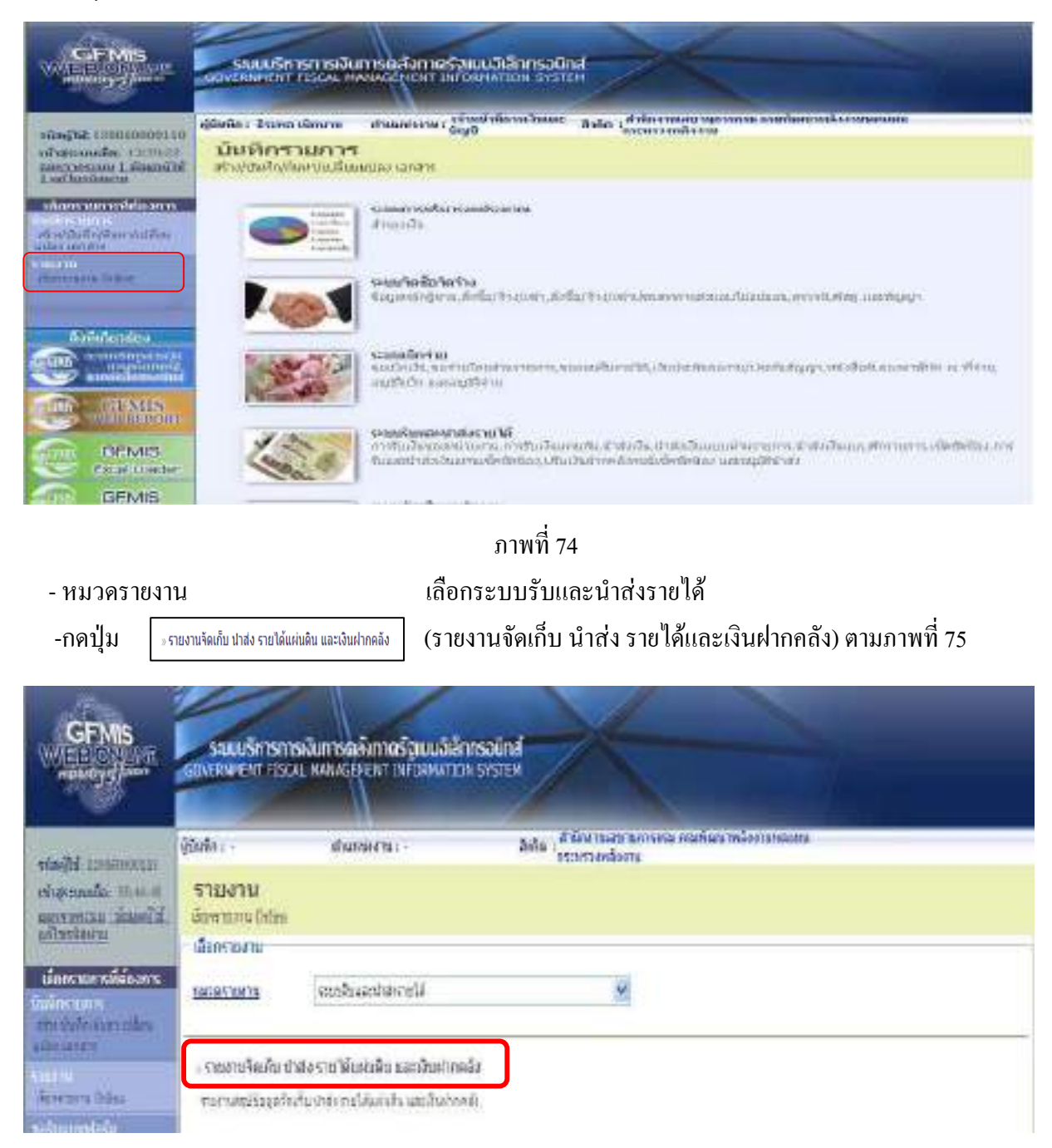

2.) การระบุรายละเอียดการเรียกรายงาน

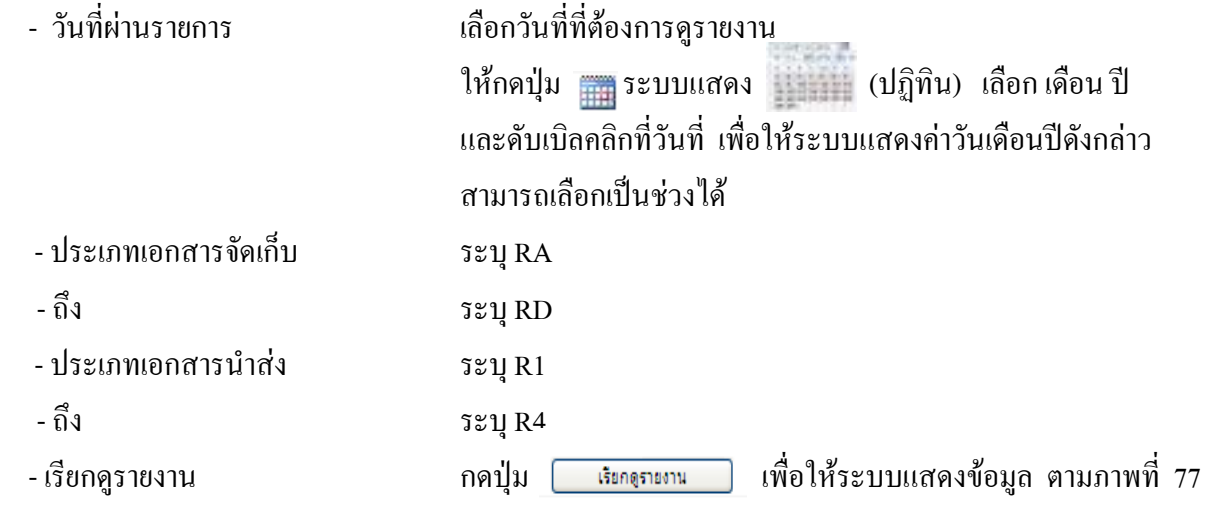

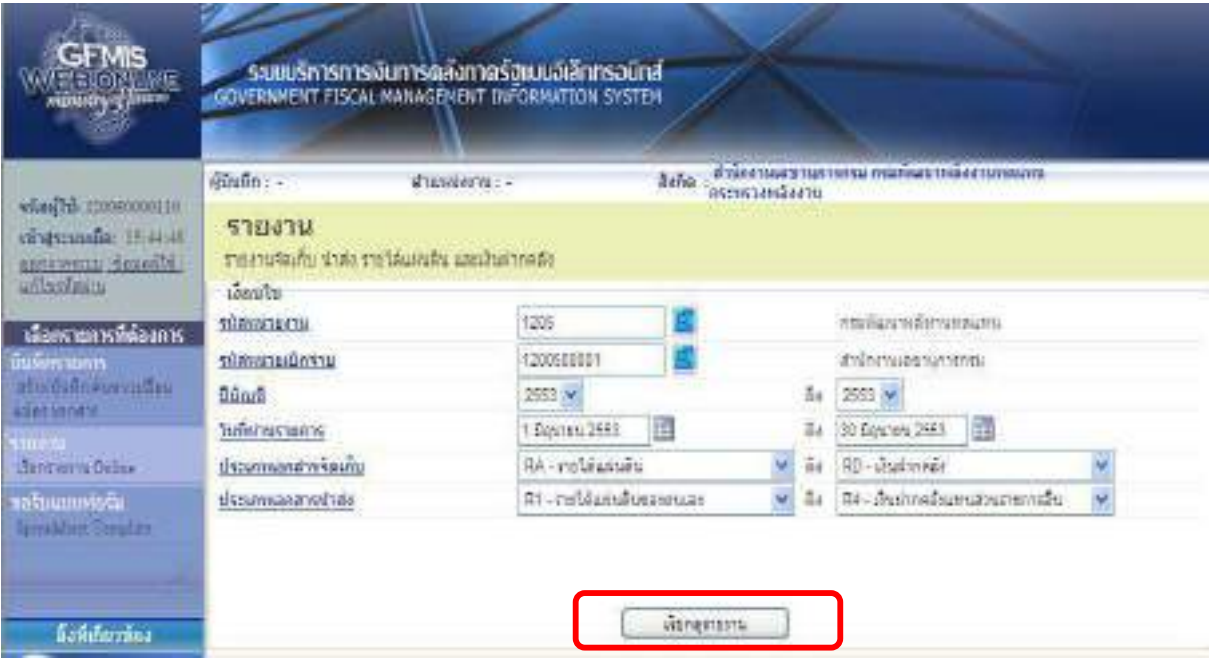

# รายงานจัดเก็บ นำส่ง รายได้และเงินฝากคลัง

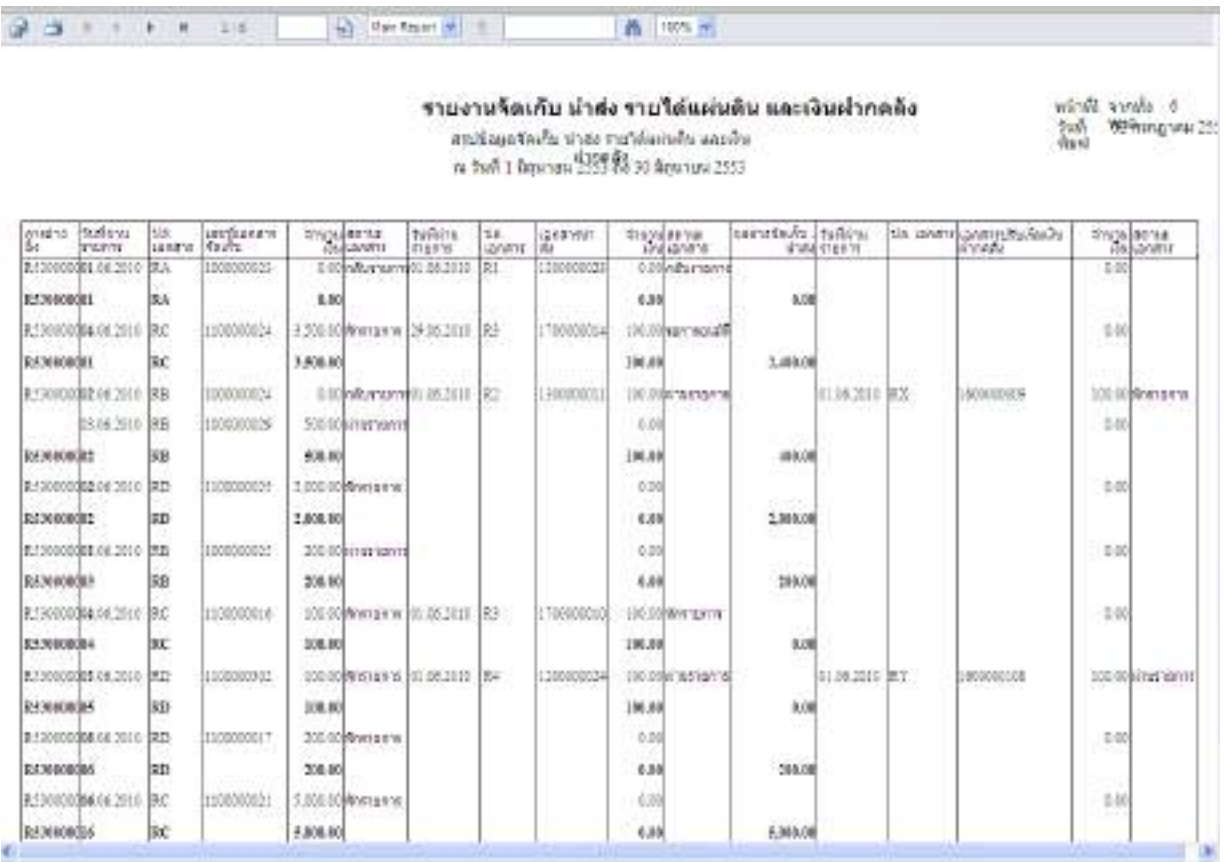

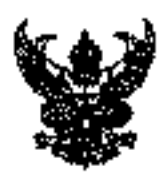

ช่ คะ กระธนาว คะยีเร็*ต่* 

ล่งมีการภพเพื่อนี้การศึกษามัธยะศึกษา เซล 30 393/2 rajit 9 questionidate i annuales รำเภทประเทศเกนิ จันทรัพย์อยูนิ 34000

### 90 yannu 2561

เรื่อง จนายผู้กู้จัดที่อวกับการนำเงินรายใต้แต่เสนิมและเงินสำเหล่า ต่อนากทากรุสาขุม สำนวจนอ KTB Corporate OnSna

เรียน ผู้อำนวยการโรจเรียงอินดังจัด ทุกไว่ง

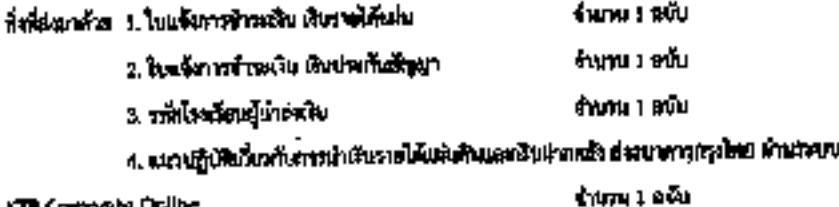

KTB Corporate Ordine

۰٢

คายสักรสหรรพกระตัว ได้กำหนดหลังกอบพีเดะวีซีปฏิบัติขอกรูจำองในการรับสินเดอหาวนำสันสิน ขอสมาพราชการนำพุทธบนจังก็การระบบด์ (KTB Corporate OnGra) การรับเงินตัวอยู่ใจรังการณ์กลับ (มีครเคปิด) ต่างเครื่อง RDC และคารรับน้ำระเงินด้วย QR Code จีน <del>เสื่อได้ส่วน</del>ราชการนี้องผู้ที่ดี นั่น

ถ้านักงานและที่แพ็การติดอามัยอเมืองการตา30 ได้รำหนอมารถปฏิบัติเชื่องกันการนำเงินรายได้แต่นมัน จมครับสฤเทศัย พ่อมาการกรุงใหม่ จำนวยนะ KTB Corporate Ordine ของโรงเรียนในที่ตัด รายตะเอียดปรากฏตนเ dandandise 1 - 4

ริงกิตเอกเพื่อทราบและอื่องญิบันคั้งแต่อันอิบันดันไป

สะเกษหวานน้ำเนื่อ

ya<del>qatı</del> istali<br>İtalyanlığının <mark>i</mark>staliyatı

ถลุ่มบริหารราบการในแ<del>ละ</del>สิบหรัพย์ [ms, 044-056766-67 pm 12 Ins. 044-056768 ผู้ประสบเทษ บางประกอบคร ตั้งโกษี 289-9478494

#### แอรเอินไปให้กลับการว่าเงินรายได้แต่เลือนแอเนียสาวกันไปต่อยาคาหญาใหม่ ตำนาดรับ KTB Corporate Online โรงเรียนไอรังกัดอำนักงานเราะพื้นที่การสัมพริยมมือหา สม1 50

#### การในกล่างในการให้แต่เห็น

 $\zeta_{\rm s}$ 

L กระทัองูปไหมเป็นเกี่ยวอย่างเงินรูปได้แก่เดิน ระบุรีเปิดเป็นปัจจัยใน โรครับผู้ไหร่ะ หรือไปเรียกกำลัง วจัดประเภทในประเทศไปเป็นสหมายเป็นปีด จำนวนในเป็นชวนตะตัวสู้อยา ซึ่งยุ้มันปก เมสรีเพลงีนต์เป็นสาย ในช่วยของรู้ร่าวหน และมาของการสได้สำนักง

2. นำมันสองที่อะที่กดใช้เป็นแจ้งข้าวแล้วประมาณาพระจะของจากโทเลิงมีกวิจการจากนักโดย

3. เพาะวงกุสันยาะดีแอกสารตามโด 1 สำนวงอุรีราคสินได้ 1 กุมันพิธีหล่างเป็นจันสันติเอกจะพาหาร

4. ได้โรงเรื่องเล็งเอกสารกับกล่าวรปินหลักฐานการจ่ายนิวเซอร์แอสไปสู่ที่จริงเสียและเป็นอีกนับที่เรามาจากว่า

5. ให้สำเราเรียน 5cm แบบใหม่จักการทำจะสิ่งและส่งเป็นอินส่วนให้เขาของพระทา สำเร็จใจผู้อยู่บริษาให้สมัยส่วนสามาร KTB Corporate Online (with the ribble with the funktion of the Corporate

#### mala aleksataribiliga

1. กรุงกรีญญันยนเป็นอธิบรรจรรษาอุประจำเอ็ญญา จะบุรีนส์อนที่น้ำส่ง โรงเรียนผู้นำส่ง หันนี้จะเรียนน้ำท่าวทุนขึ้น นิยากเพื่อขึ้น จำนวนผิดทำเหล่งหลังอักษร ข้อผู้นำงาน เบอร์โกรบักษ์ผู้นำงาน ในส่วนของผู้ร่างหนังแองส่วนทองขนาดวรให้แห่งน้ำป

2. วันในผลกันเรื่องร้องใบแจ้งรับระจันส่งอนอย่างกรุฟรแลาสาโนกันทั้งที่อย่างนับตัวอิง

1. อนทางกรุงไทย จะลับเอกอาจหนาโอ 1 ส่วนของผู้ชำออภินให้ 1 คลิกเพื่อเข้าเหนื่นกันสำหรับระยอมกล่าว

4. ให้ไรสร้อนสังเอาอาจในส่วนปีนหลักฐานการจัน(นิยมหนังสริรในในอาจในที่ครับผิดนวลบาร

รู ให้ดับไรดูโดน โดยา ของไปอร์จากรรณเงินเก่งใบรับพื้นต่ามลิ้นพระชนาคาร ต่อเข้าไสน์อยู่เส้น จำส่วนตำนาทางบ

KTB Corporate Online (รวันที่วยานี้ที่สร้างต่าย) การในวันพัชพิสตราชาน

e. ได้ทำหนังสือนำส่งเขาสามารถนักสืบปรมกันผัญญาส่งเลยทะเลยรูปไทย นำแรงเขา KTB Copporate Cinker หรืออย่า ในป่าตัวคลับ จำนวน 2 40% สำนวามงาไปแจ้งการจำนวนในกับเป็นต้องในของอาการก ส่วนหนักการ ส่งสำนักงานเจนตั้งนี้ การซึ่งจะมีของจึกงา งาน 30 ในวันทำการอันโบลับที่ เพื่อเต็มได้มีเพลักฐานนี้ผู้ถึงเวลาหามร้างแพทธเพื่อมีของคนที่เสียดา

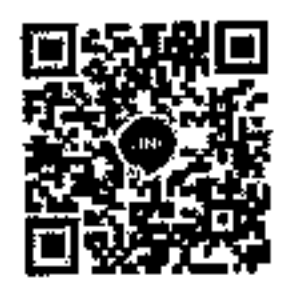

skyling illengu tu-indularnou Ko Corporate Orane

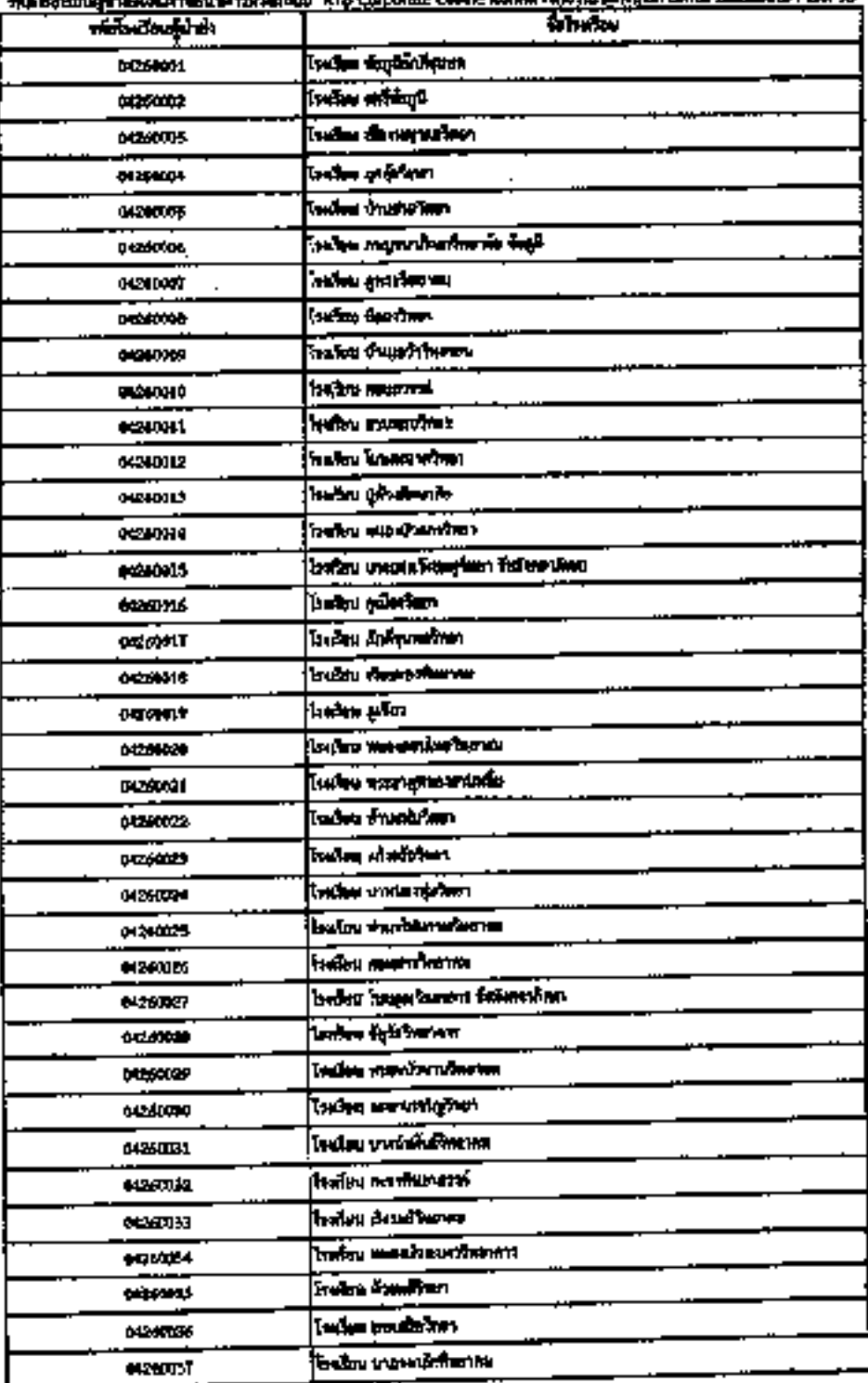

 $\epsilon$ 

 $\mathbb{C}$ 

'n

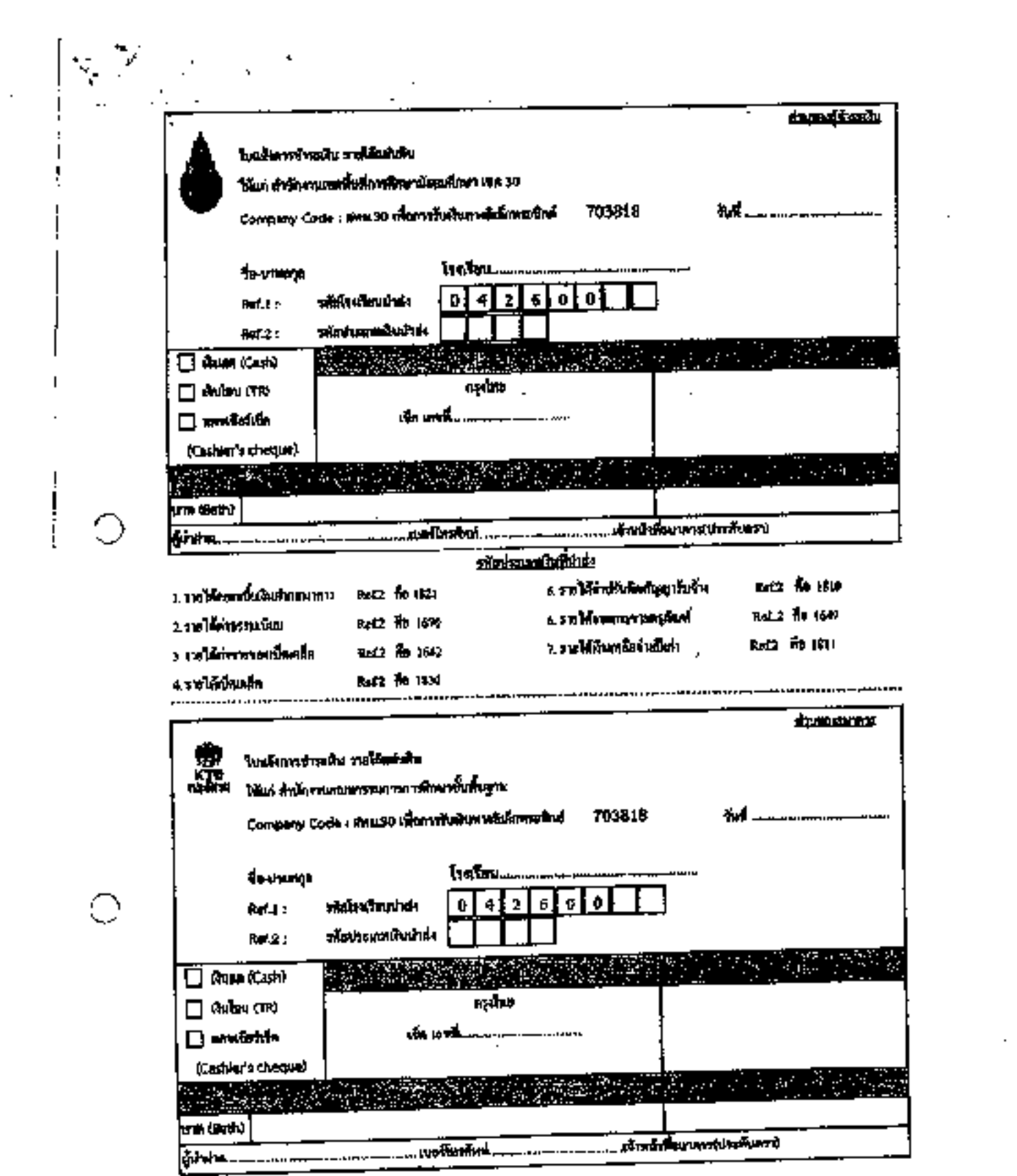

and the contract of

 $\begin{array}{c} \n \cdot & \cdot \\ \n \cdot & \cdot \\ \n \cdot & \cdot \end{array}$ 

 $\label{eq:2.1} \frac{1}{\sqrt{2}}\int_{\mathbb{R}^3}\frac{1}{\sqrt{2}}\left(\frac{1}{\sqrt{2}}\right)^2\frac{1}{\sqrt{2}}\left(\frac{1}{\sqrt{2}}\right)^2\frac{1}{\sqrt{2}}\left(\frac{1}{\sqrt{2}}\right)^2.$ 

 $\mathcal{L}(\mathcal{L}^{\mathcal{L}})$  and  $\mathcal{L}(\mathcal{L}^{\mathcal{L}})$  and  $\mathcal{L}(\mathcal{L}^{\mathcal{L}})$ 

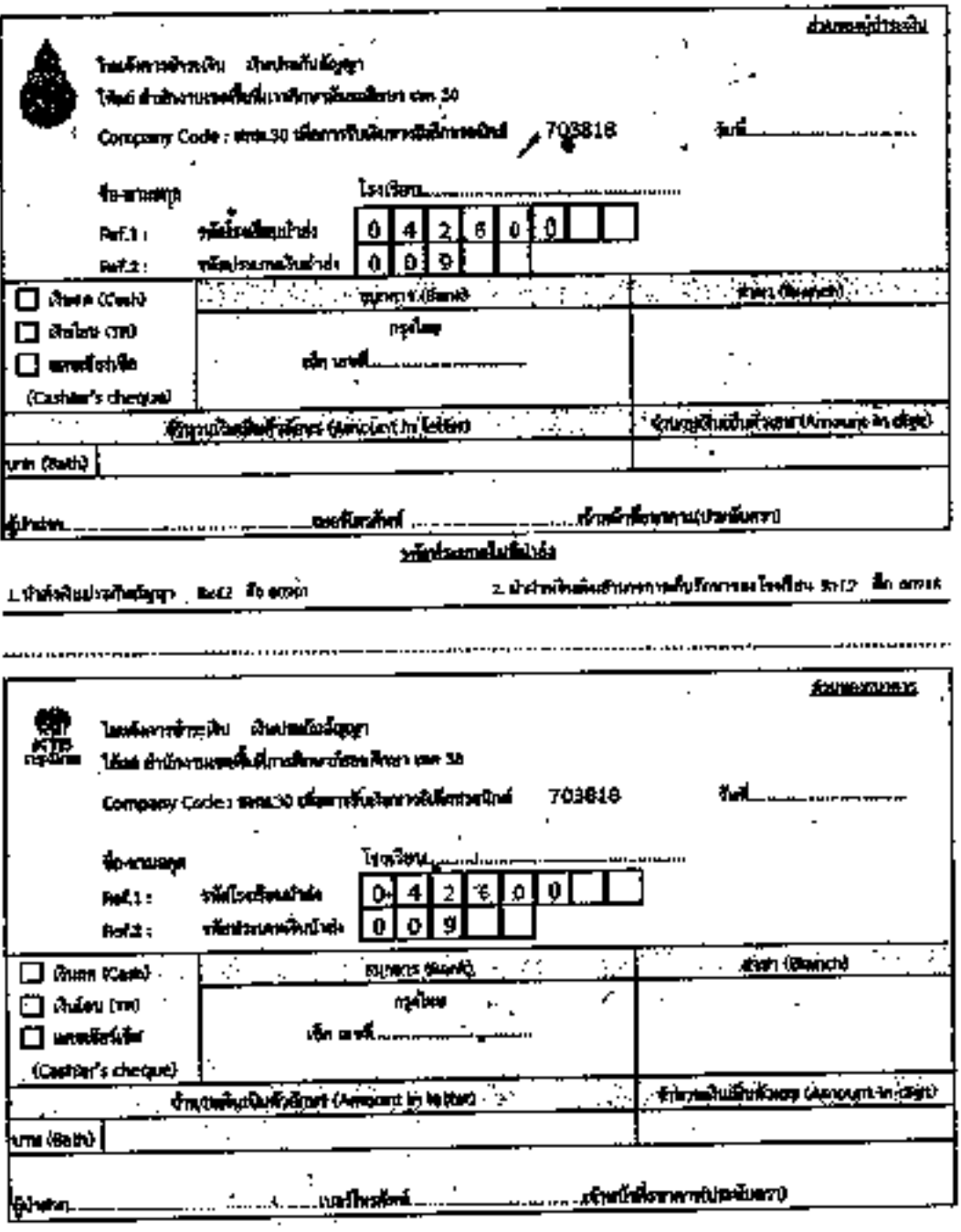

<u>าลักประเทศเต้นอ่ะเ</u>

٠

1. Underwohnschaftigegt marz fin 00001

2 นับคิดเป็นเป็นอำนาจกระทั่งเริงอาจจะไรย์ใหม่ 843 เมื่อ 60014

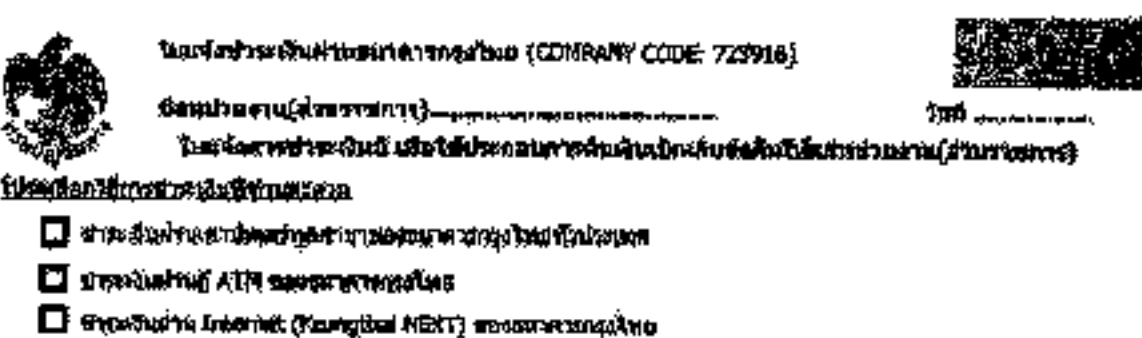

the sets (40 mm)) have accommodated and construction concerns and construction فيوجه سيعجب يعتبن فنوع وجوديفت فتعاه

Real 1: the contract rate

 $\epsilon=3$ 

 $\mathcal{L}$ 

**BUDGETREFUND** 

ข้อปกับและเลือบไซตารบิทรงอิน

1. ผู้ร่ายสมายเปิดเจ้นการจนเจียให้หม่อนและบุคร และบุกได้รับคุณิบุตีรับพอมารถเจ้นต่าง ๆ รวมออกเหตุเป็นอ (เช้น (เครอ) ให้สิ่งในเพล 2. webling the Little of Strategie and the University of the Property Railway and the Market University of the

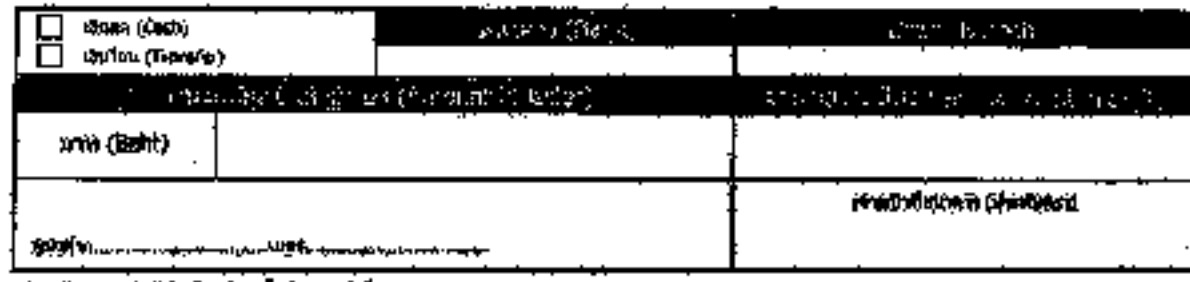

as as the contribution of the main stream of the

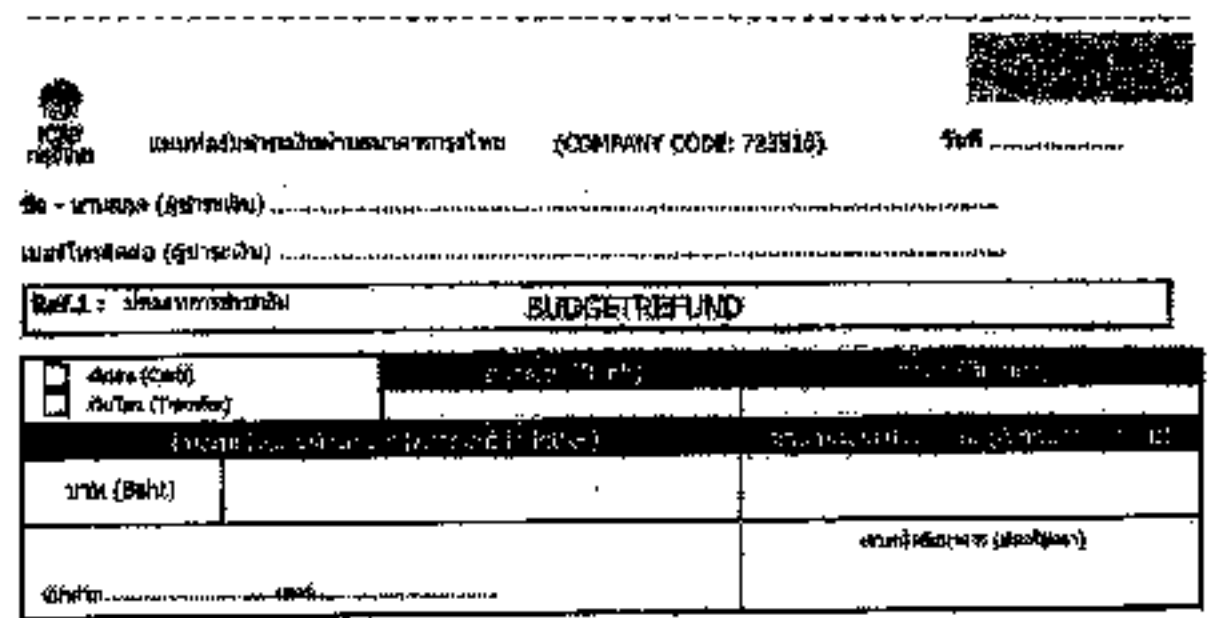

Whitles : The property of the property of the

yieling the proportion community of the first continue of the first community of the state of the community

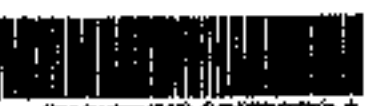

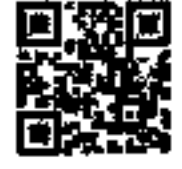

×

<u> 1999 ar yw ymraeg</u>

t

**NOS400000455872 GUILDING CALL 0** 

 $\ddotsc$ 

# **ระเบียบที่เกี่ยวข้อง**

- 1. ระเบียบกระทรวงการคลัง ว่าด้วยการเบิกเงินจากคลัง การรับเงิน การจ่ายเงิน การเก็บรักษาเงิน และการนำ เงินส่งคลัง พ.ศ. ๒๕๖๒ หมวด ๘ การนำเงินส่งคลังและฝากคลัง ส่วนที่ ๑ การนำเงินส่งคลังและฝากคลังของ ส่วนราชการ ส่วนที่ ๒ วิธีการนำเงินส่งคลังและฝากคลัง
- <u>๒</u>. หนังสือ ด่วนที่สุด ที่ กค ๐๔๐๒.๒/ว๑๔๐ ลงวันที่ ๑๙ สิงหาคม ๒๕๖๓ เรื่อง หลักเกณฑ์และวิธีการปฏิบัติใน การจ่ายเงิน การรับเงิน และการนำเงินส่งคลังหรือฝากคลังของส่วนราชการผ่านระบบอิเล็กทรอนิกส์ (e-Payment)
- ๓. หนังสือ ด่วนที่สุด ที่ กค ๐๔๑๐.๓/ว๔๘๖ ลงวันที่ ๕ ตุลาคม ๒๕๖๓ เรื่อง แนวปฎิบัติทางบัญชีในการจ่ายเงิน การรับเงิน และการนำเงินส่งคลังหรือฝากคลังของส่วนราชการผ่านระบบอิเล็กทรอนิกส์ (e-Payment)

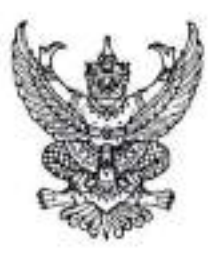

กระทรวงการคลัง ถนนพระรามที่ ๖ กพม. ตอสออ

### สิงหาคม *led*'be

เรื่อง - หลักเกณฑ์และวิธีปฏิบัติในการจ่ายเงิน การรับเงิน และการนำเงินส่งคลังหรือฝากคลังของส่วนราชการผ่านระบบ ริเล็กทรอนิกส์ (e-Payment)

เรียน ปลัดกระทรวง อธิบดี ผู้ว่าราชการจังหวัด เลขาธิการ ผู้อำนวยการ ผู้บัญชาการ อธิการบดี

อ้างถึง ๑. หนังสือกระทรวงการคลัง ด่วนที่สุด ที่ กค ๐๔๐๒.๒/ว ๓๐๓ ลงวันที่ ๑ กันยายน ๒๕๕๔

- ๒. หนังสือกระทรวงการคลัง ต่วนที่สุด ที่ กค ๑๔๐๒.๒/ว ๑๑๖ ลงวันที่ ๓๑ กรกฎาคม ๒๕๖๐
- ๓. หนังสือกระทรวงการคลัง ต่วนที่สุด ที่ กค ๐๔๐๒.๒/ว ๕ ลงวันที่ ๑๑ มกราคม ๒๕๖๑
- ๔. หนังสือกระทรวงการคลัง ต่านที่สุด ที่ กค ๐๔๐๒.๒/ว ๑๐๐ สงวันที่ ๒๘ กันยายน ๒๕๖๑
- ๕. หนังสือกระทรวงการคลัง ต่วนที่สุด ที่ กค ๐๔๐๒.๒/ว ๓ ลงวันที่ ๓๐ มกราคม ๒๕๖๒

สิ่งที่ส่งมาด้วย ๑. แบบแจ้งข้อมูลการรับเงินโอนผ่าน KTB Corporate Online

๒. ตัวอย่างแบบใบแจ้งการซำระเงิน

ด่วนที่สุด

ที่ กล ocolo.b/ () ดูเขี่0

ด. ตัวอย่างแบบใบแจ้งการซำระเงิน (Pay-in) เบิกเกินส่งคืน

ตามหนังสือที่อ้างถึง ๑ - ๕ กระทรวงการคลังได้กำหนดหลักเกณฑ์และวิธีปฏิบัติเกี่ยวกับ การจ่ายเงิน การรับเงิน และการนำเงินส่งคลังผ่านระบบอิเล็กทรอนิกส์ เพื่อให้เป็นไปตามมติคณะรัฐมนตรี เมื่อวันที่ ๒๒ ธันวาคม ๒๕๕๘ ที่เห็นขอบแผนยุทธศาสตร์การพัฒนาโครงสร้างพื้นฐานระบบการชำระเงิน แบบอิเล็กทรอนิกส์แห่งขาติ (National e-Payment Master Plan) ซึ่งมีโครงการเพิ่มประสิทธิภาพการรับจ่ายเงิน ภาครัฐทางอิเล็กทรอนิกส์ในแผนงานโครงการ e-Payment ภาครัฐ เป็นโครงการภายใต้แผนยุทธศาสตร์ ดังกล่าว โดยในส่วนของกรมบัญชีกลางและหน่วยงานภาครัฐที่เกี่ยวข้อง ให้บรับปรุงกฎระเบียบเพื่อผลักดัน การรับจ่ายเงินระหว่างหน่วยงานภาครัฐ และระหว่างหน่วยงานภาครัฐกับภาคเอกชนให้เป็นการรับจ่ายเงิน ทางอิเล็กทรอนิกส์อย่างครบวงจร และมติคณะรัฐมนตรีเมื่อวันที่ ๒๘ มิถุนายน ๒๕๕๙ เห็นชอบในหลักการ ให้หน่วยงานภาครัฐที่เกี่ยวข้องที่มีการรับเงินจากประชาชน ติดตั้งอุปกรณ์รับชำระเงินทางอิเล็กทรอนิกส์ ให้เพียงพอต่อความต้องการในการให้บริการกับประชาชน นั้น

กระทรวงการคลังพิจารณาแล้ว ขอเรียนว่า โดยที่กระทรวงการคลังได้มีการยกเลิกระเบียบ การเบิกจ่ายเงินจากคลัง การเก็บรักษาเงินและการนำเงินส่งคลัง พ.ศ. ๒๕๕๑ และที่แก้ไขเพิ่มเติม โดยกำหนดขึ้นใหม่ เป็นระเบียบกระทรวงการคลัง ว่าตัวยการเบิกเงินจากคลัง การรับเงิน การจ่ายเงิน การเก็บรักษาเงิน และการนำเงิน ส่งคลัง พ.ศ. ๒๕๖๒ ซึ่งระเบียบกระทรวงการคลังดังกล่าวได้มีการปรับปรุงวิธีปฏิบัติในการรับ - จ่ายเงินของส่วนราชการ เพื่อให้สอดคล้องเป็นไปตามมติคณะรัฐมนตรีดังกล่าวข้างดัน โดยกำหนดให้การจ่ายเงิน การรับเงิน และการนำเงินส่งคลัง ของส่วนราชการต้องดำเนินการผ่านระบบอิเล็กทรอนิกส์ (e-Payment) ตามหลักเกณฑ์และวิธีปฏิบัติที่กระทรวงการคลัง กำหนด ดังนั้น เพื่อให้การดำเนินการจ่ายเงิน การรับเงิน และการนำเงินส่งคลังของส่วนราชการผ่านระบบอิเล็กทรอนิกส์ (e-Payment) เป็นไปตามนัยระเบียบกระทรวงการคลังข้างต้น และส่วนราชการมีวิธีการปฏิบัติงานที่ถูกต้อง ขัดเจน เป็นไปในแนวทางเดียวกัน และสามารถตรวจสอบได้ โดยนำเครื่องมือของธนาคารมาใช้ในการปฏิบัติงานด้านการเงิน การคลัง ได้แก่ ระบบอินเตอร์เน็ต แบงค์กิ้ง ของธนาคารกรุงไทย จำกัด (มหาชน) (KTB Corporate Online) สำหรับ

กลุ่ม ...

กลุ่มภาครัฐ (GFMIS) อุปกรณ์รับซำระเงินทางอิเล็กทรอนิกส์ (เครื่อง Electronic Data Capture : EDC) พร้อม OR Code จึงเห็นสมควรยกเลิกหลักเกณฑ์วิธีปฏิบัติตามหนังสือที่อ้างถึง ๑ - ๕ และกำหนดหลักเกณฑ์ และวิธีปฏิบัติในการจ่ายเงิน การรับเงิน และการนำเงินส่งคลังหรือผ่ากคลังของส่วนราชการผ่านระบบ อิเล็กทรอนิกส์ (e-Payment) ขึ้นไหม่ โดยให้ส่วนราชการถือปฏิบัติดังนี้

๑. การจ่ายเงิน

ä,

๑.๑ ให้ใช้บัญชีเงินฝากธนาคารกับธนาคารกรุงไทย จำกัด (มหาชน) สำหรับรับเงิน งบประมาณและเงินนอกงบประมาณที่ขอเบิกจากคลัง ตามระเบียบกระทรวงการคลัง ว่าตัวยการเบิกเงินจากคลัง การรับเงิน การจ่ายเงิน การเก็บรักษาเงิน และการนำเงินส่งคลัง พ.ศ. ๒๕๖๒ ที่ได้ขอเปิดใช้บริการด้านการโอนเงิน (Bulk Payment) ผ่านระบบ KTB Corporate Online ไว้แล้วกับธนาคารกรุงไทยฯ เพื่อการจ่ายเงินที่เบิกจากคลัง ๑.๒ การขอเบิกเงินจากคลังเพื่อให้กรมบัญชีกลางจ่ายเงินเข้าบัญชีเงินฝากธนาคาร

ของส่วนราชการ เพื่อให้ส่วนราชการจ่ายเงินให้เจ้าหนี้หรือผู้มีสิทธิรับเงินที่เป็นข้าราชการ ลูกจ้าง พนักงานราชการ ผู้รับบำนาญ ผู้รับเบี้ยหวัด หรือบุคคลภายนอก ให้จ่ายผ่านระบบ KTB Corporate Online

ต.๓ การจ่ายเงินผ่านระบบ KTB Corporate Online ให้จ่ายในกรณีดังนี้

(๑) การจ่ายเงินเพื่อเป็นเงินสวัสดิการ คำตอบแทน หรือกรณีอื่นใด หรือกรณีที่ กระทรวงการคลังกำหนด

(๒) การจ่ายเงินของส่วนราชการสำหรับการซื้อหรัพย์สิน จ้างทำของ หรือเช่า ทรัพย์สินตามระเบียบกระทรวงการคลัง ว่าด้วยการเบิกเงินจากคลัง การรับเงิน การจ่ายเงิน การเก็บรักษาเงิน และการนำเงินส่งคลัง พ.ศ. lostple ข้อ loct (le).

(๓) การจ่ายเงินเพื่อขตใช้คืนเงินทดรองราชการ

(๙) การจ่ายเงินยืม

(๕) การจ่ายเงินค่าจ้างตามสัญญาจ้างเหมาบริการจากบุคคลธรรมดา

(๖) การจ่ายเงินเพื่อข้าระหนึ่บุคคลที่สามที่มีกฎหมายอนุญาตให้จ่ายได้

๑.๔ บัญชีเงินฝากธนาคารของผู้มีสิทธิรับเงิน ให้ใช้บัญชีเงินฝากธนาคาร ดังนี้

(๑) กรณีเป็นข้าราชการ ลูกจ้าง พนักงานราชการในหน่วยงาน ให้โอนเงินเข้าบัญชี เงินฝากธนาคารที่ใช้สำหรับรับเงินเดือน ค่าจ้าง หรือค่าตอบแทน แล้วแต่กรณี หรือบัญชีเงินฝากธนาคารอื่น ของผู้มีสิทธิรับเงิน ตามที่หัวหน้าส่วนราชการผู้เบิกอนญาต

(๒) -กรณีเป็นผู้รับบ้านาญ ผู้รับเบี้ยหวัด บุคลากรต่างสังกัด หรือกรณีบุคคลภายนอก ที่เป็นบุคคลธรรมตาหรือนิติบุคคล ให้โอนเงินเข้าบัญชีเงินฝากธนาคารตามที่ผู้มีสิทธิรับเงินแจ้งความประสงค์ไว้

๑.๕ ในการโอนเงินผ่านระบบ KTB Corporate Online ให้แก่ผู้มีสิทธิรับเงินครั้งแรก ให้ส่วนราชการจัดให้ผู้มีสิทธิรับเงินกรอกแบบแจ้งข้อมูลการรับเงินโอนผ่านระบบ KTB Corporate Online ตามสิ่งที่ส่งมาด้วย ๑ และนำรายละเอียดทั้งหมดของผู้มีสิทธิรับเงิน รวมทั้งเลขที่บัญชีเงินฝากธนาคารในแบบ ดังกล่าวมาจัดทำเป็นทะเบียนคุมการโอนเงินในระบบตอมพิวเตอร์เพื่อใช้ในการตรวจสอบความถูกต้อง ของข้อมูลสำหรับการโอนเงินต่อไป

๑.๖ การจ่ายเงินให้ผู้มีสิทธิรับเงิน ให้ดำเนินการโอนเงินเต็มจำนวนตามสิทธิเข้าบัญชี เงินฝากธนาคารของผู้มีสิทธิรับเงินผ่านระบบ KTB Corporate Online และเมื่อการโอนเงินสำเร็จ ระบบจะมี การส่งข้อความแจ้งเดือนผ่านโทรศัพท์มือถือ (SMS) หรือจดหมายอิเล็กทรอนิกส์ (e-mail) ตามเนอร์โทรศัพท์ หรือ e-mail address ที่ผู้มีสิทธิรับเงินได้แจ้งไว้

กรณีที่ผู้มีสิทธิรับเงินแจ้งขอรับเงินตามแบบคำขอเบิกเงินสวัสดิการ ค่าตอบแทน หรือสัญญาการยืมเงิน เมื่อได้รับโอนเงินเข้าบัญชีเงินฝากธนาคารจากส่วนราชการแล้ว ผู้มีสิทธิรับเงินไม่ต้อง ลงชื่อรับเงินในแบบคำขอเบิกเงินดังกล่าวอีก

G).09

๑.๗ ให้ใช้รายงานสรุปผลการโอนเงิน (Detail Report และ Summary Report / Transaction History) ที่ได้จากระบบ KTB Corporate Online เป็นหลักฐานการจ่าย และเก็บรักษาไว้ให้ สำนักงานการตรวจเงินแผ่นดินตรวจสอบต่อไป

๑.๘ ทุกสิ้นวันทำการ ให้ส่วนราชการผู้เบิกตรวจสอบการจำยเงินโดยวิธีการโอนผ่าน ระบบ KTB Corporate Online เพื่อเข้าบัญชีเงินฝากธนาคารของผู้มีสิทธิรับเงินแต่ละรายการจาก รายงานสรุปผลการโอนเงิน (Detail Report และ Summary Report / Transaction History) รายการสรุป ความเคลื่อนไหวทางบัญชี (e-Statement / Account Information) ที่เรียกจากระบบ KTB Corporate Online และข้อมูลในทะเบียนคุมการโฮนเงินตามข้อ ๑.๕ ให้ถูกต้องตรงกัน

### ๒. การรับเงิน

๒.๑ การรับเงินของส่วนราขการ การรับคืนเงินเหลือจ่ายที่ยืม และการรับคืน เงินงบประมาณที่จ่ายไปแล้วจากบุคลากรในสังกัดหรือบุคคลภายนอก ให้รับผ่านระบบอิเล็กทรอนิกส์ (e-Payment) โดยใช้บริการรับชำระเงินในระบบ KTB Corporate Online หรือรับชำระด้วยบัตรอิเล็กทรอนิกส์ แต่บิต/เครดิต) หรือ OR Code ผ่านเครื่อง EDC

# la.la การรับเงินผ่านบริการรับขำระเงิน (Bill Payment) ผ่านระบบ KTB Corporate

Online

(๑) ให้ใช้บัญชีเงินฝากธนาคารชื่อบัญชี "...ซื่อส่วนราขการ... เพื่อการรับเงินทาง อิเล็กทรอนิกส์" ที่ได้ขอเปิดใช้บริการรับซ้าระเงิน (Bill Payment) ผ่านระบบ KTB Corporate Online ไว้แล้วกับ ธนาคารกรุงไทยฯ เพื่อการรับเงินของส่วนราชการ การรับคืนเงินเหลือจ่ายที่ยืม และการรับคืนเงินงบประมาณที่ จำยไปแล้วคืน

(๒) ให้ส่วนราชการกำหนดแบบใบแจ้งการชำระเงินเพื่อให้ผู้ชำระเงินไข้ในการชำระ เงินเข้าบัญชีเงินฝากธนาคารตาม (๑) ซึ่งจะต้องมีข้อมูลประกอบด้วย ซื่อส่วนราชการผู้รับชำระเงิน วันที่รับชำระ ขื่อผู้ขำระเงิน รายการหรือประเภทของรายได้ที่รับซำระ และจำนวนเงินที่รับชำระ โดยรูปแบบของรหัส (Company Code/Product Code) และข้อมูลอ้างอิง (Reference Code) ที่จะระบุในแบบใบแจ้งการชำระเงิน จะต้องมีความสอดคล้องและสามารถแสดงข้อมูลดังกล่าวได้ ตามตัวอย่างในสิ่งที่ส่งมาด้วย ๒

สำหรับการรับคืนเงินเหลือจ่ายที่ยืม และการรับคืนเงินงบประมาณที่จ่ายไปแล้วคืน เป็นเงินเบิกเกินส่งคืน และเงินเหลือจ่ายปีเก่าส่งคืนของหน่วยงานผู้เบิก ให้ใช้ใบแจ้งการข้าระเงิน (Pay-in) เบิกเกินส่งคืน ซึ่งปรากฏรหัสหน่วยงานยู้เบิกที่ใช้สำหรับทำรายการชำระเงิน (Company Code) เพื่อการชำระดีนเงิน ตามตัวอย่างในสิ่งที่ส่งมาตัวย ๓

(๓) ผู้ซ้ำระเงินสามารถซำระเงินผ่านช่องทางการให้บริการของสาขา ธนาคารกรุงไทยฯ ได้ทุกข่องทาง ได้แก่ เคาน์เตอร์สาขาของธนาคาร (Teller Payment) Internet Banking ตู้ ATM และ Mobile Banking เพื่อเข้าบัญชีเงินฝากธนาคารตาม ๒.๒ (๑) และจะใต้เอกสารหลังจากการทำธุรกรรม ข้าระเงินกับธนาคารกรุงโทยฯ ในช่องทางต่าง ๆ ข้างต้น เป็นหลักฐานในการรับเงินของส่วนราชการ โดยส่วนราชการ ผู้รับเงินไม่ต้องออกใบเสร็จรับเงิน เว้นแต่กรณีที่ผู้ข้าระเงินต้องการใบเสร็จรับเงิน ให้แจ้งความประสงค์มายัง ส่วนราชการเพื่อออกใบเสร็จรับเงินและส่งให้ผู้ข้าระเงินต่อไป

(๔) ทุกสิ้นวันทำการ ให้ส่วนราชการตรวจสอบข้อมูลการรับเงินแต่ละรายการจาก รายงานการรับชำระเงินระหว่างวัน (Receivable Information Online) กับรายการสรุปความเคลื่อนไหวทางบัญชี (e-Statement/Account Information) ที่เรียกจากระบบ KTB Corporate Online ให้ถูกต้องครบถ้วน และในวันทำการถัดไป ให้ส่วนราชการตรวจสอบความถูกต้องอีกครั้งจากรายงานสรุปรายละเอียดการรับเงิน ของส่วนราชการ (Receivable Information Download และ/หรือ Download Miscellaneous) ก่อนการนำเงิน ส่งคลังหรือฝากคลัง

 $-40 -$ 

(๕) ให้ส่วนราชการเก็บรักษารายงานสรุปรายละเอียดการรับเงินของส่วนราชการ (Receivable Information Download และ/หรือ Download Miscellaneous) เพื่อเป็นหลักฐานในการ รับเงินและสำเนาใบเสร็จรับเงิน (ถ้ามี) ไว้ให้สำนักงานการตรวจเงินแผ่นดินตรวจสอบต่อไป

๒.๓ การรับเงินของส่วนราชการด้วยบัตรอิเล็กทรอนิกส์ (เดนิต/เครดิต) และ OR Code ผ่านเครื่อง EDC

(๑) ให้ใช้บัญชีเงินฝากธนาคารชื่อบัญชี "\_ชื่อส่วนราชการ...เพื่อการรับเงินผ่านเครื่อง EDC" ที่ได้เปิดไว้แล้วกับธนาคารที่วางเครื่อง EDC เพื่อการรับเงินของส่วนราชการ การรับคืนเงินเหลือจ่ายที่ยืม และการรับคืนเงินงบประมาณที่จ่ายไปแล้วคืน ด้วยบัตรเดบิต/เครดิต และ QR Code ซึ่งปรากฏบนหน้าจอ เครื่อง EDC

สำหรับกรณีการรับคืนเงินเหลือจ่ายที่ยืม และรับคืนเงินงบประมาณที่จ่ายไปแล้วคืน เป็นเงินเบิกเกินส่งคืน และเงินเหลือจ่ายปีเก่าส่งคืน ให้รับเฉพาะบัตรเตบิต และ QR Code ผ่านเครื่อง EDC โดยทำรายการเบิกเกินส่งคืน (BR) ผ่านเครื่อง EDC ที่ธนาคารกรุงไทยฯ ติดตั้งให้

(๒) กรณีส่วนราชการที่รับวางเครื่อง EDC กับธนาคารพาณิชย์อื่นที่ไม่ใช่ธนาคาร กรุงไทยฯ ให้ใช้บัญชีเงินฝากธนาคาร ชื่อบัญชี "...ชื่อส่วนราชการ...เพื่อการนำเงินส่งคลังหรือฝากคลัง" ที่ได้ เปิดไว้แล้ว เพื่อรับโอนเงินจากบัญชีสำหรับรับเงินที่ซ้าระด้วยบัตรอิเล็กทรอนิกส์ และใช้ในการนำเงินส่งคลัง หรือผ่ากคลัง

### (๓) วิธีปฏิบัติในการรับเงินด้วยบัตรเดบิต/เครดิต

(๓.๑) เมื่อผู้ชำระเงินชิ่งเป็นบุคลากรในสังกัดหรือบุคคลภายนอกแจ้ง ความประสงค์จะชำระเงินด้วยบัตรเดบีต/เครดิต ให้ส่วนราชการรับชำระเงินด้วยบัตรดังกล่าว โดยทำรายการ ผ่านเครื่อง EDC ที่ธนาคารติดตั้งให้ กรณีข้าระด้วยบัตรเครดิตให้ผู้ชำระเงินเป็นผู้รับภาระค่าธรรมเนียม บัตรเครดิต

(๓.๒) เมื่อเครื่อง EDC ทำการตรวจสอบสถานะบัตรเดบิต/เครดิตของผู้ชำระเงิน โดยสถานะบัตรถูกต้องและยอดเงินหรือวงเงินของผู้ชำระเงินมีเพียงพอจ่าย ระบบจะทำการหักบัญชีของผู้ชำระเงิน และพิมพ์หลักฐานการชำระเงิน (Payment Slip) ที่แสดงรายละเอียด และยืนยันการชำระเงิน จำนวน ๒ ฉบับ คือ หลักฐานการซำระเงินที่ส่วนราชการให้ผู้ชำระเงินลงลายมือชื่อ (Merchant Copy) ๑ ฉบับ และหลักฐาน การชำระเงินที่ผู้ชำระเงินเก็บไว้เป็นหลักฐานใดยไม่ต้องลงลายมีอชื่อ (Customer Copy) ๑ ฉบับ

(ค.ศ) กรณีที่บัตรเตบิด/เครดิตของผู้ชำระเงินผ่านการหักบัญชีแล้ว ให้ส่วนราชการ ออกใบเสร็จรับเงินและมอบใบเสร็จรับเงินพร้อมหลักฐานการชำระเงิน (Customer Copy) ให้แก่ผู้ชำระเงิน เก็บไว้เป็นหลักฐานจำนวน ๑ ชุด และส่วนราชการเก็บสำเนาใบเสร็จรับเงินพร้อมหลักฐานการชำระเงินฯ (Merchant Copy) จำนวน ๑ ชุด ไว้เป็นหลักฐานเพื่อการตรวจสอบความถูกต้องของการรับเงินต่อไป

(๓.๔) ทากการซำระเงินผ่านเครื่อง EDC เรียบร้อยแล้ว แต่ได้รับแจ้งจากผู้ซำระเงิน หรือส่วนราชการพบว่าการชำระเงินมีข้อผิดพลาด เช่น จำนวนเงิน หรือรายการที่รับขำระไม่ถูกต้อง ก่อนที่จะมีการ ทำรายการสรุปยอดรับซำระเงิน (Settlement) ทุกสิ้นวันทำการ ให้ส่วนราชการยกเลิกรายการรับซำระ (Void Payment) จากเครื่อง EDC โดยดำเนินการตามคู่มือการปฏิบัติงานของธนาคาร และให้ส่วนราชการทำรายการ รับข้าระเงินใหม่ตามขั้นตอนในข้อ (๓.๒) และ (๓.๓)

หากส่วนราชการใต้ออกใบเสร็จรับเงินให้แก่ผู้ข้าระเงินไปแล้วก่อนมีการ ยกเลิกรายการรับซ้ำระ (Void Payment) ให้ส่วนราชการเรียกใบเสร็จรับเงินคืนจากผู้ชำระเงินและซีดฆ่า เลิกใช้ใบเสร็จรับเงินนั้นทั้งฉบับ แล้วออกใบเสร็จรับเงินฉบับใหม่ให้แก่ผู้ชำระเงิน โดยให้นำใบเสร็จรับเงิน ที่ขีดฉ่าเลิกใช้นั้นติดไว้กับสำเนาใบเสร็จรับเงิน

### (๔) วิธีปฏิบัติในการรับเงินด้วย QR Code ผ่านเครื่อง EDC

(๔.๓) เมื่อผู้ชำระเงินซึ่งเป็นบุคลากรในสังกัดหรือบุคคลภายนอกแจ้ง ความประสงค์จะซ้าระเงินด้วย QR Code ให้ส่วนราชการรับชำระเงินโดยทำรายการ QR Payment ผ่านเครื่อง EDC โดยให้ส่วนราชการแจ้งรายการและจำนวนเงินที่ผู้ชำระเงินต้องชำระ

(๔.๒) ในการซ้าระเงิน ผู้ชำระเงินต้องใช้ Smartphone ที่ได้ตาวน์โหลด Mobile Banking Application ของธนาคารที่ผู้ข้าระเงินใช้บริการ เพื่อใช้สำหรับชำระเงินเข้าบัญชีเงินฝาก ธนาคารของส่วนราชการตามข้อ ๒.๓ (๑) โดยส่วนราชการจะพิมพ์ Sale Slip ที่ปรากฏ QR Code และจำนวนเงิน ออกจากเครื่อง EDC เพื่อให้ผู้ข้าระเงิน Scan QR Code และกดอื่นอันการข้าระเงิน โดยผู้ชำระเงินจะได้รับ หลักฐานการชำระเงินอิเล็กทรอนิกส์ (e-Slip) ซึ่งบันทึกอยู่ใน Smartphone ของผู้ชำระเงิน

(๔.๓) เมื่อผู้ชำระเงินซึ่งเป็นบุคลากรในสังกัดหรือบุคคลภายนอกได้ทำรายการ ข้าระเงินด้วย QR Code เรียบร้อยแล้ว ระบบจะทำการทักบัญชีของผู้ขำระเงิน ให้ส่วนราชการทำรายการ ตรวจสอบการซำระเงินบนเครื่อง EDC เมื่อตรวจพบรายการซำระเงิน เครื่อง EDC จะนำรายการนั้นมาพิมพ์ หลักฐานการข้าระเงิน (Payment Slip) ให้ส่วนราขการออกโบเสร็จรับเงินและมอบโบเสร็จรับเงินให้แก่ ผู้ชำระเงินเก็บไว้เป็นหลักฐาน และส่วนราชการเก็บสำเนาใบเสร็จรับเงินพร้อมหลักฐานการชำระเงิน (Payment Stip) ไว้เป็นหลักฐานเพื่อการตรวจสอบความถูกต้องของการรับเงิน และเก็บไว้ให้สำนักงานการตรวจเงินแผ่นดิน ตรวจสอบต่อไป

(๔๕) หากรายการรับข้าระเงินด้วย QR Code ผ่านเครื่อง EDC เรียบร้อยแล้ว แต่ได้รับแจ้งจากผู้ชำระเงิน หรือส่วนราชการพบว่าการข้าระเงินมีข้อผิดพลาด เช่น จำนวนเงิน หรือรายการ ที่รับซำระไม่ถูกต้อง ก่อนที่จะมีการทำรายการสรุปยอดรับซำระเงิน (Settlement) ทุกสิ้นวันทำการ ให้ดำเนินการดังนี้

๑) กรณีผู้ชำระเงินใช้ Mobile Banking Application ของธนาคารกรุงไทยฯ ให้ส่วนราชการยกเลิกรายการรับชำระ (Void Payment) จากเครื่อง EDC และให้ทำรายการรับชำระเงินใหม่ ตามขั้นตอนในข้อ (๙.๒) และ (๙.๓)

หากส่วนราชการได้ออกใบเสร็จรับเงินให้แก่ผู้ชำระเงินไปแล้ว ก่อนมีการยกเลิกรายการรับซ้าระ (Void Payment) ให้ส่วนราชการเรียกใบเสร็จรับเงินคืนจากผู้ชำระเงิน และซีดฆ่าเลิกใช้ใบเสร็จรับเงินนั้นทั้งฉบับ แล้วออกใบเสร็จรับเงินฉบับใหม่ให้แก่ผู้ซำระเงิน โดยให้นำ ใบเสร็จรับเงินที่ซีดฆ่าเลิกใช้นั้นติดไว้กับสำเนาใบเสร็จรับเงิน

b) กรณีผู้ชำระเงินไม่ได้ใช้ Mobile Banking Application ของ ธนาคารกรุงไทยฯ ผู้ชำระเงินจะต้องติดต่อธนาคารเจ้าของ Mobile Banking Application ในการรับเงินคืน หลังจากนั้นธนาคารกรุงไทยฯ จะแจ้งเป็นหนังสือมายังส่วนราชการว่าได้ดำเนินการปรับปรุงรายการรับซำระเงิน ให้ถูกต้องแล้ว ให้ส่วนราชการพิมพ์รายการสรุปความเคลื่อนไหวทางบัญชี (e-Statement/Account Information) ที่เรียกจากระบบ KTB Corporate Online เก็บไว้เป็นหลักฐานให้สำนักงานการตรวจเงินแผ่นดิน ตรวจสอบต่อไป

(๙,๕) ทุกสิ้นวันทำการ ให้ส่วนราชการสรุปยอดรายการรับชำระเงินผ่านเครื่อง EDC ในแต่ละวัน (Settlement) เพื่อประมวลผลการรับชำระเงินระหว่างวัน แล้วสั่งพิมพ์ใบสรุปยอดรับข้าระเงิน (Settlement Report Slip) จากเครื่อง EDC เพื่อนำมาตรวจสอบกับหลักฐานการซำระเงิน (Merchant Copy) สำเนาโบเสร็จรับเงินตาม (๓.๓) หรือ (๔.๓) และข้อมูลการรับเงินแต่ละรายการจากรายงานการรับซำระเงิน ระหว่างวัน (EDC Receivable Information Online) กับรายการสรุปความเคลื่อนไหวทางบัญชี

133

(e-Statement/Account Information) ที่เรียกจากระบบ KTB Corporate Online ให้ถูกต้องครบถ้วน และในวันทำการถัดไปให้ส่วนราชการตรวจสอบความถูกต้องอีกครั้งจากรายงานสรุปรายละเอียดการรับเงิน (EDC Receivable Information Download และ/หรือ Download Miscellaneous) โดยให้เก็บรักษาเอกสาร

ทั้งหมดไว้เพื่อเป็นหลักฐานให้สำนักงานการตรวจเงินแผ่นดินตรวจสอบต่อไป

(๔.๖) เมื่อส่วนราชการทำการสรุปยอดรายการรับเงินที่รับข้าระในแต่ละวัน (Settlement) แล้ว ธนาคารจะทำการโอนยอดเงินเต็มจำนวนตามใบสรุปยอดรับซ้ำระเงิน (Settlement Report Slip) ไปเข้าบัญชีเงินฝากธนาคารที่ได้เปิดไว้สำหรับรับเงินผ่านเครื่อง EDC ของแต่ละธนาคารตามข้อ ๒.๓ (๑) ภายในวันทำการเดียวกัน

(๙.๗) ในกรณีที่ส่วนราชการได้รับแจ้งจากผู้ชำระเงิน หรือส่วนราชการพบว่า มีข้อผิดพลาดในการซำระเงินหลังจากที่มีการทำรายการสรุปขอดรับชำระเงิน (Settlement) ทุกสิ้นวันทำการแล้ว โห้ดำเนินการดังนี้

๑) กรณีมีการรับเงินด้วยบัตรเตบิด/เครดิต หรือกรณีมีการรับเงินด้วย QR Code ผ่านเครื่อง EDC และผู้ชำระเงินใช้ Mobile Banking Application ของธนาคารกรุงไทยฯ ให้ส่วนราชการแจ้งขอปรับปรุงรายการ EDC โดยให้ดำเนินการดังนี้

๑.๑)กรอกข้อมูลการขอปรับปรุงรายการ EDC ตามแบบฟอร์มที่ธนาคาร กำหนด และแจ้งไปยังธนาคารเพื่อขอปรับปรุงรายการรับชำระเงินที่ผิดพลาด

๑.๒)เมื่อได้รับแจ้งเป็นหนังสือจากธนาคารกรุงไทยฯ ว่าได้ดำเนินการ ปรับปรงรายการรับชำระเงินให้ถูกต้องแล้ว ให้พิมพ์รายการสรุปความเคลื่อนไหวทางบัญชี (e-Statement/ Account Information) ที่เรียกจากระบบ KTB Corporate Online เก็บไว้เป็นหลักฐานให้สำนักงาน การตรวจเงินแผ่นดินตรวจสอบต่อไป

b) กรณีมีการรับเงินตัวย QR Code ผ่านเครื่อง EDC และผู้ชำระเงิน ไม่ได้ใช้ Mobile Banking Application ของธนาคารกรุงไทยฯ ผู้ชำระเงินจะต้องติดต่อธนาคารเจ้าของ Mobile Banking Application ในการรับเงินคืน หลังจากนั้นธนาคารกรุงไทยฯ จะแจ้งเป็นหนังสือมายังส่วนราชการ ว่าได้ดำเนินการปรับปรุงรายการรับขำระเงินให้ถูกต้องแล้ว ให้ส่วนราชการพิมพ์รายการสรุปความเคลื่อนไหว ทางบัญชี (e-Statement/Account Information) ที่เรียกจากระบบ KTB Corporate Online เก็บไว้ เป็นหลักฐานให้สำนักงานการตรวจเงินแผ่นตินตรวจสอบต่อไป

### ๓. การนำเงินส่งคลัง

๓.๑ ให้ส่วนราชการผู้เบิกนำเงินส่งคลัง หรือฝากคลัง หรือนำส่งเงินเบิกเกินส่งคืน หรือเงินเหลือจ่ายปีเก่าส่งคืนผ่านระบบอิเล็กพรอนิกส์ (e-Payment)

๓.๒ ให้ส่วนราชการทำรายการนำเงินส่งคลังหรือฝากคลัง หรือเบิกเกินส่งคืน หรือเงินเหลือจ่าย ปีเก่าส่งคืนผ่านระบบ KTB Corporate Online ในวันทำการถัดจากวันที่มีการรับเงิน ก่อนเวลา ๑๐.๐๐ น. ดังนี้

(๑) กรณีส่วนราชการรับซ้าระเงินด้วยบัตรอิเล็กทรอนิกส์ (เตบิต/เครดิต) และ QR Code ผ่านเครื่อง EDC โดยวางเครื่อง EDC และมีบัญชีเงินฝากธนาคารที่ได้เปิดไว้สำหรับรับเงินด้วยบัตรอิเล็กทรอนิกส์ เป็นบัญชีของธนาคารพาณิชย์อื่นที่ไม่ใช่ธนาคาร กรุงไทยฯ ให้ส่วนราชการตรวจสอบยอดเงินในบัญชีเงินผ่าก ธนาคารที่ได้เปิดไว้ตามช้อ ๒.๓ (๑) กับรายงานการรับข้าระเงินที่เรียกจากระบบ KTB Corporate Online ให้ถูกต้องตรงกัน และให้ส่วนราชการโอนเงินจากบัญชีธนาคารดังกล่าวผ่านระบบ Internet Banking ของแต่ละ ธนาคาร เข้าบัญชีเงินฝากธนาคารกรุงไทยฯ ที่เปิดไว้สำหรับนำเงินส่งคลังหรือฝากคลังตามข้อ ๒.๓ (๒)

(๒) - ในการทำรายการนำเงินส่งคลังหรือฝากคลัง หรือเบิกเกินส่งคืน หรือเงินเหลือจ่าย ปีเก่าส่งคืนผ่านระบบ KTB Corporate Online ให้เลือกหมายเลขบัญชีเงินฝากธนาคารของส่วนราชการตาม ข้อ ๒.๒ (๑) ข้อ ๒.๓ (๑) หรือข้อ ๒.๓ (๒) พร้อมทั้งระบุประเภทและจำนวนเงินที่จะนำส่งคลังหรือฝากคลัง และโอนเงินจากบัญชีเงินฝากธนาคารดังกล่าวผ่านระบบ KTB Corporate Online เพื่อเข้าบัญชีเงินฝากธนาคาร ของกรมบัญชีกลางหรือสำนักงานคลังจังหวัดเพื่อรับเงินของหน่วยงานภาครัฐ แล้วแต่กรณี และเมื่อทำรายการ แล้วเสร็จ ให้พิมพ์หน้าจอการทำรายการสำเร็จจากระบบ KTB Corporate Online เพื่อใช้เป็นหลักฐานในการ น้ำเงินส่งคลัง หรือผ่ากคลัง หรือเปิกเกินส่งคืน หรือเงินเหลือจ่ายปีเก่าส่งคืน แล้วแต่กรณี

ดเด ทุกสิ้นวันทำการ ให้ส่วนราชการจัดให้มีการตรวจสอบการนำเงินส่งคลัง หรือฝากคลัง หรือเบิกเกินส่งคืน หรือเงินเหลือจ่ายปีเก่าส่งคืนผ่านระบบ KTB Corporate Online จากเอกลารที่พิมพ์จาก หน้าจอการทำรายการสำเร็จ กับรายการสรุปความเคลื่อนไหวหางบัญชี (e-Statement/Account Information) ที่เรียกจากระบบ KTB Corporate Online ให้ถูกต้องตรงกัน

ต.๔ ให้เก็บรักษาหลักฐานที่เรียกจากระบบ KTB Corporate Online ตามข้อ ๓.๓ ไว้ให้ สำนักงานการตรวจเงินแผ่นดินตรวจสอบต่อไป

๔. ให้ตรวจสอบภายในของส่วนราชการกำหนดแนวหางการตรวจสอบความถูกต้อง ของการจ่ายเงิน การรับเงิน และการนำเงินส่งคลังหรือฝากคลังของส่วนราชการผ่านระบบอิเล็กทรอนิกส์ (e-Payment)

๕. วิธีปฏิบัติงานในระบบ GFMIS และการบันทึกบัญชีให้ถือปฏิบัติตามที่กรมบัญชีกลาง

๒. ในกรณีที่ไม่สามารถปฏิบัติตามหลักเกณฑ์และวิธีปฏิบัตินี้ได้ ให้ขอทำความตกลงกับ กระทรวงการคลัง

จึงเรียนมาเพื่อโปรดทราบ และแจ้งโห้เจ้าหน้าที่ที่เกี่ยวข้องเพื่อทราบและถือปฏิบัติต่อไป

ขอแสดงความนับถือ

لسلسالييز

(นายจักรกฤศฏิ์ พาราพันธกุล) รองปลัดกระทรวงการคลัง ทั่วหน้ากลุ่มภารกิจต้านรายจ่ายและหนี้สิน

กรมบัญชีกลาง กองกฎหมาย **INS.** o lealer interato Insans o loaler meto

กำหนด

 $\frac{1}{\alpha}$ 

 $uvv$ 

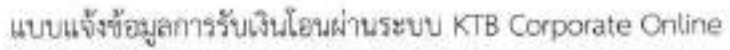

ä  $\bullet$ 

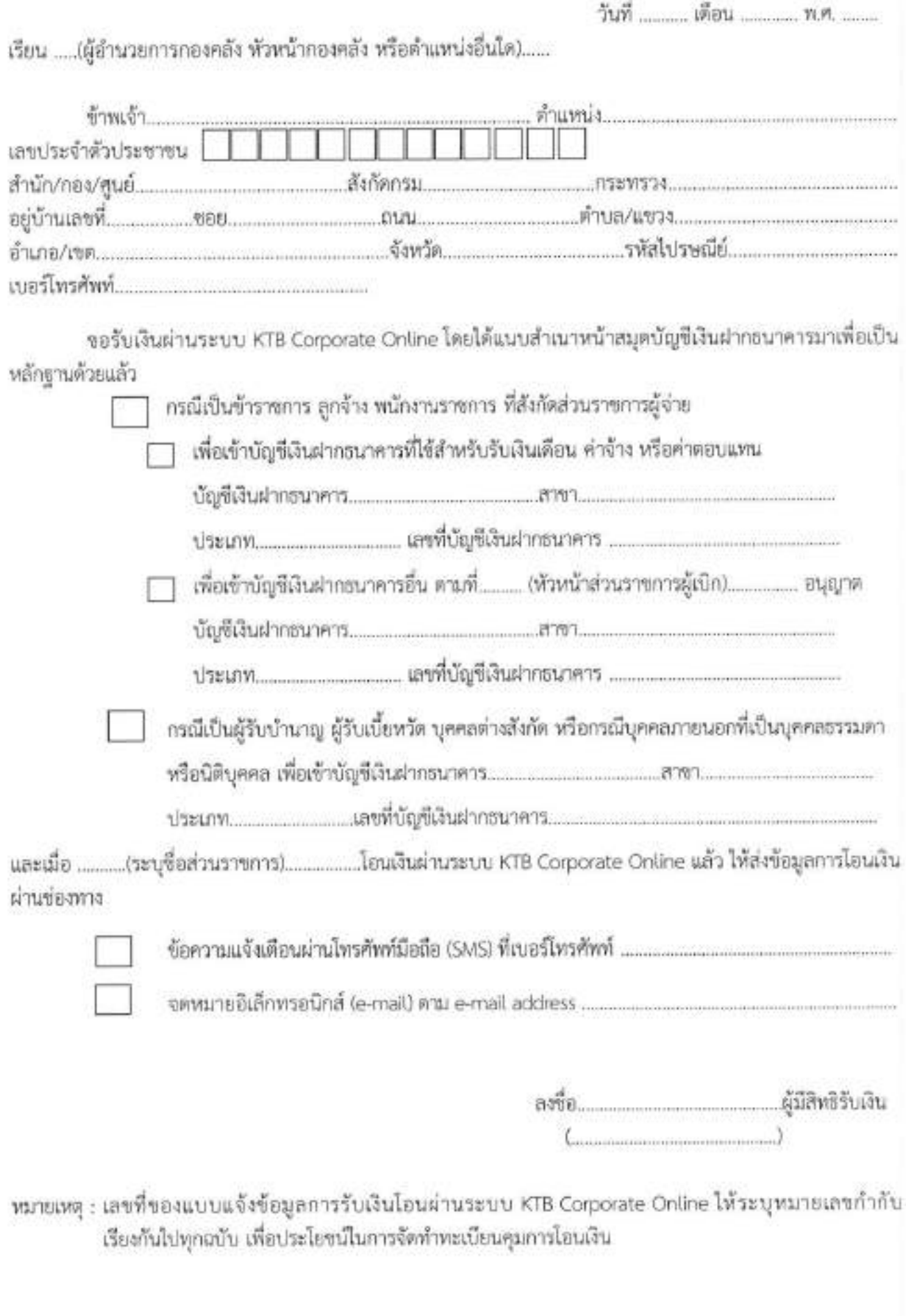

# ด้วอย่างแบบใบแจ้งการชำระเงิน

 $\ddot{\phantom{a}}$  .

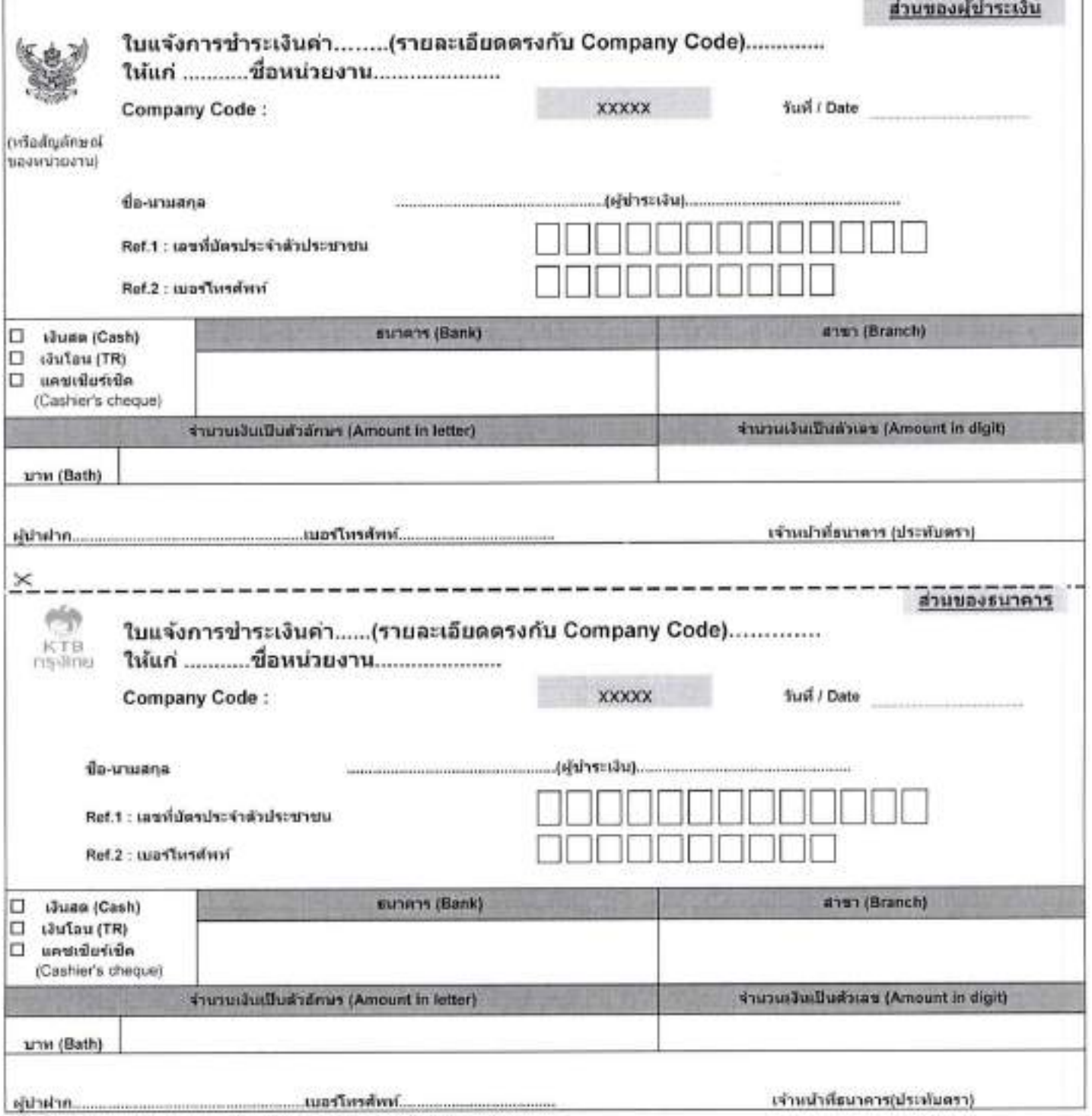

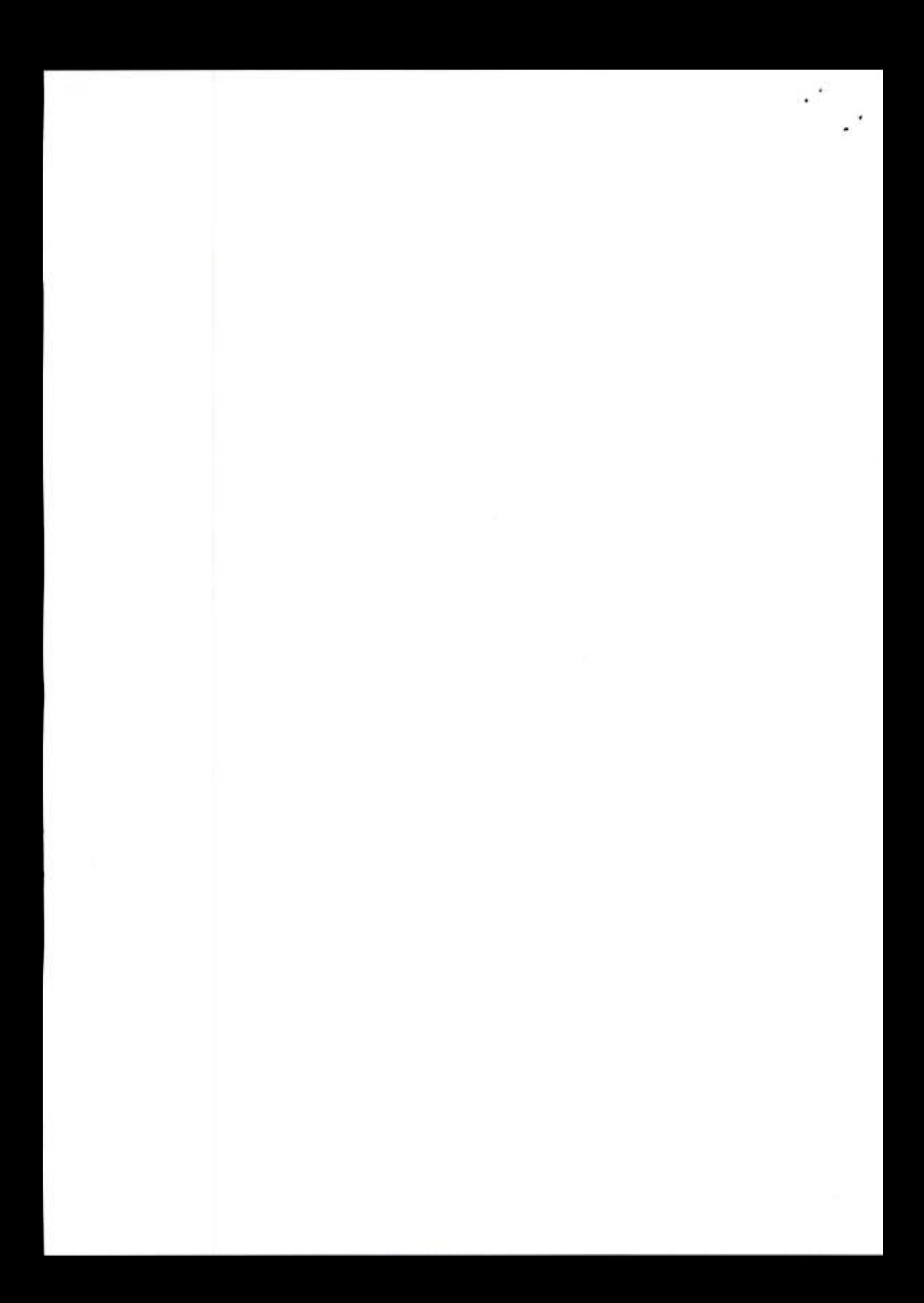

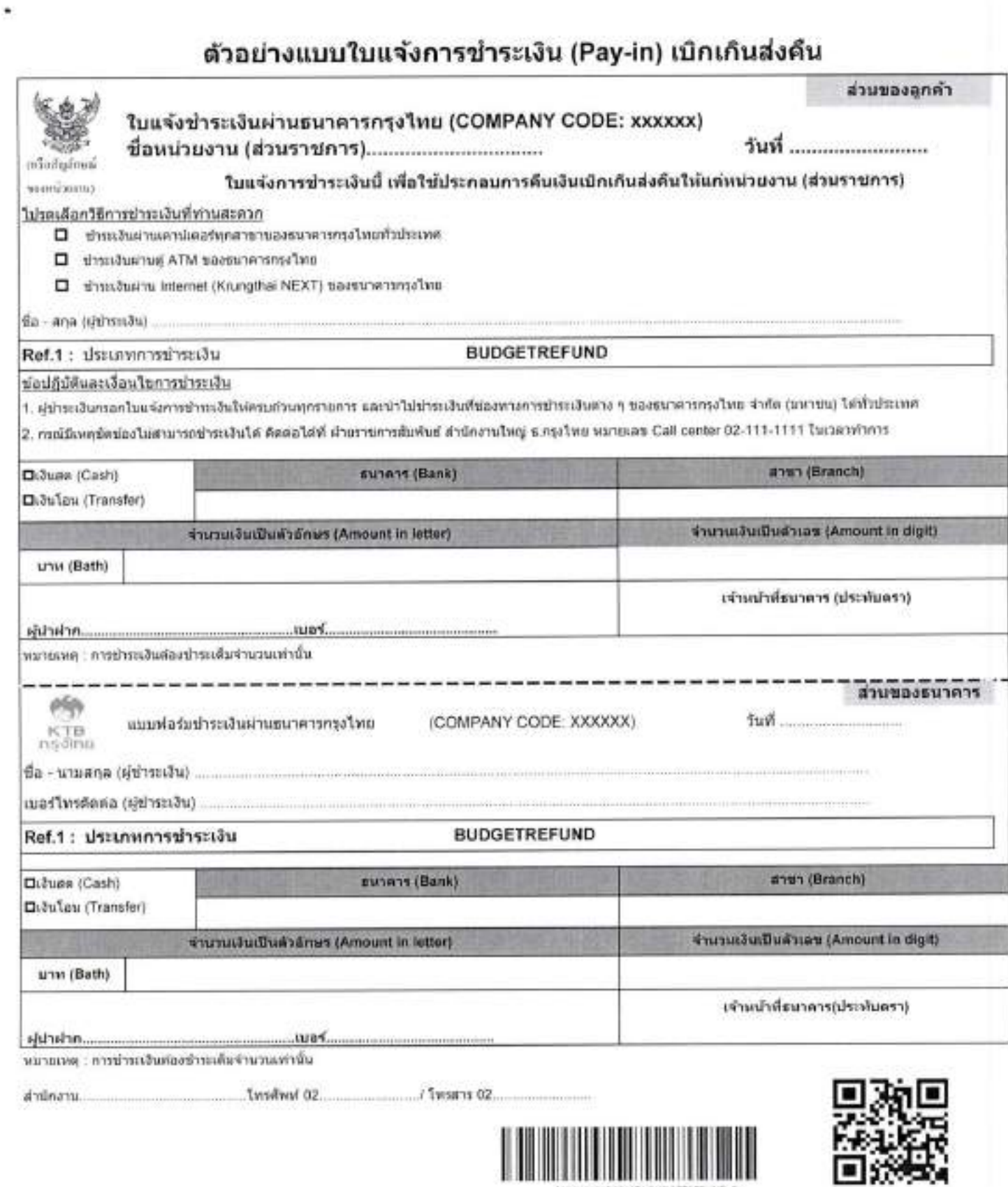

 $\mathcal{F}_{\mathbf{z}}$ 

 $\mathbf{y}_{\mathrm{c}}$ 

099400015551072 BUDGETAEFUND D

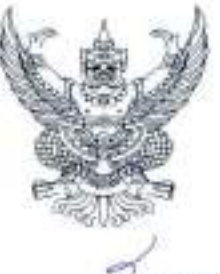

กรมบัญชีกลาง ถนนพระรามที่ ๖ กทม. ๑๐๔๐๐

ตลาคม ๒๕๖๓

เรื่อง แนวปฏิบัติทางบัญชีในการจ่ายเงิน การรับเงิน และการนำเงินส่งคลังหรือฝากคลังของส่วนราชการ ผ่านระบบอิเล็กทรอนิกส์ (e-Payment)

เรียน ปลัดกระทรวง อธิบดี อธิการบดี ผู้อำนวยการ เลขาธิการ ผู้บัญชาการ ผู้ว่าราชการจังหวัด

อ้างถึง ๑.. หนังสือกระทรวงการคลัง ด่วนที่สุด ที่ กค ๐๔๐๒.๒/ว ๑๔๐ ลงวันที่ ๑๙ สิงหาคม ๒๕๖๓

- ๒. หนังสือกรมบัญชีกลาง ด่วนที่สุด ที่ กค ๐๔๑๐.๗′ว ๓๙๙ ลงวันที่ ๑๐ ตุลาคม ๒๕๕๙
- ๓. หนังสือกรมบัญชีกลาง ด่วนที่สุด ที่ กค ๐๔๑๐.๓/ว ๔๗๑ ลงวันที่ ๒๒ ตุลาคม ๒๕๖๑
- ๔. หนังสือกรมบัญชีกลาง ที่ กค ๐๔๑๐.๓/ว ๓๑๑ ลงวันที่ ๒๑ มิถุนายน ๒๕๖๒

สิ่งที่ส่งมาตัวย แนวปฏิบัติทางบัญชีในการจ่ายเงิน การรับเงิน และการนำเงินส่งคลังหรือฝากคลังของส่วนราชการ ผ่านระบบอิเล็กทรอนิกส์ (e-Payment) จำนวน ๑ เล่ม

ตามหนังสือที่อ้างถึง ๑ กระทรวงการคลังได้กำหนดหลักเกณฑ์และวิธีปฏิบัติในการจ่ายเงิน การรับเงิน และการนำเงินส่งคลังหรือฝากคลังของส่วนราชการผ่านระบบอิเล็กทรอนิกส์ (e-Payment) ขึ้นใหม่ เพื่อให้การตำเนินการจ่ายเงิน การรับเงิน และการนำเงินส่งคลังของส่วนราชการผ่านระบบอิเล็กทรอนิกส์ เป็นไปตามนัยระเบียบกระทรวงการคลัง ว่าด้วยการเบิกเงินจากคลัง การรับเงิน การจ่ายเงิน การเก็บรักษาเงิน และการนำเงินส่งคลัง พ.ศ. ๒๕๖๒ และส่วนราชการมีวิธีการปฏิบัติงานที่ถูกต้อง ชัดเจน เป็นไปในแนวทางเดียวกัน และสามารถตรวจสอบได้ โดยนำเครื่องมือของธนาคารมาใช้ในการปฏิบัติงานด้านการเงินการคลัง ได้แก่ ระบบอินเตอร์เน็ต แบงค์กิ้ง ของธนาคารกรุงไทย จำกัด (มหาชน) (KTB Corporate Online) สำหรับ กลุ่มภาครัฐ (GFMIS) อุปกรณ์รับซ้าระเงินทางอิเล็กทรอนิกส์ (เครื่อง Electronic Data Capture : EDC) พร้อม QR Code สำหรับการบันทึกบัญชีให้ถือปฏิบัติตามที่กรมบัญชีกลางกำหนด นั้น

กรมบัญชีกลางพิจารณาแล้ว ขอเรียนว่า เพื่อให้การปฏิบัติงานทางต้านบัญชีในการจ่ายเงิน การรับเงิน และการนำเงินส่งคลังหรือฝากคลังของส่วนราชการผ่านระบบอิเล็กทรอนิกส์ (e-Payment) มีความสอดคล้องกับหลักเกณฑ์และวิธีปฏิบัติที่กระทรวงการคลังกำหนด จึงได้กำหนดแนวปฏิบัติทางบัญชี ในการจ่ายเงิน การรับเงิน และการนำเงินส่งคลังหรือฝากคลังของส่วนราชการผ่านระบบอิเล็กทรอนิกส์ (e-Payment) รายละเอียดปรากฏตามสิ่งที่ส่งมาด้วย และขอยกเลิกแนวปฏิบัติทางบัญชีตามหนังสือที่อ้างถึง le - ๔

จึงเรียนมาเพื่อโปรดทราบและแจ้งให้เจ้าหน้าที่ที่เกี่ยวข้องถือปฏิบัติต่อไป ทั้งนี้ สามารถดาวน์โหลด แนวปฏิบัติทางบัญชีดังกล่าวได้ที่เว็บไซต์ของกรมบัญชีกลาง www.ced.eo.th

ขอแสดงความนับถือ

(นายภูมิศักดิ์ อรัญญาเกษมสุข) อธิบดีกรมบัญชีกลาง

กองบัญชีภาครัฐ กลุ่มงานระบบบัญชีภาครัฐ  $Im 5.0$  legion nicod - 00 **LYDENS** o logion *vision* 

 $\frac{d}{d}$ nn organizati

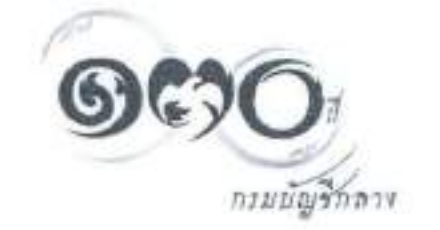

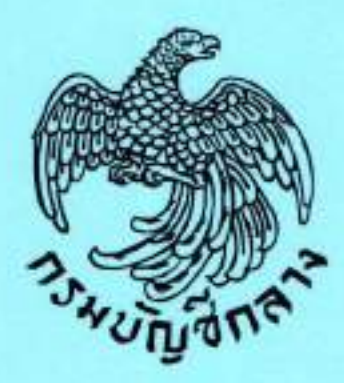

# การบัญชีภาครัฐ

แนวปฏิบัติทางบัญชีในการจ่ายเงิน การรับเงิน และการนำเงินส่งคลัง หรือฝากคลังของส่วนราชการผ่านระบบอิเล็กทรอนิกส์ (e-Payment)

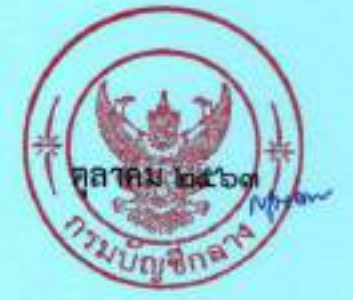

กองบัญชีภาครัฐ กลุ่มงานระบบบัญชีภาครัฐ

# สารบัญ

หน้า

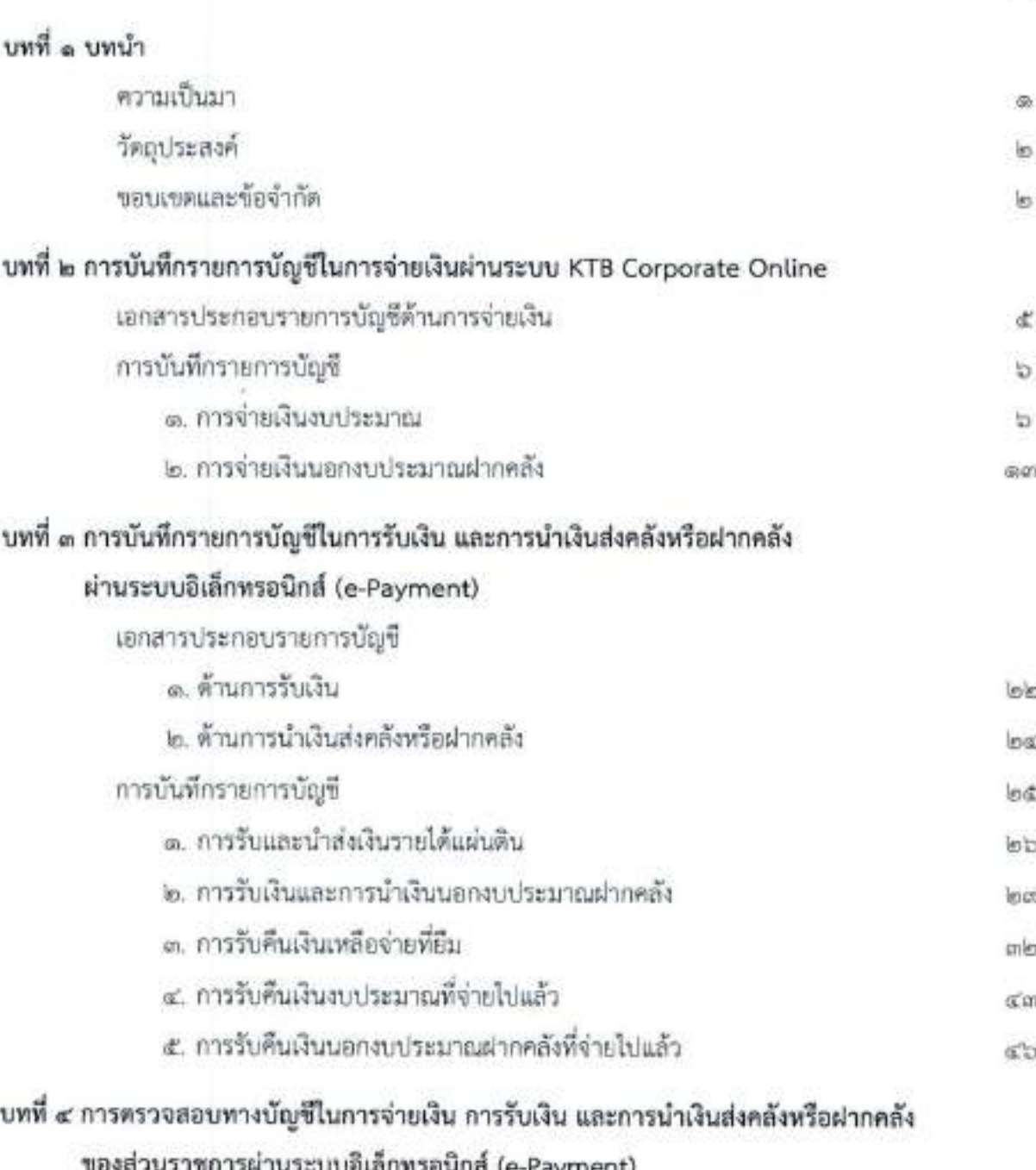

### ภาคผนวก

หนังสือกระทรวงการคลัง ต่วนที่สุด ที่ กค ๑๔๐๒.๒/ว ๑๔๐ ลงวัน<mark>ที่<sub>/</sub>๑๘(สิงหาคม)</mark> เรื่อง หลักเกณฑ์และวิธีปฏิบัติในการจ่ายเงิน การรับเงิน และการนำผู้นส่งคลังหรือผ่าก ของส่วนราชการผ่านระบบอิเล็กทรอนิกส์ (e-Payment)

บทที่ ๑ บทบำ

### ความเป็นมา

ตามที่กระทรวงการคลังได้กำหนดหลักเกณฑ์และวิธีปฏิบัติในการจ่ายเงิน การรับเงิน และการนำเงินส่งคลังหรือฝากคลังของส่วนราชการผ่านระบบอิเล็กทรอนิกส์ (e-Payment) เพื่อให้ การดำเนินการจ่ายเงิน การรับเงิน และการนำเงินส่งคลังของส่วนราชการผ่านระบบอิเล็กทรอนิกส์ (e-Payment) เป็นไปตามนัยระเบียบกระทรวงการคลัง ว่าด้วยการเบิกเงินจากคลัง การรับเงิน การจ่ายเงิน การเก็บรักษาเงิน และการนำเงินส่งคลัง พ.ศ. ๒๕๖๒ และส่วนราชการมีวิธีการปฏิบัติงานที่ถูกต้อง ชัดเจน เป็นไปในแนวทางเดียวกัน และสามารถตรวจสอบได้ โดยนำเครื่องมือของธนาคารมาใช้ในการปฏิบัติงาน ด้านการเงินการคลัง ได้แก่ ระบบอินเตอร์เน็ต แบงค์กิ้ง ของธนาคารกรุงไทย จำกัด (มหาชน) (KTB Corporate Online) สำหรับกลุ่มภาครัฐ (GFMIS) อุปกรณ์รับซำระเงินทางอิเล็กทรอนิกส์ (เครื่อง Electronic Data Capture : EDC) พร้อม QR Code โดยหลักเกณฑ์และวิธีปฏิบัติในการจ่ายเงิน การรับเงิน และการนำเงิน ส่งคลังหรือฝากคลังของส่วนราชการผ่านระบบอิเล็กทรอนิกส์ (e-Payment) ที่กำหนดมีสาระสำคัญ พี่เกี่ยวข้องกับการบัญชีภาครัฐดังนี้

### ๑. การจ่ายเงิน

การขอเบิกเงินจากคลังเข้าบัญชีเงินฝากธนาคารของส่วนราชการ ซึ่งเป็นบัญชี เงินฝากธนาคารกับธนาคารกรุงไทย จำกัด (มหาขน) สำหรับรับเงินงบประมาณและเงินนอกงบประมาณ ที่ขอเบิกจากคลัง ตามระเบียบกระทรวงการคลัง ว่าด้วยการเบิกเงินจากคลัง การรับเงิน การจ่ายเงิน การเก็บรักษาเงิน และการนำเงินส่งคลัง พ.ศ. ๒๕๖๒ ที่ได้ขอเปิดใช้บริการด้านการโอนเงิน (Bulk Payment) ผ่านระบบ KTB Corporate Online ไว้แล้วกับธนาคารกรุงไทย จำกัด (มหาชน) เพื่อการจ่ายเงินที่เบิก จากคลัง และให้ส่วนราชการนำเงินไปจ่ายให้เจ้าหนี้หรือผู้มีสิทธิรับเงินที่เป็นข้าราชการ ลูกจ้าง พนักงานราชการ ผู้รับบำนาญ ผู้รับเบี้ยหวัด หรือบุคคลภายนอก โดยให้จ่ายผ่านระบบ KTB Corporate Online

# ๒. การรับเงิน และการนำเงินส่งคลังหรือฝากคลัง

๒.๑ การรับเงินของส่วนราชการ การรับคืนเงินเหลือจ่ายที่ยืม และการรับคืน เงินงบประมาณที่จ่ายไปแล้วจากบุคลากรในสังกัดหรือบุคคลภายนอก ให้รับผ่านระบบอิเล็กทรอนิกส์ (e-Payment) โดยใช้บริการรับชำระเงินในระบบ KTB Corporate Online หรือรับชำระด้วยบัตรอิเล็กทรอนิกส์ (เตบิด/เครดิต) หรือ OR Code ผ่านเครื่อง EDC

16.16 การนำเงินส่งคลังหรือฝากคลัง ให้ส่วนราชการผู้เบิกนำเงินส่งคลัง หรือฝากคลัง หรือนำส่งเงินเบิกเกินส่งคืน หรือเงินเหลือจ่ายปีเก่าส่งคืนผ่านระบบอิเล็กทรอนิกส์ (e-Payment)

### วัตถุประสงค์

ด. เพื่อให้เจ้าหน้าที่ที่ปฏิบัติงานของส่วนราชการมีความรู้ความเข้าใจในการปฏิบัติงาน ด้านบัญชี และสามารถบันทึกรายการบัญชีได้ครบถ้วนถูกต้องในแต่ละขั้นตอนของการจ่ายเงิน การรับเงิน และการนำเงินส่งคลังหรือฝากคลังของส่วนราชการผ่านระบบอิเล็กทรอนิกส์ (e-Payment)

๒. เพื่อให้ส่วนราขการด้นสังกัดใช้เป็นแนวทางในการกำกับดูแลหน่วยงานในสังกัด ให้สามารถจัดทำบัญชีได้อย่างครบถ้วนถูกต้อง

๓. เพื่อให้ผู้ตรวจสอบภายในของส่วนราขการและสำนักงานการตรวจเงินแผ่นดิน ใช้เป็นแนวทางในการตรวจสอบบัญชีของส่วนราชการ

### ขอบเขตและข้อจำกัด

ด. แนวปฏิบัติทางบัญชีในการจ่ายเงิน การรับเงิน และการนำเงินส่งคลังหรือฝากคลัง ของส่วนราชการผ่านระบบอิเล็กทรอนิกส์ (e-Payment) จัดทำขึ้น เพื่อให้เจ้าหน้าที่ที่ปฏิบัติงาน ของส่วนราชการใช้เป็นแนวทางการบันทึกรายการบัญชีที่สอดคล้องกับหลักเกณฑ์และวิธีปฏิบัติ ในการจ่ายเงิน การรับเงิน และการนำเงินส่งคลังหรือฝากคลังของส่วนราชการผ่านระบบอิเล็กทรอนิกส์ (e-Payment) ตามหนังสือกระทรวงการคลัง ด่วนที่สุด ที่ กค ๐๔๐๒.๒/ว ๓๔๐ ลงวันที่ ๑๙ สิงหาคม ๒๕๖๓ ผังบัญชีมาตรฐานสำหรับหน่วยงานภาครัฐ Version ๒๕๖๐ และระบบ GFMIS ในปัจจุบัน

๒. หากมีการปรับปรุงและพัฒนาหลักเกณฑ์และวิธีปฏิบัติที่กระทรวงการคลังกำหนด ผังบัญชีมาตรฐานสำหรับหน่วยงานภาครัฐ Version ๒๕๖๐ และการปฏิบัติงานในระบบ GFMI<u>S อา</u>จจำเป็น ต้องปรับเปลี่ยนวิธีการบันทึกรายการบัญชีตามแนวปฏิบัติทางบัญชีฉบับนี้ เพื่อให้สอด<mark>คลองกันพลักเกณ</mark>าจุ่ และวิธีปฏิบัติที่กระทรวงการคลังกำหนด ผังบัญชีมาตรฐานสำหรับหน่วยงานภาควัฏ/และภารปฏิบัติง ในระบบ GFMIS ที่ได้มีการบรับปรุงและพัฒนา

 $-10 -$ 

### บทที่ ๒

### การบันทึกรายการบัญชีในการจ่ายเงินผ่านระบบ KTB Corporate Online

การจ่ายเงินของส่วนราชการตามหลักเกณฑ์และวิธีปฏิบัติในการจ่ายเงิน การรับเงิน และการนำเงินส่งคลังหรือฝากคลังของส่วนราชการผ่านระบบอิเล็กทรอนิกส์ (e-Payment) ได้กำหนดให้ ส่วนราชการใช้บัญชีเงินฝากธนาคารกับธนาคารกรุงไทย จำกัด (มหาชน) สำหรับรับเงินงบประมาณ และเงินนอกงบประมาณที่ขอเบิกจากคลัง ตามระเบียบกระทรวงการคลัง ว่าด้วยการเบิกเงินจากคลัง การรับเงิน การจ่ายเงิน การเก็บรักษาเงิน และการนำเงินส่งคลัง พ.ศ. ๒๕๖๒ ที่ใต้ขอเปิดใช้บริการ ด้านการโอนเงิน (Bulk Payment) ผ่านระบบ KTB Corporate Online กับ บมจ. ธนาคารกรุงไทย เพื่อจ่ายเงินที่เบิกจากคลัง เมื่อส่วนราชการขอเบิกเงินจากคลังและกรมบัญชีกลางจ่ายเงินเข้าบัญชี เงินฝากธนาคารของส่วนราชการแล้ว ให้ส่วนราชการจ่ายเงินให้เจ้าหนี้หรือผู้มีสิทธิรับเงินที่เป็นข้าราชการ ลูกจ้าง พนักงานราชการ ผู้รับบำนาญ ผู้รับเบี้ยหวัด หรือบุคคลภายนอก โดยโอนเงินเต็มจำนวนตามสิทธิ เข้าบัญชีเงินฝากธนาคารของเจ้าหนี้และผู้มีสิทธิรับเงินผ่านระบบ KTB Corporate Online ในกรณี เป็นข้าราชการ ลูกจ้าง พนักงานราชการในหน่วยงาน ให้โอนเงินเข้าบัญชีเงินฝากธนาคารที่ใช้สำหรับ รับเงินเดือน ค่าจ้าง หรือค่าตอบแทน แล้วแต่กรณี หรือบัญชีเงินฝากธนาคารอื่นของผู้มีสิทธิรับเงิน ตามที่ห้วหน้าส่วนราชการผู้เบิกอนุญาต และกรณีเป็นผู้รับบำนาญ ผู้รับเบี้ยหวัด บุคลากรต่างสังกัด หรือกรณี บุคคลภายนอกที่เป็นบุคคลธรรมดาหรือนิติบุคคล ให้โอนเงินเข้าบัญชีเงินผ่ากธนาคารตามที่เจ้าหนี้ หรือผู้มีสิทธิรับเงินแจ้งความประสงค์ไว้

การจ่ายผ่านระบบ KTB Corporate Online ให้จ่ายในกรณีตังนี้

๑.๑ การจ่ายเงินเพื่อเป็นเงินสวัสดิการ ค่าตอบแทน หรือกรณีอื่นใด หรือกรณีที่ กระทรวงการคลังกำหนด

เมื่อส่วนราชการได้รับเงินจากคลังเข้าบัญชีเงินฝากธนาคาร บมจ. ธนาคารกรุงไทย สำหรับรับเงินงบประมาณและเงินนอกงบประมาณที่ขอเบิกจากคลัง ให้ส่วนราชการคำเนินการโอน เงินสวัสดิการ ค่าตอบแทน หรือกรณีอื่นใด หรือกรณีที่กระทรวงการคลังกำหนด เช่น ค่าเล่าเรียนบุตร คำรักษาพยาบาล ค่าเช่าบ้านข้าราชการ ค่าตอบแทนการปฏิบัติงานนอกเวลาราชการ ค่าใช้จ่ายในการเดินทาง ไปราชการ เป็นต้น ด้วยยอดเงินเต็มจำนวนตามสิทธิเข้าบัญชีเงินฝากธนาคารของเจ้าหนี้หรือผู้มีสิทธิรับเงิน ผ่านระบบ KTB Corporate Online และเมื่อเจ้าหนี้หรือผู้มีสิทธิรับเงินใต้รับโอนเงินเข้าบัญชีเ<mark>งินฝากธนาคา</mark>จ จากส่วนราชการแล้ว ผู้มีสิทธิรับเงินไม่ต้องลงชื่อรับเงินในแบบคำขอเบิกเงินสวัสดิการพร้อคู่ ตอบแทนล

๑.๒ การจ่ายเงินของส่วนราชการสำหรับการซื้อทรัพย์สิน จ้างทำของ หรือเท่าทรัพย์สิน ตามระเบียบกระทรวงการคลัง ว่าด้วยการเบิกเงินจากคลัง การรับเงิน การจ่ายเงิน การเก็บรักษาเงิน และการนำเงินส่งคลัง พ.ศ. ๒๕๖๒ ข้อ ๒๘ (๒)

เมื่อส่วนราชการได้รับเงินจากคลังเข้าบัญชีเงินฝากธนาคาร บมจ. ธนาคารกรุงไทย สำหรับรับเงินงบประมาณและเงินนอกงบประมาณที่ขอเบิกจากคลัง ให้ส่วนราชการตำเนินการโอนเงิน ผ่านระบบ KTB Corporate Online เพื่อจ่ายให้แก่เจ้าหนี้หรือผู้มีสิทธิรับเงินด้วยยอดเงินตามใบแจ้งหนี้ หรือหลักฐานขอเบิก หรือจำนวนเงินสุทธิหลังภาษีหัก ณ ที่จ่าย แล้วแต่กรณี เข้าบัญชีเงินฝากธนาคาร ของเจ้าหนี้หรือผู้มีสิทธิรับเงินตามที่เจ้าหนี้หรือผู้มีสิทธิรับเงินแจ้งความประสงค์ไว้

ด.๓ การจ่ายเงินเพื่อขดใช้คืนเงินทดรองราชการ

เมื่อส่วนราชการได้รับเงินจากคลังเพื่อเข้าบัญชีเงินฝากธนาคาร บมจ. ธนาคารกรุงไทย สำหรับรับเงินงบประมาณที่ขอเบิกจากคลัง ให้ส่วนราชการดำเนินการโอนเงินผ่านระบบ KTB Corporate Online ด้วยยอดเงินเต็มจำนวนตามใบสำคัญที่เบิกขดใช้คืนเงินทดรองราชการเข้าบัญชีเงินฝากธนาคาร ประเภทออมหรัพย์ที่เปิดไว้เพื่อรองรับเงินทดรองราชการ

ด.ส. การจ่ายเงินยึง

เมื่อส่วนราชการได้รับเงินจากคลังเข้าบัญชีเงินฝากธนาคาร บมจ. ธนาคารกรุงไทย สำหรับรับเงินงบประมาณและเงินนอกงบประมาณที่ขอเบิกจากคลัง ให้ส่วนรวขการดำเนินการโอนเงิน ผ่านระบบ KTB Corporate Online เพื่อจ่ายเงินยืมให้แก่ผู้ยืมตามสัญญาการยืมเงิน ด้วยยอดเงิน เต็มจำนวนตามสัญญาการยืมเงินที่ได้รับการอนุมัติเข้าบัญชีเงินฝากธนาคารของผู้มีสิทธิรับเงิน

๑.๕ การจ่ายเงินค่าจ้างตามสัญญาจ้างเหมาบริการจากบุคคลธรรมดา

เมื่อส่วนราชการได้รับเงินจากคลังเพื่อเข้าบัญชีเงินฝากธนาคาร บมจ. ธนาคารกรุงไทย สำหรับรับเงินงบประมาณและเงินนอกงบประมาณที่ขอเบิกจากคลัง ให้ส่วนราขการดำเนินการโอนเงิน ผ่านระบบ KTB Corporate Online เพื่อจ่ายให้แก่เจ้าหนี้หรือผู้มีสิทธิรับเงิน ด้วยยอดเงินตามใบแจ้งหนี้ หรือหลักฐานขอเบิก หรือจำนวนเงินสุทธิหลังภาษีหัก ณ ที่จ่าย แล้วแต่กรณี เข้าบัญชีเงินฝากธนาคาร ของเจ้าหนี้หรือผู้มีสิทธิรับเงินตามที่เจ้าหนี้หรือผู้มีสิทธิรับเงินแจ้งความประสงค์ไว้

๑.๒ การจ่ายเงินเพื่อขำระหนึ้บุคคลที่สามที่มีกฎหมายอนุญาตให้จ่ายได้

เมื่อส่วนราชการได้รับเงินที่หักจากเงินเดือน/ค่าจ้างของเจ้าหน้าที่ที่ส่วนราชการขอเบิก จากเงินงบประมาณและเงินนอกงบประมาณที่ขอเบิกจากคลัง เพื่อนำไปจ่ายชำระหนี้บุคคลที่สามตามที่ มีกฎหมายอนุญาตให้จ่ายได้ ให้ส่วนราชการดำเนินการโอนเงินผ่านระบบ KTB Copporate Online ตามจำนวนเงินที่ต้องขำระเข้าบัญชีเงินฝากธนาคารของหนึ่บุคคลที่สามตามที่เช้าหนึ่บุคคลที่สา แจ้งความประสงค์ไว้

ทั้งนี้ ตามระเบียบกระทรวงการคลัง ว่าต้วยการเบิกเงินจากคลัง การรับเงิน การจ่ายเงิน การเก็บรักษาเงิน และการนำเงินส่งคลัง พ.ศ. ๒๕๖๒ ข้อ ๔๓ กำหนดให้การจำยเงินทุกรายการต้องมี การบันทึกการจ่ายเงินในระบบ GFMIS ดังนั้น เมื่อส่วนราชการขอเบิกเงินและกรมบัญชีกลางโอนเงินเข้าบัญชี เงินฝากธนาศารของส่วนราชการ และส่วนราชการได้ดำเนินการโอนเงินผ่านระบบ KTB Corporate Online ให้กับเจ้าหนี้หรือผู้มีสิทธิรับเงิน หรือเข้าบัญขี่เงินฝากธนาคารประเภทออมทรัพย์ที่เปิดไว้เพื่อรองรับ เงินทดรองราชการเพื่อขดใช้คืนเงินทดรองราชการแล้วแต่กรณีแล้ว ให้ส่วนราชการบันทึกการจำยเงิน ในระบบ GFMIS ในวันที่โอนเงินผ่านระบบ KTB Corporate Online เพื่อจ่ายให้เจ้าหนี้หรือผู้มีสิทธิรับเงิน หรือโอนเงินเข้าบัญซีเงินฝากธนาคารประเภทออมทรัพย์ที่เปิดไว้เพื่อรองรับเงินทดรองราชการเพื่อขดใช้ คืนเงินทดรองราชการ โดยระบุวันที่ผ่านรายการเป็นวันเดียวกันกับวันที่โอนเงินผ่านระบบ KTB Corporate Online เพื่อจ่ายให้เจ้าหนี้ ผู้มีสิทธิรับเงิน หรือขดใช้คืนเงินทดรองราชการ

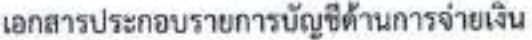

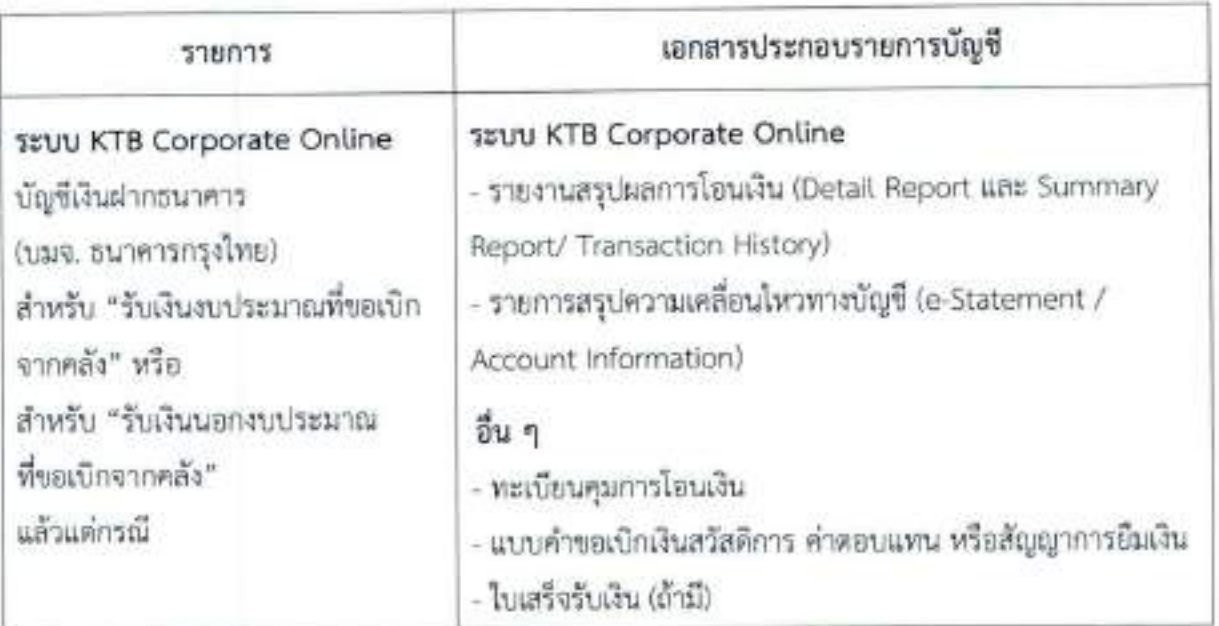

### วิธีการบันทึกรายการบัญชี

การบันทึกรายการบัญชีในการจ่ายเงินของส่วนราชการผ่านระบบ KTB Corporate Onli แบ่งการจ่ายตามประเภทของเงิน ดังนี้

- ๑. การจำกเงินงบประมาณ
- ๒, การจ่ายเงินนอกงบประมาณฝากคลัง

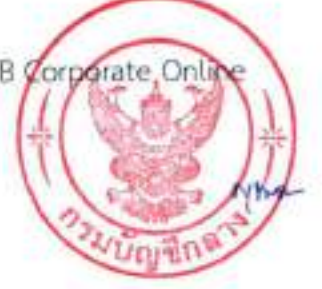

# การบันทึกรายการบัญชีในการจ่ายเงินของส่วนราชการผ่านระบบ KTB Corporate Online

การจ่ายเงินของส่วนราชการผ่านระบบ KTB Corporate Online แบ่งตามประเภทเงินเป็น ๒ กรณี ได้แก่ การจ่ายเงินงบประมาณ และ การจ่ายเงินนอกงบประมาณฝากคลัง

### ๑. การจ่ายเงินงบประมาณ

การจ่ายเงินงบประมาณของส่วนราชการผ่านระบบ KTB Corporate Online แบ่งเป็น ๖ กรณี ดังนี้

- ด.ด. การจ่ายเงินเพื่อเป็นเงินสวัสดิการ ค่าตอบแทน หรือกรณีอื่นใด หรือกรณีที่กระทรวงการคลังกำหนด
- ๑.๒ การจ่ายเงินของส่วนราชการสำหรับการซื้อหรัพย์สิน จ้างทำของ หรือเข่าทรัพย์สิน ตามระเบียบกระทรวงการคลัง ว่าด้วยการเบิกเงินจากคลัง การรับเงิน การจ่ายเงิน

การเก็บรักษาเงิน และการนำเงินส่งคลัง พ.ศ. ๒๕๖๒ ข้อ ๒๘ (๒)

๑.๓ การจ่ายเงินเทือขดใช้คืนเงินทดรองราชการ

ด.๔ การจ่ายเงินยืน

๑.๕ การจ่ายเงินค่าจ้างตามสัญญาจ้างเหมาบริการจากบุคคลธรรมดา

๑.๖ การจ่ายเงินเพื่อชำระหนั้นุคคลที่สามที่มีกฎหมายอนุญาตให้จ่ายได้

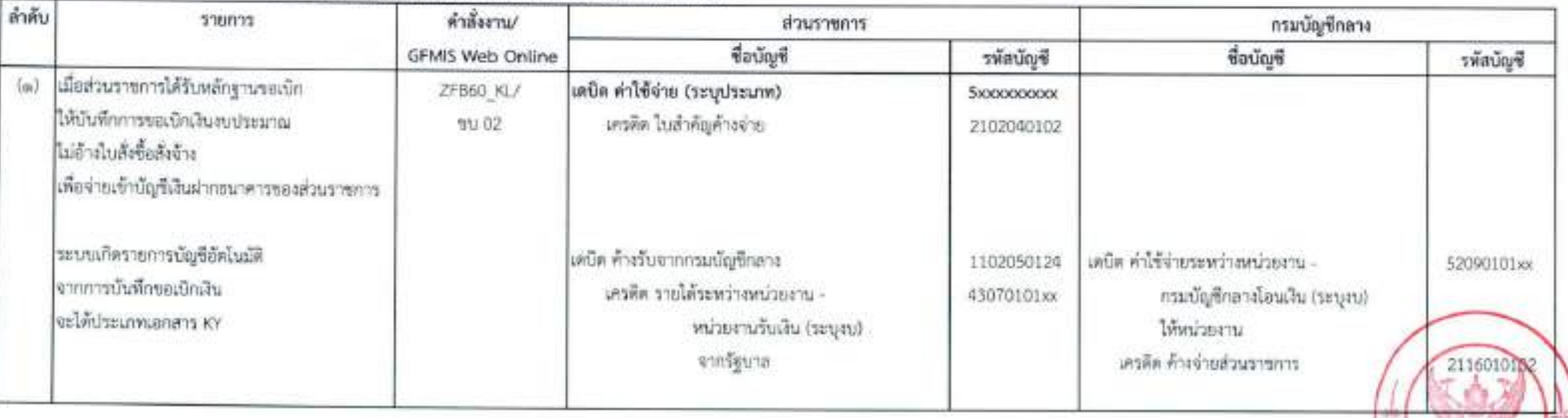

### ๑.๑ การจ่ายเงินเพื่อเป็นเงินสวัสดิการ ค่าตอบแทน หรือกรณีอื่นใด หรือกรณีที่กระทรวงการคลังกำหนด

พมายเหตุ - ซื่อบัญชี และรหัสบัญชี ที่ใช้ดัวเข้ม หมายถึง ซื่อบัญชีและรหัสบัญชีแยกประเภทที่ส่วนราชการจะต้องบันทึกในระบบเอง

er

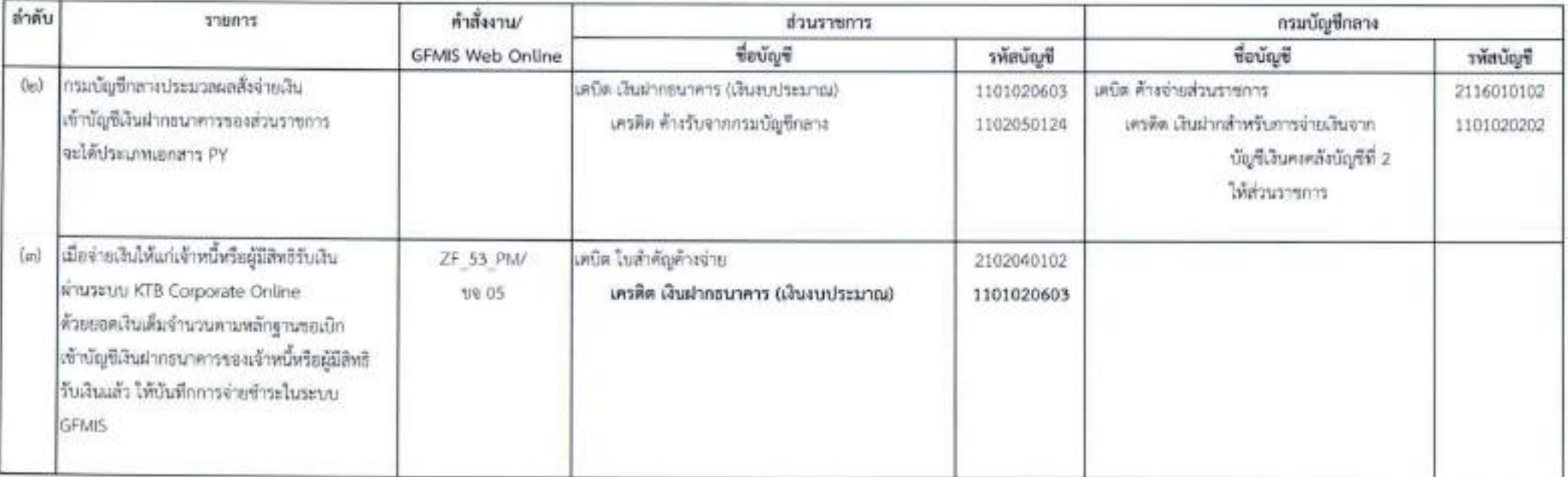

# ๑.๒ การจ่ายเงินของส่วนราชการสำหรับการซื้อหรัพย์สิน จ้างทำของ หรือเข่าหรัพย์สิน ตามระเบียบกระทรวงการคลัง ว่าด้วยการเปิกเงินจากคลัง การรับเงิน การจ่ายเงิน การเก็บรักษาเงิน

### และการนำเงินส่งคลัง พ.ศ. ๒๕๖๒ ข้อ ๒๘ (๒)

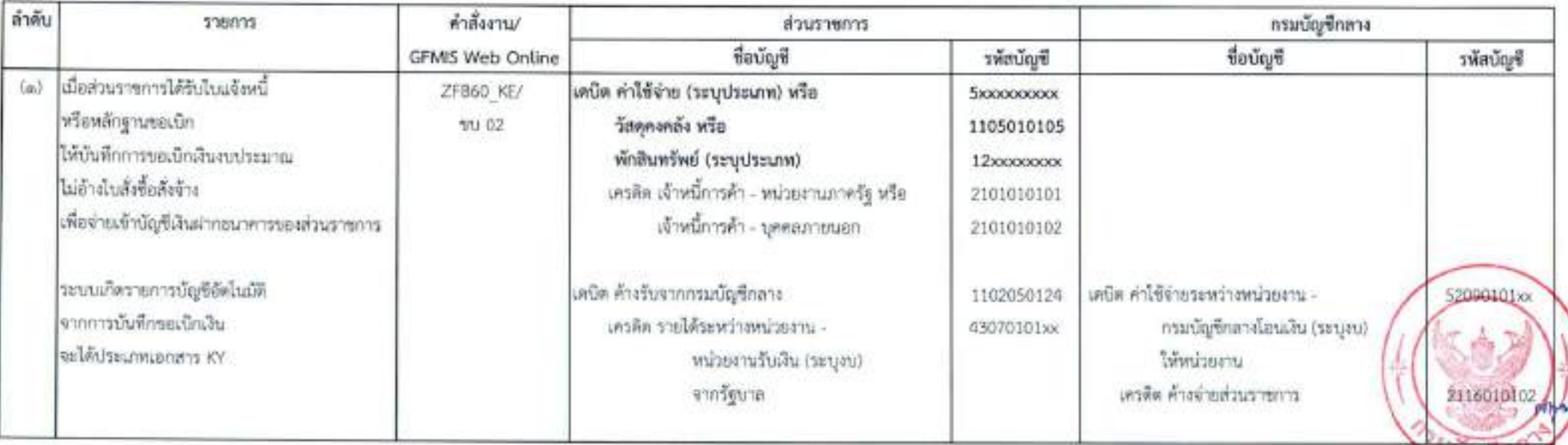

 $\mathfrak{A}$ 

(num)
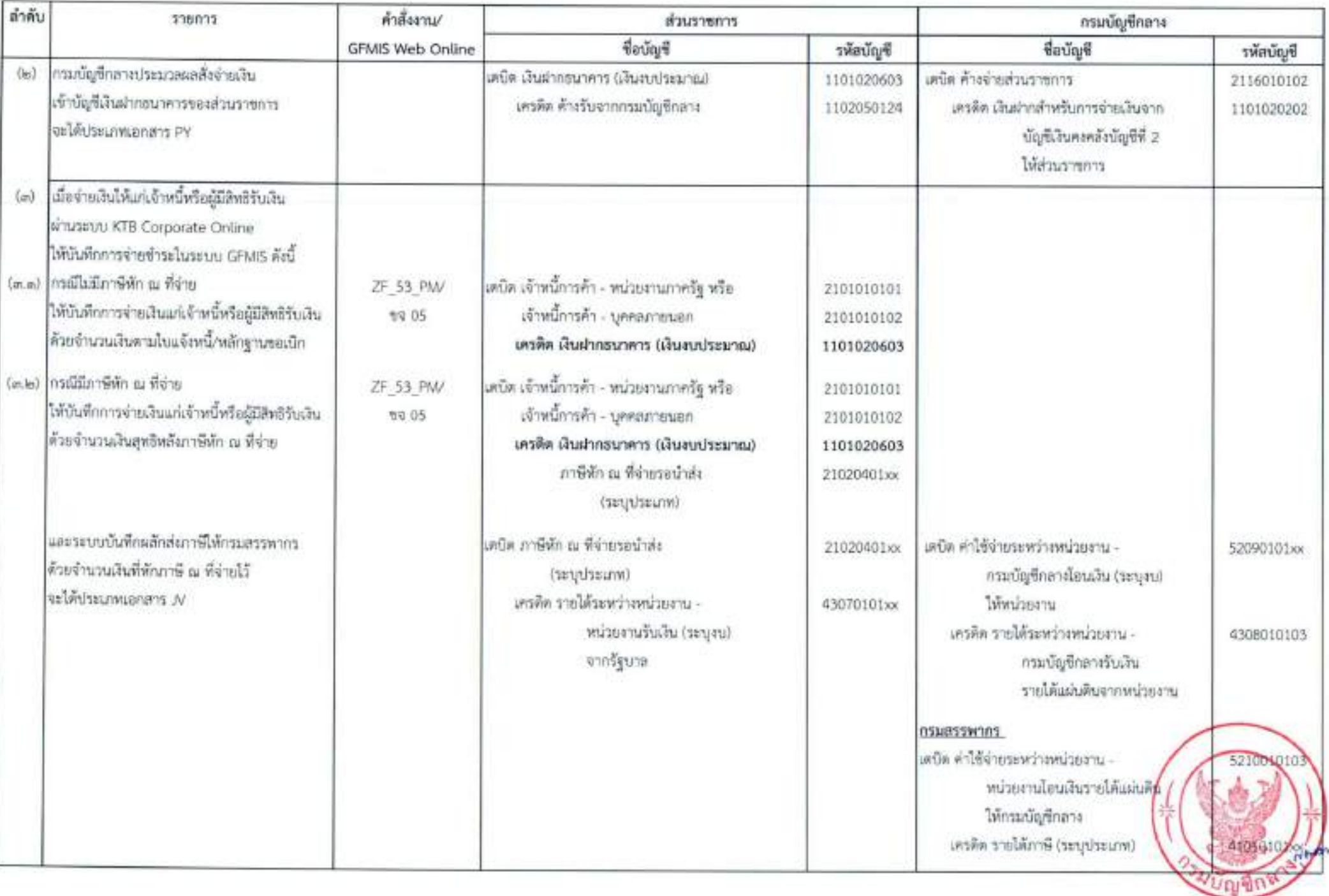

 $\stackrel{\scriptscriptstyle\prime}{\scriptscriptstyle\alpha}$ 

#### ลำดับ คำสั่งงาน/ 538835 กรมบัญชีกลาง community ชื่อบัญชี ชื่อบัญชี **GFMIS Web Online** รพัสบัณชี รพัสบัณชี เมื่อส่วนราชการบันทึกขอเบิกเงินงางประมาณ  $\langle m \rangle$ ZFB60 KL/ เตบิด ค่าใช้จ่าย (ระบุประเภท) 50000000000 ตามใบลำคัญ เพื่อชดใช้เงินคืนเงินทดรองราชการ เครดิต ในลำคัญค้างจ่าย T/U 02 2102040102 **TUTEUL GEMIS** ให้บันทึกการขอเบิกเงิน ไม่ด้างใบสั่งติ้มสั่งอ้าง เพื่อจ่ายเข้าบัญชีเงินฝากธนาคารของส่วนราชการ ระบบบกิดรายการบัญชีอัตโนมัติ แต่บิด ค้างรับจากกรมบัญชีกลาง เคบิด คำให้จำกระหว่างหน่วยงาน -1102050124 52090101xx จากการนับทึกของบิกเงิน เครดิด รายได้ระหว่างหน่วยงาน -กรมบัญชีกลางโอน (ระบุงบ) 43070101xx จะได้ประเภทเอกสาร KY ให้หน่วยงาน หน่วยงานวันเงิน (ระบุงบ) เครดิต ค้างจำยุต่วนราชการ จากวัชบาล 2116010102 กรมบัญชีกลางประมวลผลสั่งจ่ายเงิน  $\langle \rangle$ แต่บิด เงินฝากลนาคาร (เงินสเกระบาณ) เคนีย ด้วงจ่ายส่วนราชการ 1101020603 2116010102 เข้าบัญชีเงินฝากลนาคารของส่วนราชการ เครคิด ค้างรับจากกรมบัญชีกลาง เครดิต เงินฝากสำหรับการจ่ายเงินจาก 1102050124 1101020202 จะได้ประเภทเลกลาร PY บัญชีเงินคงคลังบัญชีที่ 2 ให้ส่วนราชการ เมื่อส่วนราชการนำเงินงบประมาณ  $\langle m \rangle$ ZF 53 PM/ เคบิด ในสำคัญค้างจ่าย 2102040102 ที่ขอเบิกชดใช้คืนเงินทครองราชการเข้าบัญชี เครดิต เงินฝากธนาคาร (เงินงบประมาณ) **1/2 05** 1101020603 เงินผ่ากรบาคารประเภทออมพรัพย์ที่เปิดไว้ เพื่อรองรับเงินหลรองราชการ ล่านระบบ KTB Corporate Online ด้วยยอดเงินเต็มจำนวนตามไบสำคัญ ให้บันทึกการจ่ายชำระโบระบบ GFMIS

๑.๓ การจ่ายเงินเพื่อขดใช้คืนเงินทดรองราชการ

Ŗ

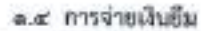

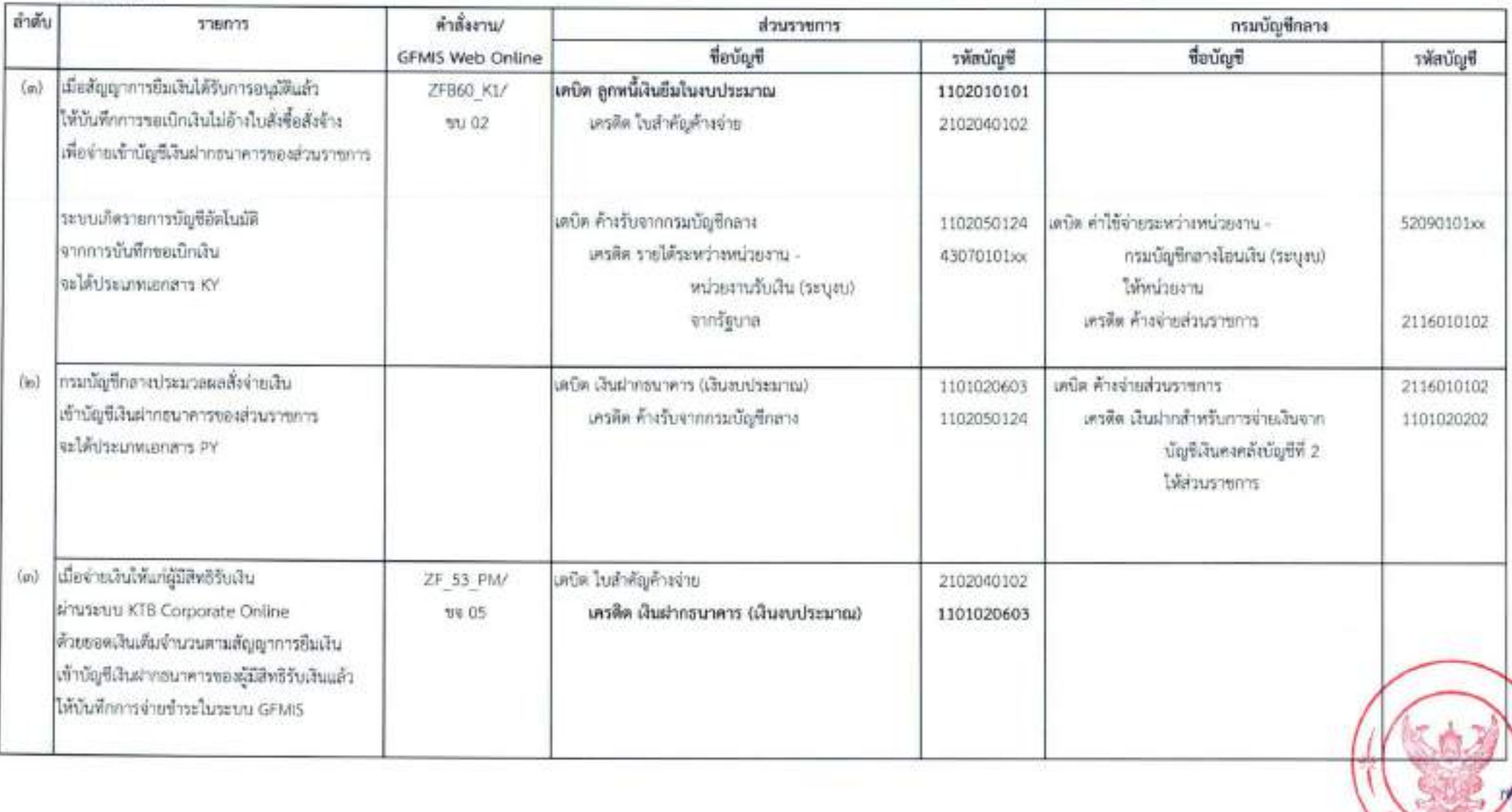

 $-000 -$ 

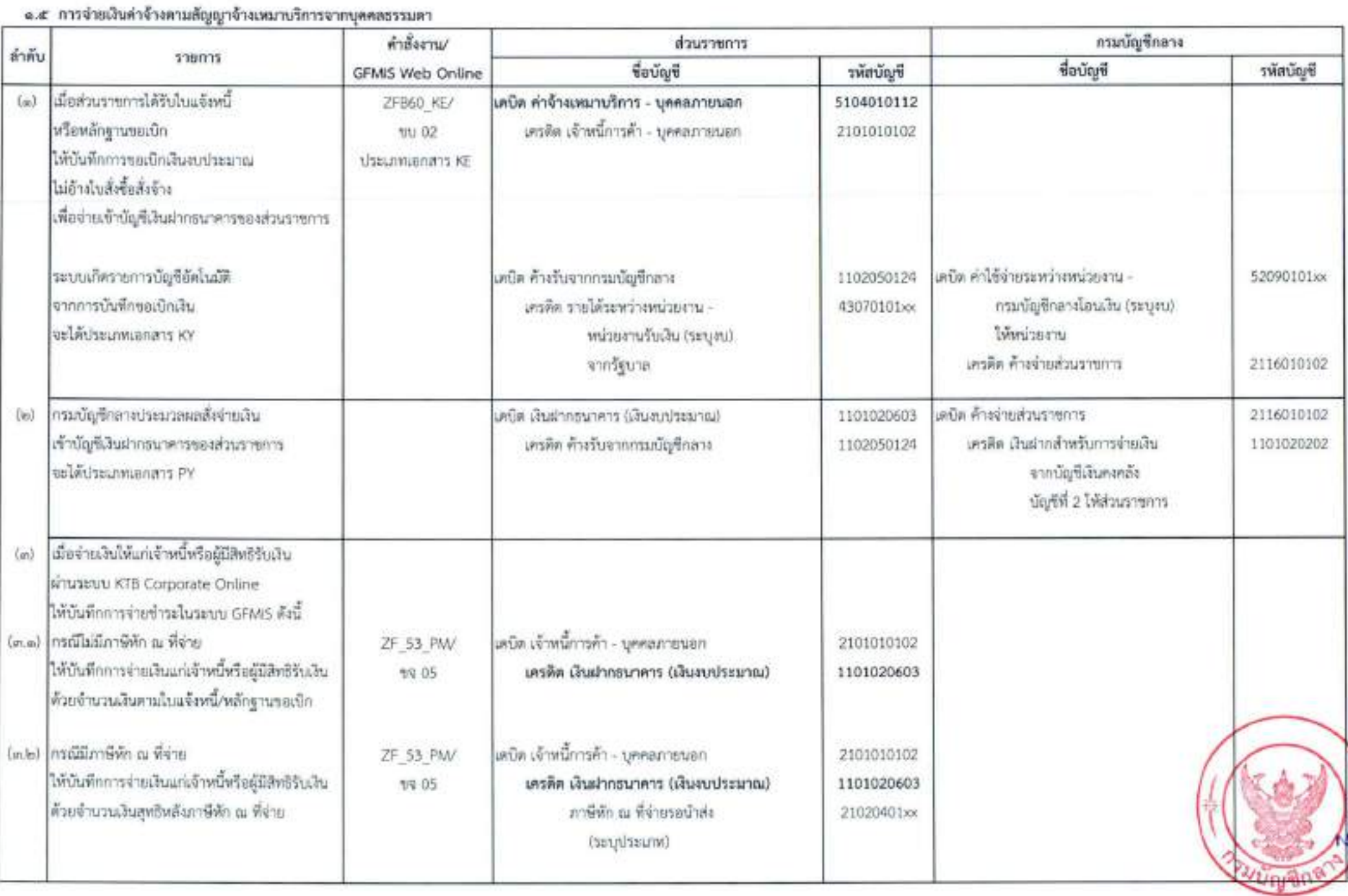

 $- 0.00 -$ 

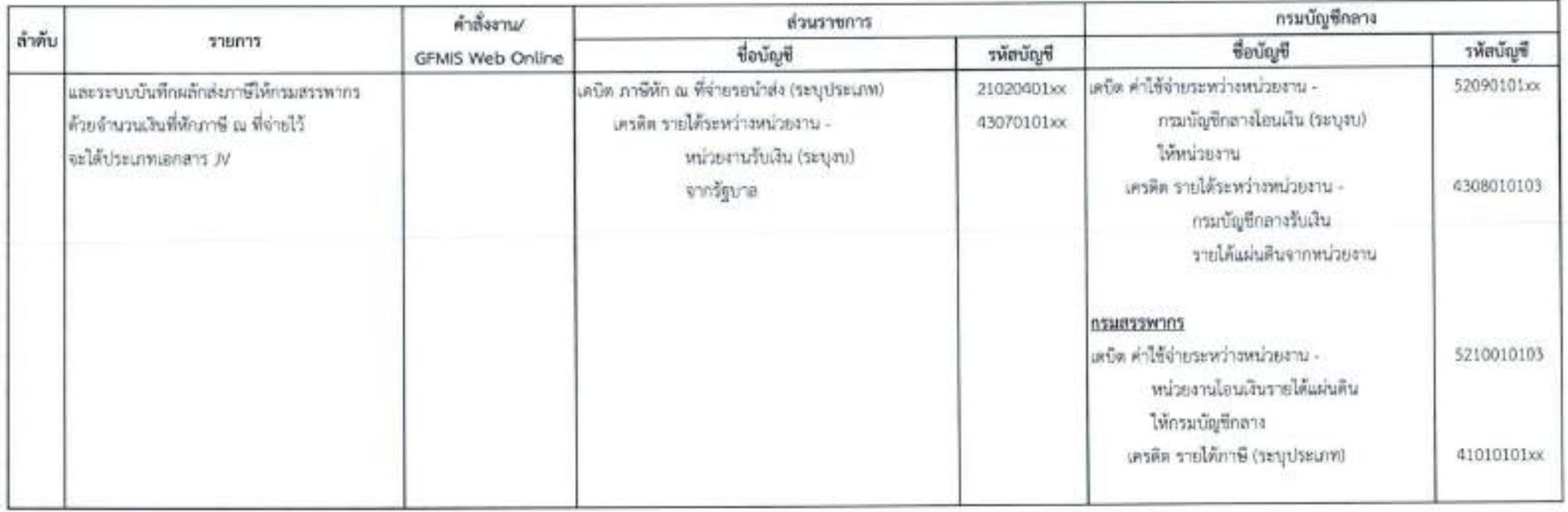

# a.b การจ่ายเงินเพื่อซำระหนึ่งคลอหี่สามที่มีกฎหมายอนุญาตให้จ่ายได้

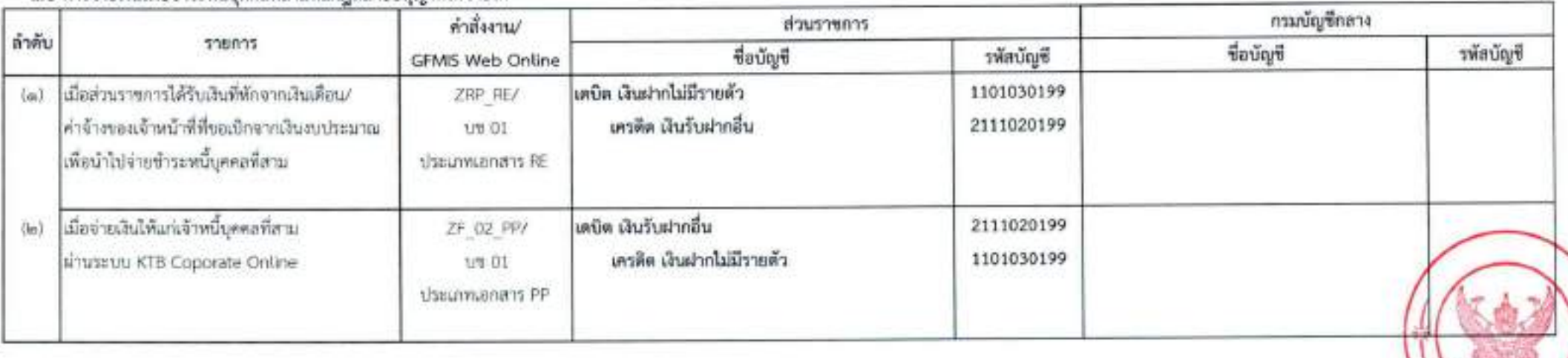

 $\cdot$  app  $\cdot$ 

# ๒. การจ่ายเงินนอกงบประมาณฝากคลัง

การจ่ายเงินนอกงบประมาณฝากคลังของส่วนราชการผ่านระบบ KTB Corporate Online แบ่งเป็น ๕ กรณี ดังนี้

- lo.๑ การจ่ายเงินเพื่อเป็นเงินสวัสดิการ ค่าตอบแทน หรือกรณีอื่นใด หรือกรณีที่กระทรวงการคลังกำหนด
- lo.lo การจ่ายเงินของส่วนราชการสำหรับการซื้อหรัพย์สิน จ้างทำของ หรือเข่าหรัพย์สิน ตามระเบียบกระทรวงการคลัง ว่าด้วยการเปิกเงินจากคลัง การรับเงิน การจ่ายเงิน
	- การเก็บรักษาเงิน และการนำเงินส่งคลัง พ.ศ. ๒๕๖๒ ข้อ ๒๘ (๒)
- lo.a. การจ่ายเงินอื่น
- ๒.๔ การจ่ายเงินค่าจ้างตามสัญญาจ้างเหมาบริการจากบุคคลธรรมดา
- ๒.๕ การจ่ายเงินเพื่อข้าระหนึ้บุคคลที่สามที่มีกฎหมายอนุญาตให้จ่ายได้

## le.e การจ่ายเงินเพื่อเป็นเงินสวัสดิการ ค่าตอบแทน หรือกรณีอื่นใด หรือกรณีที่กระทรวงการคลังกำหนด

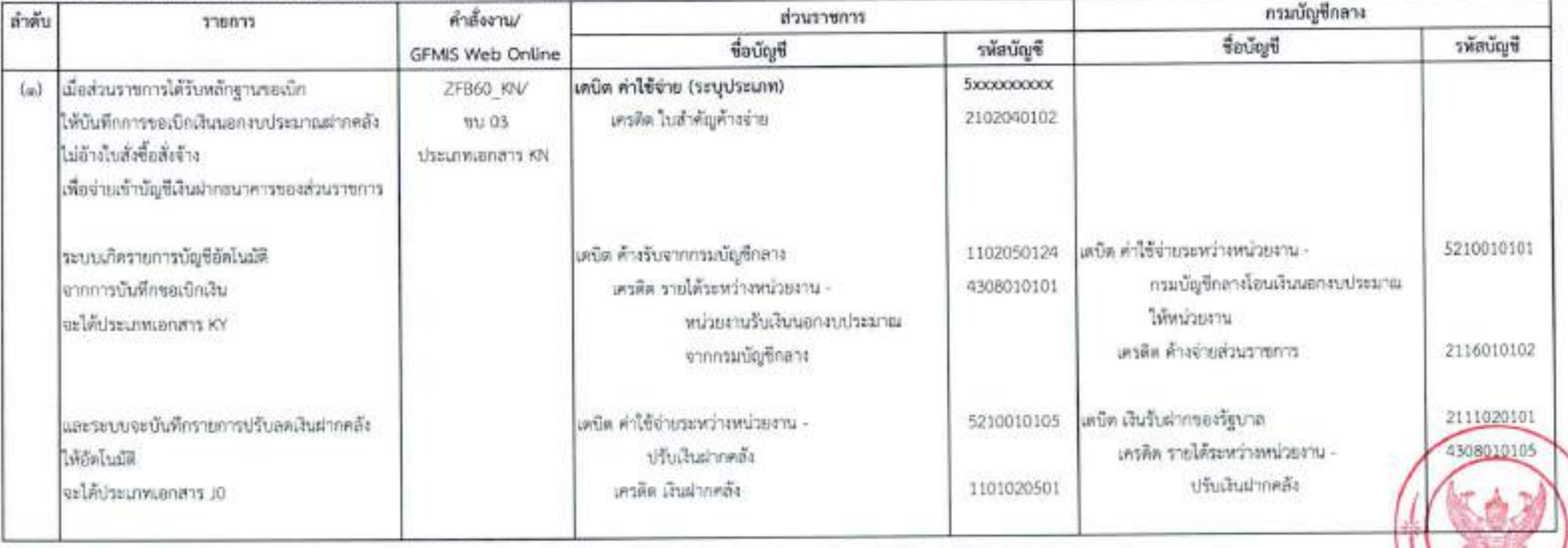

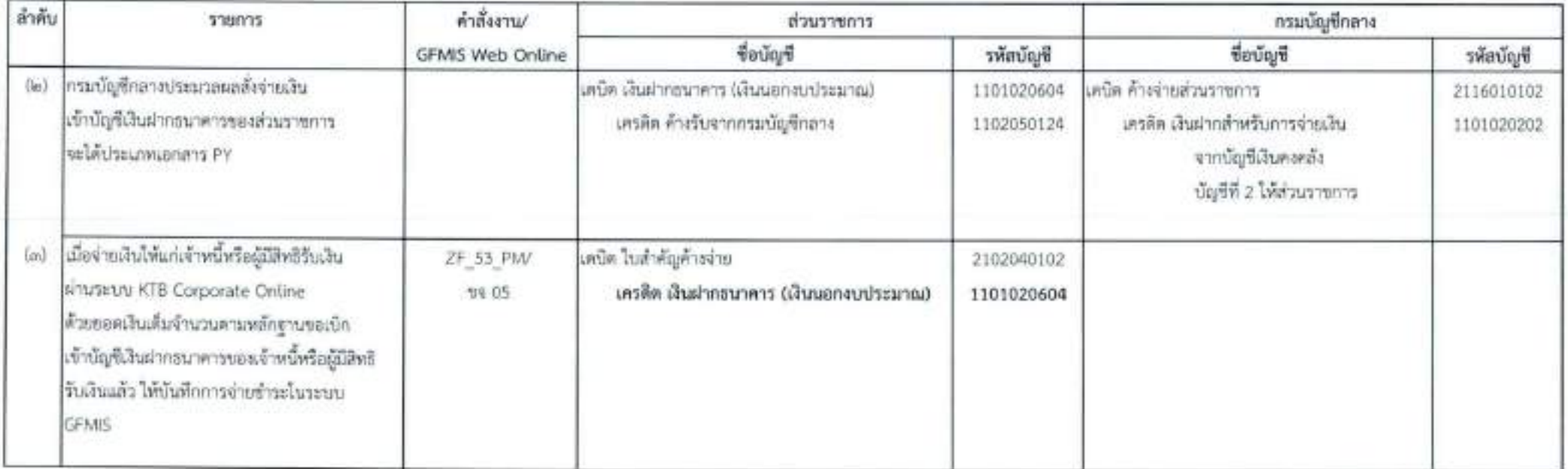

# ๒.๒ การจ่ายเงินของส่วนราชการสำหรับการซื้อทรัพย์สิน จ้างทำของ หรือเช่าหรัพย์สิน ตามระเบียบกระทรวงการคัง ว่าด้วยการเบิดเงินจากคลัง การรับเงิน การจ่ายเงิน การเก็บรักษาเงิน

#### และการนำเงินส่งคลัง พ.ศ. ๒๕๖๒ ข้อ ๒๘ (๒)

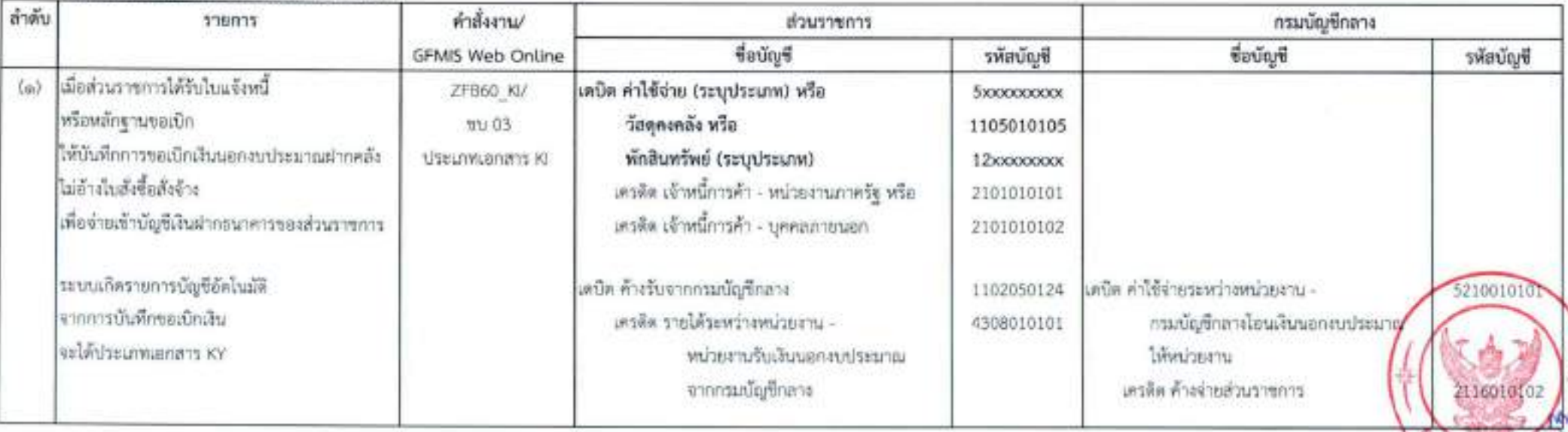

Å

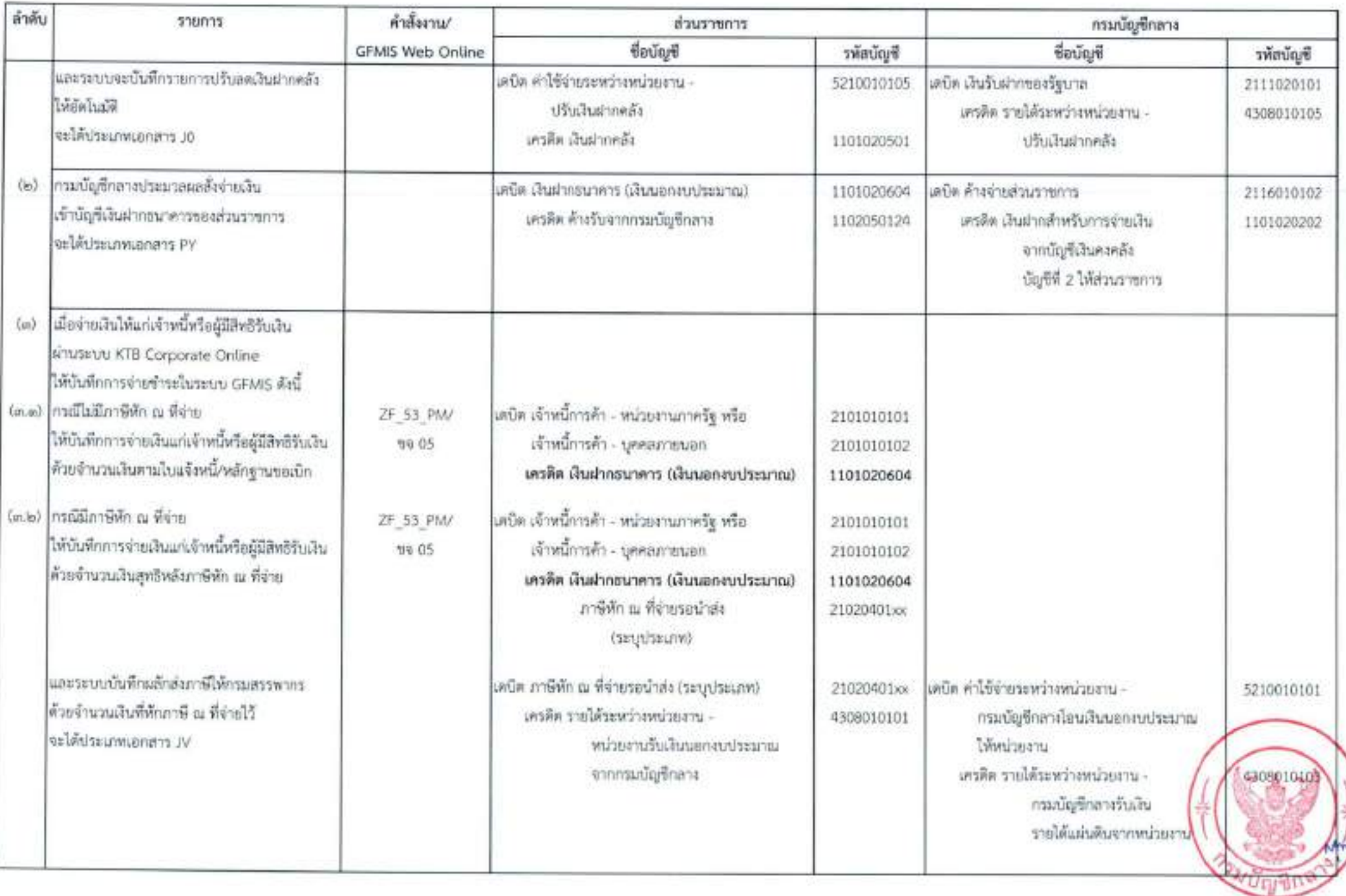

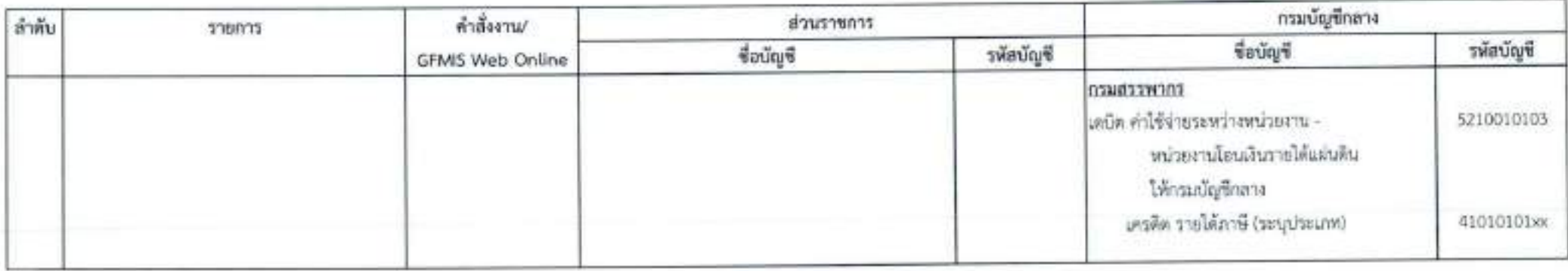

## ๒.๓ การจ่ายเงินยิม

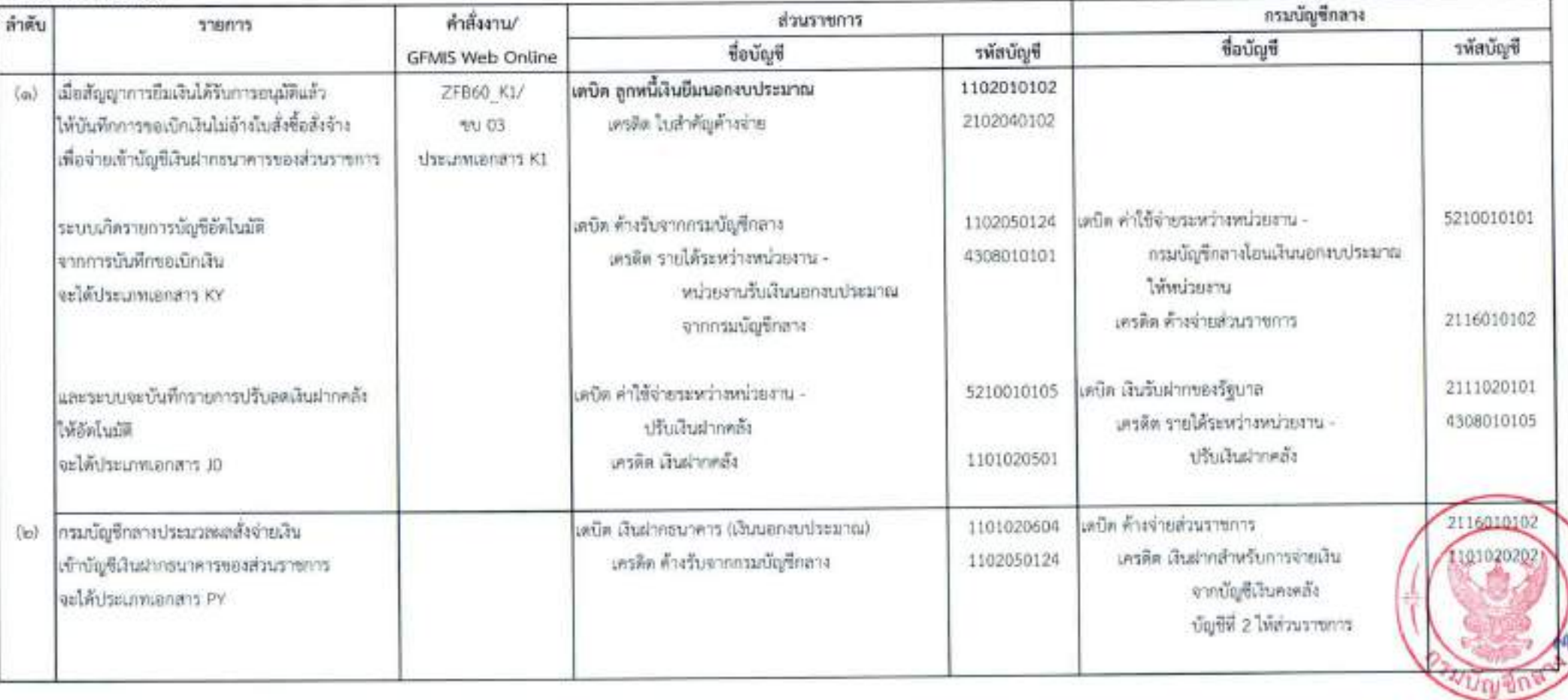

 $-\frac{\alpha}{\alpha}$  .

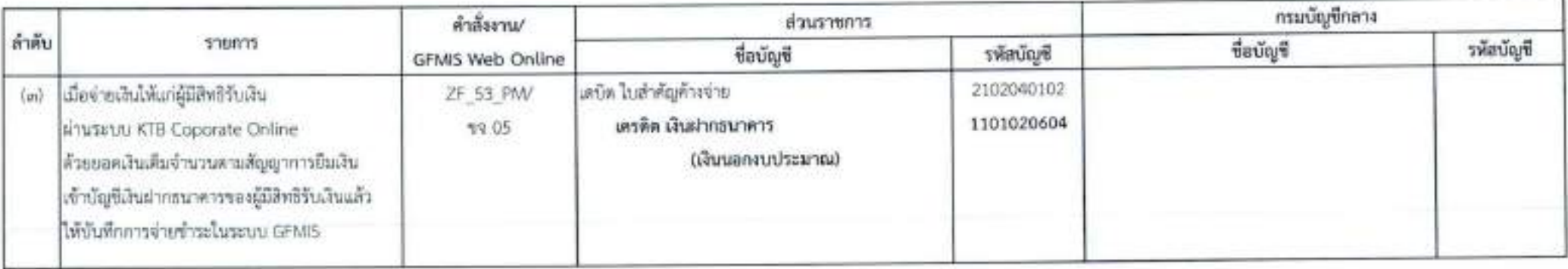

# ๒.๔ การจ่ายเงินค่าจ้างตามสัญญาจ้างเหมาบริการจากบุคคลธรรมดา

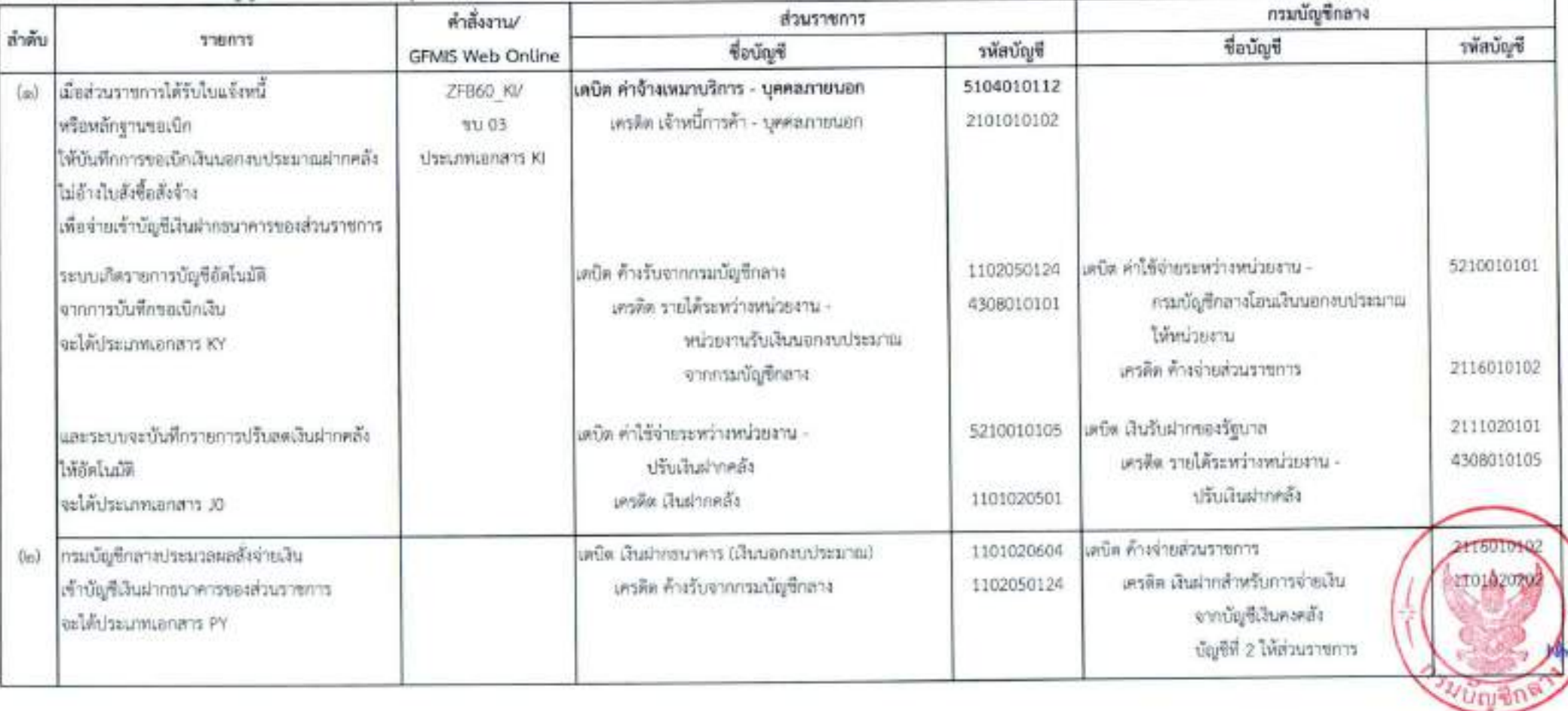

 $1210 -$ 

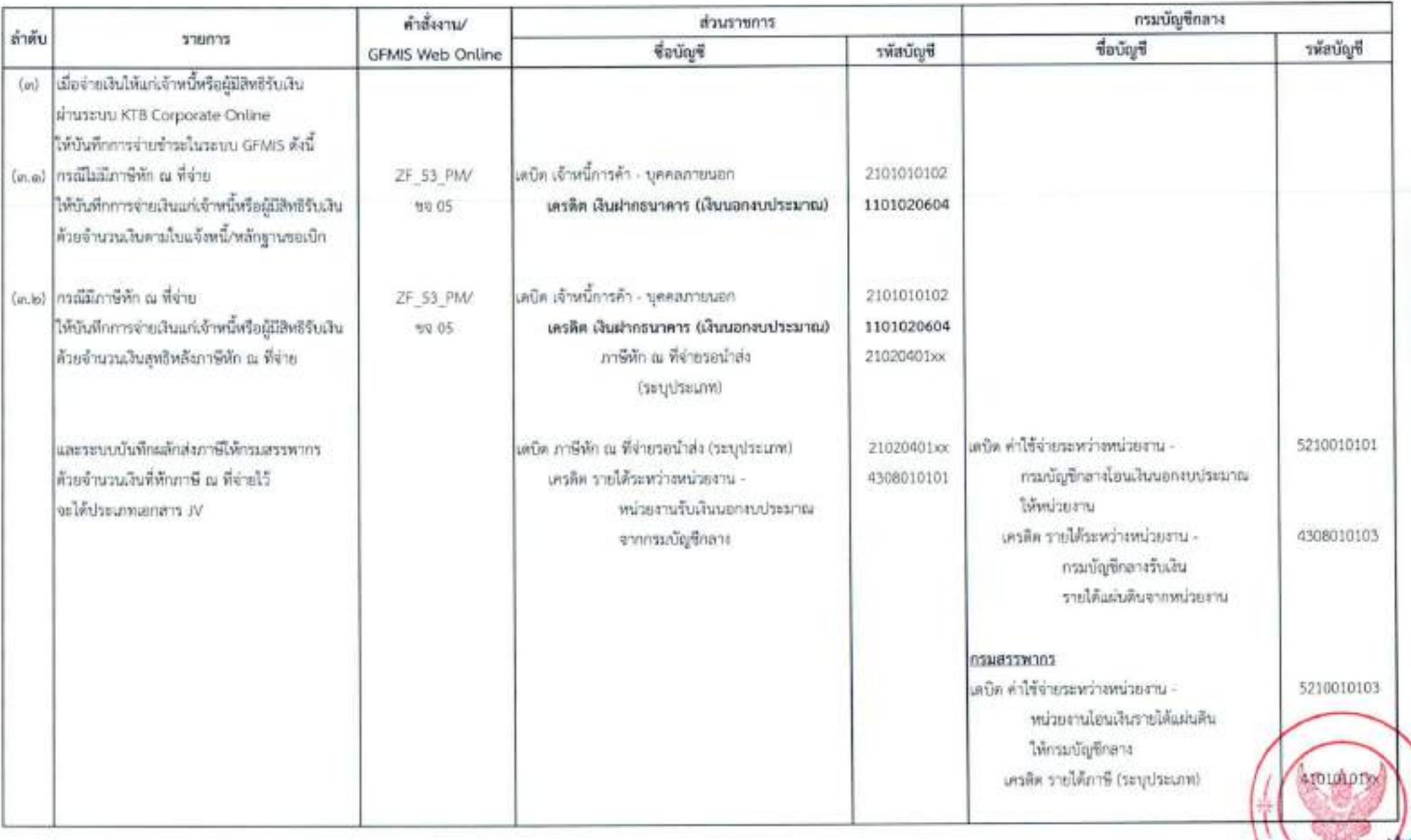

 $\sim 2000$  .

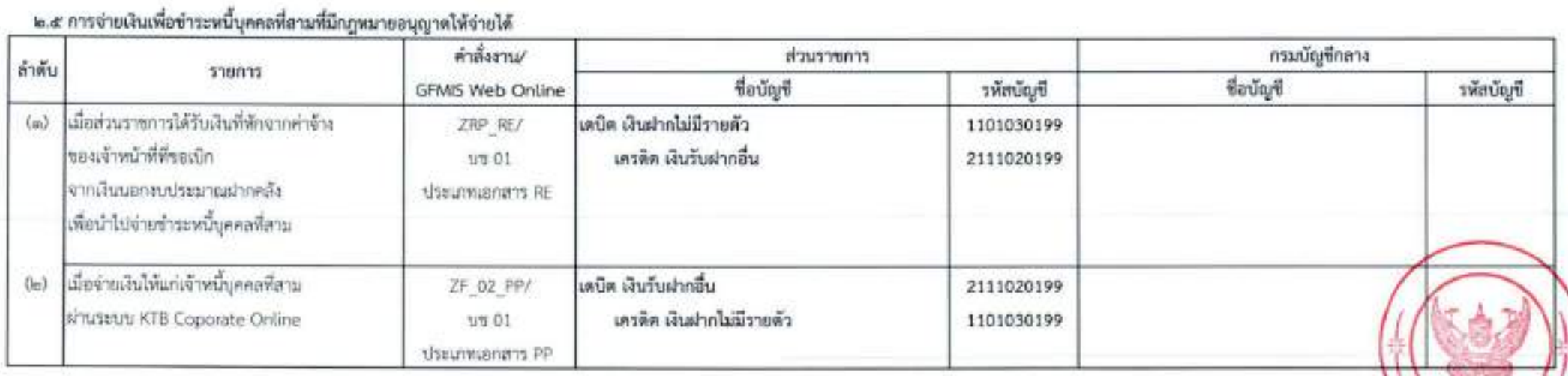

### าเหที่ ๓

# การบันทึกรายการบัญชีในการรับเงิน และการนำเงินส่งคลังหรือฝากคลัง ผ่านระบบอิเล็กทรอนิกส์ (e-Payment)

การรับเงิน และการนำเงินส่งคลังหรือฝากคลังของส่วนราชการตามหลักเกณฑ์และวิธีปฏิบัติ ในการจ่ายเงิน การรับเงิน และการนำเงินส่งคลังหรือฝากคลังของส่วนราชการผ่านระบบอิเล็กทรอนิกส์ (e-Payment) ได้กำหนดให้การรับเงินของส่วนราชการ การรับคืนเงินเหลือจ่ายที่ยืม และการรับคืน เงินงบประมาณที่จ่ายไปแล้วจากบุคลากรในสังกัดหรือบุคคลภายนอก ให้รับผ่านระบบอิเล็กทรอนิกส์ (e-Payment) โดยใช้บริการรับชำระเงินในระบบ KTB Corporate Online หรือรับชำระด้วยบัตร อิเล็กทรอนิกส์ (เตบิด/เครดิต) หรือ QR Code ผ่านเครื่อง EDC สำหรับการนำเงินส่งคลังหรือฝากคลัง ในกรณีการนำส่งเงินรายได้แผ่นดิน การนำส่งเงินรายได้แผ่นดินแทนกัน การนำเงินนอกงบประมาณฝากคลัง การนำเงินนอกงบประมาณฝากคลังแทนกัน การนำส่งเงินที่รับคืนจากเงินที่ได้จ่ายไปแล้ว ให้ส่วนราชการ ผู้เบิกนำเงินส่งคลัง หรือฝากคลัง หรือนำส่งเงินเบิกเกินส่งคืน หรือเงินเหลือจ่ายปีเก่าส่งคืนผ่านระบบ อิเล็กทรอนิกส์ (e-Payment) ในกรณีที่นำส่งก่อนสิ้นปีงบประมาณที่ขอเบิกหรือก่อนสิ้นระยะเวลาเบิกเงิน ที่กันไว้เบิกเหลื่อมปี ให้ส่วนราชการนำส่งเป็นเงินเบิกเกินส่งคืน แต่ถ้านำส่งภายหลังกำหนดดังกล่าว ให้นำส่ง เป็นรายได้แผ่นดินประเภทเงินเหลือจ่ายปีเก่าส่งคืน ยกเว้นการรับคืนเงินค่ารักษาพยาบาลให้นำส่งคลัง เป็นรายได้แผ่นดิน

# ๑. การรับเงิน

#### ๑.๑ การรับเงินผ่านบริการรับซำระเงิน (Bill Payment) ผ่านระบบ KTB Corporate Online

ให้ส่วนราชการใช้บัญชีเงินผ่ากธนาคารชื่อบัญชี "...ชื่อส่วนราชการ...เพื่อการรับเงิน ทางอิเล็กทรอนิกส์" ที่ได้ขอเปิดใช้บริการรับชำระเงิน (Bill Payment) ผ่านระบบ KTB Corporate Online ไว้แล้วกับ บมจ, ธนาคารกรุงไทย เพื่อการรับเงินของส่วนราชการ โดยให้ส่วนราชการกำหนดแบบใบแจ้ง การซำระเงินเพื่อให้ผู้ซำระเงินใช้ในการซำระเงินเข้าบัญชีเงินฝากธนาคารที่เปิดเพื่อการรับเงิน ทางอิเล็กทรอนิกส์ สำหรับการรับคืนเงินเหลือจ่ายที่ยืม และการรับคืนเงินงบประมาณที่จ่ายไปแล้ว คืนเป็นเงินเปิกเกินส่งคืน และเงินเหลือจ่ายปีเก่าส่งคืนของหน่วยงานผู้เบิก ให้ใช้ใบแจ้งการชำระเงิน (Pay-in) เบิกเกินส่งคืน

ผู้ชำระเงินสามารถชำระเงินผ่านช่องทางการให้บริการของสาขา บมจ. ธนาคารกรุงไทย ได้ทุกช่องทาง ได้แก่ เคาน์เตอร์สาขาของธนาคาร (Teller Payment) Internet Banking ด้ ATM และ Mobile Banking เพื่อเข้าบัญชีเงินฝากธนาคารตามที่กล่าวข้างต้น และผู้ขำระเงินจะได้เอกสารพลังฉาก การทำธุรกรรมชำระเงินกับ บมจ. ธนาคารกรุงไทย ในช่องทางต่าง ๆ ข้างต้น เป็นหลักฐานในการรับเงิน ของส่วนราขการ โดยส่วนราชการผู้รับเงินไม่ค้องออกใบเสร็จรับเงิน เว้นแต่กรณีที่ผู้ชำระเงินต้องการ ใบเสร็จรับเงิน ให้แข้งความประสงค์มายังส่วนราชการเพื่อออกใบเสร็จรับเงินและส่งให้ผู้ชำระเงินต่อไป

๑.๒ การรับเงินของส่วนราชการด้วยบัตรอิเล็กทรอนิกส์ (เดบิต/เครดิต) และ OR Code ผ่านเครื่อง EDC

ให้ส่วนราชการใช้บัญชีเงินฝากธนาคารชื่อบัญชี "...ชื่อส่วนราชการ...เพื่อการรับเงิน ผ่านเครื่อง EDC" ที่ได้เปิดไว้แล้วกับธนาคารที่วางเครื่อง EDC เพื่อการรับเงินของส่วนราชการ การรับคืน เงินเหลือจ่ายที่ยืม และการรับคืนเงินงบประมาณที่จ่ายไปแล้วคืน ด้วยบัตรเคบิต/เครดิต และ QR Code ซึ่งปรากฏบนหน้าจอ เครื่อง EDC สำหรับกรณีการรับคืนเงินเหลือจ่ายที่ยืม และรับคืนเงินงบประมาณที่จ่าย ไปแล้วคืนเป็นเงินเบิกเกินส่งคืน และเงินเหลือจ่ายปีเก่าส่งคืน ให้รับเฉพาะบัตรเดบิต และ QR Code ผ่านเครื่อง EDC โดยทำรายการเบิกเกินส่งคืน (BR) ผ่านเครื่อง EDC ที่ บมจ. ธนาคารกรุงไทย ติดตั้งให้

(๑) กรณีผู้ชำระเงินซึ่งเป็นบุคลากรในสังกัดหรือบุคคลภายนอกแจ้งความประสงค์ จะชำระเงินด้วยบัตรเดบิต/เครติด ให้ส่วนราชการรับซำระเงินด้วยบัตรดังกล่าว และเมื่อบัตรเตบิต/เครติด ของผู้ชำระเงินผ่านการหักบัญชีแล้ว ให้ส่วนราชการออกใบเสร็จรับเงินและมอบใบเสร็จรับเงินพร้อมหลักฐาน การซ้ำระเงิน (Customer Copy) ให้แก่ผู้ชำระเงิน เก็บไว้เป็นหลักฐาน จำนวน ๑ ชุด และส่วนราชการ เก็บสำเนาใบเสร็จรับเงินพร้อมหลักฐานการชำระเงิน (Merchant Copy) จำนวน ๑ ชุด ไว้เป็นหลักฐาน เพื่อการตรวจสอบความถูกต้องของการรับเงินต่อไป

(๒) กรณีผู้ชำระเงินซึ่งเป็นบุคลากรในสังกัดหรือบุคคลภายนอกแจ้งความประสงค์ จะชำระเงินด้วย QR Code ให้ส่วนราชการรับชำระเงินโดยทำรายการ QR Payment ผ่านเครื่อง EDC โดยให้ส่วนราชการแจ้งรายการและจำนวนเงินที่ผู้ข้าระเงินต้องชำระ โดยส่วนราชการจะพิมพ์ Sale Slip ที่ปรากฏ QR Code และจำนวนเงิน ออกจากเครื่อง EDC เพื่อให้ผู้ชำระเงิน Scan QR Code และกดยืนยัน การชำระเงิน โดยผู้ชำระเงินจะได้รับหลักฐานการชำระเงินอิเล็กทรอนิกส์ (e-Slip) ซึ่งบันทึกอยู่ใน Smartphone ของผู้ชำระเงิน และเมื่อผู้ชำระเงินซึ่งเป็นบุคลากรในสังกัดหรือบุคคลภายนอกได้ทำรายการ ขำระเงินตัวย QR Code เรียบร้อยแล้ว ระบบจะทำการหักบัญชีของผู้ชำระเงิน ให้ส่วนราชการทำรายการ ตรวจสอบการชำระเงินบนเครื่อง EDC เมื่อตรวจพบรายการชำระเงิน เครื่อง EDC จะนำรายการนั้นมาพิมพ์ หลักฐานการชำระเงิน (Payment Slip) ให้ส่วนราชการออกใบเสร็จรับเงินและมอบใบเสร็จรับเงินให้แก่ ผู้ชำระเงินเก็บไว้เป็นหลักฐาน และส่วนราชการเก็บสำเนาใบเสร็จรับเงินพร้อมหลักฐานการชำระเงิน (Payment Slip) ไว้เป็นหลักฐานเพื่อการตรวจสอบความถูกต้องของการรับเงิน และเก็บไว้ให้สำนักงาน การตรวจเงินแผ่นดินตรวจสอบต่อไป

ทั้งนี้ เมื่อส่วนราชการทำการสรุปยอดรายการรับเงินที่รับชำระโนแต่ละวัน (Settlement) แล้ว ธนาคารจะทำการโอนยอดเงินเต็มจำนวนตามใบสรุปยอดรับชำระเงิน (Settlement Report Slip) ไปเข้าบัญชีเงินฝากธนาคารที่ได้เปิดไว้สำหรับรับเงินผ่านเครื่อง EDC ภายในวันทำกุทรเดียวกัน

## ๒. การนำเงินส่งคลังหรือฝากคลัง

ให้ส่วนราชการผู้เบิกทำรายการนำเงินส่งคลังหรือฝากคลัง หรือนำส่งเงินเบิกเกินส่งคืน หรือเงินเหลือจ่ายปีเก่าส่งคืนผ่านระบบ KTB Corporate Online ในวันทำการถัดจากวันที่มีการรับเงิน ก่อนเวลา ๑๐.๐๐ น. โดยเลือกหมายเลขบัญชีเงินฝากธนาคารของส่วนราชการที่เปิดไว้เพื่อการรับเงิน ทางอิเล็กทรอนิกส์ หรือเพื่อการรับเงินผ่านเครื่อง EDC หรือเพื่อการนำเงินส่งคลังหรือฝากคลัง พร้อมทั้งระบุ ประเภทและจำนวนเงินที่จะนำส่งคลังหรือฝากคลัง และโอนเงินจากบัญชีเงินฝากธนาคารดังกล่าวผ่านระบบ KTB Corporate Online เพื่อเข้าบัญชีเงินฝากธนาคารของกรมบัญชีกลางหรือสำนักงานคลังจังหวัด เพื่อรับเงินของหน่วยงานภาครัฐ แล้วแต่กรณี และให้พิมพ์หน้าจอการทำรายการที่สำเร็จจากระบบ KTB Corporate Online เพื่อใช้เป็นหลักฐานในการนำเงินส่งคลัง หรือฝากคลัง หรือเบิกเกินส่งคืน หรือเงินเหลือจ่ายปีเก่าส่งคืน แล้วแต่กรณี

## เอกสารประกอบรายการบัญชี

## ๑. ด้านการรับเงิน

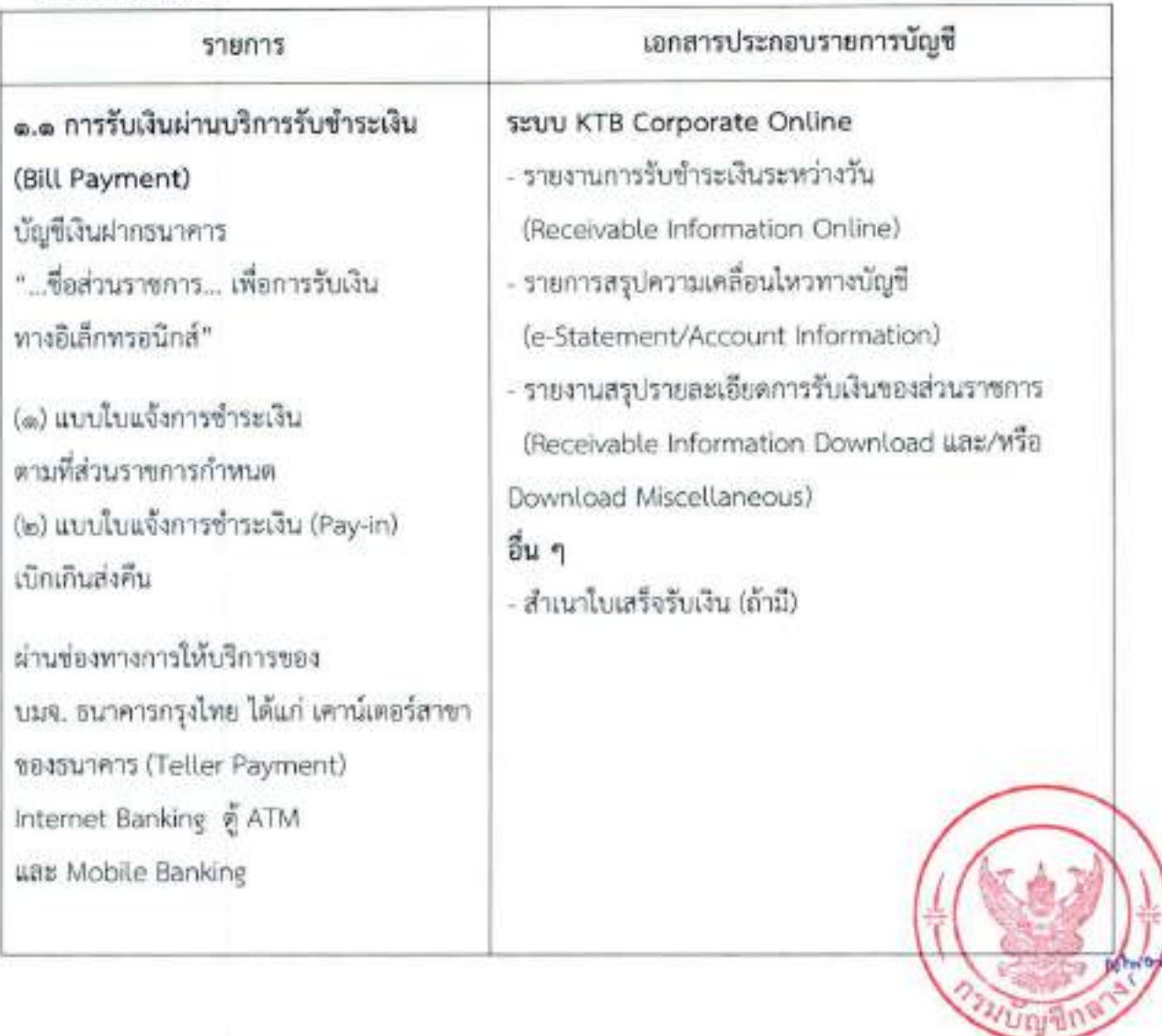

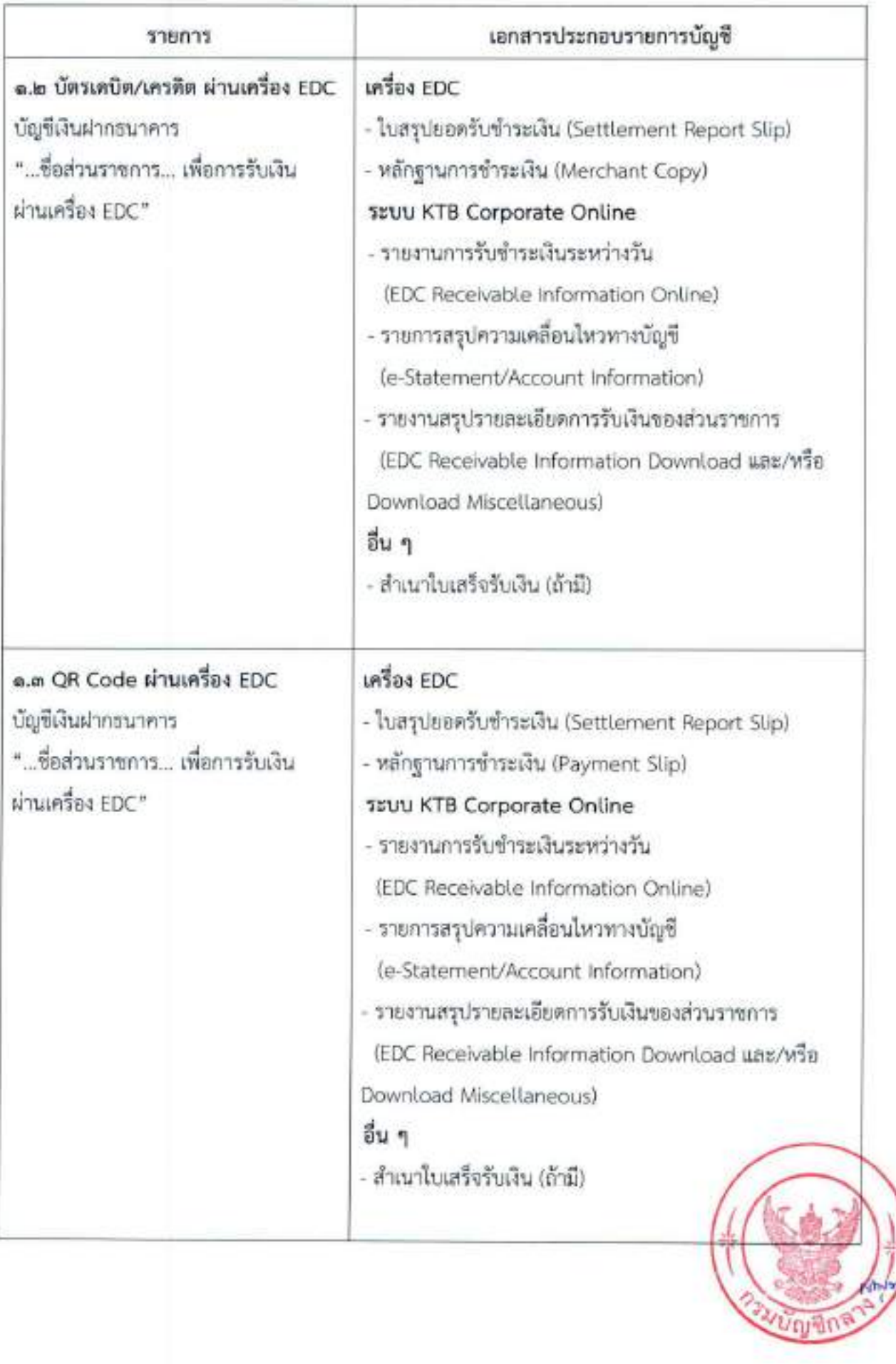

- lom -

# ๒. ด้านการนำเงินส่งคลังหรือฝากคลัง

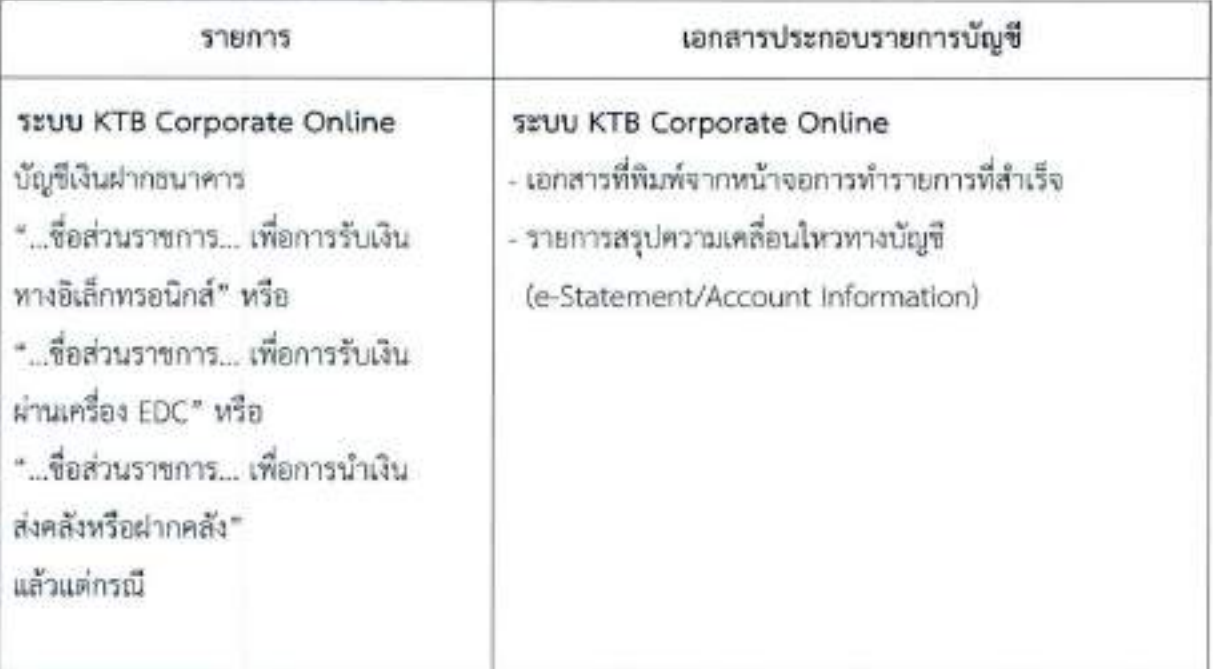

# วิธีการบันทึกรายการบัญชี

การบันทึกรายการบัญชีในการรับเงิน และการนำเงินส่งคลังหรือฝากคลังของส่วนราชการ ผ่านระบบอิเล็กทรอนิกส์ (e-Payment) แบ่งเป็น ๕ กรณี ดังนี้

- ด. การรับและนำส่งเงินรายได้แผ่นดิน
- ๒. การรับเงินและการนำเงินนอกงบประมาณฝากคลัง
- ๓. การรับคืนเงินเหลือจ่ายที่ยืม
- ๔. การรับคืนเงินงบประมาณที่จ่ายไปแล้ว
- ๕. การรับคืนเงินนอกงบประมาณฝากคลังที่**ท่ายได้แล**้ว

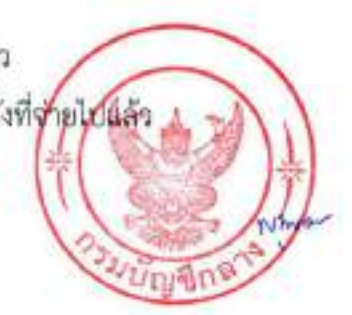

# การบันทึกรายการบัญชีในการรับเงิน และการนำเงินส่งคลังหรือฝากคลังของส่วนราชการผ่านระบบอิเล็กทรอนิกส์ (e-Payment) การรับเงิน และการนำเงินส่งคลังหรือฝากคลังของส่วนราชการแบ่งเป็น ๕ กรณี ดังนี้

- ๓. การร้านละนำส่งเงินรายได้แผ่นดิน
	- ๑.๑ การรับและนำส่งเงินรายได้แผ่นดินของตนเอง
	- ๑.๒ การรับและนำส่งเงินรายได้แผ่นดินแทนหน่วยงานอื่น
- ได การรับเงินและการนำเงินนอกงากโระมาณฝากคลัง
	- ๒.๑ การรับเงินและการนำเงินนอกงบประมาณฝากคลังของตนเอง
	- ๒.๒ การรับเงินและการนำเงินนอกงบประมาณฝากคลังแทนหน่วยงานอื่น
- ดะ การรับคืนเงินเหลือจ่ายที่ยื่ม
	- ต.ด.การรับคืนเงินเหลือจ่ายที่ยืมจากเงินงากโระมาณ
	- ด.๒ การรับคืนเงินเหลือจ่ายที่ยืมจากเงินนอกงบประมาณฝากคลัง
- ๔. การรับคืนเงินอนประมาณที่จ่ายไปแล้ว
	- ๔.๑ การรับคืนเงินและนำส่งคลังภายในปัจบประมาณที่ขอเบิก
	- ๔.๒ การรับคืนเงินกายในปัจบประมาณที่ขอเบิกและนำส่งคลังในปีงบประมาณกัดไป
	- ส.ต.การรับคืนเงินและนำส่งคลังในปีงหประมาณภัตไป
- ๕. การรับคืนเงินนอกงบประมาณฝากคลังที่จ่ายไปแล้ว ๕.๑ การรับคืนเงินและนำฝากคลังภายในปัจบประมาณที่ขอเบิก <mark>,</mark> ๕.๒ การรับคืนเงินภายในปังบประมาณที่ขอเบิกและนำฝากคลังในปัจบประมาณภัตใน d.๓ การรับคืนเงินและนำฝากคลังในปัจบประมาณถัดไป

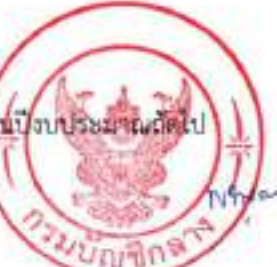

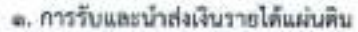

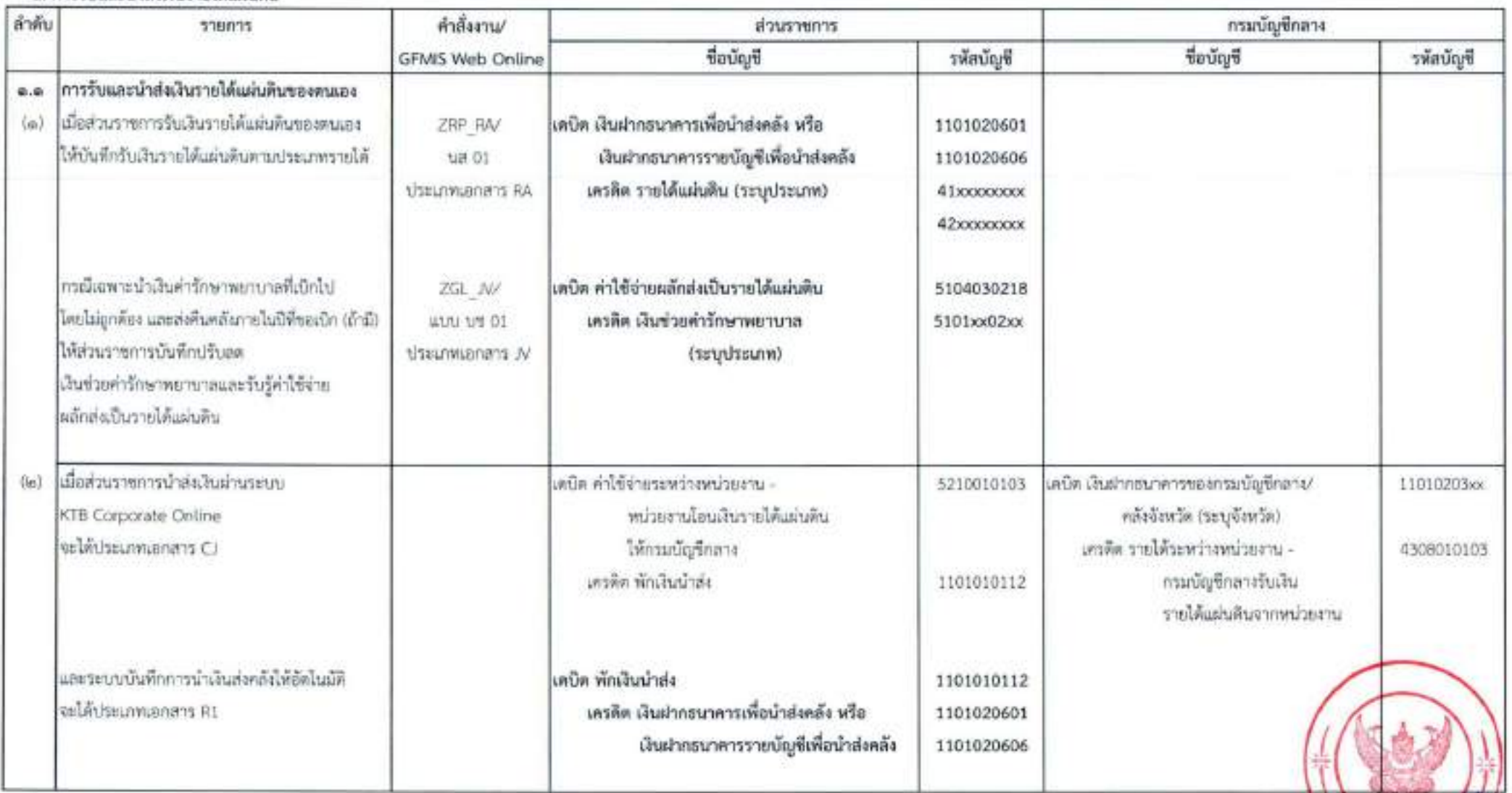

หมายเหตุ ซื่อบัญชี และรหัสบัญชี ที่ใช้ตัวเข้ม หมายถึง ซื่อบัญชีและรหัสบัญชีแยกประเภทที่ส่วนราชการจะต้องบันทึกในระบบเอง

 $\sim$  0.0  $\sim$ 

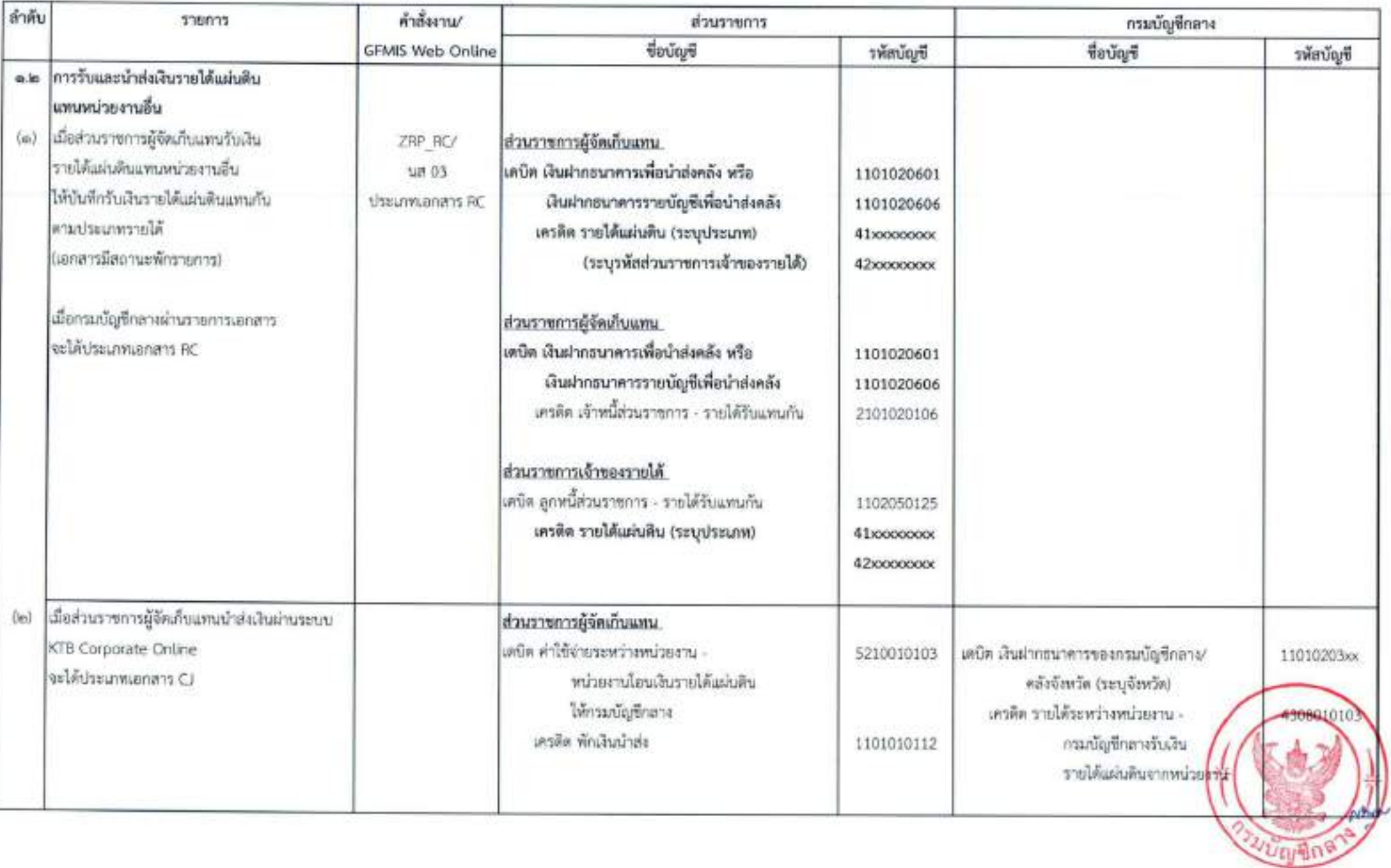

 $\mu\text{O}d$   $-$ 

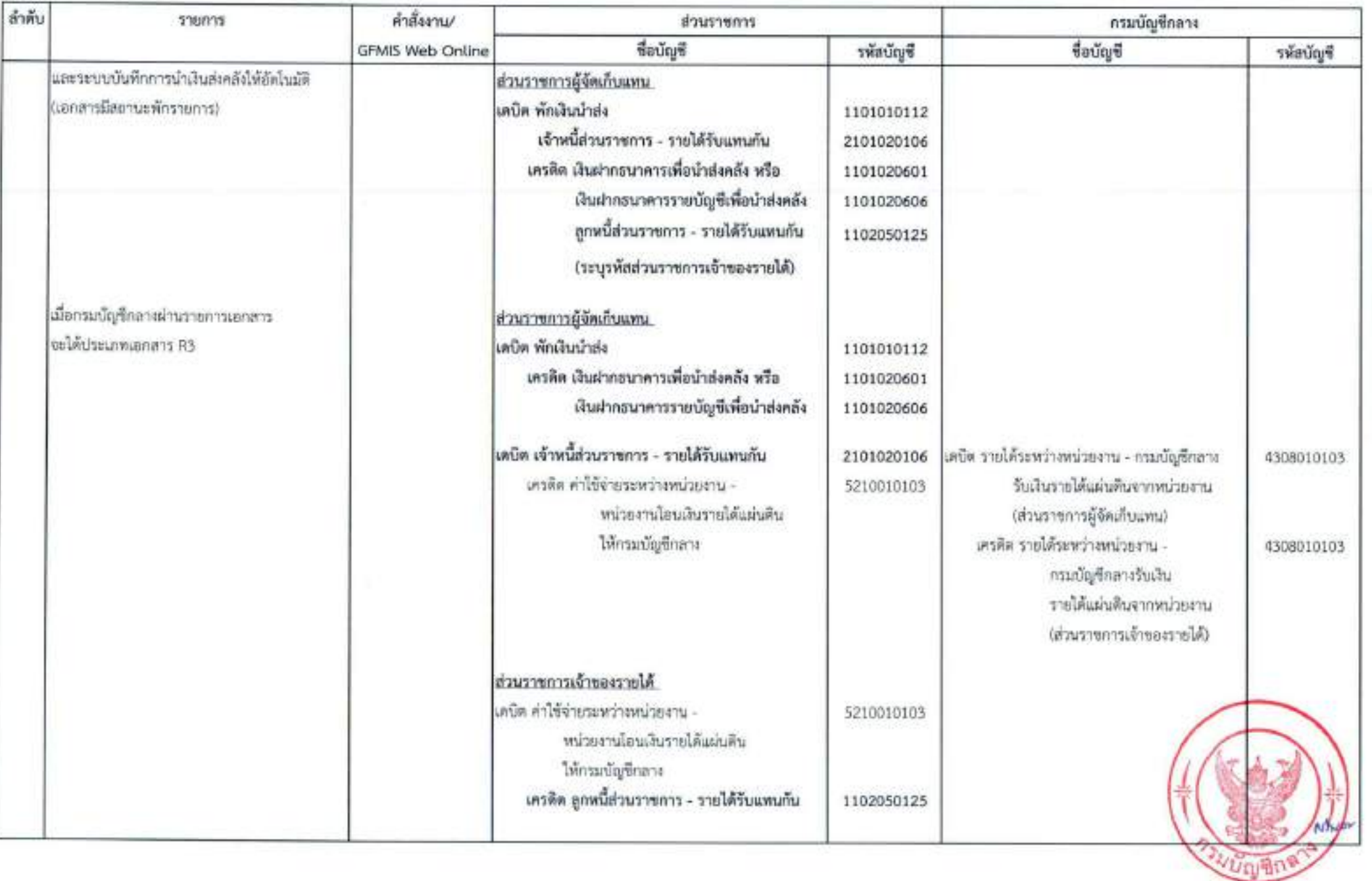

 $-94 -$ 

# ๒. การรับเงินและการนำเงินนอกงบประมาณฝากคลัง

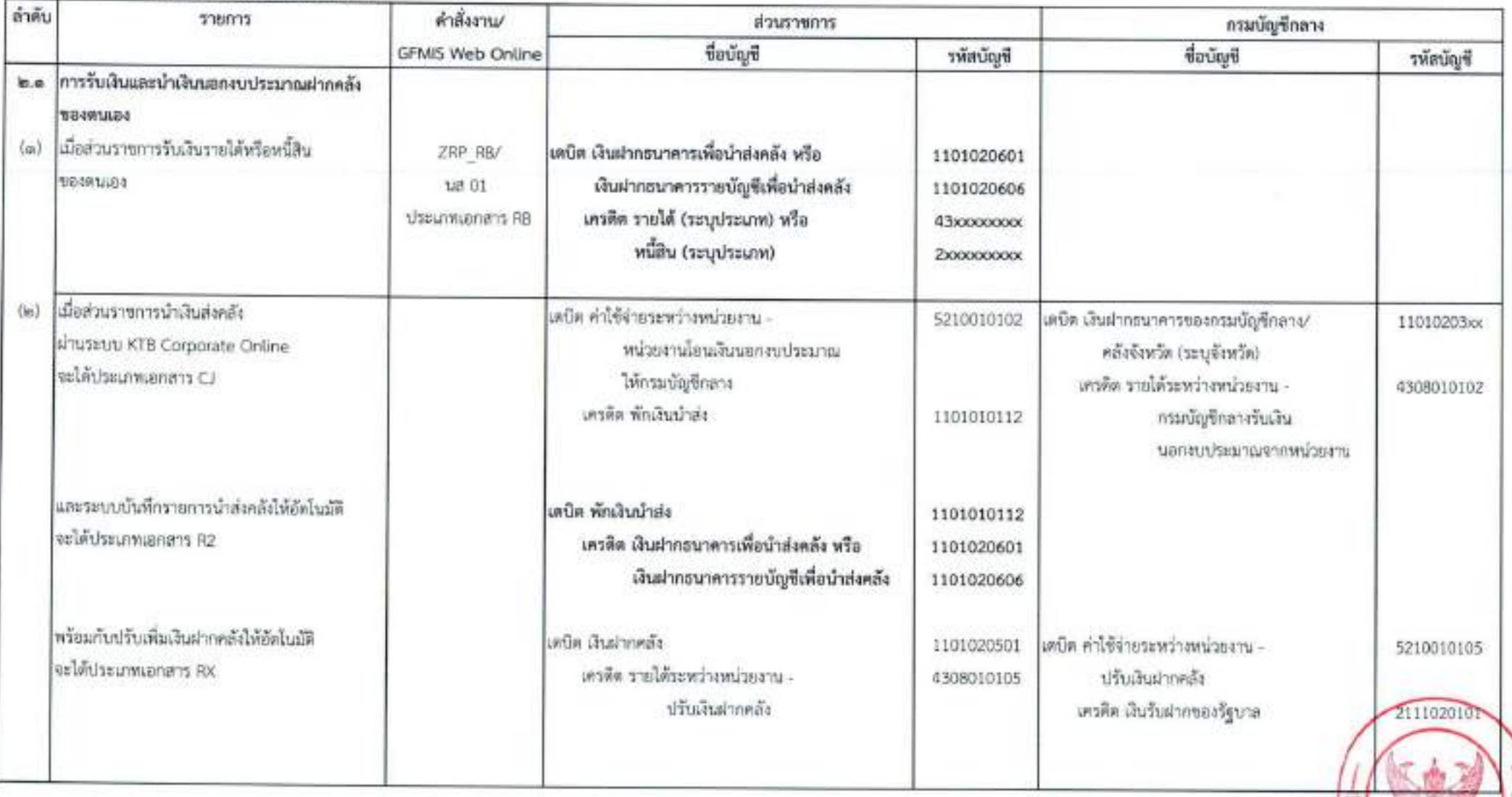

 $\mathcal{V}$ 霓 ¥

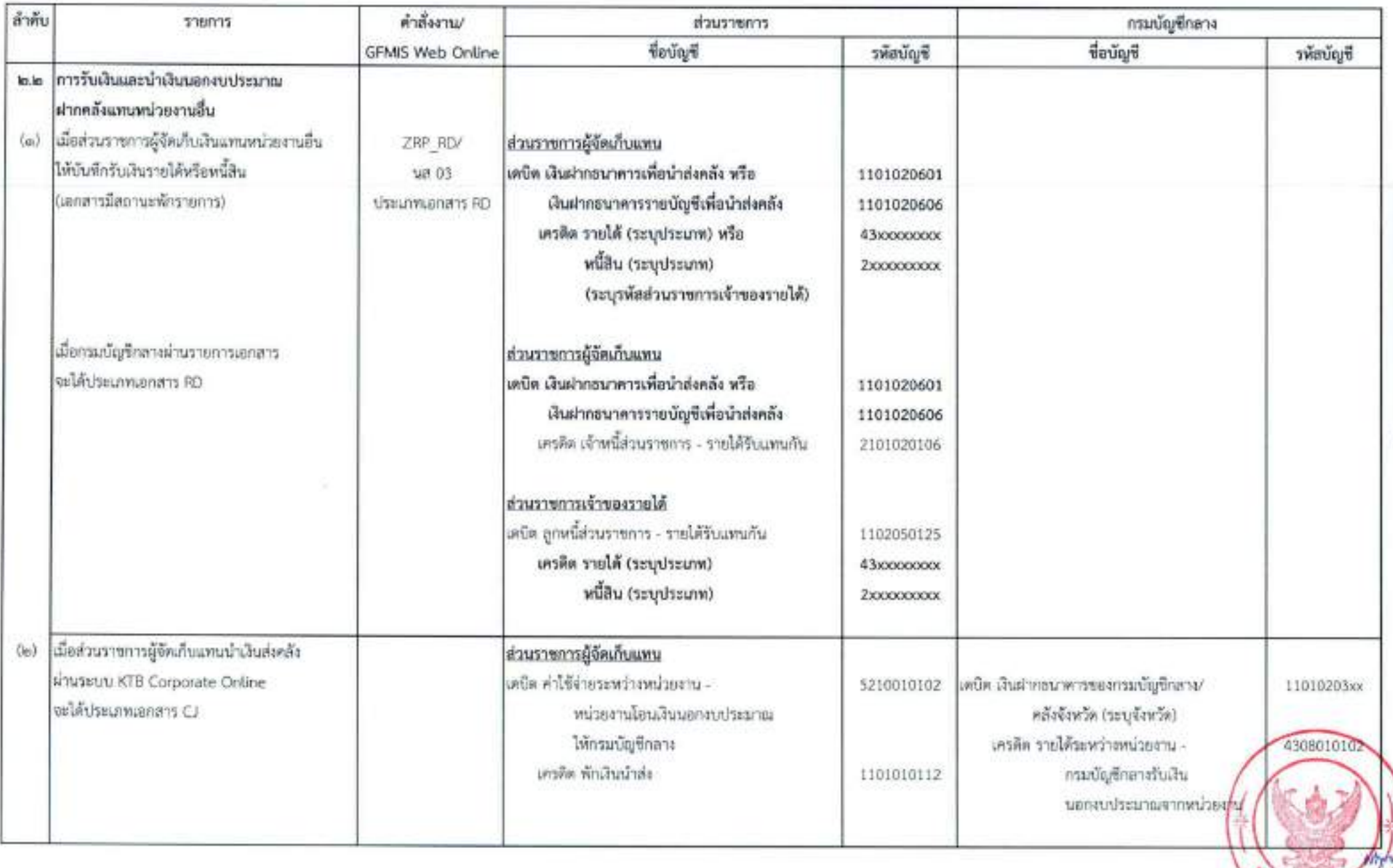

 $-000 -$ 

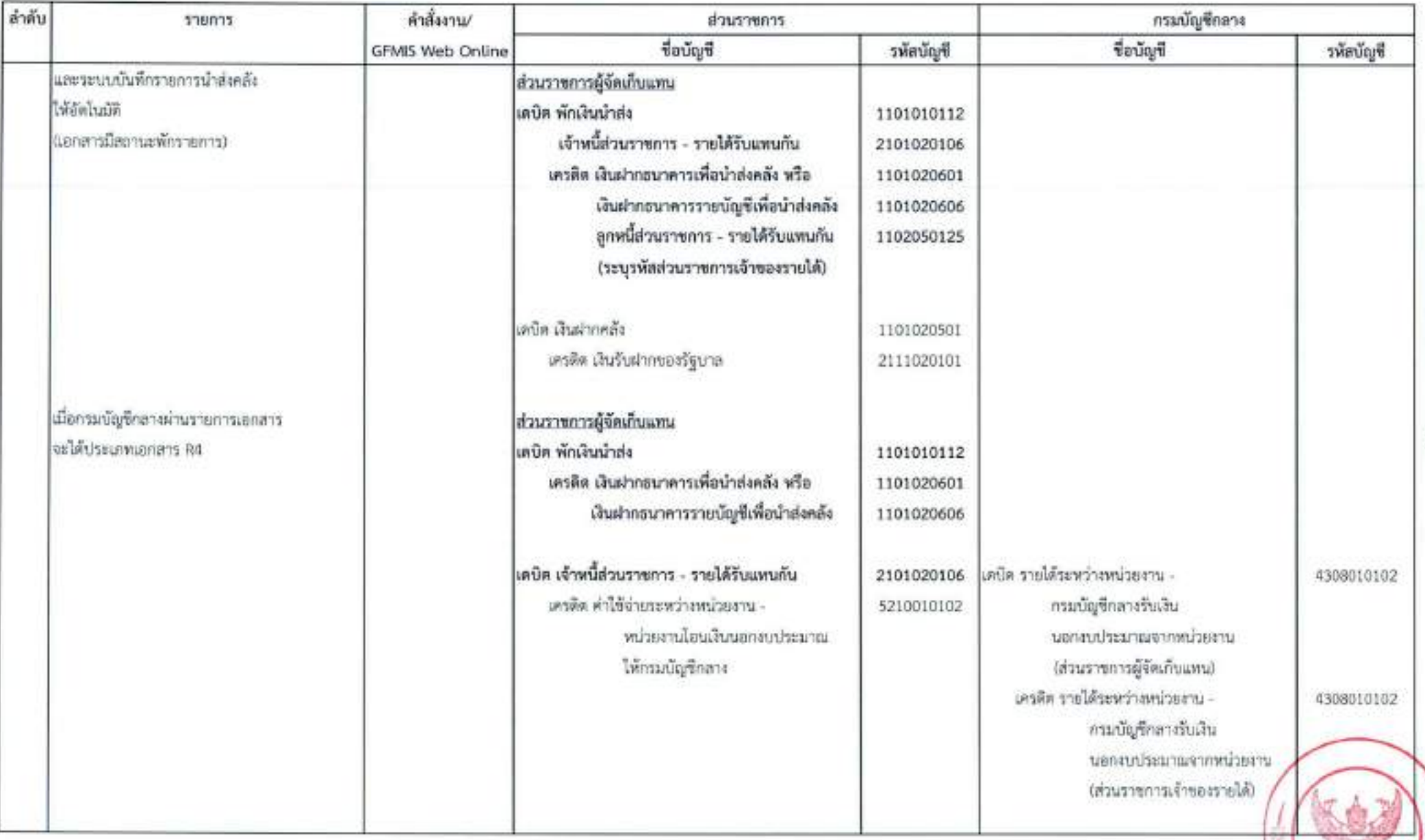

 $=$  gign  $=$ 

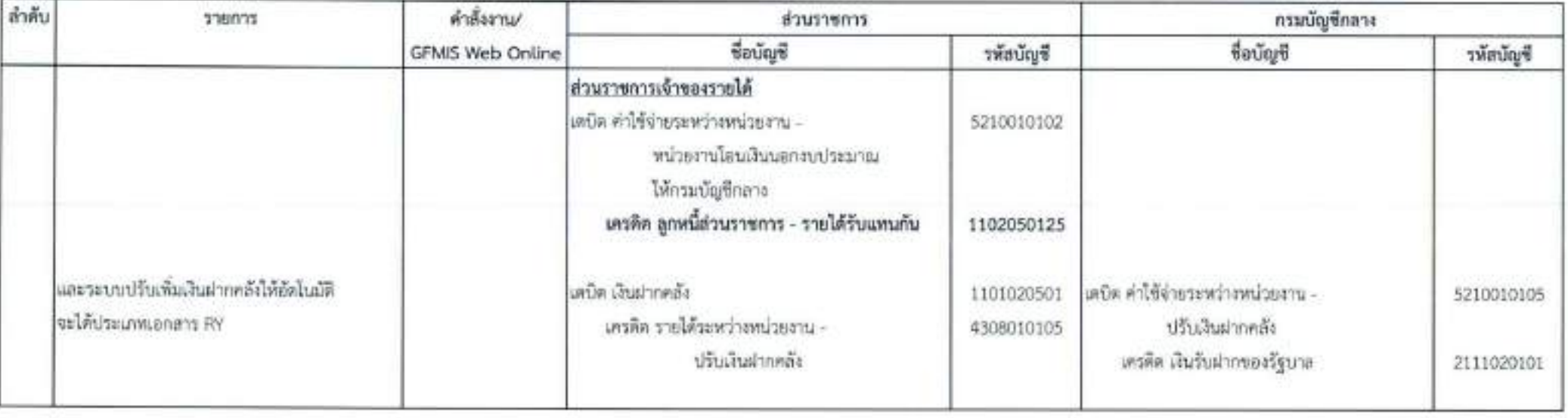

## ๓. การรับคืนเงินเหลือจ่ายที่ยืม

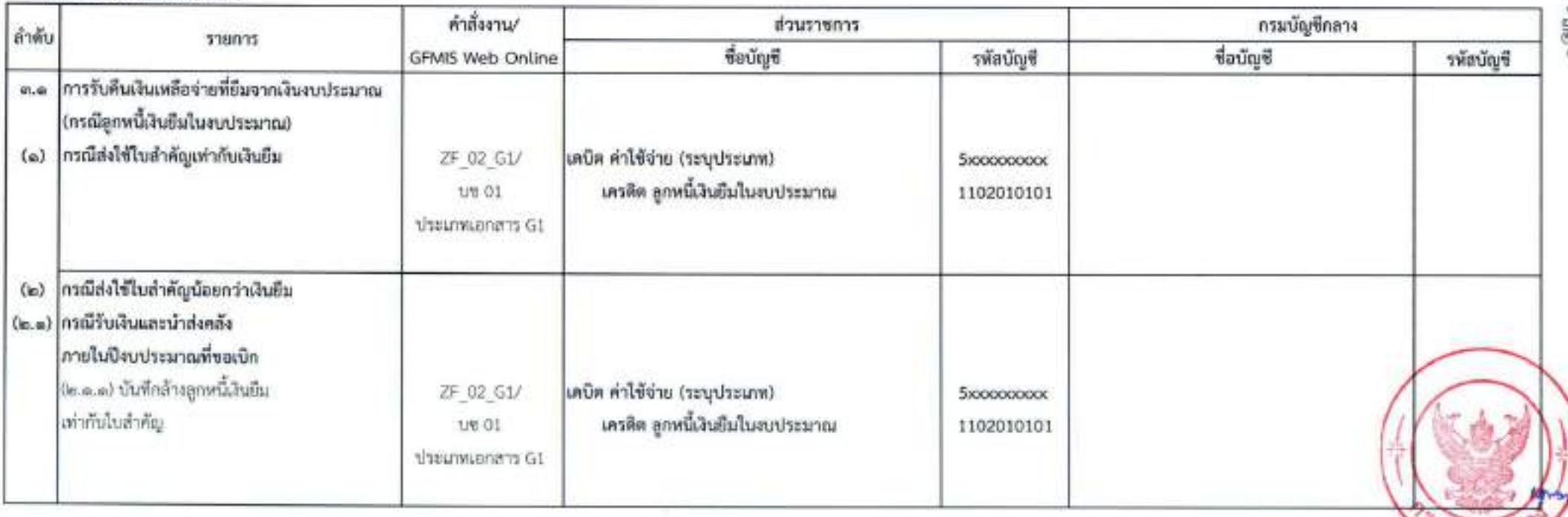

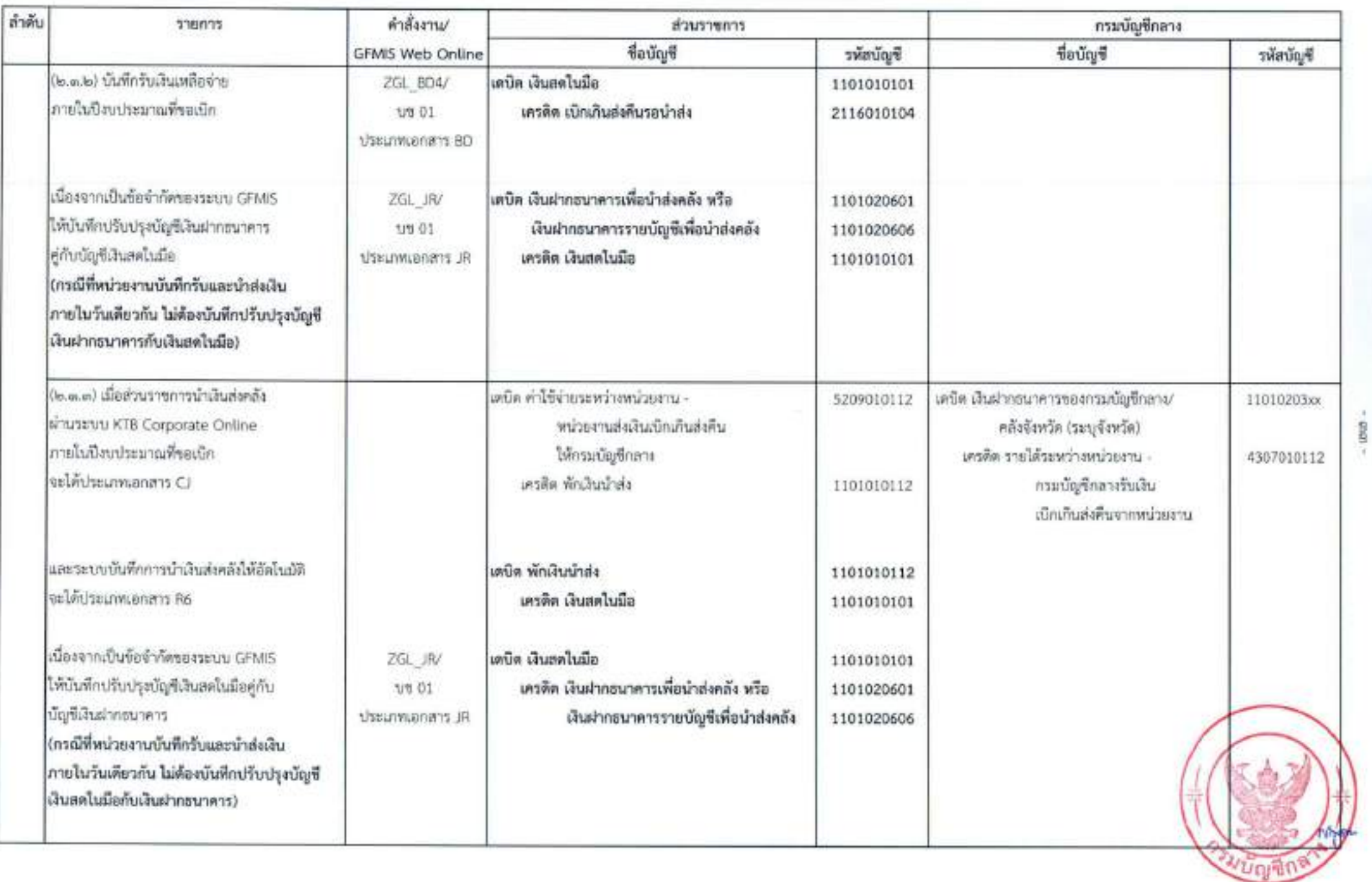

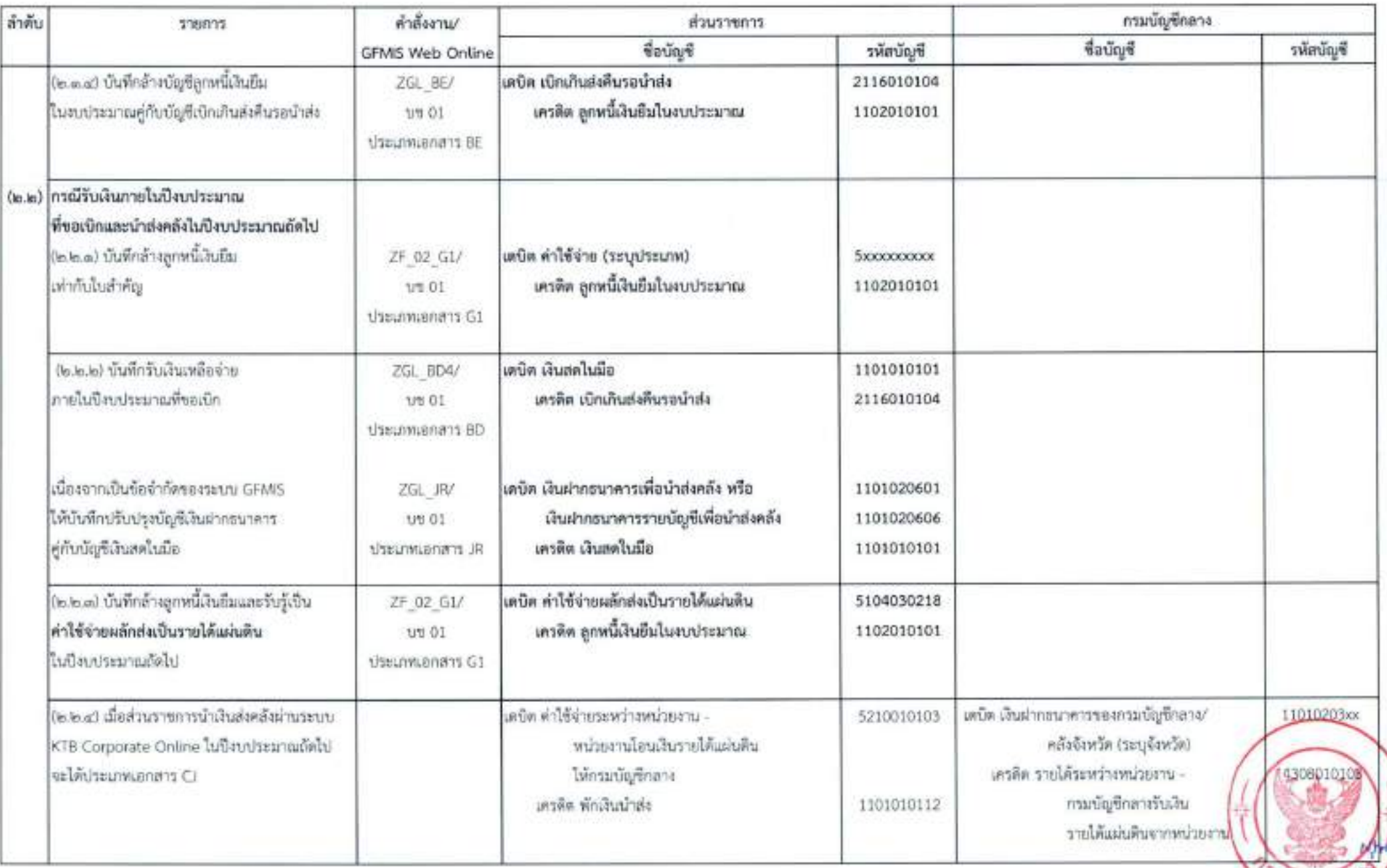

 $\lambda$ â

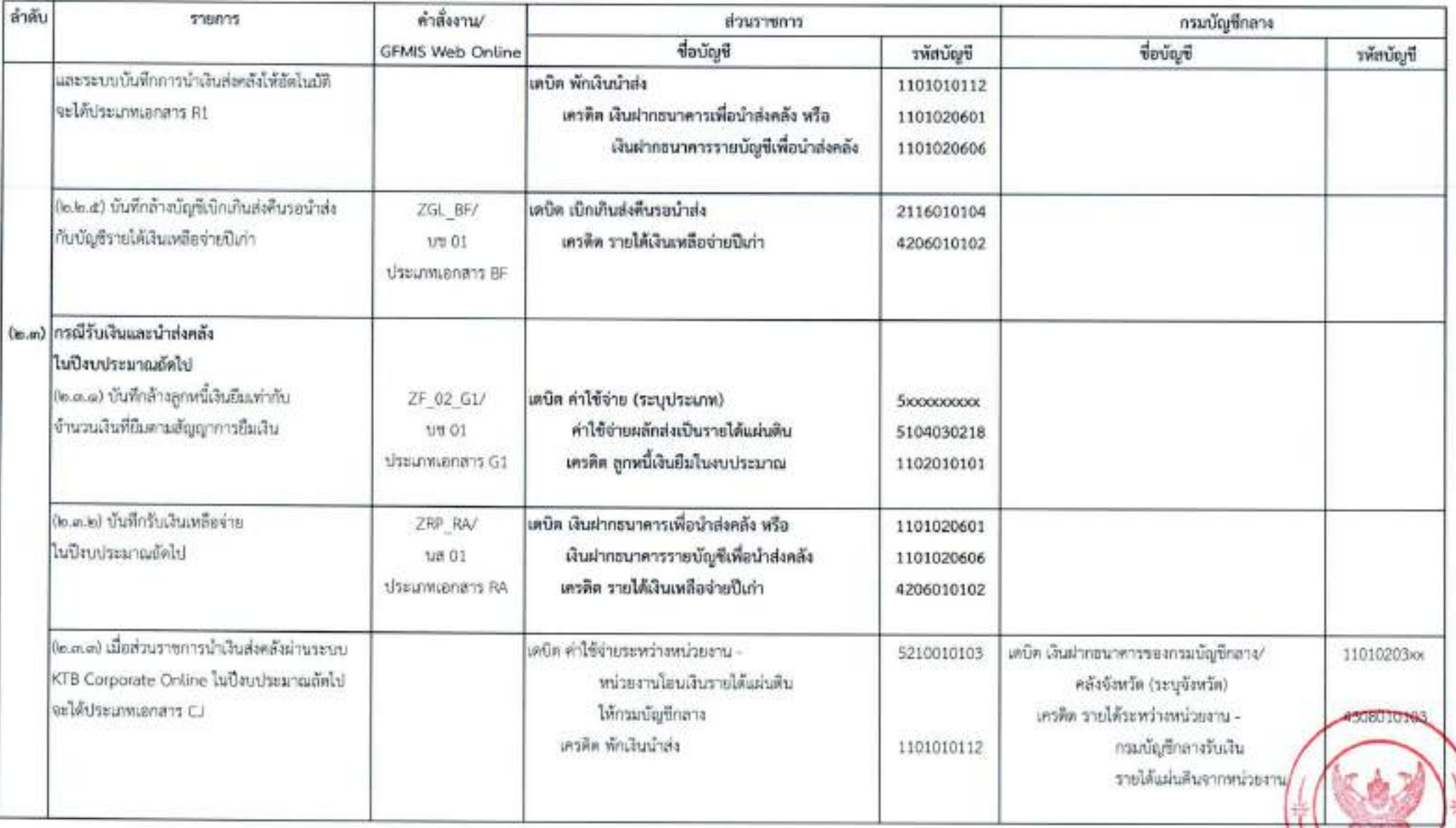

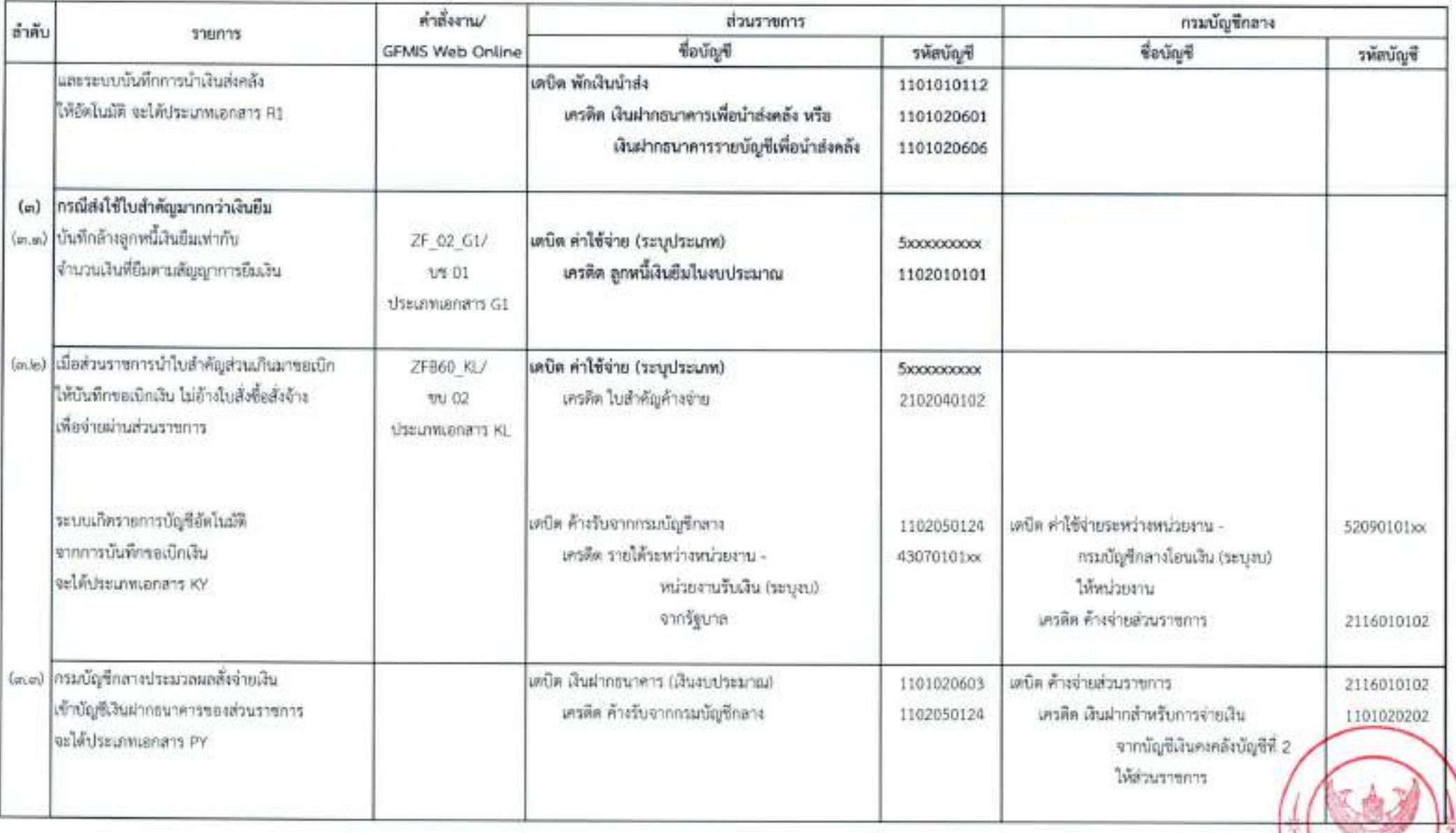

 $-90$ 

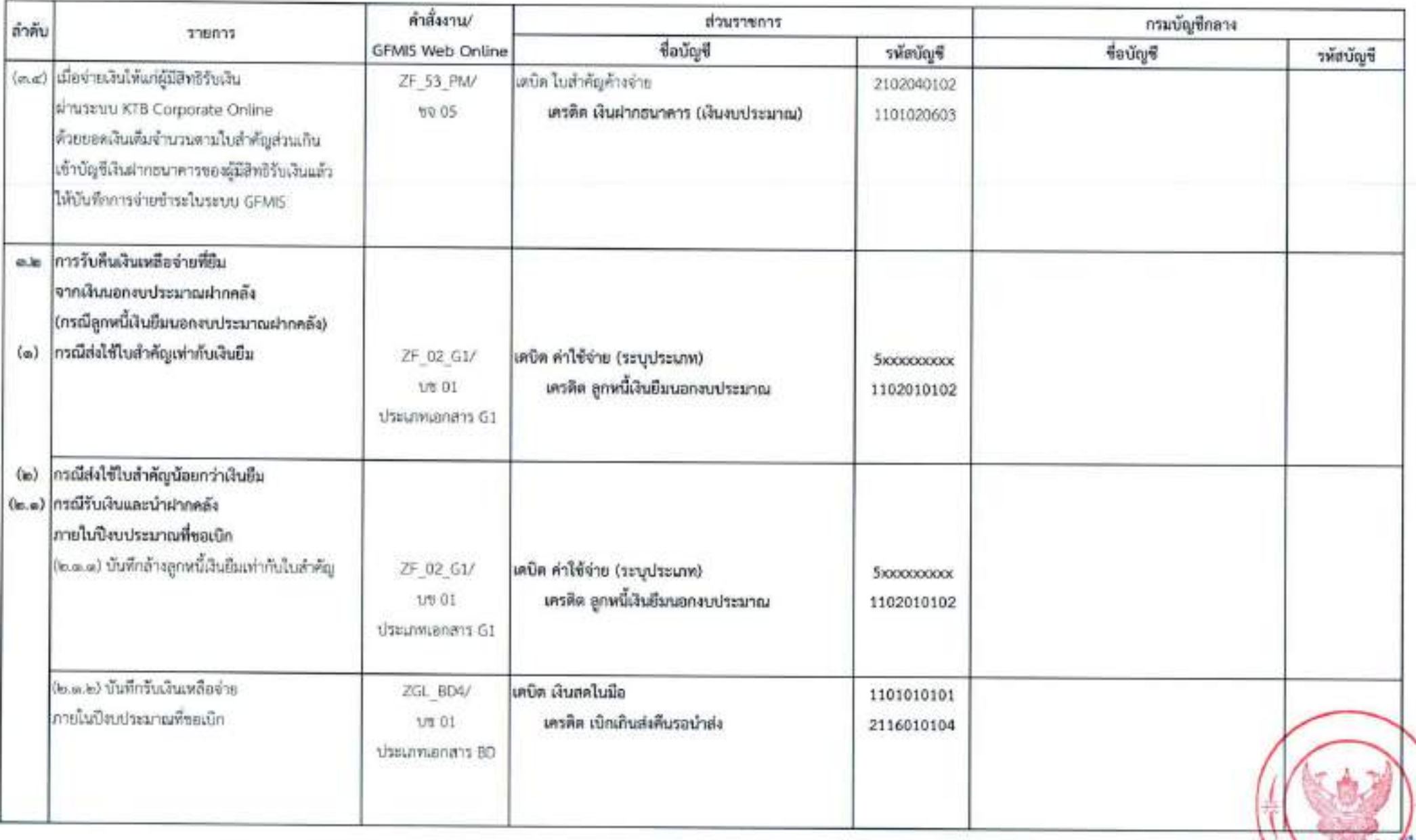

 $-$  1993 $-$ 

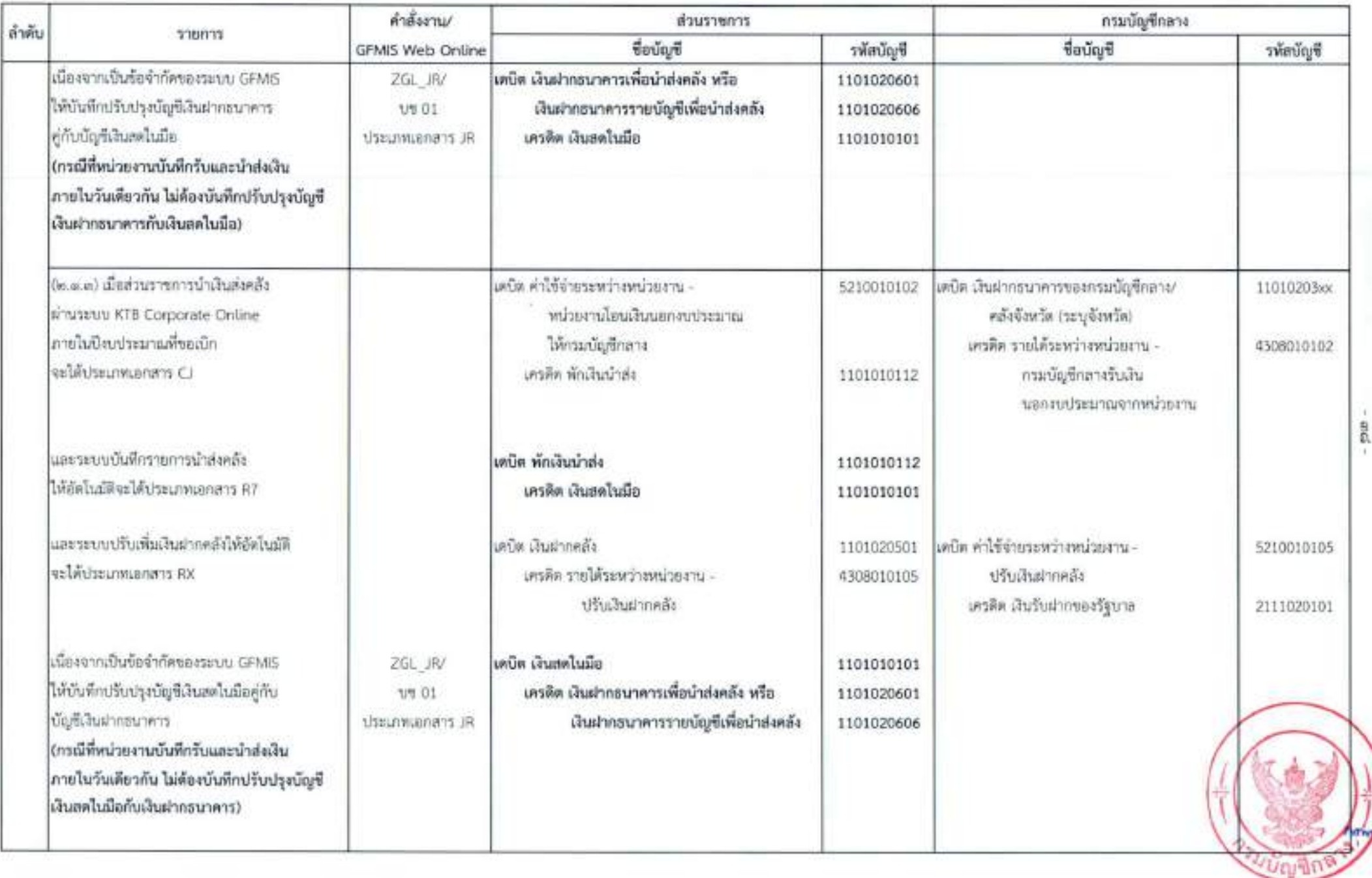

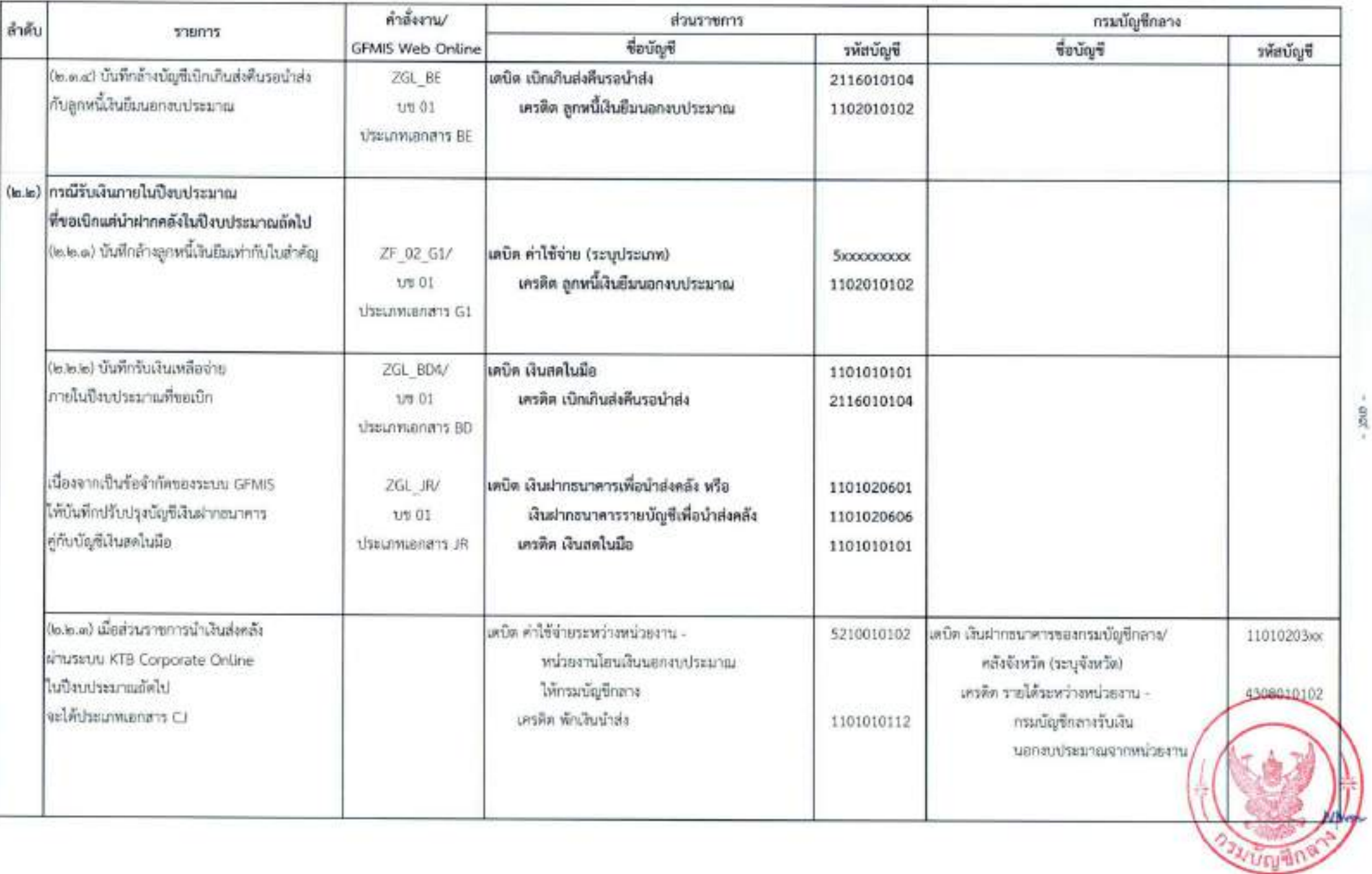

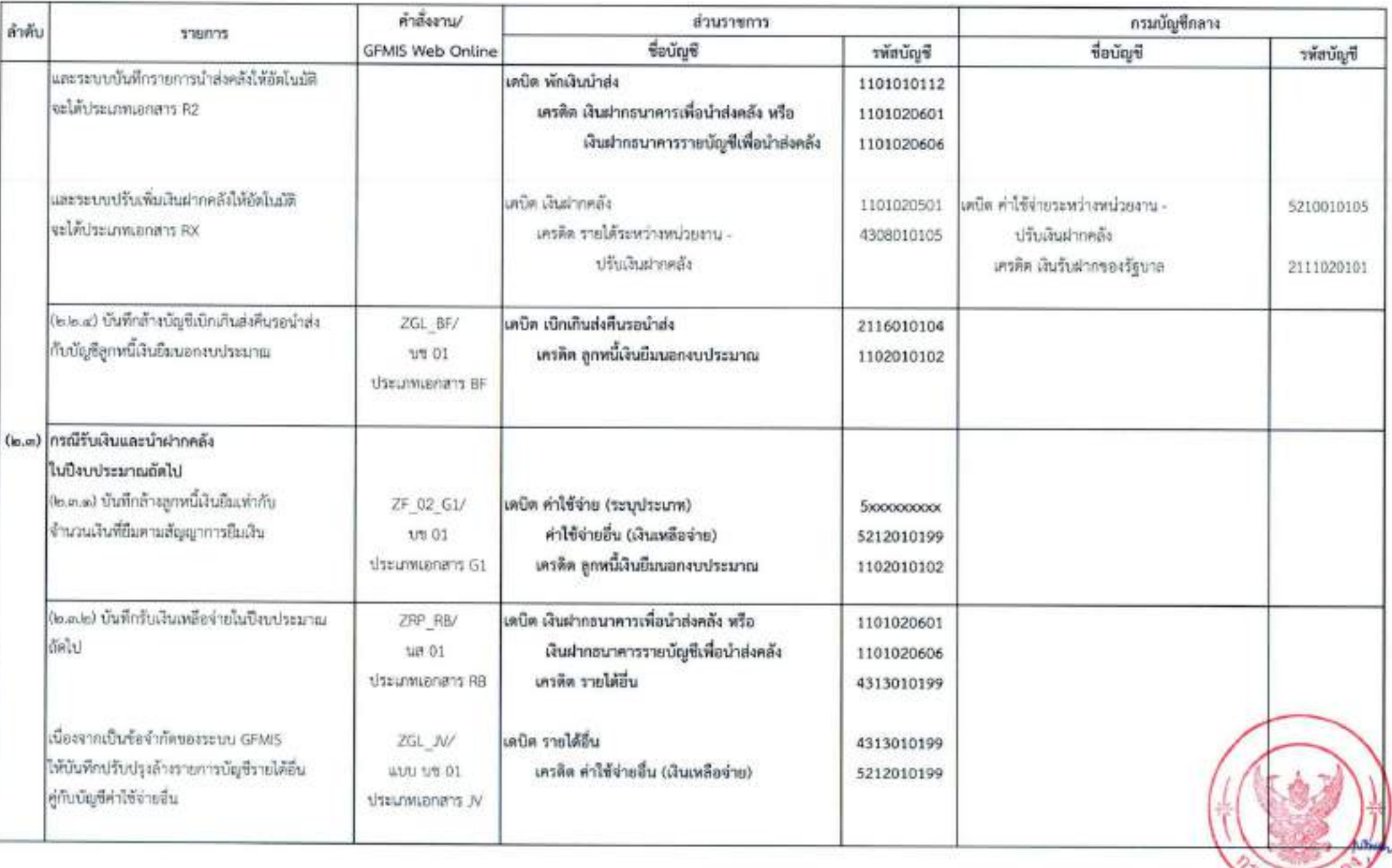

 $\cdot$  60  $\cdot$ 

Wruth

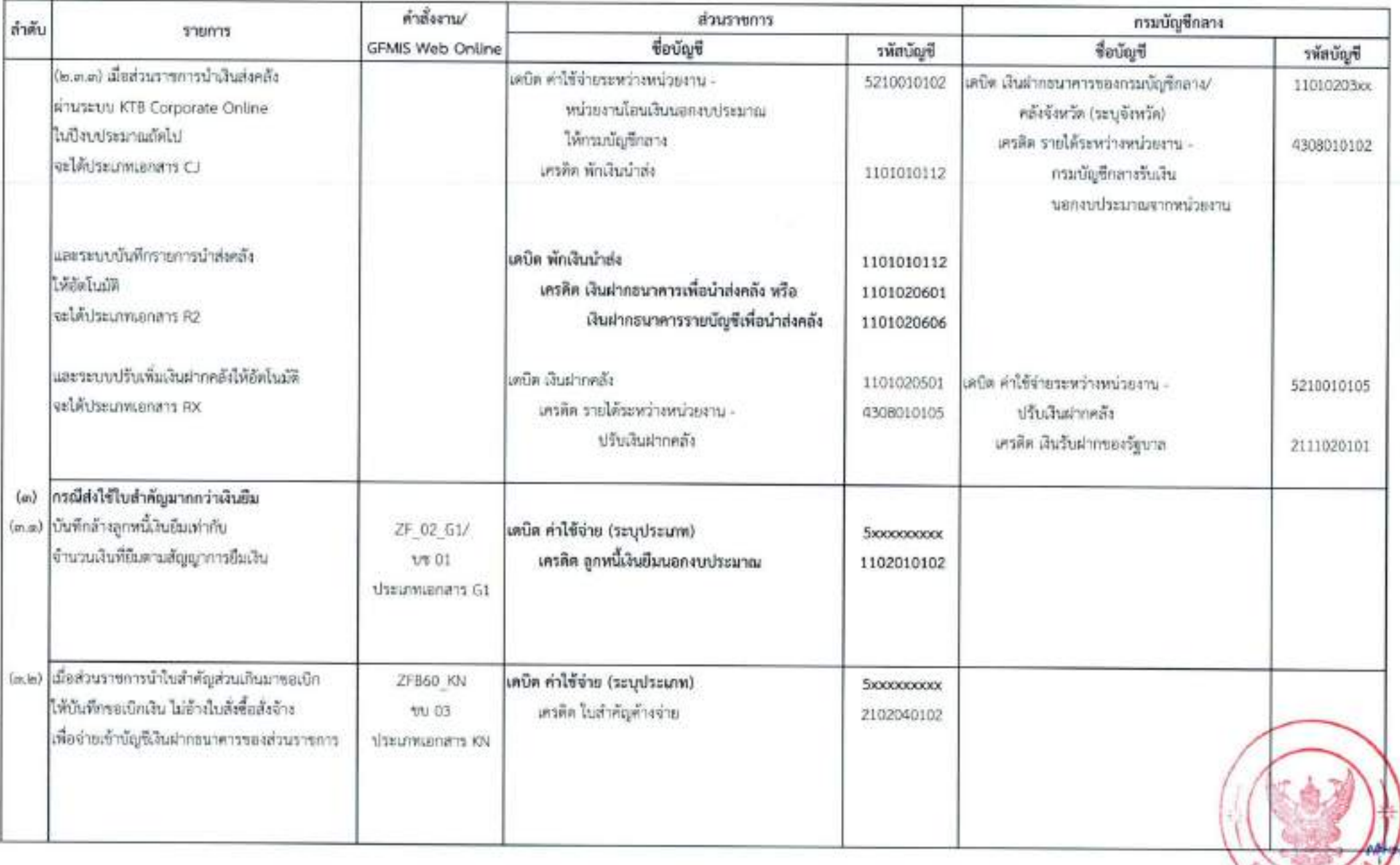

 $-$  c(0)

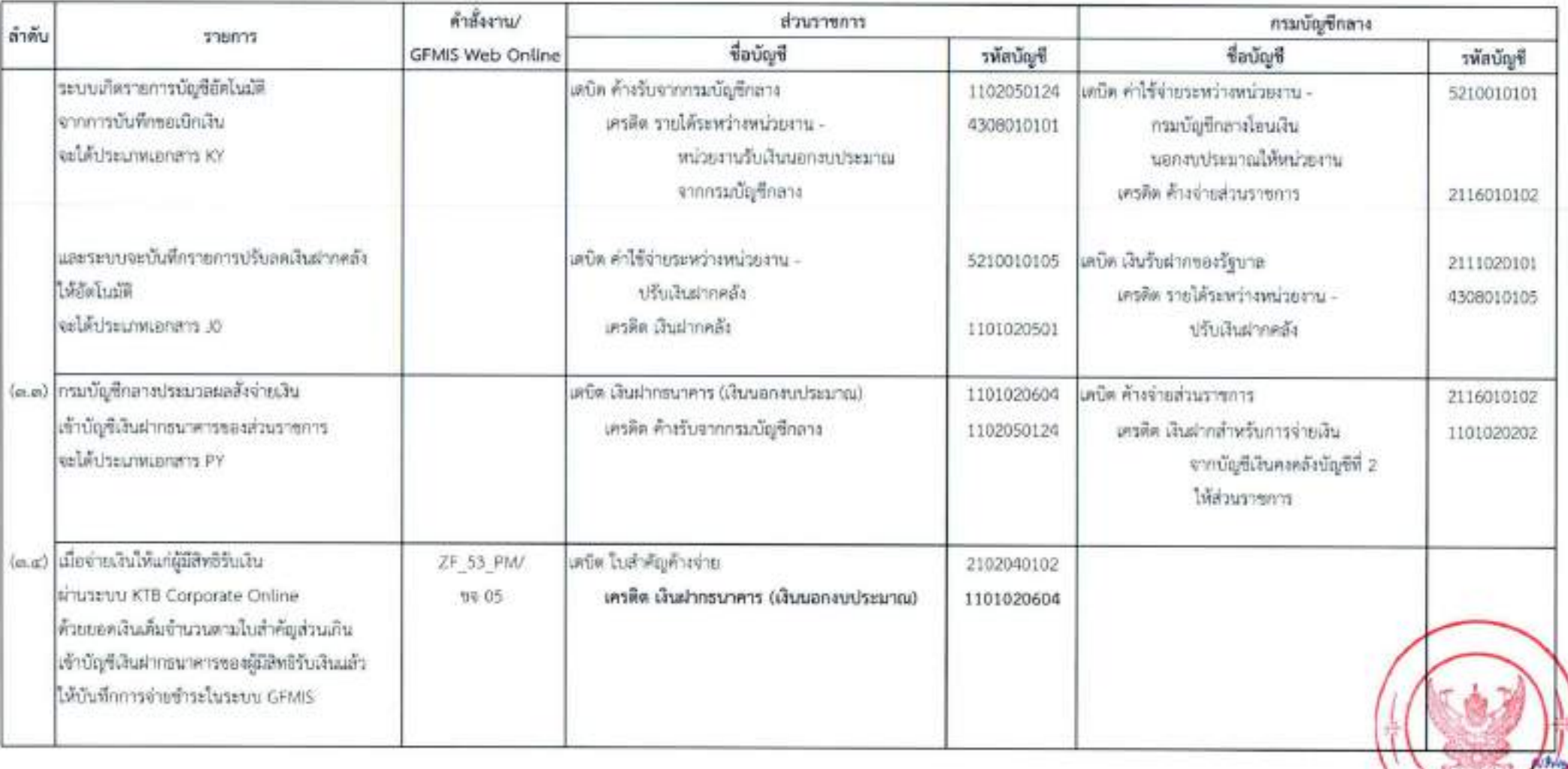

 $\frac{1}{\sqrt{3}}$  .

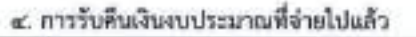

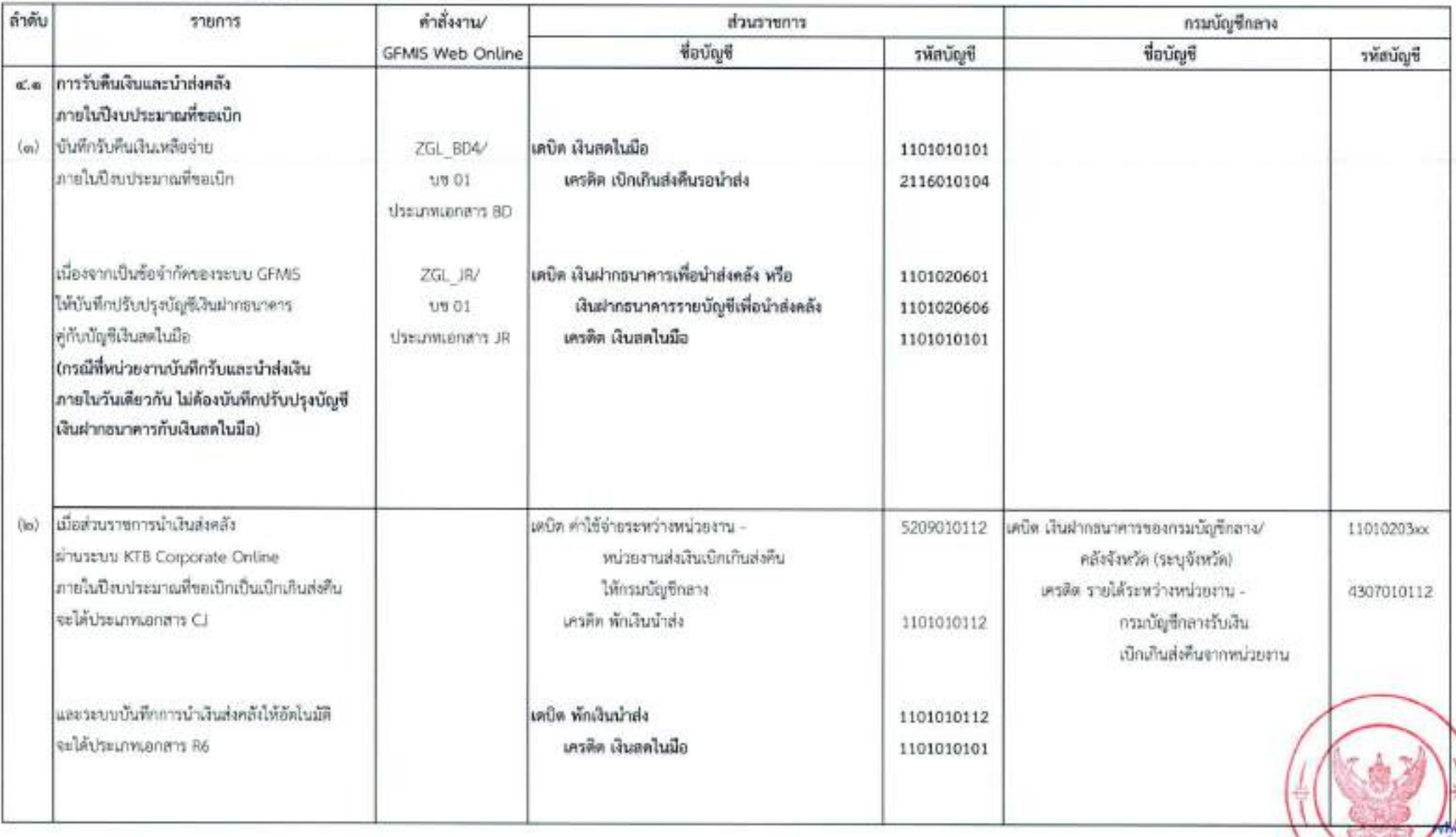

 $-850 +$
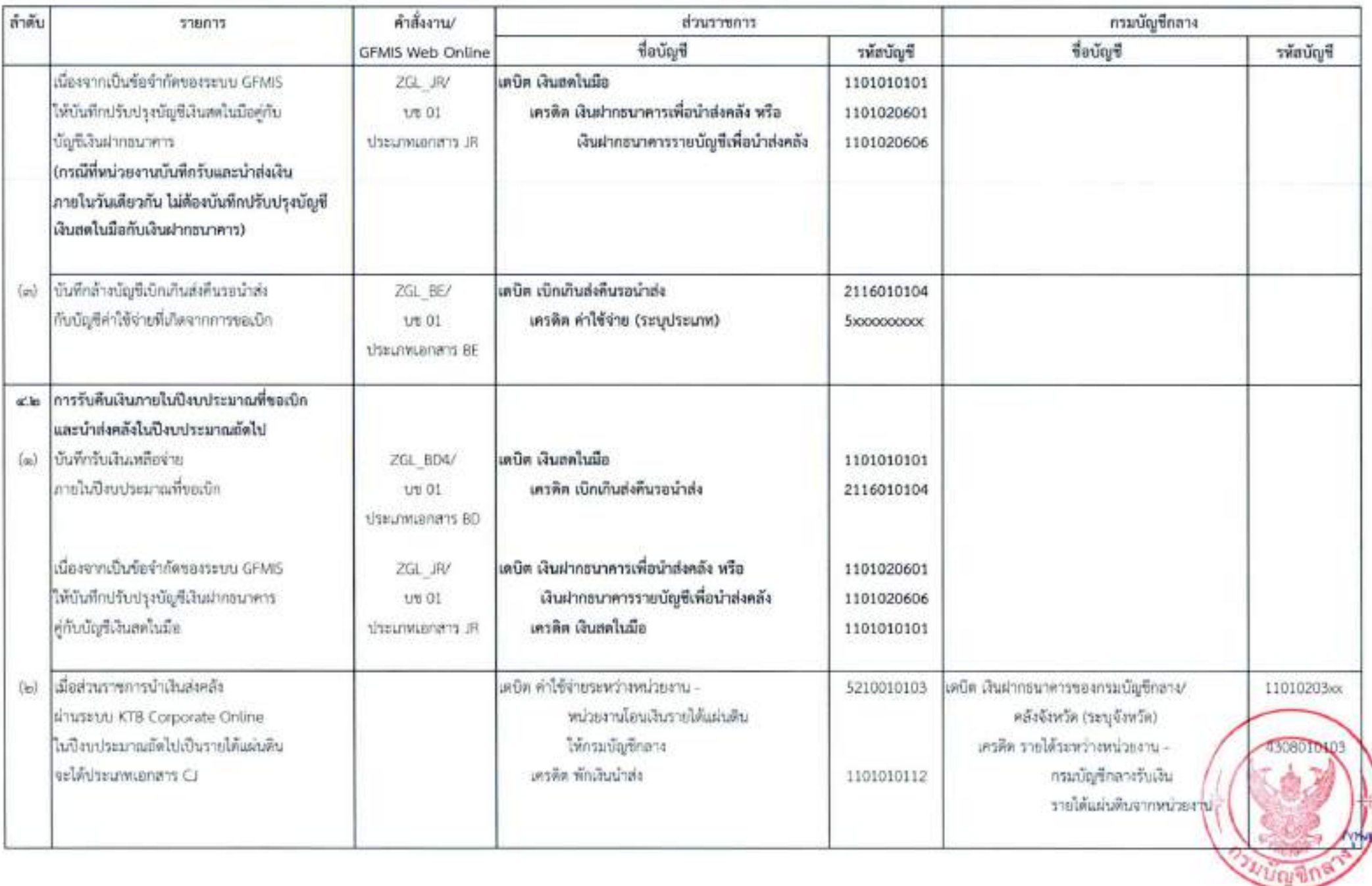

H) 底

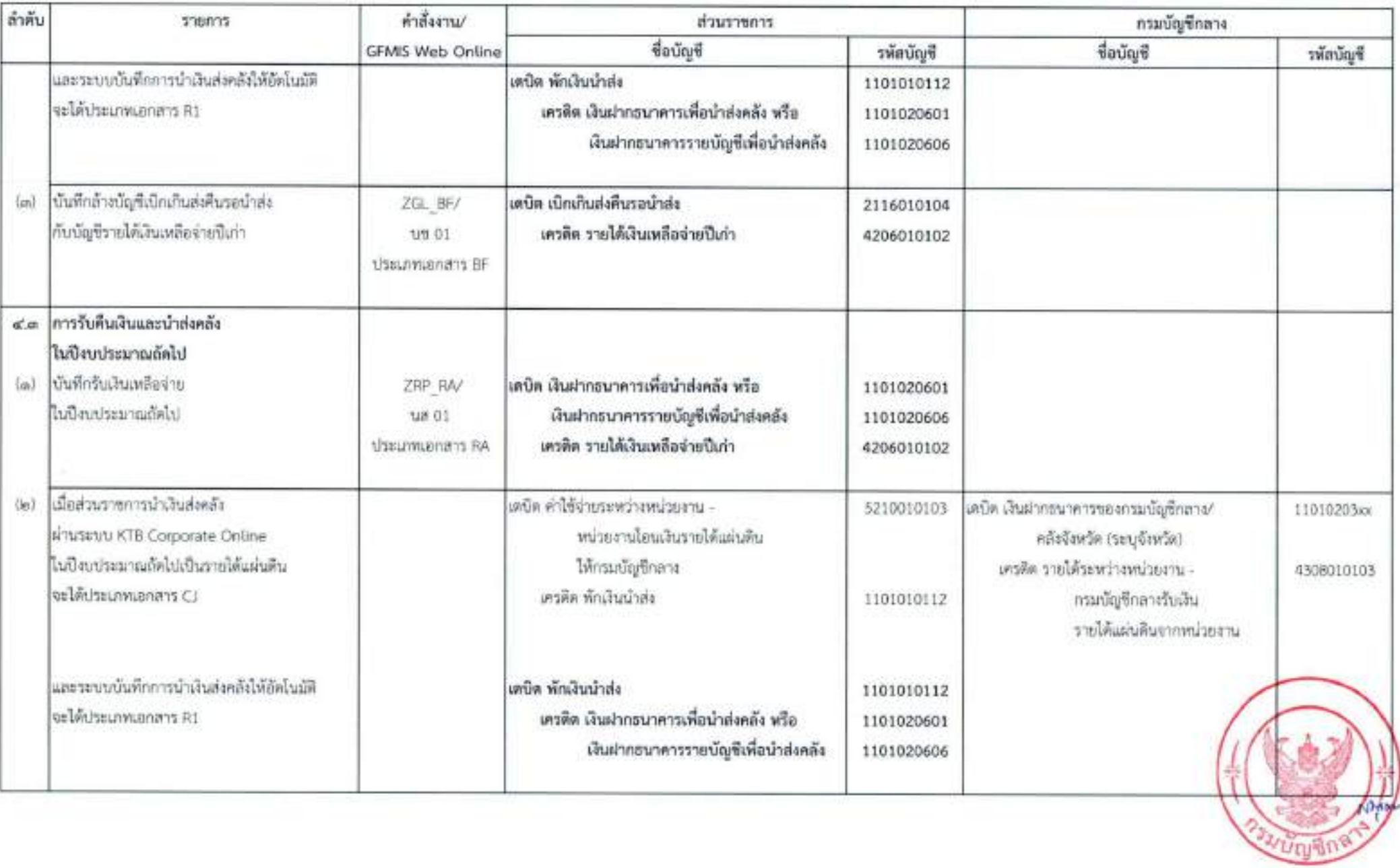

厚。

#### ๕. การรับคืนเงินนอกงบประมาณฝากคลังที่จ่ายไปแล้ว

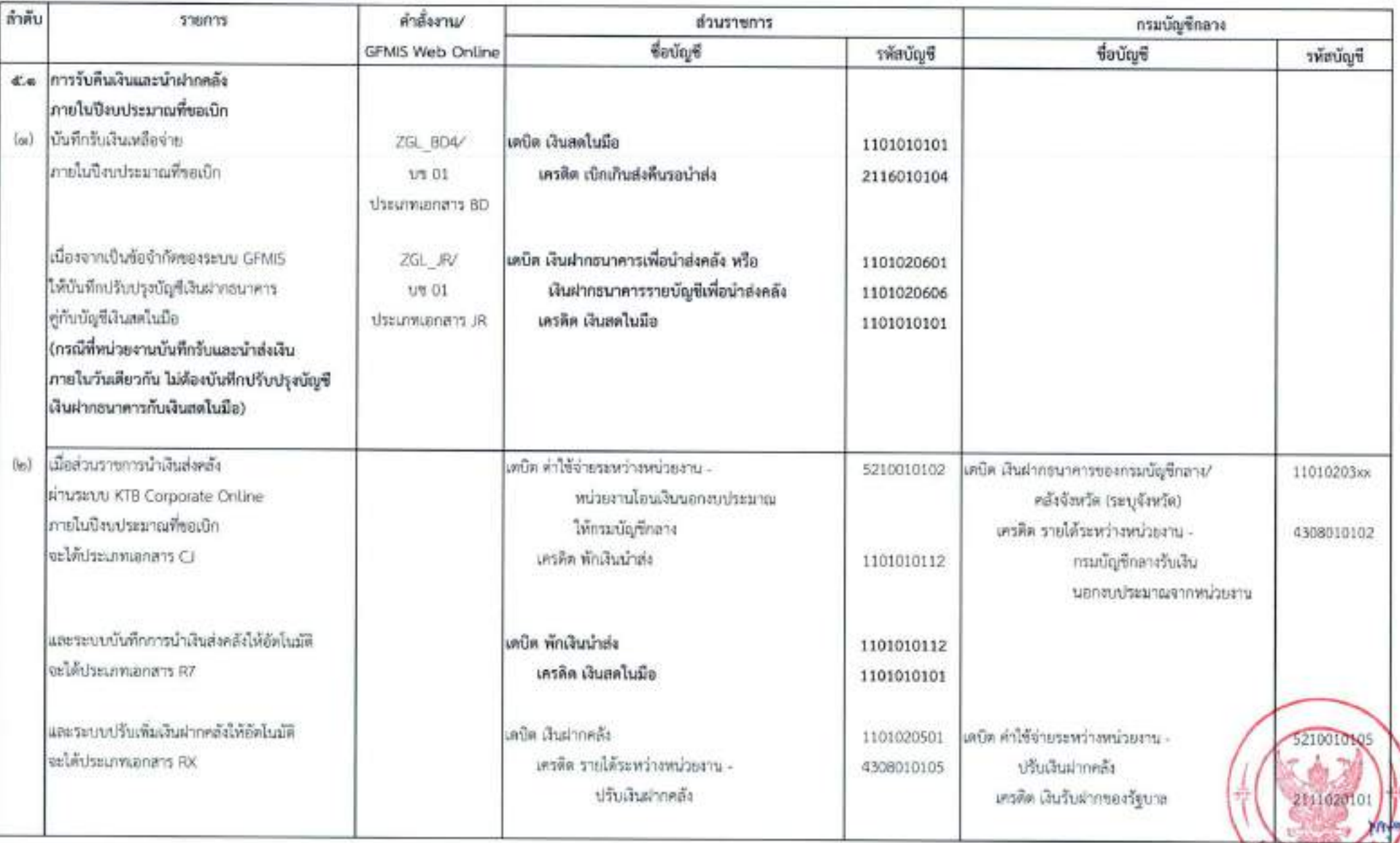

en.

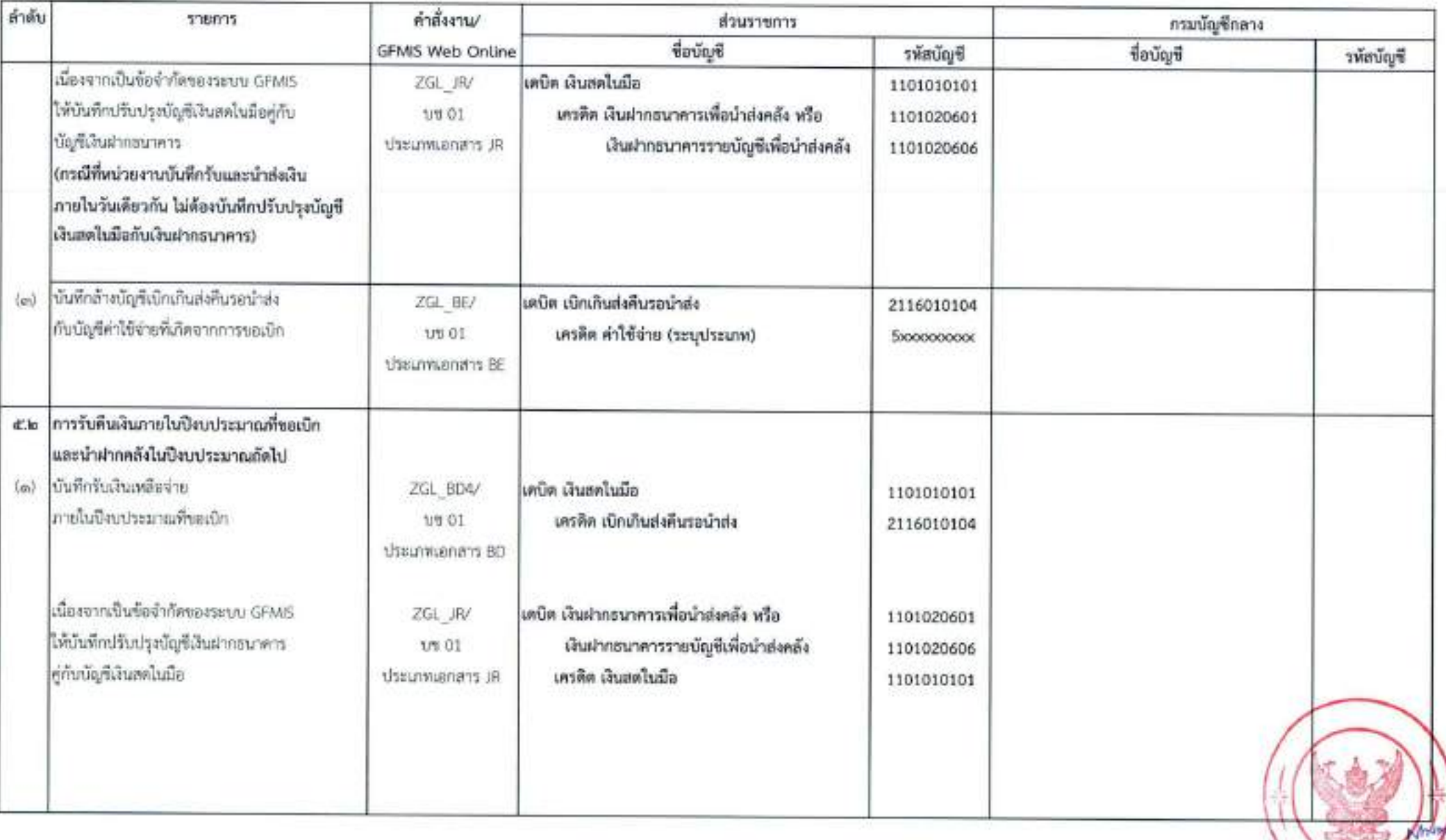

 $\leq n$ 

 $\mathbf{a}^{\prime}$ 

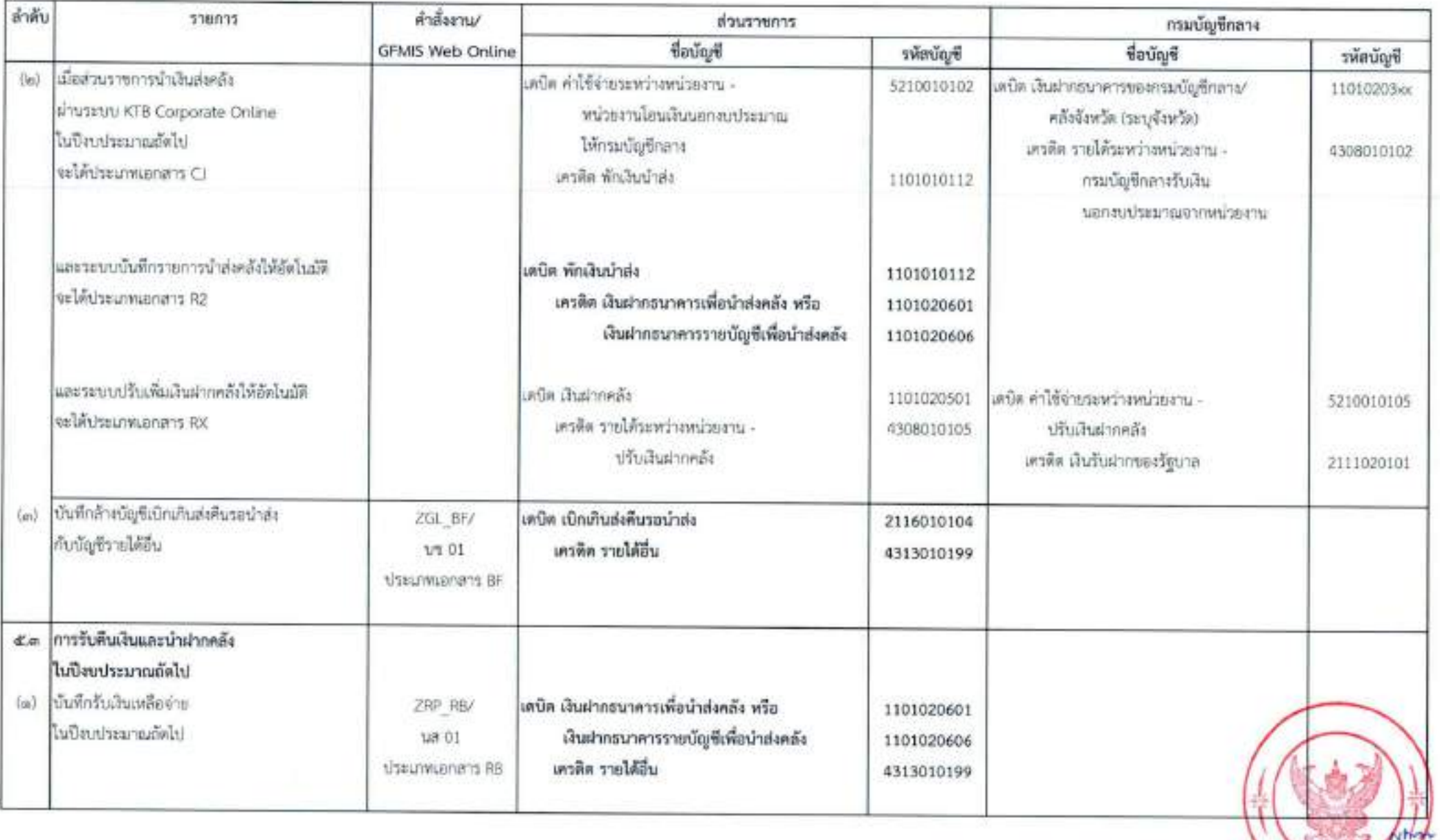

 $\sim \widetilde{K} \widetilde{\kappa d} =$ 

**CONTRACTOR** 

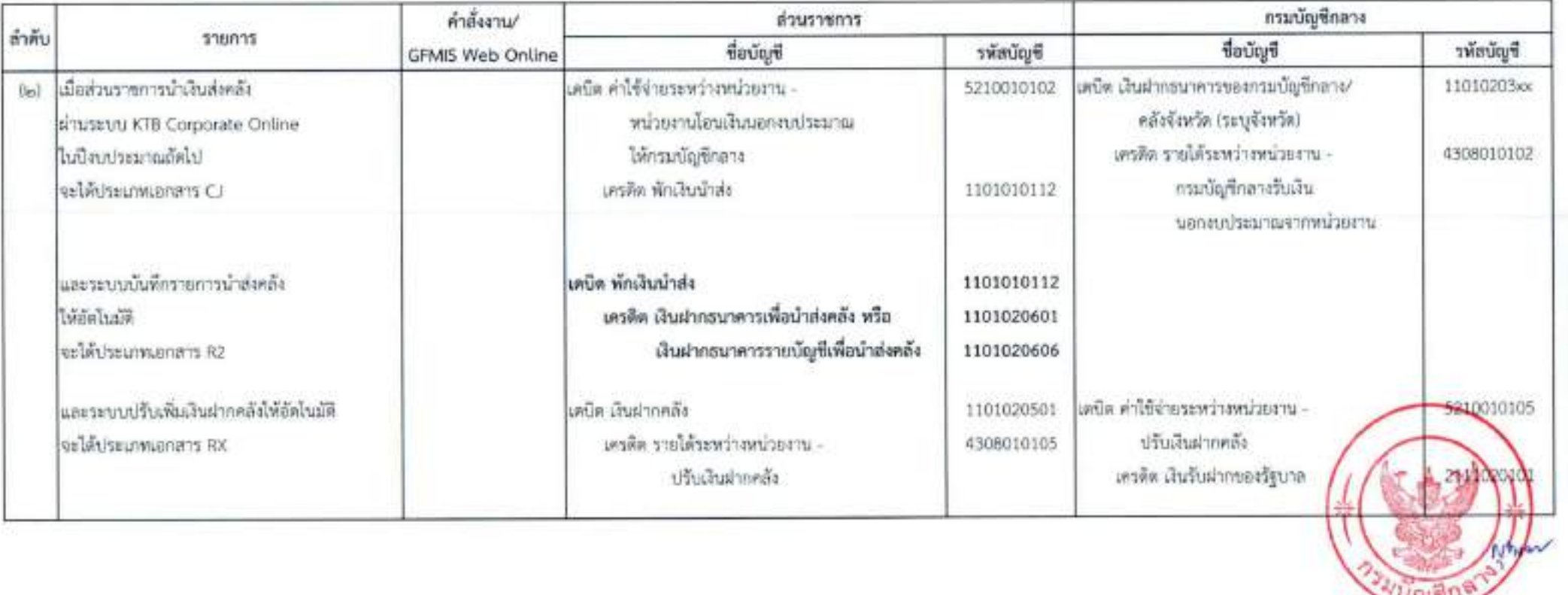

 $\frac{1}{K}\mathcal{O}_K^{\dagger}$ 

## $m\vec{a} \approx$

# การตรวจสอบทางบัญชีในการจ่ายเงิน การรับเงิน และการนำเงินส่งคลังหรือฝากคลัง ของส่วนราชการผ่านระบบอิเล็กทรอนิกส์ (e-Payment)

การตรวจสอบทางบัญชีในการจ่ายเงิน การรับเงิน และการนำเงินส่งคลังหรือฝากคลัง ของส่วนราขการผ่านระบบอิเล็กทรอนิกส์ (e-Payment) ให้ส่วนราขการตรวจสอบข้อมูลการจำยเงิน การรับเงิน การนำเงินส่งคลังหรือฝากคลังผ่านระบบอิเล็กทรอนิกส์กับรายงานที่ได้จากระบบ KTB Corporate Online หรือเอกสารหลักฐานต่าง ๆ ที่เกี่ยวข้อง เพื่อให้การบันทึกรายการบัญชี มีความครบถ้วนถูกต้อง โดยมีวิธีการตรวจสอบทางบัญชีดังนี้

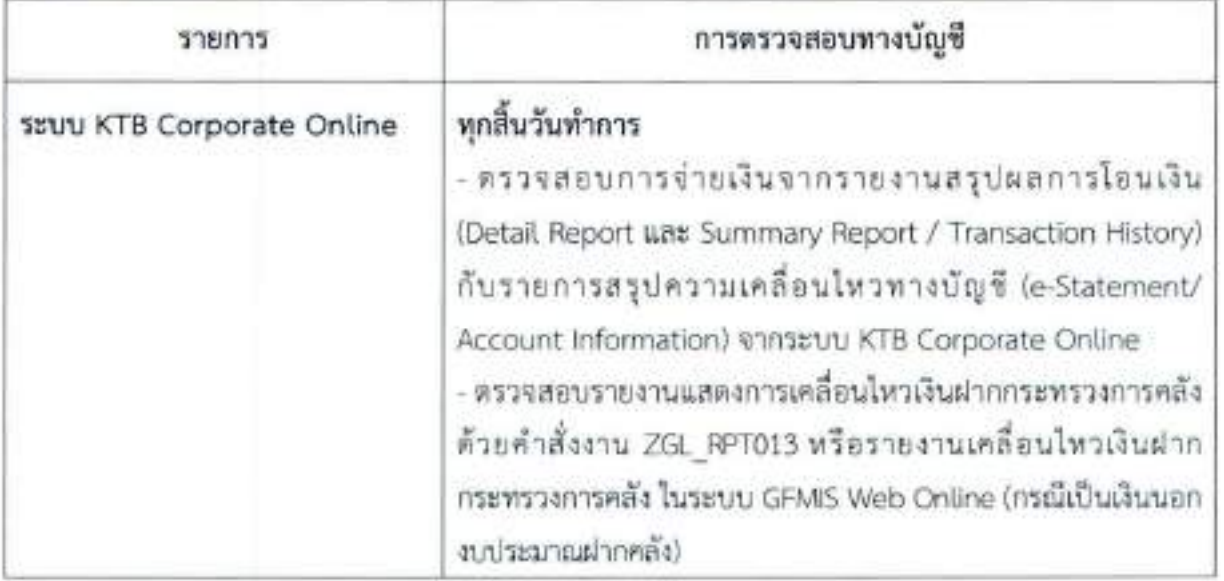

๑. การจ่ายเงิน

#### ๒. การรับเงิน

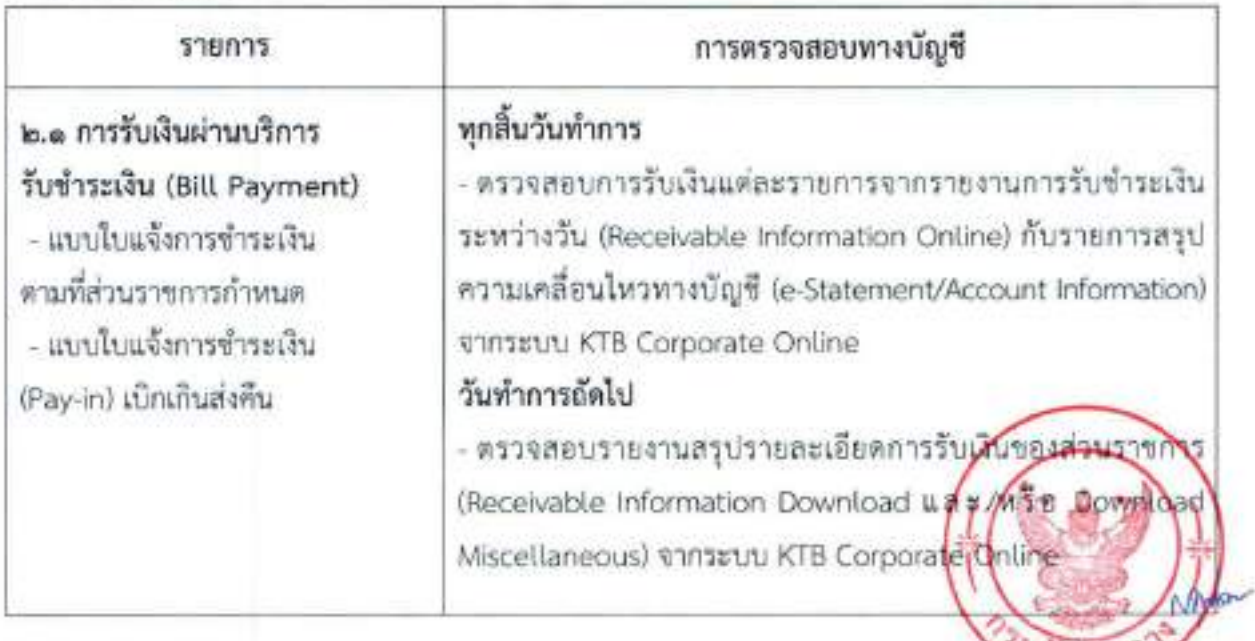

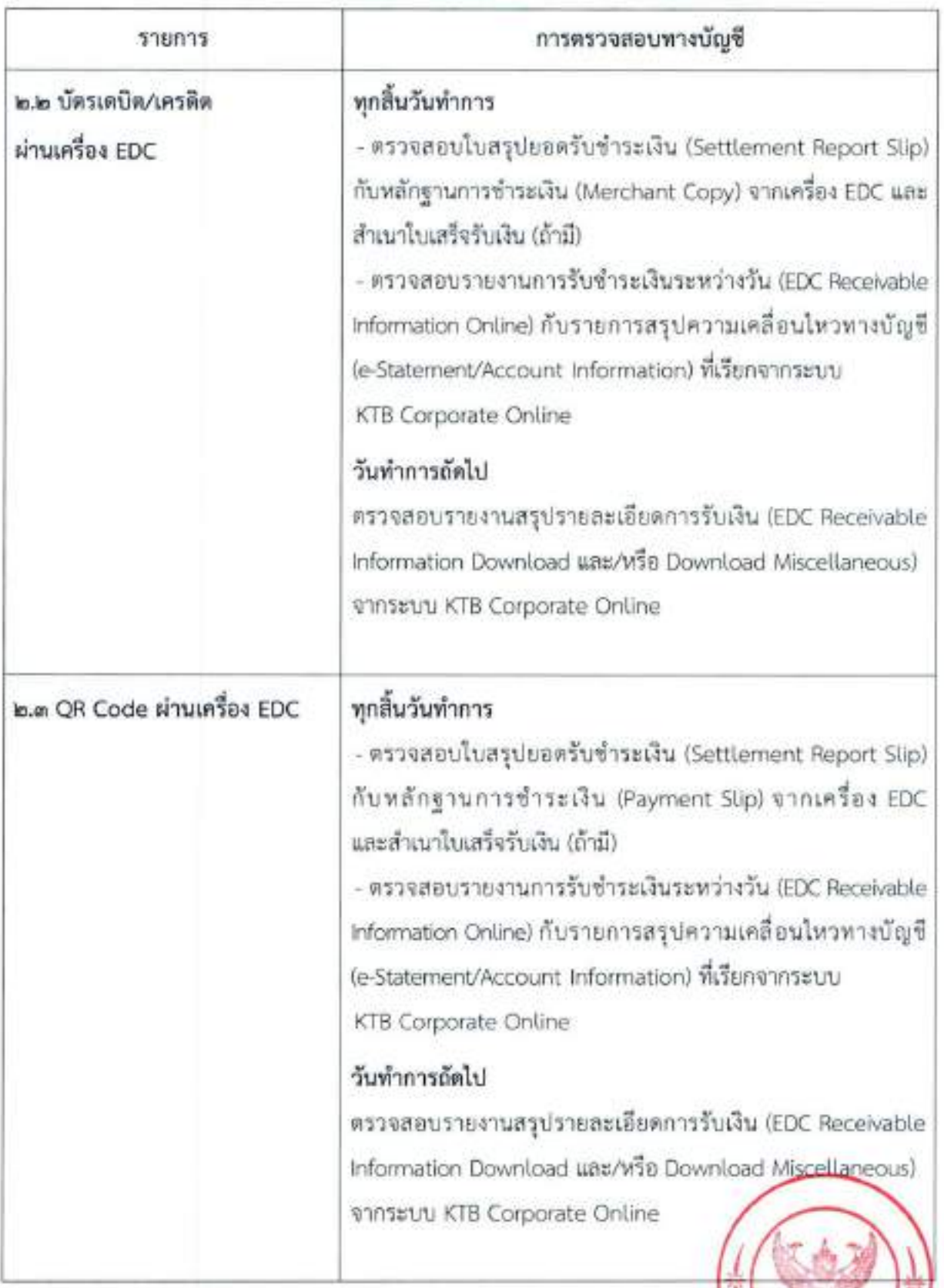

### ๓. การนำเงินส่งคลังหรือฝากคลัง

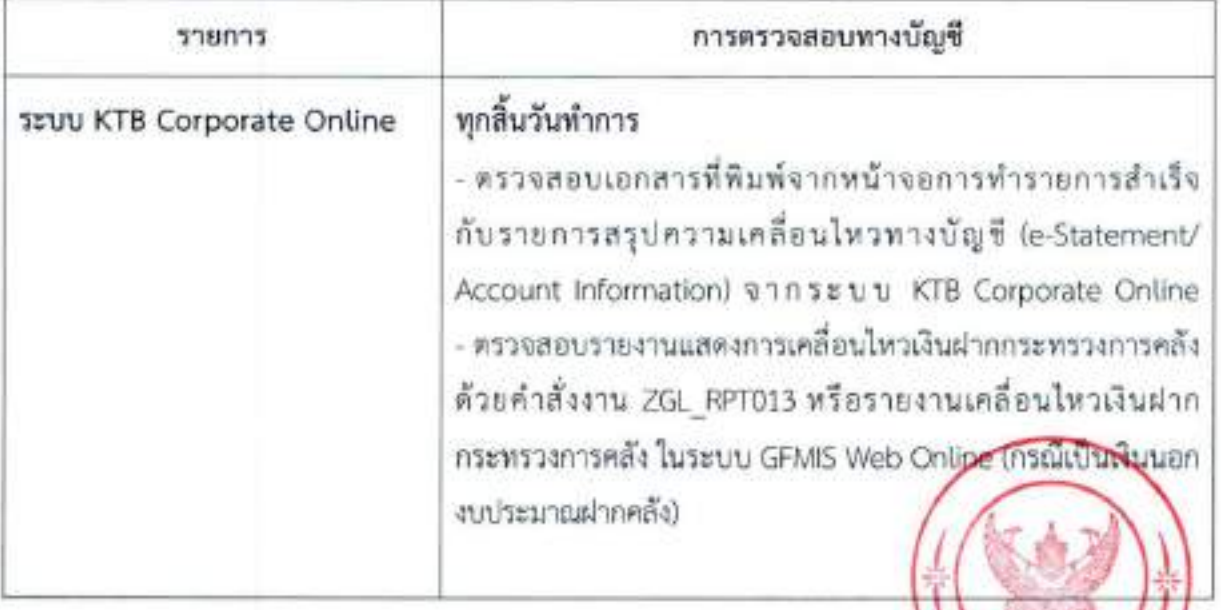

# ภาคผนวก

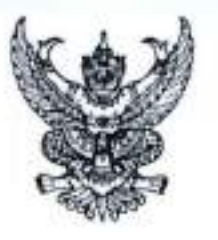

กระพรวงการคลัง  $mmm$  $m$  $n$ 

#### สิงหาคม lndtom

เรื่อง - หลักเกณฑ์และวิธีปฏิบัติในการจ่ายเงิน การรับเงิน และการนำเงินส่งคลังหรือฝากคลังของส่วนราชการผ่านระบบ อิเล็กทรกนิกส์ (e-Payment)

เรียน - ปลัดกระทรวง อธิบดี ผู้ว่าราชการจังหวัด เลขาธิการ ผู้อำนวยการ ผู้บัญชาการ อธิการบดี

อ้างถึง ๑. หนังสือกระทรวงการคลัง ต่วนที่สุด ที่ กค ๐๔๐๒.๒/ว ๑๐๓ ลงวันที่ ๑ กันยายน ๒๕๕๙

- ๒. หนังสือกระทรวงการคลัง ด่วนที่สุด ที่ กค ๐๔๐๒.๒/ว ๑๑๒ ลงวันที่ ๑๑ กรกฎาคม ๒๕๖๐
- ด. หนังสือกระทรวงการคลัง ต่วนที่สุด ที่ กค ๐๔๐๒.๒/ว ๕ ลงวันที่ ๑๑ มกราคม ๒๕๖๑
- ๔. หนังสือกระทรวงการคลัง ด่วนที่สุด ที่ กด ๑๔๐๒.๒/ว ๑๐๐ ลงวันที่ ๒๘ กันยายน ๒๕๖๑
- ๕. หนังสือกระทรวงการคลัง ด่วนที่สุด ที่ กด ๐๕๐๒.๒/ว ๓ ลงวันที่ ๓๐ มกราคม ๒๕๖๒

สิ่งที่ส่งมาด้วย ๑. แบบแจ้งข้อมูลการรับเงินโอนผ่าน KTB Corporate Online

๒. ตัวอย่างแบบใบแจ้งการซ้าระเงิน

ด่วนที่สุด

 $\vec{n}$  na osobito/ $\vec{w} \otimes \vec{v}$ 

๓. ตัวอย่างแบบใบแจ้งการซ้าระเงิน (Pay-in) เบิกเกินส่งคืน

ตามหนังสือที่อ้างถึง ๓ - ๕ กระทรวงการคลังได้กำหนดหลักเกณฑ์และวิธีปฏิบัติเกี่ยวกับ การจ่ายเงิน การรับเงิน และการนำเงินส่งคลังผ่านระบบอิเล็กทรอนิกส์ เพื่อให้เป็นไปตามมติคณะรัฐมนตรี เมื่อวันที่ ๒๒ ธันวาคม ๒๕๕๘ ที่เห็นขอบแผนยุทธศาสตร์การพัฒนาโครงสร้างพื้นฐานระบบการขำระเงิน แบบอิเล็กทรอนิกส์แห่งขาติ (National e-Payment Master Plan) ซึ่งมีโครงการเพิ่มประสิทธิภาพการรับจ่ายเงิน ภาครัฐทางอิเล็กทรอนิกส์ในแผนงานโครงการ e-Payment ภาครัฐ เป็นโครงการภายใต้แผนยุทธศาลตร์ ตั้งกล่าว โดยในส่วนของกรมบัญชีกลางและหน่วยงานภาครัฐที่เกี่ยวข้อง ให้ปรับปรุงกฎระเบียบเพื่อผลักตัน การรับจ่ายเงินระหว่างหน่วยงานภาครัฐ และระหว่างหน่วยงานภาครัฐกับภาคเอกขนให้เป็นการรับจ่ายเงิน ทางอิเล็กพรอนิกส์อย่างครบวงจร และมหิคณะรัฐมนตรีเมื่อวันที่ ๒๘ มิถุนายน ๒๕๕๙ เห็นชอบในหลักการ ให้หน่วยงานภาครัฐที่เกี่ยวข้องที่มีการรับเงินจากประขาขน ติดตั้งอุปกรณ์รับชำระเงินทางอิเล็กทรอนิกส์ ให้เพียงพอต่อความต้องการในการให้บริการกับประชาชน นั้น

กระทรวงการคลังพิจารณาแล้ว ขอเรียนว่า โดยที่กระทรวงการคลังได้มีการยกเลิกระเบียบ การเบิกจ่ายเงินจากคลัง การเก็บรักษาเงินและการนำเงินส่งคลัง พ.ศ. ๒๕๕๑ และที่แก้ไขเพิ่มเดิม โดยกำหนดขึ้นไหม่ เป็นระเบียบกระทรวงการคลัง ว่าด้วยการเบิกเงินจากคลัง การรับเงิน การจ่ายเงิน การเก็บรักษาเงิน และการนำเงิน ส่งคลัง พ.ศ. ๒๕๖๒ ซึ่งระเบียบกระทรวงการคลังดังกล่าวได้มีการปรับปรุงวิธีปฏิบัติในการรับ - จ่ายเงินของส่วนราชการ เพื่อให้สอดคล้องเป็นไปตาเผดิคณะรัฐมนตรีดังกล่าวข้างกัน โดยกำหนดให้การจำยลิน การรับเงิน และการนำเงินส่งคลัง ของส่วนราชการต้องคำเนินการผ่านระบบอิเล็กทรอนิกส์ (e-Payment) ตามหลักเกณฑ์และวิธีบฏิบัติที่กระทรวงการคลัง กำหนด ดังนั้น เพื่อให้การดำเนินการจ่ายเงิน การรับเงิน และการนำเงินส่งคลังของส่วนราชการผ่านระบบอิเล็กทรอนิกส์ (e-Payment) เป็นไปตามน้องะเบียบกระทรวงการคลังข้างต้น และส่วนราชการมีวิธีการปฏิบัติงานที่ถูกต้อง ชัดเจน เป็นไปในมนาทางเดียวกัน และสามารถตรวจสอบได้ โดยนำเครื่องมือของธนาคารมาใช้ในการปฏิบัติงานด้านการเงิน การคลัง ได้แก่ ระบบอินเตอร์เน็ต แบงค์กิ้ง ของชนาคารกรุงไทย จำกัด (มหาขน) (KTB Corporate Online) สำหรับ

กล่ม ...

กลุ่มภาครัฐ (GFMIS) อุปกรณ์รับซำระเงินทางอิเล็กทรอนิกส์ (เครื่อง Electronic Data Capture : EDC) พร้อม OR Code จึงเห็นสมควรยกเลิกหลักเกณฑ์วิธีปฏิบัติตามหนังสือที่ย้างถึง ๓ - ๕ และกำหนดหลักเกณฑ์ และวิธีปฏิบัติในการจ่ายเงิน การรับเงิน และการนำเงินส่งคลังหรือฝากคลังของส่วนราชการผ่านระบบ อิเล็กพรอนิกส์ (e-Payment) ขึ้นใหม่ โดยให้ส่วนราชการถือปฏิบัติดังนี้

 $-10 -$ 

๑. การจ่ายเงิน

๑.๑ ให้ใช้บัญชีเงินฝากธนาคารกับธนาคารกรุงไทย จำกัด (มหาชน) สำหรับรับเงิน งบประมาณและเงินนอกงบประมาณที่ขอเบิกจากคลัง ตามระเบียบกระทรวงการคลัง ว่าด้วยการเบิกเงินจากคลัง การรับเงิน การจ่ายเงิน การเก็บรักษาเงิน และการนำเงินส่งคลัง พ.ศ. ๒๕๖๒ ที่ได้ขอเปิดใช้บริการด้านการโอนเงิน (Bulk Payment) ผ่านระบบ KTB Corporate Online ไว้แล้วกับชนาคารกรุงไทยฯ เพื่อการจ่ายเงินที่เบิกจากคลัง ๑.๒ การขอเบิกเงินจากคลังเพื่อให้กรมบัญชีกลางจ่ายเงินเข้าบัญชีเงินฝากธนาคาร

ของส่วนราชการ เพื่อให้ส่วนราชการจำยเงินให้เจ้าหนึ่งรือผู้มีสิทธิรับเงินที่เป็นข้าราชการ ลูกจ้าง พนักงานราชการ ผู้รับบำนาญ ผู้รับเบี้ยหวัด หรือบุคคลภายนอก ให้จ่ายผ่านระบบ KTB Corporate Online

๑.๓ การจ่ายเงินผ่านระบบ KTB Corporate Online ให้จ่ายในกรณีดังนี้

(๑) การจ่ายเงินเพื่อเป็นเงินสวัสดิการ ค่าตอบแทน หรือกรณีอื่นใด หรือกรณีที่ กระทรวงการคลังกำหนด

(๒) การจ่ายเงินของส่วนราชการสำหรับการซื้อทรัพย์สิน จ้างทำของ หรือเข่า ทรัพย์สินตามระเบียบกระทรวงการคลัง ว่าด้วยการเบิกเงินจากคลัง การรับเงิน การจ่ายเงิน การเก็บรักษาเงิน และการนำเงินส่งคลัง พ.ศ. ๒๕๖๒ ชื่อ ๒๘ (๒)

(๓) การจ่ายเงินเพื่อขอใช้คืนเงินทดรองราชการ

(๔) การจ่ายเงินยืน

(๕) การจ่ายเงินค่าจ้างตามสัญญาจ้างเหมาบริการจากบุคคลธรรมดา

(๖) การจ่ายเงินเพื่อขำระหนึ่งคคลที่สามที่มีกฎหมายอนุญาตให้จ่ายได้

๑.๔ บัญชีเงินฝากธนาคารของผู้มีสิทธิรับเงิน ให้ใช้บัญชีเงินฝากธนาคาร ดังนี้

(๑) -กรณีเป็นข้าราชการ ลูกจ้าง พนักงานราชการในหน่วยงาน ให้โอนเงินเข้าบัญชี เงินผ่ากรนาคารที่ใช้สำหรับรับเงินเดือน คำจ้าง หรือคำตอบแทน แล้วแต่กรณี หรือบัญชีเงินผ่ากรนาคารอื่น ของผมีสิทธิรับเงิน ตามที่หัวหน้าส่วนราชการผู้เบิกอนุญาต

(le) : กรณีเป็นผู้รับบำนาญ ผู้รับเบี้ยหวัด บุคลากรต่างสังกัด หรือกรณีบุคคลภายนอก ที่เป็นบุคคลธรรมดาหรือนิติบุคคล ให้โอนเงินเข้าบัญชีเงินฝากธนาคารตามที่ผู้มีสิทธิรับเงินแจ้งความประสงค์ไว้

ด.๕ ในการโฮนเงินผ่านระบบ KTB Corporate Online ให้แก่ผู้มีสิทธิรับเงินครั้งแรก ให้ส่วนราชการจัดให้ผู้มีสิทธิรับเงินกรอกแบบแจ้งข้อมูลการรับเงินโอนผ่านระบบ KTB Corporate Online ดามสิ่งที่ส่งมาตัวย ๑ และนำรายละเอียดทั้งหมดของผู้มีสิทธิรับเงิน รวมทั้งเลขที่บัญชีเงินฝากธนาคารในแบบ ตั้งกล่าวมาจัดทำเป็นทะเบียนคุมการโอนเงินในระบบคอมพิวเตอร์เพื่อใช้ในการตรวจสอบความถูกต้อง ของข้อมูลสำหรับการโอนเงินต่อไป

ด.๖ การจ่ายเงินให้ผู้มีสิทธิรับเงิน ให้ดำเนินการโอนเงินเต็มจำนวนตามสิทธิเข้าบัญชี เงินฝากธนาคารของผู้มีสิทธิรับเงินผ่านระบบ KTB Corporate Online และเมื่อการโอนเงินสำเร็จ ระบบจะมี การส่งข้อความแจ้งเดือนผ่านโทรศัพท์มือถือ (SMS) หรือจดหมายอิเล็กทรอนิกส์ (e-mail) ตามเบอร์โทรศัพท์ หรือ e-mail address ที่ผู้มีสิทธิรับเงินได้แจ้งไว้

กรณีที่ผู้มีสิทธิรับเงินแจ้งขอรับเงินตามแบบคำขอเบิกเงินสวัสดิการ ค่าตอบแทน หรือสัญญาการยืมเงิน เมื่อได้รับโอนเงินเข้าบัญชีเงินฝากธนาคารจากส่วนราชการแล้ว ผู้มีสิทธิรับเงินไม่ต้อง ลงชื่อรับเงินในแบบคำขอเบิดเงินดังกล่าวอีก

ด.ศ. ให้ใช้รายงานสรุปผลการโอนเงิน (Detail Report และ Summary Report / Transaction History) ที่ได้จากระบบ KTB Corporate Online เป็นหลักฐานการจ่าย และเก็บรักษาไว้ให้ สำนักงานการตรวจเงินแผ่นดินตรวจสอบต่อไป

๑.๘ ทุกสิ้นวันทำการ ให้ส่วนราชการผู้เบิกตรวจสอบการจ่ายเงินโดยวิธีการโอนผ่าน ระบบ KTB Corporate Online เพื่อเข้าบัญชีเงินฝากธนาคารของผู้มีสิทธิรับเงินแต่ละรายการจาก รายงานสรุปผลการโอนเงิน (Detail Report และ Summary Report / Transaction History) รายการสรุป ความเคลื่อนไหวทางบัญชี (e-Statement / Account Information) ที่เรียกจากระบบ KTB Corporate Online และข้อมูลในทะเบียนคุมการโอนเงินตามข้อ ๑.๕ ให้ถูกต้องตรงกัน

#### ๒. การรับเงิน

๒.๑ การรับเงินของส่วนราขการ การรับคืนเงินเหลือจ่ายที่ยืม และการรับคืน เงินงบประมาณที่จ่ายไปแล้วจากบุคลากรในสังกัดหรือบุคคลภายนอก ให้รับผ่านระบบอิเล็กทรอนิกส์ (e-Payment) โดยใช้บริการรับชำระเงินในระบบ KTB Corporate Online หรือรับขำระด้วยบัตรอิเล็กทรอนิกส์ (เตบิด/เครดิต) หรือ OR Code ผ่านเครื่อง EDC

le.le การรับเงินผ่านบริการรับชำระเงิน (Bill Payment) ผ่านระบบ KTB Corporate

#### Online

(๑) ให้ใช้บัญชีเงินฝากธนาคารชื่อบัญชี "\_ชื่อส่วนราชการ... เพื่อการรับเงินทาง อิเล็กทรอนิกส์" ที่ได้ขอเปิดใช้บริการรับชำระเงิน (Bill Payment) ผ่านระบบ KTB Corporate Online ไว้แล้วกับ ธนาคาธกรุงไทยฯ เพื่อการรับเงินของส่วนราชการ การรับคืนเงินเหลือจ่ายที่ยืม และการรับคืนเงินงบประมาณที่ จำยไปแล้วคืน

(๒) ให้ส่วนราชการกำหนดแบบใบแจ้งการชำระเงินเพื่อให้ผู้ชำระเงินใช้ในการชำระ เงินเข้าบัญชีเงินฝากธนาคารตาม (๑) ซึ่งจะต้องมีข้อมูลประกอบด้วย ชื่อส่วนราชการผู้รับชำระเงิน วันที่รับชำระ ชื่อผู้ชำระเงิน รายการหรือประเภทของรายได้ที่รับชำระ และจำนวนเงินที่รับชำระ โดยรูปแบบของรหัส (Company Code/Product Code) และข้อมูลอ้างอิง (Reference Code) ที่จะระบุไนแบบใบแจ้งการชำระเงิน จะต้องมีความสอดคล้องและสามารถแสดงข้อมูลดังกล่าวได้ ตามด้วอย่างในสิ่งที่ส่งมาด้วย ๒

สำหรับการรับคืนเงินเหลือจ่ายที่ยืม และการรับคืนเงินงบประมาณที่จ่ายไปแล้วคืน เป็นเงินเบิกเกินส่งคืน และเงินเหลือจ่ายปีเก่าส่งคืนของหน่วยงานผู้เบิก ให้ใช้ใบแจ้งการซำระเงิน (Pay-in) เบิกเกินส่งคืน ซึ่งปรากฏรหัสหน่วยงานผู้เบิกที่ใช้สำหรับทำรายการชำระเงิน (Company Code) เพื่อการชำระคืนเงิน ตามตัวอย่างในสิ่งที่ส่งมาด้วย ๓

(๓) ผู้ซำระเงินสามารถซำระเงินผ่านซ่องทางการให้บริการของสาขา ธนาคารกรุงไทยฯ ได้ทุกข่องทาง ได้แก่ เคาน์เตอร์สาขาของธนาคาร (Teller Payment) Internet Banking ช้ ATM และ Mobile Banking เพื่อเข้าบัญชีเงินฝากอนาคารตาม ๒.๒ (๑) และจะได้เอกสารหลังจากการทำธุรกรรม ชำระเงินกับธนาคารกรุงไทยฯ ในช่องทางต่าง ๆ ข้างต้น เป็นหลักฐานในการรับเงินของส่วนราชการ โดยส่วนราชการ ผู้รับเงินไม่ต้องออกใบเสร็จรับเงิน เว้นแต่กรณีที่ผู้ซำระเงินต้องการใบเสร็จรับเงิน ให้แจ้งความประสงค์มายัง ส่วนราชการเพื่อออกใบเสร็จรับเงินและส่งให้ผู้ชำระเงินต่อไป

(๔) ทุกสิ้นวันทำการ ให้ส่วนราชการตรวจสอบข้อมูลการรับเงินแต่ละรายการจาก รายงานการรับชำระเงินระหว่างวัน (Receivable Information Online) กับรายการสรุปความเคลื่อนไหวทางบัญชี (e-Statement/Account Information) ที่เรียกจากระบบ KTB Corporate Online ให้ถูกต้องครบถ้วน และในวันทำการถัดไป ให้ส่วนราชการตรวจสอบความถูกต้องอีกครั้งจากรายงานสรุปรายละเอียดการรับเงิน ของส่วนราชการ (Receivable Information Download และ/หรือ Download Miscellaneous) ก่อนการนำเงิน ส่งคลังหรือฝากคลัง

 $(x)$  ...

(๕) ให้ส่วนราชการเก็บรักษารายงานสรุปรายละเอียดการรับเงินของส่วนราชการ (Receivable Information Download และ/หรือ Download Miscellaneous) เพื่อเป็นหลักฐานโนการ รับเงินและสำเนาใบเสร็จรับเงิน (ถ้ามี) ไว้ให้สำนักงานการตรวจเงินแผ่นดินตรวจสอบต่อไป

 $-65.4$ 

๒.๓ การรับเงินของส่วนราชการด้วยบัตรอิเล็กทรอนิกส์ (เตบิต/เครติด) และ QR Code ผ่านเครื่อง EDC

(๑) ให้ใช้บัญชีเงินฝหอนาคารซื้อบัญชี "...ซื้อส่วนราชการ...เพื่อการรับงินผ่านเครื่อง EDC" ที่ได้เปิดไว้แล้วกับธนาคารที่วางเครื่อง EDC เพื่อการรับเงินของส่วนราชการ การรับคืนเงินเหลือจ่ายที่ยืม และการรับคืนเงินงบประมาณที่จ่ายไปแล้วคืน ด้วยบัตรเดบิต/เครดิต และ QR Code จึงปรากฏบนหน้าจอ เครื่อง EDC

สำหรับกรณีการรับคืนเงินเหลือจ่ายที่ยืม และวับคืนเงินงบประมาณที่จ่ายไปแข้วคืน เป็นเงินเป็กเกินส่งคืน และเงินเหลือจ่ายปีเก่าส่งคืน ให้รับเฉพาะบัตรเคบิด และ QR Code ผ่านเครื่อง EDC โดยทำรายการเปิดเกินส่งคืน (BR) ผ่านเครื่อง EDC ที่ขนาคารกรุงไทยฯ ติดตั้งให้

(๒) กรณีส่วนราชการที่รับวางเครื่อง EDC กับธนาคารพาณิชย์อื่นที่ไม่ใช่ธนาคาร กรุงโทยฯ ให้ใช้บัญชีเงินฝากธนาคาร ซื้อบัญชี "...ซื้อส่วนราชการ...เพื่อการนำเงินส่งคลังหรือฝากคลัง" ที่ได้ เปิดไว้แล้ว เพื่อรับโอนเงินจากบัญชีสำหรับรับเงินที่ซำระด้วยบัตรอิเล็กทรอนิกส์ และใช้ในการนำเงินส่งคลัง หรือฝากคลัง

#### (๓) วิธีปฏิบัติในการรับเงินด้วยบัตรเดบิต/เครดิด

(๓.๓) เมื่อผู้ซ้าระเงินซึ่งเป็นบุคลากรในสังกัดหรือบุคคลภายนอกแจ้ง ความประสงค์จะชำระเงินด้วยบัตรเตบิต/เครดิต ให้ส่วนราชการรับชำระเงินด้วยบัตรดังกล่าว โดยทำรายการ ผ่านเครื่อง EDC ที่ธนาคารดิดตั้งให้ กรณีชำระด้วยบัตรเครดิตให้ผู้ชำระเงินเป็นผู้รับภาระค่าธรรมเนียม บัตรเครดิต

(ada) เมื่อเครื่อง EDC ทำการตรวจสอบสถานะบัตรเดบิต/เครดิตของผู้ชำระเงิน โดยสถานะบัตรถูกต้องและยอดเงินหรือวงเงินของผู้ข้าระเงินมีเพียงพอจ่าย ระบบจะทำการหักบัญชีของผู้ข้าระเงิน และพิมพ์หลักฐานการขำระเงิน (Payment Slip) ที่แสดงรายละเอียด และยืนยันการขำระเงิน จำนวน ๒ ฉบับ คือ หลักฐานการซำระเงินที่ส่วนราชการให้ผู้ชำระเงินลงลายมือชื่อ (Merchant Copy) ๑ ฉบับ และหลักฐาน การข้าระเงินที่ผู้ข้าระเงินเก็บไว้เป็นหลักฐานโดยไม่ต้ององลายมือชื่อ (Customer Copy) ๑ ฉบับ

(๓.๓) กรณีที่บัตรเคบีด/เครดิตของผู้ชำระเงินผ่านการหักบัญชีแล้ว ให้ส่วนราชการ ออกโบเสร็จรับเงินและมอบใบเสร็จรับเงินพร้อมหลักฐานการซำระเงิน (Customer Copy) ให้แก่ผู้ชำระเงิน เก็บไว้เป็นหลักฐานจำนวน ๑ ชุด และส่วนราชการเก็บสำเนาใบเสร็จรับเงินพร้อมหลักฐานการข้าระเงินฯ (Merchant Copy) จำนวน ๑ ซุด ใว้เป็นหลักฐานเพื่อการตรวจสอบความถูกต้องของการรับเงินต่อไป

(ค.ศ.) ทากการข้าระเงินผ่านเครื่อง EDC เรียบร้อยแล้ว แต่ได้รับแจ้งจากผู้ข้าระเงิน หรือส่วนราชการพบว่าการข้าระเงินมีข้อผิดพลาด เช่น จำนวนเงิน หรือรายการที่รับชำระไม่ถูกต้อง ก่อนที่จะมีการ ทำรายการสรุปยอดรับซ้าระเงิน (Settlement) ทุกสิ้นวันทำการ ให้ส่วนราชการยกเลิกรายการรับชำระ (Void Payment) จากเครื่อง EDC โดยด้าเนินการตามคู่มือการปฏิบัติงานของธนาคาร และให้ส่วนราชการทำรายการ รับข้าระเงินใหม่ตามข้นตอนในข้อ (เขต) และ (เขต)

หากล่วนราชการได้ออกใบเสร็จรับเงินให้แก่ผู้ชำระเงินไปแล้วก่อนมีการ ยกเลิกรายการรับซ้าระ (Void Payment) ให้ส่วนราชการเรียกใบเสร็จรับเงินคืนจากผู้ชำระเงินและซีดฆ่า เลิกใช้ในเสร็จรับเงินนั้นทั้งฉบับ แล้วออกใบเสร็จรับเงินฉบับใหม่ให้แก่ผู้ชำระเงิน โดยให้นำใบเสร็จรับเงิน ที่ซีดงกเลิกให้นั้นติดไว้กับสำเนาใบเสร็จรับเงิน

#### (๔) วิริปฏิบัติในการรับเงินด้วย QR Code ผ่านเครื่อง EDC

(๔.๑) เมื่อผู้ชำระเงินซึ่งเป็นบุคลากรในสังกัดหรือบุคคลภายนอกแจ้ง ความประสงค์จะซ้าระเงินด้วย QR Code ให้ส่วนราชการรับซ้าระเงินโดยทำรายการ QR Payment ผ่านเครื่อง EDC โดยให้ส่วนราชการแจ้งรายการและจำนวนเงินที่ผู้ชำระเงินต้องชำระ

(๔.๒) ในการซำระเงิน ผู้ซำระเงินต้องใช้ Smartphone ที่ได้ตาวน์โหลด Mobile Banking Application ของขนาดารที่ผู้ชำระเงินใช้บริการ เพื่อใช้สำหรับชำระเงินเข้าบัญชีเงินฝาก ธนาคารของส่วนราชการตามข้อ ๒.๓ (๑) โดยส่วนราชการจะพิมพ์ Sale Slip ที่ปรากฏ QR Code และจำนวนเงิน ออกจากเครื่อง EDC เพื่อให้ผู้ชำระเงิน Scan QR Code และกดยืนยันการชำระเงิน โดยผู้ชำระเงินจะได้รับ หลักฐานการข้าระเงินอิเล็กทรอนิกส์ (e-Slip) ซึ่งบันทึกอยู่ใน Smartphone ของผู้ชำระเงิน

(๔.๗) เมื่อผู้ซ้ำระเงินซึ่งเป็นบุคลากรในสังกัดหรือบุคคลภายนอกได้ทำรายการ ซ้าระเงินด้วย QR Code เรียบร้อยแล้ว ระบบจะทำการหักบัญชีของผู้ชำระเงิน ให้ส่วนราชการทำรายการ ตรวจสอบการข้าระเงินบนเครื่อง EDC เมื่อตรวจพบรายการข้าระเงิน เครื่อง EDC จะนำรายการนั้นมาพิมพ์ หลักฐานการซำระเงิน (Payment Slip) ให้ส่วนราชการออกใบเสร็จรับเงินและมอบใบเสร็จรับเงินให้แก่ ผู้ชำระเงินเก็บไว้เป็นหลักฐาน และส่วนราชการเก็บสำเนาใบเสร็จรับเงินพร้อมหลักฐานการชำระเงิน (Payment Stip) ไว้เป็นหลักฐานเพื่อการตรวจสอบความถูกต้องของการรับเงิน และเก็บไว้ให้สำนักงานการตรวจเงินแผ่นดิน ตรวจสอบต่อไป

(ส.ส.) หากรายการรับข้าระเงินด้วย OR Code ผ่านเครื่อง EDC เรียบร้อยแล้ว แต่ได้รับแจ้งจากผู้ชำระเงิน หรือส่วนราชการพบว่าการชำระเงินมีข้อผิดพลาด เช่น จำนวนเงิน หรือรายการ ที่รับชำระไม่ถูกต้อง ก่อนที่จะมีการทำรายการสรุปยอดรับชำระเงิน (Settlement) ทุกสิ้นวันทำการ ไห้ตำเนินการตั้งนี้

on) กรณีผู้ซ้าระเงินไข้ Mobile Banking Application ของธนาคารกรุงไทยฯ ไห้ส่วนราชการยกเลิกรายการรับซ้าระ (Void Payment) จากเครื่อง EDC และให้ทำรายการรับซ้าระเงินไหม่ คามขั้นตอนในข้อ (๔.๒) และ (๔.๓)

หากส่วนราชการใต้ออกใบเสร็จรับเงินให้แก่ผู้ชำระเงินไปแล้ว

ก่อนมีการยกเลิกรายการรับชำระ (Void Payment) ให้ส่วนราชการเรียกใบเสร็จรับเงินคืนจากผู้ชำระเงิน และขีดฆ่าเลิกใช้ใบเสร็จรับเงินนั้นทั้งฉบับ แล้วออกใบเสร็จรับเงินฉบับใหม่ให้แก่ผู้ชำระเงิน โดยให้นำ ใบเสร็จรับเงินที่ชืดฆ่าเลิกใช้นั้นติดไว้กับสำเนาใบเสร็จรับเงิน

b) กรณีผู้ชำระเงินไม่ได้ไข้ Mobile Banking Application ของ ธนาคารกรุงไทยฯ ผู้ชำระเงินจะต้องติดต่อธนาคารเจ้าของ Mobile Banking Application ในการรับเงินคืน หลังจากนั้นธนาคารกรุงไทยฯ จะแจ้งเป็นหนังสือมายังส่วนราชการว่าได้ดำเนินการปรับปรุงรายการรับชำระเงิน ให้ถูกต้องแล้ว ให้ส่วนราชการพิมพ์รายการสรุปความเคลื่อนไหวทางบัญชี (e-Statement/Account Information) ที่เรียกจากระบบ KTB Corporate Online เก็บไว้เป็นหลักฐานให้สำนักงานการตรวจเงินแผ่นดิน ตรวจสอบต่อไป

(๔.๕) ทุกสิ้นวันทำการ ให้ส่วนราชการสรุปยอตรายการรับข้าระเงินผ่านเครื่อง EDC ในแต่ละวัน (Settlement) เพื่อประมวลผลการรับชำระเงินระหว่างวัน แล้วสั่งพิมพ์ใบสรุปขอตรับขำระเงิน (Settlement Report Slip) จากเครื่อง EDC เพื่อนำมาตรวจสอบกับหลักฐานการชำระเงิน (Merchant Copy) สำเนาใบเสร็จรับเงินตาม (๓.๓) หรือ (๔.๓) และข้อมูลการวับเงินแต่ละรายการจากรายงานการรับซ้าระเงิน ระหว่างวัน (EDC Receivable Information Online) กับรายการสรุปความเคลื่อนไหวทางบัญชี

(e-Statement...

(e-Statement/Account Information) ที่เรียกจากระบบ KTB Corporate Online ให้ถูกต้องครบถ้วน และในวันทำการถัดไปให้ส่วนราชการตรวจสอบความถูกต้องอีกครั้งจากรายงานสรุปรายละเอียดการรับเงิน (EDC Receivable Information Download และ/หรือ Download Miscellaneous) โดยให้เก็บรักษาเอกสาร ทั้งหมดไว้เพื่อเป็นหลักฐานให้สำนักงานการตรวจเงินแผ่นดินตรวจสอบต่อไป

(๔.๖) เมื่อส่วนราชการทำการสรุปยอดรายการรับเงินที่รับซ้ำระในแต่ละวัน (Settlement) แล้ว ธนาคารจะทำการโอนยอดเงินเต็มจำนวนตามใบสรุปยอดรับซำระเงิน (Settlement Report Slip) ไปเข้าบัญชีเงินฝากธนาคารที่ได้เปิดไว้สำหรับรับเงินผ่านเครื่อง EDC ของแต่ละธนาคารตามข้อ le.๓ (๑) ภายในวันทำการเดียวกัน

(๔.๗) ในกรณีที่ส่วนราชการได้รับแจ้งจากผู้ชำระเงิน หรือส่วนราชการพบว่า มีข้อผิดพลาดในการชำระเงินหลังจากที่มีการทำรายการสรุปยอดรับข้าระเงิน (Settlement) ทุกสิ้นวันทำการแล้ว ให้ดำเนินการดังนี้

๑) กรณีมีการรับเงินด้วยบัตรเตบิด/เครดิล หรือกรณีมีการรับเงินด้วย QR Code ผ่านเครื่อง EDC และผู้ข้าระเงินใช้ Mobile Banking Application ของธนาคารกรุงไทยฯ ให้ส่วนราชการแจ้งขอปรับปรุงรายการ EDC โดยให้ดำเนินการดังนี้

๑.๑)กรอกข้อมูลการขอปรับปรุงรายการ EDC ตามแบบพ่อร์มที่ธนาคาร กำหนด และแจ้งไปยังธนาคารเพื่อขอปรับปรุงรายการรับซำระเงินที่ผิดพลาด

๑.๒)เมื่อได้รับแจ้งเป็นหนังสือจากธนาคารกรุงไทยฯ ว่าได้ดำเนินการ ปรับปรุงรายการรับชำระเงินให้ถูกต้องแล้ว ให้พิมพ์รายการสรุปความเคลื่อนไหวทางบัญชี (e-Statement/ Account Information) ที่เรียกจากระบบ KTB Corporate Online เก็บไว้เป็นหลักฐานให้สำนักงาน การตรวจเงินแผ่นดินตรวจสอบต่อไป

๒) กรณีมีการรับเงินตัวย QR Code ผ่านเครื่อง EDC และผู้ชำระเงิน ไม่ได้ใช้ Mobile Banking Application ของธนาคารกรุงไทยฯ ผู้ชำระเงินจะต้องติดต่อธนาคารเจ้าของ Mobile Banking Application ในการรับเงินคืน หลังจากนั้นอนาคารกรุงไทยฯ จะแจ้งเป็นหนังสือมายังส่วนราชการ ว่าได้ดำเนินการปรับปรุงรายการรับขำระเงินให้ถูกต้องแล้ว ให้ส่วนราชการพิมพ์รายการสรุปความเคลื่อนไหว ทางบัญชี (e-Statement/Account Information) ที่เรียกจากระบบ KTB Corporate Online เก็บไว้ เป็นหลักฐานให้สำนักงานการตรวจเงินแผ่นดินตรวจสอบต่อไป

#### ๓. การนำเงินส่งคลัง

๓.๓ ให้ส่วนราชการผู้เบิกนำเงินส่งคลัง หรือฝากคลัง หรือนำส่งเงินเบิกเกินส่งคืน หรือเงินเหลือจ่ายปีเก่าส่งคืนผ่านระบบอิเล็กทรอนิกส์ (e-Payment)

๓.๒. ให้ส่วนราชการทำรายการนำเงินส่งคลังหรือฝากคลัง หรือเปิกเกินส่งคืน หรือเงินเหลือจ่าย ปีเก่าส่งคืนผ่านระบบ KTB Corporate Online ในวันทำการถัดจากวันที่มีการรับเงิน ก่อนเวลา ๑๐.๐๐ น. ดังนี้

(๑) กรณีส่วนราชการรับขำระเงินด้วยบัตรอิเล็กทรอนิกส์ (เตบิต/เครดิต) และ QR Code ผ่านเครื่อง EDC โดยวางเครื่อง EDC และมีบัญชีเงินฝากธนาคารที่ใต้เปิดไว้สำหรับรับเงินด้วยบัตรอิเล็กทรอนิกส์ เป็นบัญชีของธนาคารพาณิชย์อื่นที่ไม่ใช่ธนาคาร กรุงไทยฯ ให้ส่วนราชการตรวจสอบยอดเงินในบัญชีเงินฝาก ธนาคารที่ได้เปิดไว้ตามข้อ le.๓ (๑) กับรายงานการรับซ้ำระเงินที่เรียกจากระบบ KTB Corporate Online ให้ถูกต้องตรงกัน และให้ส่วนราชการโอนเงินจากบัญชีธนาคารดังกล่าวผ่านระบบ Internet Banking ของแต่ละ ธนาคาร เข้าบัญชีเงินฝากธนาคารกรุงไทยฯ ที่เปิดไว้สำหรับนำเงินส่งคลังหรือฝากคลังคามข้อ ๒.๓ (๒)

(๒) ในการทำรายการนำเงินส่งคลังหรือผ่ากคลัง หรือเบิกเกินส่งคืน หรือเงินเหลือจ่าย ป็นกำลังคืนผ่านระบบ KTB Corporate Online ให้เลือกหมายเลขบัญชีเงินฝากธนาคารของส่วนราชการตาม ข้อ ๒.๒ (๑) ข้อ ๒.๓ (๑) หรือข้อ ๒.๓ (๒) พร้อมทั้งระบุประเภทและจำนวนเงินที่จะนำส่งคลังหรือฝากคลัง และโอนเงินจากบัญชีเงินฝากธนาคารดังกล่าวผ่านระบบ KTB Corporate Online เพื่อเข้าบัญชีเงินฝากธนาคาร ของกรมบัญชีกลางหรือสำนักงานคลังจังหวัดเพื่อรับเงินของหน่วยงานภาครัฐ แล้วแต่กรณี และเมื่อทำรายการ แล้วเสร็จ ให้พิมพ์หน้าจอการทำรายการสำเร็จจากระบบ KTB Corporate Online เพื่อใช้เป็นหลักฐานในการ นำเงินส่งคลัง หรือฝากคลัง หรือเนิกเกินส่งคืน หรือเงินเหลือจ่ายปีเก่าส่งคืน แล้วแต่กรณี

.๓.๓ ทุกสิ้นวันทำการ ให้ส่วนราชการจัดให้มีการตรวจสอบการนำเงินส่งคลัง หรือฝากคลัง หรือเป็กเกินส่งคืน หรือเงินเหลือจ่ายปีเก่าส่งคืนผ่านระบบ KTB Corporate Online จากเอกสารที่ทิมพ์จาก หน้าจอการทำรายการสำเร็จ กับรายการสรุปความเคลื่อนไหวทางบัญชี (e-Statement/Account Information) ที่เรียกจากระบบ KTB Corporate Online ให้ถูกต้องตรงกัน

ดเฮ ให้เก็บรักษาหลักฐานที่เรือกจากระบบ KTB Corporate Online ตามข้อ ๓.๓ ไว้ให้ สำนักงานการตรวจเงินแผ่นดินตรวจสอบต่อไป

๔. ให้ตรวจสอบภายในของส่วนราชการกำหนดแนวทางการตรวจสอบความถูกต้อง ของการจ่ายเงิน การรับเงิน และการนำเงินส่งคลังหรือฝากคลังของส่วนราชการผ่านระบบอิเล็กทรอนิกส์ (e-Payment)

๕. วิธีปฏิบัติงานในระบบ GFMIS และการบันทึกบัญชีให้ถือปฏิบัติตามที่กรมบัญชีกลาง

กำหนด

๖. ในกรณีที่ไม่สามารถปฏิบัติตามหลักเกณฑ์และวิธีปฏิบัตินี้ได้ ให้ขอทำความตกลงกับ กระพรวงการคลัง

จึงเรียนมาเพื่อโปรดทราบ และแจ้งให้เจ้าหน้าที่ที่เกี่ยวข้องเพื่อทราบและถือปฏิบัติต่อไป

ขอแสดงความนั่งเกิด

لسلمالسيزح

(นายจักรกฤศฏิ์ พาราพันธกุล) รองปลัดกระทรวงการคลัง หัวหน้ากลุ่มภารกิจด้านรายจ่ายและหนี้สิน

กรมบัญชีกลาง mangwunu IVIT. O logical allotto LWSRTS o logical allotto

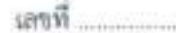

แบบแจ้งข้อมูลการรับเงินโอนผ่านระบบ KTB Corporate Online

เรียน .....(ผู้อำนวยการกองคลัง หัวหน้ากองคลัง หรือตำแหน่งอื่นได)......

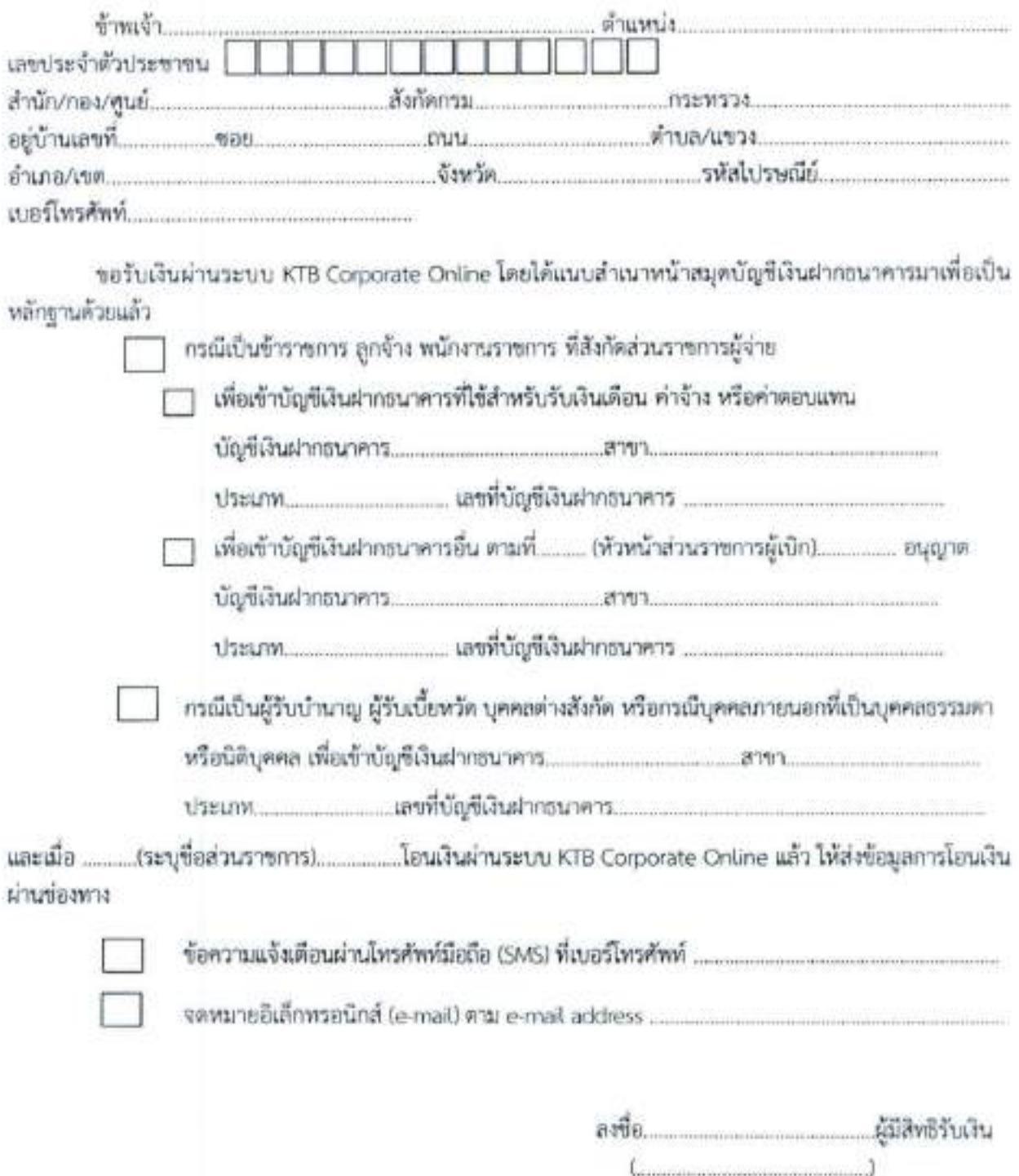

หมายเหตุ : เลขที่ของแบบแจ้งข้อมูลการรับเงินโอนผ่านระบบ KTB Corporate Online ให้ระบุหมายเลขกำกับ เรียงกันไปทุกฉบับ เพื่อประโยชน์ในการจัดทำพะเบียนคุมการโฮนเงิน

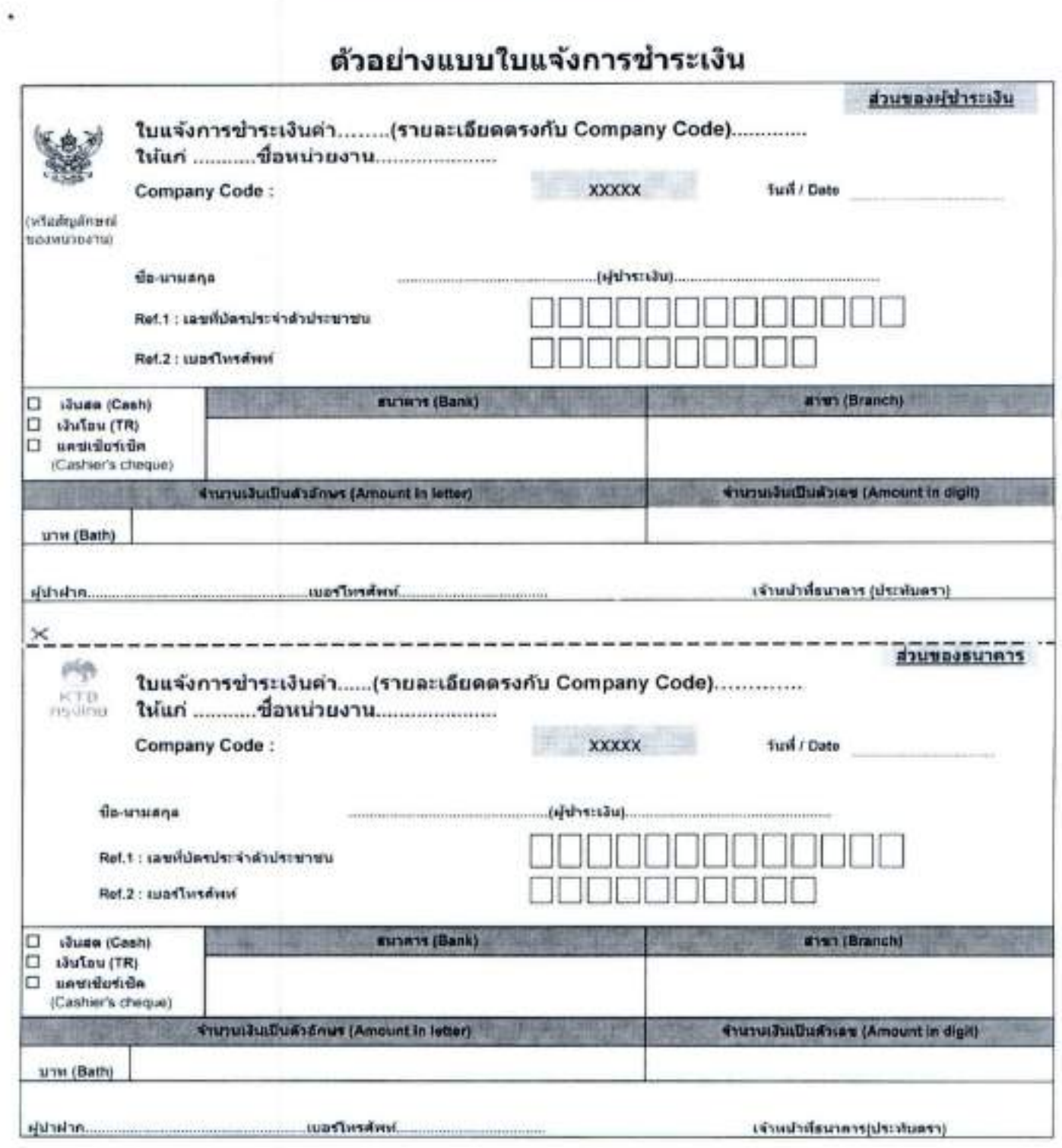

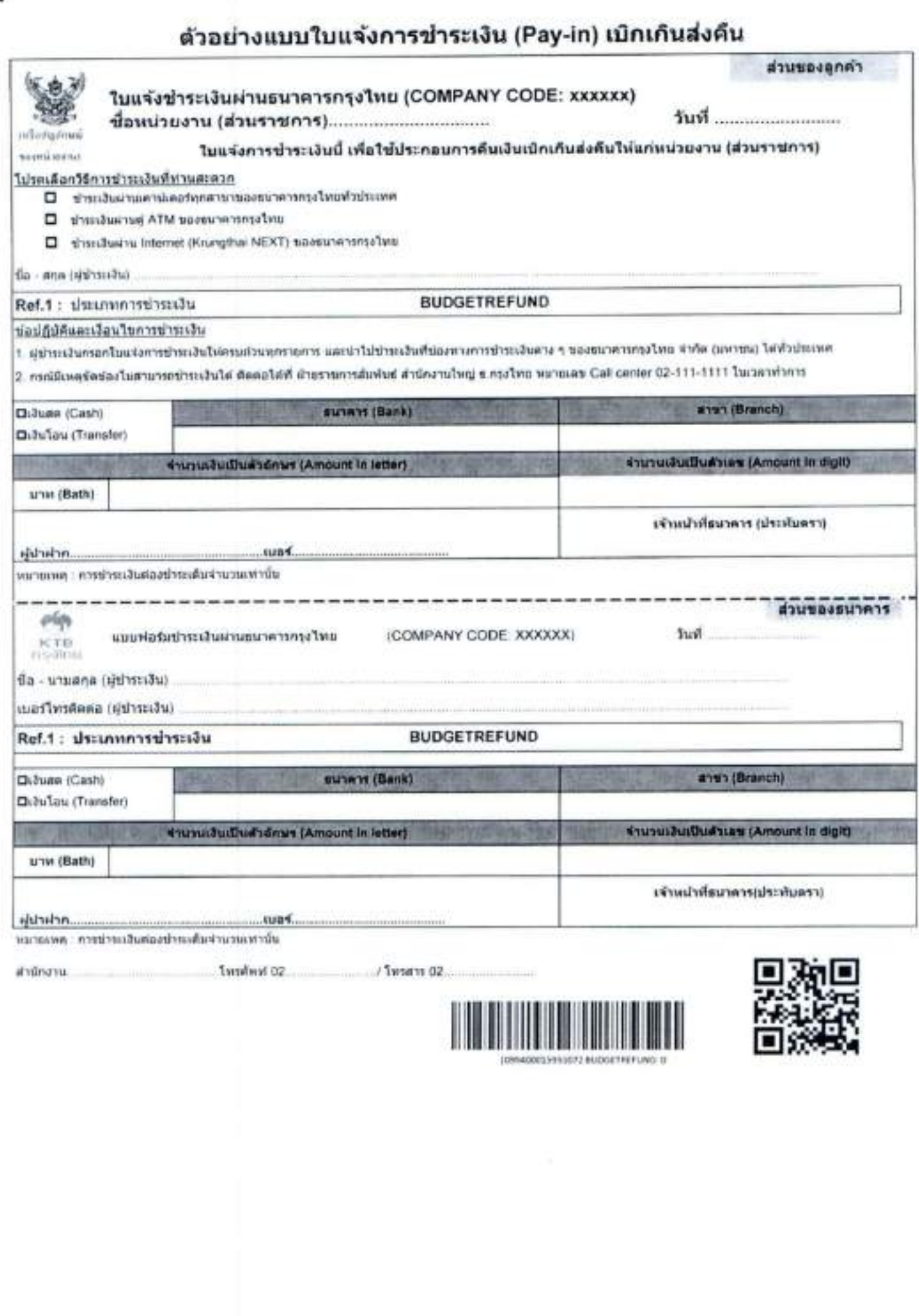

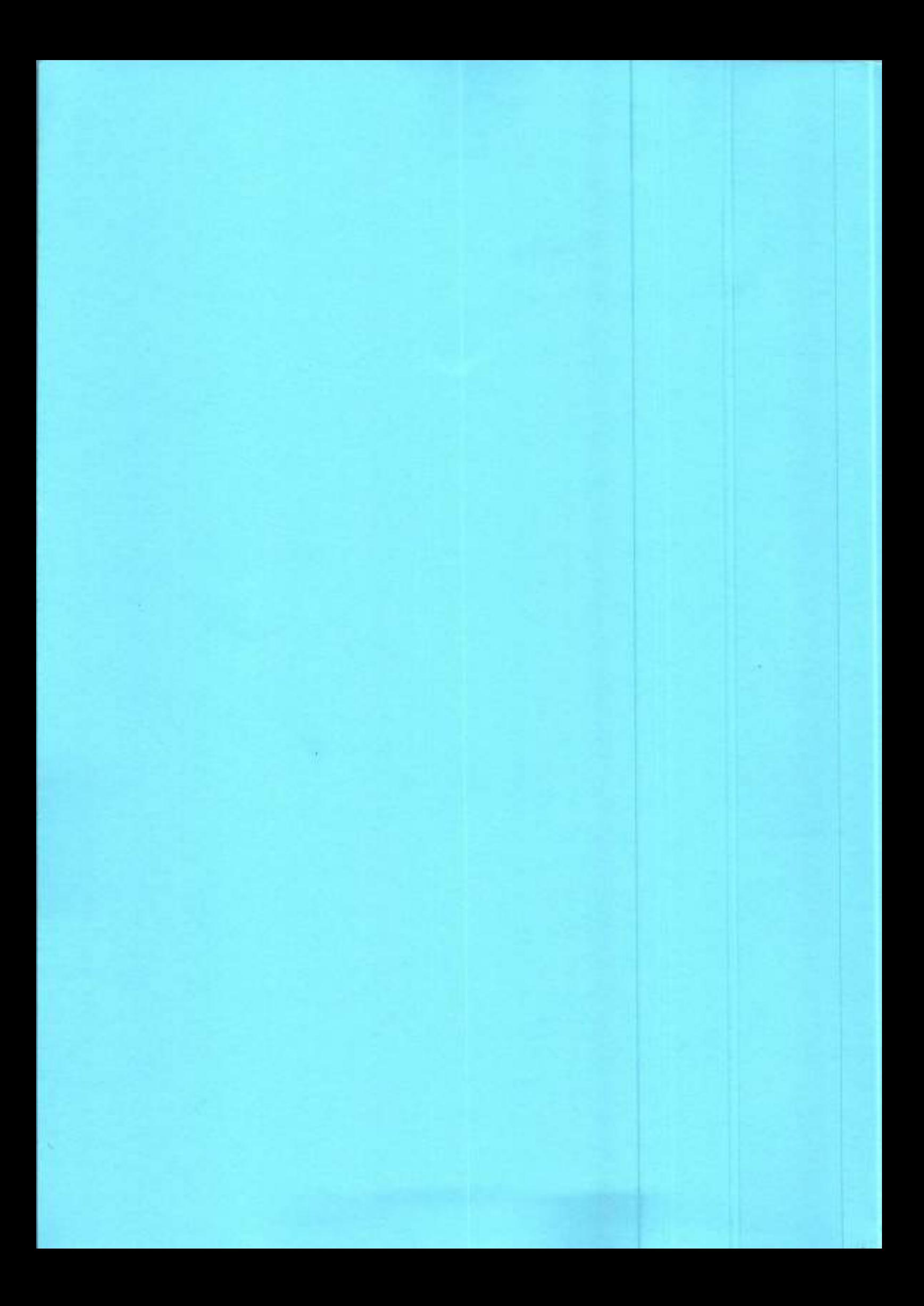